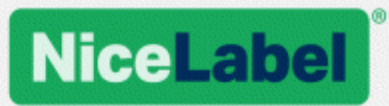

# **NiceLabel 2017 Benutzerhandbuch für Designer**

Produktebene: PowerForms, Rev-1702 ©NiceLabel 2017.

www.nicelabel.com

Copyright © 2017 NiceLabel. Alle Rechte vorbehalten. Kein Teil dieses Dokuments darf ohne schriftliche Genehmigung seitens des Autors reproduziert werden.

www.nicelabel.com

# <span id="page-3-0"></span>**1 Contents**

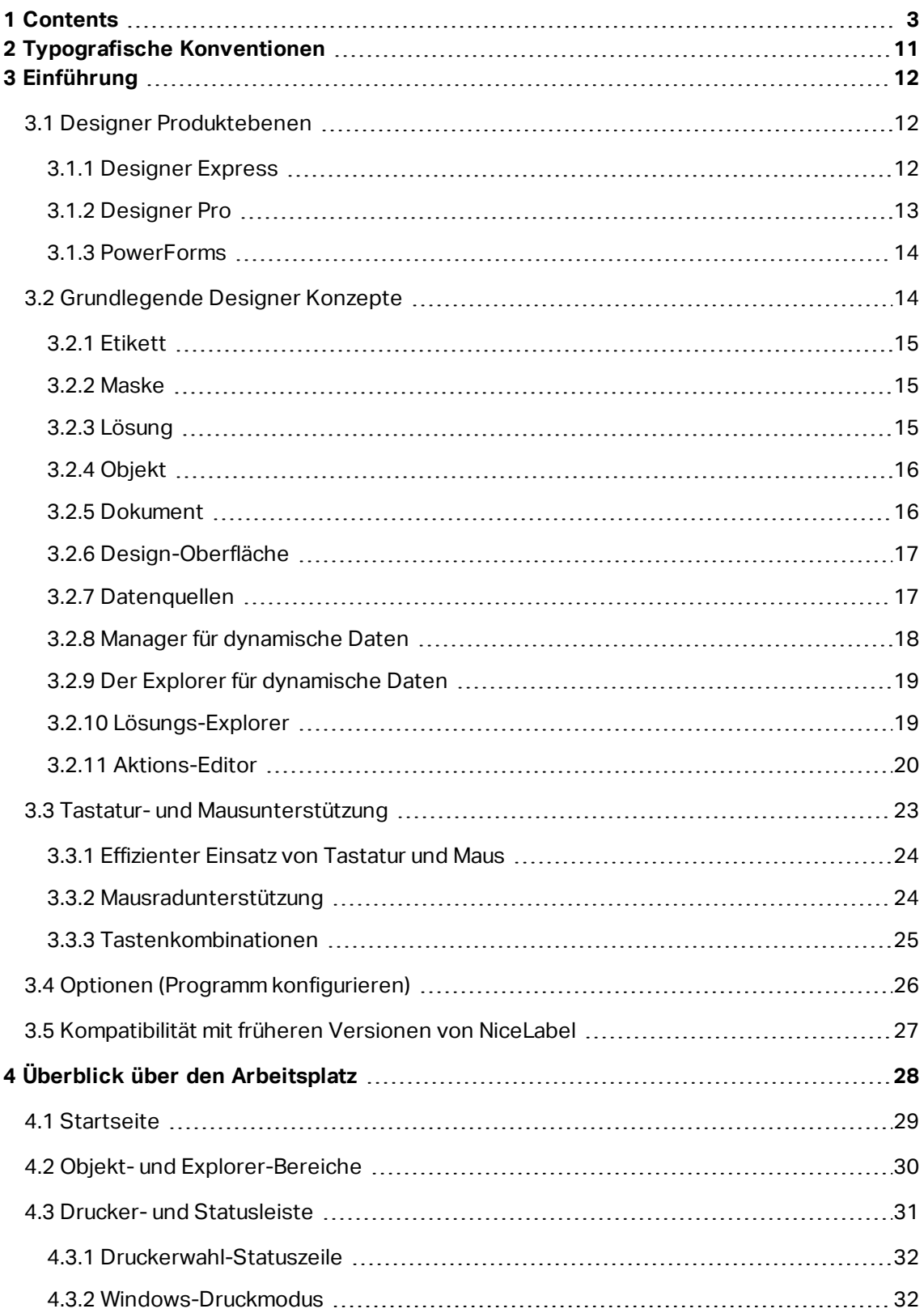

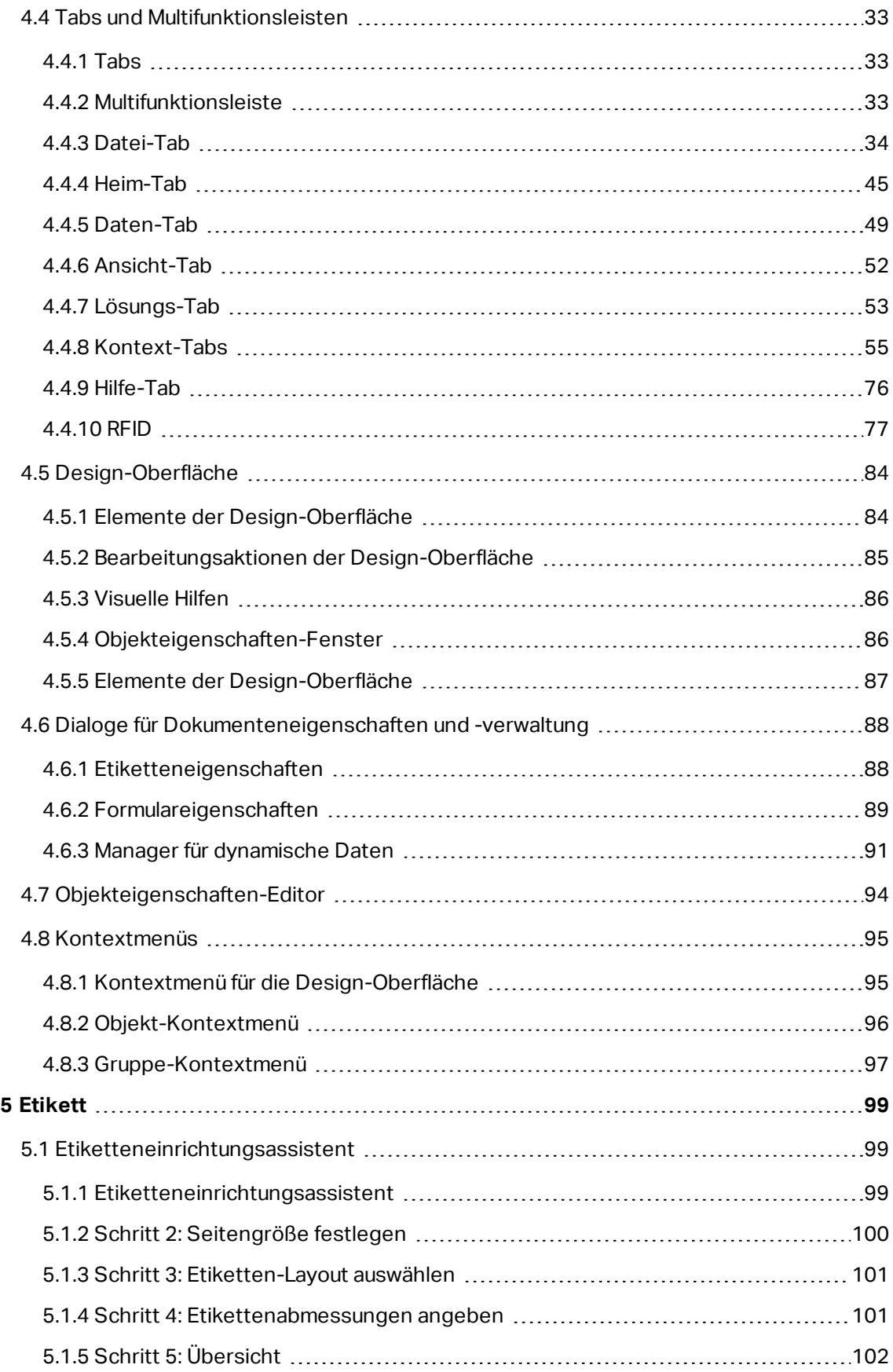

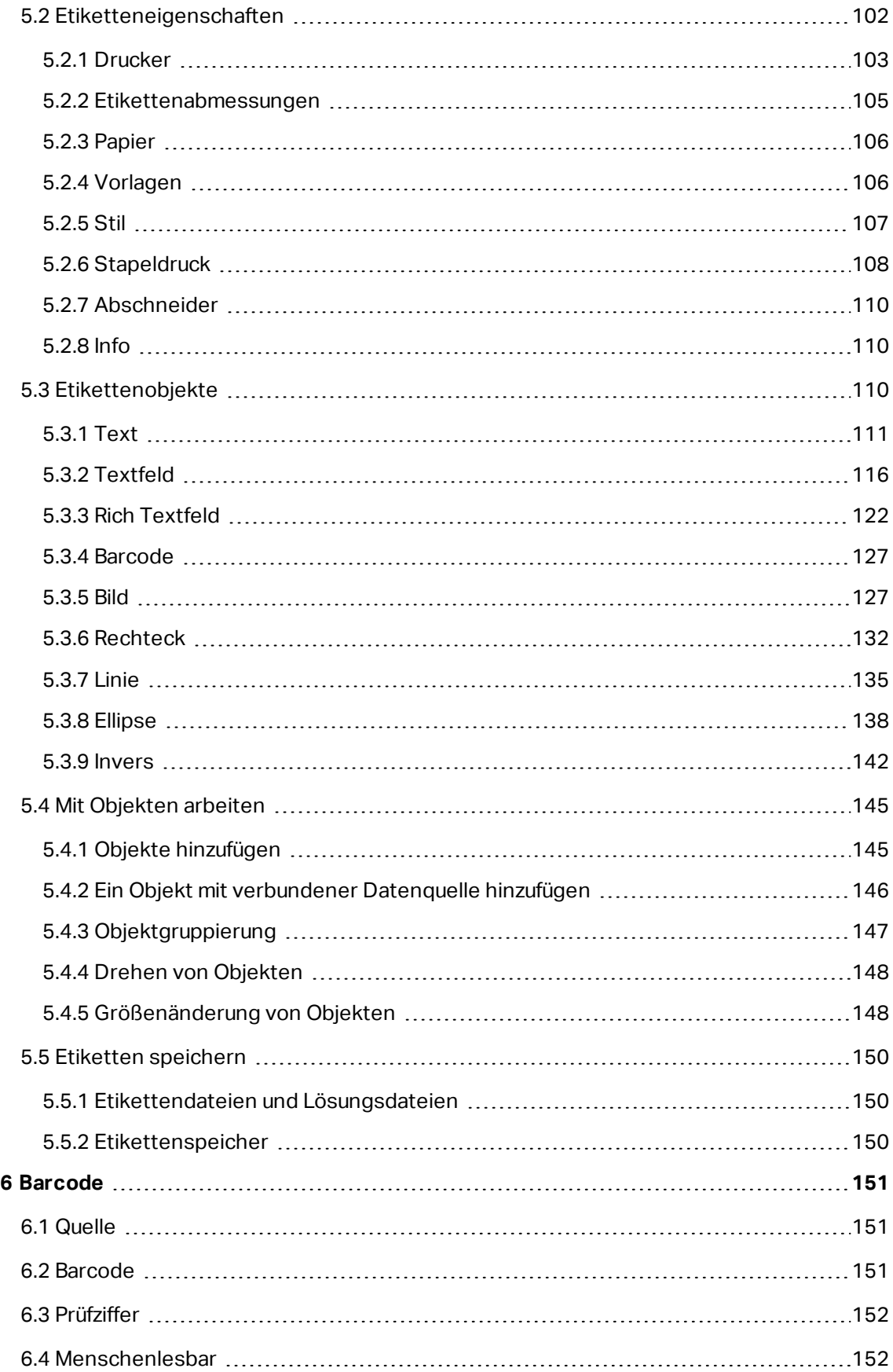

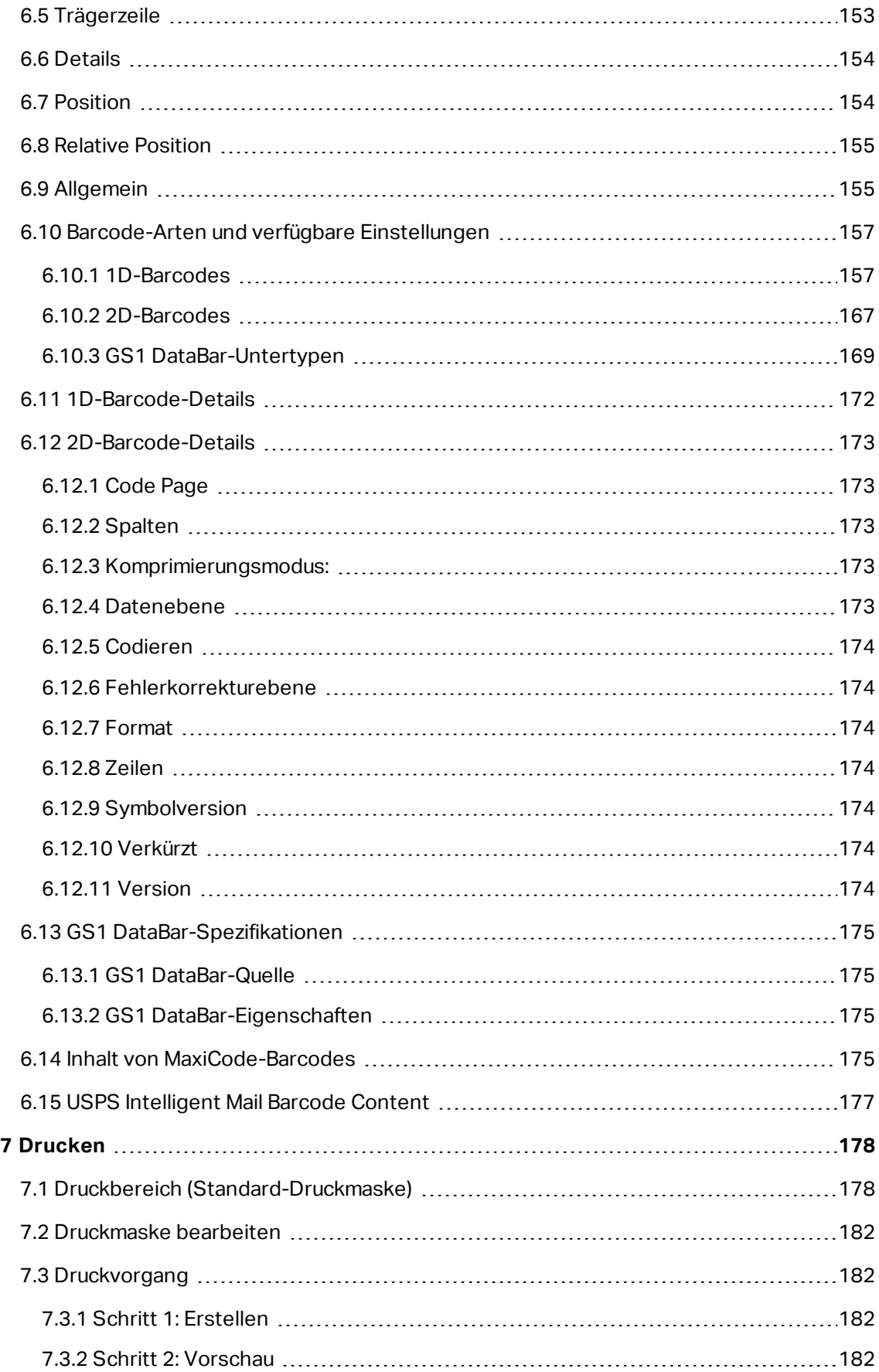

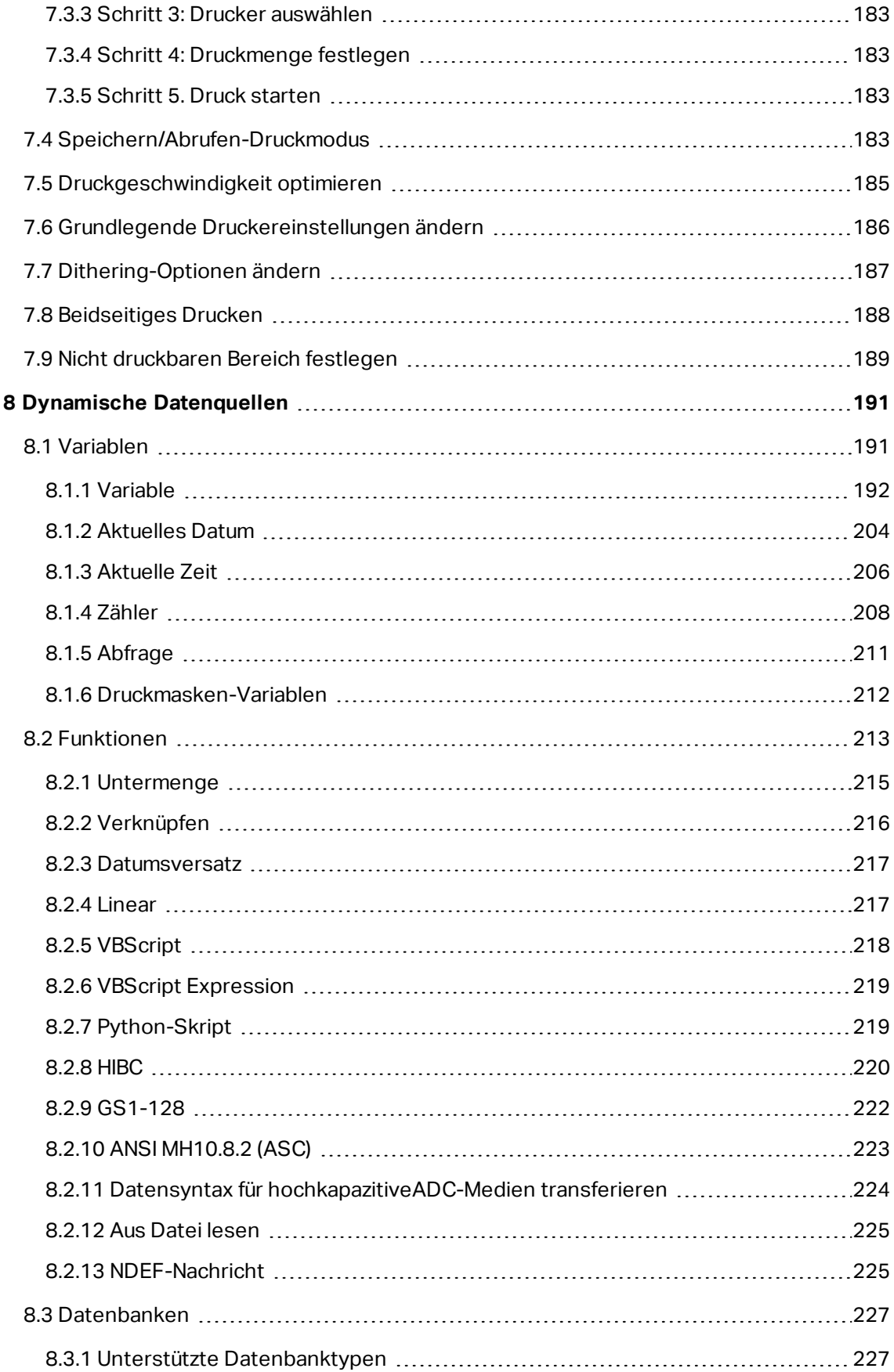

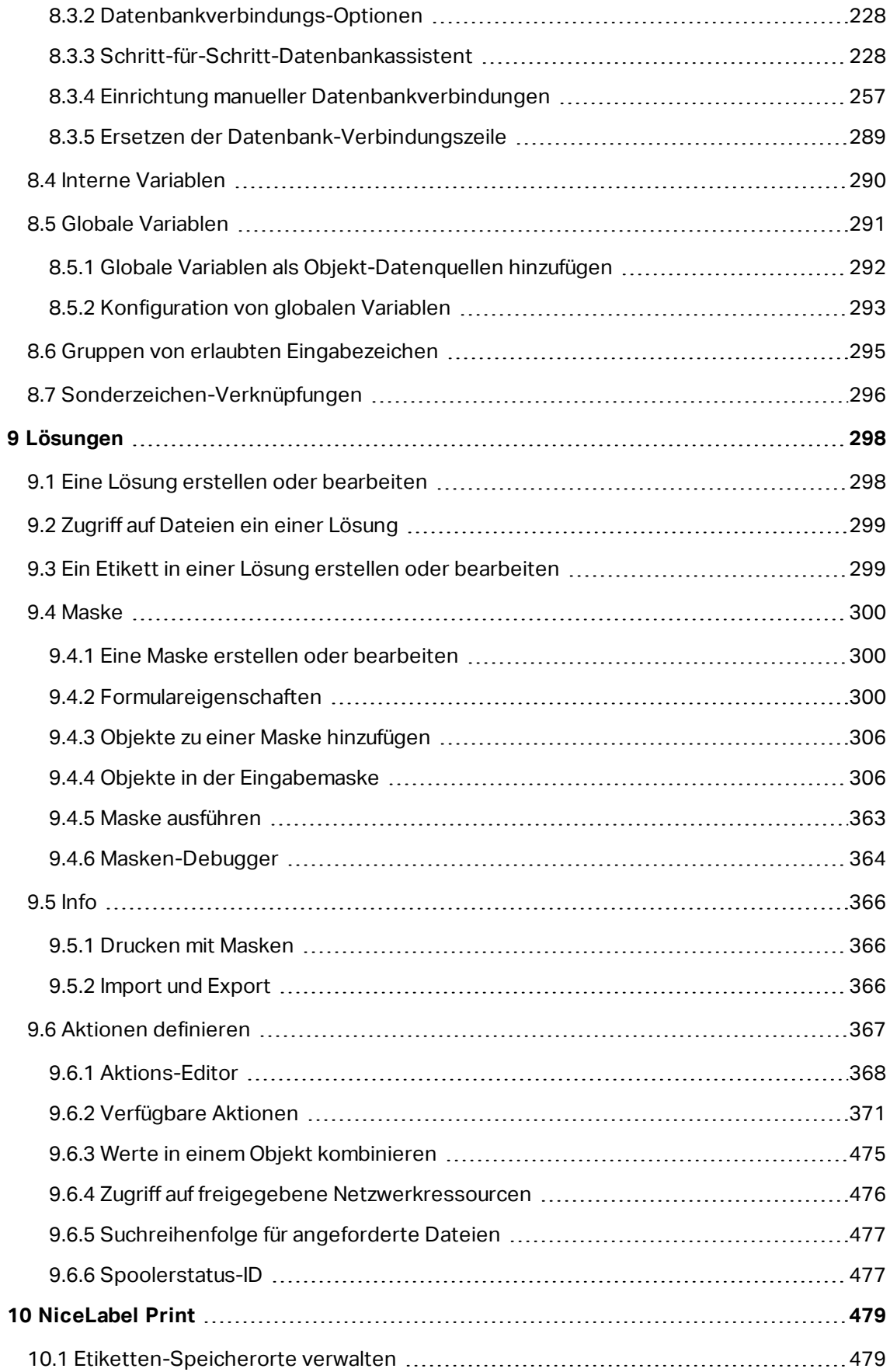

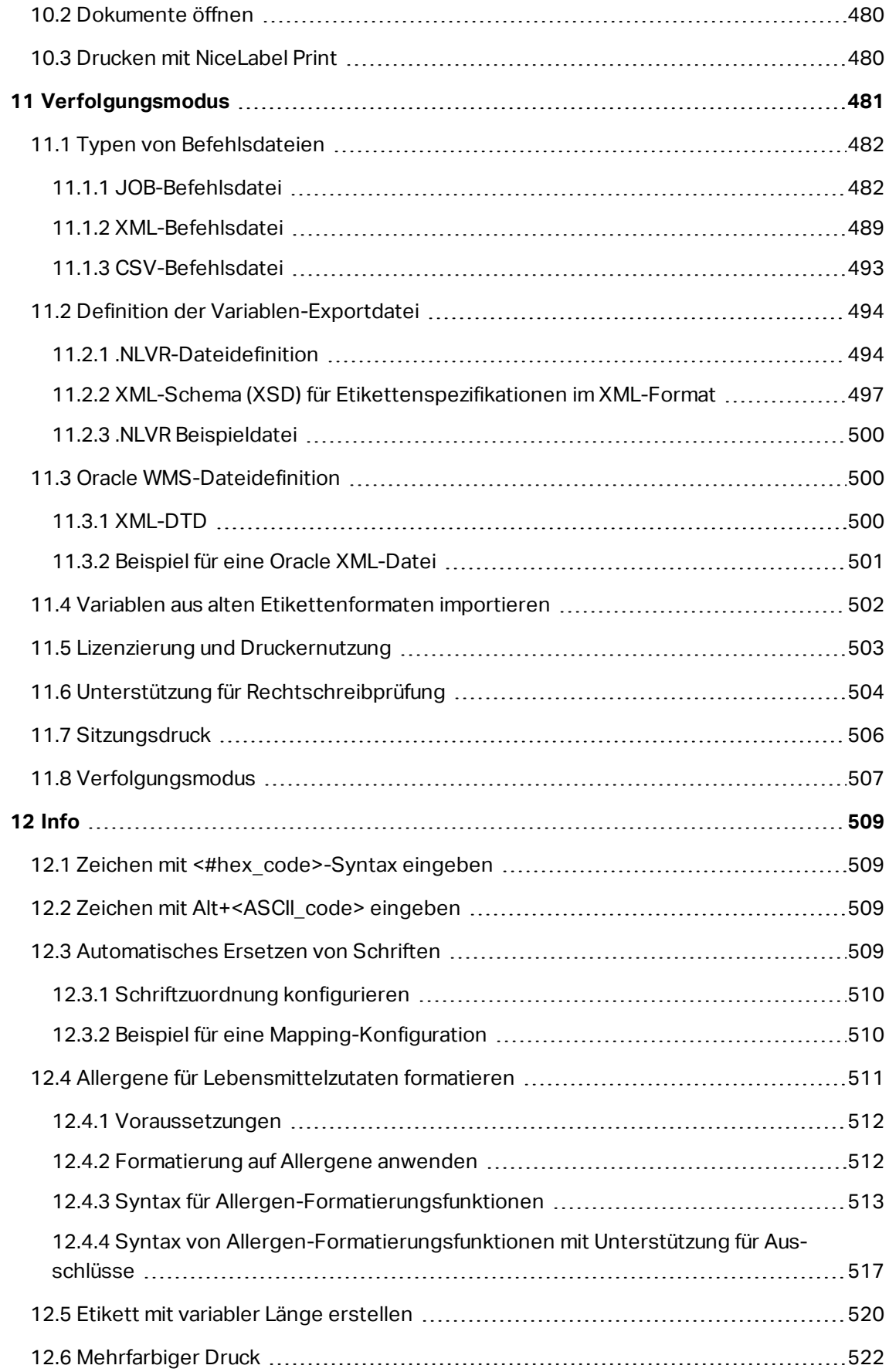

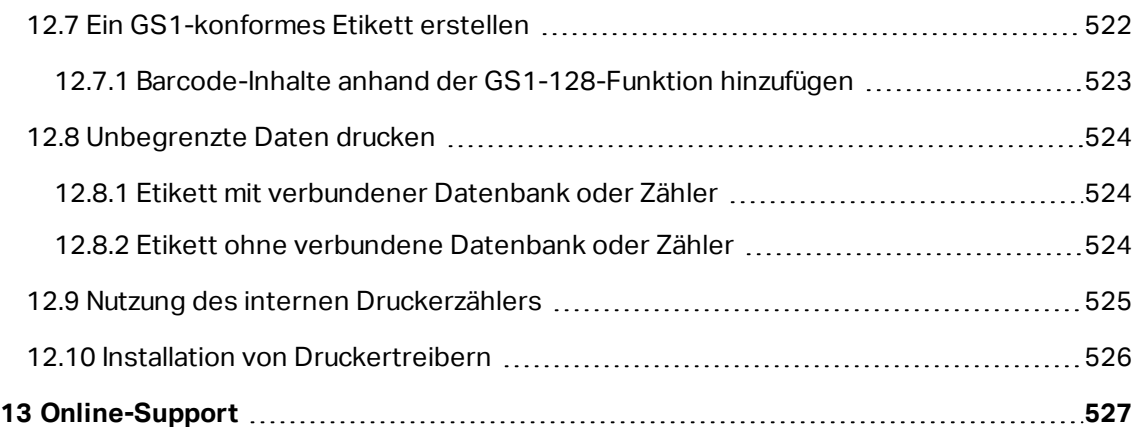

# <span id="page-11-0"></span>**2 Typografische Konventionen**

Text in **Fettdruck** verweist auf Menünamen und Schaltflächen.

Text in Kursivdruck bezieht sich auf Optionen, Bestätigungsaktionen wie "Nur lesen" und Orte wie z. B. Verzeichnisse.

Text in <spitzen Klammern> verweist auf Tasten der PC-Tastatur, beispielsweise <Eingabe>.

Variablen werden in [eckigen Klammern] angegeben.

HINWEIS: Dies ist der Stil für Hinweise.

**BEISPIEL:** Dies ist der Stil für Beispiele.

Dies ist der Stil für optimale Vorgehensweisen.

WARNUNG: Dies ist der Stil für Warnungen.

**TIPP:** Dies ist der Stil für Tipps.

# <span id="page-12-0"></span>**3 Einführung**

# <span id="page-12-1"></span>3.1 Designer Produktebenen

NiceLabel Designer als Teil der NiceLabel Designer Plattform ist in drei Produktebenen erhältlich.

- <sup>l</sup> Designer Express. Diese Produktebene ermöglicht es Benutzern, Etiketten schnell und einfach zu erstellen und zu drucken. Der Inhalt der Etikettenobjekte ist hauptsächlich auf statische Daten beschränkt. Designer Express unterstützt jedoch bereits variable Tastatureingabe, dateibasierte Datenbanken und Verbindungen mit anderen Objekten.
- Designer Pro. Diese Produktebene erweitert den Umfang um einen [Manager](#page-91-0) für dyna[mische](#page-91-0) Daten, die Möglichkeit zur Nutzung von Funktionen und die Verwendung von "echten" Datenbanken als Inhaltsquelle. Designer Pro beinhaltet eine teilweise anpassbare Druckmaske.
- PowerForms. Diese Produktebene erweitert den Umfang um Unterstützung für die Erstellung von Lösungen und die Nutzung von Masken. Die Druckmasken lassen sich bis ins Detail anpassen.

Welche Produktebene aktiv ist, hängt von der gekauften Lizenz ab. Wenn Sie Designer im Testmodus nutzen, können Sie alle drei Produktebenen ausprobieren. Um zwischen ihnen zu wechseln, gehen Sie auf **Datei > Über** und klicken Sie auf **Produktebene ändern**.

# <span id="page-12-2"></span>3.1.1 Designer Express

Designer Express ist die grundlegende Produktebene von NiceLabel Designer. Ihre Hauptaufgaben bestehen im Etikettendesign und im On-Demand-Etikettendruck.

Diese Produktebene deckt die Anforderungen von kleinen bis mittelgroßen Unternehmen mit einer beschränkten Anzahl an Etikettenvariationen und geringerem Druckvolumen ab. Trotz der niedrigen Designer Produktebene, bietet die Software viele leistungsstarke Funktionen.

#### *3.1.1.1 Grundlegende Nutzung Von Dynamischen Datenquellen*

Designer Express unterstützt variable Tastatureingabe. Das bedeutet, dass der Inhalt von Etikettenobjekten zum Zeitpunkt des Druckens festgelegt werden kann.

Designer Express unterstützt die Verbindung mit anderen Objekten. Ein Objekt auf einem Etikett kann als Datenquelle für ein anderes Objekt auf demselben Etikett verwendet werden. Wenn der Inhalt des ersten Objekts geändert wird, ändert sich auf der Inhalt des verbundenen Objekts.

Designer Express unterstützt die Nutzung von [Excel-](#page-230-0) und [Textdateien](#page-239-0) als Datenbanken. Dateibasierte Datenbanken können als dynamische Datenquellen für Etikettenobjekte verwendet werden. Verbinden Sie die Objekte anhand des [Schritt-für-Schritt-](#page-229-0)[Datenbankassistenten](#page-229-0) mit Datenbanken.

#### *3.1.1.2 Standard-Druckmaske*

Designer Express ist mit einer [Standard-Druckmaske](#page-178-1) ausgestattet. Designer primärer Druckdialog ist ein leistungsstarkes Tool für den Etikettendruck, das folgende Aktionen ermöglicht:

- Auswahl des Druckers und seiner [Einstellungen](#page-183-0)
- **Erweiterte [Einstellungen](#page-183-1) für die Druckqualität**
- Eingabe der abgefragten Werte für Etikettenobjekte mit variablem Inhalt zum Zeitpunkt des Druckens

## <span id="page-13-0"></span>3.1.2 Designer Pro

Designer Express ist die fortgeschrittene Produktebene von NiceLabel Designer. Ihre Hauptaufgabe ist das Erstellen von komplexen, dynamischen Etiketten.

Designer Pro bietet im Gegensatz zu Express Unterstützung für die gesamte Palette von dynamischen Datenquellen. Diese Quellen werden anhand des Managers für dynamische Daten verwaltet. Außerdem können in der Pro-Produktebene Anpassungen an der Standard-Druckmaske vorgenommen werden.

#### *3.1.2.1 Erweiterte Nutzung Von Dynamischen Datenquellen*

Designer Pro unterstützt die gesamte Reihe von dynamischen Datenquellen: [Variablen,](#page-191-1) [Funktionen](#page-213-0) und [Datenbanken](#page-227-0).

Designer Pro fügt Unterstützung für Server-Datenbanken hinzu:

- Verbindungen mit SQL [Server](#page-236-0), [Oracle](#page-241-0) und [MySQL](#page-244-0) sind möglich.
- olle DB und [ODBC](#page-251-0) ermöglichen Verbindungen zu praktisch allen anderen Arten von Datenbanken.
- Verbindung mit mehreren Datenbanken und darin enthaltenen Tabellen auf demselben Etikett
- Benutzerdefinierte [SQL-Datenabfragen](#page-284-0) für fortgeschrittene Nutzer.

#### *3.1.2.2 Anpassbare Standard-Druckmaske*

Designer Pro ist mit einer teilweise anpassbaren [Standard-Druckmaske](#page-178-1) ausgestattet. Die Objekte auf der Maske können verschoben und entfernt werden; außerdem lässt sich ihre Größe ändern. Außerdem können Sie Rahmen-, Text- und Bildobjekte hinzufügen.

Designer primärer Druckdialog ist ein leistungsstarkes Tool für den Etikettendruck, das folgende Aktionen ermöglicht:

- Auswahl des Druckers und seiner [Einstellungen](#page-183-0)
- Erweiterte [Einstellungen](#page-183-1) für die Druckqualität
- Eingabe abgefragter Werte für Etikettenobjekte mit variablem Inhalt zum Zeitpunkt des Druckens

# <span id="page-14-0"></span>3.1.3 PowerForms

PowerForms umfasst die Funktionen eines Etiketten- und Masken-Designers. Es unterstützt die Erstellung von Lösungen und bietet Aktionen, die anhand verschiedener Ereignisse ausgelöst werden können: zum Beispiel mittels Mausklick, Mouse-Over oder Mouse-Exit. PowerForms kann sowohl für das Design und den Druck einfacher Etiketten als auch für die Erstellung komplexer Druck- und Datenbearbeitungs-Anwendungen genutzt werden.

#### *3.1.3.1 Lösung*

PowerForms führt Etikettierungslösungen ein. Bei Erstellen einer Lösung werden mehrere Etiketten und Masken in einer benutzerdefinierten Anwendung für Druck oder Datenbearbeitung kombiniert.

#### *3.1.3.2 Aktionen*

PowerForms umfasst eine breite Palette von Aktionen, die als Elemente für die programmierfreie Erstellung einfacher oder komplexer Arbeitsabläufe dienen.

#### *3.1.3.3 Vollständig Anpassbare Druckmaske*

<span id="page-14-1"></span>Designer Express ist mit einer vollständig anpassbaren [Standard-Druckmaske](#page-178-1) ausgestattet. Objekte, Datenquellen und Layouts können an alle Spezifikationen angepasst werden.

# 3.2 Grundlegende Designer Konzepte

Dieser Abschnitt beschreibt die Elemente von Designer, mit denen Sie ein einfaches Etikett auf effiziente Weise designen oder eine komplexe Etikettierungslösung mit mehreren Etiketten, dynamischen Datenquellen und automatisch ausgeführten Aktionen erstellen können.

#### **DESIGNER-PRODUKTEBENE INFO**: Die Lösungserstellung ist in PowerForms möglich.

Im folgenden sind die grundlegenden Konzepte von Designer aufgeführt. Machen Sie sich mit ihnen vertraut, um den Einstieg in die erfolgreiche Arbeit mit Etikettierungsprojekten zu finden.

- [Etikett](#page-99-0)
- [Maske](#page-300-0)
- [Lösung](#page-15-2)
- [Objekt](#page-16-0)
- [Dokument](#page-16-1)
- [Design-Oberfläche](#page-84-0)
- [Datenquellen](#page-17-1)
- Manager für [dynamische](#page-91-0) Daten
- **Explorer für [dynamische](#page-19-0) Daten**
- [Lösungsmanager](#page-19-1)
- [Aktions-Editor](#page-368-0)

Wenn Sie bei Ihrer Arbeit mit NiceLabel Designer auf Begriffe stoßen, die Ihnen nicht vertraut sind, finden Sie Erklärungen über das [Hilfe-Tab.](#page-76-0)

## <span id="page-15-0"></span>3.2.1 Etikett

Ein Etikett fungiert als Vorlage, zu der Sie [Etikettenobjekte](#page-110-2) hinzufügen und die Sie auf einer beliebigen Art Medium drucken können.

Jedes Objekt liefert eine bestimmte Art von Etiketteninhalt, z. B. Text, Linien, Ellipsen, Barcodes oder Rechtecke. Die Inhalte können fix (manuell durch den Benutzer eingegeben) oder dynamisch (automatisch durch verbundene Datenquellen definiert) sein.

Fertig erstellte Etiketten können mit einem installierten Drucker gedruckt werden.

**DESIGNER-PRODUKTEBENE INFO**: Die Lösungserstellung ist in PowerForms möglich.

Das Design von druckbaren Etiketten gehört zu den grundlegenden Aufgaben in Designer. Designer ermöglicht die Erstellung und das Drucken von unabhängigen Etiketten sowie von Etiketten, die Teil einer [Drucklösung](#page-15-2) sind.

<span id="page-15-1"></span>Weitere Informationen zum Erstellen, Designen und Bearbeiten von Etiketten finden Sie [hier](#page-299-1).

### 3.2.2 Maske

#### **DESIGNER-PRODUKTEBENE INFO**: Dieser Abschnitt gilt für PowerForms.

NiceLabelDesigner Masken dienen als Feld für die Eingabe, Bearbeitung und Anzeige von Daten. Der Vorteil der Nutzung von Eingabemasken besteht in der vereinfachten Dateneingabe und einem leichteren Etikettendruckprozess für Endanwender.

In NiceLabel Designer werden Masken innerhalb einer Drucklösung erstellt. Das bedeutet, dass eine Maske für gewöhnlich zusammen mit einem zuvor designten Etikett erzeugt wird.

**TIPP:** Masken ermöglichen es Ihnen, ein vollständiges, maßgeschneidertes Datenverarbeitungssystem zu erstellen, dass sich an Ihre aktuellen Geschäftsanforderungen anpassen lässt.

<span id="page-15-2"></span>Weitere Informationen zum Erstellen, Designen und Bearbeiten von Masken finden Sie [hier](#page-300-1).

## 3.2.3 Lösung

**DESIGNER-PRODUKTEBENE INFO**: Dieser Abschnitt gilt für PowerForms.

Eine NiceLabel Designer Lösung dient als Container für mehrere Dokumente – Etiketten, Masken und freigegebene Datenquellen. In einer einzelnen Lösung kann mit beliebig vielen Etiketten, Masken und variablen [Datenquellen](#page-191-0) gearbeitet werden.

Wie arbeiten Etiketten und Druckmasken in einer Lösung zusammen? Ein Etikett allein kann erstellt und gedruckt werden. Das mehrfache manuelle Drucken einer einzelnen Etikettendatei ist jedoch zeitaufwändig und schwierig, wenn sein Inhalt laufend aktualisiert werden muss. Daher hat NiceLabel die Möglichkeit eingeführt, Eingabemasken zu erstellen, die im Rahmen einer Lösung mit Etiketten kombiniert werden.

In einer solchen Lösung geben die Etikettendokumente das Layout des gedruckten Etiketts vor. Die Eingabemasken sorgen dafür, dass der Inhalt der gedruckten Etiketten einfach festgelegt, bearbeitet und aktualisiert werden kann. Außerdem geben Druckmasken dem Benutzer die Kontrolle über eine breite Palette von daten- und druckbezogenen Aktionen.

Die Vorteile der Speicherung von mehreren Etiketten und Masken in einer einzelnen Datei sind:

- vereinfachte Verwaltung von Druckausgaben
- einfacheres und zeitsparendes Erstellen und Drucken von Etiketten
- vereinfachte Nutzung von freigegebenen variablen Datenquellen

<span id="page-16-0"></span>Weitere Informationen zum Erstellen und Bearbeiten einer Lösung finden Sie [hier](#page-298-0).

## 3.2.4 Objekt

**DESIGNER-PRODUKTEBENE INFO**: Die Maskenerstellung und Nutzung von Maskenobjekten ist in PowerForms möglich.

Ein Objekt ist der grundlegende Baustein beim Design von Etiketten und Masken. Etiketten und Masken werden erstellt, indem Objekte in der [Design-Oberfläche](#page-84-0) ausgewählt, hinzugefügt und positioniert werden.

BEISPIEL: Jedes Objekt hat eine unterschiedliche Aufgabe. Ein [Text](#page-111-0)-Objekt wird für einzeiligen Textinhalt verwendet, dessen Schriftgröße nicht an das Etikettendesign angepasst werden muss. Ein Barcode-Objekt fügt einen Barcode hinzu, dessen Art und Inhalt an das jeweilige Dokument angepasst werden können. Eine Optionsgruppe ermöglicht es Ihnen, ein einzelnes Element aus einer Reihe von sich gegenseitig ausschließenden Elementen auszuwählen.

Typen von **Etikettenobjekten** und ihr Zweck sind [hier](#page-110-2) aufgelistet.

<span id="page-16-1"></span>Typen von **Maskenobjekten** und ihr Zweck sind [hier](#page-306-1) aufgelistet.

### 3.2.5 Dokument

Der Begriff Dokument kann sowohl für Etiketten als auch für Masken verwendet werden.

HINWEIS: Achten Sie darauf, Dokument nicht mit Lösung zu verwechseln. Eine Lösung ist immer eine eigenständige Datei, während ein Dokument – egal ob Etikett oder Maske – entweder als eigenständige Datei oder als Teil einer Lösung verwendet werden kann.

# <span id="page-17-0"></span>3.2.6 Design-Oberfläche

**DESIGNER-PRODUKTEBENE INFO**: Die Maskenerstellung und Nutzung von Maskenobjekten ist in PowerForms möglich.

Die Design-Oberfläche ist der zentrale Bereich in Designer, wo [Etiketten-](#page-110-2) und [Masken-Objekte](#page-306-1) erstellt, hinzugefügt, positioniert und miteinander verbunden werden.

Um das Design von Etiketten und Masken so einfach und effizient wie möglich zu gestalten, folgt die Design-Oberfläche denselben Nutzungs- und Funktionsprinzipien wie Microsoft Windows-Anwendungen.

**TIPP:** Verwenden Sie die [Ansicht-Registerkarte,](#page-52-0) um die Designoberfläche anzupassen.

- Elemente der Design-Oberfläche sind [hier](#page-87-0) beschrieben.
- Bearbeitungsaktionen auf der Design-Oberfläche sind [hier](#page-85-0) beschrieben.
- Visuelle Hilfselemente der Design-Oberfläche sind [hier](#page-86-0) beschrieben.

## <span id="page-17-1"></span>3.2.7 Datenquellen

**DESIGNER-PRODUKTEBENE INFO**: Die Maskenerstellung und Nutzung von Maskenobjekten ist in PowerForms möglich.

**Datenquellen** sind Container, die Inhalte für [Etiketten](#page-110-2)- oder [Maskenobjekte](#page-306-1) bereitstellen. Verfügbare Datenquellen von NiceLabel Designer sind in der folgenden Tabelle aufgeführt und beschrieben:

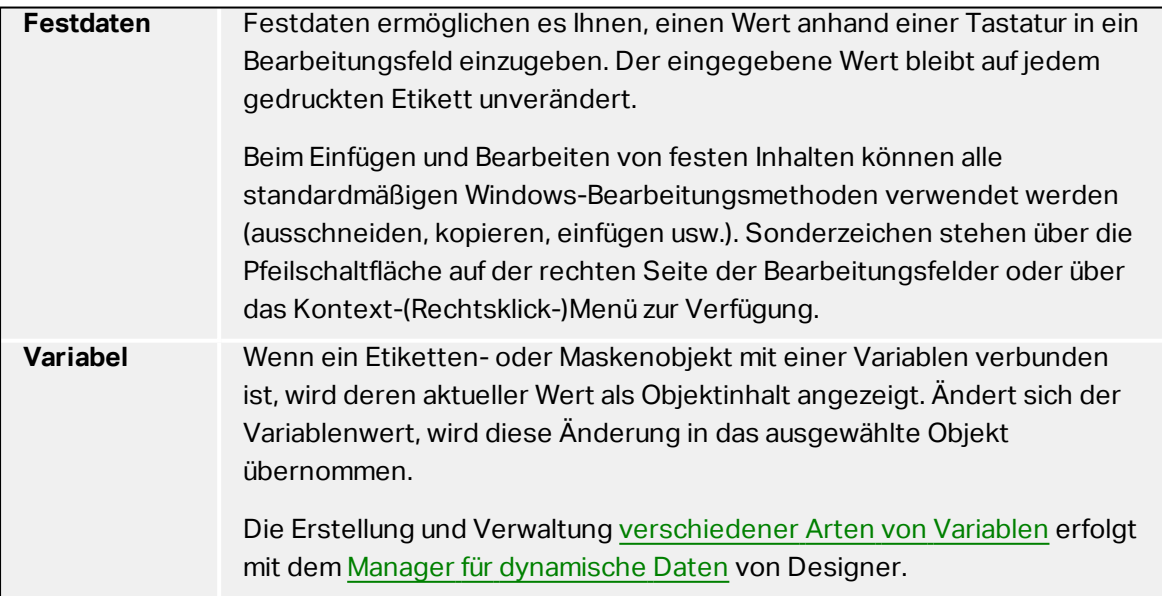

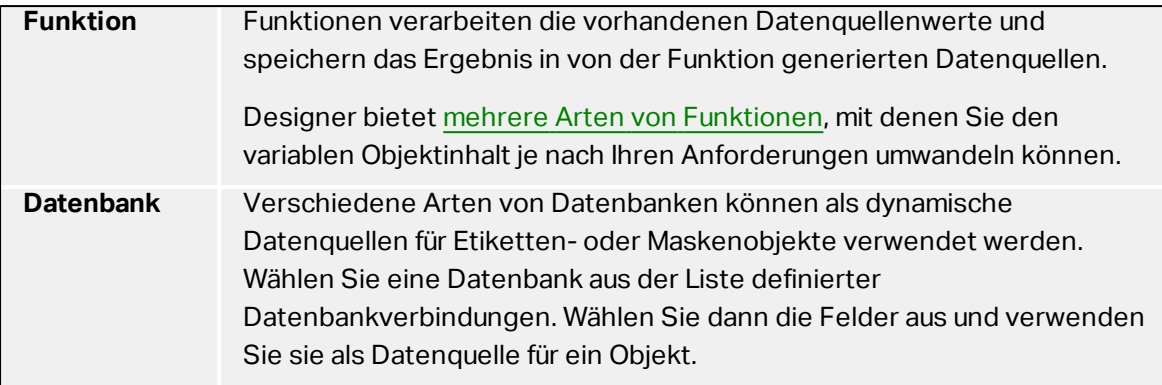

## <span id="page-18-0"></span>3.2.8 Manager Für Dynamische Daten

**DESIGNER-PRODUKTEBENE INFO**: Dieses Segment gilt für Pro und PowerForms.

**Manager für dynamische Daten** ist ein Dialog, der Benutzern die Verwaltung der [dynamischen](#page-191-0) [Datenquellen](#page-191-0) für Etiketten- und Eingabemaskenobjekte ermöglicht.

[Etiketten-](#page-110-2) und [Masken](#page-306-1)-Objekte können mit mehreren Variablen, Funktionen und Datenbanken verbunden werden.

Um den Dialog zu öffnen, klicken Sie auf die Schaltfläche **Manager für dynamische Daten** in der Multifunktionsleiste von Designer.

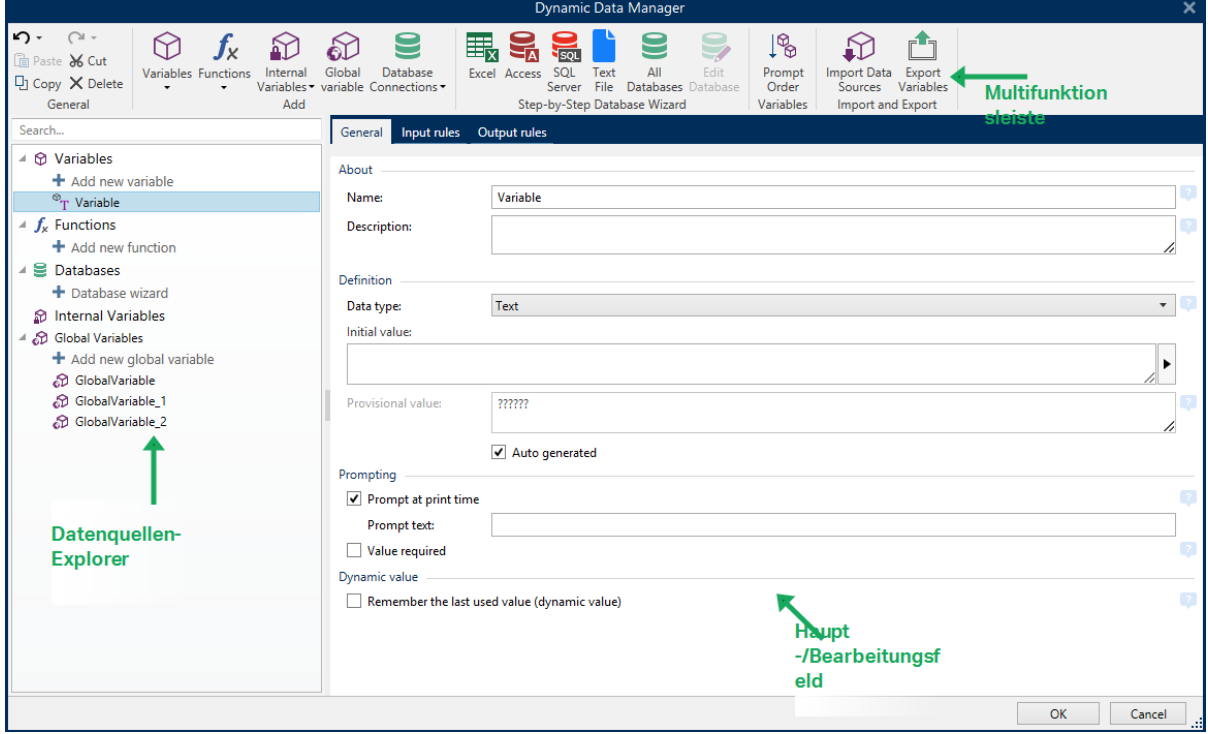

In den folgenden Abschnitten erfahren Sie mehr über die Definition von Datenquellen:

- Arbeiten mit [Variablen.](#page-191-1)
- Arbeiten mit [Funktionen.](#page-213-0)
- [Datenbanken](#page-229-0) als Inhaltsquelle verwenden.
- Interne Variablen als [Inhaltsquelle](#page-290-0) verwenden.
- **.** Globale Variablen als [Inhaltsquelle](#page-291-0) verwenden.

### <span id="page-19-0"></span>3.2.9 Der Explorer Für Dynamische Daten

**DESIGNER-PRODUKTEBENE INFO**: Dieses Segment gilt für Pro und PowerForms.

Der **Explorer für dynamische Daten** ist ein Werkzeug von Designer für die Verwaltung der Datenquellen, die mit Etiketten- oder Maskenobjekten verbunden sind.

Er befindet sich am unteren linken Rand des Designer Fensters. Er bietet einen Überblick über die vorhandenen [Variablen](#page-191-1), [Funktionen](#page-213-0) und [Datenbanken](#page-227-0) und ermöglicht das Hinzufügen neuer Quellen.

Weitere Informationen über die Verwendung des Explorers für dynamische Daten finden Sie [hier](#page-94-1).

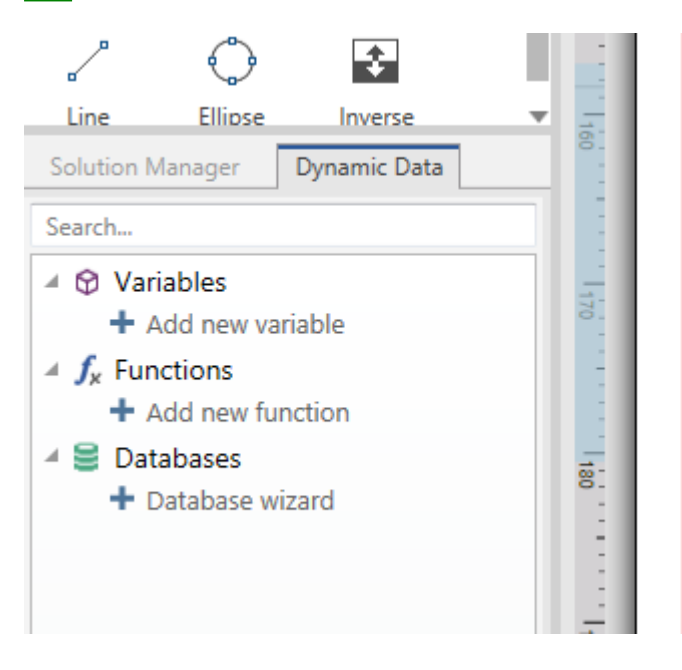

## <span id="page-19-1"></span>3.2.10 Lösungs-Explorer

**DESIGNER-PRODUKTEBENE INFO**: Dieser Abschnitt gilt für PowerForms.

Der **Lösungs-Explorer** ist das Werkzeug in Designer zur Verwaltung der Etiketten und Masken in einer [Lösung](#page-15-2).

Der **Lösungs-Explorer** befindet sich am unteren linken Rand des Designer Fensters. Er zeigt die vorhandenen [Etiketten](#page-99-0) und [Masken](#page-300-0) an und ermöglicht es Ihnen außerdem, neue hinzuzufügen.

Die Schaltflächen **Lösung** und **Datenquelle** schalten zwischen dem Lösungs-Explorer und dem Explorer für [dynamische](#page-19-0) Daten um.

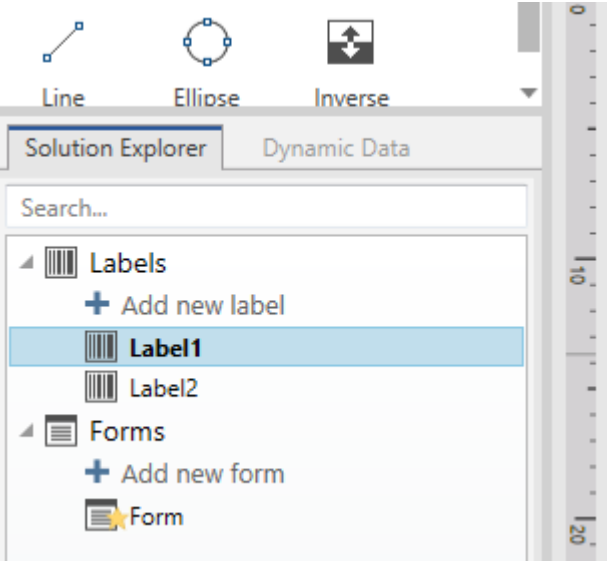

# <span id="page-20-0"></span>3.2.11 Aktions-Editor

**DESIGNER-PRODUKTEBENE INFO**: Dieser Abschnitt gilt für PowerForms.

Der **Aktions-Editor** ist ein Dialog für die Verwaltung von [Aktionen](#page-367-0) in einer Designer [Lösung.](#page-15-2)

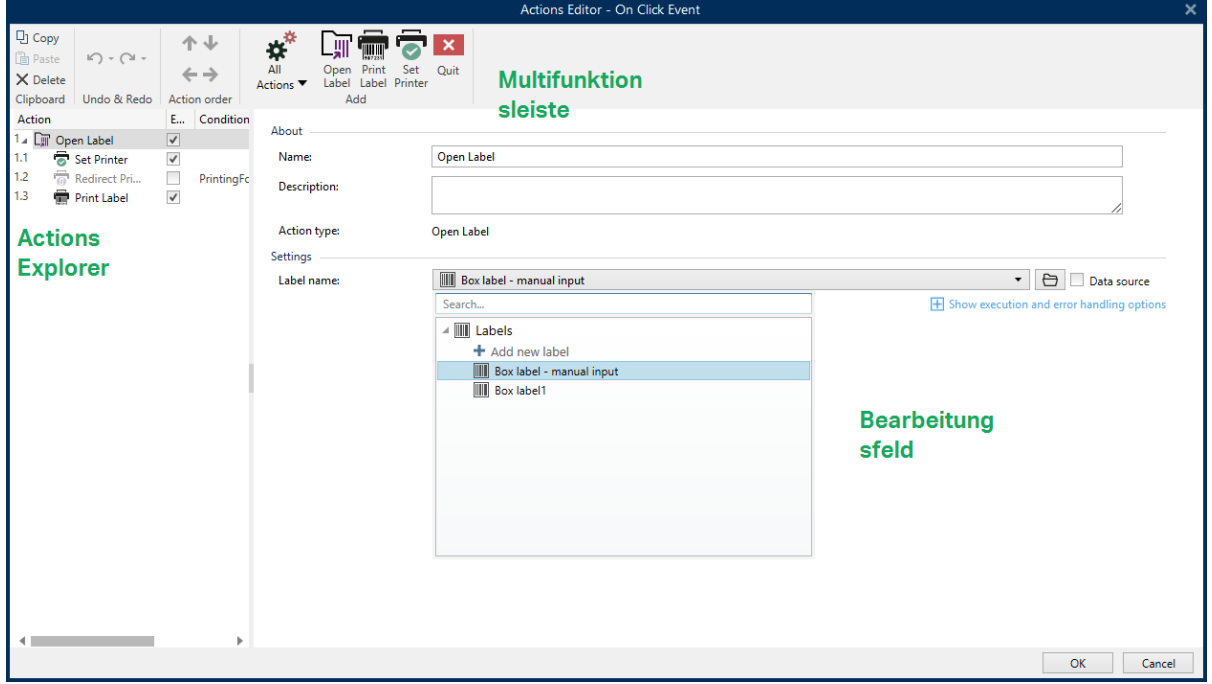

Aktionen können festgelegt werden für:

- **Maske:** Diese Aktionen werden durch Maskenelemente ausgelöst. Sie lassen sich auf die folgenden Ereignisse anwenden:
	- <sup>l</sup> **Beim Laden des Formulars:** Aktion(en) wird/werden ausgeführt, nachdem die Maske geladen wurde.
	- <sup>l</sup> **Beim Schließen des Formulars:** Aktion(en) wird/werden ausgeführt, wenn die Eingabemaske geschlossen wird.
	- <sup>l</sup> **Ausführung nach Zeitintervall:** Aktion(en) wird/werden nach einem bestimmten Zeitintervall ausgeführt.
	- <sup>l</sup> **Bei Masken-Inaktivität:** Aktion(en) wird/werden ausgeführt, nachdem die Maske für einen bestimmten Zeitraum inaktiv war.
- **Maskenobjekt:** diese Aktionen werden durch objektbezogene Ereignisse ausgelöst.
- <sup>l</sup> **Variable:** diese Aktionen werden gemäß den empfangenen Werten ausgelöst.

#### *3.2.11.1 Multifunktionsleiste*

Die Dialogleiste **Aktions-Editor** enthält Befehle für das Hinzufügen, Entfernen und Sortieren von Aktionen. Außerdem bietet sie Zugriff auf häufig genutzte Aktionen.

**Zwischenablage**-Gruppensymbole aktivieren die folgenden Aktionen:

- <sup>l</sup> **Einfügen:** fügt die Daten aus der Zwischenablage ein.
- **Ausschneiden:** fügt die Auswahl durch Ausschneiden der Zwischenablage hinzu.
- **Kopieren:** kopiert die Auswahl in die Zwischenablage.
- **Löschen:** löscht die ausgewählten Objekte.

Die Gruppe **Rückgängig und Rückgängig aufheben** ermöglicht es, Aktionen rückgängig zu machen oder zu wiederholen.

- **Rückgängig:**Designer ermöglicht es Benutzern, die gesamte Abfolge von Aktionen seit dem Öffnen des Editors rückgängig zu machen.
- <sup>l</sup> **Rückgängig aufheben:** wiederholt die angeforderte Reihe von Aktionen.

Die Gruppe **Aktionsreihenfolge** definiert die Ausführungsreihenfolge ausgewählter Aktionen.

- <sup>l</sup> **Aufwärts** und **Abwärts:** Die Aufwärts- und Abwärts-Pfeile platzieren die ausgewählte Aktion vor oder nach einer anderen vorhandenen Aktion.
- **Rechts:** Der Rechtspfeil schachtelt die ausgewählte Aktion unter der vorherigen Aktion.

HINWEIS: Eine geschachtelte Aktion ist eine Aktion, die startet, wenn die übergeordnete Aktion bereits ausgeführt wird.

**Links:** Der Linkspfeil macht eine geschachtelte Aktion von der vorherigen Aktion unabhängig.

HINWEIS: Einige Aktionen können nicht unabhängig sein. Wird eine solche Aktion der Liste hinzugefügt, erscheint eine Meldung, die angibt, unter welcher Aktion sie geschachtelt werden sollte.

#### **Hinzufügen** weist Aktionen dem ausgewählten Maskenobjekt zu.

- <sup>l</sup> Die Schaltfläche **Alle Aktionen** ermöglicht den Zugriff auf die gesamte Reihe von [Desi](#page-371-0)gner [Aktionen](#page-371-0). **Zuletzt verwendete** Aktionen werden oben aufgelistet. Verwenden Sie das Feld **Suchen...**, um eine beliebige Aktion durch Eingabe ihres Namens zu finden.
- Vier Schaltflächen geben Ihnen direkten Zugriff auf die am häufigsten verwendeten Aktionen: Die Schaltfläche
	- <sup>l</sup> **Etikett öffnen:** fügt der Ereignisliste die Aktion **Etikett öffnen hinzu.** Die Schaltfläche
	- <sup>l</sup> **Etikett drucken:** fügt der Ereignisliste die Aktion **Etikett drucken hinzu.** Die **Schaltfläche**
	- <sup>l</sup> **Drucker einstellen:** fügt der Ereignisliste die Aktion **Drucker einstellen hinzu.** Die Schaltfläche
	- <sup>l</sup> **Beenden:** fügt der Ereignisliste die Aktion **Beenden** hinzu.

#### *3.2.11.2 Actions Explorer*

**Actions Explorer** ist ein Tool zum Hinzufügen, Entfernen und Sortieren der zugewiesenen Aktionen. Verwenden Sie Befehle aus der Multifunktionsleiste, um vorhandene Aktionen zu bearbeiten oder neue hinzuzufügen.

Die Explorer-Spalten bieten einen sofortigen Überblick über Ausführungsoptionen für Aktionen und ihre Beschreibungen.

- **Aktiviert:** aktiviert oder deaktiviert die enthaltene Aktion.
- **Bedingung:** zeigt die Bedingung für die Ausführung einer Aktion an (sofern eingestellt),
- **Beschreibung:** zeigt Informationen über eine Aktion entsprechend der Definition durch den Benutzer an.

Der Aktionen-Explorer ermöglicht es Ihnen außerdem, mehrere Aktionen auszuwählen und die Operationen **Kopieren**, **Einfügen** und **Löschen** auf sie anzuwenden. Um eine Auswahl festzulegen, halten Sie die Strg- und Umschalttaste gedrückt und klicken Sie auf die gewünschten Aktionen.

HINWEIS: Mehrere Aktionen können nur unter derselben übergeordneten Aktion ausgewählt werden, d. h. alle ausgewählten Aktionen müssen sich auf derselben Ebene befinden. Siehe Bild unten.

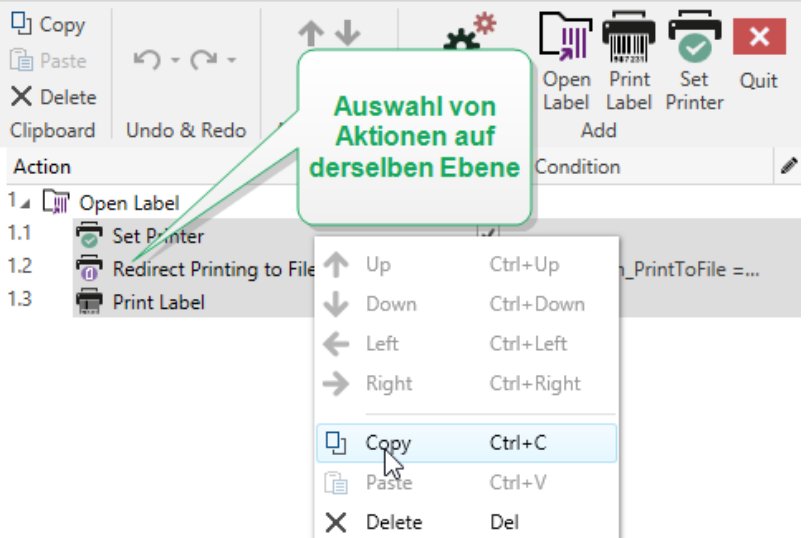

#### *3.2.11.3 Bearbeitungsfeld*

Das **Bearbeitungsfeld** ermöglicht eine Bearbeitung der erweiterten Aktionseigenschaften.

- Die Haupteigenschaften der ausgewählten Aktion können oben im Haupt-/Bearbeitungsfeld bearbeitet werden. Die Haupteigenschaften weichen von Aktion zu Aktion ab – lesen Sie die jeweiligen Abschnitte mit [Aktionsbeschreibungen](#page-371-0), um mehr zu erfahren.
- **Die Gruppe Über ermöglicht Ihnen eine Beschreibung aller NiceLabel Designer Aktionen.** 
	- **Name:** Standardmäßig werden Aktionsnamen nach Typ definiert und sind daher nicht eindeutig. Legen Sie einen benutzerdefinierten Namen fest, um Aktionen in Listen mit anderen Aktionen, in Protokollen und potenziellen Fehlermeldungen leichter unterschieden zu können.
	- **Beschreibung:** Benutzerdefinierte Notizen für die ausgewählte Aktion. Die Beschreibung wird im Actions Explorer angezeigt.
	- **Aktionstyp:** Nur-Lesen-Feld, das den Typ der Aktion anzeigt.

HINWEIS: Beim Upgrade von alten Lösungen (die mit NiceLabel V6 oder früher erstellt wurden), aktualisieren Sie die Aktionsnamen auf Basis der momentan ausgewählten Sprache. Die Lösungsversion wird aktualisiert.

<sup>l</sup> Versteckte Eigenschaften definieren die seltener genutzten Eigenschaften. Versteckte Eigenschaften weichen von Aktion zu Aktion ab – lesen Sie die jeweiligen [Abschnitte](#page-371-0) mit [Aktionsbeschreibungen](#page-371-0), um mehr zu erfahren..

# <span id="page-23-0"></span>3.3 Tastatur- Und Mausunterstützung

Um Aufgaben mit Designer effizient auszuführen, folgen Sie den Richtlinien für die Nutzung von Tastatur und Maus:

- [Tastatur](#page-24-0) und Maus effizient nutzen
- [Tastenkombinationen](#page-25-0)
- [Mausradunterstützung](#page-24-1)

# <span id="page-24-0"></span>3.3.1 Effizienter Einsatz Von Tastatur Und Maus

Mit den nachfolgenden Tipps gestalten Sie Ihre Arbeit mit Designer einfacher und effizienter.

- 1. **Objekt-Ankerpunkt auswählen.** Drücken Sie die Ctrl-Taste und klicken Sie auf die Objekt-Platzhalter, um den Ankerpunkt schnell festzulegen.
- 2. **Auf Etiketten scrollen und zoomen.** Verwenden Sie das Mausrad, um auf dem Etikett zu scrollen. Indem Sie beim Drehen des Rads die Ctrl -Taste gedrückt halten, stellen Sie den Zoomfaktor ein. Mit der Shift-Taste scrollen Sie horizontal auf dem Etikett.
- 3. **Etiketten- oder Maskeneigenschaften festlegen.** Doppelklicken Sie in die Designoberfläche, um den Dialog [Etiketteneigenschaften](#page-102-1) oder [Maskeneigenschaften](#page-300-2) zu öffnen.
- 4. **Objekte vertikal oder horizontal verschieben.** Halten Sie beim Verschieben eines Objekts auf der Designoberfläche die Shift-Taste gedrückt. Das Objekt wird in einer geraden vertikalen oder horizontalen Linie verschoben.
- 5. **Größe eines Objekts anhand der Pfeiltasten ändern.** Die können Objekte vergrößern, indem Sie die Shift-Taste gedrückt halten und dabei auf die Pfeiltasten drücken.
- 6. **Feinanpassung der Objektposition.** Halten Sie Ctrl gedrückt und drücken Sie auf die Pfeiltasten.
- 7. **Kontextmenüs öffnen.** Klicken Sie mit der rechten Maustaste auf das Objekt oder die Designoberfläche, um auf die Kontextmenüs für Etiketten, Formulare oder die Designoberfläche zuzugreifen.
- 8. **Mehrere Objekte auswählen.** Klicken Sie bei gedrückter Shift-Taste auf Objekte, um sie zur Auswahl hinzuzufügen.
- 9. **Objekt mit verbundener Datenquelle schnell hinzufügen.** Klicken Sie auf das Objekt-Handle in der Objekt-Symbolleiste. Eine Liste mit verfügbaren Datenquellen wird angezeigt. Wählen Sie eine Datenquelle aus oder fügen Sie eine neue hinzu und klicken Sie in die Designoberfläche, um ein Objekt hinzuzufügen, das bereits mit einer dynamischen Datenquelle verbunden ist.

**DESIGNER-PRODUKTEBENE INFO**: Die Maskenerstellung und Nutzung von Maskenobjekten ist in PowerForms möglich.

### <span id="page-24-1"></span>3.3.2 Mausradunterstützung

Verwenden Sie das Mausrad, um das Zoomen von Designobjekten und das Scrollen in der Designoberfläche zu beschleunigen.

- Indem Sie am Rad drehen, scrollen Sie im Etikett in vertikaler Richtung.
- Indem Sie <SHIFT> gedrückt halten und am Rad drehen, scrollen Sie im Etikett nach links oder rechts.
- Indem Sie <CTRL> gedrückt halten und am Rad drehen, zoomen Sie im Etikett ein oder aus.

## <span id="page-25-0"></span>3.3.3 Tastenkombinationen

Nutzen Sie Tastenkombinationen, um häufige Aufgaben in Designer schneller zu erledigen. Nutzen Sie zu diesem Zweck Standard-Tastenkombinationen.

**TIPP:** Sie stellen eine schnellere und praktischere Art der Auswahl von Befehlen dar. Der Befehl selbst wird so ausgeführt, als wäre er über das Menü oder die Symbolleiste ausgewählt worden.

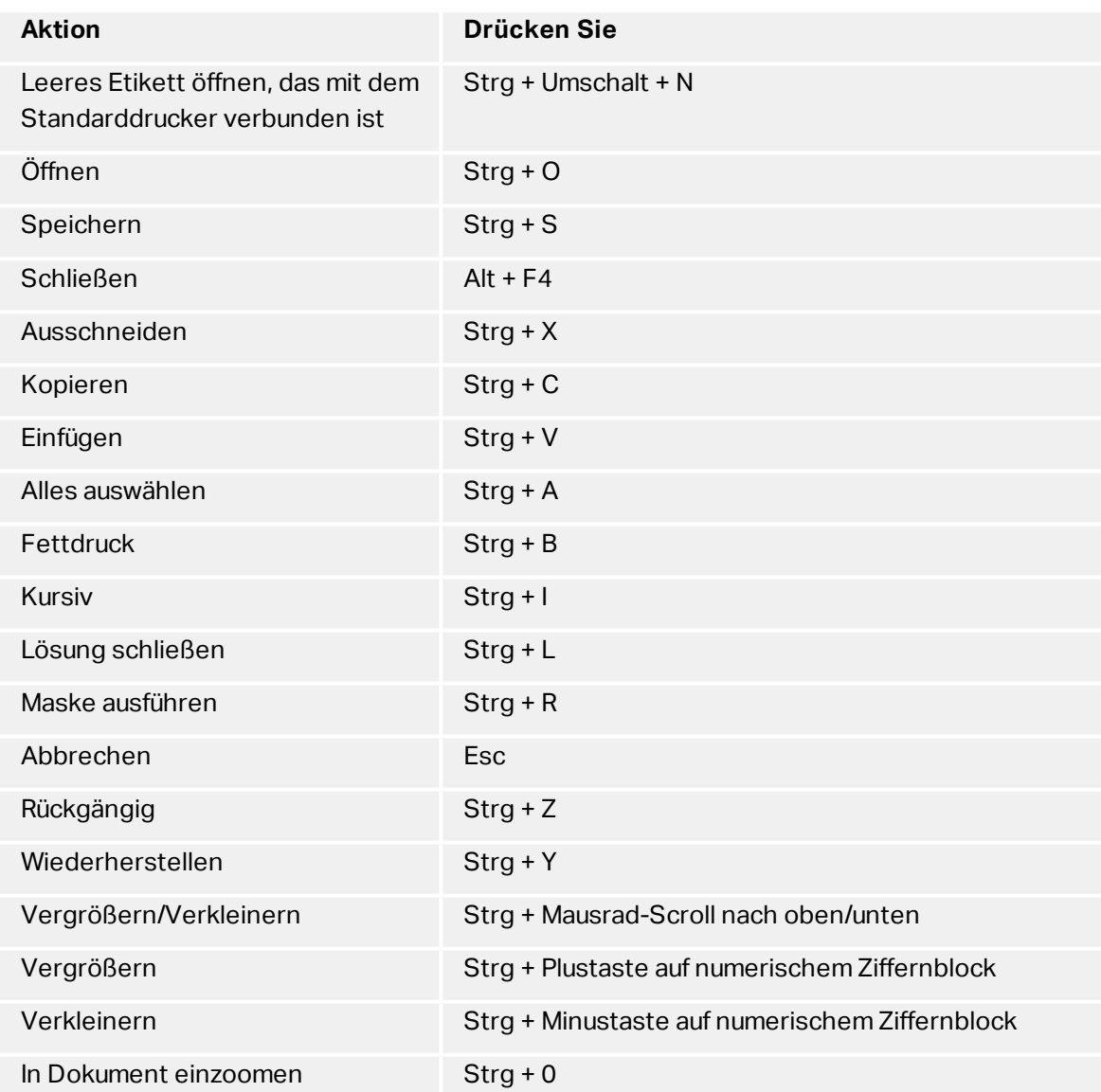

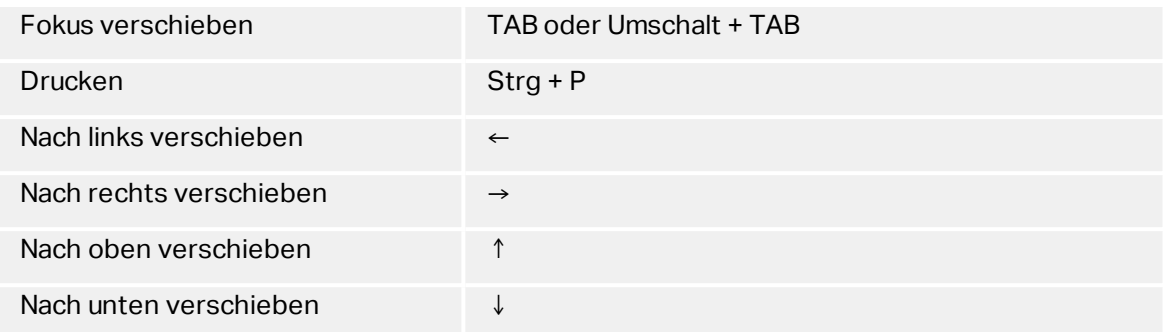

# <span id="page-26-0"></span>3.4 Optionen (Programm Konfigurieren)

**DESIGNER-PRODUKTEBENE INFO**: Die Lösungserstellung ist in PowerForms möglich.

Um die allgemeine Programmkonfiguration von Designer anzupassen, öffnen Sie den **Optionen**-Dialog im **Datei**-Tab.

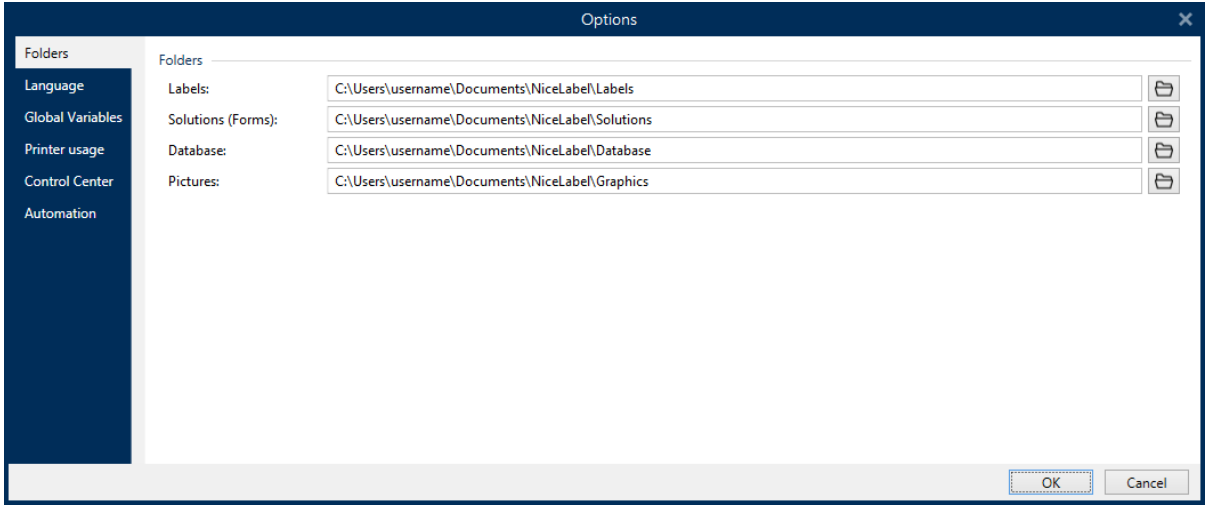

Die Konfigurationsoptionen von Designer sind auf den folgenden Tabs angeordnet:

- [Ordner:](#page-39-0) hier können Sie die Standard-Speicherorte für Etiketten, Masken (Lösungen), Datenbanken und Bilddateien einstellen.
- [Sprache:](#page-39-1) wählt die Sprache der Benutzeroberfläche aus. Wählen Sie die bevorzugte Sprache aus den aufgeführten Optionen aus. Die Spracheinstellungen in Designer werden nach einem Neustart wirksam.
- Globale [Variablen:](#page-40-0) Speicherort für globale [Variablen](#page-291-0).
- [Druckernutzung:](#page-40-1) lokal protokollierte Nutzung der installierten Drucker.
- [Control](#page-42-0) Center: ermöglicht Ihnen die Aktivierung und Konfiguration der Überwachung von Ereignissen und Druckaufträgen.
- [Automation:](#page-43-0) Hier können Sie die Einstellungen für NiceLabel Automation festlegen.

# <span id="page-27-0"></span>3.5 Kompatibilität Mit Früheren Versionen Von NiceLabel

NiceLabel Designer ist die nächste Generation des NiceLabel Software; sie basiert vollständig auf einer .NET-Plattform. NiceLabel Designer übernimmt viele der Konzepte und Funktionen der NiceLabel 6 Software, basiert jedoch auf neuer Technologie. Daher werden einige der Funktionen aus NiceLabel 6 entweder in anderer Form bereitgestellt oder sind nicht mehr verfügbar.

NiceLabel Designer ist zwar in hohem Maße kompatibel mit der letzten Version von NiceLabel, aber es gibt aufgrund von Plattform- und Softwarekomponenten und Produktmanagement-Entscheidungen Unterschiede in den Produktlinien.

Einen Vergleich und eine genaue Beschreibung der Unterschiede zwischen NiceLabel Designer und NiceLabel 6 finden Sie im [Knowledgebase-Artikel](http://www.nicelabel.com/support/knowledge-base/article/differences-in-nicelabel-2017-compared-with-nicelabel-6) 282.

# <span id="page-28-0"></span>**4 Überblick über den Arbeitsplatz**

**DESIGNER-PRODUKTEBENE INFO**: Der Datenquellen-Explorer und der Lösungs-Manager sind in Designer Pro und PowerForms verfügbar.

Der Designer Arbeitsplatz bietet eine flexible und benutzerfreundliche Umgebung für Etikettendesign und die Erstellung komplexer Lösungen.

Der Designer Arbeitsplatz basiert auf den vertrauten Standards für Anwendungsoberflächen und ist daher mit Werkzeugen und Oberflächenelementen ausgestattet, die die meisten Benutzer bereits kennen.

Der Designer Arbeitsplatz besteht aus den folgenden Bereichen:

- [Startseite](#page-29-0)
- Tabs und [Multifunktionsleisten](#page-33-0)
- Objekt- und [Explorer-Bereiche](#page-30-0)
- [Design-Oberfläche](#page-84-0)
- Drucker- und [Statusleiste](#page-31-0)

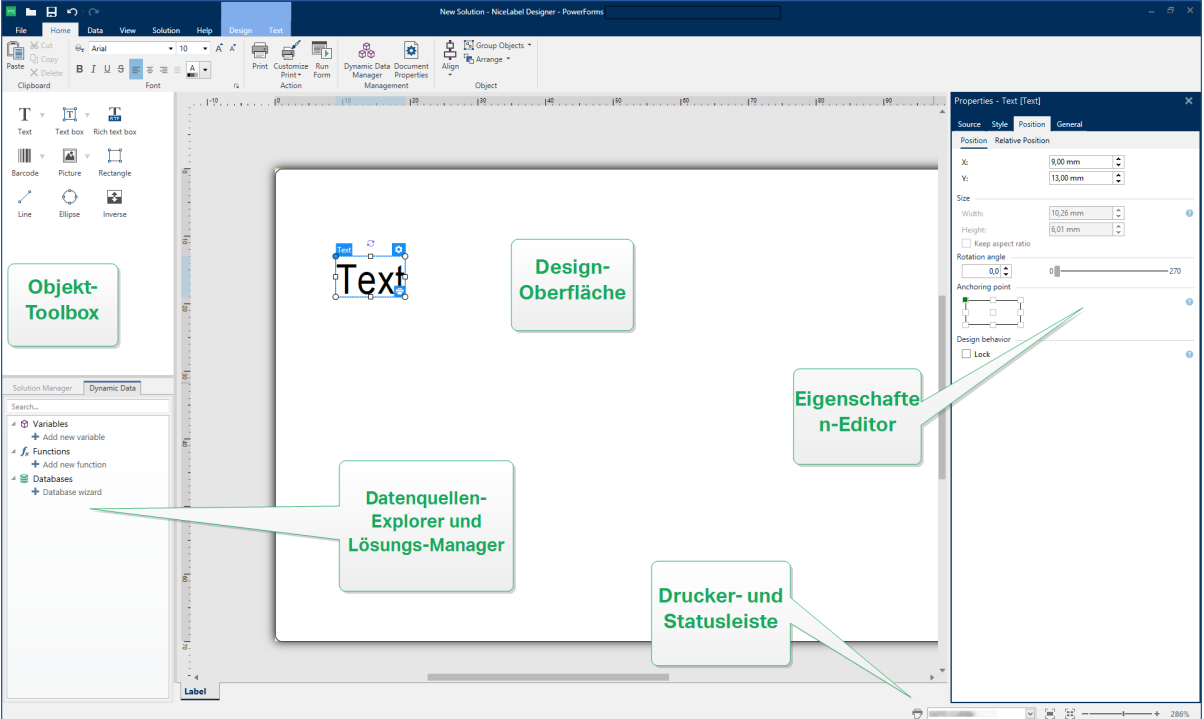

# <span id="page-29-0"></span>4.1 Startseite

Die Startseite von Designer ist eine Einführungs-Seite, die geöffnet wird, wenn NiceLabel 2017 fertig geladen ist. Sie besteht aus den folgenden Abschnitten:

- <sup>l</sup> **Neuer Dokumentbereich:** erstellt ein neues oder öffnet ein vorhandenes Designer Dokument:
	- **· Neues Etikett:** erstellt ein neues Etikett.
	- **Neue Lösung:** Erstellt eine Lösung mit Etiketten und Eingabemasken.

**DESIGNER-PRODUKTEBENE INFO**: Die Lösungserstellung ist in PowerForms möglich.

<sup>l</sup> **Aus Dokumentenspeicher öffnen:** öffnet ein Etikett- oder Lösungsdokument aus dem Dokumentenspeicher des verbundenen Control Center.

**DESIGNER-PRODUKTEBENE INFO**: Diese Funktion ist verfügbar, wenn die Verbindung zu einem Control Center eingestellt ist. Eine LMS-Lizenz ist erforderlich.

**· Öffnen...:** öffnet vorhandene Etiketten- und Lösungsdateien auf Ihrem Rechner bzw. an Cloud- oder Netzwerkorten.

**TIPP:** Beim Erstellen eines neuen Etiketts auf Basis einer Beispielvorlage erstellt Designer einen neuen Ordner innerhalb des Lösungsordners. Der neue Ordner wird nach dem Namen der Vorlage benannt. Er befindet sich an folgendem Speicherort:

C:\Users\username\Documents\NiceLabel\Solutions\newly created folder

**Letzte Dateien:** Liste von kürzlich genutzten Designer Dateien.

**TIPP:** Das Erscheinungsbild der Startseite und ihrer Abschnitte hängt von der eingegebenen Lizenz oder, falls noch keine Lizenz eingegeben wurde, vom Status der Testversion ab.

- **Lernressourcen:** Zugriff auf hilfreiche Ressourcen, die Sie beim Erstellen von Etiketten und Lösungen unterstützen, sowie weitere Informationen zu NiceLabel 2017.
	- **· Trainings-Videos:** Über diese Schaltfläche greifen Sie auf die NiceLabel Bibliothek mit Video-Anleitungen zu. Video-Anleitungen helfen Ihnen dabei, die ersten Schritte für Etikettendesign und das Erstellen von Lösungen innerhalb von Minuten zu lernen.
	- <sup>l</sup> **Benutzerhandbücher:** Benutzerhandbücher sind die umfassendste Sammlung hilfreicher Beschreibungen und Anleitungen zur Nutzung von NiceLabel 2017. Mit

dieser Schaltfläche greifen Sie auf die gesamte Online-Bibliothek mit NiceLabel Benutzerhandbüchern zu.

- **Beispieldateien:** Mit dieser Schaltfläche greifen Sie auf die Sammlung von Beispieldateien für Etiketten und Lösungen zu. Nutzen Sie Beispieldateien, um sich mit NiceLabel 2017 vertraut zu machen, mit der Erstellung neuer Dokumente zu beginnen und die Möglichkeiten der Software zu erkunden. Beispiele helfen Ihnen dabei, Etiketten zu erstellen, die Industriestandards wie GS1 und GHS entsprechen und mit obligatorischen Objekten wie Allergeninformationen oder Nährwerttabellen ausgestattet sind.
- <sup>l</sup> **Druckertreiber:** Zugriff auf die Sammlung von NiceLabel Druckertreibern. Diese Treiber ermöglichen es Ihnen, Ihre Etiketten für den Druck auf bestimmten Druckermarken und modellen zu optimieren.
- **Die Gruppe Softwareinformation:** enthält Informationen zur installierten Kopie von NiceLabel 2017 – Lizenz- Lizenzschlüssel und installierte Version. Wenn eine neuere Version von NiceLabel 2017 verfügbar ist, wird auf der Seite automatisch ein Benachrichtigungs-Link angezeigt. Klicken Sie auf den Link, um die neueste Version herunterzuladen und zu installieren.

# <span id="page-30-0"></span>4.2 Objekt- Und Explorer-Bereiche

Die Objekt- und Explorer-Bereiche befinden sich ganz links am Rand des Designer Fensters. Sie bieten Zugriff auf Objekte, den Lösungs-Manager und den Explorer für dynamische Daten.

- **. Objekt-Toolbox:** enthält verfügbare [Etiketten-](#page-110-2) oder [Maskenobjekte](#page-306-1). Diese Objekte sind bereit für die Nutzung auf einem Etikett oder einer Eingabemaske. Klicken Sie auf das ausgewählte Objekt und ziehen Sie es in die Design-Oberfläche.
- [Lösungs-Manager:](#page-19-1) Werkzeug zur Verwaltung der Etiketten und Masken in einer Lösung.
- Explorer für [dynamische](#page-19-0) Daten: Werkzeug zur Verwaltung der Datenquellen in einer Lösung.

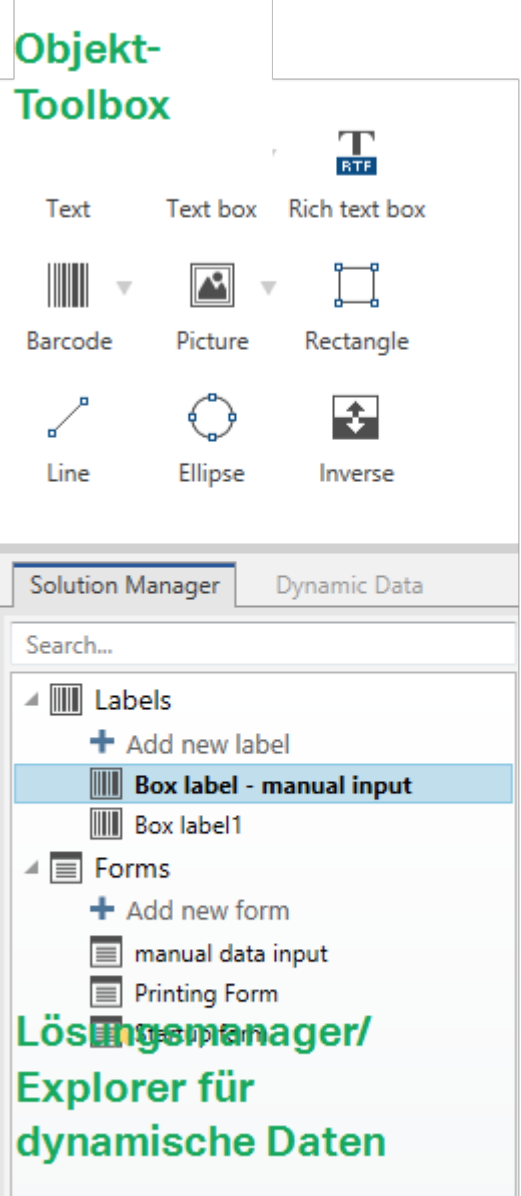

# <span id="page-31-0"></span>4.3 Drucker- Und Statusleiste

Die **Drucker- und Statusleiste** erstreckt sich über den unteren Rand des Designer Fensters. Sie übernimmt die folgenden Funktionen:

**· Druckerauswahl** für den aktuellen Druckauftrag. Treffen Sie eine Auswahl aus der Dropdown-Liste installierter Drucker.

**TIPP:** Wenn Sie den Drucker wechseln, werden Etiketten- und Papiergröße automatisch an die Abmessungen angepasst, die vom Druckertreiber vorgegeben werden.

- **· Druckereigenschaften** für den ausgewählten Drucker. Bietet Zugriff auf den Druckertreiber des ausgewählten Druckers.
- [Zoomen](#page-52-1) in der Design-Oberfläche.
- [Windows-Modus-Anzeige.](#page-32-1) Der Windows-Modus wird angezeigt, wenn die erweiterte Druckerschnittstelle unter [Etiketteneigenschaften](#page-103-0) > Drucker deaktiviert wurde.

**TIPP:** Im Windows-Modus können keine Druckoptimierungs-Methoden angewandt werden.

• Dokumentenschutz-Anzeige. Zeigt an, dass das aktuelle Dokument passwortgeschützt ist. Um den Dokumentenschutz zu verwalten, gehen Sie auf [Datei-Registerkarte](#page-38-0) > Schutz.

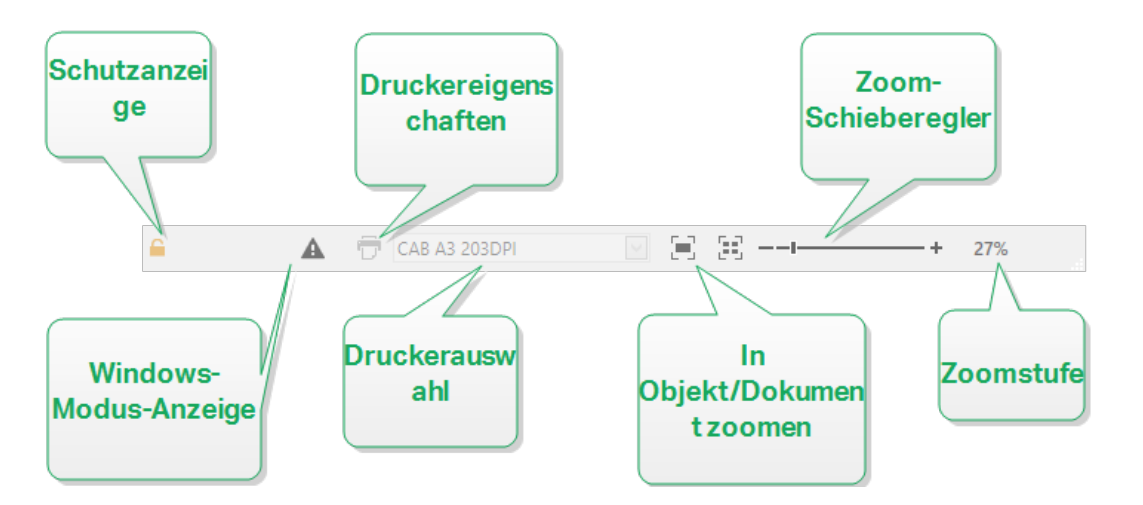

# <span id="page-32-0"></span>4.3.1 Druckerwahl-Statuszeile

Die Dropdown-Liste **Druckerwahl-Statuszeile** ermöglicht eine umgehende Auswahl von Druckern für den Etikettendruck. Die Liste enthält die im System installierten Drucker.

Die Abmessungen der Design-Oberfläche werden automatisch an den ausgewählten Drucker angepasst – die nötigen Informationen werden vom Druckertreiber bezogen.

## <span id="page-32-1"></span>4.3.2 Windows-Druckmodus

Beim Erstellen und Drucken von Etiketten mit NiceLabel Designer empfiehlt sich die Nutzung von NiceLabel Druckertreibern, um eine optimale Druckausgabe zu gewährleisten.

Wenn der NiceLabel Drucker für den ausgewählten Treiber verfügbar ist, zeigt Designer dies anhand des Symbols für den Windows-Druckmodus an. Das Etikett wird anhand eines Windows-Druckertreibers gedruckt.

# <span id="page-33-0"></span>4.4 Tabs Und Multifunktionsleisten

**DESIGNER-PRODUKTEBENE INFO**: Die Maskenerstellung und Nutzung von Maskenobjekten ist in PowerForms möglich.

NiceLabel Designer nutzt eine standardisierte, Windows-basierte Benutzeroberfläche.

<span id="page-33-1"></span>Die oberen Bereiche der Oberfläche von Designer werden im Folgenden beschrieben.

#### 4.4.1 Tabs

**Tabs** stellen Untermengen von Designer Funktionen dar. Die Tabs enthalten miteinander verbundene Befehle, die Benutzern auf organisierte Weise angezeigt werden – gruppiert und beschriftet:

- [Datei](#page-34-0) (Hintergrund): öffnet den Management-Bereich für Druckmasken und Dokumente.
- [Heim:](#page-45-0) bietet häufig verwendete Befehle wie Kopieren/Einfügen und Drucken sowie Stil-Befehle.
- [Daten:](#page-49-0) bietet Befehle in Verbindung mit Datenquellen.
- [Ansicht:](#page-52-0) ermöglicht Ihnen die Steuerung der Sichtbarkeit von Layout-Tools, Zoom-Optionen und Element-Markern.
- [Lösung:](#page-53-0) ermöglicht das Hinzufügen neuer Etiketten und Formulare, leitet Druckaktionen ein und ermöglicht den Import und Export von Etikettendateien.
- [Kontext-Tabs:](#page-56-0) werden nach Anklicken eines Objekts angezeigt. Sie ermöglichen Ihnen die Festlegung objektspezifischer Einstellungen. Die Art von Kontext-Tab hängt vom ausgewählten Objekt ab.
- **· Hilfe:** Dieses Tab bietet Ihnen Zugriff auf die F1-Hilfe und leitet Sie zu verschiedenen Hilfe-Ressourcen, die Ihre Arbeit mit Designer einfacher und effizienter machen.

### <span id="page-33-2"></span>4.4.2 Multifunktionsleiste

Die **Multifunktionsleiste** ist ein rechteckiger Bereich im oberen Teil von Anwendungsfenstern. Die enthaltenen Befehle sind in Multifunktionsleisten-Gruppen unterteilt. Die Multifunktionsleiste ändert sich je nach den ausgewählten Tabs und passt sich an die jeweiligen Werkzeuge an, die anhand der Kontext-Tabs verwendet werden.

Die folgenden Designer Dialogfelder verfügen über eine eigene Multifunktionsleiste:

• Manager für [dynamische](#page-91-0) Daten

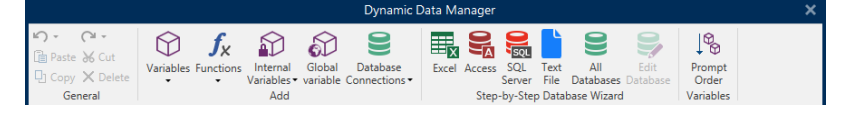

• [Aktions-Editor](#page-368-0)

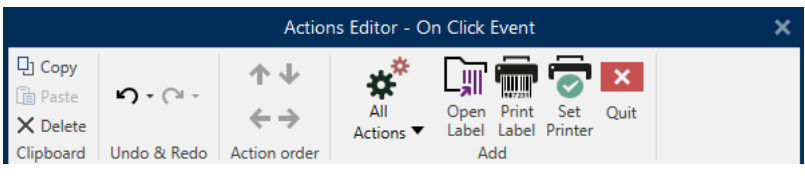

#### • [Rich-Text-Editor](#page-126-0)

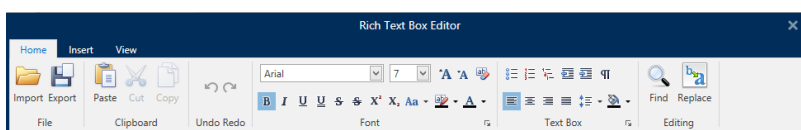

# <span id="page-34-0"></span>4.4.3 Datei-Tab

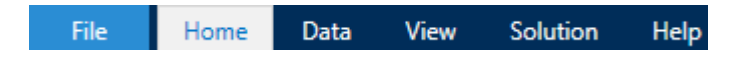

Das **Datei**-Tab dient als Bereich zur Verwaltung von Dokumenten. Die folgenden Optionen sind verfügbar:

- . [Neu:](#page-35-0) erstellt ein neues unabhängiges Etikett oder eine vollständige Lösung.
- [Öffnen:](#page-35-1) ermöglicht das Öffnen vorhandener Etiketten- und Lösungsdateien.
- [Importieren:](#page-35-2) ermöglicht es Ihnen, Etikettendateien aus Etikettierungsanwendungen anderer Anbieter zu importieren.
- [Speichern](#page-36-0): speichert das aktive Etikett oder die aktive Lösung.

[Speichern](#page-36-1) unter: ermöglicht es Ihnen, das aktive Etikett oder die aktive Lösung unter Angabe eines Namens und Speicherorts zu speichern.

- [Drucken](#page-36-2): öffnet die Druckmaske.
- [Speichern:](#page-183-3) speichert das aktuelle Etikett als Vorlage auf dem Drucker, um es im Speichern/Abrufen-Modus zu verwenden.
- [Schutz](#page-38-0) verhindert eine Bearbeitung des Etiketts oder der Lösung.
- **· Schließen:** schließt das aktive Designer Dokument.

**TIPP:** Dieser Hinweis gilt, wenn Sie die Option [Dokumente](#page-44-0) in neuen Instanzen öffnen oder [erstellen](#page-44-0) aktiviert ist.

Wenn ein Dokument geschlossen wird, während ein anderes Dokument noch geöffnet ist, wird dessen Instanz (NiceLabel 2017 Fenster) ebenfalls geschlossen.

- [Optionen:](#page-38-1) öffnet den Dialog, in dem die Standardeinstellungen für das Programm vorgenommen werden.
- [Über:](#page-44-1) bietet Informationen zur Lizenz und Softwareversion.
- **Beenden:** schließt die Anwendung.

#### *4.4.3.1 Starten*

Das **Starten**-Bedienfeld bringt Sie auf die [Startseite](#page-29-0) der Anwendung. Verwenden Sie sie, um Dokumente zu erstellen oder zu öffnen, auf kürzlich geöffnete Dateien zuzugreifen, eine Vorschau von Dateien anzuzeigen und mehr über NiceLabel 2017 zu erfahren.

#### <span id="page-35-0"></span>*4.4.3.2 Neu*

**DESIGNER-PRODUKTEBENE INFO**: Die Lösungserstellung ist in PowerForms möglich.

**Neues Etikett** erstellt ein neues, unabhängiges Etikett. Nach Klicken auf diese Schaltfläche wird der [Einrichtungsassistent](#page-99-1) für neue Etiketten geöffnet.

**Neue Lösung** erstellt eine vollständige Lösung mit (mehreren) Etiketten und Druckmasken. Nach Klicken auf diese Option wird der Lösungs-Designer geöffnet.

**Neu aus Beispielvorlagen** erstellt ein Dokument auf Basis einer Auswahl von Vorlagen gemäß Industriestandards.

HINWEIS: Neue Etiketten oder Masken können auch im **Lösungs-Explorer** hinzugefügt werden. Im Abschnitt [Lösungs-Explorer](#page-19-1) finden Sie weitere Details.

**TIPP:** Es gibt zwei Arten, neue Etiketten oder Lösungen zu öffnen. Sie können entscheiden, jedes zusätzliche Dokument in einer separaten Instanz (Fenster) von NiceLabel 2017 zu öffnen. Eine Alternative besteht darin, zusätzliche Dokumente innerhalb der bereits geöffnete Instanz von NiceLabel 2017 zu öffnen. Um die Methode auszuwählen, die Ihren Anforderungen eher entspricht, wählen Sie **Datei > Optionen >** [Designer](#page-44-2).

**TIPP:** Wenn Sie ein neues Etikett auf Basis einer Beispielvorlage erstellen, erstellt Designer einen neuen Ordner innerhalb des Lösungsordners. Der neue Ordner wird nach dem Namen der Vorlage benannt. Er befindet sich an folgendem Speicherort:

<span id="page-35-1"></span>C:\Users\username\Documents\NiceLabel\Solutions\newly created folder

#### *4.4.3.3 Öffnen*

Der Öffnen-Dialog ermöglicht das Öffnen vorhandener Etiketten- und Lösungsdateien.

**Durchsuchen** ermöglicht die Auswahl der Etiketten- oder Lösungsdateien auf lokalen oder Netzwerk-Festplatten.

**Dokumentenspeicher** öffnet den Speicherort des Dokumentenspeichers im verbundenen [Control](#page-42-0) Center.

Im Feld **Letzte Dateien** sind die Dateien aufgelistet, die zuletzt bearbeitet wurden. Klicken Sie auf eine von ihnen, um die entsprechende Datei zu öffnen.

<span id="page-35-2"></span>*4.4.3.4 Datei-Tab "Importieren"*

**DESIGNER-PRODUKTEBENE INFO**: Die Lösungserstellung ist in PowerForms möglich.
**Importieren** ermöglicht Ihnen das Importieren von Dateien in eine Lösung. Folgende Dateiformate werden unterstützt:

- <sup>l</sup> Lösungsdatei (.nsln)
- Etikettendatei (.nlbl)
- Etikettendatei (V6) (.lbl)
- Maskendatei (V6) (.xff)

Bei Verwendung eines Importbefehls wird der Dialog **Öffnen** geöffnet. Wählen Sie die Datei, die Sie importieren möchten. Die importierte Datei wird im [Lösungsmanager](#page-19-0) angezeigt.

HINWEIS: Etikettendateien mit dem Suffix .lbl und Maskendateien mit dem Suffix .xff sind alte NiceLabel Dateitypen, die in Version 6 und früher verwendet wurden.

# *4.4.3.5 Speichern*

Das **Speichern**-Bedienfeld speichert das aktive Etikett bzw. die aktive Lösung unter demselben Dateinamen, unter dem es/sie geöffnet wurde.

HINWEIS: Wird eine Datei zum ersten Mal geöffnet, gelangen Sie über die **Speichern**-Option zum Hintergrund-Dialog **Speichern unter**.

## *4.4.3.6 Speichern Unter*

**Speichern unter** ermöglicht es Ihnen, das aktive Etikett oder die aktive Lösung unter Angabe eines Namens und Speicherorts zu speichern.

Im Feld **Letzte Ordner** sind die Ordner aufgelistet, die vor Kurzem zum Speichern von Etikettenoder Lösungsdateien verwendet wurden.

# *4.4.3.7 Drucken*

**Drucken** öffnet den Druckbereich. Der Druckbereich in Designer bietet eine leistungsstarke und anpassbare [Standard-Druckmaske](#page-178-0).

Eine Beschreibung der Optionen zur Anpassung von Druckmasken finden Sie [hier.](#page-182-0)

## *4.4.3.8 Speichern/Abrufen-Druckmodus*

Der **Speichern/Abrufen**-Druckmodus ist eine Methode zur Beschleunigung des Druckprozesses. Er beschleunigt die Reaktion des Druckers, indem er die Datenmenge reduziert, die im Rahmen von sich wiederholenden Druckaufgaben an den Drucker gesendet wird.

HINWEIS: Die **Speichern**-Option wird auf der **Datei**-Registerkarte von Designer sichtbar, wenn die Option im Druckerfeld ["Etiketteneigenschaften"](#page-103-0) aktiviert ist und vom aktuell ausgewählten Drucker unterstützt wird.

Wenn der Speichern/Abrufen-Modus aktiviert ist, muss Designer nicht bei jedem Ausdruck die gesamten Etikettendaten erneut senden. Stattdessen werden Standardetiketten (Vorlagen) und interne Druckerelemente (Grafiken, Schriften) im Druckerspeicher abgelegt, und Designer sendet nur Abrufbefehle, um den Etiketteninhalt während des Druckvorgangs umzusetzen. Für gewöhnlich werden nur einige Bytes an Daten an den Drucker gesendet (beim normalen Druck wäre es einige Kilobyte).

Die Aktion besteht aus zwei Prozessen:

- **Etikett speichern.** Bei diesem Prozess erstellt Designer eine Beschreibung der Etikettenvorlage, die in der Befehlssprache des ausgewählten Druckers formatiert ist. Anschließend sendet Designer die erstellte Befehlsdatei an den Druckerspeicher, wo sie abgelegt wird.
- **Etikett abrufen.** Ein im Druckerspeicher abgelegtes Etikett wird umgehend gedruckt. Anhand des Abrufen-Prozesses erstellt Designer eine weitere Befehlsdatei, um den Drucker anzuweisen, welches Etikett aus seinem Speicher gedruckt werden soll. Der "Etikett abrufen"-Befehl belegt nur einige Bytes an Daten. Die genaue Datenmenge hängt von der jeweiligen Situation ab. Für feste Etiketten ohne variable Inhalte enthält die Abrufen-Befehlsdatei nur den Abrufbefehl für das Etikett. Für Etiketten mit variablen Feldern enthält die Befehlsdatei die Werte für die enthaltenen Variablen sowie den Abrufbefehl für das Etikett.

HINWEIS: Vor Aktivierung dieses Modus sollten Sie sicherstellen, dass der korrekte Druckertreiber für den Etikettendrucker ausgewählt ist. Nicht alle Etikettendrucker können den Speichern/Abrufen-Druckmodus nutzen.

Führen Sie die folgenden Schritte aus, um den **Speichern/Abrufen**-Druckmodus zu aktivieren:

- 1. Doppelklicken Sie auf die Etikettendesign-Oberfläche. Der Dialog **[Eti](#page-102-0)[ketteneigenschaften](#page-102-0)** wird angezeigt.
- 2. Um den Modus zu aktivieren, wählen Sie **Speichern/Abrufen-Druckmodus verwenden** im **[Drucker](#page-103-0)**-Tab. Klicken Sie auf **OK**.
- 3. Etikettenvorlage(n) definieren. Alle Etikettenobjekte mit variablem Inhalt müssen als interne Druckerelemente formatiert werden:
	- <sup>l</sup> Für Textobjektinhalt dürfen nur interne Druckerschriften verwendet werden (keine Truetype-Schriften!).
	- Interne Drucker-Barcodes in Barcode-Objekten verwenden.
	- Wenn Sie variable Objekte mit TrueType-Schriften, variable Bilder oder Datenbankfelder verwenden, werden beim Speichervorgang des Etiketts die Standardwerte an den Drucker gesendet.
- 4. Klicken Sie auf **Datei > Speichern**. Stellen Sie sicher, dass die **Speichermethode** auf den korrekten Speicherort im Drucker verweist.
- 5. Fügen Sie Werte für variable Objekte, die nicht als interne Druckerobjekte formatiert sind, ein, oder wählen Sie sie aus. Diesen Variablen werden auf jedem Etikett dieselben Werte zugewiesen. Sie verhalten sich wie Objekte mit Festwerten.
- 6. Klicken Sie auf **Im Drucker speichern**, um die Befehlsdatei mit einer Beschreibung der Etikettenvorlage zu erstellen und an den Drucker zu senden.
- 7. Geben Sie Werte für die abgefragten Variablen auf dem Etikett ein. Diese Variablen sind mit den internen Druckerobjekten auf dem Etikett verbunden. Aus diesem Grund können ihre Werte bei jedem Druckvorgang geändert werden.
- 8. Klicken Sie auf **Drucken**, um Variablenwerte und den "Etikett abrufen"-Befehl an den ausgewählten Etikettendrucker zu senden.

## *4.4.3.9 Schutz*

**Schutz** verhindert eine Bearbeitung des Etiketts oder der Lösung.

- <sup>l</sup> **Dokument vor Bearbeitung schützen:** sperrt das Etikett oder die Lösung. Indem Sie diese Option aktivieren, verhindern Sie unautorisierte Änderungen an der Datei – nur Kopieren und Drucken ist möglich.
- <sup>l</sup> **Zum Entsperren des Dokuments ist ein Passwort erforderlich:** verhindert die Bearbeitung der Datei durch einen Passwortschutz. Aktivieren Sie diese Option, um ein Passwort festzulegen. So kann die Datei nur nach Eingabe des korrekten Passworts bearbeitet werden.

# *4.4.3.10 Optionen (Programm Konfigurieren)*

**DESIGNER-PRODUKTEBENE INFO**: Die Lösungserstellung ist in PowerForms möglich.

Um die allgemeine Programmkonfiguration von Designer anzupassen, öffnen Sie den **Optionen**-Dialog im **Datei**-Tab.

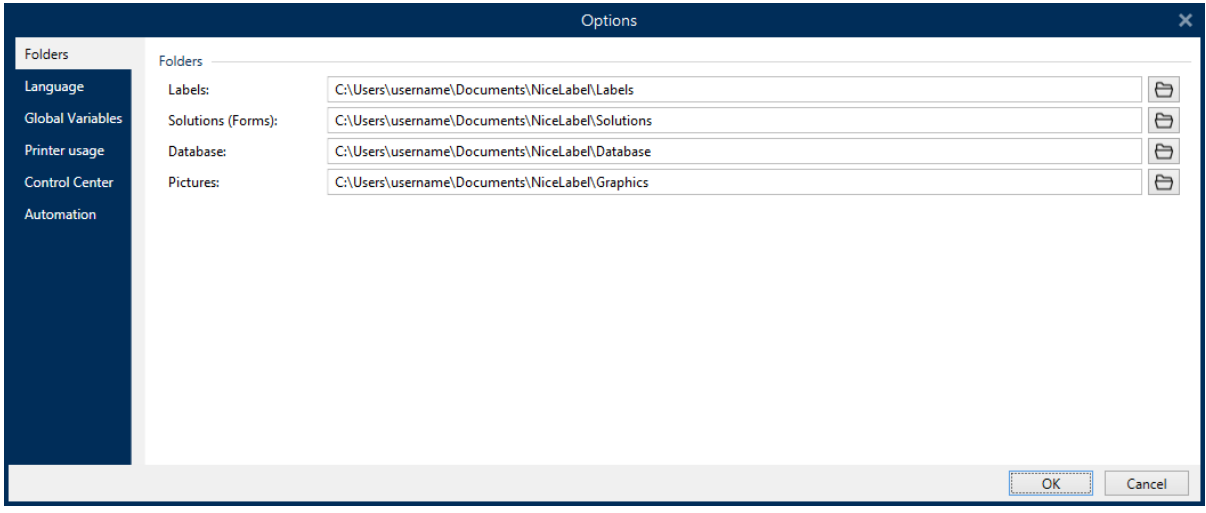

Die Konfigurationsoptionen von Designer sind auf den folgenden Tabs angeordnet:

- <sup>l</sup> [Ordner:](#page-39-0) hier können Sie die Standard-Speicherorte für Etiketten, Masken (Lösungen), Datenbanken und Bilddateien einstellen.
- <sup>l</sup> [Sprache:](#page-39-1) wählt die Sprache der Benutzeroberfläche aus. Wählen Sie die bevorzugte Sprache aus den aufgeführten Optionen aus. Die Spracheinstellungen in Designer werden nach einem Neustart wirksam.
- Globale [Variablen:](#page-40-0) Speicherort für globale [Variablen](#page-291-0).
- [Druckernutzung:](#page-40-1) lokal protokollierte Nutzung der installierten Drucker.
- [Control](#page-42-0) Center: ermöglicht Ihnen die Aktivierung und Konfiguration der Überwachung von Ereignissen und Druckaufträgen.
- [Automation:](#page-43-0) Hier können Sie die Einstellungen für NiceLabel Automation festlegen.

## <span id="page-39-0"></span>*4.4.3.10.1 Ordner*

**DESIGNER-PRODUKTEBENE INFO**: Die Maskenerstellung und Nutzung von Maskenobjekten ist in PowerForms möglich.

Die Registerkarte **Ordner** legt den Standard-Speicherort für das Öffnen und Speichern der in Designer bearbeiteten und verwendeten Dokumente und Dateien fest.

HINWEIS: Stellen Sie sicher, dass dem Benutzerkonto, unter dem Designer auf dem Computer ausgeführt wird, die erforderlichen Lese-/Schreibberechtigungen zugewiesen sind.

- **Etiketten:** Speicherort zum Öffnen und Speichern der Etikettendateien.
- **Masken:** Speicherort zum Öffnen und Speichern der Eingabemasken.
- **Datenbank:** Speicherort für Dateidatenbanken (Excel, Access, Text).
- **Bild:** Speicherort für Bilddateien.

Die in diesem Tab festgelegten Ordner dienen als Standard-Speicherort bei der Suche nach einer bestimmten Datei in Designer.

#### **BEISPIEL:**

```
Dateiname: picture.png
Ergebnis: Bei der Suche nach einer Grafikdatei namens bild.png navigiert Designer zu
C:\Users\user\Documents\NiceLabel\Graphics
```
**TIPP:** Details zum Algorithmus, der zum Auffinden der Etiketten- und Lösungsdateien verwendet wird, finden Sie [hier](http://www.nicelabel.com/support/knowledge-base/article/using-project-folders-to-manage-files-needed-on-the-label-or-form).

#### <span id="page-39-1"></span>*4.4.3.10.2 Sprache*

Auf dem Sprache-Tab können Sie die Sprache für die Benutzeroberfläche von Designer auswählen. Wählen Sie die gewünschte Sprache aus und klicken Sie auf **OK**.

HINWEIS: Um die Benutzeroberfläche in der ausgewählten Sprache anzuzeigen, ist ein Neustart erforderlich. Speichern Sie Ihre Arbeit, bevor Sie das Programm schließen.

## <span id="page-40-0"></span>*4.4.3.10.3 Globale Variablen*

Das Tab **Globale Variablen** ermöglicht es Ihnen, festzulegen, welcher Speicherort für [globale](#page-291-0) [Variablen](#page-291-0) verwendet werden soll:

<sup>l</sup> **Globale Variablen verwenden, die auf dem Server gespeichert sind (Control Center):** stellt den Speicherort für globale Variablen auf den Control Center Server ein.

HINWEIS: Wählen Sie Control Center aus, bevor Sie diese Option wählen.

HINWEIS: Diese Option wird verfügbar, wenn Sie die NiceLabel Label Management Solution Lizenz verwenden.

<sup>l</sup> **Globale Variablen verwenden, die in einer Datei gespeichert sind (lokal oder in Freigabe):** stellt den Speicherort für globale Variablen auf einen lokalen oder freigegebenen Ordner ein. Geben Sie den genauen Pfad ein oder klicken Sie auf **Öffnen**, um die Datei zu finden.

Standardmäßig werden globale Variablen in der Globals.tdb-Datei unter folgendem Pfad gespeichert: C:\ProgramData\NiceLabel\Global Variables\.

**TIPP:** Diese beiden Optionen stehen zur Verfügung, wenn Sie Lösungen für mehrere Kunden erstellen, die eigene Sätze von globalen Variablen nutzen.

## <span id="page-40-1"></span>*4.4.3.10.4 Druckernutzung*

Die Registerkarte **Druckernutzung** zeigt Drucker an, die mit NiceLabel Designer verwendet wurden.

HINWEIS: Die Protokollierung der Druckernutzung ist auch für Lizenzen mit mehreren Druckerplätzen verfügbar. Details über die Druckerlizenzierung finden Sie im Abschnitt [Druckerlizenzierungs-Modus](#page-503-0).

Die Gruppe **Druckernutzungs-Informationen** zeigt an, wie viele der erlaubten Druckerschnittstellen durch den Druck auf mehreren Druckern verwendet werden.

- <sup>l</sup> **Anzahl von Druckern, die durch die Lizenz abgedeckt werden:** Anzahl von Druckern, die mit der aktuellen DesignerLizenz verwendet werden können.
- <sup>l</sup> **Anzahl von in den letzten 7 Tagen verwendeten Druckern:** Anzahl der Drucker, die innerhalb der letzten 7 Tage mit Designer verwendet wurde.

WARNUNG: Wenn die Anzahl genutzter Drucker die erlaubte Anzahl genutzter Drucker übersteigt, aktiviert NiceLabel 2017 einen Übergangszeitraum. Die Software ermöglicht Endbenutzern eine 30-tägige Frist, innerhalb derer die Anzahl lizenzierter Drucker

verdoppelt wird. Wenn auch die doppelte Anzahl überschritten wird, wird das Drucken sofort deaktiviert.

Die Druckstatus werden in mehreren Spalten angezeigt:

**Drucker:** Name oder Modell des Druckers, der für den Druckauftrag ausgewählt wurde.

HINWEIS: Handelt es sich beim verbundenen Drucker um ein gemeinsam genutztes Gerät, wird nur das Modell angezeigt.

- <sup>l</sup> **Speicherort:** Name des Computers, von dem der Druckauftrag gesendet wurde.
- **Anschluss:** vom Drucker verwendete Schnittstelle.
- **Example 2 Zuletzt verwendet:** verstrichene Zeit seit dem letzten Druckauftrag.
- **Reserviert:** verhindert, dass der Drucker entfernt wird, wenn er mehr als 7 Tage nicht verwendet wurde.

HINWEIS: Wird ein Drucker mehr als 7 Tage lang nicht verwendet, wird er automatisch entfernt, sofern nicht die Option **Reserviert** aktiviert ist.

Die **Berechtigungen**-Gruppe ermöglicht es Ihnen, die Druckernutzung am lokalen Rechner zu sperren.

HINWEIS: Bevor Sie diese Option aktivieren, stellen Sie sicher, dass mindestens ein Drucker reserviert ist. Wenn keine Drucker reserviert sind, wird ein Fehler ausgegeben, wenn Sie versuchen, ein Etikett zu bearbeiten. Auch das Drucken wird deaktiviert.

<sup>l</sup> **Nur reservierte Drucker nutzen:** Wenn diese Option aktiviert ist, dürfen nur reservierte Drucker zum Bearbeiten und Drucken in NiceLabel 2017 verwendet werden.

**TIPP:** Verwenden Sie diese Option, um ein Überschreiten der Anzahl verfügbarer lizenzierter Druckerplätze durch Druck auf unerwünschten Druckern oder mit Print-to-File-Anwendungen zu verhindern. Reservieren Sie dedizierte Thermo-oder Laser-Etikettendrucker und beschränken Sie das Drucken auf sie, um ununterbrochenes Drucken von Etiketten mit einer Mehrbenutzerlizenz zu garantieren.

Diese Option kann auch anhand der product.config-Datei aktiviert werden:

1. Navigieren Sie zum Systemverzeichnis.

**BEISPIEL:** % P R OG R AMD ATA% \ NiceLa bel\ NiceLa bel 2017

- 2. Erstellen Sie eine Sicherungskopie der product.config-Datei.
- 3. Öffnen Sie product.config in einem Texteditor. Die Datei hat eine XML-Struktur.
- 4. Fügen Sie die folgenden Zeilen hinzu:

```
<Configuration>
 <Activation>
    <ReservePrinters>Example Printer Name</ReservePrinters>
 </Activation>
 <Common>
   <General>
      <ShowOnlyReservedPrinters>True</ShowOnlyReservedPrinters>
    </General>
  </Common>
</Configuration>
```
5. Speichern Sie die Datei. Der Example Printer ist reserviert.

## <span id="page-42-0"></span>*4.4.3.10.5 Control Center*

Das Tab **Control Center** ermöglicht Ihnen die Aktivierung und Konfiguration der Überwachung von Ereignissen und Druckaufträgen. Die Nutzung von Control Center ermöglicht zentralisierte Berichterstattung über Ereignisse und Druckaufträge sowie das zentralisierte Speichern globaler Variablen.

**DESIGNER-PRODUKTEBENE INFO**: Dieses Tab ist nur bei aktivierter LMS-Lizenz verfügbar.

#### **Adresse**

Die Gruppe **Adresse** definiert, welcher Control Center Server verwendet werden soll.

<sup>l</sup> **Control Center Serveradresse:** URL des verbundenen Control Center Servers. Sie können eine Auswahl aus der Liste von automatisch gefundenen Servern im Netzwerk treffen oder manuell eine Serveradresse eingeben.

HINWEIS: Die Lizenzschlüssel auf dem Control Center Server und auf dem Arbeitsplatzrechner müssen übereinstimmen, damit die Verbindung hergestellt werden kann.

#### **Ereignismonitor**

Die Handhabung von Ereignissen im Control Center ermöglicht eine zentrale Verwaltung von Aktivitäten auf Etikettierungs-Arbeitsplätzen. Aktivitäten wie Etikettendruck, Fehler, Meldungen, Auslösen von Middleware-Anwendungen usw. werden an Control Center gemeldet und dort protokolliert.

Die Gruppe **Ereignismonitor** definiert, welche Arten von Ereignissen vom verbundenen Control Center protokolliert werden sollen:

- <sup>l</sup> **Druck-Ereignisse:** protokolliert die druckbezogenen Ereignisse vom Arbeitsplatzrechner.
- **· Fehlerereignisse:** protokolliert alle gemeldeten Fehler.

HINWEIS: Standardmäßig werden Druck- und Fehlerereignisse in Control Center protokolliert.

- **· Triggeraktivität:** protokolliert alle ausgelösten Trigger.
- <sup>l</sup> **Trigger-Statusänderungsereignisse:** protokolliert die Trigger-Statusänderungen, die von den ausgelösten Triggern eingeleitet wurden.

### **Druckauftrag Überwachung**

Die Gruppe **Druckauftrag Überwachung** ermöglicht Ihnen die Protokollierung der erledigten und laufenden Druckaufträge in Control Center.

- <sup>l</sup> **Druckauftragprotokoll auf dem Server aktivieren:** aktiviert die Protokollierung von Druckaufträgen.
- <sup>l</sup> **Detaillierte Druckerkontrolle:** ermöglicht die Überwachung der Status, die vom verbundenen Drucker gemeldet werden.

HINWEIS: Zwei Voraussetzungen müssen erfüllt sein, damit diese Option verfügbar ist: - Der Drucker muss bidirektionale Kommunikation unterstützen.

- Der NiceLabel Druckertreiber muss für den Druck verwendet werden.

## <span id="page-43-0"></span>*4.4.3.10.6 Automatisierung*

Auf dem Tab **Automatisierung** können Sie die Einstellungen für NiceLabel Automation festlegen.

HINWEIS: Diese Registerkarte ist bei Nutzung von PowerForms Suite- und LMS-Lizenzen sichtbar.

Die Gruppe **Kommunikation mit dem Dienst** legt die Kommunikationseinstellungen fest.

<sup>l</sup> **Port für die Kommunikation mit dem Dienst:** Portnummer, die von Automationsdienst für die Kommunikation verwendet wird.

Die Gruppe **Log** konfiguriert, wie die unten aufgeführten, von Automation Manager gemeldeten Nachrichten protokolliert werden.

HINWEIS: Die Standard-Aufbewahrungszeit für Daten beträgt 7 Tage. Um die Log-Datenbankgröße auf stark ausgelasteten Systemen zu mindern, können Sie die Aufbewahrungszeit reduzieren.

- <sup>l</sup> **Log-Einträge täglich löschen um:** wählt die Tageszeit aus, zu der die täglichen Log-Einträge gelöscht werden.
- <sup>l</sup> **Log-Einträge löschen, die älter sind als (Tage):** legt die Aufbewahrungszeit für Log-Einträge in Tagen fest.
- **Protokollnachrichten:** wählt die Art von Nachrichten aus, die protokolliert werden.
	- **Alle Nachrichten:** speichert alle Arten von Nachrichten im Log.
	- **Fehler und Warnungen:** speichert Fehler und Warnungen im Log.
- **Fehler:** speichert Fehler im Log.
- **Kein Protokoll:** es werden keine Nachrichten im Log gespeichert.

Die Gruppe **Performance** ermöglicht die Verbesserung der Performance beim Druck des ersten Etiketts und der allgemeinen Performance von Automationsdienst.

<sup>l</sup> **Entfernte Dateien zwischenspeichern.** Um die Zeit bis zum ersten gedruckten Etikett und die Gesamtperformance zu optimieren, unterstützt NiceLabel 2017 das Zwischenspeichern von Dateien. Wenn Sie Etiketten, Bilder und Datenbankdaten aus Netzwerkfreigaben laden, müssen alle erforderlichen Dateien abgerufen werden, bevor der Druckprozess beginnen kann.

**TIPP:** Wenn Sie lokales Zwischenspeichern aktivieren, werden die Auswirkungen der Netzwerklatenz gemindert, da Etiketten- und Bilddateien vom lokalen Datenträger geladen werden.

Automationsdienst nutzt den folgenden lokalen Ordner, um die entfernten Dateien zwischenzuspeichern: %PROGRAMDATA%\NiceLabel\NiceLabel 2017\FileCache.

- <sup>l</sup> **Cachedateien aktualisieren (Minuten):** legt das Zeitintervall fest, in dem die Dateien im Zwischenspeicher mit den Dateien im Ursprungsordner synchronisiert werden. Dies ist das Zeitlimit, innerhalb dessen das Systemen eventuell Versionen verwenden kann, die nicht aktuell sind.
- <sup>l</sup> **Cachedateien entfernen, die älter sind als (Tage):** legt das Zeitintervall fest, nach dem alle Dateien aus dem Zwischenspeicher entfernt werden.

HINWEIS: Beim Zwischenspeichern werden Etiketten- und Bilddateiformate unterstützt. Starten Sie nach Aktivierung des Zwischenspeicherns Automationsdienst neu, um die Änderungen wirksam zu machen.

# *4.4.3.10.7 Designer*

Auf der **Designer**-Registerkarte können Sie das Öffnungsverhalten von NiceLabel 2017 konfigurieren.

<sup>l</sup> **Dokumente in neuen Instanzen öffnen oder erstellen:** Wenn diese Option aktiviert ist, werden zusätzlich geöffnete Dokumente in separaten Instanzen (Fenstern) von NiceLabel 2017 angezeigt. Dies gilt sowohl für neu erstellte als auch für vorhandene Etiketten und Lösungen.

Wenn Sie entscheiden, diese Option zu deaktivieren, werden zusätzlich geöffnete Dokumente innerhalb der aktuell aktiven Instanz von NiceLabel 2017 angezeigt.

# *4.4.3.11 Über*

Der Dialog "Über" bietet Informationen zu Ihrer NiceLabel Produktlizenz, ermöglicht den Lizenzkauf (im Testmodus) und die Aktivierung, bietet Details zur Software und versetzt Sie in die Lage, die Designer Produktebene zu wechseln.

Die Gruppe **Lizenzinformation** beinhaltet:

- **· Testmodus-Dauer:** Anzahl der verbleibenden Tage für die Evaluation des Produkts. Nach dem Kauf und der Aktivierung einer Produktlizenz ist dieser Abschnitt nicht mehr sichtbar.
- **Lizenz kaufen:** Diese Schaltfläche leitet Sie zum NiceLabel Online-Store.
- <sup>l</sup> **Lizenz aktivieren:** Diese Schaltfläche öffnet den Lizenzaktivierungs-Dialog von Designer. Im NiceLabel Designer [Installationshandbuch](http://www.nicelabel.com/resources/files/doc/installation-guide/ig-NiceLabel_2017_Installation_Guide-en.pdf) finden Sie nähere Angaben zum Lizenzaktivierungsprozess. Nach Aktivieren der Lizenz heißt diese Schaltfläche "Lizenz deaktivieren" – nachdem Sie sie angeklickt und danach die Deaktivierung bestätigt haben, ist Ihre Kopie von Designer nicht mehr aktiviert.
- **· Produktebene ändern:** öffnet den Dialog zur Auswahl der Produktebene. Im Testmodus können Sie alle Produktebenen auswählen und testen. Nach Aktivierung Ihrer Lizenz können Sie die Produktebene nur auf niedrigere Ebenen ändern.

HINWEIS: Änderungen der Produktebene werden nach Neustart der Anwendung wirksam.

HINWEIS: Wenn NiceLabel 2017 mit vordefinierter Produktebene installiert wurde (d. h. die Ebene wurde durch die eingegebene Lizenz bestimmt), ist eine Auswahl der Produktebene beim Starten nicht nötig.

**Upgrade-Lizenz:** öffnet den Dialog für Upgrades der Produktebene. Im [NiceLabel](http://www.nicelabel.com/resources/files/doc/installation-guide/ig-NiceLabel_2017_Installation_Guide-en.pdf) Designer [Installationshandbuch](http://www.nicelabel.com/resources/files/doc/installation-guide/ig-NiceLabel_2017_Installation_Guide-en.pdf) finden Sie nähere Angaben zum Lizenz-Upgradeprozess.

Die Gruppe **Softwareinformation** enthält Informationen zur installierten Kopie von NiceLabel 2017 – Lizenz- Lizenzschlüssel und installierte Version. Wenn eine neuere Version von NiceLabel 2017 verfügbar ist, wird auf der Seite automatisch ein Benachrichtigungs-Link angezeigt. Klicken Sie auf den Link, um die neueste Version herunterzuladen und zu installieren.

# 4.4.4 Heim-Tab

**DESIGNER-PRODUKTEBENE INFO**: Die Maskenerstellung und Nutzung von Maskenobjekten ist in PowerForms möglich.

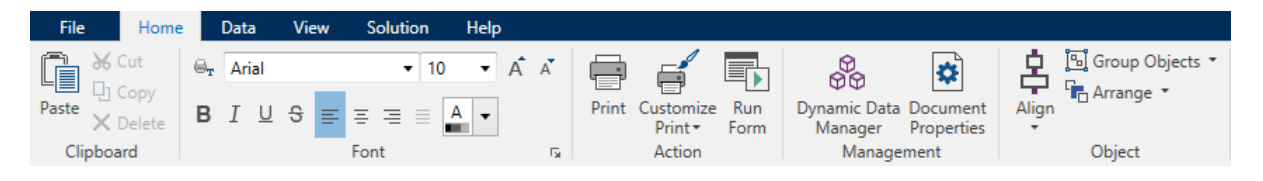

Das **Heim-Tab** bietet Zugriff auf häufig benutzte Befehle und Einstellungen in den folgenden Multifunktionsleisten-Gruppen:

- [Zwischenablage:](#page-46-0) dient zum vorübergehenden Speichern von ausgewählten Elementen, Objekten oder Objektgruppen.
- Die Gruppe [Schriftart](#page-46-1) legt die Schrifteigenschaften fest.
- **.** Die Gruppe [Aktion;](#page-47-0) beinhaltet die Drucken-Schaltfläche, die den Druckvorgang einleitet oder eine Eingabemaske ausführt.
- **Die Gruppe Verwaltung:** bietet direkten Zugriff auf den Manager für [dynamische](#page-91-0) Daten und die Dokumenteigenschaften - aktiver [Etiketten-](#page-102-0) oder [Masken](#page-300-0)-Eigenschaftendialog.
- **Die Gruppe Objekt: ermöglicht Ihnen die Ausrichtung, Gruppierung oder [Anordnung](#page-74-0) von** Etikettenobjekten.

# <span id="page-46-0"></span>*4.4.4.1 Zwischenablage*

Die Gruppe **Zwischenablage** dient zum vorübergehenden Speichern von ausgewählten Elementen, Objekten oder Objektgruppen. Die ausgewählten und zwischengespeicherten Objekte lassen sich zwischen verschiedenen Etiketten und Lösungen übertragen.

**TIPP:** Auch das Kopieren und Einfügen von Text- (Reiner Text, RT) und Bildinhalten (Bitmaps) zwischen mehreren Anwendungen wird unterstützt.

- <sup>l</sup> **Einfügen:** fügt Inhalte der Zwischenablage in die Design-Oberfläche ein. Ein Objekt in der Zwischenablage kann mehrmals verwendet werden.
- **Ausschneiden:** entfernt die ausgewählten Elemente aus der Design-Oberfläche und fügt sie dem Clipboard hinzu, sodass sie anderswo eingefügt werden können. Beachten Sie, dass das erste Element durch Klicken ausgewählt wird. Wenn Sie weitere Elemente auswählen möchten, halten Sie beim Klicken darauf die Shift-Taste gedrückt.
- **Kopieren:** kopiert den ausgewählten Inhalt in die Zwischenablage. Es können mehrere Objekte auf einmal kopiert werden – wählen Sie sie aus und klicken Sie auf **Kopieren**.
- **Löschen:** löscht die ausgewählten Elemente oder Objekte. Sie werden nicht in der Zwischenablage gespeichert.

# <span id="page-46-1"></span>*4.4.4.2 Schriftart*

Die Gruppe **Schriftart** legt die Schrifteigenschaften fest:

- <sup>l</sup> **Druckerschriften ein-/ausblenden:** Mit dieser Schaltfläche können Sie ausschließlich interne Druckerschriften in der Liste verfügbarer Schriften anzeigen. Grafische Schriften werden in diesem Fall ausgeblendet. Bei erneutem Klicken auf diese Schaltfläche werden diese Schriften wieder in der Liste angezeigt.
- **Schriftart:** legt die Schriftfamilie fest, die in einem ausgewählten Objekt verwendet werden soll.
- <sup>l</sup> **Schriftgröße:** legt die Textgröße in einem Objekt fest. Wählen Sie die gewünschte Punktgröße aus der Dropdown-Liste aus oder geben Sie sie manuell ein.
- **Schriftstil:** legt die stilistischen Eigenschaften von Text fest, zum Beispiel fett oder kursiv.
- <sup>l</sup> **Ausrichtung:** legt die horizontale Textpositionierung in einem Objekt fest: **Links**, **Zentriert** oder **Rechts**.
- **Blocksatz:** richtet einen Absatz entlang den linken und rechten Objektgrenzen aus.

<sup>l</sup> **Druckerschriften ein-/ausblenden:** ermöglicht es Ihnen, auf verbundenen Druckern installierte Schriften ein- und auszublenden.

**TIPP:** Wenn Sie während des Designprozesses eine Schriftart ändern, merkt sich Designer die zuletzt genutzte Schriftart und -größe.

### <span id="page-47-0"></span>*4.4.4.3 Aktion*

**DESIGNER-PRODUKTEBENE INFO**: Die Maskenerstellung und Nutzung von Maskenobjekten ist in PowerForms möglich.

Die **Aktion**-Gruppe erstellt eine Druckverknüpfung startet den Druckvorgang, passt den Druck an oder führt eine Maske aus.

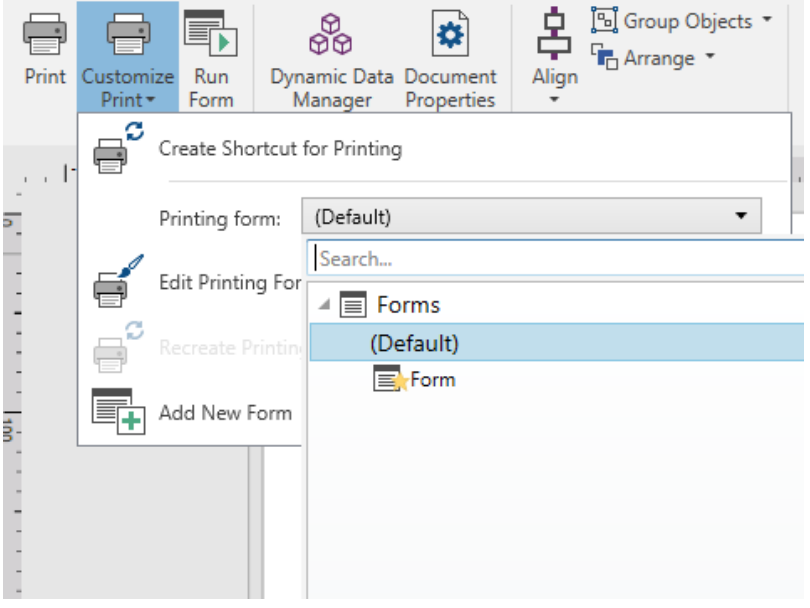

Die **Drucken**-Schaltfläche öffnet den Designer **Druckbereich**, der durch die [Standard-](#page-178-0)[Druckmaske](#page-178-0) vorgegeben wird.

**Druck anpassen** öffnet mehrere Optionen zur Anpassung der Druckoptionen.

<sup>l</sup> **Druckverknüpfung erstellen** ermöglicht Ihnen das Erstellen einer Druckverknüpfung mit einem Etikett oder einer Maske in einer Lösung. Um eine Druckverknüpfung zu erstellen, müssen Sie zuerst das Etikett oder das Maskendokument speichern.

HINWEIS: Wenn Sie eine Verknüpfung mit einer Lösung erstellen, wird diese **[Lösungsname] ausführen** genannt. Wenn Sie sie doppelklicken, wird die Maske umgehend ausgeführt.

Wenn Sie eine Verknüpfung mit einem Etikett erstellen, wird diese **[Etikettenname]** drucken genannt. Wenn Sie darauf doppelklicken, wird NiceLabelNiceLabel Print gestartet – Sie können das gespeicherte Etikett umgehend drucken.

**Druckmaske:** legt fest, welche Maske in der Lösung als [Standard-Druckmaske](#page-178-0) verwendet wird.

HINWEIS: Die Auswahl der Standard-Druckmaske ist beim Bearbeiten einer Lösung verfügbar.

<sup>l</sup> **Druckmaske bearbeiten:** ermöglicht es Ihnen, Objekte zu einer Druckmaske hinzuzufügen, aus ihr zu entfernen und ihre Anordnung zu ändern. Weitere Informationen zur Anpassung von Druckmasken finden Sie [hier](#page-182-0).

HINWEIS: Wenn die Druckmaske noch nicht ausgewählt wurde, fügt die Option **Druckmaske bearbeiten** eine neue Maske hinzu und legt diese als Standard-Druckmaske fest. Wird eine vorhandene Maske ausgewählt, öffnet die Option sie zwecks Bearbeitung.

- <sup>l</sup> **Druckmaske neu erstellen:** setzt die Druckmaske auf ihr Standard-Layout zurück und stellt nach der Bearbeitung die dynamischen Inhalts-Provider wieder her.
- <sup>l</sup> **Neue Maske hinzufügen:** fügt der Lösung eine neue Maske hinzu. Dabei kann es sich um eine leere Maske oder um eine als [Druckmaske](#page-178-0) gestaltete Maske handeln. Unter **Maskenname** können Sie die neu hinzugefügte Maske benennen und sie unter anderen Lösungsdokumenten erkennbar machen.

Die Schaltfläche **Eingabemaske ausführen** führt die aktuell aktive Maske aus.

HINWEIS: Nutzt ein Etikett eine angepasste Druckmaske, bleibt diese Maske als Registerkarte geöffnet. Diese Registerkarte kann nicht geschlossen werden.

# *4.4.4.4 Verwaltung*

Die Multifunktionsleisten-Gruppe **Verwaltung** bietet sofortigen Zugriff auf:

- Den Dialog Manager für [dynamische](#page-91-0) Daten. Klicken Sie auf die Schaltfläche, um mit der Verwaltung der dynamischen Datenquellen zu beginnen, die mit Objekten verbunden sind.
- <sup>l</sup> Die **Dokumenteigenschaften** öffnen die Eigenschaften des aktuellen [Etiketts](#page-102-0) oder der aktuellen [Eingabemaske.](#page-300-0)

# *4.4.4.5 Objekt*

In der Objekt-Gruppe können Sie Folgendes einstellen:

- [Objektausrichtung:](#page-48-0) Positionierung eines Objekts gemäß der Designoberfläche und anderen vorhandenen Objekten.
- [Objektgruppierung](#page-49-0) und -anordnung.

## <span id="page-48-0"></span>*4.4.4.5.1 Ausrichten*

Die Optionen in der Gruppe **Ausrichten** legen die relative horizontale und vertikale Positionierung des Objektinhalts fest:

- **Links ausrichten:** richtet die Objekte am linken Rand des ersten ausgewählten Objekts oder des am weitesten links positionierten Objekts aus.
- <sup>l</sup> **Zentriert ausrichten:** richtet die Objekte am horizontalen Zentrum des ersten ausgewählten Objekts oder am horizontalen Zentrum des größten Objekts aus.
- <sup>l</sup> **Rechts ausrichten:** richtet die Objekte am rechten Rand des ersten ausgewählten Objekts oder des am weitesten rechts positionierten Objekts aus.
- **· Horizontal verteilen:** verteilt Objekte unter Verwendung desselben horizontalen Abstands.
- **. Oberseiten ausrichten:** richtet die Objekte am oberen Rand des ersten ausgewählten Objekts oder am höchsten Objekt aus.
- **Mittig ausrichten:** richtet die Objekte am vertikalen Zentrum des ersten ausgewählten Objekts oder am vertikalen Zentrum des größten Objekts aus.
- **· Unterseiten ausrichten:** richtet die Objekte am unteren Rand des ersten ausgewählten Objekts oder am niedrigsten Objekt aus.
- **· Vertikal verteilen:** verteilt Objekte unter Verwendung desselben vertikalen Abstands.

### <span id="page-49-0"></span>*4.4.4.5.2 Gruppieren/Anordnen*

**Objekte gruppieren** fügt die ausgewählten Objekte einer Gruppe hinzu, die sich wie ein einzelnes Element verhält.

- **· Objekte gruppieren:** fügt die ausgewählten Objekte einer Gruppe hinzu, die sich wie ein einzelnes Element verhält.
- <sup>l</sup> **Gruppierung von Objekten aufheben:** trennt die gruppierten Objekte.

**Anordnen** positioniert die Objekte so, dass sie entweder vor- oder hintereinander dargestellt werden.

- **.** Nach hinten: bringt das Objekt eine Ebene nach hinten.
- **In den Hintergrund:** bringt das Element hinter alle anderen Elemente auf dem Etikett.
- **Nach vorn:** bringt das Objekt eine Ebene nach vorn.
- $\bullet$  In den Vordergrund: bringt das Element vor alle anderen Elemente auf dem Etikett.

# 4.4.5 Daten-Tab

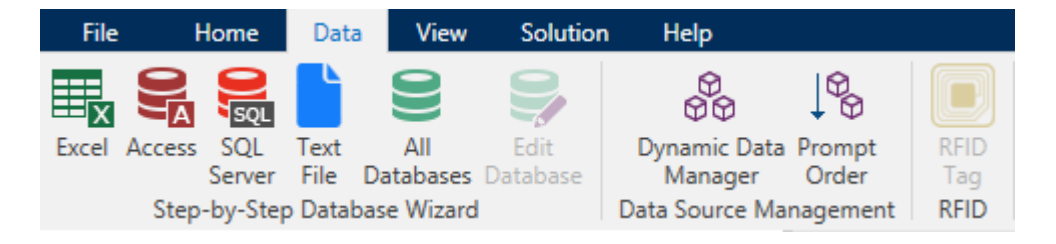

Das **Daten**-Tab zeigt die Multifunktionsleiste von Designer an, die Gruppen enthält, mit denen Sie Objekte umgehend mit häufig verwendeten Datenquellen verbinden oder Datenverbindungen genauer definieren können:

- Die Multifunktionsleisten-Gruppe [Schritt-für-Schritt-Datenbankassistent](#page-228-0) öffnet den Datenbankassistenten für typische Datenbanktypen.
- <sup>l</sup> Die Multifunktionsleisten-Gruppe **Datenquellenmanagement** gibt direkten Zugriff auf die Dialoge Manager für dynamische [Datenquellen](#page-91-0) und [Reihenfolge](#page-211-0).
- . Die Gruppe [RFID](#page-77-0) bietet direkten Zugriff auf den Dialog RFID Tag.

## *4.4.5.1 Schritt-für-Schritt-Datenbankassistent*

Der [Datenbank-Assistent](#page-229-0) ist ein geführter Vorgang, mit dem Benutzer die Verbindung zu einer Datenbank herstellen und auswählen können, welche Tabellen und Felder verwendet werden sollen. Spezielle Schaltflächen geben ihnen umgehenden Zugriff auf die gängigsten Datenbanktypen. Nutzen Sie die Schaltfläche **Alle Datenbanken**, um den Assistenten im allgemeinen Modus zu starten und den Datenbanktyp im nächsten Schritt auszuwählen.

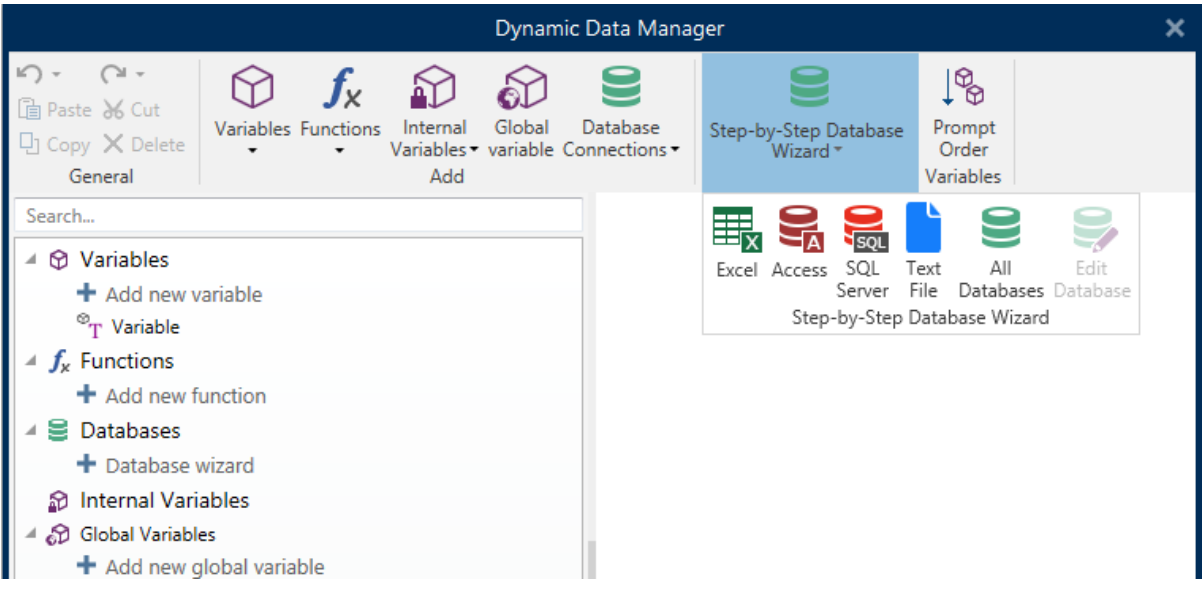

[Datenbank](#page-254-0) bearbeiten ermöglicht es Ihnen, alle vorhandenen verbundenen Datenbanken anhand eines Assistenten zu bearbeiten.

Außerdem können Sie mit dem Assistenten Datensätze sortieren und filtern und festlegen, wie viele Etikettenkopien pro Datensatz gedruckt werden sollen.

## *4.4.5.2 Datenquellenmanagement*

Die Multifunktionsleisten-Gruppe "Datenquellenmanagement" bietet Zugriff auf:

- **Manager für [dynamische](#page-91-0) Daten: Dialog für die Verwaltung von und Verbindung mit ver**schiedenen Datenquellen.
- **[Reihenfolge](#page-211-0): Dialog zum Festlegen der Reihenfolge der abgefragten Variablen in der** Druckmaske.

# *4.4.5.2.1 Manager Für Dynamische Daten*

**DESIGNER-PRODUKTEBENE INFO**: Dieses Segment gilt für Pro und PowerForms.

**Manager für dynamische Daten** ist ein Dialog, der Benutzern die Verwaltung der [dynamischen](#page-191-0) [Datenquellen](#page-191-0) für Etiketten- und Eingabemaskenobjekte ermöglicht.

[Etiketten-](#page-110-0) und [Masken](#page-306-0)-Objekte können mit mehreren Variablen, Funktionen und Datenbanken verbunden werden.

Um den Dialog zu öffnen, klicken Sie auf die Schaltfläche **Manager für dynamische Daten** in der Multifunktionsleiste von Designer.

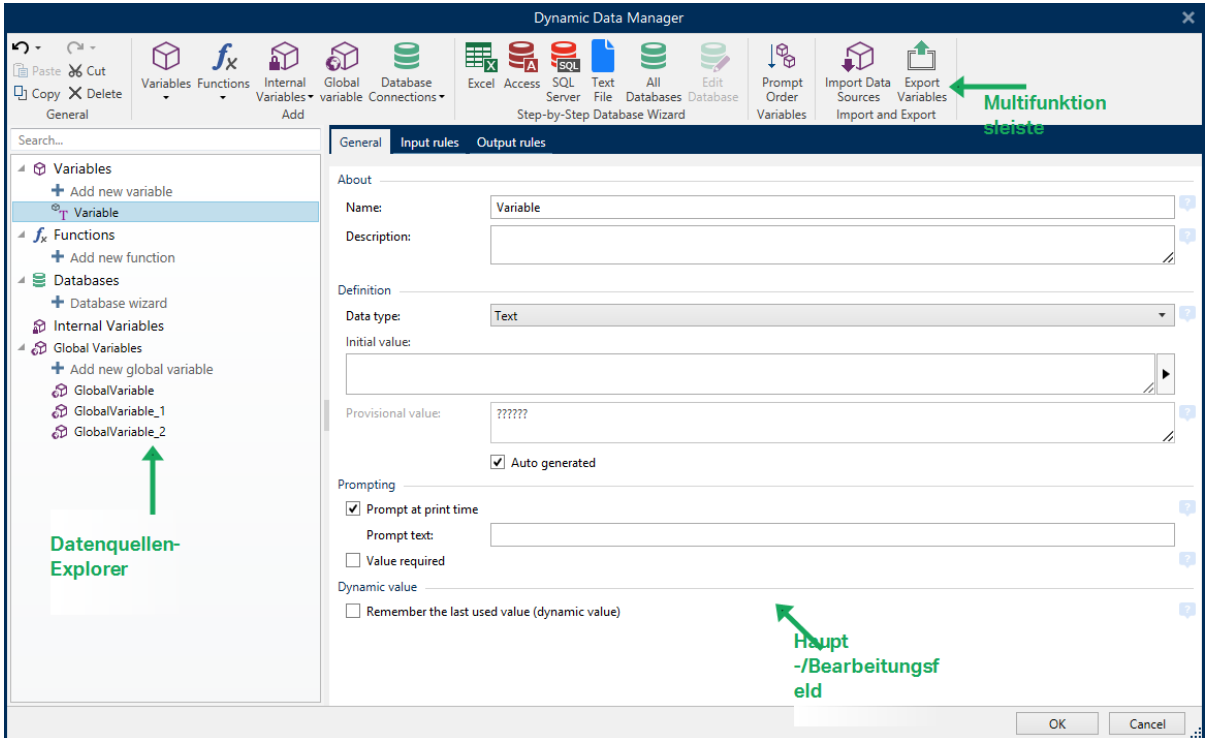

In den folgenden Abschnitten erfahren Sie mehr über die Definition von Datenquellen:

- Arbeiten mit [Variablen.](#page-191-1)
- **Arbeiten mit [Funktionen.](#page-213-0)**
- [Datenbanken](#page-229-0) als Inhaltsquelle verwenden.
- Interne Variablen als [Inhaltsquelle](#page-290-0) verwenden.
- Globale Variablen als [Inhaltsquelle](#page-291-0) verwenden.

## *4.4.5.2.2 Reihenfolge Var. Eingabeaufforderung (Dialog)*

Der Dialog **Reihenfolge Var. Eingabeaufforderung** legt fest, in welcher Reihenfolge die [Variablen-](#page-191-1)Werte zum Druckzeitpunkt [abgefragt](#page-195-0) werden.

Dieser Dialog zeigt die gesamte Reihe von aktuell definierten Variablen an.

Um die Abfragereihenfolge zu ändern, wählen Sie eine Variable aus der Liste aus und ändern Sie ihre Position mithilfe von Drag-und-Drop oder der Schaltflächen **Nach oben verschieben** und **Nach unten verschieben**. Wiederholen Sie diesen Schritt für jede Variable, deren Abfrageposition geändert werden muss.

# 4.4.6 Ansicht-Tab

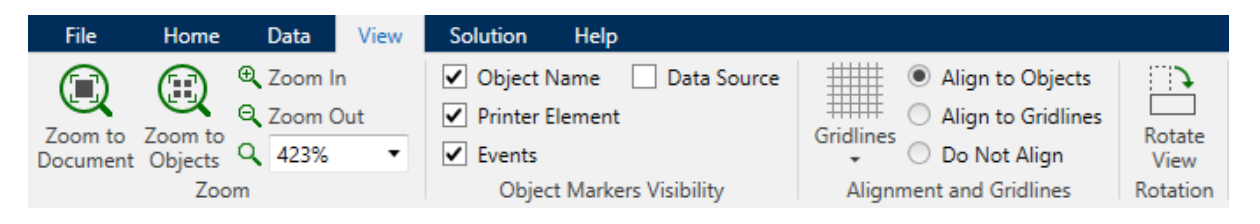

Das **Ansicht-Tab** gibt Ihnen die Kontrolle über das Zoomen in Dokumenten, die Sichtbarkeit von Markern, visuelle Hilfsmittel und die Drehung der Design-Oberfläche. Es beinhaltet die folgenden Multifunktionsleisten-Gruppen:

- [Zoom:](#page-52-0) legt das Maß an Vergrößerung/Verkleinerung der Design-Oberfläche und das Zoom-Verhalten im Designer Fenster fest.
- Sichtbarkeit von [Objektmarkern:](#page-52-1) legt die Sichtbarkeitseinstellungen für Objekteigenschaften fest.
- [Ausrichtung](#page-53-0) und Rasterlinien: legt das Positionierungsverhalten von Objekten und die Eigenschaften der Rasterlinien auf der Design-Oberfläche fest.
- [Drehung](#page-53-1): dreht die Design-Oberfläche bei jedem Klick um 90° im Uhrzeigersinn.

## <span id="page-52-0"></span>*4.4.6.1 Zoom*

Die Gruppe **Zoom** legt das Maß an Vergrößerung/Verkleinerung der Design-Oberfläche fest.

- **Auf Dokument zoomen:** zeigt das gesamte Etikett im Designer Fenster an.
- <sup>l</sup> **Auf Objekte zoomen:** zeigt alle Objekte im Designer Fenster.
- **· Vergrößern:** vergrößert die Design-Oberfläche um die aktuell eingestellte Vergrößerungsstufe.
- <sup>l</sup> **Verkleinern:** verkleinert die Design-Oberfläche um die aktuell eingestellte Vergrößerungsstufe.

## <span id="page-52-1"></span>*4.4.6.2 Sichtbarkeit Von Objekt-Markern*

Die Gruppe **Sichtbarkeit von Objektmarkern** macht die nachfolgend aufgeführten Objekteigenschaften sichtbar bzw. unsichtbar.

- **.** Objektname: zeigt den Namen eines Objekts an.
- **Druckerelement:** zeigt an, dass das Objekt anhand einer integrierten Druckerfunktion gedruckt wird. Diese Option dient als Alternative zum Senden des Objekts an den Drucker in Form einer Grafik.
- <sup>l</sup> **Ereignisse:** zeigt an, dass das Maskenobjekt ihm zugewiesene Aktionen ausführt.

**Datenquelle:** zeigt an, dass das Objekt mit einer [dynamischen](#page-191-0) Datenquelle verbunden ist.

# <span id="page-53-0"></span>*4.4.6.3 Ausrichtung Und Rasterlinien*

Die Gruppe **Ausrichtung und Rasterlinien** legt das Positionierungsverhalten von Objekten und die Eigenschaften der Rasterlinien auf der Design-Oberfläche fest.

- <sup>l</sup> **Raster-Hilfslinien anzeigen:** blendet die gepunkteten Rasterlinien auf der Designoberfläche ein.
- <sup>l</sup> **Rastergröße X:** legt den horizontalen Abstand zwischen den Rasterpunkten fest.
- **Rastergröße Y:** legt den vertikalen Abstand zwischen den Rasterpunkten fest.
- **Rasterversatz X:** legt den horizontalen Versatz des Rasters vom Zentrum der Design-Oberfläche fest.
- **Rasterversatz Y:** legt den vertikalen Versatz des Rasters vom Zentrum der Design-Oberfläche fest.
- <sup>l</sup> **An Objekten ausrichten:** richtet ein Objekt an einem anderen Objekt auf der Design-Oberfläche aus. Wenn ein Objekt ausgerichtet ist, wird eine Linie angezeigt, die die Objektausrichtung anzeigt.
- <sup>l</sup> **An Rasterlinien ausrichten:** richtet die ausgewählten Objekte an den Rasterlinien aus.

HINWEIS: Bestimmte Druckermodelle mit kontinuierlichem Tintenstrahl drucken nur auf vordefinierten Positionen auf der Etikettenoberfläche. Wenn ein solcher Drucker aktuell ausgewählt ist, werden die Rastereinstellungen vom Druckertreiber vorgegeben und für dieses Etikett ausgegraut. Die Option **An Rasterlinien ausrichten** ist automatisch aktiviert.

**Nicht ausrichten:** macht die Position des Objekts von Rasterlinien und der Position anderer Objekte unabhängig.

# <span id="page-53-1"></span>*4.4.6.4 Drehung*

Die Schaltfläche **Ansicht drehen** dreht die Design-Oberfläche im Uhrzeigersinn. Die horizontalen und vertikalen Lineale passen sich der aktuellen Position der Design-Oberfläche an.

**TIPP:** Die Art der Drehung wird vom Druckertreiber vorgegeben. Bestimmte Treiber unterstützen eine volle 360°-Drehung (90° pro Klick), während andere nur eine 90°-Drehung im Uhrzeigersinn ermöglichen (Hoch- und Querformat).

# 4.4.7 Lösungs-Tab

**DESIGNER-PRODUKTEBENE INFO**: Die Lösungserstellung ist in PowerForms möglich.

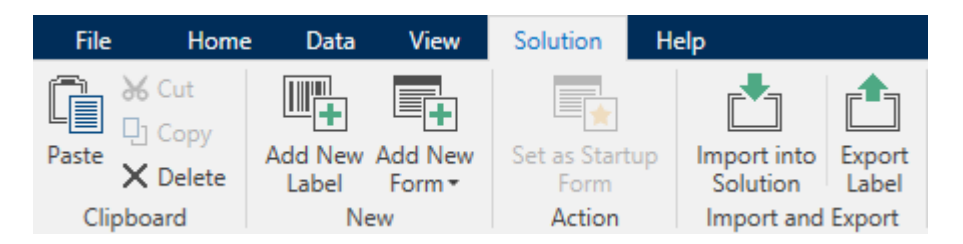

Das **Lösungs-Tab** ermöglicht schnellen und einfachen Zugriff auf Befehle in Verbindung mit der gesamten Drucklösung. Das Tab beinhaltet die folgenden Multifunktionsleisten-Gruppen:

- [Zwischenablage:](#page-54-0) dient zum Speichern von ausgewählten Objekten oder Objektgruppen.
- [Neu](#page-54-1): ermöglicht das Hinzufügen von zusätzlichen Etiketten oder Masken zur aktiven Lösung.
- [Aktion:](#page-47-0) leitet den Druckvorgang ein oder führt eine Eingabemaske aus.
- Import und [Export:](#page-366-0) ermöglicht das Importieren, Veröffentlichen und Exportieren von Lösungsdateien.

# <span id="page-54-0"></span>*4.4.7.1 Zwischenablage*

Die Gruppe **Zwischenablage** dient zum vorübergehenden Speichern von ausgewählten Elementen, Objekten oder Objektgruppen. Die ausgewählten und zwischengespeicherten Objekte lassen sich zwischen verschiedenen Etiketten und Lösungen übertragen.

**TIPP:** Auch das Kopieren und Einfügen von Text- (Reiner Text, RT) und Bildinhalten (Bitmaps) zwischen mehreren Anwendungen wird unterstützt.

- <sup>l</sup> **Einfügen:** fügt ein Dokument (Etikett/Maske) in die Lösung ein.
- **Ausschneiden:** entfernt das ausgewählte Dokument aus der Lösung und fügt es dem Clipboard hinzu, sodass es anderswo eingefügt werden kann.
- **Kopieren:** kopiert das ausgewählte Dokument in die Zwischenablage.
- **Löschen:** löscht das ausgewählte Objekt aus der Lösung.

# <span id="page-54-1"></span>*4.4.7.2 Neu*

**DESIGNER-PRODUKTEBENE INFO**: Die Maskenerstellung und Nutzung von Maskenobjekten ist in PowerForms möglich.

**Neu** ermöglicht das Hinzufügen von zusätzlichen Etiketten oder Masken zur aktiven Lösung. Etiketten und Masken, die in der Lösung enthalten sind, werden im [Lösungs-Explorer](#page-19-0) aufgelistet.

<sup>l</sup> **Neues Etikett:** fügt der aktiven Lösung ein neues Etikett hinzu. Nach Klicken auf die Schaltfläche **Neues Etikett** wird der [Etiketteneinrichtungsassistent](#page-99-0) geöffnet.

<sup>l</sup> **Neue Maske:** fügt der aktiven Lösung eine neue Maske hinzu. Nach Klicken auf die Schaltfläche **Neue Maske** wird eine leere Design-Oberfläche geöffnet. Die Maske ist bereit für die Bearbeitung.

# *4.4.7.3 Aktion*

**Als Startmaske festlegen** legt die aktuelle Maske als Standardmaske in Designer fest. Wenn Sie die Lösung das nächste Mal öffnen, wird die Startmaske angezeigt und kann ausgeführt oder bearbeitet werden.

# *4.4.7.4 Import Und Export*

Die Gruppe **Import und Export** ermöglicht das Importieren, Veröffentlichen und Exportieren von Lösungsdateien.

**In Lösung importieren** ermöglicht Ihnen das Importieren von Dokumenten in die Lösung. Folgende Dateiformate werden unterstützt:

- <sup>l</sup> Lösungsdatei (.nsln)
- Etikettendatei (.nlbl)
- Etikettendatei (V6) (.lbl)
- Maskendatei (V6) (.xff)

Bei Verwendung eines Importbefehls wird der Dialog **Öffnen** geöffnet. Wählen Sie die Datei, die Sie importieren möchten. Die importierte Datei wird im [Lösungsmanager](#page-19-0) angezeigt.

HINWEIS: Etikettendateien mit dem Suffix .lbl und Maskendateien mit dem Suffix .xff sind alte NiceLabel Dateitypen, die in Version 6 und früher verwendet wurden.

**Etikett exportieren:** speichert das Dokument auf der Festplatte und ermöglicht so dessen Verwendung in einer anderen Lösung. Nach klicken auf **Etikett exportieren** wird der Dialog zu Exportieren von Etiketten angezeigt. Wählen Sie einen Speicherort für das Etikett aus.

# 4.4.8 Kontext-Tabs

**DESIGNER-PRODUKTEBENE INFO**: Die Maskenerstellung und Nutzung von Maskenobjekten ist in PowerForms möglich.

Das Kontext-Tab ist ein ein ausgeblendetes Tab, das in der Tab-Zeile eingeblendet wird, wenn ein bestimmtes [Etiketten](#page-110-0)- oder [Masken](#page-306-0)-Objekt auf der [Design-Oberfläche](#page-84-0) ausgewählt wird. Kontext-Tabs erscheinen auf der rechten Seite der Standard-Registerkarte in Designer. Die Auswahl angezeigter Tabs hängt von dem Objekt ab, das Sie gerade bearbeiten.

- Etikettenspezifische Kontext-Tabs sind [hier](#page-56-0) beschrieben.
- Maskenspezifische Kontext-Tabs sind [hier](#page-69-0) beschrieben.

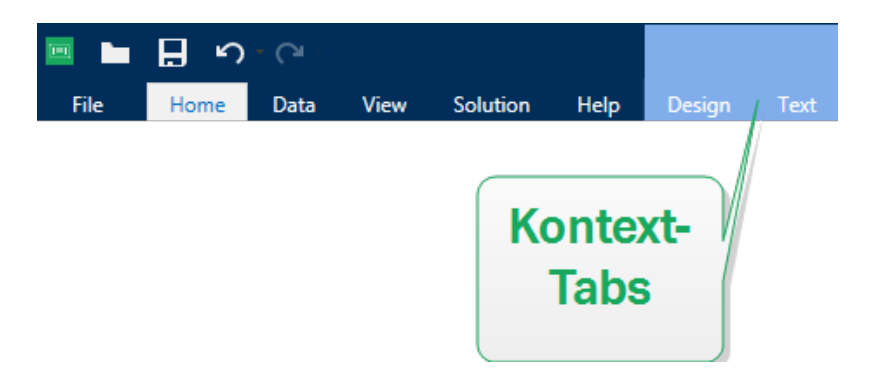

# <span id="page-56-0"></span>*4.4.8.1 Etikettenspezifische Kontext-Tabs*

Beim Bearbeiten verschiedener [Etikettenobjekte](#page-110-0) werden je nach ausgewähltem Objekt die folgenden Kontext-Tabs angezeigt:

- [Design-Tab](#page-56-1)
- [Barcode-Tab](#page-60-0)
- [Form-Tab](#page-63-0)
- [Bild-Tab](#page-65-0)
- [Text-Tab](#page-66-0)

## <span id="page-56-1"></span>*4.4.8.1.1 Design-Kontext-Tab*

Das **Design**-Tab fungiert als Kontext-Tab, mit dem das Layout und die Position des ausgewählten Etiketten-Objekts festgelegt werden.

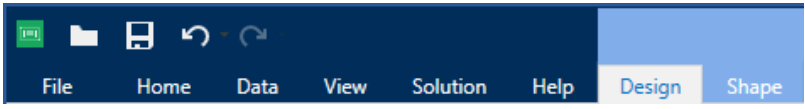

Die folgende Gruppe von Einstellungen steht auf dem **Design**-Tab zur Verfügung:

- . [Allgemein:](#page-70-0) legt die Sichtbarkeit und Druckbarkeit eines Objekts auf einem Etikett fest.
- [Positionieren:](#page-70-1) legt die Position des Objekts auf der Design-Oberfläche fest.
- [Anordnen:](#page-74-0) positioniert das Objekt relativ zu benachbarten Objekten auf einem Etikett.

#### **Allgemein**

Die Gruppe **Allgemein** legt die Sichtbarkeit und Druckbarkeit eines Objekts auf einem Etikett fest.

- **Phantom:** Ist diese Option aktiviert, verhindert sie, dass das Objekt auf das Etikett gedruckt wird. Das Objekt bleibt in der Etikettenvorschau jedoch sichtbar.
- **.** Sichtbar: Ist diese Option deaktiviert, erscheint das Objekt weder in der Druckvorschau noch auf dem gedruckten Etikett. Das Objekt wird behandelt, als wäre es überhaupt nicht da.
- **Die Gruppe Bedingungen legt das Objektverhalten beim Bearbeiten und Drucken fest.**
- <sup>l</sup> **Sichtbarkeitseinstellungen:** geben an, ob das ausgewählte Objekt auf dem Etikett erscheinen soll oder nicht.
	- **Bedingung:** Ein Objekt wird aktiviert und/oder sichtbar gemacht, wenn das Ergebnis der jeweiligen Bedingung "Wahr" lautet.
- <sup>l</sup> **Druckoptimierung:** ermöglicht das Aktivieren der Nutzung von Druckerelementen (verfügbar für [rechteckige](#page-132-0), [Barcode-,](#page-127-0) [Linien-,](#page-135-0) [Ellipsen-](#page-138-0) und [invertierte](#page-142-0) Objekte).
	- <sup>l</sup> **Druckerelemente verwenden, falls unterstützt:** beschleunigt den Druckprozess.

**TIPP:** Falls das Druckermodell es zulässt, wird ein Teil der Verarbeitung von Etikettenelementen direkt vom Drucker übernommen: interne Schriften, Formen, Barcodes usw.

- <sup>l</sup> **Immer als Grafiken drucken:** sendet und druckt die Objekte als Grafikdateien.
- <sup>l</sup> **Name:** ermöglicht Ihnen die Eingabe des Namens und einer Beschreibung des Objekts.

### <span id="page-57-0"></span>**Positionieren**

Die Gruppe **Positionieren** legt die Position und Größe eines Objekts auf einem Etikett fest.

Die Schaltfläche **Position** öffnet:

- <sup>l</sup> **X** und **Y:** Koordinaten, die die genaue Position auf der Design-Oberfläche (in Pixeln) festlegen.
- **Breite** und **Höhe:** Objektabmessungen.
- <sup>l</sup> **Seitenverhältnis behalten:** sorgt dafür, dass sich bei der Größenänderung beide Objektabmessungen gleichzeitig ändern.
- **· Rotationswinkel:** dreht das Objekt im Uhrzeigersinn.

Die Schaltfläche **Ankerpunkt** legt den Punkt fest, an dem ein Objekt an der Design-Oberfläche angeheftet wird. Objekte mit variabler Größe erhöhen oder verringern ihre Größe in die dem gewählten Ankerpunkt entgegengesetzte Richtung.

Die Optionen **Relative Position** legen die Position eines Objekts fest, wenn sich die Etikettengröße oder die Positionen von benachbarten Objekten während des Erstellungsvorgangs des Etiketts ändern.

- <sup>l</sup> **Horizontal relative Position aktivieren:** aktiviert die horizontale relative Positionierung.
	- <sup>l</sup> **Relativ zum Etikettenrand:** die Position des Objekts wird relativ zum Rand des Referenzetiketts festgelegt. Legen Sie den horizontalen Versatz für das Objekt in Bezug auf diesen Rand fest.
	- <sup>l</sup> **Relativ zu anderem Objekt:** die Position des Objekts wird relativ zum Rand eines benachbarten Objekts festgelegt. Legen Sie den horizontalen Versatz für das Objekt in Bezug auf dieses Objekt fest.
- **. Objekt:** wählt das Referenzobjekt für die horizontale relative Positionierung aus.
- **Rand:** Referenzrand des benachbarten Objekts oder Etikettenrand (falls es keine anderen Objekte auf dem Etikett gibt) für die horizontale relative Positionierung.
- **· Versatz:** horizontaler Abstand vom Etikettenrand oder dem Ankerpunkt des Referenzobjekts.
- <sup>l</sup> **Vertikal relative Position aktivieren:** aktiviert die vertikale relative Positionierung.
	- <sup>l</sup> **Relativ zum Etikettenrand:** die Position des Objekts wird relativ zum Rand des Referenzetiketts festgelegt. Legen Sie den vertikalen Versatz für das Objekt in Bezug auf diesen Rand fest.
	- <sup>l</sup> **Relativ zu anderem Objekt:** die Position des Objekts wird relativ zum Rand eines benachbarten Objekts festgelegt. Legen Sie den vertikalen Versatz für das Objekt in Bezug auf dieses Objekt fest.
	- **· Objekt:** wählt das Referenzobjekt für die vertikale relative Positionierung aus.
	- **Rand:** Referenzrand des benachbarten Objekts oder Etikettenrand (falls es keine anderen Objekte auf dem Etikett gibt) für die vertikale relative Positionierung.
	- **· Versatz:** vertikaler Abstand vom Etikettenrand oder dem Ankerpunkt des Referenzobjekts.

HINWEIS: Die Position des Objekts ändert sich, wenn die Etikettengröße oder die Position des verbundenen Objekts geändert wird.

**Seitenverhältnis behalten:** stellt sicher, dass sich die Größe des Objekts proportional ändert.

**Sperren** verhindert, dass das Objekt während des Designprozesses verschoben wird.

#### **Anordnen**

Die **Anordnen**-Gruppe definiert Optionen für die Schichtung und Gruppierung von Objekten.

- **Nach vorn:** bewegt das ausgewählte Objekt eine Ebene weiter nach vorn.
- **In den Vordergrund:** bewegt das ausgewählte Objekt auf die oberste Ebene des Objektstapels.
- **Nach hinten:** bewegt das ausgewählte Objekt eine Ebene weiter nach hinten.
- **In den Hintergrund:** bewegt das ausgewählte Objekt auf die unterste Ebene des Objektstapels.
- <sup>l</sup> **Objekte gruppieren:** fügt ausgewählte Objekte einer Gruppe hinzu.
	- <sup>l</sup> **Objekte gruppieren.** vereint die ausgewählten Objekte, sodass sie sich wie ein einzelnes Objekt verhalten.
	- <sup>l</sup> **Gruppierung von Objekten aufheben** trennt zuvor gruppierte Objekte.

Die Gruppe **Ausrichten** ermöglicht das Festlegen der Ausrichtung und des Abstands für Objekte auf der Design-Oberfläche. Alle Objekte können gemäß dem benachbarten Objekt oder gemäß dem Rand des Dokuments ausgerichtet werden.

Die Optionen für die **Horizontale Ausrichtung** sind:

- **Links:** richtet die ausgewählten Objekte am linken Rand des am weitesten links positionierten Objekts oder am linken Rand des ersten ausgewählten Objekts aus. Ist ein einzelnes Objekt ausgewählt, wird es am linken Rand des Etiketts positioniert.
- <sup>l</sup> **Horizontal zentrieren:** richtet die ausgewählten Objekte am horizontalen Zentrum des größten ausgewählten Objekts oder am horizontalen Zentrum des ersten ausgewählten Objekts aus. Ist ein einzelnes Objekt ausgewählt, wird es im horizontalen Zentrum des Etiketts positioniert.
- <sup>l</sup> **Rechts ausrichten:** richtet die ausgewählten Objekte am rechten Rand des am weitesten rechts positionierten Objekts oder am rechten Rand des ersten ausgewählten Objekts aus. Ist ein einzelnes Objekt ausgewählt, wird es am rechten Rand des Etiketts positioniert.
- **Horizontal verteilen:** gleicht den horizontalen Abstand zwischen den Objekten an.

Die Optionen für die **Vertikale Ausrichtung** sind:

- **. Oben:** richtet die ausgewählten Objekte am oberen Rand des obersten Objekts oder am oberen Rand des ersten ausgewählten Objekts aus. Ist ein einzelnes Objekt ausgewählt, wird es am oberen Rand des Etiketts positioniert.
- <sup>l</sup> **Vertikal zentrieren:** richtet die ausgewählten Objekte am vertikalen Zentrum des größten ausgewählten Objekts oder am vertikalen Zentrum des ersten ausgewählten Objekts aus. Ist ein einzelnes Objekt ausgewählt, wird es im vertikalen Zentrum des Etiketts positioniert.
- **Jnten:** richtet die ausgewählten Objekte am unteren Rand des untersten Objekts oder am unteren Rand des ersten ausgewählten Objekts aus. Ist ein einzelnes Objekt ausgewählt, wird es am unteren Rand des Etiketts positioniert.
- <sup>l</sup> **Vertikal verteilen:** gleicht den vertikalen Abstand zwischen den Objekten an.

**TIPP:** Die Ausrichtung am Etikett/an der Maske erfolgt durch Klicken auf die oben aufgeführten Ausrichten-Symbole bei gedrückter Ctrl-Taste.

## *4.4.8.1.2 Barcode-Kontext-Tab*

Das Barcode-Tab fungiert als Kontext-Tab, mit dem der Typ, das Layout und die Position eines [Barcode](#page-127-0)-Objekts festgelegt werden.

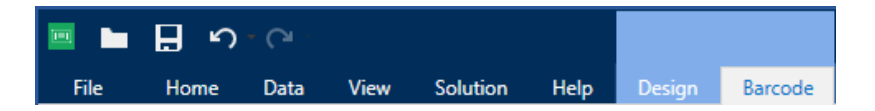

Die folgenden Gruppen von Einstellungen steht auf dem Barcode-Tab zur Verfügung:

• [Barcode:](#page-60-0) definiert die grundlegende Art des Barcode-Symbols sowie dessen Abmessungen.

- [Einstellungen:](#page-60-1) definiert Barcode-Details.
- [Anordnen:](#page-74-0) positioniert das Objekt relativ zu benachbarten Objekten auf einem Etikett.

### <span id="page-60-0"></span>**Barcode-Tab**

Die Gruppe **Barcode** legt die grundlegenden Barcode-bezogenen Einstellungen fest.

HINWEIS: Die Einstellungen in der Barcode-Gruppe hängen vom ausgewählten Barcode-Typ ab.

**Barcode-Typ:** legt den Typ von Barcode-Symbol fest, der auf einem Etikett verwendet werden soll.

**TIPP:** Standardmäßig ist der Barcode-Typ Code128 ausgewählt. Weitere Informationen zu den verfügbaren Barcodetypen finden Sie im Abschnitt [Barcode-](#page-157-0)Typen und verfügbare [Einstellungen.](#page-157-0)

- <sup>l</sup> **DataBar-Typ:** wenn einer der DataBar-Barcodetypen ausgewählt ist, legt **DataBar-Typ** fest, welcher spezifische Untertyp auf dem Etikett verwendet werden soll.
- <sup>l</sup> **X-Abmessung:** Breite des schmalsten Barcode-Elements in der ausgewählten **Maßeinheit**.
- <sup>l</sup> **Höhe:** Y-Abmessung des Barcodes in der ausgewählten **Maßeinheit**.
- <sup>l</sup> **Seitenverhältnis:** das Verhältnis zwischen **X-Abmessung** und **Höhe**.

**TIPP:** Für jeden Barcode wird der Bereich der erlaubten Seitenverhältnisse durch den jeweiligen Standard vorgegeben. Designer ermöglicht ausschließlich die Nutzung gültiger Seitenverhältnisse.

<sup>l</sup> **Höhe** gibt die Höhe einer einzelnen Datenzeile in 2D-Barcodes an. Die Zeilenhöhe wird als Vielfaches der **X-Abmessung** angegeben.

#### <span id="page-60-1"></span>**Einstellungen**

Die Gruppe **Einstellungen** ermöglicht Ihnen die Konfiguration von Barcode-Details.

Die Schaltfläche **Menschenlesbar** legt das Layout der menschenlesbaren Inhalte fest:

- **Nicht menschenlesbar:** zeigt den Barcode ohne menschenlesbaren Text an.
- <sup>l</sup> **Über dem Barcode:** ordnet menschenlesbaren Text über dem Barcode an.
- **Junter dem Barcode:** ordnet menschenlesbaren Text unter dem Barcode an.
- **Inhaltsmaske:** ermöglicht Benutzern die Neuformatierung der Eingabedaten, bevor diese an den menschenlesbaren Teil weitergegeben werden.

**TIPP:** Wenn die Daten ein Sternzeichen (\*) enthalten, ändern Sie das **Maskenzeichen**. Das Zeichen sollte einen eindeutigen Wert haben, der an keiner anderen Stelle der Daten auftaucht.

- <sup>l</sup> Die Schaltfläche **Barcode-Details** öffnet erweiterte Einstellungen für [1D-](#page-172-0) und [2D-](#page-173-0)Barcodes:
	- <sup>l</sup> **Einschließlich Ruhezonen:** fügt einen leeren Bereich um den Barcode hinzu, um ein Höchstmaß an Scan-Zuverlässigkeit zu gewährleisten.
	- <sup>l</sup> **Abstandskorrektur.:** fügt weiße Pixel ein, um die Breite der Lücken (in Punkten) zwischen den Balken zu vergrößern.
	- **Die Prüfziffer** wird von Scan-Systemen genutzt, um zu prüfen, ob die von einem Barcode gescannte Nummer korrekt ausgelesen wurde.

**TIPP:** Die Prüfziffer leitet sich von den vorangehenden Barcode-Ziffern ab und ist die letzte Ziffer eines Barcodes.

**Farbe:** legt die Farbe der Barcode-Balken und des menschenlesbaren Inhalts auf dem gedruckten Etikett fest.

#### **Anordnen**

Die **Anordnen**-Gruppe definiert Optionen für die Schichtung und Gruppierung von Objekten.

- **Nach vorn:** bewegt das ausgewählte Objekt eine Ebene weiter nach vorn.
- **In den Vordergrund:** bewegt das ausgewählte Objekt auf die oberste Ebene des Objektstapels.
- **Nach hinten:** bewegt das ausgewählte Objekt eine Ebene weiter nach hinten.
- **In den Hintergrund:** bewegt das ausgewählte Objekt auf die unterste Ebene des Objektstapels.
- <sup>l</sup> **Objekte gruppieren:** fügt ausgewählte Objekte einer Gruppe hinzu.
	- <sup>l</sup> **Objekte gruppieren.** vereint die ausgewählten Objekte, sodass sie sich wie ein einzelnes Objekt verhalten.
	- **.** Gruppierung von Objekten aufheben trennt zuvor gruppierte Objekte.

Die Gruppe **Ausrichten** ermöglicht das Festlegen der Ausrichtung und des Abstands für Objekte auf der Design-Oberfläche. Alle Objekte können gemäß dem benachbarten Objekt oder gemäß dem Rand des Dokuments ausgerichtet werden.

Die Optionen für die **Horizontale Ausrichtung** sind:

- **Links:** richtet die ausgewählten Objekte am linken Rand des am weitesten links positionierten Objekts oder am linken Rand des ersten ausgewählten Objekts aus. Ist ein einzelnes Objekt ausgewählt, wird es am linken Rand des Etiketts positioniert.
- **Horizontal zentrieren:** richtet die ausgewählten Objekte am horizontalen Zentrum des größten ausgewählten Objekts oder am horizontalen Zentrum des ersten ausgewählten Objekts aus. Ist ein einzelnes Objekt ausgewählt, wird es im horizontalen Zentrum des Etiketts positioniert.
- <sup>l</sup> **Rechts ausrichten:** richtet die ausgewählten Objekte am rechten Rand des am weitesten rechts positionierten Objekts oder am rechten Rand des ersten ausgewählten Objekts aus. Ist ein einzelnes Objekt ausgewählt, wird es am rechten Rand des Etiketts positioniert.
- **Horizontal verteilen:** gleicht den horizontalen Abstand zwischen den Objekten an.

Die Optionen für die **Vertikale Ausrichtung** sind:

- **.** Oben: richtet die ausgewählten Objekte am oberen Rand des obersten Objekts oder am oberen Rand des ersten ausgewählten Objekts aus. Ist ein einzelnes Objekt ausgewählt, wird es am oberen Rand des Etiketts positioniert.
- <sup>l</sup> **Vertikal zentrieren:** richtet die ausgewählten Objekte am vertikalen Zentrum des größten ausgewählten Objekts oder am vertikalen Zentrum des ersten ausgewählten Objekts aus. Ist ein einzelnes Objekt ausgewählt, wird es im vertikalen Zentrum des Etiketts positioniert.
- **· Unten:** richtet die ausgewählten Objekte am unteren Rand des untersten Objekts oder am unteren Rand des ersten ausgewählten Objekts aus. Ist ein einzelnes Objekt ausgewählt, wird es am unteren Rand des Etiketts positioniert.
- <sup>l</sup> **Vertikal verteilen:** gleicht den vertikalen Abstand zwischen den Objekten an.

**TIPP:** Die Ausrichtung am Etikett/an der Maske erfolgt durch Klicken auf die oben aufgeführten Ausrichten-Symbole bei gedrückter Ctrl-Taste.

## *4.4.8.1.3 Form-Kontext-Tab*

Das Form-Tab legt das Erscheinungsbild von [Ellipsen-,](#page-138-0) [Rechteck-](#page-132-0) und [Linien-](#page-135-0)Objekten fest.

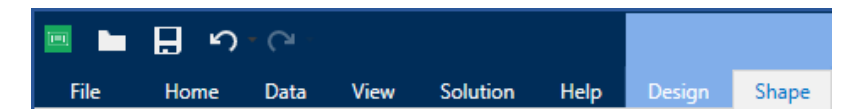

Die folgende Gruppe von Einstellungen steht auf dem Form-Tab zur Verfügung:

- [Umriss:](#page-62-0) legt fest, wie die Umrisslinie der ausgewählten Form dargestellt werden soll.
- . Die Gruppe [Füllen](#page-63-0) legt den Füllstil und die Füllfarbe der Form fest.
- [Anordnen:](#page-74-0) positioniert das Objekt relativ zu benachbarten Objekten auf einem Etikett.

#### <span id="page-62-0"></span>**Umriss**

Die Gruppe **Umriss** legt fest, wie die Umrisslinie der ausgewählten Form dargestellt werden soll.

Die Optionen der Schaltfläche **Umrissstil** sind:

- **Kein:** macht die Umrisslinie des Objekts unsichtbar.
- **Flächig:** stellt die Umrisslinie des Objekts durchgezogen dar.
- **.** Punkt: stellt die Umrisslinie des Objekts gepunktet dar.
- **.** Strich: stellt die Umrisslinie des Objekts gestrichelt dar.
- <sup>l</sup> **Löschen:** macht Teile von anderen Objekten unterhalb der Umrisslinie unsichtbar.

**Umrissfarbe** legt die Farbe der Umrisslinie der Form fest.

**Stärke** legt die Breite der Objektlinie fest.

<span id="page-63-0"></span>**Eckenradius:** rundet die Ecken des Rechtecks ab. Höhere Werte machen die Kurve breiter.

### **Füllen**

Die Gruppe **Füllen** legt den Füllstil und die Füllfarbe der Form fest.

### **Füllstil**-Optionen sind:

- **Kein:** macht das Objekt vollständig transparent.
- **Löschen:** macht andere Objekte unter dem aktiven Objekt unsichtbar.
- **· Flächig:** füllt das Objekt mit einer Volltonfarbe.
- <sup>l</sup> **Rechts Diagonal:** füllt das Objekt mit diagonalen Linien, die zur rechten Seite hin ansteigen.
- **Links Diagonal:** füllt das Objekt mit diagonalen Linien, die zur linken Seite hin ansteigen.
- **· Vertikal:** füllt das Objekt mit vertikalen Linien.
- **· Horizontal:** füllt das Objekt mit horizontalen Linien.
- <sup>l</sup> **Quer:** füllt das Objekt mit Querlinien.
- **Diagonal:** füllt das Objekt mit diagonalen Querlinien.
- <sup>l</sup> **25% Farbe:** stellt die Undurchsichtigkeit der Füllfarbe auf 25 % ein.
- **50% Farbe:** stellt die Undurchsichtigkeit der Füllfarbe auf 50 % ein.
- <sup>l</sup> **75% Farbe:** stellt die Undurchsichtigkeit der Füllfarbe auf 75 % ein.

**Hintergrundfarbe** legt die Füllfarbe für die Form fest.

#### **Anordnen**

Die **Anordnen**-Gruppe definiert Optionen für die Schichtung und Gruppierung von Objekten.

- **Nach vorn:** bewegt das ausgewählte Objekt eine Ebene weiter nach vorn.
- **In den Vordergrund:** bewegt das ausgewählte Objekt auf die oberste Ebene des Objektstapels.
- <sup>l</sup> **Nach hinten:** bewegt das ausgewählte Objekt eine Ebene weiter nach hinten.
- **In den Hintergrund:** bewegt das ausgewählte Objekt auf die unterste Ebene des Objektstapels.
- <sup>l</sup> **Objekte gruppieren:** fügt ausgewählte Objekte einer Gruppe hinzu.
	- <sup>l</sup> **Objekte gruppieren.** vereint die ausgewählten Objekte, sodass sie sich wie ein einzelnes Objekt verhalten.
	- <sup>l</sup> **Gruppierung von Objekten aufheben** trennt zuvor gruppierte Objekte.

Die Gruppe **Ausrichten** ermöglicht das Festlegen der Ausrichtung und des Abstands für Objekte auf der Design-Oberfläche. Alle Objekte können gemäß dem benachbarten Objekt oder gemäß dem Rand des Dokuments ausgerichtet werden.

Die Optionen für die **Horizontale Ausrichtung** sind:

- **Links:** richtet die ausgewählten Objekte am linken Rand des am weitesten links positionierten Objekts oder am linken Rand des ersten ausgewählten Objekts aus. Ist ein einzelnes Objekt ausgewählt, wird es am linken Rand des Etiketts positioniert.
- <sup>l</sup> **Horizontal zentrieren:** richtet die ausgewählten Objekte am horizontalen Zentrum des größten ausgewählten Objekts oder am horizontalen Zentrum des ersten ausgewählten Objekts aus. Ist ein einzelnes Objekt ausgewählt, wird es im horizontalen Zentrum des Etiketts positioniert.
- <sup>l</sup> **Rechts ausrichten:** richtet die ausgewählten Objekte am rechten Rand des am weitesten rechts positionierten Objekts oder am rechten Rand des ersten ausgewählten Objekts aus. Ist ein einzelnes Objekt ausgewählt, wird es am rechten Rand des Etiketts positioniert.
- **Horizontal verteilen:** gleicht den horizontalen Abstand zwischen den Objekten an.

Die Optionen für die **Vertikale Ausrichtung** sind:

- <sup>l</sup> **Oben:** richtet die ausgewählten Objekte am oberen Rand des obersten Objekts oder am oberen Rand des ersten ausgewählten Objekts aus. Ist ein einzelnes Objekt ausgewählt, wird es am oberen Rand des Etiketts positioniert.
- <sup>l</sup> **Vertikal zentrieren:** richtet die ausgewählten Objekte am vertikalen Zentrum des größten ausgewählten Objekts oder am vertikalen Zentrum des ersten ausgewählten Objekts aus. Ist ein einzelnes Objekt ausgewählt, wird es im vertikalen Zentrum des Etiketts positioniert.
- **Jointen:** richtet die ausgewählten Objekte am unteren Rand des untersten Objekts oder am unteren Rand des ersten ausgewählten Objekts aus. Ist ein einzelnes Objekt ausgewählt, wird es am unteren Rand des Etiketts positioniert.
- **· Vertikal verteilen:** gleicht den vertikalen Abstand zwischen den Objekten an.

**TIPP:** Die Ausrichtung am Etikett/an der Maske erfolgt durch Klicken auf die oben aufgeführten Ausrichten-Symbole bei gedrückter Ctrl-Taste.

# *4.4.8.1.4 Bild-Kontext-Tab*

Das Bild-Tab legt die Optionen für die Größenänderung von Bildern und die Anordnung von Objekten fest.

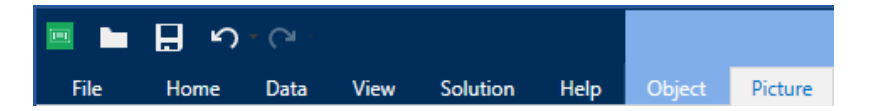

Die folgende Gruppe von Einstellungen steht auf dem Bild-Tab zur Verfügung:

- Größe [ändern:](#page-65-0) positioniert das Objekt relativ zu benachbarten Objekten auf einem Etikett.
- [Anordnen:](#page-74-0) positioniert das Objekt relativ zu benachbarten Objekten auf einem Etikett.

#### <span id="page-65-0"></span>**Größe Ändern**

Die Gruppe **Größe ändern** legt fest, ob das Bild zum Zeitpunkt des Druckens an die Etikettengröße angepasst werden soll oder nicht.

Die Schaltfläche **Bildanpassung** öffnet die Optionen zur Anpassung der Bildgröße:

- **Größenänderungs-Optionen:** legen fest, wie die Abmessungen der Quelldatei zum Zeitpunkt des Druckens an die Größe des Bildobjekts angepasst werden.
	- <sup>l</sup> **Ursprüngliche Bildgröße behalten:** deaktiviert die Größenänderung. Die Quelldatei wird mit ihren Original-Abmessungen im Objekt angezeigt.
	- <sup>l</sup> **Größe proportional ändern:** ändert die Größe der Quelldatei proportional. Das Seitenverhältnis der Quelldatei wird beibehalten.
	- <sup>l</sup> **Größe an Designgröße anpassen:** ändert die horizontalen und vertikalen Abmessungen des Bildes, sodass es in das Auswahlfeld passt. Diese Option wird höchstwahrscheinlich zu einer Verzerrung des Bildes führen.
- <sup>l</sup> **Originalgröße:** zeigt die **Breite** und **Höhe** vor der Größenänderung an.
- <sup>l</sup> **Auf ursprüngliche Bildgröße zurücksetzen:** macht die Größenänderungs-Aktionen rückgängig.

**Seitenverhältnis behalten** sorgt dafür, dass sich bei der Größenänderung beide Objektabmessungen gleichzeitig ändern.

#### **Anordnen**

Die **Anordnen**-Gruppe definiert Optionen für die Schichtung und Gruppierung von Objekten.

- **Nach vorn:** bewegt das ausgewählte Objekt eine Ebene weiter nach vorn.
- **In den Vordergrund:** bewegt das ausgewählte Objekt auf die oberste Ebene des Objektstapels.
- <sup>l</sup> **Nach hinten:** bewegt das ausgewählte Objekt eine Ebene weiter nach hinten.
- **In den Hintergrund:** bewegt das ausgewählte Objekt auf die unterste Ebene des Objektstapels.
- <sup>l</sup> **Objekte gruppieren:** fügt ausgewählte Objekte einer Gruppe hinzu.
	- <sup>l</sup> **Objekte gruppieren.** vereint die ausgewählten Objekte, sodass sie sich wie ein einzelnes Objekt verhalten.
	- <sup>l</sup> **Gruppierung von Objekten aufheben** trennt zuvor gruppierte Objekte.

Die Gruppe **Ausrichten** ermöglicht das Festlegen der Ausrichtung und des Abstands für Objekte auf der Design-Oberfläche. Alle Objekte können gemäß dem benachbarten Objekt oder gemäß dem Rand des Dokuments ausgerichtet werden.

Die Optionen für die **Horizontale Ausrichtung** sind:

- **Links:** richtet die ausgewählten Objekte am linken Rand des am weitesten links positionierten Objekts oder am linken Rand des ersten ausgewählten Objekts aus. Ist ein einzelnes Objekt ausgewählt, wird es am linken Rand des Etiketts positioniert.
- <sup>l</sup> **Horizontal zentrieren:** richtet die ausgewählten Objekte am horizontalen Zentrum des größten ausgewählten Objekts oder am horizontalen Zentrum des ersten ausgewählten Objekts aus. Ist ein einzelnes Objekt ausgewählt, wird es im horizontalen Zentrum des Etiketts positioniert.
- <sup>l</sup> **Rechts ausrichten:** richtet die ausgewählten Objekte am rechten Rand des am weitesten rechts positionierten Objekts oder am rechten Rand des ersten ausgewählten Objekts aus. Ist ein einzelnes Objekt ausgewählt, wird es am rechten Rand des Etiketts positioniert.
- **Horizontal verteilen:** gleicht den horizontalen Abstand zwischen den Objekten an.

Die Optionen für die **Vertikale Ausrichtung** sind:

- <sup>l</sup> **Oben:** richtet die ausgewählten Objekte am oberen Rand des obersten Objekts oder am oberen Rand des ersten ausgewählten Objekts aus. Ist ein einzelnes Objekt ausgewählt, wird es am oberen Rand des Etiketts positioniert.
- <sup>l</sup> **Vertikal zentrieren:** richtet die ausgewählten Objekte am vertikalen Zentrum des größten ausgewählten Objekts oder am vertikalen Zentrum des ersten ausgewählten Objekts aus. Ist ein einzelnes Objekt ausgewählt, wird es im vertikalen Zentrum des Etiketts positioniert.
- **Jointen:** richtet die ausgewählten Objekte am unteren Rand des untersten Objekts oder am unteren Rand des ersten ausgewählten Objekts aus. Ist ein einzelnes Objekt ausgewählt, wird es am unteren Rand des Etiketts positioniert.
- **· Vertikal verteilen:** gleicht den vertikalen Abstand zwischen den Objekten an.

**TIPP:** Die Ausrichtung am Etikett/an der Maske erfolgt durch Klicken auf die oben aufgeführten Ausrichten-Symbole bei gedrückter Ctrl-Taste.

## <span id="page-66-0"></span>*4.4.8.1.5 Text-Kontext-Tab*

Das Text-Tab legt die Formatierung von [Text-](#page-111-0) und [Textfeld](#page-116-0)-Objekten fest.

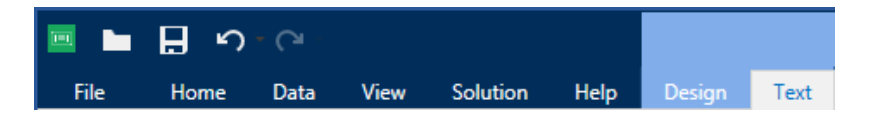

Die folgende Gruppe von Einstellungen steht auf dem Text-Tab zur Verfügung:

- [Format:](#page-67-0) legt das Textformat fest.
- [Texteinstellungen:](#page-67-1) legt das Layout von Textinhalten fest, die zu einem Etikettenobjekt hinzugefügt werden.
- [Anordnen:](#page-74-0) positioniert das Objekt relativ zu benachbarten Objekten auf einem Etikett.

#### <span id="page-67-0"></span>**Format**

Die Gruppe **Format** legt das Textformat fest.

- <sup>l</sup> Die Schaltfläche **Druckerschriften ein-/ausblenden:** blendet Druckerschriften in der Schriftenliste ein oder aus.
- <sup>l</sup> **Schriftart:** legt die Schrift und ihre Größe fest. Schriften gehören zu zwei Gruppen, OpenType- und Druckerschriften.

HINWEIS: Wenn der aktuell ausgewählte Drucker ein Thermodrucker ist, werden weitere Schriften in der Liste der verfügbaren Schriften angezeigt. Bei ihnen handelt es sich um **Druckerschriften**, die durch das Druckersymbol vor ihren Namen gekennzeichnet werden.

- <sup>l</sup> Die Schrift kann **fett**, **kursiv**, **unterstrichen** oder **durchgestrichen** formatiert werden.
- <sup>l</sup> **Skalieren:** ein Faktor, der festlegt, wie sehr die Schrift über ihre ursprünglichen Proportionen gestreckt oder gestaucht wird.

**TIPP:** Ist der Faktor 100 %, wird die Schrift normal angezeigt. Ist der Faktor 200 %, wird die Schrift zweimal so breit angezeigt. Ist er 50 % wird die Schrift gestaucht.

**. Schriftfarbe:** legt die Schrift- und Unterstreichungsfarbe fest.

#### <span id="page-67-1"></span>**Texteinstellungen**

Die Gruppe **Texteinstellungen** legt das Layout von Textinhalten fest, die zu einem Etikettenobjekt hinzugefügt werden.

Die Schaltfläche **Zeichen und Absatz** öffnet Optionen für den Zeilen- und Zeichenabstand:

- <sup>l</sup> **Zeilenabstand:** Abstand zwischen den einzelnen Zeilen eines Absatzes.
- **Electenabstand:** Abstand zwischen einzelnen Zeichen.

Die Schaltfläche **Effekte** zeigt die verfügbaren Texteffekte an:

- **Invers:** invertiert die Farben von Text und Hintergrund.
- **· Spiegeln:** spiegelt den Text.
- **RTL-Druck:** druckt den Text von rechts nach links.

**TIPP:** Die meisten Thermodrucker drucken arabischen und hebräischen Text automatisch von rechts nach links. Aktivieren Sie diese Option, wenn das Betriebssystem keine native Unterstützung für RTL bietet.

Die Schaltfläche **Textanpassung** öffnet die Optionen zur automatischen Anpassung der Textgröße:

- <sup>l</sup> **Keine:** deaktiviert die Größeneinstellung. In diesem Fall werden die Abmessungen des Textfelds und die Schriftgröße nicht an die Menge des in ein Textfeld eingefügten Inhalts angepasst.
- <sup>l</sup> **Übermäßige Inhalte ignorieren:** entfernt den Textinhalt, der nicht in das Objekt passt.

**TIPP:** Ist diese Option aktiviert, nutzt das Objekt nur die Menge an Text, die in das Feld passt. Der übrige Text wird verworfen.

- <sup>l</sup> **Höhe an Inhalt anpassen:** passt die Höhe des Textfelds an den Inhalt an.
- <sup>l</sup> **Inhalt durch Änderung der Schriftgröße anpassen:** legt den akzeptablen Schriftgrößenbereich für ein Etikettenobjekt fest. Die Schriftgröße wird automatisch an die Größe des Textfelds angepasst.

HINWEIS: Die Schaltfläche **Textanpassung** wird verfügbar, wenn das [Rich-Textfeld](#page-122-0)-Objekt konfiguriert wird.

#### **Anordnen**

Die **Anordnen**-Gruppe definiert Optionen für die Schichtung und Gruppierung von Objekten.

- **Nach vorn:** bewegt das ausgewählte Objekt eine Ebene weiter nach vorn.
- **In den Vordergrund:** bewegt das ausgewählte Objekt auf die oberste Ebene des Objektstapels.
- **Nach hinten:** bewegt das ausgewählte Objekt eine Ebene weiter nach hinten.
- **In den Hintergrund:** bewegt das ausgewählte Objekt auf die unterste Ebene des Objektstapels.
- <sup>l</sup> **Objekte gruppieren:** fügt ausgewählte Objekte einer Gruppe hinzu.
	- <sup>l</sup> **Objekte gruppieren.** vereint die ausgewählten Objekte, sodass sie sich wie ein einzelnes Objekt verhalten.
	- **.** Gruppierung von Objekten aufheben trennt zuvor gruppierte Objekte.

Die Gruppe **Ausrichten** ermöglicht das Festlegen der Ausrichtung und des Abstands für Objekte auf der Design-Oberfläche. Alle Objekte können gemäß dem benachbarten Objekt oder gemäß dem Rand des Dokuments ausgerichtet werden.

Die Optionen für die **Horizontale Ausrichtung** sind:

- **Links:** richtet die ausgewählten Objekte am linken Rand des am weitesten links positionierten Objekts oder am linken Rand des ersten ausgewählten Objekts aus. Ist ein einzelnes Objekt ausgewählt, wird es am linken Rand des Etiketts positioniert.
- <sup>l</sup> **Horizontal zentrieren:** richtet die ausgewählten Objekte am horizontalen Zentrum des größten ausgewählten Objekts oder am horizontalen Zentrum des ersten ausgewählten Objekts aus. Ist ein einzelnes Objekt ausgewählt, wird es im horizontalen Zentrum des Etiketts positioniert.
- <sup>l</sup> **Rechts ausrichten:** richtet die ausgewählten Objekte am rechten Rand des am weitesten rechts positionierten Objekts oder am rechten Rand des ersten ausgewählten Objekts aus. Ist ein einzelnes Objekt ausgewählt, wird es am rechten Rand des Etiketts positioniert.
- **Horizontal verteilen:** gleicht den horizontalen Abstand zwischen den Objekten an.

Die Optionen für die **Vertikale Ausrichtung** sind:

- **. Oben:** richtet die ausgewählten Objekte am oberen Rand des obersten Objekts oder am oberen Rand des ersten ausgewählten Objekts aus. Ist ein einzelnes Objekt ausgewählt, wird es am oberen Rand des Etiketts positioniert.
- <sup>l</sup> **Vertikal zentrieren:** richtet die ausgewählten Objekte am vertikalen Zentrum des größten ausgewählten Objekts oder am vertikalen Zentrum des ersten ausgewählten Objekts aus. Ist ein einzelnes Objekt ausgewählt, wird es im vertikalen Zentrum des Etiketts positioniert.
- **Jnten:** richtet die ausgewählten Objekte am unteren Rand des untersten Objekts oder am unteren Rand des ersten ausgewählten Objekts aus. Ist ein einzelnes Objekt ausgewählt, wird es am unteren Rand des Etiketts positioniert.
- <sup>l</sup> **Vertikal verteilen:** gleicht den vertikalen Abstand zwischen den Objekten an.

**TIPP:** Die Ausrichtung am Etikett/an der Maske erfolgt durch Klicken auf die oben aufgeführten Ausrichten-Symbole bei gedrückter Ctrl-Taste.

## <span id="page-69-0"></span>*4.4.8.2 Maskenspezifische Kontext-Tabs*

**DESIGNER-PRODUKTEBENE INFO**: Die Maskenerstellung und Nutzung von Maskenobjekten ist in PowerForms möglich.

Das Kontext-Tab ist ein eine ausgeblendete Registerkarte, die in der Tab-Zeile angezeigt wird, wenn ein bestimmtes [Masken](#page-306-0)-Objekt auf der [Design-Oberfläche](#page-84-0) ausgewählt wird. Kontext-Tabs erscheinen auf der rechten Seite der Standard-Registerkarten in Designer.

Die folgenden Tabs werden angezeigt und ermöglichen einfachen Zugriff auf objektspezifische Befehle:

. [Objekt:](#page-70-1) ermöglicht die Festlegung der Druckbarkeit des Objekts, seiner Position und seiner Anordnung.

- [Maskensteuerung](#page-72-0): ermöglicht die Festlegung spezifischer Eigenschaften von Maskenobjekten – ihr Layout und die ihnen zugewiesenen Ereignisse..
- [Bild:](#page-75-0) bietet Zugriff auf bildbezogene Ereignisse und Optionen zur Änderung der Bildgröße.

# *4.4.8.2.1 Objekt-Kontext-Tab*

Das Design-Tab fungiert als Kontext-Tab, mit dem das Layout und die Position des ausgewählten Masken-Objekts festgelegt werden.

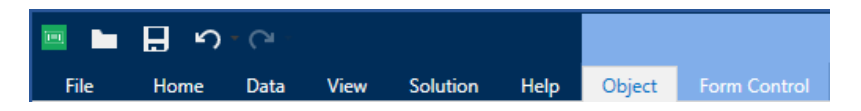

Die folgenden Gruppen von Einstellungen stehen auf dem Maskensteuerungs-Tab zur Verfügung:

- [Allgemein:](#page-70-0) legt die Sichtbarkeit und Druckbarkeit eines Objekts auf einem Etikett fest.
- [Positionieren:](#page-57-0) legt die Position des Objekts auf der Design-Oberfläche fest.
- [Anordnen:](#page-74-0) positioniert das Objekt relativ zu benachbarten Objekten auf einem Etikett.

#### <span id="page-70-0"></span>**Allgemein**

Die Gruppe **Allgemein** aktiviert/deaktiviert das Objekt und legt dessen Sichtbarkeit auf einer Maske fest.

- **Aktiviert:** legt fest, ob das Objekt beim Starten der Maske aktiv (editierbar) sein soll oder nicht.
- **Sichtbar:** legt fest, ob das ausgewählte Objekt auf der Maske angezeigt werden soll oder nicht.
- **Bedingungen:** Ein Objekt wird aktiviert und/oder sichtbar gemacht, wenn das Ergebnis der jeweiligen Bedingung "Wahr" lautet.
- <sup>l</sup> **Name:** ermöglicht Ihnen die Eingabe des Namens und einer Beschreibung des Objekts.

#### <span id="page-70-1"></span>**Positionieren**

Die Gruppe **Positionieren** legt die Position und Größe eines Objekts in einer Eingabemaske fest.

Die Schaltfläche **Position** öffnet:

- <sup>l</sup> **X** und **Y:** Koordinaten, die die genaue Position auf der Design-Oberfläche (in Pixeln) festlegen.
- <sup>l</sup> **Breite** und **Höhe:** Objektabmessungen.

Die Schaltfläche **Ankerpunkt** legt den Punkt fest, an dem ein Objekt an der Design-Oberfläche angeheftet wird. Objekte mit variabler Größe erhöhen oder verringern ihre Größe in die dem gewählten Ankerpunkt entgegengesetzte Richtung.

<sup>l</sup> **Größe mit Maske horizontal ändern** und **Größe mit Maske vertikal ändern:** die Objektgröße wird automatisch an Größenänderungen der Maske angepasst.

- <sup>l</sup> **Größe mit Maske horizontal ändern:** Die Objektbreite wird an die neue Größe der Maske angepasst.
- <sup>l</sup> **Größe mit Maske vertikal ändern:** Die Objekthöhe wird an die neue Größe der Maske angepasst.

HINWEIS: Wenn beide Optionen aktiviert sind, werden die Objektbreite und die Objekthöhe gleichzeitig an die neue Größe der Maske angepasst.

**Seitenverhältnis behalten** stellt sicher, dass sich die Größe des Objekts proportional ändert.

**Sperren** verhindert, dass das Objekt während des Designprozesses verschoben wird.

#### **Anordnen**

Die **Anordnen**-Gruppe definiert Optionen für die Schichtung und Gruppierung von Objekten.

- **Nach vorn:** bewegt das ausgewählte Objekt eine Ebene weiter nach vorn.
- $\bullet$  In den Vordergrund: bewegt das ausgewählte Objekt auf die oberste Ebene des Objektstapels.
- **Nach hinten:** bewegt das ausgewählte Objekt eine Ebene weiter nach hinten.
- **In den Hintergrund:** bewegt das ausgewählte Objekt auf die unterste Ebene des Objektstapels.
- <sup>l</sup> **Objekte gruppieren:** fügt ausgewählte Objekte einer Gruppe hinzu.
	- <sup>l</sup> **Objekte gruppieren.** vereint die ausgewählten Objekte, sodass sie sich wie ein einzelnes Objekt verhalten.
	- **. Gruppierung von Objekten aufheben** trennt zuvor gruppierte Objekte.

Die Gruppe **Ausrichten** ermöglicht das Festlegen der Ausrichtung und des Abstands für Objekte auf der Design-Oberfläche. Alle Objekte können gemäß dem benachbarten Objekt oder gemäß dem Rand des Dokuments ausgerichtet werden.

Die Optionen für die **Horizontale Ausrichtung** sind:

- **Links:** richtet die ausgewählten Objekte am linken Rand des am weitesten links positionierten Objekts oder am linken Rand des ersten ausgewählten Objekts aus. Ist ein einzelnes Objekt ausgewählt, wird es am linken Rand des Etiketts positioniert.
- <sup>l</sup> **Horizontal zentrieren:** richtet die ausgewählten Objekte am horizontalen Zentrum des größten ausgewählten Objekts oder am horizontalen Zentrum des ersten ausgewählten Objekts aus. Ist ein einzelnes Objekt ausgewählt, wird es im horizontalen Zentrum des Etiketts positioniert.
- **Rechts ausrichten:** richtet die ausgewählten Objekte am rechten Rand des am weitesten rechts positionierten Objekts oder am rechten Rand des ersten ausgewählten Objekts aus. Ist ein einzelnes Objekt ausgewählt, wird es am rechten Rand des Etiketts positioniert.
- **Horizontal verteilen:** gleicht den horizontalen Abstand zwischen den Objekten an.
Die Optionen für die **Vertikale Ausrichtung** sind:

- **. Oben:** richtet die ausgewählten Objekte am oberen Rand des obersten Objekts oder am oberen Rand des ersten ausgewählten Objekts aus. Ist ein einzelnes Objekt ausgewählt, wird es am oberen Rand des Etiketts positioniert.
- <sup>l</sup> **Vertikal zentrieren:** richtet die ausgewählten Objekte am vertikalen Zentrum des größten ausgewählten Objekts oder am vertikalen Zentrum des ersten ausgewählten Objekts aus. Ist ein einzelnes Objekt ausgewählt, wird es im vertikalen Zentrum des Etiketts positioniert.
- **Unten:** richtet die ausgewählten Objekte am unteren Rand des untersten Objekts oder am unteren Rand des ersten ausgewählten Objekts aus. Ist ein einzelnes Objekt ausgewählt, wird es am unteren Rand des Etiketts positioniert.
- <sup>l</sup> **Vertikal verteilen:** gleicht den vertikalen Abstand zwischen den Objekten an.

**TIPP:** Die Ausrichtung am Etikett/an der Maske erfolgt durch Klicken auf die oben aufgeführten Ausrichten-Symbole bei gedrückter Ctrl-Taste.

### *4.4.8.2.2 Kontext-Tab "Maskensteuerung"*

Das Kontext-Tab "Maskensteuerung" ermöglicht es Ihnen, dem Objekt Aktionen zuzuweisen und sein Erscheinungsbild festzulegen.

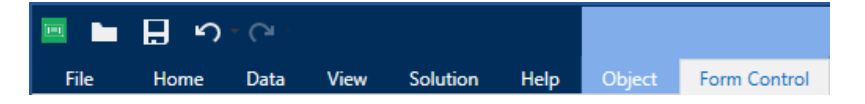

Die folgenden Gruppen von Einstellungen stehen auf dem Maskensteuerungs-Tab zur Verfügung:

- [Ereignisse:](#page-72-0) Hier können Sie verschiedene Ereignisse festlegen, die anhand des ausgewählten Objekts ausgeführt werden können.
- [Stil:](#page-73-0) legt fest, wie der Inhalt eines Maskenobjekts dargestellt werden soll. Die Gruppe passt sich an das aktuell ausgewählte Maskenobjekt an. Folgende Variationen werden verwendet:
	- [Stil-Gruppe](#page-73-0) für Textinhalte (Objekte: Text, Schaltfläche, Kombinationsfeld, Notizfeld, Listenfeld, Kontrollkästchen),
	- Stil-Gruppe für [Grafikinhalte](#page-73-1) (Objekte: Rahmen, Etikettenvorschau)
	- Stil-Gruppe für [Tabelleninhalte](#page-73-2) (Objekte: Datenbanktabelle)
- [Anordnen:](#page-74-0) positioniert das Objekt relativ zu benachbarten Objekten auf einem Etikett.

### <span id="page-72-0"></span>**Ereignisse**

Mit der Gruppe **Ereignisse** können Sie verschiedene Ereignisse festlegen, die anhand des ausgewählten Objekts ausgeführt werden können.

<sup>l</sup> Die Schaltfläche **Ereignisse** öffnet die Liste verfügbarer Ereignisse für das ausgewählte Objekt.

Typische Ereignisse in Designer sind "Beim Anklicken", "Beim Fokus", "Beim Verlassen" usw.

Jedes Ereignis wird anhand von [Aktionen](#page-367-0) ausgeführt. Die Schaltfläche **Aktionen...** bietet Zugriff auf den [Aktions-Editor,](#page-367-0) der als Werkzeug für die Verwaltung von Aktionen in einer Etikettierungs[-Lösung](#page-15-0) dient.

### <span id="page-73-0"></span>**Stil (für Textinhalte)**

Die Gruppe **Stil** legt fest, wie der Textinhalt eines Maskenobjekts dargestellt werden soll.

Die Schaltfläche **Druckerschriften ein-/ausblenden** zeigt die Druckerschriften in der Schriftenliste an oder blendet sie aus.

**Schriftart** ermöglicht es, die Schrift und ihre Größe festzulegen. Schriften gehören zu zwei Gruppen, OpenType- und Druckerschriften.

HINWEIS: Wenn der aktuell ausgewählte Drucker ein Thermodrucker ist, werden weitere Schriften in der Liste der verfügbaren Schriften angezeigt. Bei ihnen handelt es sich um **Druckerschriften**, die durch das Druckersymbol vor ihren Namen gekennzeichnet werden.

Die Schrift kann **fett**, **kursiv**, **unterstrichen** oder **durchgestrichen** formatiert werden.

**Skalieren** ist ein Faktor, der festlegt, wie sehr die Schrift über ihre ursprünglichen Proportionen gestreckt oder gestaucht wird. Ist der Faktor 100 %, wird die Schrift normal angezeigt. Ist der Faktor 200 %, wird die Schrift zweimal so breit angezeigt. Ist er 50 % wird die Schrift gestaucht.

**Textausrichtung** legt die horizontal Positionierung des Objektinhalts fest.

- **Links ausrichten:** platziert den Text am linken Rand eines Objekts.
- **Example: 2 Zentriert ausrichten:** platziert den Text in der Mitte eines Objekts.
- **Rechts ausrichten:** platziert den Text am rechten Rand eines Objekts.

**Schriftfarbe:** legt die Schrift- und Unterstreichungsfarben fest.

**Hintergrundfarbe** legt die Farbe des Objekthintergrunds fest.

Die Schaltfläche **Rahmenfarbe** öffnet Einstellungen für die Farbe des Randes.

<span id="page-73-1"></span>**Texteinstellungen** definieren das Textlayout.

### **Stil (für Grafische Inhalte)**

Die Gruppe **Stil** legt das Layout von grafischen Maskenobjekten fest.

- **Eige Rand** legt fest, ob der Rand eines Objekts sichtbar ist oder nicht.
- <sup>l</sup> Die Schaltfläche **Rahmeneinstellungen** öffnet Einstellungen für die **Farbe** und **Breite** des Randes.
- **· Hintergrundfarbe** legt die Farbe des Objekthintergrunds fest.

### <span id="page-73-2"></span>**Stil (für Tabellen)**

Die Stil-Gruppe legt das Erscheinungsbild von [Datenbanktabellen](#page-345-0)-Objekten auf einer Maske fest.

- **Tabellenstil** legt das Erscheinungsbild des Objekts und seines Inhalts fest.
- **EXELE** Stillegt das Erscheinungsbild der ausgewählten Zellen in einem [Datenbanktabellen](#page-345-0)-Objekt fest.

### <span id="page-74-0"></span>**Anordnen**

Die **Anordnen**-Gruppe definiert Optionen für die Schichtung und Gruppierung von Objekten.

- **Nach vorn:** bewegt das ausgewählte Objekt eine Ebene weiter nach vorn.
- **In den Vordergrund:** bewegt das ausgewählte Objekt auf die oberste Ebene des Objektstapels.
- **Nach hinten:** bewegt das ausgewählte Objekt eine Ebene weiter nach hinten.
- $\bullet$  In den Hintergrund: bewegt das ausgewählte Objekt auf die unterste Ebene des Objektstapels.
- <sup>l</sup> **Objekte gruppieren:** fügt ausgewählte Objekte einer Gruppe hinzu.
	- <sup>l</sup> **Objekte gruppieren.** vereint die ausgewählten Objekte, sodass sie sich wie ein einzelnes Objekt verhalten.
	- **. Gruppierung von Objekten aufheben** trennt zuvor gruppierte Objekte.

Die Gruppe **Ausrichten** ermöglicht das Festlegen der Ausrichtung und des Abstands für Objekte auf der Design-Oberfläche. Alle Objekte können gemäß dem benachbarten Objekt oder gemäß dem Rand des Dokuments ausgerichtet werden.

Die Optionen für die **Horizontale Ausrichtung** sind:

- **Links:** richtet die ausgewählten Objekte am linken Rand des am weitesten links positionierten Objekts oder am linken Rand des ersten ausgewählten Objekts aus. Ist ein einzelnes Objekt ausgewählt, wird es am linken Rand des Etiketts positioniert.
- <sup>l</sup> **Horizontal zentrieren:** richtet die ausgewählten Objekte am horizontalen Zentrum des größten ausgewählten Objekts oder am horizontalen Zentrum des ersten ausgewählten Objekts aus. Ist ein einzelnes Objekt ausgewählt, wird es im horizontalen Zentrum des Etiketts positioniert.
- <sup>l</sup> **Rechts ausrichten:** richtet die ausgewählten Objekte am rechten Rand des am weitesten rechts positionierten Objekts oder am rechten Rand des ersten ausgewählten Objekts aus. Ist ein einzelnes Objekt ausgewählt, wird es am rechten Rand des Etiketts positioniert.
- **Horizontal verteilen:** gleicht den horizontalen Abstand zwischen den Objekten an.

Die Optionen für die **Vertikale Ausrichtung** sind:

- **.** Oben: richtet die ausgewählten Objekte am oberen Rand des obersten Objekts oder am oberen Rand des ersten ausgewählten Objekts aus. Ist ein einzelnes Objekt ausgewählt, wird es am oberen Rand des Etiketts positioniert.
- <sup>l</sup> **Vertikal zentrieren:** richtet die ausgewählten Objekte am vertikalen Zentrum des größten ausgewählten Objekts oder am vertikalen Zentrum des ersten ausgewählten

Objekts aus. Ist ein einzelnes Objekt ausgewählt, wird es im vertikalen Zentrum des Etiketts positioniert.

- **· Unten:** richtet die ausgewählten Objekte am unteren Rand des untersten Objekts oder am unteren Rand des ersten ausgewählten Objekts aus. Ist ein einzelnes Objekt ausgewählt, wird es am unteren Rand des Etiketts positioniert.
- <sup>l</sup> **Vertikal verteilen:** gleicht den vertikalen Abstand zwischen den Objekten an.

**TIPP:** Die Ausrichtung am Etikett/an der Maske erfolgt durch Klicken auf die oben aufgeführten Ausrichten-Symbole bei gedrückter Ctrl-Taste.

### *4.4.8.2.3 Bild-Kontext-Tab (Maskenspezifisch)*

Das Bild-Tab legt die Optionen für die Größenänderung von Bildern und die Anordnung von Objekten fest.

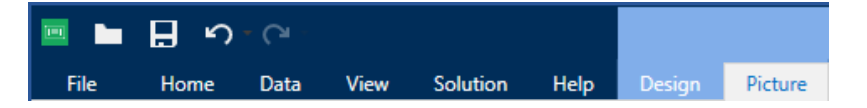

Die folgende Gruppe von Einstellungen steht auf dem Bild-Tab zur Verfügung:

- [Ereignisse:](#page-72-0) Hier können Sie verschiedene Ereignisse festlegen, die anhand des ausgewählten Bildobjekts ausgeführt werden können.
- Die Gruppe Größe [ändern](#page-65-0) legt fest, wie die Abmessungen der Bild-Quelldatei beim Ausführen der Maske an die Größe des Objekts angepasst werden.
- [Anordnen:](#page-74-0) positioniert das Objekt relativ zu benachbarten Objekten auf der Maske.

### *4.4.8.3 Dokumentenspeicher*

Das Kontext-Tab **Dokumentenspeicher** ermöglicht Ihnen die Ausführung von Dokumentenspeicher-Aktionen innerhalb von Designer.

Der Dokumentenspeicher ist eine Funktion von Control Center. Er ermöglicht es Control Center, als freigegebener Dateispeicher auf dem Server zu fungieren, in dem Benutzer ihre Dateien speichern, abrufen und ihre Versionen kontrollieren können.

Das Kontext-Tab "Dokumentenspeicher" ermöglicht Ihnen die Ausführung von Dokumentenspeicher-Aktionen direkt aus Designer. So sind der Zugriff und das Öffnen von Dateien in Control Center unnötig.

HINWEIS: Dieses Kontext-Tab erfordert eine Verbindung mit Control Center. Für solche Konfigurationen ist eine LMS Enterprise-Lizenz erforderlich.

Die **Revisionierung**-Gruppe ermöglicht Ihnen die Ausführung der verfügbaren Dokumentenspeicher-Aktionen:

**Auschecken:** checkt die Datei auf dem Control Center Dokumentenspeicher aus und stellt sie zwecks Bearbeitung bereit. Die ausgecheckte Datei wird markiert und ihre

Bearbeitungsmöglichkeiten werden für andere Benutzer gesperrt. Wenn der Autor (Designer) an der Datei arbeitet, können alle anderen Benutzer nur die aktuelle Revision der Datei anzeigen.

HINWEIS: Nach Öffnen eines Dokuments aus dem Dokumentenspeicher **(Datei > Öffnen > Dokumentenspeicher)** kann es nicht bearbeitet werden, bevor Sie es auschecken.

- **Einchecken:** checkt die Datei nach Abschluss der Bearbeitung im Control Center Dokumentenspeicher ein. Wenn Sie die Datei einchecken, wird die Revisionsnummer um eins erhöht. Der eingegebene Kommentar wird im Dateiprotokoll gespeichert.
- **Checkout verwerfen:** ignoriert den Check-out der aktuellen Datei und anderen Benutzern vollständigen Zugriff auf sie.
- <sup>l</sup> **Dokumentenspeicher:** öffnet den Speicherort des Dokumentenspeichers im verbundenen Control Center.

## 4.4.9 Hilfe-Tab

Das **Hilfe**-Tab bietet direkten Zugriff auf verschiedene Ressourcen, die Ihnen bei der schnellen und effizienten Erstellung und Nutzung von Etiketten und Masken helfen.

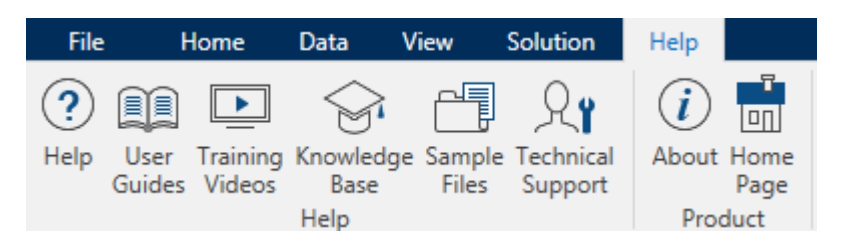

Die Multifunktionsleisten-Gruppe **Hilfe** beinhaltet Links zu den folgenden Ressourcen:

- **Hilfe: Designer Online-Hilfe**
- <sup>l</sup> **Benutzerhandbücher:** Online-Sammlung von NiceLabel Benutzerhandbüchern. Die Sammlung umfasst Benutzerhandbücher für das gesamte Produktportfolio.
- **. Schulungsvideos: Sammlung von** NiceLabel Schulungsvideos.
- <sup>l</sup> **Knowledgebase:** Online-Bibliothek mit Artikeln, die viele technische Lösungen, Tipps und Problembehebungen für Etiketten- und Drucklösungen bieten.
- <sup>l</sup> **Beispieldateien:** Zugriff auf die Sammlung von Beispiel-Etikettendateien. Nutzen Sie sie, um sich mit Designer vertraut zu machen und die Möglichkeiten der Software zu entdecken.
- **Technischer Support:** bringt Sie in Kontakt mit der technischen Supportabteilung von NiceLabel.

Auch die Multifunktionsleisten-Gruppe **Produkt** beinhaltet nützliche Links zu:

- **.** Info-Seite zur [Software](#page-44-0)
- **[NiceLabel](http://www.nicelabel.com/) Webseite**

## 4.4.10 RFID

Die RFID-Gruppe bietet Zugriff auf den **RFID-Tag-Dialog**. In diesem Dialog können Sie den gewünschten RFID-Tagtyp auswählen, seinen Inhalt festlegen und konfigurieren, welche Arten von Daten im Tag codiert werden.

HINWEIS: Die RFID-Funktionen stehen bei Nutzung des installierten NiceLabel Druckertreibers zur Verfügung.

Im **RFID-Tag-Dialog** können Sie konfigurieren, wie der Taginhalt in einem Tag codiert wird.

- [RFID-Tag-Typ](#page-77-0) auswählen.
- Verschiedene [Tag-Einstellungen](#page-78-0) in Bezug auf die Struktur und Programmierung kon[figurieren.](#page-78-0)
- Datenfelder einfügen und [konfigurieren.](#page-82-0)

Die Option RFID-Felder als internen Text oder [Barcode-Objekte](#page-82-1) drucken ermöglicht es Ihnen, die RFID-Datenfelder auf einem Etikett anhand von Objekten mit internen Druckerelementen zu lesen und zu drucken.

### <span id="page-77-0"></span>*4.4.10.1 Tag*

Das **Tag**-Tab des **RFID-Tag-Dialogs** ermöglicht es Ihnen, auszuwählen, welcher Tag-Typ die codierten Daten beziehen soll und wie die Daten in das Tag geschrieben werden sollen.

Die Gruppe **Tag** umfasst die Tag-Typ-Auswahl.

<span id="page-77-1"></span><sup>l</sup> Die Dropdown-Liste **Tag-Typ** enthält die Auswahl an verfügbaren RFID-Tag-Typen. Die Auswahl von Tag-Typen wird automatisch vom Druckertreiber festgelegt.

HINWEIS: Wählen Sie den Drucker (und den entsprechenden Treiber) für das Etikett mit RFID-Tag in der Statuszeile aus.

Die Gruppe **Nutzung** definiert die Datenquellen für das **RFID-Tag** und die Art, auf die Daten in das Tag geschrieben werden.

<sup>l</sup> **Daten beim Drucken in Tag schreiben:** aktiviert oder deaktiviert das Schreiben von Daten in das RFID-Tag.

**TIPP:** Das Deaktivieren des Schreibens kann während des Etikettendesign-Prozesses oder während bestimmter Workflow-Phasen nützlich sein.

<sup>l</sup> Die Option **RFID-Felder als internen Text oder Barcode-Objekte drucken** ermöglicht es Ihnen, die RFID-Datenfelder auf einem Etikett anhand von [Text-](#page-111-0) oder [Barcode](#page-127-0)-Objekten mit internen Druckerelementen zu lesen und zu drucken. Die verfügbaren Schriften und Barcode-Typen werden vom ausgewählten Druckertreiber vorgegeben.

Die codierbaren RFID-Datenfelder werden zum Explorer für dynamische Datenquellen unter **RFID Tag** hinzugefügt.

#### **M Ö G L I C H K E I T E N M I T D A T E N F E L D E R N**

- **EPC:** Datenfeld mit elektronischem Produktcode
- Benutzerdaten: Datenfeld mit der Payload, die im RFID-Tag codiert werden soll
- TID: Datenfeld mit der eindeutigen Kennung des RFID-Tags
- **GID Code:** allgemeiner Kennungscode für RFID-Tags
- CID Code: Kartenidentifikationsnummer

**TIPP:** Ziehen Sie das Datenfeld auf das Etikett und platzieren Sie es in Form eines [Text-](#page-111-0) oder [Barcode](#page-127-0)-Objekts (wird vom Drucker vorgegeben).

### <span id="page-78-0"></span>*4.4.10.2 Inhalt*

Das **Inhalt**-Tab des **RFID-Tag-Dialogs** ermöglicht es Ihnen, den Inhalt eines RFID-Tags festzulegen. Um die Daten in einem RFID-Tag zu codieren, führen Sie die unten beschriebenen Schritte aus.

### *4.4.10.2.1 Schritt 1: Datenfelder Auswählen*

Die Gruppe **Datenfelder** ermöglicht Ihnen die Auswahl der Datenfelder. Diese Felder werden die codierten Daten des RFID-Tags enthalten.

HINWEIS: Die Auswahl verfügbarer Datenfelder mit den dazugehörigen Einstellungen hängt vom ausgewählten [Tag-Typ](#page-77-1) ab.

### **B E I S P I E L E F Ü R D A T E N F E L D E R**

- TID: eindeutige Kennung des RFID-Tags

- **EPC:** Syntax für eindeutige Kennungen, die Objekten, Einheitsladungen, Standorten oder anderen betrieblichen Objekten zugewiesen sind

- Benutzerdaten: Payload-Daten, die in das RFID-Tag geschrieben werden

- RFID-Tag-Speicher: das einzige Datenfeld für RFID-Tags, die nicht dem Gen2-Standard ent sprechen

### *4.4.10.2.2 Schritt 2: Datentyp Auswählen*

Der **Datentyp** legt die Methode zur Eingabe des **Datenfeld**-Inhalts fest. Die Verfügbarkeit von Datentypen hängt vom ausgewählten **Datenfeld** ab:

<sup>l</sup> **Speicherblock:** die Tabelle ermöglicht Ihnen die Eingabe der Daten in einzelne RFID-Tag-Speicherblöcke. Jede Tabellenzeile entspricht einem einzelnen Block des ausgewählten **Tag-Typs**.

HINWEIS: Die Speicherblockstruktur und die Eigenschaften einzelner Blöcke hängen vom ausgewählten **Tag-Typ** ab.

HINWEIS: Der **Datentyp** kann für jeden Block einzeln festgelegt werden.

- <sup>l</sup> **Electronic Product Code (EPC):** zusätzliche Felder ermöglichen Ihnen die Eingabe der RFID-Daten gemäß dem EPC-Standard.
- **ASCII Zeichen: RFID-Daten werden als Folge von ASCII-Zeichen eingegeben.**
- <sup>l</sup> **HEX Verschlüsselungssatz:** RFID-Daten werden als Folge von Hexadezimal-Paaren eingegeben.
- **Numerisch:** RFID-Daten werden als Folge von Ziffern eingegeben.

### *4.4.10.2.3 Schritt 3: Wert Eingeben*

Geben Sie den Wert ein, der gemäß dem ausgewählten **Datentyp** im RFID-Tag codiert werden soll.

### *4.4.10.3 Sicherheit*

Das **Einstellungen**-Tab des **RFID-Tag-Dialogs** ermöglicht es Ihnen, die Sicherheitseinstellungen für RFID-Tags zu konfigurieren. Diese Einstellungen gewähren oder verweigern das Schreiben oder Bearbeiten von RFID-Daten.

Die Sicherheitseinstellungen hängen vom ausgewählten Drucker ab. Es gibt drei Haupt-Konfigurationstypen.

### *4.4.10.3.1 Einzelnes Speicherfeld Mit Mehreren Blöcken*

Die Gruppe **Sperren** enthält eine Übersicht über die Blöcke im RFID-Tag-Speicher. Jeder Block kann einzeln gesperrt werden.

Um den Lese-/Schreibzugriff auf den Block zu verhindern, aktivieren Sie die Option **Block gesperrt**.

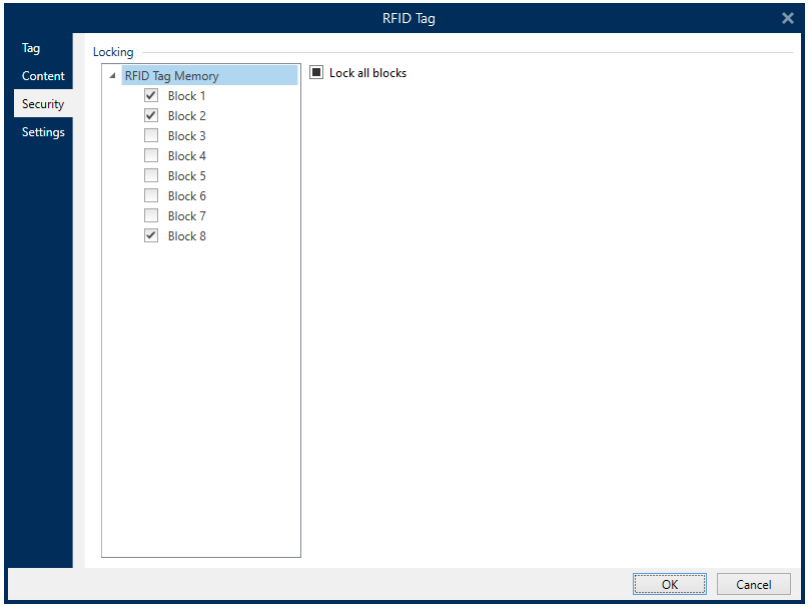

Die Option **Alle Blöcke sperren** ermöglicht es Ihnen, alle Blöcke im Speicherfeld gleichzeitig zu sperren oder, falls sie bereits gesperrt sind, zu entsperren.

### *4.4.10.3.2 Mehrere Speicherfelder*

Die Gruppe **Zugriffsschutz** legt ein Passwort fest, das eingegeben werden muss, bevor ein Lese-/Schreibzugriff auf die RFID-Daten möglich ist.

**Datentyp** legt die Methode zur Eingabe des **Passworts** fest.

- **ASCII Zeichen:** Das **Passwort** wird als Folge von ASCII-Zeichen eingegeben.
- <sup>l</sup> **HEX Verschlüsselungssatz:** Das **Passwort** wird als Folge von Hexadezimal-Paaren eingegeben.
- **.** Numerisch: Das Passwort wird als Folge von Ziffern eingegeben.

**Code löschen** legt den Code fest, der das RFID-Tag permanent und unwiderruflich deaktiviert.

**TIPP:** Nach Aktivierung können die Daten weder aus dem Tag abgerufen noch in das Tag geschrieben werden.

**Datentyp** legt die Methode zur Eingabe des **Löschcodes** fest.

- <sup>l</sup> **ASCII Zeichen:** Der **Löschcode** wird als Folge von ASCII-Zeichen eingegeben.
- <sup>l</sup> **HEX Verschlüsselungssatz:** Der **Löschcode** wird als Folge von Hexadezimal-Paaren eingegeben.
- <sup>l</sup> **Numerisch: Der Löschcode** wird als Folge von Ziffern eingegeben.

**Löschcode:** Code, der ein RFID-Tag permanent und unwiderruflich deaktiviert. Nach Aktivierung können die Daten weder aus dem Tag abgerufen noch in das Tag geschrieben werden.

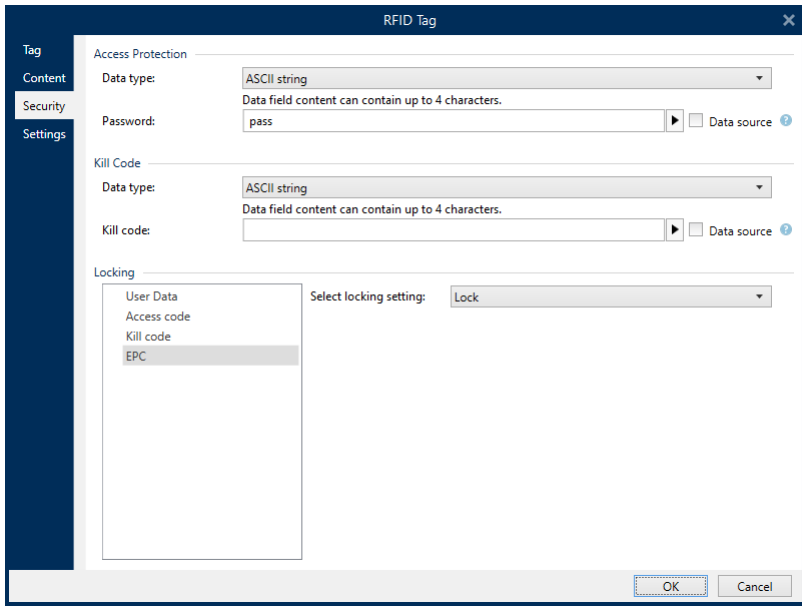

### *4.4.10.3.3 Mehrere Speicherfelder Mit Blocksperre*

Weitere Einstellungen für **mehrere Speicherfelder** ermöglichen es Ihnen, die Sperre für einzelne Blöcke innerhalb von RFID-Tag-Speicherfeldern einzustellen.

Die Gruppe **Sperren** enthält eine Übersicht über die im RFID-Tag enthaltenen Speicherfelder. Jedes Speicherfeld kann einzeln gesperrt werden.

**Sperreinstellungen auswählen** ermöglicht es Ihnen, festzulegen, wie die Blöcke gesperrt werden.

- <sup>l</sup> **Ursprüngliche Sperreinstellung erhalten:** Die ursprüngliche Sperreinstellung kann nicht abgerufen werden, aber die Standardoption geht davon aus, dass die Tag-Einstellung unverändert bleiben soll.
- **Sperren:** Der Block wird gesperrt und weitere Änderungen werden verhindert.
- **Entsperren:** Der Block wird entsperrt, wodurch seine Bearbeitung ermöglicht wird.
- <sup>l</sup> **Erneut sperren:** Das RFID-Tag wird vorübergehend entsperrt, damit die Änderungen vorgenommen werden können. Danach wird das Tag sofort erneut gesperrt.
- <sup>l</sup> **Permanente Sperre, erneute Sperre oder Entsperrung:** macht die oben beschriebenen Einstellungen permanent. Diese Einstellung kann nicht rückgängig gemacht werden.

**Zu sperrende Blöcke:** legt die einzelnen Blöcke oder Blockbereiche fest, die gesperrt werden sollen.

**TIPP:** Einzelne gesperrte Blöcke werden mit einem Index versehen und durch ein Komma getrennt (mit oder ohne Einfügen eines Leerzeichens dazwischen). Bereiche von gesperrten Blöcken werden mit einem Bindestrich verbunden.

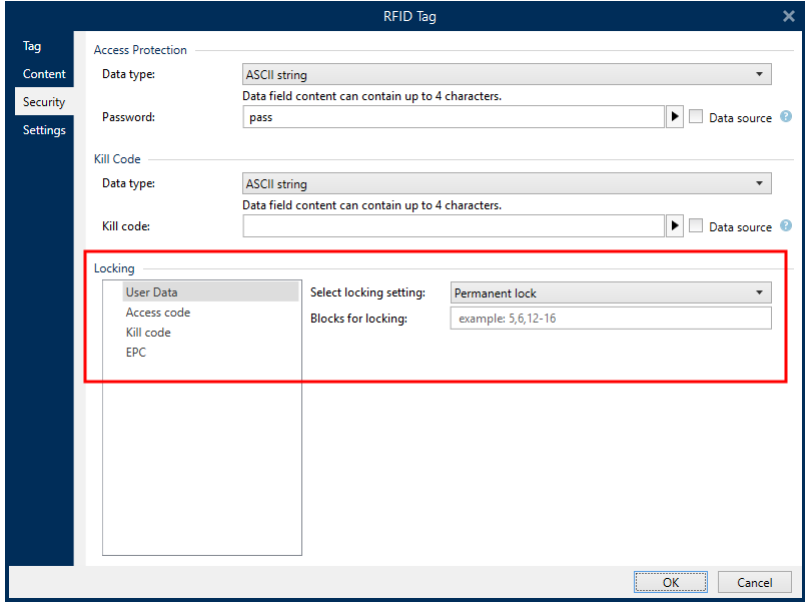

### <span id="page-82-0"></span>*4.4.10.4 Einstellungen*

Das **Einstellungen**-Tab des **RFID-Tag-Dialogs** ermöglicht Ihnen die Konfiguration verschiedener Tag-Einstellungen bezüglich Struktur und Programmierung.

Alle verfügbaren Einstellungen werden in einer Tabelle unter der **Einstellungen**-Gruppe aufgelistet:

- <sup>l</sup> **Antennenversatz:** legt den Abstand zwischen dem oberen Rand des Etiketts und dem eingebetteten RFID-Inlay fest.
- **Leistungsdämpfung:** gibt die Funkausgabeleistung an. Hiermit stellen Sie die RF-Emissionsleistung der Antenne ein.
- <sup>l</sup> **Maximal Anzahl von Tags zum Anhalten:** gibt an, wie viele Tags unangemessen programmiert sein dürfen, bevor der Etikettendruck angehalten wird. Die Option kann als Vorsichtsmaßnahme verwendet werden, da sie einen endlosen Etikettenverbrauch verhindert. Wenn die Programmierung eines RFID-Tags fehlschlägt, wird für gewöhnlich der Begriff "VOID" (unbrauchbar) auf das Etikett gedruckt.
- <sup>l</sup> **Anzahl der Wiederholungen:** gibt die Anzahl von Programmierversuchen für das Tag vor, falls der erste Versuch fehlschlägt. Der Parameter wird zusammen mit den restlichen Daten an den Drucker gesendet.
- <sup>l</sup> **Auf gültiges Tag prüfen:** vor Beginn der Tag-Programmierung prüft der Drucker, ob ein gültiges RFID-Tag auf dem Smart-Etikett vorhanden ist. Außerdem prüft der Drucker, ob das Tag programmierbar ist.
- <sup>l</sup> **Dateneintragung prüfen:** nachdem die Daten im RFID-Tag codiert wurden, prüft der Drucker, ob die geschriebenen Daten dem ursprünglichen Wert entsprechen.
- <sup>l</sup> **Elektronische Warensicherung (EAS):** ein Anti-Diebstahl-System, bei dem ein elektronisch erkennbares Tag am Artikel angebracht wird.
	- <sup>l</sup> **Ursprüngliche EAS-Einstellung erhalten:** Die ursprüngliche EAS-Einstellung kann nicht abgerufen werden, aber die Standardoption geht davon aus, dass die Tag-Einstellung unverändert bleiben soll.
	- <sup>l</sup> **EAS aktivieren:** aktiviert den Überwachungsmechanismus im RFID-Tag. Wenn dies der ursprünglichen Einstellung entspricht, bleibt das Tag unverändert.
	- **EAS** deaktivieren: deaktiviert den Überwachungsmechanismus im RFID-Tag. Wenn dies der ursprünglichen Einstellung entspricht, bleibt das Tag unverändert.
	- <sup>l</sup> **EAS-Tageinstellungen permanent sperren:** sperrt die gewählten Einstellungen für das EAS permanent. Diese Sperre kann nicht aufgehoben werden.

HINWEIS: Die Auswahl verfügbarer Einstellungen hängt vom aktuellen **Tag-Typ** ab.

### <span id="page-82-1"></span>*4.4.10.5 RFID Lesen Und Drucken*

Dieser Abschnitt beschreibt, wie Sie festlegen können, welche Datenfelder aus dem RFID-Tag mithilfe der internen Druckerelemente gelesen und aus das Etikett gedruckt werden sollen.

### *4.4.10.5.1 RFID Lesen Und Drucken Aktivieren*

Um die Funktion zum Lesen und Drucken von RFID-Daten zu aktivieren, öffnen Sie den [RFID-](#page-77-0)[Tag-Dialog](#page-77-0) (Tag-Tab) und aktivieren Sie die Option **RFID-Felder als internen Text oder Barcode-Objekte drucken**. Aktuell verfügbare Datenfelder sind im Explorer für dynamische Daten aufgelistet.

### *4.4.10.5.2 Eigenschaften Von RFID-Datenfeldern Konfigurieren*

Um die Eigenschaften von Datenfeldern zu konfigurieren und sie auf dem Etikett sichtbar zu machen, ziehen Sie sie auf die Designoberfläche. Daraufhin werden Datenfelder als normale [Text](#page-111-0)-Etikettenobjekte mit den im Folgenden beschriebenen zusätzlichen Eigenschaften angezeigt.

**Datenformat** legt das Format fest, in dem der Inhalt des RFID-Datenfelds in das Etikettenobjekt geschrieben und gedruckt wird.

HINWEIS: Die verfügbaren Datenformate und die Anzahl der erlaubten Zeichen werden durch den Druckertreiber und den ausgewählten Tag-Typ vorgegeben.

- <sup>l</sup> **HEX Verschlüsselungssatz:** der Inhalt des Datenfeldes ist eine Zeichenfolge von Hexadezimal-Paaren.
- <sup>l</sup> **ASCII Zeichen:** der Inhalt des Datenfeldes ist eine Folge von ASCII-Zeichen.
- **Numerisch:** der Inhalt des Datenfeldes ist eine Folge von Ziffern.

HINWEIS: Der Inhalt des Datenfelds wird anhand von internen Druckerelementen dargestellt. Bei Auswahl einer Schrift, die nicht zu den internen Druckerschriften gehört, ist kein Drucken möglich. Es wird eine Fehlermeldung angezeigt.

**Vorschau** zeigt den Inhalt des Datenfelds so an, wie er unter Verwendung des ausgewählten **Datenformats** dargestellt würde. Das Vorschaufeld enthält nicht die tatsächlichen codierten Daten. Geben Sie die Zeichen manuell ein. Standardmäßig enthält das Objekt so viele Fragezeichen, wie durch die Länge des RFID-Datenfelds vorgegeben.

**TIPP:** Die Funktion des **Vorschau**-Felds besteht darin, das Objekt während des Designvorgangs mit Platzhalter-Inhalt zu füllen und Ihnen einen Eindruck vom Layout auf dem gedruckten Etikett zu bieten. Das Objekt auf dem tatsächlich gedruckten Etikett zeigt den Inhalt an, der aus dem RFID-Tag gelesen wurde.

Die Gruppe **Datenextraktion** legt fest, welche(r) Teil(e) des Datenfeldinhalts aus dem RFID-Tag gelesen und auf das Etikett gedruckt werden soll(en).

**TIPP:** Standardmäßig werden sämtliche codierten Daten aus dem RFID-Tag gelesen.

**Bytes wählen:** gibt an, welche Bytes der codierten RFID-Daten im Etikettenobjekt angezeigt werden sollen.

- **Startbyte:** die Nummer des Bytes in einer codierten Zeichenfolge, mit dem die Auswahl beginnen soll.
- **Länge in Byte:** Anzahl der ausgewählten Bytes, die aus den codierten Daten extrahiert werden sollen.
- **· Wähle Blöcke:** gibt an, welche Blöcke der codierten RFID-Daten im Etikettenobjekt angezeigt werden sollen.
	- **Startblock:** die Nummer des Blocks in einer codierten Zeichenfolge, mit dem die Auswahl beginnen soll.
	- <sup>l</sup> **Anzahl der Blöcke:** Anzahl der ausgewählten Blöcke, die aus den codierten Daten extrahiert werden sollen.

# <span id="page-84-0"></span>4.5 Design-Oberfläche

**DESIGNER-PRODUKTEBENE INFO**: Die Maskenerstellung und Nutzung von Maskenobjekten ist in PowerForms möglich.

Die Design-Oberfläche ist der zentrale Bereich in Designer, wo [Etiketten-](#page-110-0) und [Masken-Objekte](#page-306-0) erstellt, hinzugefügt, positioniert und miteinander verbunden werden.

Um das Design von Etiketten und Masken so einfach und effizient wie möglich zu gestalten, folgt die Design-Oberfläche denselben Nutzungs- und Funktionsprinzipien wie Microsoft Windows-Anwendungen.

**TIPP:** Verwenden Sie die [Ansicht-Registerkarte,](#page-52-0) um die Designoberfläche anzupassen.

- Elemente der Design-Oberfläche sind [hier](#page-87-0) beschrieben.
- Bearbeitungsaktionen auf der Design-Oberfläche sind [hier](#page-85-0) beschrieben.
- Visuelle Hilfselemente der Design-Oberfläche sind [hier](#page-86-0) beschrieben.

## 4.5.1 Elemente Der Design-Oberfläche

**DESIGNER-PRODUKTEBENE INFO**: Die Maskenerstellung und Nutzung von Maskenobjekten ist in PowerForms möglich.

Die Design-Oberfläche besteht aus den folgenden Elementen:

- **Lineal.** Die Design-Oberfläche bietet ein horizontales und ein vertikales Lineal. Verwenden Sie sie, um das Etikett und seine Inhalte korrekt zu positionieren. Sie können die auf den Linealen angezeigte Maßeinheit in den Dokumenteneigenschaften ändern.
- <sup>l</sup> **Papier.** Der gelbe Bereich der Design-Oberfläche zeigt das aktuelle Papierformat an. Die unterstützten Papierformate werden vom Druckertreiber abgerufen, aber Sie können auch eigene Formate angeben. Beim Drucken auf herkömmlichen Papierbögen muss die Papiergröße manuell eingestellt werden. Im Abschnitt [Papier](#page-106-0) finden Sie weitere Details.
- **Etikett.** Der weiße Bereich kann für das Design eines Etiketts verwendet werden. Die rote Linie zeigt die Grenze des momentan bedruckbaren Bereichs an.
- <sup>l</sup> **Objekteigenschaften-Fenster.** Legt die Eigenschaften des ausgewählten Etiketts bzw. der ausgewählten Maske fest. Doppelklicken Sie auf ein Objekt, um den Dialog zu öffnen.
- **Maske.** Der weiße Bereich kann für das Design einer Maske verwendet werden.

**DESIGNER-PRODUKTEBENE INFO**: Tabs werden nur in PowerForms angezeigt.

<sup>l</sup> **Registerkarten.** Der Zugriff auf das/die aktuell aktive(n) Etikett(en) und Maske(n) erfolgt über separate Registerkarten.

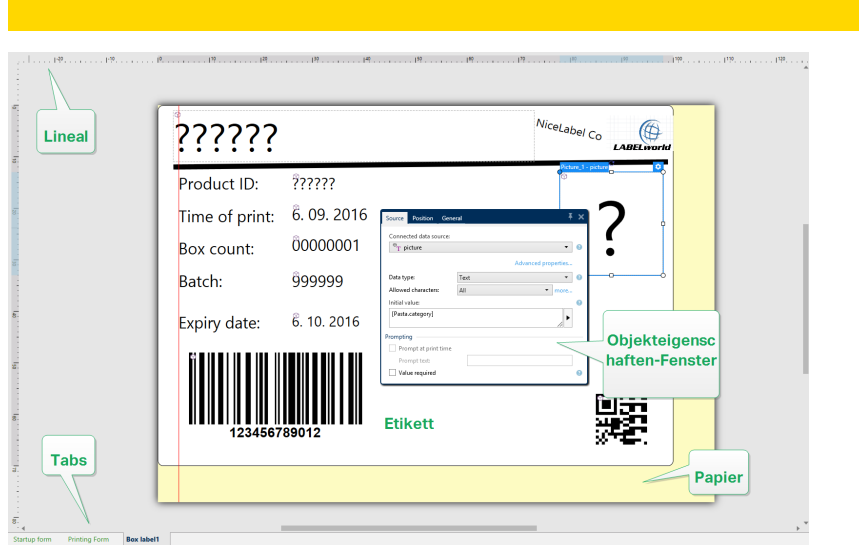

## <span id="page-85-0"></span>4.5.2 Bearbeitungsaktionen Der Design-Oberfläche

Im Folgenden finden Sie die wichtigsten Aktionen zur Bearbeitung der Objekte auf der Design-Oberfläche:

- <sup>l</sup> **Objektebenen:** ermöglicht die Anordnung von Objekten auf mehreren Ebenen. Ein Objekt kann über oder unter dem benachbarten Objekt platziert werden. Die Ebenenoptionen sind [hier](#page-74-0) beschrieben.
- <sup>l</sup> **Objektausrichtung:** ermöglicht die Ausrichtung von Objekten untereinander. Die Ausrichtungsoptionen sind hier beschrieben.
- <sup>l</sup> **Zoomen:** ermöglicht eine Vergrößerung oder Verkleinerung der gesamten Design-Oberfläche. Die Zoomoptionen sind [hier](#page-52-1) beschrieben.
- **Scrollen:** ermöglicht es, in der Design.Oberfläche nach oben und unten zu scrollen.
- **Auswählen:** ermöglicht die Auswahl der Objekte zwecks Bearbeitung (einzeln oder in Gruppen) auf der Design-Oberfläche. Durch eine Gruppenauswahl können Aktionen auf mehrere Objekte gleichzeitig angewandt werden.
- **· Drehen:** ermöglicht das Drehen von Objekten.

## <span id="page-86-0"></span>4.5.3 Visuelle Hilfen

Im Folgenden sind visuelle Hilfselemente aufgelistet, die Benutzern die Arbeit mit NiceLabel Designer erleichtern.

- **Rasterlinien** dienen als visuelle Hilfe beim Designprozess. Sie können sichtbar oder unsichtbar sein. Ihre Dichte ist anpassbar. Rasterlinien-Optionen sind in der Designer [Mul](#page-53-0)[tifunktionsleisten-Gruppe](#page-53-0) für visuelle Hilfen verfügbar.
- **Ausrichtungslinien** sind unsichtbare Linien, die Benutzern bei der Ausrichtung von Objekten während des Designprozesses helfen. Einrast-Optionen sind in der Designer [Aus](#page-48-0)[richtungs-Multifunktionsleisten-Gruppe](#page-53-0) verfügbar.
- **Das Lineal** zeigt den verfügbaren Designbereich für Etiketten (weißes Feld) und Dateiseiten (graues Feld) an.
- <sup>l</sup> **Größenänderungs-Handles** werden auf den ausgewählten (aktiven) Objekten angezeigt. Sie ermöglichen es Ihnen, die Objektabmessungen zu ändern. Die X- und Y-Abmessungen können gleichzeitig oder separat geändert werden.
- <sup>l</sup> **Ränder** sind die Menge an festem Abstand zwischen der Kante eines Objekts und der Kante eines Etiketts.
- <sup>l</sup> **Tabs für aktive Dokumente** ermöglichen es Benutzern, zwischen mehreren Etiketten und Eingabemasken in einer Lösung umzuschalten. Tabs werden außerdem beim Erstellen von [Etikettenstapeln](#page-108-0) verwendet – Kopf-, Haupt- und Fußetiketten werden auf separaten Tabs platziert.

## 4.5.4 Objekteigenschaften-Fenster

**DESIGNER-PRODUKTEBENE INFO**: Die Maskenerstellung und Nutzung von Maskenobjekten ist in PowerForms möglich.

Wenn Sie ein Etiketten- oder Maskenobjekt erstellen, können Sie auf das Objekt doppelklicken, um seine Eigenschaften festzulegen.

Nach einem Doppelklick wird das Fenster mit den Objekteigenschaften geöffnet. Die verfügbaren Objekteigenschaften-Optionen werden je nach ausgewähltem Objekt und dessen Eigenschaften angepasst:

- Verfügbare Etikettenobjekte und ihre Eigenschaften sind [hier](#page-110-0) aufgeführt und detailliert beschrieben.
- Verfügbare Maskenobjekte und ihre Eigenschaften sind [hier](#page-306-0) aufgeführt und detailliert beschrieben.

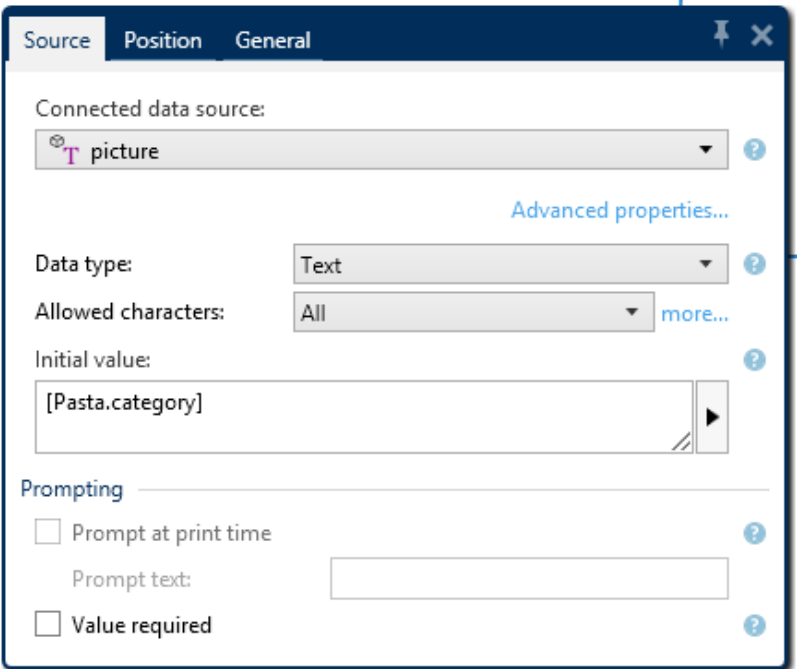

Durch Drücken von F4 wird der Objekteigenschaften-Dialog in Form des [Objekteigenschaften-](#page-94-0)[Editors](#page-94-0) an der rechten Seite der Design-Oberfläche verankert.

## <span id="page-87-0"></span>4.5.5 Elemente Der Design-Oberfläche

**DESIGNER-PRODUKTEBENE INFO**: Die Maskenerstellung und Nutzung von Maskenobjekten ist in PowerForms möglich.

Die Design-Oberfläche besteht aus den folgenden Elementen:

- <sup>l</sup> **Lineal.** Die Design-Oberfläche bietet ein horizontales und ein vertikales Lineal. Verwenden Sie sie, um das Etikett und seine Inhalte korrekt zu positionieren. Sie können die auf den Linealen angezeigte Maßeinheit in den Dokumenteneigenschaften ändern.
- <sup>l</sup> **Papier.** Der gelbe Bereich der Design-Oberfläche zeigt das aktuelle Papierformat an. Die unterstützten Papierformate werden vom Druckertreiber abgerufen, aber Sie können auch eigene Formate angeben. Beim Drucken auf herkömmlichen Papierbögen muss die Papiergröße manuell eingestellt werden. Im Abschnitt [Papier](#page-106-0) finden Sie weitere Details.
- **Etikett.** Der weiße Bereich kann für das Design eines Etiketts verwendet werden. Die rote Linie zeigt die Grenze des momentan bedruckbaren Bereichs an.
- <sup>l</sup> **Objekteigenschaften-Fenster.** Legt die Eigenschaften des ausgewählten Etiketts bzw. der ausgewählten Maske fest. Doppelklicken Sie auf ein Objekt, um den Dialog zu öffnen.
- **Maske.** Der weiße Bereich kann für das Design einer Maske verwendet werden.
- <sup>l</sup> **Registerkarten.** Der Zugriff auf das/die aktuell aktive(n) Etikett(en) und Maske(n) erfolgt über separate Registerkarten.

**DESIGNER-PRODUKTEBENE INFO**: Tabs werden nur in PowerForms angezeigt.

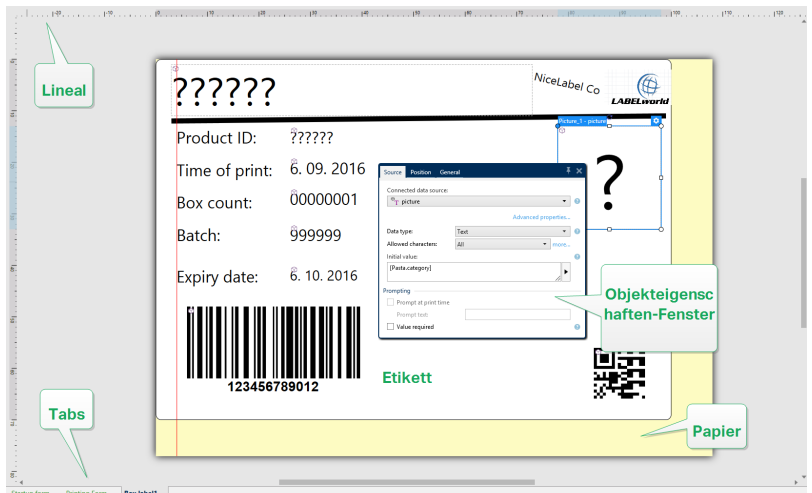

# 4.6 Dialoge Für Dokumenteneigenschaften Und -verwaltung

Designer bietet mehrere Dialoge, die Ihnen bei der Konfiguration und Verwaltung des aktiven Dokuments und der verbundenen Datenquellen helfen. Detaillierte Anleitungen finden Sie unter den folgenden Themen:

- [Etiketteneigenschaften](#page-102-0)
- [Maskeneigenschaften](#page-300-0)
- Manager für [dynamische](#page-91-0) Daten

## 4.6.1 Etiketteneigenschaften

Der Dialog **Etiketteneigenschaften** wählt den Drucker aus, stellt die Etikettenabmessungen ein und legt die Eigenschaften des Druckpapiers fest.

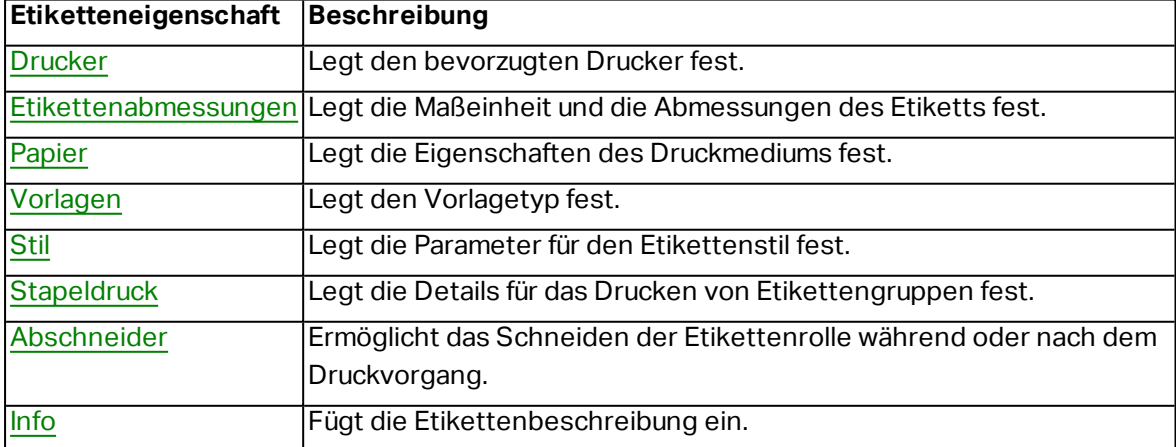

Die Einstellungen stehen auf den unten aufgeführten Tabs zur Verfügung.

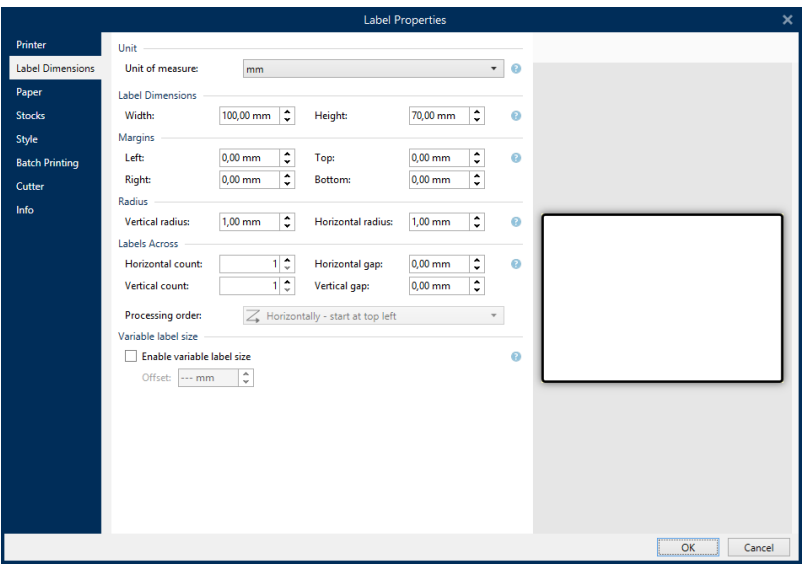

**TIPP:** Um den Dialog **Etiketteneigenschaften** zu öffnen, doppelklicken Sie auf die [Design-](#page-84-0)[Oberfläche](#page-84-0).

## 4.6.2 Formulareigenschaften

**DESIGNER-PRODUKTEBENE INFO**: Dieser Abschnitt gilt für PowerForms.

Der Dialog **Formulareigenschaften** wird zum Festlegen verschiedener Eigenschaften der Eingabemaske verwendet.

**TIPP:** Um den Dialog **Formulareigenschaften** zu öffnen, doppelklicken Sie auf die [Design-](#page-84-0)[Oberfläche](#page-84-0).

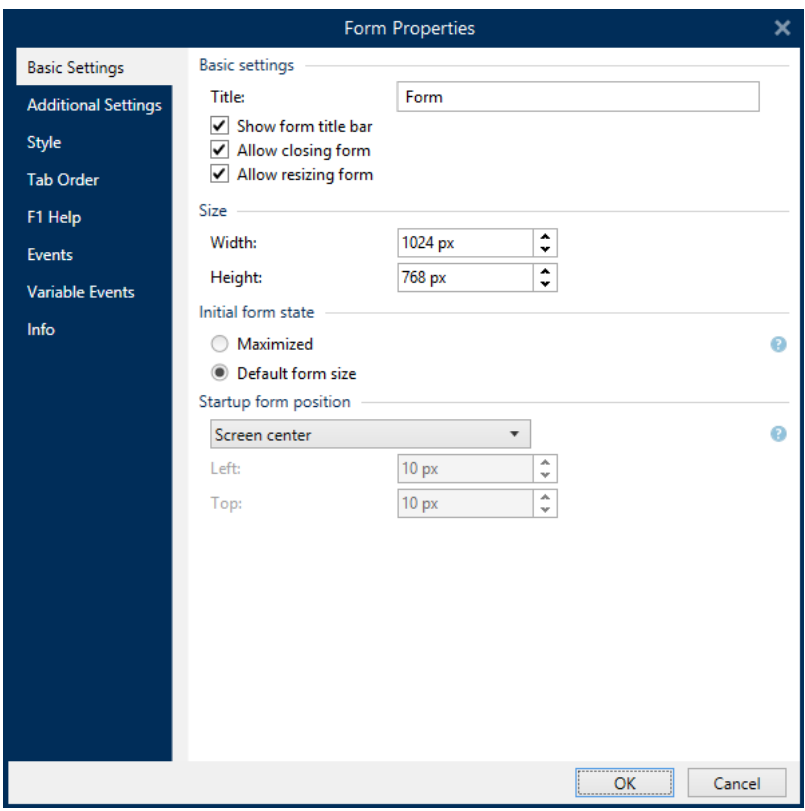

Die Einstellungen stehen auf den unten aufgeführten Dialogfeldern zur Verfügung.

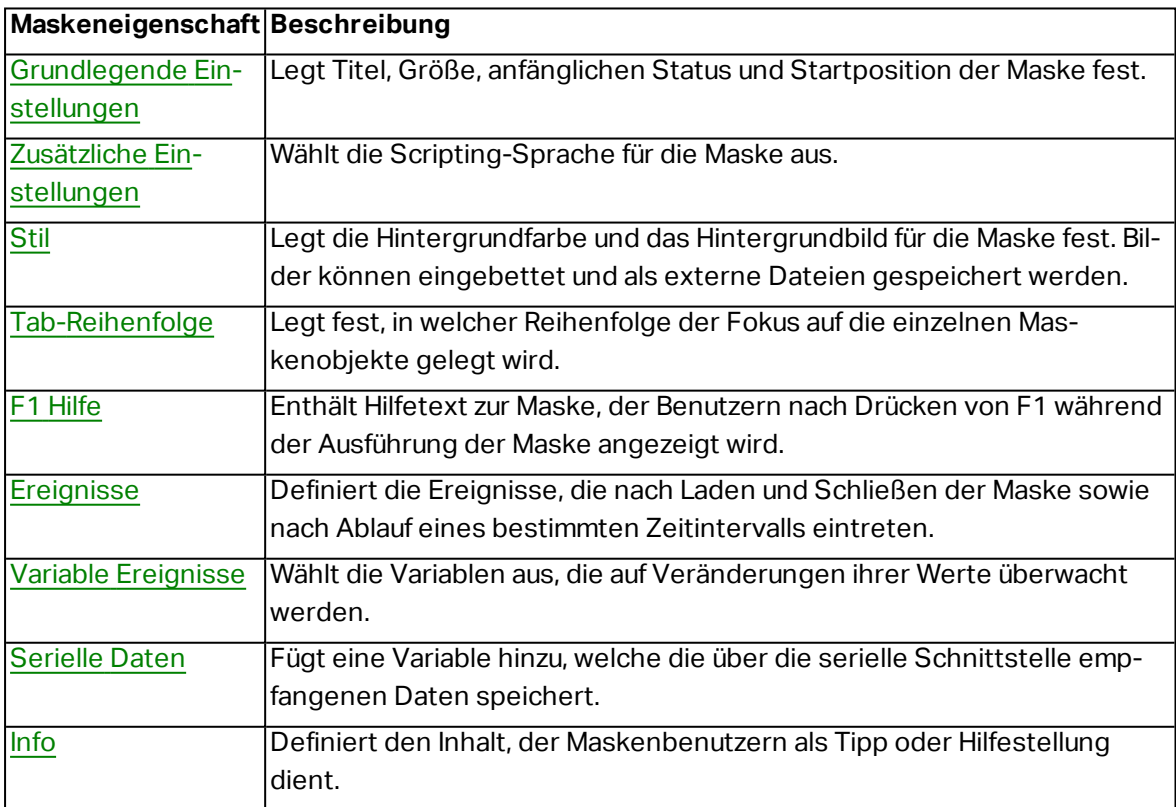

## <span id="page-91-0"></span>4.6.3 Manager Für Dynamische Daten

**DESIGNER-PRODUKTEBENE INFO**: Dieses Segment gilt für Pro und PowerForms.

**Manager für dynamische Daten** ist ein Dialog, der Benutzern die Verwaltung der [dynamischen](#page-191-0) [Datenquellen](#page-191-0) für Etiketten- und Eingabemaskenobjekte ermöglicht.

[Etiketten-](#page-110-0) und [Masken](#page-306-0)-Objekte können mit mehreren Variablen, Funktionen und Datenbanken verbunden werden.

Um den Dialog zu öffnen, klicken Sie auf die Schaltfläche **Manager für dynamische Daten** in der Multifunktionsleiste von Designer.

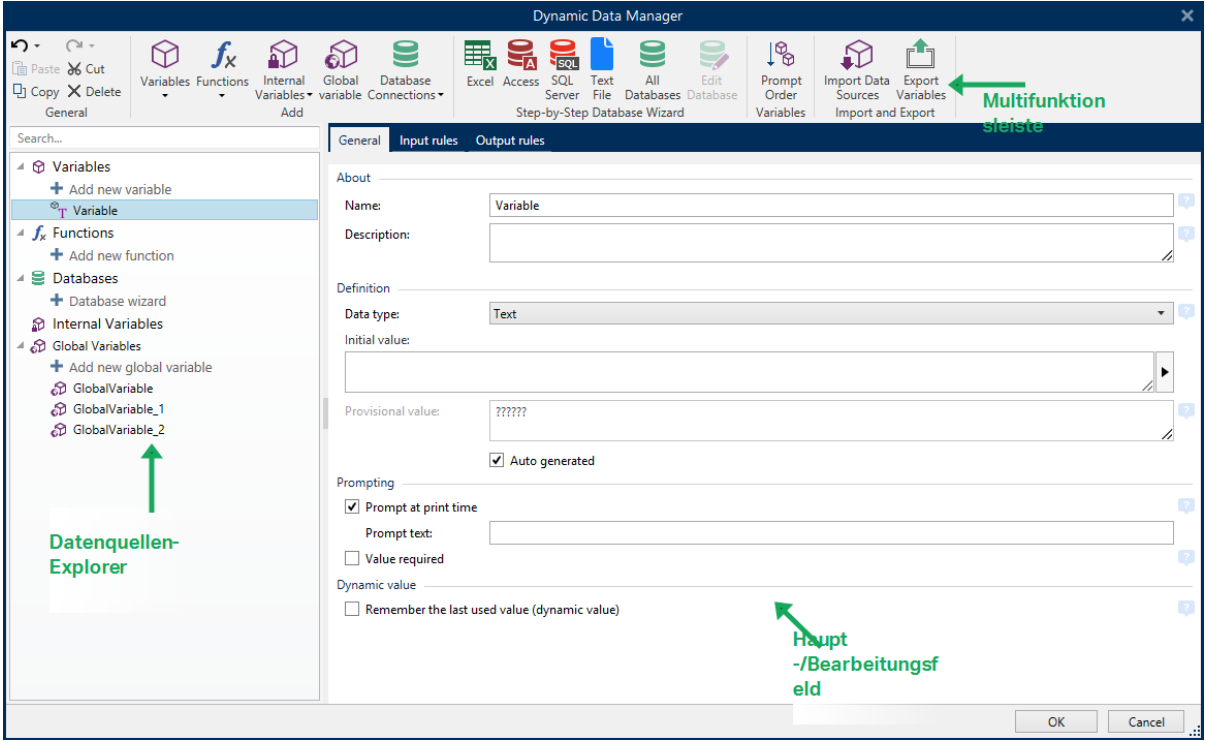

In den folgenden Abschnitten erfahren Sie mehr über die Definition von Datenquellen:

- Arbeiten mit [Variablen.](#page-191-1)
- **Arbeiten mit [Funktionen.](#page-213-0)**
- [Datenbanken](#page-229-0) als Inhaltsquelle verwenden.
- Interne Variablen als [Inhaltsquelle](#page-290-0) verwenden.
- Globale Variablen als [Inhaltsquelle](#page-291-0) verwenden.

*4.6.3.1 Multifunktionsleiste "Manager Für Dynamische Daten"*

**DESIGNER-PRODUKTEBENE INFO**: Dieses Segment gilt für Pro und PowerForms.

Die Multifunktionsleiste "Manager für dynamische Daten" besteht aus den folgenden Funktionsgruppen:

Die Gruppe **Allgemein** gibt Zugriff auf die folgenden Aktionen:

- **Rückgängig:** macht die gesamte Abfolge von Aktionen seit dem letzten Speichern der Datei rückgängig. Die Spanne von Aktionen wird aus der Dropdown-Liste ausgewählt.
- **· Rückgängig aufheben:** wiederholt die angeforderte Reihe von Aktionen. Die Spanne von Aktionen wird aus der Dropdown-Liste ausgewählt.
- **Kopieren:** kopiert die Auswahl in die Zwischenablage.
- **Ausschneiden:** fügt die Auswahl durch Ausschneiden der Zwischenablage hinzu.
- **Einfügen:** fügt die Daten aus der Zwischenablage ein.
- **Löschen:** löscht die ausgewählten Objekte.

Die Gruppe **Hinzufügen** gibt Zugriff auf dynamische Datenquellen:

- Neue Variable [hinzufügen:](#page-191-1) ermöglicht die Definition mehrerer Arten von Variablen.
- Interne [Variablen:](#page-290-0) fügt system- und benutzerbezogene Variablen hinzu. Ihre Aufgabe besteht darin, das Etikett oder die Eingabemaske, den Systemnamen, den Benutzer oder eine Dateiversionsnummer anzugeben.
- . Neue Funktion [hinzufügen:](#page-213-0) diese Schaltfläche öffnet eine Auswahl der verfügbaren Funktionen. Wählen Sie die gewünschte aus, um mit ihrer Bearbeitung zu beginnen.
- <sup>l</sup> Datenbankverbindungen: diese Schaltfläche öffnet eine Auswahl der unterstützten Datenbanktypen. Der Dialog **Verbindungseigenschaften für neue Datenbank** wird geöffnet.

Die Gruppe **Schritt-für-Schritt-Datenbankassistent** ist der Einstiegspunkt für Datenbankassistenten.

- [Excel-Datenbank](#page-230-0) hinzufügen.
- [Access-Datenbank](#page-233-0) hinzufügen.
- SQL [Server-Datenbank](#page-236-0) hinzufügen.
- [Textdatei-Datenbank](#page-239-0) hinzufügen.
- . "Alle Datenbanken" ermöglicht das Hinzufügen aller Arten von unterstützten Datenbanken.

Die Gruppe **Variablen** gibt Zugriff auf den Dialog [Reihenfolge.](#page-51-0) Dieser Dialog legt fest, in welcher Reihenfolge die Variablen-Werte zum Druckzeitpunkt abgefragt werden.

Die Gruppe **Import und Export** ermöglicht es Ihnen, das in einem NiceLabel Designer Dokument enthaltene Datenmodell zu importieren oder zu exportieren.

• [Datenquellen](#page-93-0) importieren: ermöglicht es Ihnen, Datenquellen aus einer externen Etiketten- oder Lösungsdatei zu importieren.

• Variablen [exportieren](#page-93-1): ermöglicht es Ihnen, Variablen aus einer vorhandenen Etikettenoder Lösungsdatei in eine .NLVR-Datei zu exportieren.

### <span id="page-93-0"></span>*4.6.3.1.1 Datenquellen Importieren*

Ein Datenmodell umfasst alle Datenquellen (und die Verbindungen zwischen ihnen), die Teil einer NiceLabel 2017 Etiketten- oder Lösungsdatei sind.

Beim Importieren eines Datenmodells werden externe Datenquellen in ein vorhandenes Dokument übernommen. Diese importierten Datenquellen können im Folgenden als dynamischer Inhalt für Etiketten- oder Maskenobjekte genutzt werden.

Um ein Datenmodell zu importieren, öffnen Sie die Multifunktionsleisten-Gruppe **Manager für dynamische Daten > Import und Export** und klicken Sie auf **Datenquellen importieren**.

**Importoptionen:** NiceLabel 2017 ermöglicht Ihnen das Importieren von Datenmodellen anhand mehrerer Dateiformate. Dabei kann es sich entweder um eine vollständige Etiketten- oder Lösungsdatei oder um eine separate NiceLabel Variablen-Exportdatei (.NLVR-Erweiterung) handeln:

- [Lösungs](#page-15-0)-Dateien (\*.nsln) importieren Datenquellen aus einer NiceLabel Lösungsdatei.
- [Etiketten-](#page-99-0)Dateien (\*.nlbl) importieren Datenquellen aus einer NiceLabel Etikettendatei.
- <sup>l</sup> Etiketten-Dateien (V6) (\*.lbl) importieren Datenquellen aus einer NiceLabel V6-Etikettendatei.
- <sup>l</sup> XFF-Maskendateien (\*.xff) importieren Datenquellen aus einer NiceLabel V6-Lösung.
- [Variablen-Exportdateien](#page-494-0) (\*.nlvr) importieren Datenquellen aus einer zuvor [exportierten](#page-93-1) NiceLabel Designer [Variablen-Exportdatei.](#page-93-1)
- Oracle [WMS-Dateien](#page-500-0) (\*.xml) importieren Variablen aus externen Oracle WMS-Dateien. Dabei handelt es sich um XML-Dateien, die vom Oracle Warehouse Management System erzeugt wurden und Anweisungen für Etikettendrucksoftware anderer Anbieter enthalten.

**TIPP:** Eine Beschreibung der Variablen-Exportdatei finden Sie im Thema [Definition](#page-494-0) der [Variablen-Exportdatei](#page-494-0).

### <span id="page-93-1"></span>*4.6.3.1.2 Variablen Exportieren*

[Variablen](#page-191-1) aus vorhandenen Etiketten- oder Lösungsdateien können in einem anderen NiceLabel 2017 Dokument verwendet werden. Die Option **Variablen exportieren** ermöglicht es Ihnen, alle Variablen in eine Variablen-Exportdatei (.NLVR-Erweiterung) zu exportieren. Dadurch lassen sich die Variablen in jedem anderen NiceLabel Designer Dokument nutzen.

**TIPP:** Die exportierten Variablen können anhand der Option [Datenquellen](#page-93-0) importieren in ein anderes NiceLabel Etikett oder eine andere Lösung aufgenommen werden.

Um Variablen zu exportieren, öffnen Sie die Multifunktionsleisten-Gruppe **Manager für dynamische Daten > Import und Export** und klicken Sie auf **Variablen exportieren**.

HINWEIS: Nur Variablen ohne Referenzen auf andere Datenquellen können exportiert werden. Jeder Export endet mit einem Bericht, der eine Liste von exportierten und nicht exportierten Variablen aus der Datei enthält. Der Grund für potenzielle Fehler beim Variablenexport ist immer im Bericht angegeben.

Eine Definition der Variablen-Exportdatei (.NLVR) finden Sie im Thema Definition der [Variablen-](#page-494-0)[Exportdatei](#page-494-0).

### *4.6.3.2 Informationen Zum Explorer Für Dynamische Daten*

Der **Explorer für dynamische Daten** ist eine Menüleiste am unteren linken Rand des Etiketten- /Lösungsfensters. Es befindet sich an derselben Stelle wie der [Lösungs-Explorer](#page-19-0).

Um zwischen den beiden Explorern umzuschalten, klicken Sie auf die jeweilige Registerkarte:

- <sup>l</sup> Die Registerkarte **Dynamische Daten** aktiviert den Explorer für dynamische Daten.
- <sup>l</sup> Die Registerkarte **Lösungs-Explorer** aktiviert den [Lösungs-Explorer.](#page-19-0)

**TIPP:** In einem Etikett oder einer Eingabemaske übernimmt der Explorer für dynamische Daten zwei Funktionen: Er dient als Kurzbefehl zum Hinzufügen neuer Variablen, Funktionen und Datenquellen und bietet einen Überblick über die aktuell verwendeten Datenquellen.

- **Neue Variable:** fügt den Etiketten- oder Masken-Datenquellen eine weitere Variable hinzu. Es gibt vier Arten von Standardvariablen. Ihre Werte werden anhand von Dialogen in eigenen Abschnitten definiert
	- [Variable:](#page-192-0) eine Art Variable, die beim Druck eines Etiketts oder einer Maske ihren Wert bezieht.
	- **[Aktuelles](#page-204-0) Datum: zeigt das aktuelle Datum im angeforderten Format an.**
	- [Aktuelle](#page-206-0) Zeit: zeigt die aktuelle Zeit im angeforderten Format an.
	- [Zähler:](#page-208-0) zeigt einen Zählerwert an.
- Neue Funktion [hinzufügen:](#page-213-0) fügt eine neue Funktion hinzu, die als dynamische Datenquelle fungiert.
- <sup>l</sup> [Datenbank-Assistent:](#page-229-0) startet den Assistenten zum Hinzufügen einer neuen Datenbank anhand eines schrittweisen Prozesses.
- <span id="page-94-0"></span>• Interne [Variablen:](#page-290-0) zeigt die Liste der verfügbaren internen Variablen an.

# 4.7 Objekteigenschaften-Editor

**DESIGNER-PRODUKTEBENE INFO**: Die Maskenerstellung und Nutzung von Maskenobjekten ist in PowerForms möglich.

Neben den Objekteigenschaften in der Multifunktionsleiste von Designer gibt es den Eigenschaften-Editor auf der rechten Seite der Designoberfläche.

HINWEIS: Die Objekteigenschaften-Menüleiste ist beim Start der Anwendung ausgeblendet und wird erst nach Drücken von F4 oder Klicken auf **Eigenschaften** im Rechtsklick-Kontextmenü angezeigt.

Die verfügbaren Menüleistenoptionen werden je nach ausgewähltem Objekt und dessen Eigenschaften angepasst.

- Verfügbare Etikettenobjekte und ihre Eigenschaften sind [hier](#page-110-0) beschrieben.
- Verfügbare Maskenobjekte und ihre Eigenschaften sind [hier](#page-306-0) beschrieben.

# 4.8 Kontextmenüs

In Designer werden nach Klicken mit der rechten Maustaste verschiedene Kontextmenüs mit häufig benutzen Befehlen angezeigt. Die Verfügbarkeit der Befehle hängt von den ausgewählten Elementen ab – Design-Oberfläche oder Objekt.

- Kontextmenü-Befehle für die Design-Oberfläche sind [hier](#page-95-0) beschrieben.
- Kontextmenü-Befehle für Objekte sind [hier](#page-96-0) beschrieben.

## <span id="page-95-0"></span>4.8.1 Kontextmenü Für Die Design-Oberfläche

**DESIGNER-PRODUKTEBENE INFO**: Die Maskenerstellung und Nutzung von Maskenobjekten ist in PowerForms möglich.

Nach einem Rechtsklick auf die [Design-Oberfläche](#page-84-0) wird ein Kontextmenü angezeigt. Es enthält häufig benutzte Befehle:

- **· Dokumenteigenschaften:** öffnet den Dialog [Etiketteneigenschaften](#page-102-0) oder [For](#page-300-0)[mulareigenschaften.](#page-300-0)
- <sup>l</sup> **Einfügen:** fügt Inhalte der Zwischenablage in die Design-Oberfläche ein. Ein Objekt in der Zwischenablage kann mehrmals verwendet werden.
- **Ausschneiden:** entfernt die ausgewählten Elemente aus der Design-Oberfläche und fügt sie dem Clipboard hinzu, sodass sie anderswo eingefügt werden können.
- **Kopieren:** kopiert das ausgewählte Objekt in die Zwischenablage.
- **An Objekten ausrichten:** richtet das Objekt auf der Design-Oberfläche an anderen Objekten aus. Wenn zwei Objekte ausgerichtet sind, erscheint eine Führungslinie, die die Kanten der zwei ausgerichteten Objekte miteinander verbindet.
- <sup>l</sup> **An Rasterlinien ausrichten:** richtet das Objekt auf der Design-Oberfläche an den Rasterlinien aus. Wenn das Objekt verschoben wird, rastet es immer am Raster ein.
- <sup>l</sup> **Raster-Hilfslinien anzeigen:** macht die Rasterlinien sichtbar.
- **Alles auswählen:** wählt alle Objekte auf der Design-Oberfläche aus.
- <sup>l</sup> **Sichtbarkeit von Objektmarkern:** macht die nachfolgend aufgeführten Objekteigenschaften sichtbar bzw. unsichtbar. Marker werden sichtbar, wenn der Mauszeiger über das jeweilige Objekt bewegt wird:
	- **· Objektname:** der Marker zeigt den Namen eines Objekts ab.
	- **Internes Element:** der Marker zeigt, ob das ausgewählte Objekt zu den internen Druckerelementen gehört.
	- <sup>l</sup> **Zähler:** der Marker zeigt an, dass es sich bei der ausgewählten Variablen um einen [Zähler](#page-208-0) handelt.
	- <sup>l</sup> **Gesperrtes Objekt:** der Marker zeigt an, dass die Position eines Objekts gesperrt ist.
	- **Ereignisse:** der Marker zeigt an, dass das Maskenobjekt ihm zugewiesene [Aktio](#page-371-0)[nen](#page-371-0) ausführt.
- **EXCOM:** legt das Zoomverhalten fest:
	- **Auf Dokument zoomen:** zeigt das gesamte Etikett im Designer Fenster.
	- **Auf Objekte zoomen:** zeigt alle Objekte im Designer Fenster.

## <span id="page-96-0"></span>4.8.2 Objekt-Kontextmenü

**DESIGNER-PRODUKTEBENE INFO**: Die Maskenerstellung und Nutzung von Maskenobjekten ist in PowerForms möglich.

Nach einem Rechtsklick auf ein Objekt wird ein Kontextmenü angezeigt. Es enthält die unten beschriebenen Befehle:

- **Eigenschaften:** öffnet den Dialog [Etiketteneigenschaften](#page-102-0) oder [Formulareigenschaften](#page-300-0).
- **Kopieren:** kopiert den ausgewählten Inhalt in die Zwischenablage.
- **Ausschneiden:** entfernt die ausgewählten Elemente aus der Design-Oberfläche und fügt sie dem Clipboard hinzu, sodass sie anderswo eingefügt werden können. Beachten Sie, dass das erste Element durch Klicken ausgewählt wird.
- **Löschen:** entfernt das ausgewählte Objekt von der Design-Oberfläche.
- **Position sperren:** verhindert, dass das ausgewählte Objekt verschoben wird.
- **Anordnen:** positioniert die Objekte so, dass sie entweder vor- oder hintereinander angezeigt werden:
	- **Nach vorn:** sendet das Element eine Ebene nach vorn.
	- **Nach hinten:** sendet das Objekt eine Ebene nach hinten.
	- **In den Vordergrund:** bringt das Element vor alle anderen Elemente auf dem Etikett.

**In den Hintergrund:** bringt das Element hinter alle anderen Elemente auf dem Etikett.

## 4.8.3 Gruppe-Kontextmenü

**DESIGNER-PRODUKTEBENE INFO**: Die Maskenerstellung und Nutzung von Maskenobjekten ist in PowerForms möglich.

Nach einem Rechtsklick auf ein Objekt wird ein Kontextmenü angezeigt. Es enthält die unten beschriebenen Befehle:

- **Dokumenteigenschaften:** öffnet den Dialog [Etiketteneigenschaften](#page-102-0) oder [For](#page-300-0)[mulareigenschaften.](#page-300-0)
- **Kopieren:** kopiert den ausgewählten Inhalt in die Zwischenablage.
- **Ausschneiden:** entfernt die ausgewählten Elemente aus der Design-Oberfläche und fügt sie dem Clipboard hinzu, sodass sie anderswo eingefügt werden können. Beachten Sie, dass das erste Element durch Klicken ausgewählt wird.
- **Löschen:** entfernt das ausgewählte Objekt von der Design-Oberfläche.
- **Alles auswählen:** wählt alle Objekte auf einem Etikett oder in einer Maske aus.
- <sup>l</sup> **Ausrichtung und Rasterlinien**
	- <sup>l</sup> **An Objekten ausrichten:** richtet ein Objekt an einem anderen Objekt auf der Design-Oberfläche aus. Wenn ein Objekt ausgerichtet ist, wird eine Linie angezeigt, die die Objektausrichtung anzeigt.
	- <sup>l</sup> **An Raster-Hilfslinien ausrichten:** richtet die ausgewählten Objekte an den Rasterlinien aus.
	- **Nicht ausrichten:** macht die Position des Objekts von Rasterlinien und der Position anderer Objekte unabhängig.
	- <sup>l</sup> **Raster-Hilfslinien anzeigen:** macht die Rasterlinien auf der Design-Oberfläche sichtbar.

Die Gruppe **Sichtbarkeit von Objektmarkern** macht die nachfolgend aufgeführten Objekteigenschaften sichtbar bzw. unsichtbar.

- **.** Objektname: zeigt den Namen eines Objekts an.
- **Druckerelement:** zeigt an, dass das Objekt anhand einer integrierten Druckerfunktion gedruckt wird. Diese Option dient als Alternative zum Senden des Objekts an den Drucker in Form einer Grafik.
- <sup>l</sup> **Ereignisse:** zeigt an, dass das Maskenobjekt ihm zugewiesene Aktionen ausführt.
- <sup>l</sup> **Datenquelle:** zeigt an, dass das Objekt mit einer [dynamischen](#page-191-0) Datenquelle verbunden ist.
- **· Zoom:** legt das Zoomverhalten fest:
	- **Auf Dokument zoomen:** zeigt das gesamte Etikett im Designer Fenster.
	- <sup>l</sup> **Auf Objekte zoomen:** zeigt alle Objekte im Designer Fenster.
- <sup>l</sup> **Objekte gruppieren:** fügt die ausgewählten Objekte einer Gruppe hinzu, die sich wie ein einzelnes Element verhält.

# <span id="page-99-0"></span>**5 Etikett**

Ein Etikett fungiert als Vorlage, zu der Sie [Etikettenobjekte](#page-110-0) hinzufügen und die Sie auf einer beliebigen Art Medium drucken können.

Jedes Objekt liefert eine bestimmte Art von Etiketteninhalt, z. B. Text, Linien, Ellipsen, Barcodes oder Rechtecke. Die Inhalte können fix (manuell durch den Benutzer eingegeben) oder dynamisch (automatisch durch verbundene Datenquellen definiert) sein.

Fertig erstellte Etiketten können mit einem installierten Drucker gedruckt werden.

**DESIGNER-PRODUKTEBENE INFO**: Die Lösungserstellung ist in PowerForms möglich.

Das Design von druckbaren Etiketten gehört zu den grundlegenden Aufgaben in Designer. Designer ermöglicht die Erstellung und das Drucken von unabhängigen Etiketten sowie von Etiketten, die Teil einer [Drucklösung](#page-15-0) sind.

Weitere Informationen zum Erstellen, Designen und Bearbeiten von Etiketten finden Sie [hier](#page-299-0).

# 5.1 Etiketteneinrichtungsassistent

Der Etiketteneinrichtungsassistent führt Sie durch die Erstellung eines neuen Etiketts. Der Assistent besteht aus vier Konfigurationsschritten und einer Übersicht:

- Schritt 1: Drucker [auswählen](#page-99-1)
- Schritt [2: Seitengröße](#page-100-0) festlegen
- Schritt [3: Etiketten-Layout](#page-101-0)
- Schritt [4: Etikettenabmessungen](#page-101-1)
- Schritt 5: [Übersicht](#page-102-1)

Nach Ausführung dieser Schritte kann das Etikett bearbeitet und gedruckt werden.

HINWEIS: Um den Etiketteneinrichtungsassistenten während eines Schritts zu beenden, drücken Sie die Esc-Taste. Die Eigenschaften des neuen Etiketts werden auf die Standardwerte gesetzt.

## <span id="page-99-1"></span>5.1.1 Etiketteneinrichtungsassistent

### *5.1.1.1 Schritt 1: Drucker Auswählen*

In diesem Schritt wird der Drucker ausgewählt, der zum Drucken des neu erstellten Etiketts verwendet werden soll. Außerdem bietet er direkten Zugriff auf die Druckertreiber-Eigenschaften.

Wählen Sie den Drucker aus der Dropdown-Liste aus. Um die Druckereinstellungen festzulegen, wählen Sie einen Drucker aus der Liste der installierten Drucker aus und klicken Sie auf **Druckereigenschaften**. Diese Schaltfläche gibt Ihnen direkten Zugriff auf den ausgewählten Druckertreiber und dessen Einstellungen.

Der Etiketteneinrichtungsassistent speichert den zuletzt ausgewählten Drucker. Wenn ein weiteres neues Etikett erstellt wird, wählt der Assistent automatisch den Drucker aus, der für das zuletzt erstellte Etikett festgelegt war. Ist dieser Drucker nicht verfügbar, wird stattdessen der Standarddrucker ausgewählt.

HINWEIS: Wenn Sie den Drucker beim Erstellen des Etiketts im [Etiketteneigenschaften-](#page-102-0)[Dialog](#page-102-0) ändern, hat dies keine Auswirkungen auf die primäre Druckerauswahl im Etiketteneinrichtungsassistenten für das neu erstellte Etikett.

<sup>l</sup> **Immer Standarddrucker verwenden:** legt den Standard-Systemdrucker für den aktuellen Druckauftrag fest.

**DESIGNER-PRODUKTEBENE INFO**: Die Option für beidseitigen Druck ist in Designer Pro und in PowerForms verfügbar.

- **Beidseitiger Druck:** aktiviert doppelseitigen Druck für das neue Etikett.
- <sup>l</sup> **Vorschau-Feld:** zeigt das Etiketten-Layout gemäß den aktuell festgelegten Eigenschaften an.

HINWEIS: Wenn Sie den Drucker ändern, werden die Einstellungen für die [Seitengröße](#page-100-0) immer auf die Standardwerte zurückgesetzt.

HINWEIS: Um weitere Informationen über die installierten Druckertreiber und ihre Einstellungen zu erhalten, lesen Sie das NiceLabel Treiber [Installationshandbuch.](http://www.nicelabel.com/resources/files/doc/installation-guide/ig-NiceLabel_Driver_Installation_Guide-eng.pdf)

## <span id="page-100-0"></span>5.1.2 Schritt 2: Seitengröße Festlegen

In diesem Schritt wird definiert, wie die Seitengröße ausgewählt wird. Bei Verwendung eines Thermodruckers sollte die Größe automatisch festgelegt werden. Eine manuelle Auswahl empfiehlt sich, wenn Sie den genauen Vorlagencode oder das genaue Etikettenformat kennen.

Die Option**Auf einer Etikettenrolle drucken** aktiviert den Druck auf der installierten Etikettenrolle. Bei Thermodruckern wird die Seitengröße automatisch erkannt.

HINWEIS: Wenn im vorherigen Schritt Drucker [auswählen](#page-99-1) des Assistenten ein Thermodrucker ausgewählt wurde, ist diese Option standardmäßig aktiviert.

Die Option **Auf einem Bogen Papier drucken** aktiviert den Druck von Etiketten auf Papierbögen. Auf diese Weise können Sie die für den Drucker geeignete Seitengröße manuell angeben.

Wenn diese Option ausgewählt ist, werden weitere Einstellungen angezeigt:

- **Maßeinheit:** legt die Maßeinheit fest, die beim Design des Etiketts verwendet werden soll.
- <sup>l</sup> **Papier:** legt die **Breite** und **Höhe** der Etikettenseite fest.

HINWEIS: Wenn im vorherigen Schritt Drucker [auswählen](#page-99-1) ein herkömmlicher Heim- /Bürodrucker ausgewählt wurde, ist diese Option standardmäßig aktiviert.

Die Option **Einstellungen aus einer vordefinierten Vorlage laden** legt die Seite gemäß dem ausgewählten Vorlagentyp fest.

Wenn diese Option ausgewählt ist, werden weitere Einstellungen angezeigt:

**· Vorlage:** legt fest, welcher Vorlagentyp beim Design und Druck des neu erstellten Etiketts verwendet werden soll. Vorlagentypen sind normalerweise für verschiedene Drucker- oder Papieranbieter ausgelegt. Wählen Sie die Vorlage aus dem Dropdown-Menü aus.

HINWEIS: Ist die ausgewählte Vorlage mit dem Drucker nicht kompatibel, wird eine Warnung angezeigt. In diesem Fall ist kein Etikettendesign oder -druck möglich.

**· Vorlageninformationen:** zeigt die Eigenschaften der ausgewählten Vorlage an.

## <span id="page-101-0"></span>5.1.3 Schritt 3: Etiketten-Layout Auswählen

In diesem Schritt werden die Ausrichtung des Etiketts und die Drehung auf einem Drucker festgelegt:

- <sup>l</sup> **Ausrichtung** stellt das neue Etiketten-Layout als **Hochformat** oder **Querformat** ein.
- **· Drehung:** dreht das **Drucker-Layout** eines Etiketts um 180 Grad, sofern dies vom ausgewählten Drucker unterstützt wird.
- **· Vorschau-Feld:** zeigt das Etiketten-Layout gemäß den aktuell festgelegten Eigenschaften an.

## <span id="page-101-1"></span>5.1.4 Schritt 4: Etikettenabmessungen Angeben

In diesem Schritt werden die Abmessungen des neuen Etiketts sowie seine Ränder, die Maßeinheit und die Einstellungen für die Positionierung der Etiketten auf einer Seite festgelegt.

- **Maßeinheit:** legt die Maßeinheit fest, die beim Design des Etiketts verwendet werden soll.
- <sup>l</sup> **Etikettenabmessungen:** legt die **Breite** und **Höhe** des neuen Etiketts fest.
- <sup>l</sup> **Ränder:** legt den Abstand zwischen dem Rand der Druckoberfläche und dem Rand des Etiketts fest (links/rechts, oben/unten).
- <sup>l</sup> **Etiketten quer:** legt die Anzahl von Etiketten fest, die auf einen einzelnen Etikettenbogen gedruckt werden sollen.
- **Horizontale Anzahl:** Anzahl von Etiketten in einer Zeile.
- **· Vertikale Anzahl:** Anzahl von Etiketten in einer Spalte.
- **Horizontale Lücke:** legt den horizontalen Abstand zwischen den Etiketten auf einem Bogen fest.
- **Vertikale Lücke:** legt den vertikalen Abstand zwischen den Etiketten auf einem Bogen fest.
- <sup>l</sup> **Verarbeitungsreihenfolge:** legt die Reihenfolge fest, in der die Etiketten gedruckt werden. Stellen Sie die Ecke, in der mit dem Drucken begonnen werden soll, sowie die horizontale und vertikale Richtung der Positionierung der Etiketten ein.

## <span id="page-102-1"></span>5.1.5 Schritt 5: Übersicht

Dieser Schritt fasst die Eigenschaften des neuen Etiketts gemäß den Angaben im **Etiketteneinrichtungsassistenten** zusammen.

Bevor Sie auf **Beenden** klicken, um mit der Bearbeitungs- und Druckphase für das Etikett zu beginnen, sollten Sie die angezeigten Einstellungen prüfen:

- **· Drucker:** ausgewählter Drucker für den Etikettendruck.
- **Etikettenabmessungen:** Abmessungen des neu erstellten Etiketts.
- <span id="page-102-0"></span>**Papierabmessungen::** Abmessungen des neu erstellten Etiketts.

# 5.2 Etiketteneigenschaften

Der Dialog **Etiketteneigenschaften** wählt den Drucker aus, stellt die Etikettenabmessungen ein und legt die Eigenschaften des Druckpapiers fest.

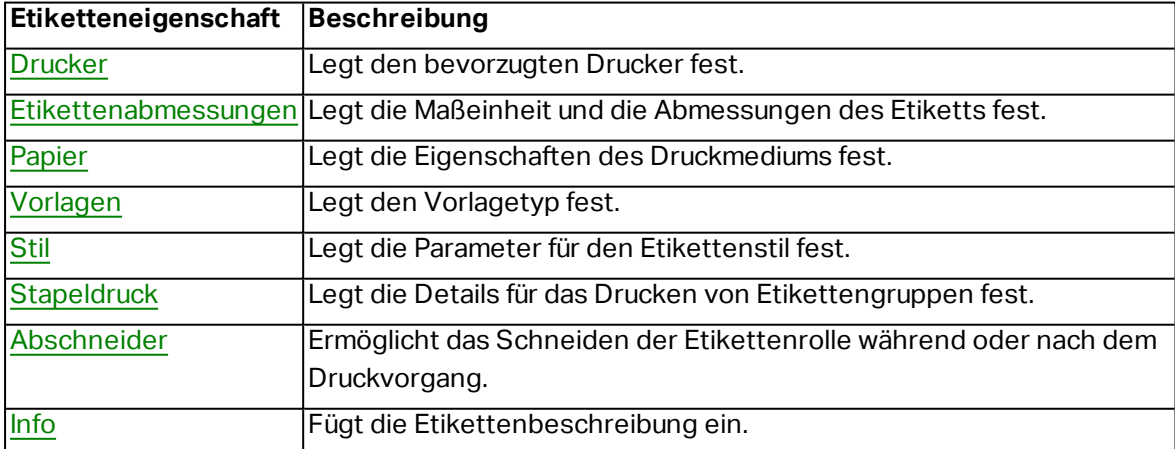

Die Einstellungen stehen auf den unten aufgeführten Tabs zur Verfügung.

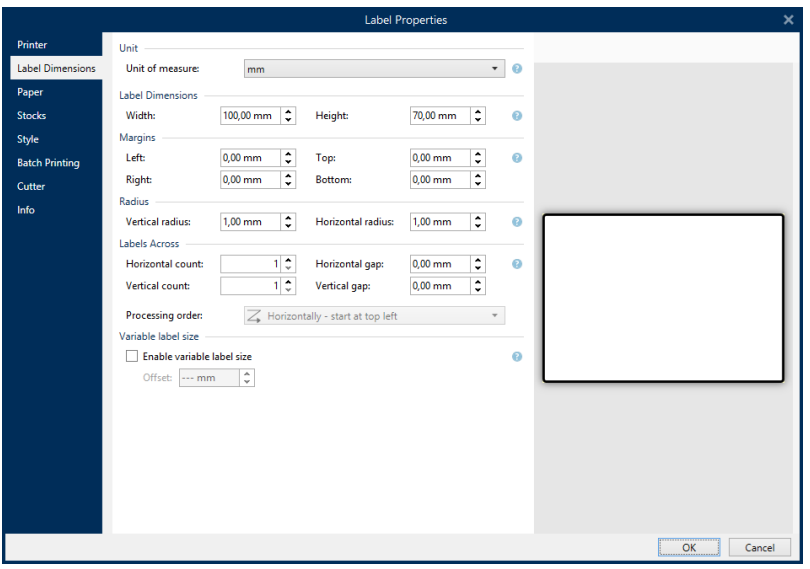

**TIPP:** Um den Dialog **Etiketteneigenschaften** zu öffnen, doppelklicken Sie auf die [Design-](#page-84-0)[Oberfläche](#page-84-0).

## <span id="page-103-0"></span>5.2.1 Drucker

Auf der **Drucker**-Registerkarte können Sie den Drucker festlegen, auf dem die Etiketten gedruckt werden sollen, und das Druckverhalten einstellen.

Das Dropdown-Menü **Drucker** wählt einen Drucker aus den aktuell installierten Druckern aus.

**TIPP:** Um die Druckereinstellungen festzulegen, wählen Sie einen Drucker aus und klicken Sie auf **Druckereigenschaften**. Diese Schaltfläche gibt Ihnen direkten Zugriff auf die Treiber und Einstellungen des ausgewählten Druckers.

HINWEIS: Um weitere Informationen über die installierten Druckertreiber und ihre Einstellungen zu erhalten, lesen Sie das NiceLabel Treiber [Installationshandbuch.](http://www.nicelabel.com/downloads/user-guides)

- <sup>l</sup> **Immer Standarddrucker verwenden:** wählt den Standard-Systemdrucker für den aktuellen Druckauftrag aus.
- **· Beidseitiger Druck:** aktiviert doppelseitigen Etikettendruck.
- <sup>l</sup> **Im Etikett gespeicherte benutzerdefinierte Druckereinstellungen verwenden:** Benutzer können für jedes Etikett eigene Druckereinstellungen festlegen und speichern. Wählen Sie diese Option, um diese Einstellungen beim Drucken zu verwenden.
- <sup>l</sup> **Standard-Druckereinstellungen aus dem Druckertreiber verwenden:** wählen Sie diese Option, wenn Sie die Standard-Druckereinstellungen bevorzugen oder keine benutzerdefinierten Einstellungen vorgenommen wurde. Zum Drucken werden die Standard-Druckereinstellungen verwendet.

Die Einstellungen-Gruppe **Drucken** optimiert den Druckprozess.

- <sup>l</sup> **Optimiere den Druck identischer Etiketten:** wenn mehrere identische Etiketten gedruckt werden, muss der Drucker die Etikettendatei nicht jedes Mal aufs neue empfangen. Wenn diese Aktion aktiviert ist, vervielfacht der Drucker den Druckauftrag selbstständig.
- <sup>l</sup> **Verwende erweiterte Druckerschnittstelle:** beschleunigt den Etikettendruck.

**TIPP:** Sofern ausgewählt, werden die optimierten Druckerbefehle verwendet. Bei deaktivierter Option wird die Druckoptimierung ausgeschaltet. Jedes Etikett wird in Form eines Bildes an den Drucker gesendet.

<sup>l</sup> **Nicht-Drucker-Elemente beim Senden an den Drucker zu einer Grafik verbinden:** führt mehrere Etikettenobjekte in einer großen Grafik zusammen und sendet diese an einen Drucker.

**TIPP:** Ist die Zusammenführung deaktiviert, sendet Designer Grafikelemente separat an den Drucker, was in seltenen Fällen zu Problemen bei der Objektpositionierung führen kann. Zusammengeführte Grafikelemente stellen das einwandfreie Rendering des Etiketts sicher. Der Nachteil der Zusammenführung besteht darin, dass eine höhere Datenmenge an den Drucker gesendet werden muss.

Verwenden Sie einen der im Folgenden aufgeführten Kombinationstypen, um die Grafiken auf optimale Weise zusammenzuführen.

- **Kombinationstyp:** legt fest, welche Etikettenobjekte für den Druck zusammengeführt werden.
	- **.** Alle Nicht-Drucker-Elemente: Alle Etikettenobjekte werden zu einem einzelnen Grafikelement zusammengeführt und an den Drucker gesendet.
	- <sup>l</sup> **Alle Nicht-Drucker-Elemente außer Zählern:** Etikettenobjekte werden mit einer Ausnahme zusammengeführt und als einzelnes Element an den Drucker gesendet. Zähler werden separat mit demselben Druckdatenstrom gesendet.
	- <sup>l</sup> **Nur feste Nicht-Drucker-Elemente:** Nur Etikettenobjekte ohne variablen Inhalt werden zu einem einzelnen Grafikelement zusammengeführt und an den Drucker gesendet.

**TIPP:** Nicht-Drucker-Elemente sind alle Elemente, die als Grafiken an den Drucker gesendet werden. Im Gegensatz dazu werden interne Druckerelemente als interne Druckerbefehle gesendet und vom Drucker selbst umgesetzt.

<sup>l</sup> **Speichern/Abrufen-Druckmodus verwenden:** optimiert die Druckleistung. Wenn der Speichern/Abrufen-Modus aktiviert ist, muss Designer nicht bei jedem Ausdruck die gesamten Etikettendaten erneut senden. Stattdessen werden Standardetiketten (Vorlagen) im Druckerspeicher abgelegt und Designer sendet nur Abrufbefehle, um den Etiketteninhalt während des Druckvorgangs zu vervollständigen. Weitere Informationen finden Sie im Abschnitt [Speichern/Abrufen-Druckmodus](#page-183-0) verwenden.

**Speichermethode:** Speicherort im Druckerspeicher, wo die Etikettenvorlagen abgelegt werden sollen.

HINWEIS: Um sicherzustellen, dass die gespeicherten Etiketten beim Aus- und Einschalten des Druckers nicht verloren gehen, sollten Sie sie an nicht-volatilen Speicherorten speichern.

## <span id="page-105-0"></span>5.2.2 Etikettenabmessungen

Das Tab **Etikettenabmessungen** stellt die Etikettenabmessungen ein und legt fest, ob die Größe im Fall einer Änderung der Größe der Objekte angepasst werden soll oder nicht.

**Maßeinheit** legt die Maßeinheit fest, die beim Design des Etiketts verwendet werden soll. Es gibt vier verfügbare Einheiten: cm, in, mm und dot.

Die Gruppe **Etikettenabmessungen** legt die **Breite** und **Höhe** des Etiketts fest. Einstellungen für die Etikettenabmessungen werden aktiv, sobald manuelle Etikettenabmessungen aktiviert werden.

HINWEIS: Wenn die Maßeinheit manuell eingegeben wird, ändert dies auch die momentan festgelegte **Einheit**.

Die Gruppe **Ränder** stellt den Abstand zwischen dem Rand der Druckoberfläche und dem Rand des Etiketts ein (links/rechts, oben/unten).

**TIPP:** Die meisten Laserdrucker und andere Nicht-Thermodrucker können nicht die gesamte Etikettenoberfläche bedrucken. Für gewöhnlich gibt es einen nicht bedruckbaren Etikettenbereich von ca. 5 mm ab dem Rand einer Seite. In Designer wird dieser Bereich durch eine rote Linie gekennzeichnet. Jedes Objekt auf oder jenseits dieser Linie wird nicht vollständig gedruckt.

Die Gruppe **Radius** ermöglicht Ihnen eine Abrundung der Ecken des Etiketts.

- <sup>l</sup> **Vertikaler Radius:** stellt den Ecken-Abrundungswert in vertikaler Richtung ein.
- **Horizontaler Radius:** stellt den Ecken-Abrundungswert in horizontaler Richtung ein.

<span id="page-105-1"></span>**Etiketten quer** legt die Anzahl von Etiketten fest, die auf einen einzelnen Etikettenbogen gedruckt werden sollen.

- **· Horizontale Anzahl:** Anzahl von Etiketten in einer Zeile.
- **· Vertikale Anzahl:** Anzahl von Etiketten in einer Spalte.
- **Horizontale Lücke:** horizontaler Abstand zwischen Etiketten auf einem Bogen.
- <sup>l</sup> **Vertikale Lücke:** vertikaler Abstand zwischen Etiketten auf einem Bogen.

<sup>l</sup> **Verarbeitungsreihenfolge:** legt die Reihenfolge fest, in der die Etiketten gedruckt werden. Stellen Sie die Ecke, in der mit dem Drucken begonnen werden soll, sowie die horizontale und vertikale Richtung der Positionierung der Etiketten ein.

Die Gruppe **Variable Etikettengröße** ermöglicht eine Änderung der Etikettengröße gemäß der Größe der Etikettenobjekte..

Wenn Sie Etikettenobjekten weitere Daten zuweisen, nehmen sie an Größe zu und belegen mehr Platz. Daher muss die Höhe des Etiketts angepasst werden.

**· Versatz:** Abstand zwischen dem letzten Objekt auf einem Etikett und dem unteren Rand eines Etiketts.

## <span id="page-106-0"></span>5.2.3 Papier

Das Tab **Papier** legt die Druckpapiereigenschaften fest.

**Einheit** wählt die **Maßeinheit** aus, die auf einem Etikett verwendet werden soll.

Die Gruppe **Papiertyp** definiert den Abmessungstyp für Papier – automatisch oder manuell.

<sup>l</sup> **Seitengröße automatisch auf Basis der Etikettenabmessungen einstellen (Etiketten auf einer Rolle):** die Seitengröße wird vom Druckertreiber festgelegt.

HINWEIS: Wenn im vorherigen Schritt des Assistenten ein Thermodrucker ausgewählt wurde, ist diese Option standardmäßig aktiviert.

<sup>l</sup> **Seitengröße manuell einstellen (Bögen Papier):** die Seitengröße wird manuell festgelegt.

HINWEIS: Wenn im vorherigen Schritt des Assistenten ein herkömmlicher Büro-Laserdrucker ausgewählt wurde, ist diese Option standardmäßig aktiviert.

Wenn die Seitengröße manuell festgelegt wird, werden weitere Optionen angezeigt:

- **Papier:** Auswahl von Standard-Papierformaten.
- **· Breite** und **Höhe:** benutzerdefinierte Papier-Abmessungen.

Die Gruppe **Ausrichtung** stellt das neue Etiketten-Layout als **Hochformat** oder **Querformat** ein.

<sup>l</sup> **Gedreht:** Das **Druckerlayout** wird um 180 Grad gedreht.

<span id="page-106-1"></span>**Vorschau** zeigt den aktuellen Etikettenbildschirm und Drucklayouts an.

## 5.2.4 Vorlagen

Etikettenvorlagen sind eine zeitsparende Alternative zum Erstellen von Etiketten von Grund auf. Verwenden Sie Vorlagen, wenn Sie Etiketten für einen bestimmten Druckertyp erstellen und wenn Sie den Etikettendesign-Prozess optimieren möchten.

Die Gruppe **Vorlagen** legt fest, welcher Vorlagentyp beim Erstellen und Drucken eines Etiketts verwendet werden soll. Vorlagentypen sind normalerweise für verschiedene Drucker- oder Papieranbieter ausgelegt.

HINWEIS: Hier definierte Vorlageneigenschaften übergehen die manuell festgelegten Etiketteneigenschaften.

**Vorlage** legt die genaue Vorlage fest, die zum Design und zu Druck eines Etiketts verwendet werden soll. Vorlagen werden nach Anbietern und Medienformaten sortiert. Erweitern Sie den Vorlagenanbieter und wählen Sie eine bestimmte Vorlagenart aus.

**TIPP:** Nutzen Sie **Suchen...**, um die gewünschte Vorlage schnell zu finden. Eine partielle Suche ist möglich: Geben Sie eine Zeichenfolge ein, woraufhin alle Vorlagen angezeigt werden, in denen sie enthalten ist.

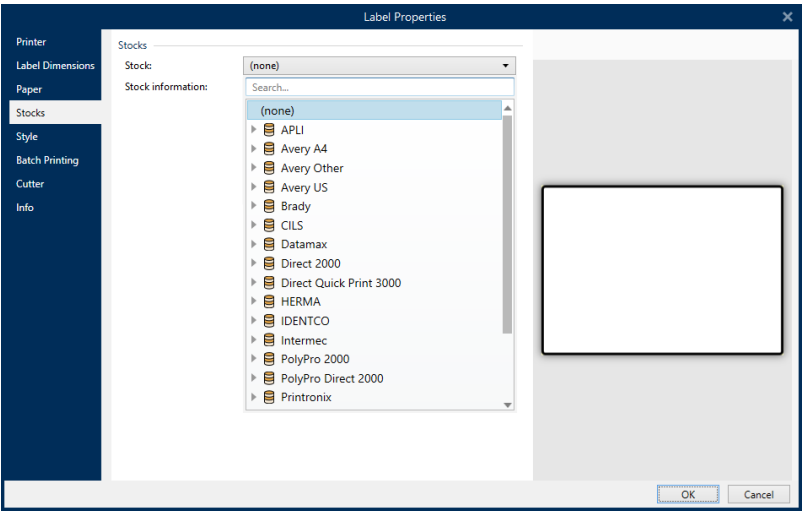

HINWEIS: Ist die ausgewählte Vorlage mit dem ausgewählten Drucker nicht kompatibel, wird eine Warnung angezeigt. Die zuvor ausgewählte Vorlage wird erneut aktiv (wenn sie definiert wurde), was die Fortsetzung des Drucks ermöglicht.

**Vorlageninformationen** zeigt die Eigenschaften der ausgewählten Vorlage an:

- <sup>l</sup> **[Etikettenabmessungen](#page-105-0)**
- <sup>l</sup> **[Etiketten](#page-105-1) quer**
- **· [Beschreibung](#page-110-2)**
- <sup>l</sup> **Autor**

## <span id="page-107-0"></span>5.2.5 Stil

Das Tab **Stil** wird zum Festlegen von Etikettenstil-Eigenschaften verwendet.

**Hintergrundfarbe:** legt die Farbe des Etikettenhintergrunds fest.
**Hintergrundbild** legt das Hintergrundbild für das Etikett fest.

- <sup>l</sup> **Name der Bilddatei:** legt die Bilddatei fest, die als Hintergrundbild genutzt werden soll.
- <sup>l</sup> **Bild in ein Dokument einbetten** speichert das Bild in der Etikettendatei.
- <sup>l</sup> **Eingebettetes Bild in Datei speichern:** das eingebettete Etikettenbild wird in einer separaten Datei gespeichert.
- <sup>l</sup> **Eingebettete Grafik entfernen:** Das eingebettete Bild wird aus der Etikettendatei entfernt.
- **Bildposition:** legt die Bildposition auf dem Etikett fest:
	- **Example Trandiger 2018** Lentriert das Bild mit seinen Original-Abmessungen auf dem Etikett. Von Bildern, die größer als das Etikett sind, ist daher nur der mittlere Teil sichtbar.
	- **Anpassen:** ändert die Bildabmessungen unter Beibehaltung des Seitenverhältnisses, um das Etikett auszufüllen.
	- **Strecken:** streckt das Bild ohne Beibehaltung des Seitenverhältnisses, um das Etikett auszufüllen.

HINWEIS: Bei dieser Option wird das Seitenverhältnis des Bildes ignoriert. Das Bild kann auf dem Etikett verzerrt dargestellt werden.

- **Drehung:** Drehung des Hintergrundbildes um 90 Grad.
- **. Hintergrundbild drucken:** das Hintergrundbild wird gedruckt.

## 5.2.6 Stapeldruck

**Stapeldruck** ermöglicht das gruppierte Drucken von Etiketten, die zum selben Stapel gehören.

**TIPP:** Ein Stapel ist eine Reihe von Etiketten, die innerhalb eines Druckauftrags gedruckt werden. Jeder Druckauftrag kann auch einem Stapel oder aus mehreren Stapeln bestehen.

Der wichtigste Zweck des Stapeldrucks besteht darin, die Ausführung einer vordefinierten Aktion nach Drucken des Stapels zu automatisieren.

**BEISPIEL:** Die Etikettenrolle wird automatisch abgeschnitten, nachdem ein Stapel mit fünf Etiketten gedruckt wurde.

Der zweite Zweck des Stapeldrucks besteht darin, das Drucken von Kopf- und Fußetiketten mit jedem Stapel zu aktivieren.

BEISPIEL: Ein Stapel aus fünf Etiketten beginnt mit einem Kopfetikett und endet mit einem Fußetikett. Beide von ihnen weichen von den Hauptetiketten ab.

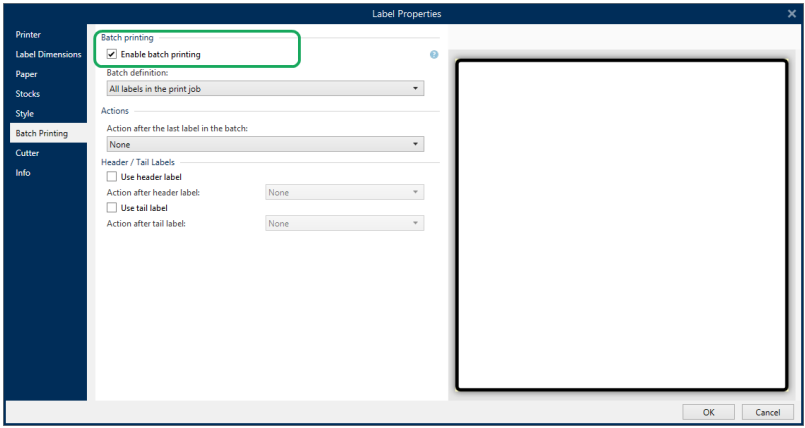

- <sup>l</sup> **Stapeldruck aktivieren:** aktiviert den Stapeldruckmodus. Das Stapeldefinitions-Menü wird aktiv.
- **Stapeldefinition:** legt fest, woraus ein Stapel von Etiketten bestehen sollte:
	- **Alle Etiketten im Druckauftrag:** alle Etiketten im selben Druckauftrag werden demselben Stapel zugewiesen.
	- <sup>l</sup> **Stapel endet, wenn die Datenquelle den Wert ändert:** eine Änderung im Wert der ausgewählten Variablen wird als Auslöser für das Öffnen eines neuen Stapels genutzt.
	- <sup>l</sup> **Stapel endet, wenn die Datenquelle den Wert ändert: eine Änderung im Wert der ausgewählten Variablen wird als Auslöser für das Öffnen eines neuen Stapels genutzt.**

Die Gruppe **Aktionen** definiert die Aktion, die nach dem Druck eines Stapels ausgeführt wird. Die Verfügbarkeit von Aktionen hängt vom Treiber des ausgewählten Druckers ab. Falls der Treiber keine Informationen zur Verfügbarkeit der Aktion bietet, bleibt die Liste leer.

**BEISPIEL:** Häufig verwendete Stapelaktionen sind Abschneider, Drucker anhalten, **Stapelmarkierung, Stapeltrennzeichen** usw. Mit einem definierten Netz von Etiketten (Etikettenvorlage mit nebeneinander angeordneten Etiketten) wird auch Seitenauswurf zu einer anwendbaren Aktion. Diese Druckerbefehle können während des Druckvorgangs dynamisch angewandt werden.

Die Gruppe **Kopf-/Fußetiketten** bestimmt die Eigenschaften der Kopf- und Fußetiketten in einem Stapel.

- **· Verwende Kopfetikett: Kopfetikett eines Stapels.**
- **Aktion nach Kopfetikett:** Aktion, die nach dem Druck des Kopfetiketts ausgeführt werden soll. Die Auswahl von verfügbaren Aktionen hängt vom Treiber des ausgewählten Druckers ab.

HINWEIS: Die Auswahl von verfügbaren Aktionen hängt vom Treiber des ausgewählten Druckers ab.

- **· Verwende Fußetikett: Fußetikett eines Stapels.**
- **· Aktion nach Fußetikett:** Aktion, die nach dem Druck des Fußetiketts ausgeführt werden soll.

HINWEIS: Die Auswahl von verfügbaren Aktionen hängt vom Treiber des ausgewählten Druckers ab.

**TIPP:** Der Zugriff auf Kopf-, Fuß- und Hauptetiketten eines einzelnen Stapels erfolgt anhand von Registerkarten, die sich unter der Designoberfläche (graues Feld) befinden.

## 5.2.7 Abschneider

Der **Abschneider** ermöglicht das Schneiden der Etikettenrolle während oder nach dem Druckvorgang.

**Abschneider Aktivieren** aktiviert den Etiketten-Abschneider und dessen Einstellungen.

**Abschneidermodus** legt fest, wann die Etikettenrolle abgeschnitten wird.

- <sup>l</sup> **Nach letztem ausgedrucktem Etikett schneiden:** die Etikettenrolle wird nach Abschluss des Druckauftrags abgeschnitten.
- <sup>l</sup> **Nach einer bestimmten Anzahl von Etiketten schneiden:** die Etikettenrolle wird nach einer festgelegten Anzahl von Etiketten oder bei Erfüllung einer bestimmten Bedingung abgeschnitten.
- <sup>l</sup> **Schneiden, wenn die Datenquelle den Wert ändert:** die Etikettenrolle wird abgeschnitten, wenn sich der Wert der Datenquelle ändert oder wenn eine bestimmte Bedingung erfüllt wird.

## 5.2.8 Info

Das Tab **Info** beinhaltet eine **Beschreibung**, die als Hinweis oder als Anleitung für Benutzer dient, welche das Etikett verwenden.

Geben Sie eine **Beschreibung** in das Textfeld ein.

# 5.3 Etikettenobjekte

Nach Festlegen der [Etiketteneigenschaften](#page-102-0) können Inhalte zum Etikett hinzugefügt werden. Etikettenobjekte sind grundlegende Designelemente, die zum Hinzufügen und Bearbeitern verschiedener Arten von Inhalten verwendet werden. Jedes Objekt hat seine eigene Funktion, wie in der folgenden Tabelle beschrieben.

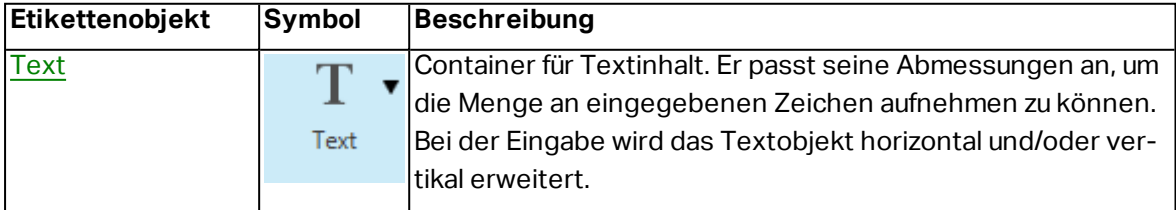

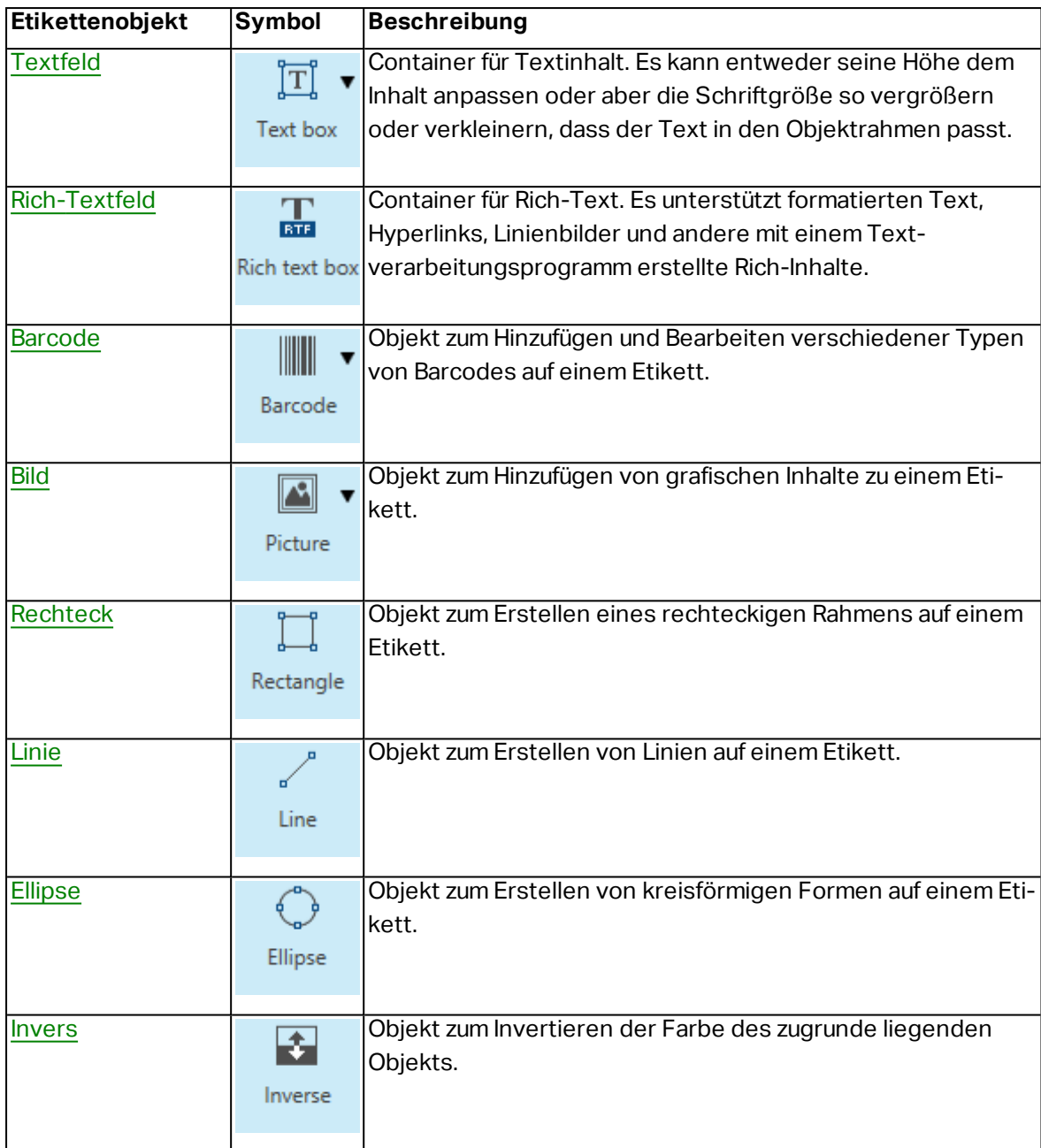

## <span id="page-111-0"></span>5.3.1 Text

Ein **Text**-Objekt ist ein Container für Textinhalte, der seine Abmessungen an die Menge eingegebener Zeichen anpasst. Bei der Eingabe wird das Textobjekt horizontal und/oder vertikal erweitert.

**TIPP:** [Textfeldobjekte](#page-116-0) dienen als Alternative, wenn ein Etikett erstellt wird, auf dem der Textinhalt in ein Feld mit vorgegebenen Abmessungen passen muss.

### *5.3.1.1 Quelle*

**Verbundene Datenquelle** definiert die Inhaltsquelle des ausgewählten Objekts.

**· Festdaten:** manuell eingegebener fester Text.

- [Variablen:](#page-191-0) vordefinierte Variablenwerte, die als Objektinhalt verwendet werden.
- [Funktionen:](#page-213-0) Transformations-Tools für Eingabedaten.
- [Datenbanken:](#page-227-0) Datenbankwerte, die als Objektinhalt verwendet werden.

Das **Inhalt**-Feld wird für die Eingabe von Objektinhalt verwendet.

**Inhaltsmaske** legt das Format der Eingabedaten fest, bevor diese auf einem Etikett angezeigt werden.

**Maskenzeichen** ist ein in der Maske verwendetes Zeichen, das auf dem gedruckten Etikett durch die eigentlichen Daten ersetzt wird.

#### **B E I S P I E L**

Ein Benutzer muss eine Telefonnummer umformatieren, damit sie auf dem Etikett besser lesbar ist. Die Dateneingabe wird nicht formatiert, da sie aus einer Datenbank gelesen wird.

Wenn der aus der Datenbank gelesene Eingabewert lautet:

+38642805090

und die Inhaltsmaske ist:

 $(****)$  \*\*\*\* - \*\*\*\*

ist die resultierende Ausgabe:

 $(+386)$  4280 - 5090

Wenn die Daten das Sternzeichen (\*), ändern Sie das Maskenzeichen. Das Zeichen sollte einen eindeutigen Wert haben, der an keiner anderen Stelle der Daten auftaucht.

#### *5.3.1.2 Stil*

**Schriftfarbe** legt die Schrift- und Unterstreichungsfarben fest.

**Schrift** wählt die Schriftart aus. Schriften sind in zwei Gruppen unterteilt: OpenType- und Druckerschriften.

HINWEIS: Wenn der aktuell ausgewählte Drucker ein Thermodrucker ist, werden weitere Schriften verfügbar. Bei ihnen handelt es sich um die internen **Druckerschriften**, die auf dem Drucker installiert sind. Druckerschriften werden durch das Druckersymbol vor ihren Namen gekennzeichnet.

Die Schrift kann **fett**, **kursiv**, **unterstrichen** oder **durchgestrichen** formatiert werden.

**Schriftskalierung:** legt den Streckfaktor für die Schrift fest. Ist der Faktor 100 %, wird die Schrift normal skaliert angezeigt. Ist der Faktor 200 %, wird die Schrift doppelt so breit wie normal angezeigt. Ist er auf 50 % eingestellt, wird die Schriftbreite auf die halbe Größe gestaucht.

**Ausrichtung** legt die horizontale Positionierung des eingegebenen Inhalts fest.

- **Links:** Text wird am linken Objektrand ausgerichtet.
- **Example 2 Sentriert:** Text wird mittig positioniert.
- **Rechts:** Text wird am rechten Objektrand ausgerichtet.
- **Blocksatz:** verteilt den Text auf beiden Seiten gleichmäßig.

HINWEIS: Blocksatz kann nur in Textfeldern verwendet werden.

**Abstand** legt den Abstand zwischen Textzeichen und Linien fest.

- **Eilenabstand:** Abstand zwischen den einzelnen Zeilen eines Absatzes..
- **.** Zeichenabstand: Abstand zwischen einzelnen Zeichen.

#### *5.3.1.3 Effekte*

**Invers:** die Farben des Texts und des Objekthintergrunds werden invertiert.

**Spiegeln:** gespiegelter Text.

**RTL-Druck:** Textdruck von rechts nach links.

**TIPP:** Die meisten Thermodrucker drucken Rechts-nach-Links-Skripte automatisch. Diese Option ist nützlich, wenn das Betriebssystem keine native Unterstützung für RTL bietet.

**DESIGNER-PRODUKTEBENE INFO**: : Dieses Segment gilt für Designer Pro und PowerForms.

**Definition für Ellipsen-Text** ermöglicht es Ihnen, gekrümmten Text zu einem Etikett hinzuzufügen und anzuzeigen.

- <sup>l</sup> **Ellipsen-Text:** Aktivieren Sie diese Option, um gekrümmten Text hinzuzufügen.
- **· Textbeginn:** legt den Startpunkt des Texts auf der Ellipse fest. Die Standardposition ist 9 Uhr. Wenn Sie den Positionswert vergrößern, wird der Startpunkt im Uhrzeigersinn um einzelne Grad verschoben.
- **· Textlänge:** legt den Teil der Ellipse fest, der für die Textanzeige verwendet wird. Beim Maximalwert (Standardeinstellung) wird die gesamte Ellipse genutzt. Eine Verkleinerung des Wertes in Grad verkürzt den verfügbaren Ellipsenteil.

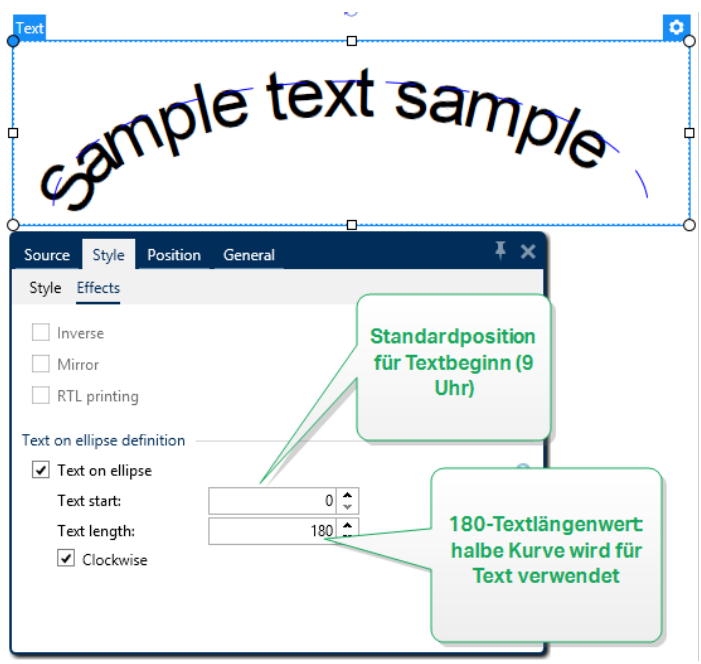

## *5.3.1.4 Position*

Das Tab **Position** legt die Positionierung des Objekts sowie dessen positionsbezogenes Verhalten fest.

Die Gruppe **Position** legt die Position des Objekts fest.

<sup>l</sup> **X** und **Y:** Ankerpunktkoordinaten.

Die Gruppe **Größe** bietet Informationen zu den Abmessungen des Objekts.

- **Breite** und **Höhe:** horizontale und vertikale Abmessungen des Objekts.
- <sup>l</sup> **Seitenverhältnis behalten:** gleichzeitiges Ändern der Objektabmessungen bei der Skalierung..

**TIPP:** Im Textobjekt wird die Größe des Texts von der Schriftgröße vorgegeben. Die Objektabmessungen und das Seitenverhältnis können nicht manuell geändert werden und dienen nur als Information über die aktuelle Größe.

**Winkel drehen** ist der Objektwinkel gemäß der Designoberfläche.

**TIPP:** Es gibt mehrere Arten, den Winkel des Objekts festzulegen: manuelle Eingabe des Winkels, Ziehen am Schieberegler oder Klicken und Ziehen des Symbols auf dem ausgewählten Objekt. Der Rotationswinkel und der Schieberegler drehen das Objekt um seinen Ankerpunkt. Das Symbol dreht das Objekt um seinen Mittelpunkt..

**Ankerpunkt** ist der Punkt, an dem ein Objekt an der Design-Oberfläche angeheftet wird. Objekte mit variabler Größe erhöhen oder verringern ihre Größe in die dem gewählten Ankerpunkt entgegengesetzte Richtung.

**Sperren** verhindert, dass das Objekt während des Designprozesses verschoben wird; die Option wird in der Gruppe **Design-Verhalten** ausgewählt.

HINWEIS: Wenn die Maßeinheit in den [Etiketteneigenschaften](#page-102-0) geändert wird, wird der Wert automatisch umgewandelt.

### *5.3.1.5 Relative Position*

Die Optionen **Relative Position** legen die Position eines Objekts fest, wenn sich die Etikettengröße oder die Positionen von benachbarten Objekten während des Erstellungsvorgangs des Etiketts ändern.

- <sup>l</sup> **Horizontal relative Position aktivieren:** aktiviert die horizontale relative Positionierung.
	- <sup>l</sup> **Relativ zum Etikettenrand:** die Position des Objekts wird relativ zum Rand des Referenzetiketts festgelegt. Legen Sie den horizontalen Versatz für das Objekt in Bezug auf diesen Rand fest.
	- <sup>l</sup> **Relativ zu anderem Objekt:** die Position des Objekts wird relativ zum Rand eines benachbarten Objekts festgelegt. Legen Sie den horizontalen Versatz für das Objekt in Bezug auf dieses Objekt fest.
	- **. Objekt:** wählt das Referenzobjekt für die horizontale relative Positionierung aus.
	- **Rand:** Referenzrand des benachbarten Objekts oder Etikettenrand (falls es keine anderen Objekte auf dem Etikett gibt) für die horizontale relative Positionierung.
	- **· Versatz:** horizontaler Abstand vom Etikettenrand oder dem Ankerpunkt des Referenzobjekts.
- <sup>l</sup> **Vertikal relative Position aktivieren:** aktiviert die vertikale relative Positionierung.
	- <sup>l</sup> **Relativ zum Etikettenrand:** die Position des Objekts wird relativ zum Rand des Referenzetiketts festgelegt. Legen Sie den vertikalen Versatz für das Objekt in Bezug auf diesen Rand fest.
	- <sup>l</sup> **Relativ zu anderem Objekt:** die Position des Objekts wird relativ zum Rand eines benachbarten Objekts festgelegt. Legen Sie den vertikalen Versatz für das Objekt in Bezug auf dieses Objekt fest.
	- **. Objekt:** wählt das Referenzobjekt für die vertikale relative Positionierung aus.
	- **Rand:** Referenzrand des benachbarten Objekts oder Etikettenrand (falls es keine anderen Objekte auf dem Etikett gibt) für die vertikale relative Positionierung.
	- **Versatz:** vertikaler Abstand vom Etikettenrand oder dem Ankerpunkt des Referenzobjekts.

HINWEIS: Die Position des Objekts ändert sich, wenn die Etikettengröße oder die Position des verbundenen Objekts geändert wird.

## *5.3.1.6 Allgemein*

Das **Allgemein**-Tab identifiziert das Objekt und legt dessen Status fest.

**Name** legt eine eindeutige Objektkennung fest. Sie wird beim Definieren von Funktionen, Variablen, Skripten usw. für die Objektreferenzierung verwendet.

HINWEIS: NiceLabel empfiehlt Ihnen, die Verwendung von Leerzeichen oder Sonderzeichen in Objektnamen zu vermeiden.

**Beschreibung** ermöglicht das Hinzufügen von Notizen und Anmerkungen für ein Objekt. Die Beschreibung erleichtert den Etikettendesign-Prozess.

Die Gruppe **Status** legt die Sichtbarkeit von Objekten in der Druckvorschau und auf gedruckten Etiketten fest.

- **Phantom:** verhindert, dass das Objekt gedruckt wird. Das Objekt ist in der Druckvorschau dennoch sichtbar und wirkt sich auf andere Objekte in relativer Positionierung aus. Diese Option ist beim Druck auf vorgefertigte oder vorlagenspezifische Etiketten nützlich.
- **Sichtbar:** wenn dieses Kontrollkästchen nicht aktiviert ist, erscheint das Objekt weder in der Druckvorschau noch auf dem gedruckten Etikett. Das Objekt wird behandelt, als wäre es überhaupt nicht da.
- **Bedingung:** ermöglicht die Bearbeitung eines Objekts, wenn das Ergebnis der jeweiligen Bedingung "Wahr" lautet. Diese Einstellung gibt die Sichtbarkeit von Objekten beim Starten der Maske und bei Wertänderungen der verbundenen Variablen vor.

**TIPP:** Gleichheits- (=) und durchgestrichene Gleichheitszeichen (≠) dürfen in Objektsichtbarkeitsbedingungen verwendet werden. Klicken Sie auf die Schaltfläche **Gleich/Ungleich**, um das jeweilige Zeichen auszuwählen.

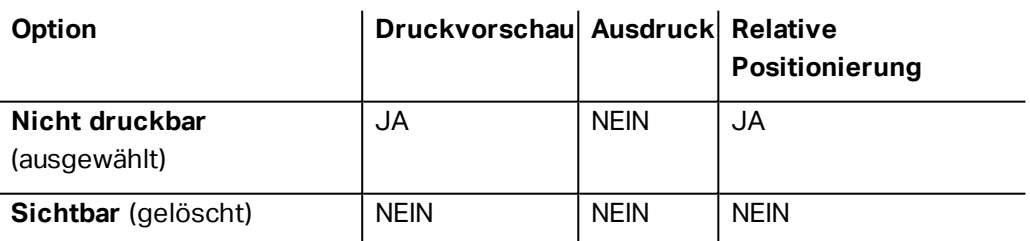

## <span id="page-116-0"></span>5.3.2 Textfeld

Das Objekt **Textfeld** ist ein Container für Textinhalte auf einem Etikett. Das Textfeldobjekt ist dem standardmäßigen Designer [Text-](#page-111-0)Objekt sehr ähnlich. Der Unterschied zwischen ihnen ist die Anzeige von Textinhalten mit variabler Länge. Ein Textobjekt passt seine Größe immer der Menge von eingegebenen Zeichen an. Ein Textfeld hingegen kann entweder seine Höhe dem

Inhalt anpassen oder aber die Schriftgröße so vergrößern oder verkleinern, dass der Text in den Objektrahmen passt.

**TIPP:** Sicherzustellen, dass der Inhalt in das vordefinierte Feld passt, ist vor allem beim Arbeiten mit variablen Daten nützlich. Unabhängig von der Länge des Textwertes wird er auf einem Etikett immer innerhalb des vordefinierten Rahmens angezeigt.

#### *5.3.2.1 Quelle*

**Verbundene Datenquelle** definiert die Inhaltsquelle des ausgewählten Objekts.

- **· Festdaten:** manuell eingegebener fester Text.
- [Variablen:](#page-191-0) vordefinierte Variablenwerte, die als Objektinhalt verwendet werden.
- [Funktionen:](#page-213-0) Transformations-Tools für Eingabedaten.
- [Datenbanken:](#page-227-0) Datenbankwerte, die als Objektinhalt verwendet werden.

Das **Inhalt**-Feld wird für die Eingabe von Objektinhalt verwendet.

Die Gruppe **Maske** legt das Format der Eingabedaten fest, bevor diese auf einem Etikett angezeigt werden.

**Inhaltsmaske** legt das Format der Eingabedaten fest, bevor diese auf einem Etikett angezeigt werden..

**Maskenzeichen** ist ein in der Maske verwendetes Zeichen, das auf dem gedruckten Etikett durch die eigentlichen Daten ersetzt wird.

#### **B E I S P I E L**

Ein Benutzer muss eine Telefonnummer umformatieren, damit sie auf dem Etikett besser lesbar ist. Die Dateneingabe wird nicht formatiert, da sie aus einer Datenbank gelesen wird.

Wenn der aus der Datenbank gelesene Eingabewert lautet:

+38642805090

und die Inhaltsmaske ist:

 $(****)$  \*\*\*\* - \*\*\*\*

ist die resultierende Ausgabe:

 $(+386)$   $4280 - 5090$ 

Wenn die Daten das Sternzeichen (\*), ändern Sie das Maskenzeichen. Das Zeichen sollte einen eindeutigen Wert haben, der an keiner anderen Stelle der Daten auftaucht.

#### *5.3.2.2 Stil*

**Schriftfarbe** legt die Schrift- und Unterstreichungsfarben fest.

**Schrift** wählt die Schriftart aus. Schriften sind in zwei Gruppen unterteilt: OpenType- und Druckerschriften.

HINWEIS: Wenn der aktuell ausgewählte Drucker ein Thermodrucker ist, werden weitere Schriften verfügbar. Bei ihnen handelt es sich um die internen **Druckerschriften**, die auf dem Drucker installiert sind. Druckerschriften werden durch das Druckersymbol vor ihren Namen gekennzeichnet.

Die Schrift kann **fett**, **kursiv**, **unterstrichen** oder **durchgestrichen** formatiert werden.

**Schriftskalierung:** legt den Streckfaktor für die Schrift fest. Ist der Faktor 100 %, wird die Schrift normal skaliert angezeigt. Ist der Faktor 200 %, wird die Schrift doppelt so breit wie normal angezeigt. Ist er auf 50 % eingestellt, wird die Schriftbreite auf die halbe Größe gestaucht.

**Ausrichtung** legt die horizontale Positionierung des eingegebenen Inhalts fest.

- **Links:** Text wird am linken Objektrand ausgerichtet.
- **Example 2 Zentriert:** Text wird mittig positioniert.
- **Rechts:** Text wird am rechten Objektrand ausgerichtet.
- **Blocksatz:** verteilt den Text auf beiden Seiten gleichmäßig.

HINWEIS: Blocksatz kann nur in Textfeldern verwendet werden.

**Abstand** legt den Abstand zwischen Textzeichen und Linien fest.

- **Eilenabstand:** Abstand zwischen den einzelnen Zeilen eines Absatzes...
- **Eleichenabstand:** Abstand zwischen einzelnen Zeichen.

#### *5.3.2.3 Textanpassung*

**Keine:** Größe und Schrift von Textfeldern sind nicht anpassbar.

HINWEIS: Wenn die Menge an Inhalt die Objektgröße überschreitet, wird eine Fehlermeldung angezeigt. Das Etikett wird nicht gedruckt. Um derartige Fehler zu unterdrücken und das Textfeld zu drucken, aktivieren Sie **Fehler wegen zu viel Inhalt beim Drucken ignorieren**.

**Höhe an Inhalt anpassen:** automatische Anpassung der Höhe von Textfeldern.

**Inhalt durch Änderung der Schriftgröße anpassen:** vergrößert oder verkleinert die Schriftgröße, sodass der Text in das Textfeld-Objekt passt.

- <sup>l</sup> **Minimale Größe:** minimale erlaubte Schriftgröße.
- <sup>l</sup> **Maximale Größe:** maximale erlaubte Schriftgröße.

**Inhalt durch Skalierung der Schrift anpassen:** staucht oder streckt die Schrift, sodass der Text in das Textfeld-Objekt passt.

- <sup>l</sup> **Min. Schriftenskalierung::** minimaler Streckfaktor für die Schrift.
- <sup>l</sup> **Max. Schriftenskalierung:** maximaler Streckfaktor für die Schrift.

**Selbe Schriftgröße für alle Textfelder in einer Gruppe verwenden** gleicht die Schriftgröße für alle Textfeldobjekte in einer Gruppe an. Wenn eines der Textfelder in einer Gruppe seine Größe ändert, wird die Schriftgröße angepasst. Schriftgrößen anderer Textfelder in einer Gruppe werden automatisch auf dieselbe Größe eingestellt.

**Gleiche-Größe-Gruppe** legt den Gruppennamen fest.

HINWEIS: Diese Option kann verwendet werden, wenn **Textanpassung** aktiviert ist. Beide Optionen für **Textanpassung** werden unterstützt – Anpassung der Schriftgröße und Skalieren der Schrift.

#### *5.3.2.4 Effekte*

**Invers:** die Farben des Texts und des Objekthintergrunds werden invertiert.

**Spiegeln:** gespiegelter Text.

**RTL-Druck:** Textdruck von rechts nach links.

**TIPP:** Die meisten Thermodrucker drucken Rechts-nach-Links-Skripte automatisch. Diese Option ist nützlich, wenn das Betriebssystem keine native Unterstützung für RTL bietet.

#### *5.3.2.5 Grenzen*

Die Gruppe **Linker Rahmen** legt die Textgrenze auf den linken Rand des Objekts fest.

- **Form:** wählt eine anpassbare grundlegende Form der Textgrenze aus.
- **Breite:** erweitert oder staucht die ausgewählte grundlegende linke Grenze horizontal.
- <sup>l</sup> **Höhe** erweitert oder staucht die ausgewählte grundlegende linke Grenze vertikal.

Die Gruppe **Rechter Rahmen** legt die Textgrenze auf den rechten Rand des Objekts fest.

- <sup>l</sup> **Form rechte Grenze** wählt die grundlegende Form der rechten Objektgrenze aus.
- **Breite** erweitert oder staucht die ausgewählte grundlegende rechte Grenze horizontal.
- <sup>l</sup> **Höhe** erweitert oder staucht die ausgewählte grundlegende rechte Grenze vertikal.

**BEISPIEL:** Grenzen bestimmen den Textfluss innerhalb des Objekts. Lorem ipsum dolor sit amet, consectetur adipiscing elit. Proin aliquam id augue sed porttitor. Nunc sit amet dui justo. Aliquam condimentum mauris arcu, at hendrerit metus elementum eu. Morbi tristique libero ac turpis consequat, nec efficitur tortor malesuada. Sed gravida odio at augue scelerisque aliquet. Suspendisse imperdiet eget orci non bibendum. Aenean mattis nunc vitae pretium porttitor. Donec facilisis eleifend urna in vehicula.

### *5.3.2.6 Position*

Das Tab **Position** legt die Positionierung des Objekts sowie dessen positionsbezogenes Verhalten fest.

Die Gruppe **Position** legt die Position des Objekts fest.

<sup>l</sup> **X** und **Y:** Ankerpunktkoordinaten.

Die Gruppe **Größe** legt die Objektabmessungen fest:

- **Breite** und **Höhe:** horizontale und vertikale Objektabmessung.
- <sup>l</sup> **Seitenverhältnis behalten:** gleichzeitiges Ändern der Objektabmessungen bei der Skalierung.

**Rotationswinkel** ist der Objektwinkel gemäß der Designoberfläche.

**TIPP:** Es gibt mehrere Arten, den Winkel des Objekts festzulegen: manuelle Eingabe des

Winkels, Ziehen am Schieberegler oder Klicken und Ziehen des Symbols auf dem ausgewählten Objekt. Der Rotationswinkel und der Schieberegler drehen das Objekt um

seinen Ankerpunkt. Das Symbol dreht das Objekt um seinen Mittelpunkt..

**Ankerpunkt** ist der Punkt, an dem ein Objekt an der Design-Oberfläche angeheftet wird. Objekte mit variabler Größe erhöhen oder verringern ihre Größe in die dem gewählten Ankerpunkt entgegengesetzte Richtung.

**Sperren** verhindert, dass das Objekt während des Designprozesses verschoben wird.

HINWEIS: Wenn die Maßeinheit in den [Etiketteneigenschaften](#page-102-0) geändert wird, wird der Wert automatisch umgewandelt.

Die Optionen **Relative Position** legen die Position eines Objekts fest, wenn sich die Etikettengröße oder die Positionen von benachbarten Objekten während des Erstellungsvorgangs des Etiketts ändern.

- **Horizontal relative Position aktivieren:** aktiviert die horizontale relative Positionierung.
	- <sup>l</sup> **Relativ zum Etikettenrand:** die Position des Objekts wird relativ zum Rand des Referenzetiketts festgelegt. Legen Sie den horizontalen Versatz für das Objekt in Bezug auf diesen Rand fest.
	- <sup>l</sup> **Relativ zu anderem Objekt:** die Position des Objekts wird relativ zum Rand eines benachbarten Objekts festgelegt. Legen Sie den horizontalen Versatz für das Objekt in Bezug auf dieses Objekt fest.
	- **. Objekt:** wählt das Referenzobjekt für die horizontale relative Positionierung aus.
	- **Rand:** Referenzrand des benachbarten Objekts oder Etikettenrand (falls es keine anderen Objekte auf dem Etikett gibt) für die horizontale relative Positionierung.
	- **· Versatz:** horizontaler Abstand vom Etikettenrand oder dem Ankerpunkt des Referenzobjekts.
- <sup>l</sup> **Vertikal relative Position aktivieren:** aktiviert die vertikale relative Positionierung.
	- <sup>l</sup> **Relativ zum Etikettenrand:** die Position des Objekts wird relativ zum Rand des Referenzetiketts festgelegt. Legen Sie den vertikalen Versatz für das Objekt in Bezug auf diesen Rand fest.
	- <sup>l</sup> **Relativ zu anderem Objekt:** die Position des Objekts wird relativ zum Rand eines benachbarten Objekts festgelegt. Legen Sie den vertikalen Versatz für das Objekt in Bezug auf dieses Objekt fest.
	- **. Objekt:** wählt das Referenzobjekt für die vertikale relative Positionierung aus.
	- **Rand:** Referenzrand des benachbarten Objekts oder Etikettenrand (falls es keine anderen Objekte auf dem Etikett gibt) für die vertikale relative Positionierung.
	- **· Versatz:** vertikaler Abstand vom Etikettenrand oder dem Ankerpunkt des Referenzobjekts.

HINWEIS: Die Position des Objekts ändert sich, wenn die Etikettengröße oder die Position des verbundenen Objekts geändert wird.

HINWEIS: Wenn die Maßeinheit geändert wird, wird der Wert automatisch umgewandelt.

## *5.3.2.7 Allgemein*

Das **Allgemein**-Tab identifiziert das Objekt und legt dessen Status fest.

**Name** legt eine eindeutige Objektkennung fest. Sie wird beim Definieren von Funktionen, Variablen, Skripten usw. für die Objektreferenzierung verwendet.

HINWEIS: NiceLabel empfiehlt Ihnen, die Verwendung von Leerzeichen oder Sonderzeichen in Objektnamen zu vermeiden.

**Beschreibung** ermöglicht das Hinzufügen von Notizen und Anmerkungen für ein Objekt. Die Beschreibung erleichtert den Etikettendesign-Prozess.

Die Gruppe **Status** legt die Sichtbarkeit von Objekten in der Druckvorschau und auf gedruckten Etiketten fest.

- **Phantom:** verhindert, dass das Objekt gedruckt wird. Das Objekt ist in der Druckvorschau dennoch sichtbar und wirkt sich auf andere Objekte in relativer Positionierung aus. Diese Option ist beim Druck auf vorgefertigte oder vorlagenspezifische Etiketten nützlich.
- **Sichtbar:** wenn dieses Kontrollkästchen nicht aktiviert ist, erscheint das Objekt weder in der Druckvorschau noch auf dem gedruckten Etikett. Das Objekt wird behandelt, als wäre es überhaupt nicht da.
- **Bedingung:** ermöglicht die Bearbeitung eines Objekts, wenn das Ergebnis der jeweiligen Bedingung "Wahr" lautet. Diese Einstellung gibt die Sichtbarkeit von Objekten beim Starten der Maske und bei Wertänderungen der verbundenen Variablen vor.

**TIPP:** Gleichheits- (=) und durchgestrichene Gleichheitszeichen (≠) dürfen in Objektsichtbarkeitsbedingungen verwendet werden. Klicken Sie auf die Schaltfläche **Gleich/Ungleich**, um das jeweilige Zeichen auszuwählen.

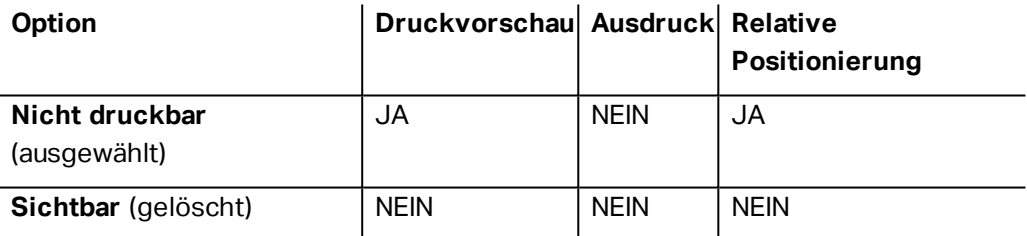

## <span id="page-122-0"></span>5.3.3 Rich Textfeld

**Rich Textfeld** (RTF) ist ein Objekt zum Bearbeiten von Rich Text. Es schließt Textinhalte mit Hyperlinks, Linienbildern und andere Formatierungen ein, die mithilfe der internen Textverarbeitung von Designer erzeugt werden.

### *5.3.3.1 Quelle*

**Verbundene Datenquelle** definiert die Inhaltsquelle des ausgewählten Objekts.

- **· Festdaten:** manuell eingegebener fester Text.
- [Variablen:](#page-191-0) vordefinierte Variablenwerte, die als Objektinhalt verwendet werden.
- [Funktionen:](#page-213-0) Transformations-Tools für Eingabedaten.
- [Datenbanken:](#page-227-0) Datenbankwerte, die als Objektinhalt verwendet werden.

Das **Inhalt**-Feld wird für die Eingabe von Objektinhalt verwendet.

**Rich-Textfeld-Editor** ist ein vollwertiges Textverarbeitungsprogramm.

Der Editor wird über die Schaltfläche **Inhalt bearbeiten** geöffnet.

Unterstützte Aktionen im Rich-Textfeld-Editor:

- Textformatierung
- Suchen und Ersetzen von Inhalten
- Einfügen von Bildern, Symbolen, Tabellen und dynamischen Datenquellen
- Vergrößern und Verkleinern von Inhalten

Die Option **RTF-Code anzeigen** zeigt den RTF-Code an.

**TIPP:** Weitere Informationen über die verfügbaren Funktionen des **Rich-Textfeld-Editors** finden Sie in einem [separaten](#page-126-0) Abschnitt.

#### *5.3.3.2 Textanpassung*

**Keine:** Größe und Schrift von Textfeldern sind nicht anpassbar.

**Keine:** Größe und Schrift von Rich-Textfeldern sind nicht anpassbar.

HINWEIS: Wenn die Menge an Inhalt die Objektgröße überschreitet, wird eine Fehlermeldung angezeigt. Das Etikett wird nicht gedruckt. Um derartige Fehler zu unterdrücken und das Textfeld zu drucken, aktivieren Sie **Übermäßige Inhalte ignorieren**.

- <sup>l</sup> **Höhe an Inhalt anpassen:** automatische Anpassung der Höhe von Rich-Textfeldern.
- <sup>l</sup> **Inhalt durch Änderung der Schriftgröße anpassen:** anpassbare Schriftgröße.
	- <sup>l</sup> **Minimale Größe:** minimale Schriftgröße.
	- <sup>l</sup> **Maximale Größe:** maximale Schriftgröße.

#### *5.3.3.3 Position*

Das Tab **Position** legt die Positionierung des Objekts sowie dessen positionsbezogenes Verhalten fest.

Die Gruppe **Position** legt die Position des Objekts fest.

<sup>l</sup> **X** und **Y:** Ankerpunktkoordinaten.

Die Gruppe **Größe** legt die Objektabmessungen fest:

- **Breite** und **Höhe:** horizontale und vertikale Objektabmessung.
- <sup>l</sup> **Seitenverhältnis behalten:** gleichzeitiges Ändern der Objektabmessungen bei der Skalierung.

**Rotationswinkel** ist der Objektwinkel gemäß der Designoberfläche.

**TIPP:** Es gibt mehrere Arten, den Winkel des Objekts festzulegen: manuelle Eingabe des

Winkels, Ziehen am Schieberegler oder Klicken und Ziehen des Symbols auf dem ausgewählten Objekt. Der Rotationswinkel und der Schieberegler drehen das Objekt um

seinen Ankerpunkt. Das Symbol dreht das Objekt um seinen Mittelpunkt..

**Ankerpunkt** ist der Punkt, an dem ein Objekt an der Design-Oberfläche angeheftet wird. Objekte mit variabler Größe erhöhen oder verringern ihre Größe in die dem gewählten Ankerpunkt entgegengesetzte Richtung.

**Sperren** verhindert, dass das Objekt während des Designprozesses verschoben wird.

HINWEIS: Wenn die Maßeinheit in den [Etiketteneigenschaften](#page-102-0) geändert wird, wird der Wert automatisch umgewandelt.

#### *5.3.3.4 Relative Position*

Die Optionen **Relative Position** legen die Position eines Objekts fest, wenn sich die Etikettengröße oder die Positionen von benachbarten Objekten während des Erstellungsvorgangs des Etiketts ändern.

- <sup>l</sup> **Horizontal relative Position aktivieren:** aktiviert die horizontale relative Positionierung.
	- <sup>l</sup> **Relativ zum Etikettenrand:** die Position des Objekts wird relativ zum Rand des Referenzetiketts festgelegt. Legen Sie den horizontalen Versatz für das Objekt in Bezug auf diesen Rand fest.
	- <sup>l</sup> **Relativ zu anderem Objekt:** die Position des Objekts wird relativ zum Rand eines benachbarten Objekts festgelegt. Legen Sie den horizontalen Versatz für das Objekt in Bezug auf dieses Objekt fest.
	- <sup>l</sup> **Objekt:** wählt das Referenzobjekt für die horizontale relative Positionierung aus.
	- **Rand:** Referenzrand des benachbarten Objekts oder Etikettenrand (falls es keine anderen Objekte auf dem Etikett gibt) für die horizontale relative Positionierung.
	- **Versatz:** horizontaler Abstand vom Etikettenrand oder dem Ankerpunkt des Referenzobjekts.
- <sup>l</sup> **Vertikal relative Position aktivieren:** aktiviert die vertikale relative Positionierung.
	- <sup>l</sup> **Relativ zum Etikettenrand:** die Position des Objekts wird relativ zum Rand des Referenzetiketts festgelegt. Legen Sie den vertikalen Versatz für das Objekt in Bezug auf diesen Rand fest.
	- <sup>l</sup> **Relativ zu anderem Objekt:** die Position des Objekts wird relativ zum Rand eines benachbarten Objekts festgelegt. Legen Sie den vertikalen Versatz für das Objekt in Bezug auf dieses Objekt fest.
	- <sup>l</sup> **Objekt:** wählt das Referenzobjekt für die vertikale relative Positionierung aus.
- **Rand:** Referenzrand des benachbarten Objekts oder Etikettenrand (falls es keine anderen Objekte auf dem Etikett gibt) für die vertikale relative Positionierung.
- **· Versatz:** vertikaler Abstand vom Etikettenrand oder dem Ankerpunkt des Referenzobjekts.

HINWEIS: Die Position des Objekts ändert sich, wenn die Etikettengröße oder die Position des verbundenen Objekts geändert wird.

## *5.3.3.5 Allgemein*

Das **Allgemein**-Tab identifiziert das Objekt und legt dessen Status fest.

**Name** legt eine eindeutige Objektkennung fest. Sie wird beim Definieren von Funktionen, Variablen, Skripten usw. für die Objektreferenzierung verwendet.

HINWEIS: NiceLabel empfiehlt Ihnen, die Verwendung von Leerzeichen oder Sonderzeichen in Objektnamen zu vermeiden.

**Beschreibung** ermöglicht das Hinzufügen von Notizen und Anmerkungen für ein Objekt. Die Beschreibung erleichtert den Etikettendesign-Prozess.

Die Gruppe **Status** legt die Sichtbarkeit von Objekten in der Druckvorschau und auf gedruckten Etiketten fest.

- **Phantom:** verhindert, dass das Objekt gedruckt wird. Das Objekt ist in der Druckvorschau dennoch sichtbar und wirkt sich auf andere Objekte in relativer Positionierung aus. Diese Option ist beim Druck auf vorgefertigte oder vorlagenspezifische Etiketten nützlich.
- **Sichtbar:** wenn dieses Kontrollkästchen nicht aktiviert ist, erscheint das Objekt weder in der Druckvorschau noch auf dem gedruckten Etikett. Das Objekt wird behandelt, als wäre es überhaupt nicht da.
- **Bedingung:** ermöglicht die Bearbeitung eines Objekts, wenn das Ergebnis der jeweiligen Bedingung "Wahr" lautet. Diese Einstellung gibt die Sichtbarkeit von Objekten beim Starten der Maske und bei Wertänderungen der verbundenen Variablen vor.

**TIPP:** Gleichheits- (=) und durchgestrichene Gleichheitszeichen (≠) dürfen in Objektsichtbarkeitsbedingungen verwendet werden. Klicken Sie auf die Schaltfläche **Gleich/Ungleich**, um das jeweilige Zeichen auszuwählen.

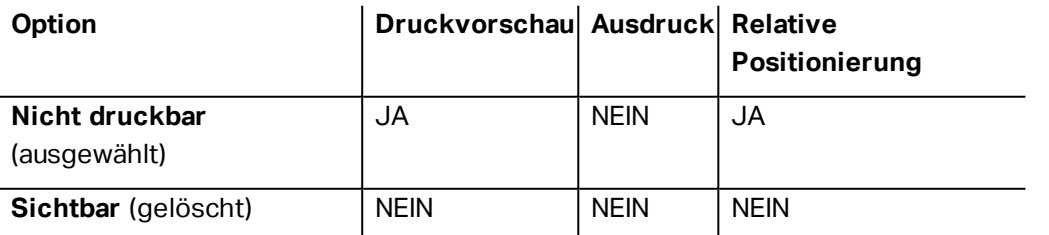

## <span id="page-126-0"></span>*5.3.3.6 Rich-Textfeld-Editor*

**Rich-Textfeld-Editor** ist ein vollwertiges Textverarbeitungsprogramm. Mit ihm können Sie Inhalte eines **[Rich-Textfeld](#page-122-0)**-Etikettenobjekts erstellen, bearbeiten und formatieren.

Die folgenden Abschnitte beschreiben die Tabs und entsprechenden Funktionsleisten-Gruppen des Editors, die Befehle enthalten, welche beim Erstellen und Bearbeiten des Inhalts von Rich-Textfeldern zur Verfügung stehen.

### *5.3.3.6.1 Heim-Tab*

Die Funktionsleisten-Gruppe **Datei** ermöglicht die Handhabung eines Dokuments.

- **Importieren:** Import von Textinhalten in den Editor.
- **Exportieren:** Export von Textinhalten aus dem Editor.

**TIPP:** Verwenden Sie den Datei-Browser, um den Exportort auszuwählen. Standardmäßig wird der Inhalt des Editors als Datei mit der Erweiterung ".rtf" exportiert. Um ein alternatives Dateiformat auszugeben, wählen Sie es aus der Dropdown-Liste aus.

Die Funktionsleisten-Gruppe **Zwischenablage** aktiviert die folgenden Aktionen:

- **Einfügen:** fügt Daten aus der Zwischenablage ein.
- **Kopieren:** kopiert die Auswahl in die Zwischenablage.
- **Ausschneiden:** fügt die Auswahl durch Ausschneiden der Zwischenablage hinzu.

Die Funktionsleisten-Gruppe **Rückgängig machen Wiederherstellen** macht Bearbeitungsaktionen rückgängig oder stellt sie wieder her.

Die Funktionsleisten-Gruppe **Schrift** enthält typische Befehle in Bezug auf den Schriftstil und die Formatierung. Darunter befinden sich Schriftauswahl, Größe, Strecken und Stauchen von Schrift, Fettdruck, Kursivdruck usw.

**TIPP:** Um weitere schriftbezogene Einstellungen zu erhalten, öffnen Sie das **Schriftfeld** in Dialogform, indem Sie auf das Symbol **F** in der unteren rechten Ecke der Funktionsleisten-Gruppe klicken.

Die Gruppe **Textfeld** definiert Listen und Einzüge, schaltet zwischen Formatierungssymbolen um, legt die Ausrichtung und den Zeilenabstand fest und aktiviert die Text-Schattierung.

**TIPP:** Um weitere textbezogene Einstellungen zu erhalten, öffnen Sie das **Textfeld** in Dialogform, indem Sie auf das Symbol **Film der unteren rechten Ecke der** Funktionsleisten-Gruppe klicken.

Die Gruppe **Bearbeiten** enthält:

- **.** Suchen findet die eingefügte Zeichenfolge innerhalb eines Texts.
- <sup>l</sup> **Ersetzen** findet und ersetzt die eingefügte Zeichenfolge durch einen neuen Text.

## *5.3.3.6.2 Einfügen*

Die Gruppe **Einfügen** ermöglicht das Hinzufügen von editierbaren Elementen zum Rich-Textobjekt.

- <sup>l</sup> **Datenquelle:** fügt Variablen, Funktionen oder Datenbankfelder als dynamische Quelle für Inhalte hinzu.
- <sup>l</sup> **Tabelle:** öffnet den Dialog "Tabelle einfügen". Definieren Sie die **Anzahl von Spalten** und die **Anzahl von Zeilen**. Nach Klicken auf **OK** wird eine Tabelle mit der festgelegten Anzahl von Spalten und Zeilen in den Rich-Texteditor eingefügt.
- **Bild:** fügt ein Bild in das Rich-Textobjekt ein.
- <sup>l</sup> **Symbol:** öffnet den Dialog **Symbol einfügen** für die Zeichenauswahl.
	- <sup>l</sup> **Nach Code suchen:** Zeichensuche nach Unicode-Zeichencode.
	- **Schriftname:** Auswahl der Schrift.
	- **Exerchensatz: aktiver Zeichensatz.**
	- <sup>l</sup> **Filter:**Suchfilter für Zeichen.

Häufig verwendete Symbole werden unten im Dialogfeld angezeigt. Klicken Sie auf das Symbol, um es direkt in das Rich-Textobjekt einzufügen.

#### *5.3.3.6.3 Ansicht*

<span id="page-127-0"></span>Die Gruppe **Zoom** ermöglicht es, die Textdarstellung zu vergrößern oder zu verkleinern.

## 5.3.4 Barcode

Das Objekt **Barcode** wird verwendet, um verschiedene Arten von Barcodes mit codierten Daten zu einem Etikett hinzuzufügen.

<span id="page-127-1"></span>Weitere Informationen zu Eigenschaften, Typen und Datencodierungs-Methoden von Barcodes finden Sie im [Barcode-Abschnitt](#page-151-0).

## 5.3.5 Bild

Das Objekt **Bild** wird verwendet, um grafische Inhalte zu einem Etikett hinzuzufügen. Die folgenden Dateiformate werden unterstützt:

- Portable Network Graphic (\*.png)
- $\cdot$  PDF (\*.pdf)
- Adobe Photoshop (\*.psd)
- Scalable Vector Graphics (\*.svg)
- $\bullet$  Paintbrush (\*.pcx)
- JPEG-Bitmaps (\*.jpg, \*.jpeg, \*.jpe)
- $\bullet$  TIFF-Bitmaps (\*.tif, \*.tiff)
- Enhanced Windows Metafile (\*.emf)
- Windows Metafile (\*.wmf)
- Windows Bitmap (\*.bmp)

#### *5.3.5.1 Quelle*

**Verbundene Datenquelle** definiert die Inhaltsquelle des ausgewählten Objekts.

- **· Festdaten:** manuell eingegebener fester Text.
- [Variablen:](#page-191-0) vordefinierte Variablenwerte, die als Objektinhalt verwendet werden.
- [Funktionen:](#page-213-0) Transformations-Tools für Eingabedaten.
- [Datenbanken:](#page-227-0) Datenbankwerte, die als Objektinhalt verwendet werden.

Das **Inhalt**-Feld wird für die Eingabe von Objektinhalt verwendet.

Um den **Inhalt** des Bildobjekts (neu) zu definieren, klicken Sie auf **Durchsuchen** und wählen Sie die Datei aus, die auf dem Etikett angezeigt werden soll.

**Bild in ein Dokument einbetten** speichert das Bild in der Etikettendatei. Die Verbindung zur ursprünglichen Bilddatei wird verworfen.

**TIPP:** Durch Einbetten von Bildern werden Etikettendateien mobiler einsetzbar, da Benutzer die Bilddateien nicht erneut einschließen müssen, wenn das Etikett erneut verwendet werden soll.

**Eingebettetes Bild in Datei speichern:** das eingebettete Etikettenbild wird in einer separaten Datei gespeichert.

#### *5.3.5.2 Stil*

Die Gruppe **Dithering** ermöglicht es Ihnen, die am besten geeignete Dithering-Methode zum Drucken von Bildern auf Etiketten in Schwarzweiß auszuwählen.

**TIPP:** Wenn Sie Bilder in Schwarzweiß drucken, erzeugt Dithering die Illusion neuer Farben und Schattierungen, indem das Muster der rein schwarzen Punkte variiert wird.

**Dithering-Typ** wählt die Dithering-Methode aus:

**Druckertreiber-Standard:** für das Bildobjekt wird keine Dithering-Methode ausgewählt. Beim Drucken in Schwarzweiß nutzt der Druckertreiber seine eigene Dithering-Methode.

HINWEIS: Wenn für das Bildobjekt kein Dithering eingestellt ist, kann der [Algorithmus](#page-187-0) auch anhand des [Druckereigenschaften-Dialogs](#page-187-0) ausgewählt werden. Der ausgewählte Dithering-Algorithmus für das Objekt in Designer überschreibt den im Druckereigenschaften-Dialog gewählten Algorithmus.

**Geordnet:** führt das Dithering durch Anwendung einer Schwellenwert-Zuordnung (Matrix mit Zellen) auf die angezeigten Pixel aus. Wenn der Wert des Pixels (innerhalb eines

Bereichs von 0 bis 9) geringer ist als die Nummer in der entsprechenden Zelle der Matrix, färbt der Algorithmus das Pixel schwarz, und andernfalls weiß. Informationen zum geordneten Dithering finden Sie [hier](https://en.wikipedia.org/wiki/Ordered_dithering).

- **Schwellenwert:** legt einen Schwellenwert fest, mit dem jedes Pixel verglichen wird. Wenn der ursprüngliche Pixelwert höher als der Schwellenwert ist, wird das Pixel weiß gefärbt. Je niedriger der Schwellenwert, desto höher der Anteil von weiß gefärbten Pixeln.
- **Floyd Steinberg:** führt das Dithering anhand von Fehlerdispersion aus. Dieser Algorithmus führt zu einem Ergebnis, das dem Original am nächsten kommt, ist aber die langsamste Option. Informationen zum Floyd-Steinberg-Dithering finden Sie [hier](https://en.wikipedia.org/wiki/Floyd�Steinberg_dithering).

Die **Farbe**-Gruppe ermöglicht es Ihnen, die Farbe eines grafischen Objekts anzupassen.

<sup>l</sup> **Bildfarbe erzwingen:** koloriert das Grafikobjekt erneut. Verwenden Sie die Farbpalette im Dropdown-Menü **Bildfarbe**, um die passende Farbe für das jeweilige Objekt auf dem gedruckten Etikett auszuwählen.

HINWEIS: Diese Option kann mit Farbdruckern verwendet werden, die die [erweiterte](#page-104-0) [Druckertreiberschnittstelle](#page-104-0) oder den [Windows-Druckmodus](#page-32-0) nutzen.

#### *5.3.5.3 Position*

Das Tab **Position** legt die Positionierung des Objekts sowie dessen positionsbezogenes Verhalten fest.

Die Gruppe **Position** legt die Position des Objekts fest.

<sup>l</sup> **X** und **Y:** Ankerpunktkoordinaten.

Die Gruppe **Größe** legt die Objektabmessungen fest:

- <sup>l</sup> **Breite** und **Höhe:** horizontale und vertikale Objektabmessung.
- <sup>l</sup> **Seitenverhältnis behalten:** gleichzeitiges Ändern der Objektabmessungen bei der Skalierung.

**Rotationswinkel** ist der Objektwinkel gemäß der Designoberfläche.

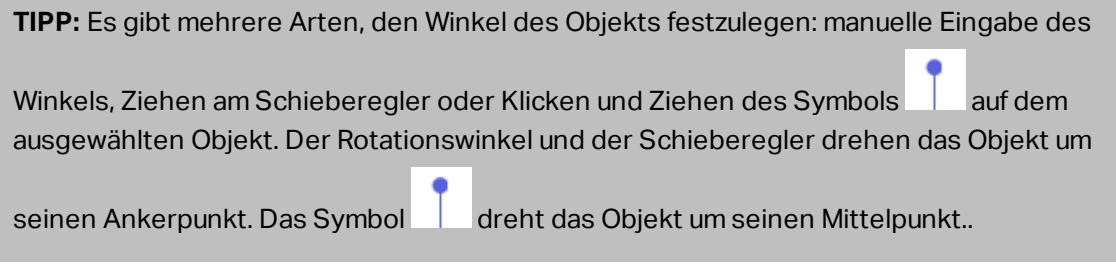

**Ankerpunkt** ist der Punkt, an dem ein Objekt an der Design-Oberfläche angeheftet wird. Objekte mit variabler Größe erhöhen oder verringern ihre Größe in die dem gewählten Ankerpunkt entgegengesetzte Richtung.

**Sperren** verhindert, dass das Objekt während des Designprozesses verschoben wird.

HINWEIS: Wenn die Maßeinheit in den [Etiketteneigenschaften](#page-102-0) geändert wird, wird der Wert automatisch umgewandelt.

Die Optionen **Relative Position** legen die Position eines Objekts fest, wenn sich die Etikettengröße oder die Positionen von benachbarten Objekten während des Erstellungsvorgangs des Etiketts ändern.

- <sup>l</sup> **Horizontal relative Position aktivieren:** aktiviert die horizontale relative Positionierung.
	- <sup>l</sup> **Relativ zum Etikettenrand:** die Position des Objekts wird relativ zum Rand des Referenzetiketts festgelegt. Legen Sie den horizontalen Versatz für das Objekt in Bezug auf diesen Rand fest.
	- <sup>l</sup> **Relativ zu anderem Objekt:** die Position des Objekts wird relativ zum Rand eines benachbarten Objekts festgelegt. Legen Sie den horizontalen Versatz für das Objekt in Bezug auf dieses Objekt fest.
	- **. Objekt:** wählt das Referenzobjekt für die horizontale relative Positionierung aus.
	- **Rand:** Referenzrand des benachbarten Objekts oder Etikettenrand (falls es keine anderen Objekte auf dem Etikett gibt) für die horizontale relative Positionierung.
	- **· Versatz:** horizontaler Abstand vom Etikettenrand oder dem Ankerpunkt des Referenzobjekts.
- <sup>l</sup> **Vertikal relative Position aktivieren:** aktiviert die vertikale relative Positionierung.
	- <sup>l</sup> **Relativ zum Etikettenrand:** die Position des Objekts wird relativ zum Rand des Referenzetiketts festgelegt. Legen Sie den vertikalen Versatz für das Objekt in Bezug auf diesen Rand fest.
	- <sup>l</sup> **Relativ zu anderem Objekt:** die Position des Objekts wird relativ zum Rand eines benachbarten Objekts festgelegt. Legen Sie den vertikalen Versatz für das Objekt in Bezug auf dieses Objekt fest.
	- **. Objekt:** wählt das Referenzobjekt für die vertikale relative Positionierung aus.
	- **Rand:** Referenzrand des benachbarten Objekts oder Etikettenrand (falls es keine anderen Objekte auf dem Etikett gibt) für die vertikale relative Positionierung.
	- **· Versatz:** vertikaler Abstand vom Etikettenrand oder dem Ankerpunkt des Referenzobjekts.

HINWEIS: Die Position des Objekts ändert sich, wenn die Etikettengröße oder die Position des verbundenen Objekts geändert wird.

HINWEIS: Wenn die Maßeinheit geändert wird, wird der Wert automatisch umgewandelt.

Die Registerkarte **Grafische Größenänderung** ist verfügbar, wenn das Bildobjekt mit einer Variablen verbunden wird. Diese Einstellungen legen fest, wie das Bildobjekt seine Größe zum Zeitpunkt des Drucks an die Quelldatei anpasst.

- <sup>l</sup> **Ursprüngliche Bildgröße behalten:** deaktiviert die Größenänderung. Die Bildgröße bleibt unverändert.
- <sup>l</sup> **Größe proportional ändern:** proportionale Änderung der Bildgröße. Das Seitenverhältnis des Bildes bleibt unverändert.
- <sup>l</sup> **Größe an Designgröße anpassen:** ändert die horizontalen und vertikalen Abmessungen des Bildes, sodass es in das Auswahlfeld passt. Diese Option wird höchstwahrscheinlich zu einer Verzerrung des Bildes führen.

**Originalgröße** zeigt die **Breite** und **Höhe** vor der Größenänderung an. **Auf ursprüngliche Bildgröße zurücksetzen** macht die Größenänderungs-Aktionen rückgängig.

## *5.3.5.4 Allgemein*

Das **Allgemein**-Tab identifiziert das Objekt und legt dessen Status fest.

**Name** legt eine eindeutige Objektkennung fest. Sie wird beim Definieren von Funktionen, Variablen, Skripten usw. für die Objektreferenzierung verwendet.

HINWEIS: NiceLabel empfiehlt Ihnen, die Verwendung von Leerzeichen oder Sonderzeichen in Objektnamen zu vermeiden.

**Beschreibung** ermöglicht das Hinzufügen von Notizen und Anmerkungen für ein Objekt. Die Beschreibung erleichtert den Etikettendesign-Prozess.

Die Gruppe **Status** legt die Sichtbarkeit von Objekten in der Druckvorschau und auf gedruckten Etiketten fest.

- **· Phantom:** verhindert, dass das Objekt gedruckt wird. Das Objekt ist in der Druckvorschau dennoch sichtbar und wirkt sich auf andere Objekte in relativer Positionierung aus. Diese Option ist beim Druck auf vorgefertigte oder vorlagenspezifische Etiketten nützlich.
- **Sichtbar:** wenn dieses Kontrollkästchen nicht aktiviert ist, erscheint das Objekt weder in der Druckvorschau noch auf dem gedruckten Etikett. Das Objekt wird behandelt, als wäre es überhaupt nicht da.
- **Bedingung:** ermöglicht die Bearbeitung eines Objekts, wenn das Ergebnis der jeweiligen Bedingung "Wahr" lautet. Diese Einstellung gibt die Sichtbarkeit von Objekten beim Starten der Maske und bei Wertänderungen der verbundenen Variablen vor.

**TIPP:** Gleichheits- (=) und durchgestrichene Gleichheitszeichen (≠) dürfen in Objektsichtbarkeitsbedingungen verwendet werden. Klicken Sie auf die Schaltfläche **Gleich/Ungleich**, um das jeweilige Zeichen auszuwählen.

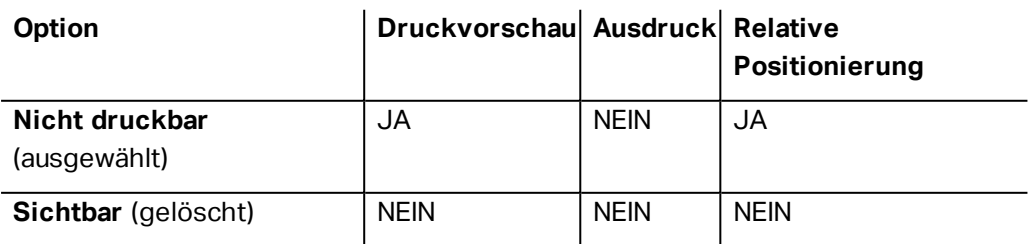

## <span id="page-132-0"></span>5.3.6 Rechteck

Das Objekt **Rechteck** erstellt einen rechteckigen Rahmen auf einem Etikett.

#### *5.3.6.1 Stil*

Die Gruppe **Umriss** legt die Linieneinstellungen fest.

- **· Stärke:** Stärke der Objektlinien.
- <sup>l</sup> **Umrissstil:** Objektlinien-Stil:
	- **Kein:** Linie unsichtbar.
	- **· Flächig:** durchgezogene Linie.
	- **Punkt:** gepunktete Linie.
	- **· Strich:** gestrichelte Linie.
	- **Löschen:** Teile von benachbarten Objekten werden unter der Rechtecklinie unsichtbar.
- **Jmrissfarbe:** Farbe der Umrisslinie.
- **Eckenradius:** rundet die Ecken des Rechtecks ab. Höhere Werte machen die Kurve breiter.

**Füllen** legt den Füllstil und die Füllfarbe des Objekts fest.

- **· Füllstil:** Festlegung der Eigenschaften der Objektfüllung:
	- **· Kein:** vollständig transparentes Objekt.
	- **Löschen:** macht Objekte unter dem aktiven Objekt unsichtbar.
	- **· Flächig:** füllt das Objekt mit einer Volltonfarbe.
	- **Rechts Diagonal:** füllt das Objekt mit diagonalen Linien, die zur rechten Seite hin ansteigen.
	- **Links Diagonal:** füllt das Objekt mit diagonalen Linien, die zur linken Seite hin ansteigen.
	- **· Vertikal:** füllt das Objekt mit vertikalen Linien.
	- **· Horizontal:** füllt das Objekt mit horizontalen Linien.
	- **.** Quer: füllt das Objekt mit Querlinien.
	- <sup>l</sup> **Quer diagonal:** füllt das Objekt mit diagonalen Querlinien.
	- <sup>l</sup> **25% Farbe:** Füllfarbe 25 % transparent.
	- <sup>l</sup> **50% Farbe:** Füllfarbe 50 % transparent.
	- **75% Farbe: Füllfarbe 75 % transparent.**
- <sup>l</sup> **Füllfarbe:** Festlegung der Objekt-Füllfarbe.

HINWEIS: Das System ermöglicht Ihnen nicht, den **Umrissstil** und den **Füllstil** gleichzeitig auf **Kein** festzulegen.

**TIPP:** Formobjekte ([Rechteck,](#page-132-0) [Linie](#page-135-0) und [Ellipse\)](#page-138-0) in NiceLabel 2017 speichern die letzte verwendete Einstellung. Jedes Mal, wenn Sie eines dieser Objekte zu einem Etikett hinzufügen, hat es dieselben Umriss- und Fülleinstellungen wie das zuvor hinzugefügte Formobjekt.

#### *5.3.6.2 Position*

Das Tab **Position** legt die Positionierung des Objekts sowie dessen positionsbezogenes Verhalten fest.

Die Gruppe **Position** legt die Position des Objekts fest.

<sup>l</sup> **X** und **Y:** Ankerpunktkoordinaten.

Die Gruppe **Größe** legt die Objektabmessungen fest:

- **Breite** und **Höhe:** horizontale und vertikale Objektabmessung.
- <sup>l</sup> **Seitenverhältnis behalten:** gleichzeitiges Ändern der Objektabmessungen bei der Skalierung.

**Rotationswinkel** ist der Objektwinkel gemäß der Designoberfläche.

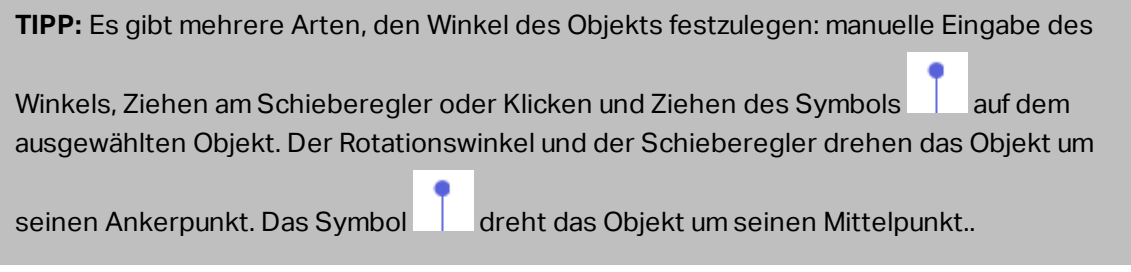

**Ankerpunkt** ist der Punkt, an dem ein Objekt an der Design-Oberfläche angeheftet wird. Objekte mit variabler Größe erhöhen oder verringern ihre Größe in die dem gewählten Ankerpunkt entgegengesetzte Richtung.

**Sperren** verhindert, dass das Objekt während des Designprozesses verschoben wird.

HINWEIS: Wenn die Maßeinheit in den [Etiketteneigenschaften](#page-102-0) geändert wird, wird der Wert automatisch umgewandelt.

Die Optionen **Relative Position** legen die Position eines Objekts fest, wenn sich die Etikettengröße oder die Positionen von benachbarten Objekten während des Erstellungsvorgangs des Etiketts ändern.

- <sup>l</sup> **Horizontal relative Position aktivieren:** aktiviert die horizontale relative Positionierung.
	- <sup>l</sup> **Relativ zum Etikettenrand:** die Position des Objekts wird relativ zum Rand des Referenzetiketts festgelegt. Legen Sie den horizontalen Versatz für das Objekt in

Bezug auf diesen Rand fest.

- <sup>l</sup> **Relativ zu anderem Objekt:** die Position des Objekts wird relativ zum Rand eines benachbarten Objekts festgelegt. Legen Sie den horizontalen Versatz für das Objekt in Bezug auf dieses Objekt fest.
- **. Objekt:** wählt das Referenzobjekt für die horizontale relative Positionierung aus.
- **Rand:** Referenzrand des benachbarten Objekts oder Etikettenrand (falls es keine anderen Objekte auf dem Etikett gibt) für die horizontale relative Positionierung.
- **Versatz:** horizontaler Abstand vom Etikettenrand oder dem Ankerpunkt des Referenzobjekts.
- <sup>l</sup> **Vertikal relative Position aktivieren:** aktiviert die vertikale relative Positionierung.
	- <sup>l</sup> **Relativ zum Etikettenrand:** die Position des Objekts wird relativ zum Rand des Referenzetiketts festgelegt. Legen Sie den vertikalen Versatz für das Objekt in Bezug auf diesen Rand fest.
	- <sup>l</sup> **Relativ zu anderem Objekt:** die Position des Objekts wird relativ zum Rand eines benachbarten Objekts festgelegt. Legen Sie den vertikalen Versatz für das Objekt in Bezug auf dieses Objekt fest.
	- **. Objekt:** wählt das Referenzobjekt für die vertikale relative Positionierung aus.
	- **Rand:** Referenzrand des benachbarten Objekts oder Etikettenrand (falls es keine anderen Objekte auf dem Etikett gibt) für die vertikale relative Positionierung.
	- **· Versatz:** vertikaler Abstand vom Etikettenrand oder dem Ankerpunkt des Referenzobjekts.

HINWEIS: Die Position des Objekts ändert sich, wenn die Etikettengröße oder die Position des verbundenen Objekts geändert wird.

HINWEIS: Wenn die Maßeinheit geändert wird, wird der Wert automatisch umgewandelt.

### *5.3.6.3 Allgemein*

Das **Allgemein**-Tab identifiziert das Objekt und legt dessen Status fest.

**Name** legt eine eindeutige Objektkennung fest. Sie wird beim Definieren von Funktionen, Variablen, Skripten usw. für die Objektreferenzierung verwendet.

HINWEIS: NiceLabel empfiehlt Ihnen, die Verwendung von Leerzeichen oder Sonderzeichen in Objektnamen zu vermeiden.

**Beschreibung** ermöglicht das Hinzufügen von Notizen und Anmerkungen für ein Objekt. Die Beschreibung erleichtert den Etikettendesign-Prozess.

Die Gruppe **Status** legt die Sichtbarkeit von Objekten in der Druckvorschau und auf gedruckten Etiketten fest.

- **Phantom:** verhindert, dass das Objekt gedruckt wird. Das Objekt ist in der Druckvorschau dennoch sichtbar und wirkt sich auf andere Objekte in relativer Positionierung aus. Diese Option ist beim Druck auf vorgefertigte oder vorlagenspezifische Etiketten nützlich.
- **Sichtbar:** wenn dieses Kontrollkästchen nicht aktiviert ist, erscheint das Objekt weder in der Druckvorschau noch auf dem gedruckten Etikett. Das Objekt wird behandelt, als wäre es überhaupt nicht da.
- **Bedingung:** ermöglicht die Bearbeitung eines Objekts, wenn das Ergebnis der jeweiligen Bedingung "Wahr" lautet. Diese Einstellung gibt die Sichtbarkeit von Objekten beim Starten der Maske und bei Wertänderungen der verbundenen Variablen vor.

**TIPP:** Gleichheits- (=) und durchgestrichene Gleichheitszeichen (≠) dürfen in Objektsichtbarkeitsbedingungen verwendet werden. Klicken Sie auf die Schaltfläche **Gleich/Ungleich**, um das jeweilige Zeichen auszuwählen.

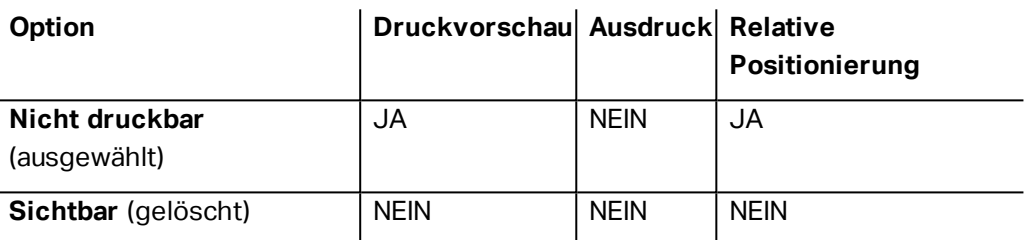

Die Gruppe **Druckoptimierung** ermöglicht die Verwendung von internen Druckerelementen.

**TIPP:** Sofern vom ausgewählten Druckermodell unterstützt, wird ein Teil der Verarbeitung von Etikettenelementen direkt vom Drucker übernommen (z. B. interne Schriften, Formen, Barcodes). Dies beschleunigt den Druckprozess auch aufgrund des erheblich verringerten Datenverkehrs.

- <sup>l</sup> **Druckerobjekt nutzen, sofern unterstützt:** druckt Etiketten anhand von internen Druckerelementen, sofern der Drucker dies unterstützt. Wenn ein ausgewählter Drucker keine internen Druckerelemente unterstützt, wird das Element als Grafikdatei gesendet.
- <sup>l</sup> **Druckerelement immer verwenden:** Etiketten werden nur anhand von Druckerelementen gedruckt. Wenn ein ausgewählter Drucker keine internen Druckerelemente unterstützt, wird eine Fehlermeldung mit einer Erklärung angezeigt.
- <sup>l</sup> **Immer als Grafiken drucken:** sendet und druckt die Objekte als Grafikdateien.

HINWEIS: Um dieses Objekt als internes Druckerelement zu drucken, ist eine aktivierte erweiterte [Druckertreiberschnittstelle](#page-104-0) in Verbindung mit dem NiceLabel Druckertreiber erforderlich.

## <span id="page-135-0"></span>5.3.7 Linie

Das Objekt **Linie** wird zum Erstellen von Linien auf einem Etikett verwendet.

## *5.3.7.1 Stil*

Die Gruppe **Umriss** legt die Linieneinstellungen fest.

- **· Stärke:** Stärke der Objektlinien.
- <sup>l</sup> **Umrissstil:** Objektlinien-Stil:
	- **Kein:** Linie unsichtbar.
	- **· Flächig:** durchgezogene Linie.
	- **Punkt:** gepunktete Linie.
	- **Strich:** gestrichelte Linie.
	- **Löschen:** Teile von benachbarten Objekten werden unter der Rechtecklinie unsichtbar.
- **Jmrissfarbe:** Farbe der Umrisslinie.

**TIPP:** Formobjekte ([Rechteck,](#page-132-0) [Linie](#page-135-0) und [Ellipse\)](#page-138-0) in NiceLabel 2017 speichern die letzte verwendete Einstellung. Jedes Mal, wenn Sie eines dieser Objekte zu einem Etikett hinzufügen, hat es dieselben Umriss- und Fülleinstellungen wie das zuvor hinzugefügte Formobjekt.

#### *5.3.7.2 Position*

Das Tab **Position** legt die Positionierung des Objekts sowie dessen positionsbezogenes Verhalten fest.

Die Gruppe **Position** legt die Position des Objekts fest.

<sup>l</sup> **X** und **Y:** Ankerpunktkoordinaten.

Die Gruppe **Größe** legt die Objektabmessungen fest:

- <sup>l</sup> **Breite** und **Höhe:** horizontale und vertikale Objektabmessung.
- <sup>l</sup> **Seitenverhältnis behalten:** gleichzeitiges Ändern der Objektabmessungen bei der Skalierung.

**Rotationswinkel** ist der Objektwinkel gemäß der Designoberfläche.

**TIPP:** Es gibt mehrere Arten, den Winkel des Objekts festzulegen: manuelle Eingabe des

Winkels, Ziehen am Schieberegler oder Klicken und Ziehen des Symbols auf dem ausgewählten Objekt. Der Rotationswinkel und der Schieberegler drehen das Objekt um

seinen Ankerpunkt. Das Symbol dreht das Objekt um seinen Mittelpunkt..

**Ankerpunkt** ist der Punkt, an dem ein Objekt an der Design-Oberfläche angeheftet wird. Objekte mit variabler Größe erhöhen oder verringern ihre Größe in die dem gewählten Ankerpunkt entgegengesetzte Richtung.

**Sperren** verhindert, dass das Objekt während des Designprozesses verschoben wird.

HINWEIS: Wenn die Maßeinheit in den [Etiketteneigenschaften](#page-102-0) geändert wird, wird der Wert automatisch umgewandelt.

#### *5.3.7.3 Allgemein*

Das **Allgemein**-Tab identifiziert das Objekt und legt dessen Status fest.

**Name** legt eine eindeutige Objektkennung fest. Sie wird beim Definieren von Funktionen, Variablen, Skripten usw. für die Objektreferenzierung verwendet.

HINWEIS: NiceLabel empfiehlt Ihnen, die Verwendung von Leerzeichen oder Sonderzeichen in Objektnamen zu vermeiden.

**Beschreibung** ermöglicht das Hinzufügen von Notizen und Anmerkungen für ein Objekt. Die Beschreibung erleichtert den Etikettendesign-Prozess.

Die Gruppe **Status** legt die Sichtbarkeit von Objekten in der Druckvorschau und auf gedruckten Etiketten fest.

- **Phantom:** verhindert, dass das Objekt gedruckt wird. Das Objekt ist in der Druckvorschau dennoch sichtbar und wirkt sich auf andere Objekte in relativer Positionierung aus. Diese Option ist beim Druck auf vorgefertigte oder vorlagenspezifische Etiketten nützlich.
- **Sichtbar:** wenn dieses Kontrollkästchen nicht aktiviert ist, erscheint das Objekt weder in der Druckvorschau noch auf dem gedruckten Etikett. Das Objekt wird behandelt, als wäre es überhaupt nicht da.
- **Bedingung:** ermöglicht die Bearbeitung eines Objekts, wenn das Ergebnis der jeweiligen Bedingung "Wahr" lautet. Diese Einstellung gibt die Sichtbarkeit von Objekten beim Starten der Maske und bei Wertänderungen der verbundenen Variablen vor.

**TIPP:** Gleichheits- (=) und durchgestrichene Gleichheitszeichen (≠) dürfen in Objektsichtbarkeitsbedingungen verwendet werden. Klicken Sie auf die Schaltfläche **Gleich/Ungleich**, um das jeweilige Zeichen auszuwählen.

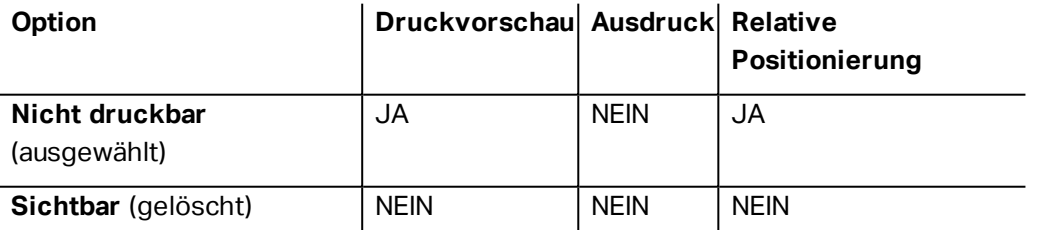

Die Gruppe **Druckoptimierung** ermöglicht die Verwendung von internen Druckerelementen.

**TIPP:** Sofern vom ausgewählten Druckermodell unterstützt, wird ein Teil der Verarbeitung von Etikettenelementen direkt vom Drucker übernommen (z. B. interne Schriften, Formen, Barcodes). Dies beschleunigt den Druckprozess auch aufgrund des erheblich verringerten Datenverkehrs.

- <sup>l</sup> **Druckerobjekt nutzen, sofern unterstützt:** druckt Etiketten anhand von internen Druckerelementen, sofern der Drucker dies unterstützt. Wenn ein ausgewählter Drucker keine internen Druckerelemente unterstützt, wird das Element als Grafikdatei gesendet.
- <sup>l</sup> **Druckerelement immer verwenden:** Etiketten werden nur anhand von Druckerelementen gedruckt. Wenn ein ausgewählter Drucker keine internen Druckerelemente unterstützt, wird eine Fehlermeldung mit einer Erklärung angezeigt.
- <sup>l</sup> **Immer als Grafiken drucken:** sendet und druckt die Objekte als Grafikdateien.

HINWEIS: Um dieses Objekt als internes Druckerelement zu drucken, ist eine aktivierte erweiterte [Druckertreiberschnittstelle](#page-104-0) in Verbindung mit dem NiceLabel Druckertreiber erforderlich.

## <span id="page-138-0"></span>5.3.8 Ellipse

Das Objekt **Ellipse** wird zum Erstellen von rechteckigen Objekten auf einem Etikett verwendet.

#### *5.3.8.1 Stil*

Die Gruppe **Umriss** legt die Linieneinstellungen fest.

- **· Stärke:** Stärke der Objektlinien.
- <sup>l</sup> **Umrissstil:** Objektlinien-Stil:
	- **Kein:** Linie unsichtbar.
	- **Flächig:** durchgezogene Linie.
	- **Punkt:** gepunktete Linie.
	- **Strich:** gestrichelte Linie.
	- **Löschen:** Teile von benachbarten Objekten werden unter der Rechtecklinie unsichtbar.
- **· Umrissfarbe:** Farbe der Umrisslinie.

**Füllen** legt den Füllstil und die Füllfarbe des Objekts fest.

- **· Füllstil:** Festlegung der Eigenschaften der Objektfüllung:
	- **Kein:** vollständig transparentes Objekt.
	- **Löschen:** macht Objekte unter dem aktiven Objekt unsichtbar.
	- **· Flächig:** füllt das Objekt mit einer Volltonfarbe.
	- **Rechts Diagonal:** füllt das Objekt mit diagonalen Linien, die zur rechten Seite hin ansteigen.
- **Links Diagonal:** füllt das Objekt mit diagonalen Linien, die zur linken Seite hin ansteigen.
- **· Vertikal:** füllt das Objekt mit vertikalen Linien.
- **· Horizontal:** füllt das Objekt mit horizontalen Linien.
- **.** Quer: füllt das Objekt mit Querlinien.
- <sup>l</sup> **Quer diagonal:** füllt das Objekt mit diagonalen Querlinien.
- <sup>l</sup> **25% Farbe:** Füllfarbe 25 % transparent.
- <sup>l</sup> **50% Farbe:** Füllfarbe 50 % transparent.
- <sup>l</sup> **75% Farbe:** Füllfarbe 75 % transparent.
- <sup>l</sup> **Füllfarbe:** Festlegung der Objekt-Füllfarbe.

HINWEIS: Das System ermöglicht Ihnen nicht, den **Umrissstil** und den **Füllstil** gleichzeitig auf **Kein** festzulegen.

**TIPP:** TIPP: Formobjekte (Rechteck, Linie und Ellipse) in NiceLabel 2017 speichern die letzte verwendete Einstellung. Jedes Mal, wenn Sie eines dieser Objekte zu einem Etikett hinzufügen, hat es dieselben Umriss- und Fülleinstellungen wie das zuvor hinzugefügte Formobjekt.

### *5.3.8.2 Position*

Das Tab **Position** legt die Positionierung des Objekts sowie dessen positionsbezogenes Verhalten fest.

Die Gruppe **Position** legt die Position des Objekts fest.

<sup>l</sup> **X** und **Y:** Ankerpunktkoordinaten.

Die Gruppe **Größe** legt die Objektabmessungen fest:

- **· Breite** und Höhe: horizontale und vertikale Objektabmessung.
- <sup>l</sup> **Seitenverhältnis behalten:** gleichzeitiges Ändern der Objektabmessungen bei der Skalierung.

**Rotationswinkel** ist der Objektwinkel gemäß der Designoberfläche.

**TIPP:** Es gibt mehrere Arten, den Winkel des Objekts festzulegen: manuelle Eingabe des Winkels, Ziehen am Schieberegler oder Klicken und Ziehen des Symbols auf dem ausgewählten Objekt. Der Rotationswinkel und der Schieberegler drehen das Objekt um seinen Ankerpunkt. Das Symbol dreht das Objekt um seinen Mittelpunkt..

**Ankerpunkt** ist der Punkt, an dem ein Objekt an der Design-Oberfläche angeheftet wird. Objekte mit variabler Größe erhöhen oder verringern ihre Größe in die dem gewählten Ankerpunkt entgegengesetzte Richtung.

**Sperren** verhindert, dass das Objekt während des Designprozesses verschoben wird.

HINWEIS: Wenn die Maßeinheit in den [Etiketteneigenschaften](#page-102-0) geändert wird, wird der Wert automatisch umgewandelt.

Die Optionen **Relative Position** legen die Position eines Objekts fest, wenn sich die Etikettengröße oder die Positionen von benachbarten Objekten während des Erstellungsvorgangs des Etiketts ändern.

- <sup>l</sup> **Horizontal relative Position aktivieren:** aktiviert die horizontale relative Positionierung.
	- <sup>l</sup> **Relativ zum Etikettenrand:** die Position des Objekts wird relativ zum Rand des Referenzetiketts festgelegt. Legen Sie den horizontalen Versatz für das Objekt in Bezug auf diesen Rand fest.
	- <sup>l</sup> **Relativ zu anderem Objekt:** die Position des Objekts wird relativ zum Rand eines benachbarten Objekts festgelegt. Legen Sie den horizontalen Versatz für das Objekt in Bezug auf dieses Objekt fest.
	- **· Objekt:** wählt das Referenzobjekt für die horizontale relative Positionierung aus.
	- **Rand:** Referenzrand des benachbarten Objekts oder Etikettenrand (falls es keine anderen Objekte auf dem Etikett gibt) für die horizontale relative Positionierung.
	- **· Versatz:** horizontaler Abstand vom Etikettenrand oder dem Ankerpunkt des Referenzobjekts.
- <sup>l</sup> **Vertikal relative Position aktivieren:** aktiviert die vertikale relative Positionierung.
	- <sup>l</sup> **Relativ zum Etikettenrand:** die Position des Objekts wird relativ zum Rand des Referenzetiketts festgelegt. Legen Sie den vertikalen Versatz für das Objekt in Bezug auf diesen Rand fest.
	- <sup>l</sup> **Relativ zu anderem Objekt:** die Position des Objekts wird relativ zum Rand eines benachbarten Objekts festgelegt. Legen Sie den vertikalen Versatz für das Objekt in Bezug auf dieses Objekt fest.
	- <sup>l</sup> **Objekt:** wählt das Referenzobjekt für die vertikale relative Positionierung aus.
	- **Rand:** Referenzrand des benachbarten Objekts oder Etikettenrand (falls es keine anderen Objekte auf dem Etikett gibt) für die vertikale relative Positionierung.
	- **· Versatz:** vertikaler Abstand vom Etikettenrand oder dem Ankerpunkt des Referenzobjekts.

HINWEIS: Die Position des Objekts ändert sich, wenn die Etikettengröße oder die Position des verbundenen Objekts geändert wird.

HINWEIS: Wenn die Maßeinheit geändert wird, wird der Wert automatisch umgewandelt.

## *5.3.8.3 Allgemein*

Das **Allgemein**-Tab identifiziert das Objekt und legt dessen Status fest.

**Name** legt eine eindeutige Objektkennung fest. Sie wird beim Definieren von Funktionen, Variablen, Skripten usw. für die Objektreferenzierung verwendet.

HINWEIS: NiceLabel empfiehlt Ihnen, die Verwendung von Leerzeichen oder Sonderzeichen in Objektnamen zu vermeiden.

**Beschreibung** ermöglicht das Hinzufügen von Notizen und Anmerkungen für ein Objekt. Die Beschreibung erleichtert den Etikettendesign-Prozess.

Die Gruppe **Status** legt die Sichtbarkeit von Objekten in der Druckvorschau und auf gedruckten Etiketten fest.

- **Phantom:** verhindert, dass das Objekt gedruckt wird. Das Objekt ist in der Druckvorschau dennoch sichtbar und wirkt sich auf andere Objekte in relativer Positionierung aus. Diese Option ist beim Druck auf vorgefertigte oder vorlagenspezifische Etiketten nützlich.
- **Sichtbar:** wenn dieses Kontrollkästchen nicht aktiviert ist, erscheint das Objekt weder in der Druckvorschau noch auf dem gedruckten Etikett. Das Objekt wird behandelt, als wäre es überhaupt nicht da.
- **Bedingung:** ermöglicht die Bearbeitung eines Objekts, wenn das Ergebnis der jeweiligen Bedingung "Wahr" lautet. Diese Einstellung gibt die Sichtbarkeit von Objekten beim Starten der Maske und bei Wertänderungen der verbundenen Variablen vor.

**TIPP:** Gleichheits- (=) und durchgestrichene Gleichheitszeichen (≠) dürfen in Objektsichtbarkeitsbedingungen verwendet werden. Klicken Sie auf die Schaltfläche **Gleich/Ungleich**, um das jeweilige Zeichen auszuwählen.

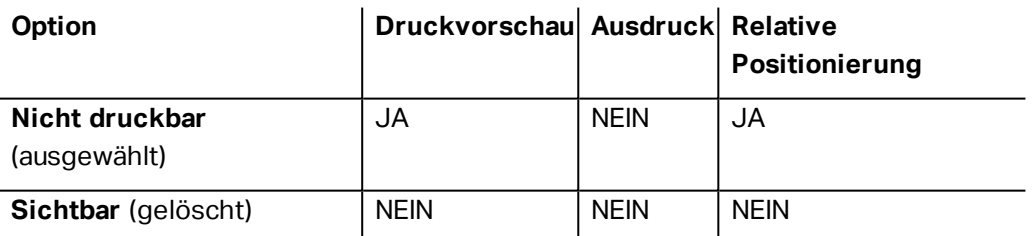

Die Gruppe **Druckoptimierung** ermöglicht die Verwendung von internen Druckerelementen.

**TIPP:** Sofern vom ausgewählten Druckermodell unterstützt, wird ein Teil der Verarbeitung von Etikettenelementen direkt vom Drucker übernommen (z. B. interne Schriften, Formen, Barcodes). Dies beschleunigt den Druckprozess auch aufgrund des erheblich verringerten Datenverkehrs.

<sup>l</sup> **Druckerobjekt nutzen, sofern unterstützt:** druckt Etiketten anhand von internen Druckerelementen, sofern der Drucker dies unterstützt. Wenn ein ausgewählter Drucker keine internen Druckerelemente unterstützt, wird das Element als Grafikdatei gesendet.

- <sup>l</sup> **Druckerelement immer verwenden:** Etiketten werden nur anhand von Druckerelementen gedruckt. Wenn ein ausgewählter Drucker keine internen Druckerelemente unterstützt, wird eine Fehlermeldung mit einer Erklärung angezeigt.
- <sup>l</sup> **Immer als Grafiken drucken:** sendet und druckt die Objekte als Grafikdateien.

HINWEIS: Um dieses Objekt als internes Druckerelement zu drucken, ist eine aktivierte erweiterte [Druckertreiberschnittstelle](#page-104-0) in Verbindung mit dem NiceLabel Druckertreiber erforderlich.

## <span id="page-142-0"></span>5.3.9 Invers

## *5.3.9.1 Über*

Das Objekt **Invers** invertiert die Farbe des zugrunde liegenden Objekts..

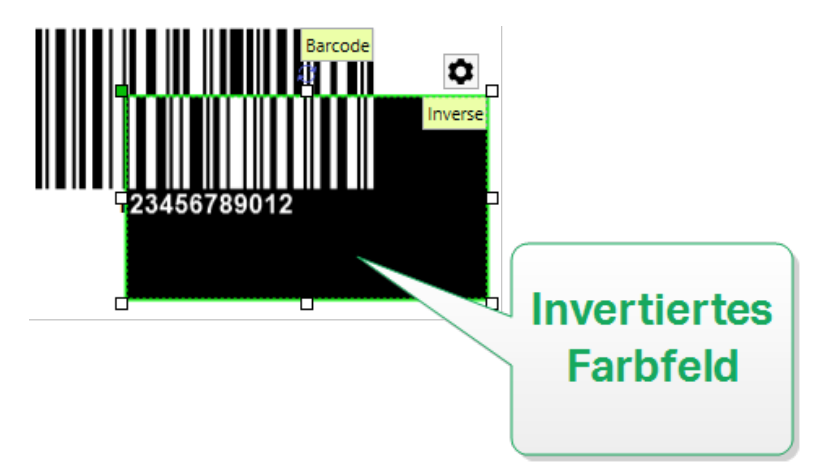

## *5.3.9.2 Position*

Das Tab **Position** legt die Positionierung des Objekts sowie dessen positionsbezogenes Verhalten fest.

Die Gruppe **Position** legt die Position des Objekts fest.

<sup>l</sup> **X** und **Y:** Ankerpunktkoordinaten.

Die Gruppe **Größe** legt die Objektabmessungen fest:

- **· Breite** und Höhe: horizontale und vertikale Objektabmessung.
- <sup>l</sup> **Seitenverhältnis behalten:** gleichzeitiges Ändern der Objektabmessungen bei der Skalierung.

**Rotationswinkel** ist der Objektwinkel gemäß der Designoberfläche.

**TIPP:** Es gibt mehrere Arten, den Winkel des Objekts festzulegen: manuelle Eingabe des

Winkels, Ziehen am Schieberegler oder Klicken und Ziehen des Symbols auf dem

#### ausgewählten Objekt. Der Rotationswinkel und der Schieberegler drehen das Objekt um

seinen Ankerpunkt. Das Symbol dreht das Objekt um seinen Mittelpunkt..

**Ankerpunkt** ist der Punkt, an dem ein Objekt an der Design-Oberfläche angeheftet wird. Objekte mit variabler Größe erhöhen oder verringern ihre Größe in die dem gewählten Ankerpunkt entgegengesetzte Richtung.

**Sperren** verhindert, dass das Objekt während des Designprozesses verschoben wird.

HINWEIS: Wenn die Maßeinheit in den [Etiketteneigenschaften](#page-102-0) geändert wird, wird der Wert automatisch umgewandelt.

Die Optionen **Relative Position** legen die Position eines Objekts fest, wenn sich die Etikettengröße oder die Positionen von benachbarten Objekten während des Erstellungsvorgangs des Etiketts ändern.

- <sup>l</sup> **Horizontal relative Position aktivieren:** aktiviert die horizontale relative Positionierung.
	- <sup>l</sup> **Relativ zum Etikettenrand:** die Position des Objekts wird relativ zum Rand des Referenzetiketts festgelegt. Legen Sie den horizontalen Versatz für das Objekt in Bezug auf diesen Rand fest.
	- <sup>l</sup> **Relativ zu anderem Objekt:** die Position des Objekts wird relativ zum Rand eines benachbarten Objekts festgelegt. Legen Sie den horizontalen Versatz für das Objekt in Bezug auf dieses Objekt fest.
	- **. Objekt:** wählt das Referenzobjekt für die horizontale relative Positionierung aus.
	- **Rand:** Referenzrand des benachbarten Objekts oder Etikettenrand (falls es keine anderen Objekte auf dem Etikett gibt) für die horizontale relative Positionierung.
	- **· Versatz:** horizontaler Abstand vom Etikettenrand oder dem Ankerpunkt des Referenzobjekts.
- <sup>l</sup> **Vertikal relative Position aktivieren:** aktiviert die vertikale relative Positionierung.
	- <sup>l</sup> **Relativ zum Etikettenrand:** die Position des Objekts wird relativ zum Rand des Referenzetiketts festgelegt. Legen Sie den vertikalen Versatz für das Objekt in Bezug auf diesen Rand fest.
	- <sup>l</sup> **Relativ zu anderem Objekt:** die Position des Objekts wird relativ zum Rand eines benachbarten Objekts festgelegt. Legen Sie den vertikalen Versatz für das Objekt in Bezug auf dieses Objekt fest.
	- **. Objekt:** wählt das Referenzobjekt für die vertikale relative Positionierung aus.
	- **Rand:** Referenzrand des benachbarten Objekts oder Etikettenrand (falls es keine anderen Objekte auf dem Etikett gibt) für die vertikale relative Positionierung.
	- **· Versatz:** vertikaler Abstand vom Etikettenrand oder dem Ankerpunkt des Referenzobjekts.
HINWEIS: Die Position des Objekts ändert sich, wenn die Etikettengröße oder die Position des verbundenen Objekts geändert wird.

HINWEIS: Wenn die Maßeinheit geändert wird, wird der Wert automatisch umgewandelt.

#### *5.3.9.3 Allgemein*

Das **Allgemein**-Tab identifiziert das Objekt und legt dessen Status fest.

**Name** legt eine eindeutige Objektkennung fest. Sie wird beim Definieren von Funktionen, Variablen, Skripten usw. für die Objektreferenzierung verwendet.

HINWEIS: NiceLabel empfiehlt Ihnen, die Verwendung von Leerzeichen oder Sonderzeichen in Objektnamen zu vermeiden.

**Beschreibung** ermöglicht das Hinzufügen von Notizen und Anmerkungen für ein Objekt. Die Beschreibung erleichtert den Etikettendesign-Prozess.

Die Gruppe **Status** legt die Sichtbarkeit von Objekten in der Druckvorschau und auf gedruckten Etiketten fest.

- **Phantom:** verhindert, dass das Objekt gedruckt wird. Das Objekt ist in der Druckvorschau dennoch sichtbar und wirkt sich auf andere Objekte in relativer Positionierung aus. Diese Option ist beim Druck auf vorgefertigte oder vorlagenspezifische Etiketten nützlich.
- **Sichtbar:** wenn dieses Kontrollkästchen nicht aktiviert ist, erscheint das Objekt weder in der Druckvorschau noch auf dem gedruckten Etikett. Das Objekt wird behandelt, als wäre es überhaupt nicht da.
- **Bedingung:** ermöglicht die Bearbeitung eines Objekts, wenn das Ergebnis der jeweiligen Bedingung "Wahr" lautet. Diese Einstellung gibt die Sichtbarkeit von Objekten beim Starten der Maske und bei Wertänderungen der verbundenen Variablen vor.

**TIPP:** Gleichheits- (=) und durchgestrichene Gleichheitszeichen (≠) dürfen in Objektsichtbarkeitsbedingungen verwendet werden. Klicken Sie auf die Schaltfläche **Gleich/Ungleich**, um das jeweilige Zeichen auszuwählen.

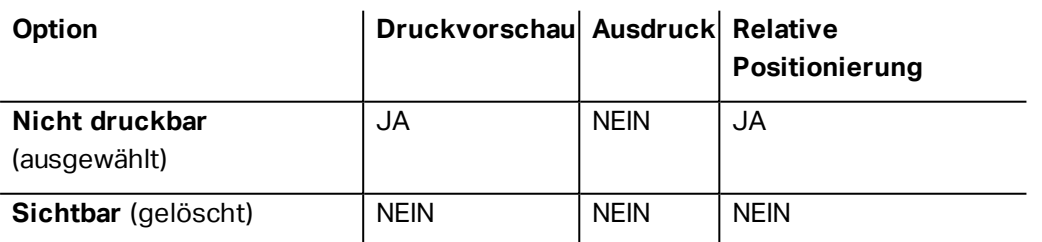

Die Gruppe **Druckoptimierung** ermöglicht die Verwendung von internen Druckerelementen.

**TIPP:** Sofern vom ausgewählten Druckermodell unterstützt, wird ein Teil der Verarbeitung von Etikettenelementen direkt vom Drucker übernommen (z. B. interne Schriften, Formen, Barcodes). Dies beschleunigt den Druckprozess auch aufgrund des erheblich verringerten Datenverkehrs.

- <sup>l</sup> **Druckerobjekt nutzen, sofern unterstützt:** druckt Etiketten anhand von internen Druckerelementen, sofern der Drucker dies unterstützt. Wenn ein ausgewählter Drucker keine internen Druckerelemente unterstützt, wird das Element als Grafikdatei gesendet.
- <sup>l</sup> **Druckerelement immer verwenden:** Etiketten werden nur anhand von Druckerelementen gedruckt. Wenn ein ausgewählter Drucker keine internen Druckerelemente unterstützt, wird eine Fehlermeldung mit einer Erklärung angezeigt.
- <sup>l</sup> **Immer als Grafiken drucken:** sendet und druckt die Objekte als Grafikdateien.

HINWEIS: Invertierte Objekte können nur als Grafiken gedruckt werden, wenn die erweiterte Druckertreiberschnittstelle deaktiviert ist. Stellen Sie vor dem Drucken sicher, dass der [Windows-Druckmodus](#page-32-0) aktiviert ist. Doppelklicken Sie in die Designoberfläche, um den Dialog **Etiketteneigenschaften** zu öffnen, gehen Sie zum **Drucker**-Bereich **> Drucken** und deaktivieren Sie die Option **Erweiterte Druckertreiberschnittstelle verwenden**.

## 5.4 Mit Objekten Arbeiten

Dieser Abschnitt beschreibt, wie man Objekte bearbeitet, um sie nahtlos in das Design eines Etiketts oder einer Druckmaske einzubeziehen.

Ein Objekt ist der Grundbaustein jedes Etiketts und jeder Lösung. Jedes Objekt hat einen bestimmten Inhaltstyp. In dem weiterführenden Themen finden Sie Informationen zum Stil und zu inhaltsbezogenen Objekteigenschaften.

Die folgende Liste beschreibt häufige Aktionen für verschiedene Arten von Objekten:

- Ein Objekt [hinzufügen:](#page-145-0) fügt der Design-Oberfläche ein Objekt hinzu.
- <sup>l</sup> **Ein Objekt mit verbundener Datenquelle hinzufügen:** Klicken Sie auf den Abwärtspfeil neben der Objekt-Schaltfläche und wählen Sie eine vorhandene oder neue Datenquelle aus, um das neu hinzugefügte Objekt umgehend mit einer dynamischen Datenquelle zu verbinden.
- [Gruppierung:](#page-147-0) sorgt dafür, dass sich mehrere Objekte wie ein einzelnes Objekt verhalten.
- [Drehen:](#page-147-0) ändert den Winkel eines ausgewählten Objekts. Weitere Details zum Drehen von Objekten finden Sie [hier.](#page-148-0)
- Größe [ändern:](#page-148-1) legt die Größe eines Objekts fest.
- Ausrichten: richtet die Objektpositionen aus.

#### <span id="page-145-0"></span>5.4.1 Objekte Hinzufügen

Es gibt mehrere Methoden, ein Objekt zu einem Etikett oder einer Maske hinzuzufügen. Verwenden Sie die praktischste:

- <sup>l</sup> **Klicken und Klicken:** Klicken Sie auf das Objekt in der Objekt-Toolbox. Der Mauszeiger ändert seine Form. Klicken Sie auf die Design-Oberfläche – das ausgewählte Objekt erscheint an der Stelle, auf die Sie geklickt haben.
- <sup>l</sup> **Klicken und Ziehen:** Klicken Sie auf das Objekt in der Objekt-Toolbox. Der Mauszeiger ändert seine Form. Klicken Sie auf die Design-Oberfläche und ziehen Sie, um die Größe des hinzugefügten Objekts zu bestimmen.

HINWEIS: Die Größe eines [Text-](#page-111-0)Objekts kann mit dieser Methode nicht festgelegt werden – seine Größe wird immer dynamisch definiert.

- **Drag-und-Drop:** Klicken Sie auf das Objekt in der Objekt-Toolbox und ziehen Sie es in die Design-Oberfläche. Das ausgewählte Objekt erscheint an der Stelle, wo Sie den Mauszeiger loslassen.
- <sup>l</sup> **Kopieren und Einfügen:** Grafik- und Textinhalte können direkt in die Design-Oberfläche eingefügt werden. Die folgenden Regeln gelten, wenn Sie Elemente kopieren und direkt in ein Etikett oder eine Maske einfügen:
	- Grafische Inhalte aus der Zwischenablage werden als eingebettetes [Bild-](#page-127-0)Objekt eingefügt.
	- Rich-Textinhalte von Webseiten oder aus Textverarbeitungsprogrammen werden als [Rich-Text](#page-122-0)-Objekt eingefügt. Beim Erstellen einer Maske wird Rich-Text als [Text-](#page-310-0)Objekt eingefügt.
	- Einzeiliger [Text](#page-111-0) wird als Text-Objekt eingefügt.
	- Mehrzeiliger Text wird als [Textfeld-](#page-116-0)Objekt eingefügt.

### 5.4.2 Ein Objekt Mit Verbundener Datenquelle Hinzufügen

Designer ermöglicht es Ihnen, ein Objekt mit umgehend verbundener Datenquelle (Variable, Funktion oder Datenbank) zur Design-Oberfläche hinzuzufügen.

Es gibt mehrere Methoden, ein Objekt zu einem Etikett oder einer Maske hinzuzufügen. Verwenden Sie die praktischste:

<sup>l</sup> Klicken auf die Objektschaltfläche mit dem Pfeil nach unten. Daraufhin wird das Menü für dynamische Datenverbindungen geöffnet. Wählen Sie eine vorhandene Datenquelle oder fügen Sie eine neue hinzu. Das neu hinzugefügte Objekt wird umgehend mit ihr verbunden, wenn es auf der Design-Oberfläche platziert wird.

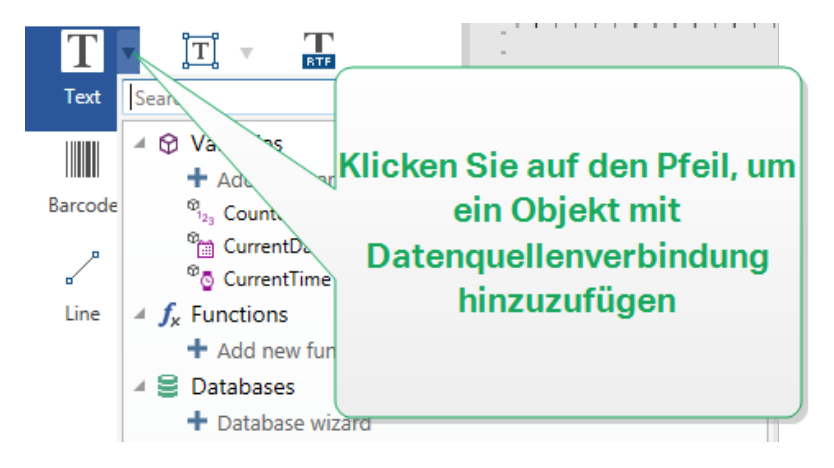

• Klicken und Ziehen aus dem Explorer für dynamische Daten. Wenn Sie die Datenquelle im Explorer für dynamische Daten anklicken und in die Design-Oberfläche ziehen, erscheint ein Textobjekt. Die Inhaltsquelle des Objekts ist die aus dem Explorer gezogene Datenquelle.

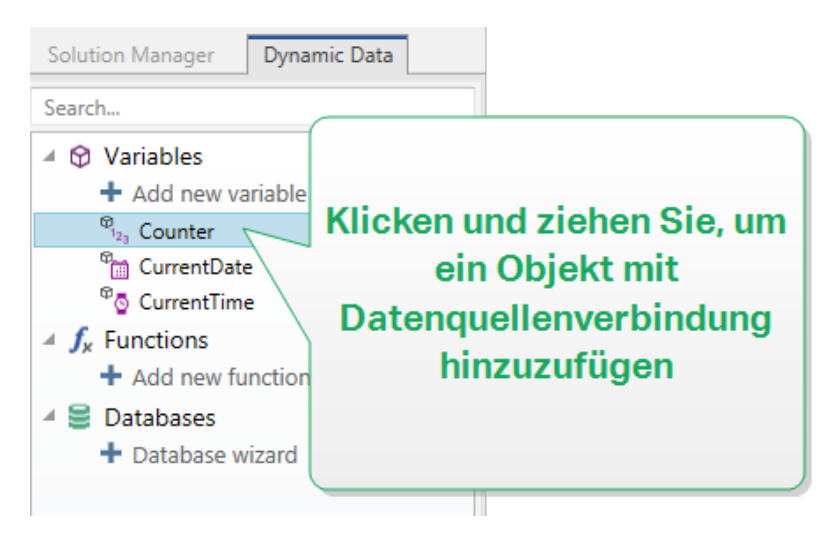

### <span id="page-147-0"></span>5.4.3 Objektgruppierung

Um zu erreichen, dass sich mehrere Objekte auf einem Etikett wie ein einzelnes Objekt verhalten, fügen Sie sie einer Gruppe hinzu. So gruppieren Sie Objekte:

- Wählen Sie die zu gruppierenden Objekte mit der Maus aus. Um die ausgewählten Objekte wird ein Rechteck angezeigt. Klicken Sie mit der rechten Maustaste auf die Auswahl und wählen Sie **Objekte gruppieren**, um eine Gruppe von Objekten zu erstellen.
- Halten Sie die Shift-Taste gedrückt und klicken Sie auf die Objekte, die Sie gruppieren möchten. Auf diese Weise werden mehrere Objekte ausgewählt – klicken Sie mit der rechten Maustaste auf die Auswahl und wählen Sie **Objekte gruppieren**, um eine Gruppe von Objekten zu erstellen.

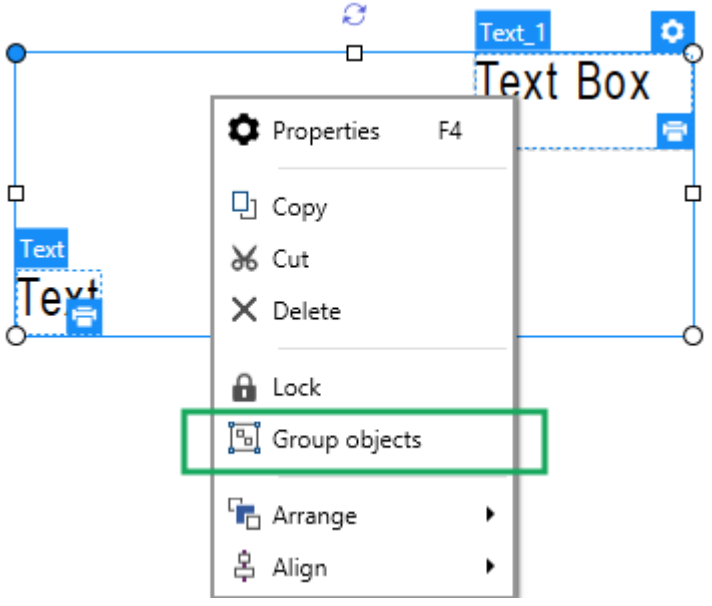

### <span id="page-148-0"></span>5.4.4 Drehen Von Objekten

Es gibt zwei Möglichkeiten, den Winkel eines Objekts festzulegen:

- Geben Sie den Winkel manuell in Grad ein oder ziehen Sie am Schieberegler. Das Objekt dreht sich um seinen Ankerpunkt. Es gibt zwei Arten, um auf Rotationsbefehle zuzugreifen:
	- **Klicken Sie auf Position** in der Positionierungs-Gruppe des Design-Tabs
	- <sup>l</sup> Wählen Sie **Objekteigenschaften -> Position -> Rotationswinkel**.
- Klicken und ziehen Sie das  $\begin{bmatrix} 1 & 1 \\ -5 \end{bmatrix}$  neben dem ausgewählten Objekt. Das Symbol

dreht das Objekt um seinen Mittelpunkt.

**Ankerpunkt** ist der Punkt, an dem ein Objekt an der Design-Oberfläche angeheftet wird. Objekte mit variabler Größe erhöhen oder verringern ihre Größe in die dem gewählten Ankerpunkt entgegengesetzte Richtung.

### <span id="page-148-1"></span>5.4.5 Größenänderung Von Objekten

Um die Größe eines Objekts umgehend zu ändern, tun Sie Folgendes:

- 1. Wählen Sie es auf der Designoberfläche aus.
- 2. Um das ausgewählte Objekt wird ein Rechteck angezeigt.
- 3. Klicken und ziehen Sie an einem der Objekt-Handles.
- 4. Die Objektgröße ändert sich entsprechend der Cursor-Bewegung.

Lesen Sie die folgenden Abschnitte, um mehr über die Option zur automatischen Änderung der Objektgröße und über Spezifikationen zur Größenänderungen zu erfahren.

HINWEIS: Wenn Sie mit internen Druckerelementen arbeiten (Barcodes, Formen, Schriften), folgt die Größenänderung von Objekten den durch den Drucker vorgegebenen Werten.

#### *5.4.5.1 Größenänderung Von Grafikobjekten*

**Grafische Größenänderung** kann auf [Bildobjekte](#page-127-0) auf Etiketten und [Masken](#page-313-0) angewendet werden.

Die Gruppe **Größenänderungsoptionen** legt fest, wie die Abmessungen der Quelldatei beim Ausführen der Maske an die Größe des Objekts angepasst werden.

HINWEIS: Größenänderungsoptionen sind nur verfügbar, wenn das Bildobjekt dynamisch definiert wird.

- <sup>l</sup> **Ursprüngliche Bildgröße behalten:** deaktiviert die Größenänderung. Die Bild-Quelldatei wird mit ihren Original-Abmessungen im Bildobjekt angezeigt.
- <sup>l</sup> **Größe proportional ändern:** ändert die Größe der Bilddatei proportional. Das Seitenverhältnis der Quelldatei wird beibehalten.
- <sup>l</sup> **Größe an Designgröße anpassen:** ändert die horizontalen und vertikalen Abmessungen der Quell-Bilddatei, sodass diese in das Auswahlfeld passt. Durch diese Option wird es höchstwahrscheinlich zu einer Bildverzerrung kommen.

Die Gruppe **Originalgröße** informiert Benutzer über die Größe der Quell-Bilddatei.

**Auf ursprüngliche Bildgröße zurücksetzen** ändert die Größe des Bildobjekts auf die ursprünglichen Abmessungen der Quell-Bilddatei.

#### *5.4.5.2 Automatische Größenänderung Mit Maske*

**DESIGNER-PRODUKTEBENE INFO**: Dieser Abschnitt gilt für PowerForms.

Wenn ein Objekt in einer Maske platziert wird, werden zwei Optionen für die automatische Größenänderung verfügbar. **Größe mit Maske horizontal ändern** und **Größe mit Maske vertikal ändern:** die Objektgröße wird automatisch an Größenänderungen der Maske angepasst..

- <sup>l</sup> **Größe mit Maske horizontal ändern:** Die Objektbreite wird an die neue Größe der Maske angepasst.
- <sup>l</sup> **Größe mit Maske vertikal ändern:** Die Objekthöhe wird an die neue Größe der Maske angepasst.

HINWEIS: Wenn beide Optionen aktiviert sind, werden die Objektbreite und die Objekthöhe gleichzeitig an die neue Größe der Maske angepasst.

## 5.5 Etiketten Speichern

Denken Sie daran, Ihre Arbeit beim Design von Etiketten regelmäßig zu speichern. Um ein Etikett zu speichern, tun Sie Folgendes:

- 1. Öffnen Sie das Datei-Tab [\(Hintergrund\)](#page-34-0).
- 2. Klicken Sie auf [Speichern](#page-36-0) unter.
- 3. Klicken Sie auf **Durchsuchen**, um den Ort zu bestimmen, an dem die Etikettendatei gespeichert werden soll.
- 4. Wenn der **Speichern**-Dialog geöffnet wird, geben Sie den Etikettennamen ein. Der Etikettenname wird in der Titelleiste der Anwendung angezeigt.

#### 5.5.1 Etikettendateien Und Lösungsdateien

Wenn Sie mit den Produktebenen Designer Express und Designer Pro arbeiten, werden Etiketten im .nsln-Format gespeichert. Eine .nlbl-Datei enthält ein einzelnes Etikett oder einen Stapel von Etiketten (verfügbar in Designer Pro).

Wenn Sie mit PowerForms arbeiten, wird das Etikett oder die Maske in einer .nsln-Lösungsdatei gespeichert. Eine solche Datei kann mehrere Etiketten (einzelne Dokumente oder Stapel) und/oder Masken enthalten.

#### 5.5.2 Etikettenspeicher

Sie können festlegen, in welchen Ordnern Dateien für Etiketten, Grafiken, Vorlagen und Datenbanken gespeichert werden sollen. Die Standard-Speicherorte werden in Meine Dokumente/Meine Etiketten festgelegt. Der genaue Speicherort auf Ihrer Festplatte hängt von Ihrem Windows-Betriebssystem ab, da nicht jede Version von Windows dieselben absoluten Speicherpfade nutzt.

Designer verwendet die ausgewählten Ordner als Standardorte, um nach den Dateien zu suchen und sie zu speichern.

Jeder andere Ordner kann als Etikettenspeicher verwendet werden. Klicken Sie auf **Durchsuchen**, um diesen Ordner auszuwählen.

# **6 Barcode**

Designer unterstützt eine Vielzahl von 1D- und 2D-Barcode-Typen, die auf Etiketten gedruckt werden können. Jeder Barcode-Typ lässt sich gemäß spezifischen Standards konfigurieren.

**TIPP:** Beim Codieren des Barcode-Inhalts sollten Sie sicherstellen, dass die verwendeten Zeichen, die Länge und die Kennungen den Barcode-Standards entsprechen.

In Designer sind die folgenden Barcode-Typen verfügbar:

- 1D- und [2D-Barcodes](#page-157-0)
- GS1 DataBar [Barcode-Untertypen](#page-169-0)

In Designer werden Barcodes anhand des Barcode-Objekts zu Etiketten hinzugefügt. Um die Daten einwandfrei zu codieren und die Barcode-Objekteigenschaften festzulegen, lesen Sie die folgenden Abschnitte. Jeder von ihnen beschreibt Eigenschaften von Barcode-Objekten. Um mit ihrer Bearbeitung zu beginnen, doppelklicken Sie auf das Objekt, um das [Objekteigenschaften-Fenster](#page-86-0) zu öffnen.

### 6.1 Quelle

**Verbundene Datenquelle** definiert die Inhaltsquelle des ausgewählten Objekts.

- **· Festdaten:** manuell eingegebener fester Text.
- [Variablen:](#page-191-0) vordefinierte Variablenwerte, die als Objektinhalt verwendet werden.
- [Funktionen:](#page-213-0) Transformations-Tools für Eingabedaten.
- [Datenbanken:](#page-227-0) Datenbankwerte, die als Objektinhalt verwendet werden.

Das **Inhalt**-Feld wird für die Eingabe von Objektinhalt verwendet.

### 6.2 Barcode

**Barcode-Typ:** legt den spezifischen Barcode-Typ fest, der zum Codieren der Daten verwendet werden soll.

**TIPP:** Standardmäßig ist der Barcode-Typ Code128 ausgewählt. Weitere Informationen zu den verfügbaren Barcodetypen finden Sie im Abschnitt [Barcode-Typen](#page-157-0) und verfügbare [Einstellungen.](#page-157-0)

- **· X-Abmessung:** Breite des schmalsten Balkens im Barcode.
- **· Höhe:** vertikale Abmessung des Barcodes.
- <sup>l</sup> **Seitenverhältnis:** das Verhältnis zwischen **X-Abmessung** und **Höhe**.

**TIPP:** Für jeden Barcode wird der Bereich der erlaubten Seitenverhältnisse durch den jeweiligen Standard vorgegeben. Designer ermöglicht ausschließlich die Nutzung gültiger Seitenverhältnisse.

<sup>l</sup> **Zeilenhöhe** gibt die Höhe einer einzelnen Datenzeile in 2D-Barcodes an. Die Zeilenhöhe wird als Vielfaches der X-Abmessung angegeben. "3x" bedeutet zum Beispiel, dass die Zeile dreimal so hoch ist wie die **X-Abmessung**.

**Tatsächliche Eigenschaften auf Basis des ausgewählten Druckers** zeigt die X-Abmessung so an, wie sie auf Basis des aktuell ausgewählten Druckers auf einem Etikett dargestellt würde.

**Farbe** legt die Farbe des Barcodes fest.

### 6.3 Prüfziffer

Die **Prüfziffer** wird von Scan-Systemen genutzt, um zu prüfen, ob die von einem Barcode gescannte Nummer korrekt ausgelesen wurde.

**TIPP:** Die Prüfziffer leitet sich von den vorangehenden Barcode-Ziffern ab und ist die letzte Ziffer eines Barcodes.

**Prüfziffer einschließen** legt fest, ob die Ziffer in einen Barcode eingeschlossen wird oder nicht.

<sup>l</sup> **Prüfziffer automatisch generieren:** automatische Berechnung der Prüfziffer.

HINWEIS: Wenn die Daten bereits eine ungültige Prüfziffer enthalten, ersetzt Designer diese durch einen gültigen Wert.

- <sup>l</sup> **Überprüfe die eingegebene Prüfziffer** Prüfung, ob die manuell eingegebene Prüfziffer korrekt ist. Falls sich die Prüfziffer als falsch erweist, wird eine Fehlermeldung angezeigt.
- <sup>l</sup> **Prüfziffer in menschenlesbarem Format anzeigen:** die Prüfziffer wird in den menschenlesbaren Barcode-Text eingeschlossen.

### 6.4 Menschenlesbar

**Menschenlesbarer** Text zeigt lesbare Barcode-Dateninhalte an, die sich über oder unter dem Barcode befinden. Seine Funktion besteht darin, eine Alternative zu bieten, falls der Barcode beschädigt oder qualitativ minderwertig ist.

HINWEIS: Die **Klarschrift**-Registerkarte wird bei unterstützten Barcode-Typen angezeigt.

- **Nicht menschenlesbar:** Barcode wird ohne menschenlesbaren Text generiert.
- <sup>l</sup> **Über dem Barcode:** ordnet menschenlesbaren Text über dem Barcode an.
- **Junter dem Barcode:** ordnet menschenlesbaren Text unter dem Barcode an.

Die Gruppe **Stil** ermöglicht es Ihnen, benutzerdefinierte Eigenschaften für menschenlesbaren Text festzulegen.

HINWEIS: Wenn Sie sich entscheiden, menschenlesbaren Test anzupassen, kann der Barcode nicht mehr als internes Druckerelement verwendet werden. Es wird als grafisches Element an den Drucker gesendet und gedruckt.

- <sup>l</sup> **Benutzerdefinierte Schrift:** ermöglicht die Auswahl der Schrift und der Schriftgröße Interne Druckerschriften können nicht als benutzerdefinierte menschenlesbare Schrift verwendet werden.
- **Auto. Schriftartskalierung:** Wenn diese Option aktiviert ist (Standardeinstellung), wird menschenlesbarer Text entsprechend den Größenveränderungen des Barcodes vergrößert oder verkleinert. Um eine benutzerdefinierte Größe für menschenlesbaren Text einzustellen, deaktivieren Sie diese Option und wählen Sie die gewünschte Schriftgröße.
- **Fett:** formatiert menschenlesbaren Text in Fettdruck.
- **Kursiv:** formatiert menschenlesbaren Text in Kursivdruck.

Die Gruppe **Maske** legt das Format der Eingabedaten fest, bevor diese auf einem Etikett angezeigt werden.

**Inhaltsmaske** legt das Format der Eingabedaten fest, bevor diese auf einem Etikett angezeigt werden..

**Maskenzeichen** ist ein in der Maske verwendetes Zeichen, das auf dem gedruckten Etikett durch die eigentlichen Daten ersetzt wird.

#### **B E I S P I E L**

Ein Benutzer muss eine Telefonnummer umformatieren, damit sie auf dem Etikett besser lesbar ist. Die Dateneingabe wird nicht formatiert, da sie aus einer Datenbank gelesen wird.

Wenn der aus der Datenbank gelesene Eingabewert lautet:

+38642805090

und die Inhaltsmaske ist:

 $(****)$  \*\*\*\* - \*\*\*\*

ist die resultierende Ausgabe:

 $(+386)$   $4280 - 5090$ 

Wenn die Daten das Sternzeichen (\*), ändern Sie das Maskenzeichen. Das Zeichen sollte einen eindeutigen Wert haben, der an keiner anderen Stelle der Daten auftaucht.

### 6.5 Trägerzeile

Die **Trägerzeile** ist ein Rahmen um den Barcode. Sein Zweck besteht darin, das Barcode-Bild zu schützen und die Lesbarkeit zu verbessern.

- <sup>l</sup> **Feste Stärke:** automatisch definierte Breite der Trägerzeile.
- **· Variable Stärke:** benutzerdefinierte Breite der Trägerzeile.
- **Breitenmultiplikator:** Faktor für die Breite der Trägerzeile.
- <sup>l</sup> **Vertikale Balken anzeigen:** vertikale Trägerzeilen werden angezeigt oder ausgeblendet.

### 6.6 Details

**Details** variieren je nach den Barcode-Standards. Legen Sie die Optionen fest, die in Bezug auf den aktuell ausgewählten Barcode-Typ vorgegeben werden. Details für 1D- und 2D-Barcodes werden in gesonderten Abschnitten beschrieben:

- [1D-Barcode-Details](#page-172-0)
- [2D-Barcode-Details](#page-173-0)

### 6.7 Position

Das Tab **Position** legt die Positionierung des Objekts sowie dessen positionsbezogenes Verhalten fest.

Die Gruppe **Position** legt die Position des Objekts fest.

<sup>l</sup> **X** und **Y:** Ankerpunktkoordinaten.

Die Gruppe **Größe** legt die Objektabmessungen fest:

- **Breite** und **Höhe:** horizontale und vertikale Objektabmessung.
- <sup>l</sup> **Seitenverhältnis behalten:** gleichzeitiges Ändern der Objektabmessungen bei der Skalierung.

**Rotationswinkel** ist der Objektwinkel gemäß der Designoberfläche.

**TIPP:** Es gibt mehrere Arten, den Winkel des Objekts festzulegen: manuelle Eingabe des

Winkels, Ziehen am Schieberegler oder Klicken und Ziehen des Symbols auf dem ausgewählten Objekt. Der Rotationswinkel und der Schieberegler drehen das Objekt um

seinen Ankerpunkt. Das Symbol dreht das Objekt um seinen Mittelpunkt..

**Ankerpunkt** ist der Punkt, an dem ein Objekt an der Design-Oberfläche angeheftet wird. Objekte mit variabler Größe erhöhen oder verringern ihre Größe in die dem gewählten Ankerpunkt entgegengesetzte Richtung.

**Sperren** verhindert, dass das Objekt während des Designprozesses verschoben wird.

HINWEIS: Wenn die Maßeinheit in den [Etiketteneigenschaften](#page-102-0) geändert wird, wird der Wert automatisch umgewandelt.

## 6.8 Relative Position

Die Optionen **Relative Position** legen die Position eines Objekts fest, wenn sich die Etikettengröße oder die Positionen von benachbarten Objekten während des Erstellungsvorgangs des Etiketts ändern.

- <sup>l</sup> **Horizontal relative Position aktivieren:** aktiviert die horizontale relative Positionierung.
	- <sup>l</sup> **Relativ zum Etikettenrand:** die Position des Objekts wird relativ zum Rand des Referenzetiketts festgelegt. Legen Sie den horizontalen Versatz für das Objekt in Bezug auf diesen Rand fest.
	- <sup>l</sup> **Relativ zu anderem Objekt:** die Position des Objekts wird relativ zum Rand eines benachbarten Objekts festgelegt. Legen Sie den horizontalen Versatz für das Objekt in Bezug auf dieses Objekt fest.
	- **· Objekt:** wählt das Referenzobjekt für die horizontale relative Positionierung aus.
	- **Rand:** Referenzrand des benachbarten Objekts oder Etikettenrand (falls es keine anderen Objekte auf dem Etikett gibt) für die horizontale relative Positionierung.
	- **· Versatz:** horizontaler Abstand vom Etikettenrand oder dem Ankerpunkt des Referenzobjekts.
- <sup>l</sup> **Vertikal relative Position aktivieren:** aktiviert die vertikale relative Positionierung.
	- <sup>l</sup> **Relativ zum Etikettenrand:** die Position des Objekts wird relativ zum Rand des Referenzetiketts festgelegt. Legen Sie den vertikalen Versatz für das Objekt in Bezug auf diesen Rand fest.
	- <sup>l</sup> **Relativ zu anderem Objekt:** die Position des Objekts wird relativ zum Rand eines benachbarten Objekts festgelegt. Legen Sie den vertikalen Versatz für das Objekt in Bezug auf dieses Objekt fest.
	- <sup>l</sup> **Objekt:** wählt das Referenzobjekt für die vertikale relative Positionierung aus.
	- **Rand:** Referenzrand des benachbarten Objekts oder Etikettenrand (falls es keine anderen Objekte auf dem Etikett gibt) für die vertikale relative Positionierung.
	- **· Versatz:** vertikaler Abstand vom Etikettenrand oder dem Ankerpunkt des Referenzobjekts.

HINWEIS: Die Position des Objekts ändert sich, wenn die Etikettengröße oder die Position des verbundenen Objekts geändert wird.

HINWEIS: Wenn die Maßeinheit in den [Etiketteneigenschaften](#page-102-0) geändert wird, wird der Wert automatisch umgewandelt.

### 6.9 Allgemein

Das **Allgemein**-Tab identifiziert das Objekt und legt dessen Status fest.

**Name** legt eine eindeutige Objektkennung fest. Sie wird beim Definieren von Funktionen, Variablen, Skripten usw. für die Objektreferenzierung verwendet.

HINWEIS: NiceLabel empfiehlt Ihnen, die Verwendung von Leerzeichen oder Sonderzeichen in Objektnamen zu vermeiden.

**Beschreibung** ermöglicht das Hinzufügen von Notizen und Anmerkungen für ein Objekt. Die Beschreibung erleichtert den Etikettendesign-Prozess.

Die Gruppe **Status** legt die Sichtbarkeit von Objekten in der Druckvorschau und auf gedruckten Etiketten fest.

- **Phantom:** verhindert, dass das Objekt gedruckt wird. Das Objekt ist in der Druckvorschau dennoch sichtbar und wirkt sich auf andere Objekte in relativer Positionierung aus. Diese Option ist beim Druck auf vorgefertigte oder vorlagenspezifische Etiketten nützlich.
- **Sichtbar:** wenn dieses Kontrollkästchen nicht aktiviert ist, erscheint das Objekt weder in der Druckvorschau noch auf dem gedruckten Etikett. Das Objekt wird behandelt, als wäre es überhaupt nicht da.
- **Bedingung:** ermöglicht die Bearbeitung eines Objekts, wenn das Ergebnis der jeweiligen Bedingung "Wahr" lautet. Diese Einstellung gibt die Sichtbarkeit von Objekten beim Starten der Maske und bei Wertänderungen der verbundenen Variablen vor.

**TIPP:** Gleichheits- (=) und durchgestrichene Gleichheitszeichen (≠) dürfen in Objektsichtbarkeitsbedingungen verwendet werden. Klicken Sie auf die Schaltfläche **Gleich/Ungleich**, um das jeweilige Zeichen auszuwählen.

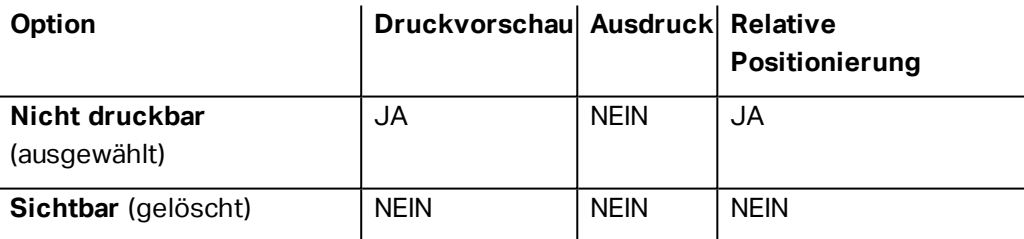

Die Gruppe **Druckoptimierung** ermöglicht die Verwendung von internen Druckerelementen.

**TIPP:** Sofern vom ausgewählten Druckermodell unterstützt, wird ein Teil der Verarbeitung von Etikettenelementen direkt vom Drucker übernommen (z. B. interne Schriften, Formen, Barcodes). Dies beschleunigt den Druckprozess auch aufgrund des erheblich verringerten Datenverkehrs.

- <sup>l</sup> **Druckerobjekt nutzen, sofern unterstützt:** druckt Etiketten anhand von internen Druckerelementen, sofern der Drucker dies unterstützt. Wenn ein ausgewählter Drucker keine internen Druckerelemente unterstützt, wird das Element als Grafikdatei gesendet.
- <sup>l</sup> **Druckerelement immer verwenden:** Etiketten werden nur anhand von Druckerelementen gedruckt. Wenn ein ausgewählter Drucker keine internen Druckerelemente unterstützt, wird eine Fehlermeldung mit einer Erklärung angezeigt.
- <sup>l</sup> **Immer als Grafiken drucken:** sendet und druckt die Objekte als Grafikdateien.

HINWEIS: Um dieses Objekt als internes Druckerelement zu drucken, ist eine aktivierte erweiterte [Druckertreiberschnittstelle](#page-104-0) in Verbindung mit dem NiceLabel Druckertreiber erforderlich.

## <span id="page-157-0"></span>6.10 Barcode-Arten Und Verfügbare Einstellungen

### 6.10.1 1D-Barcodes

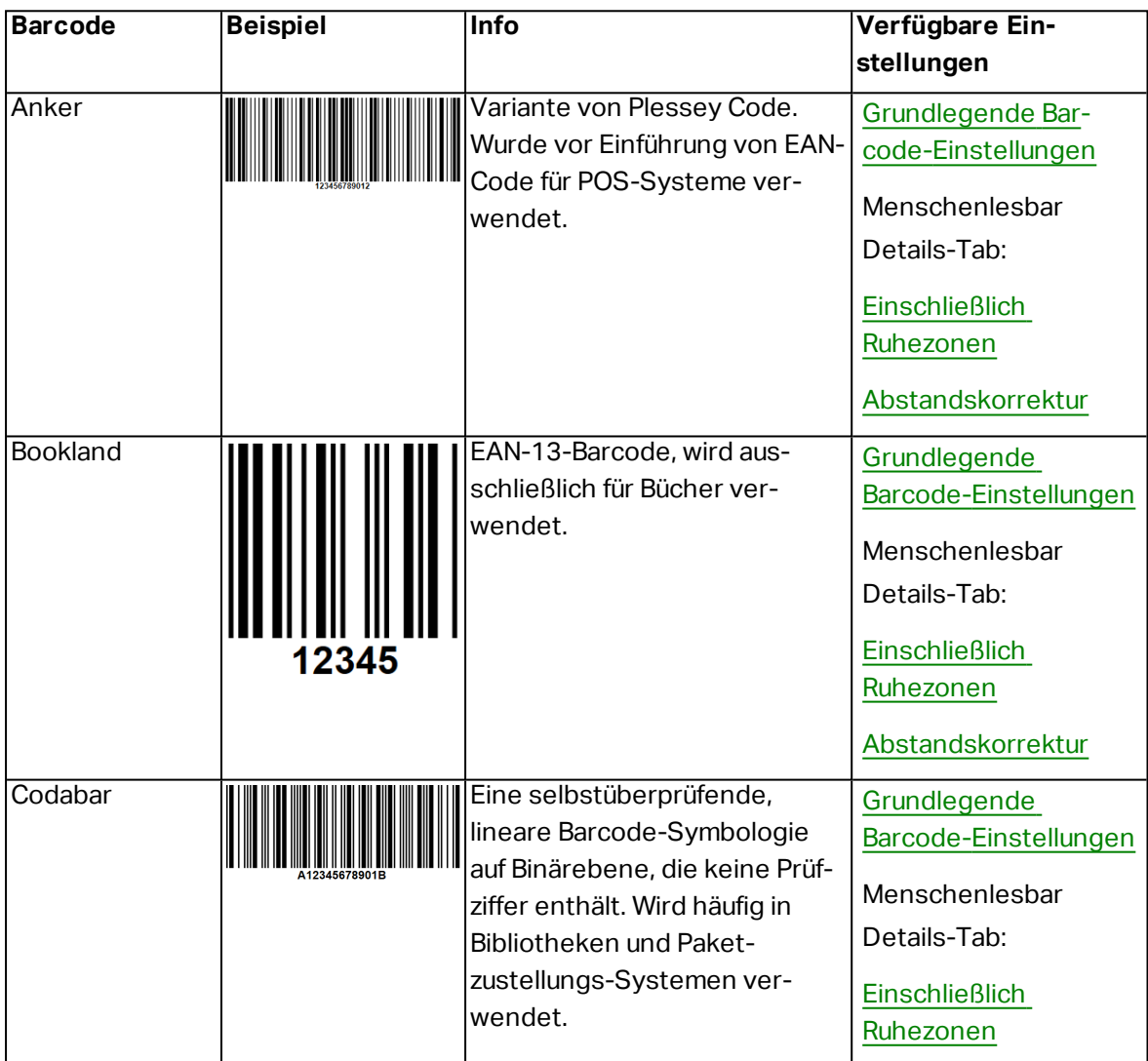

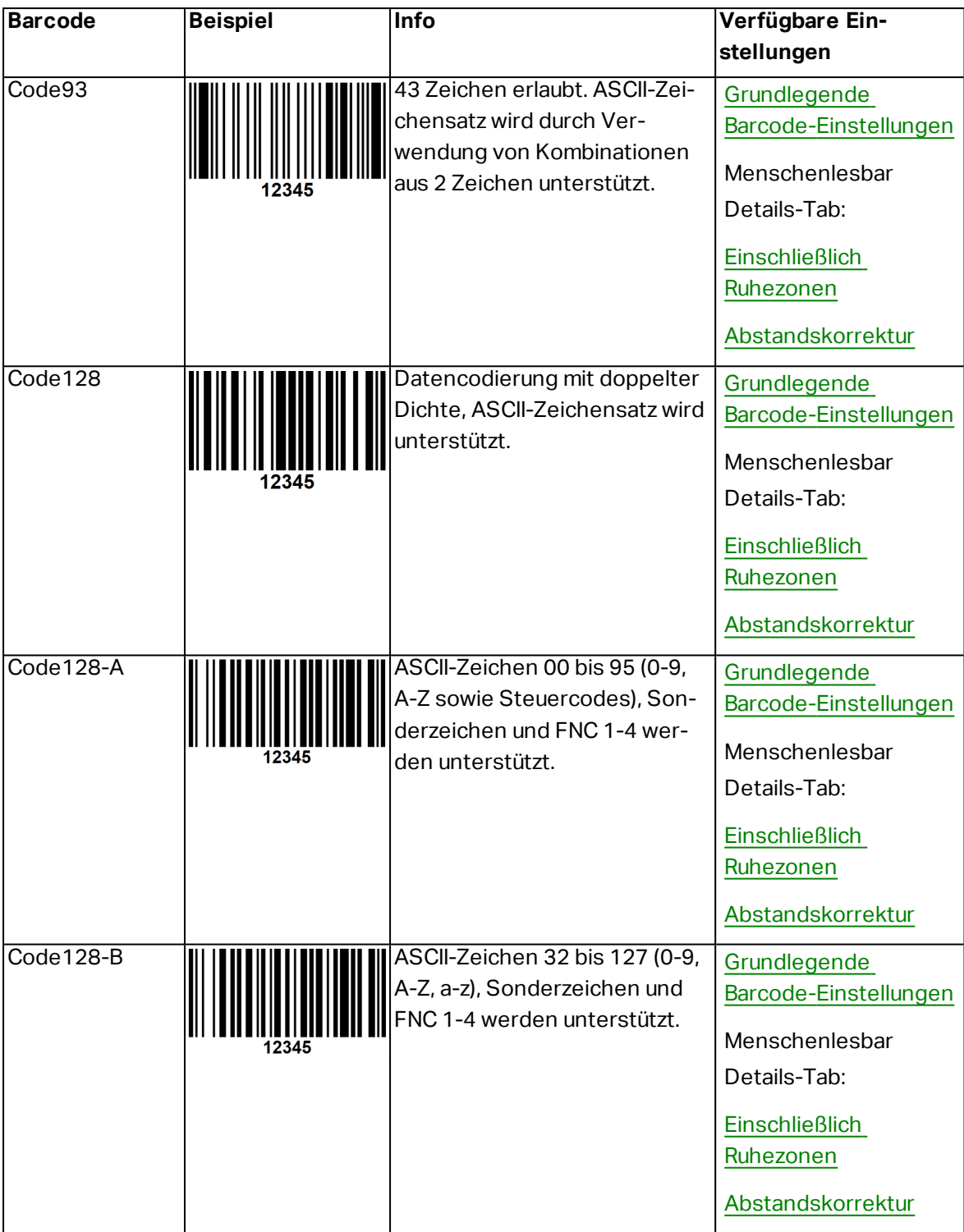

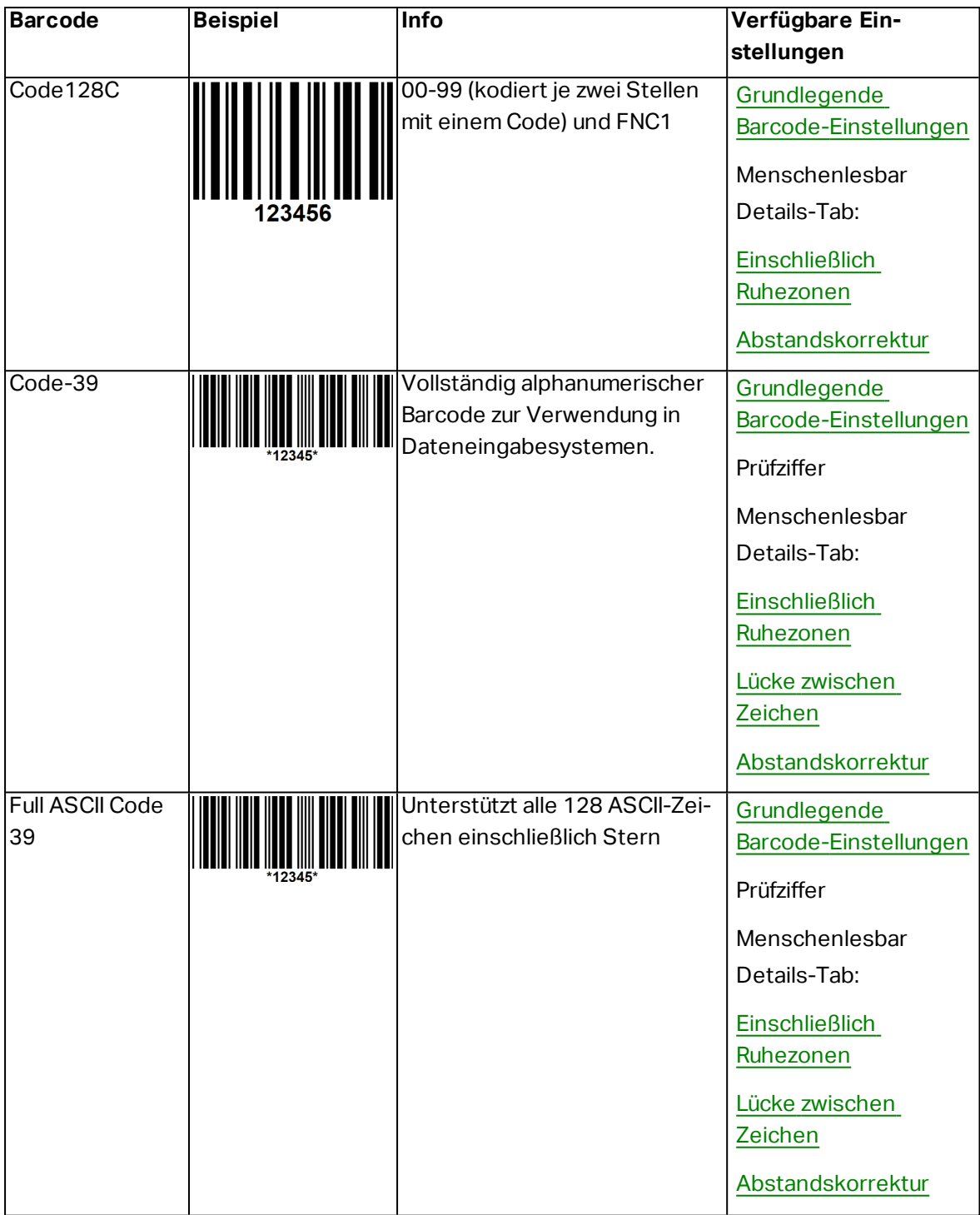

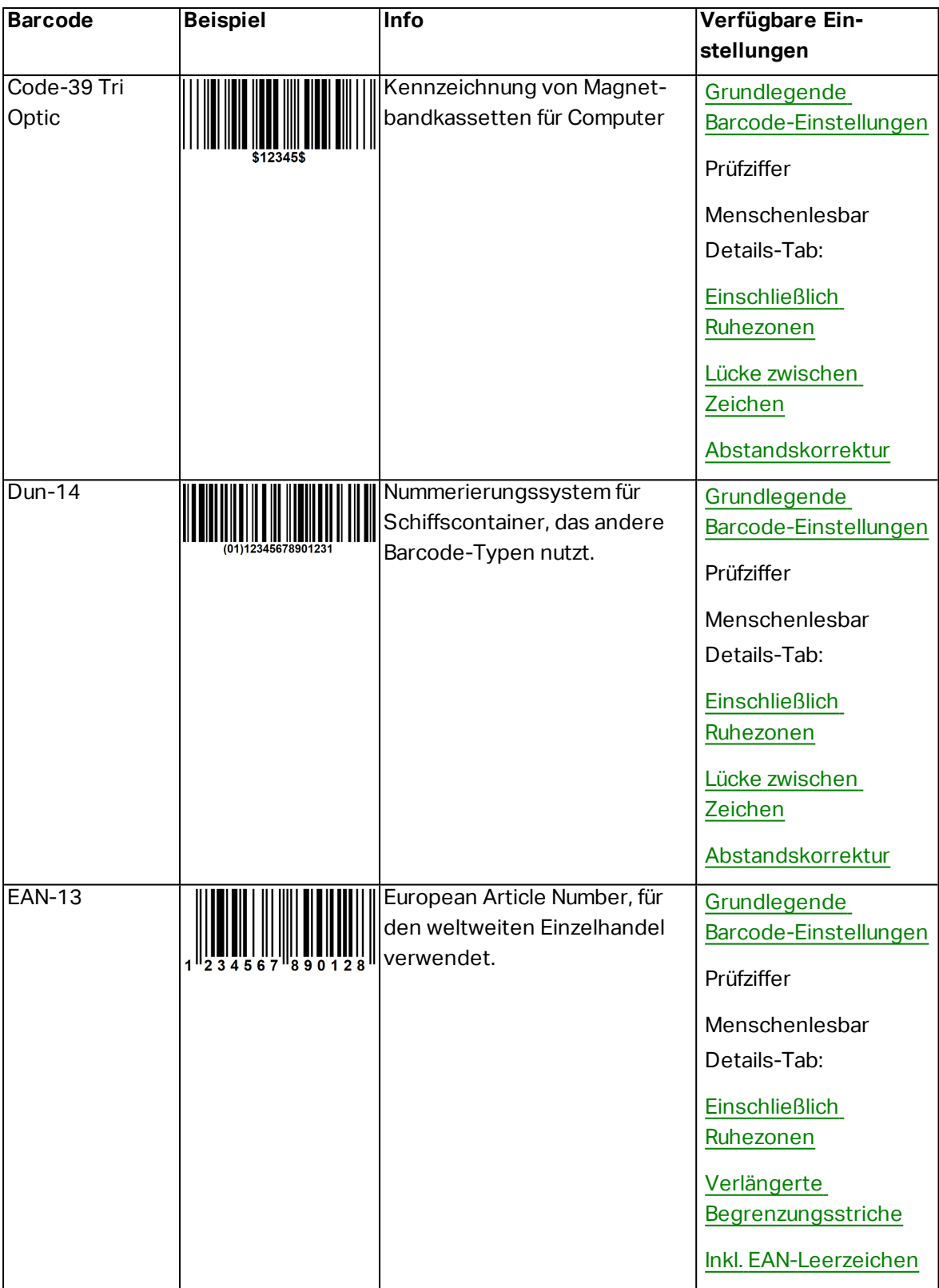

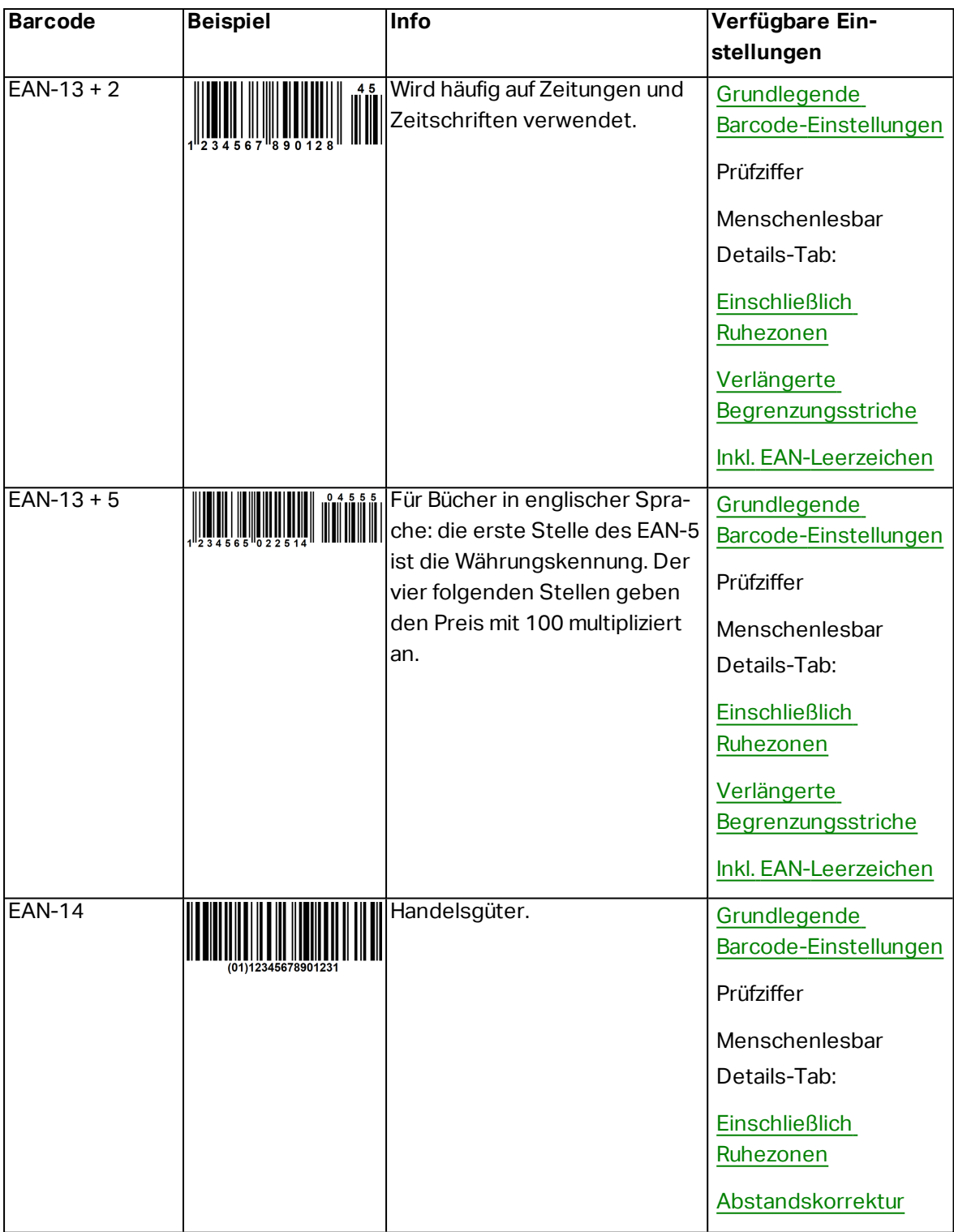

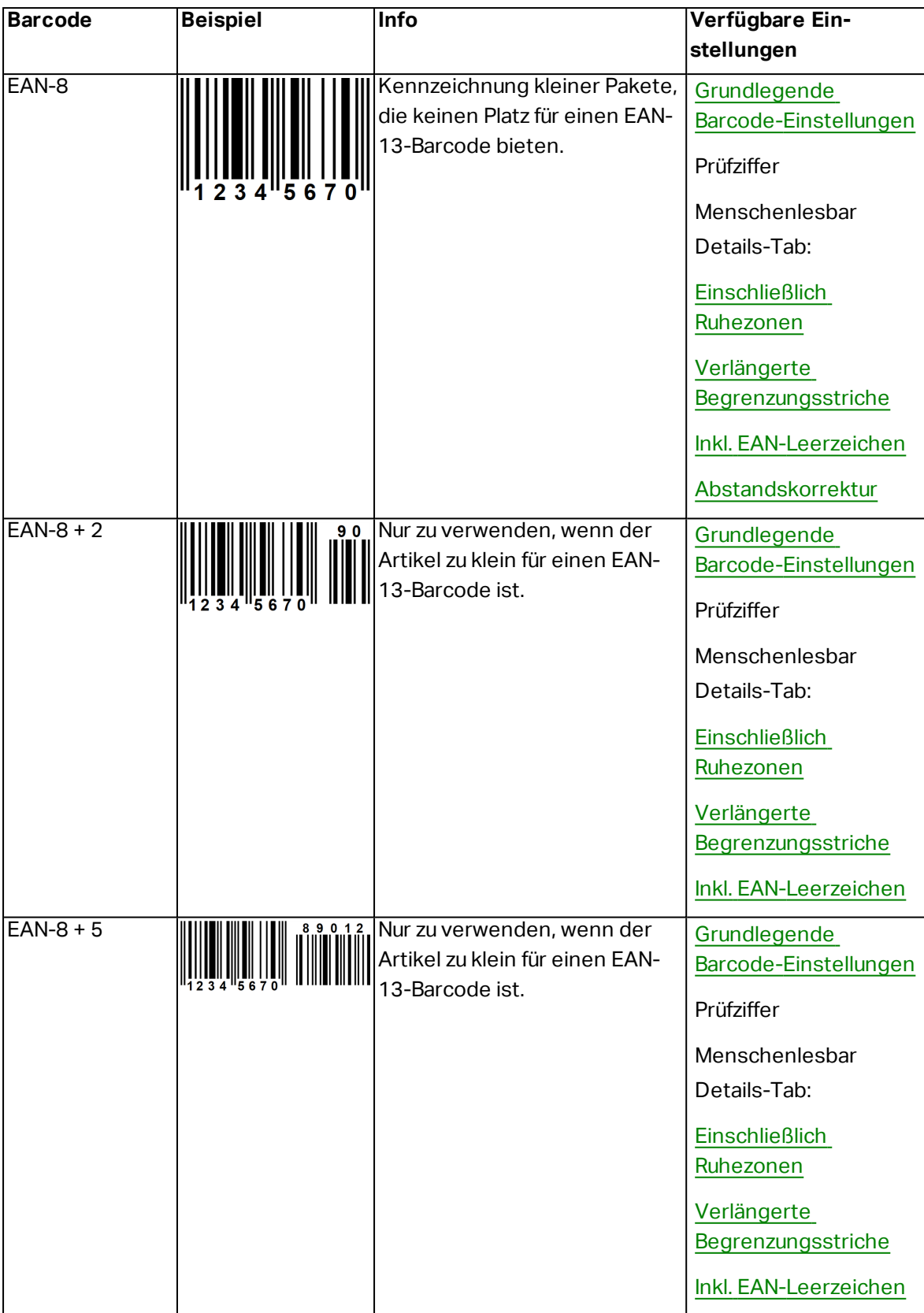

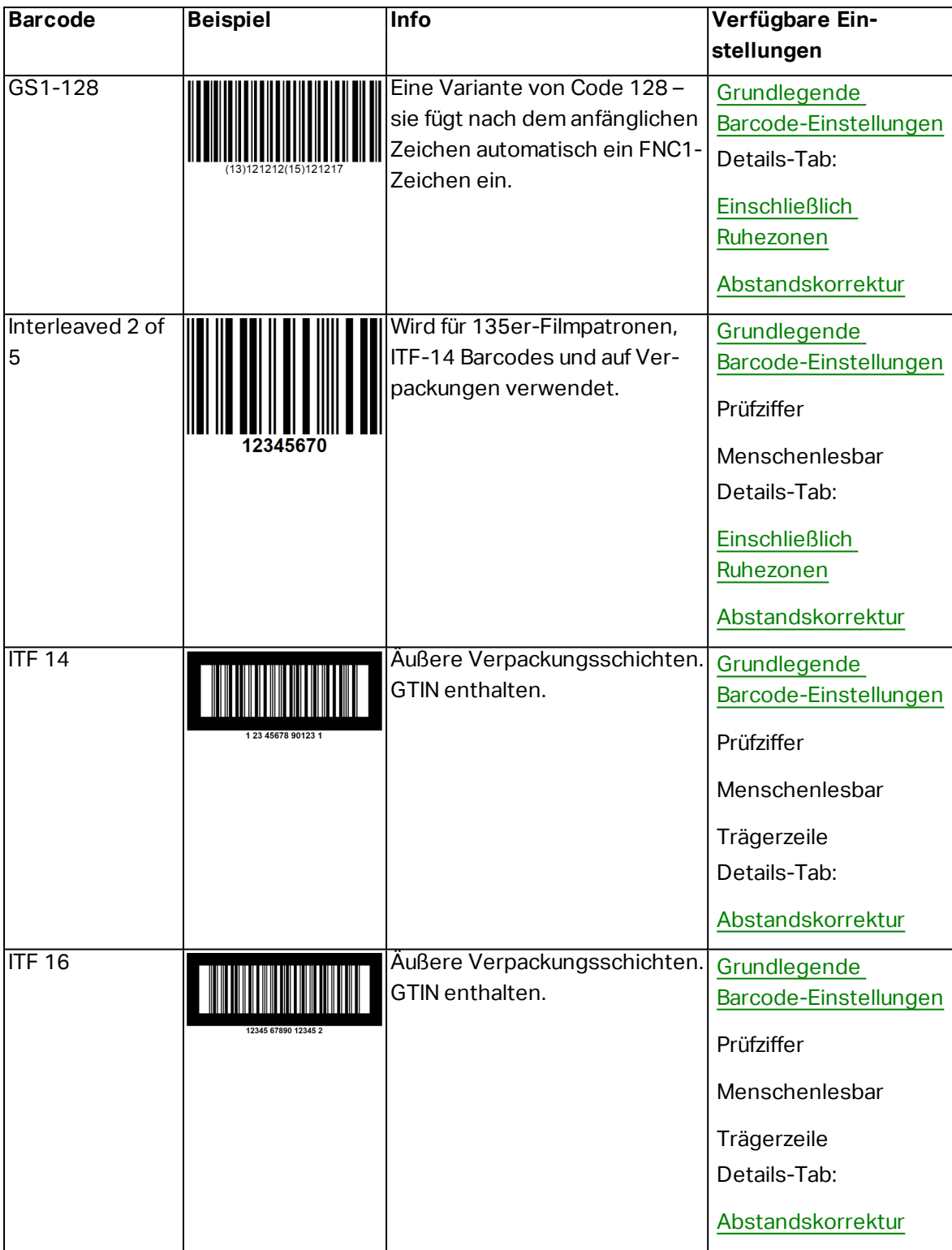

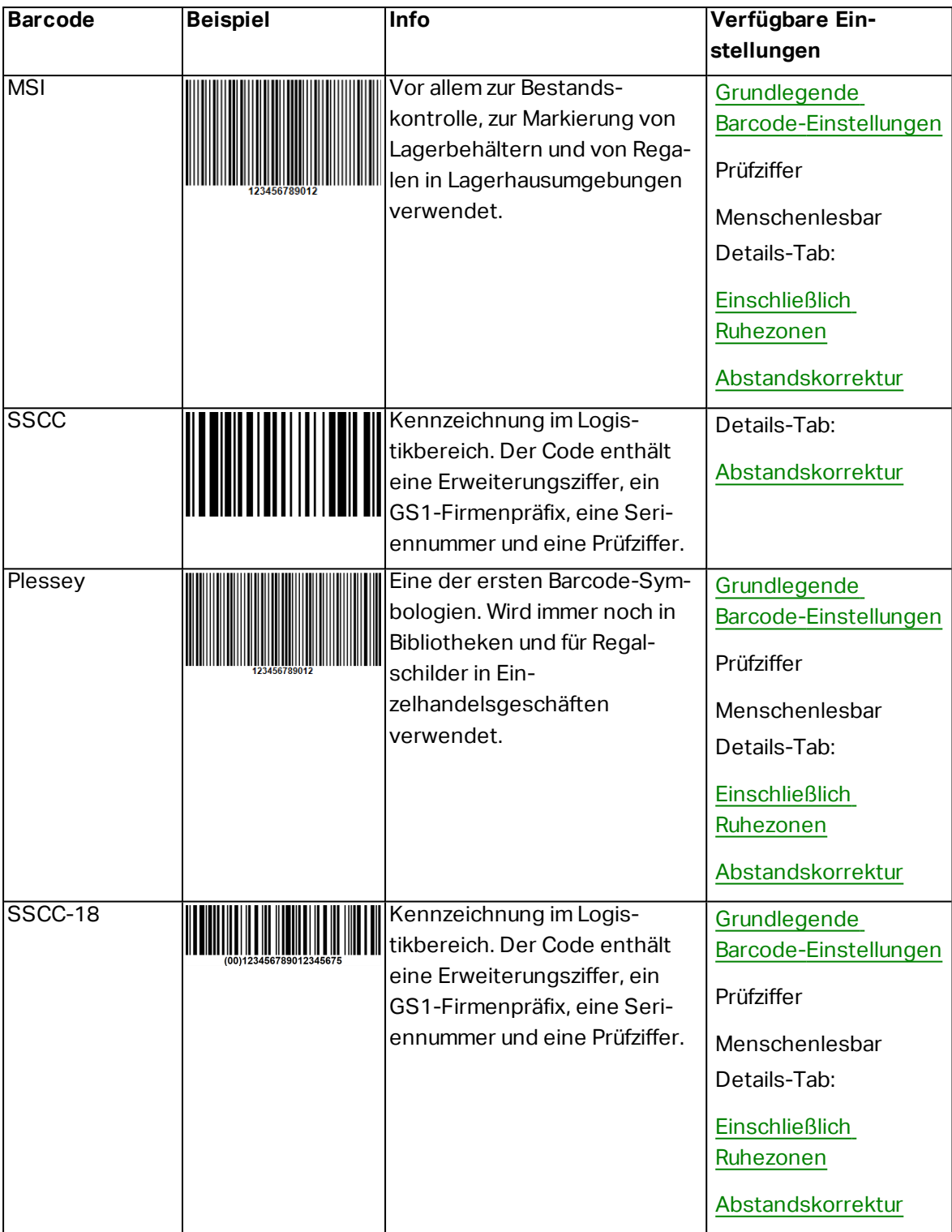

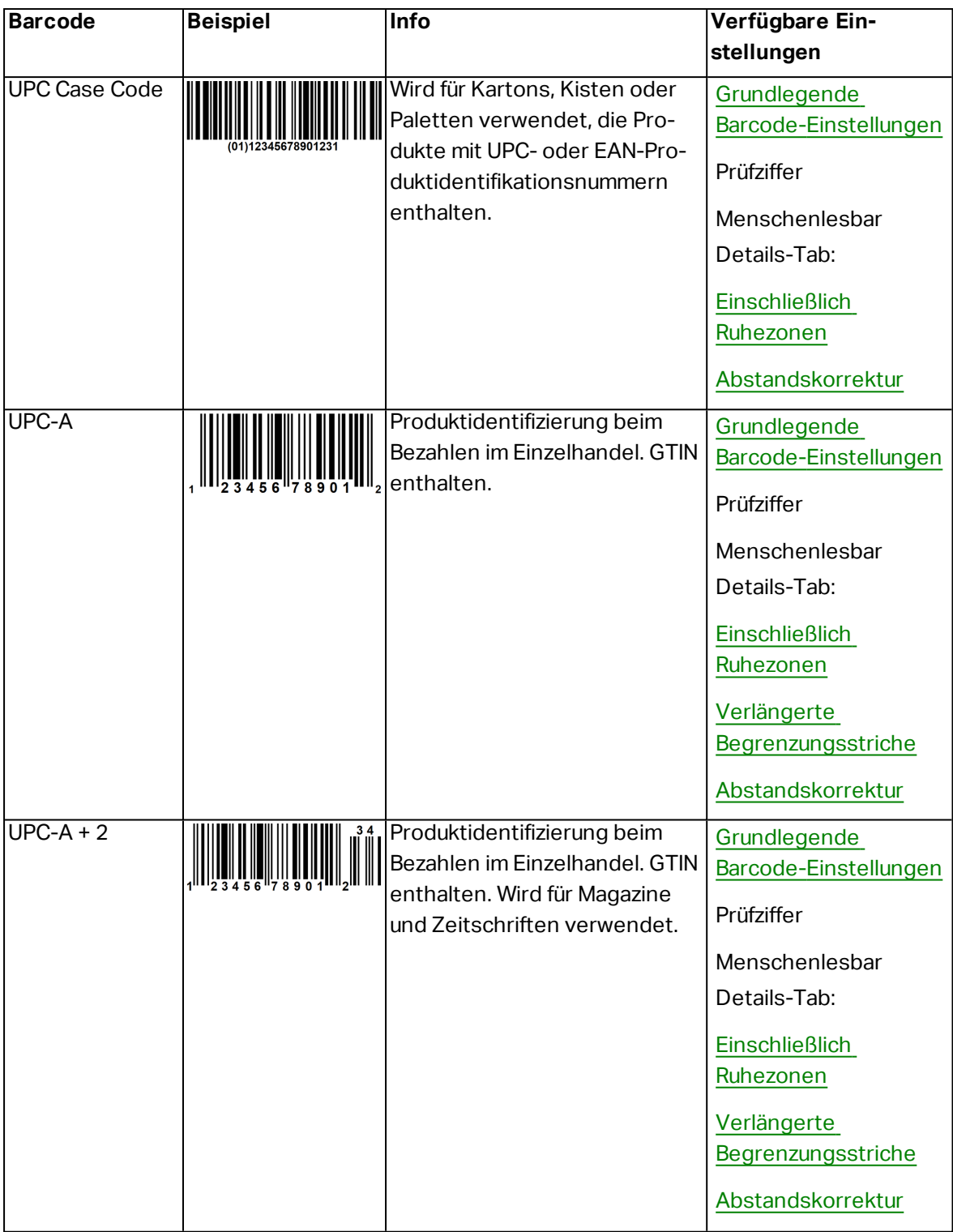

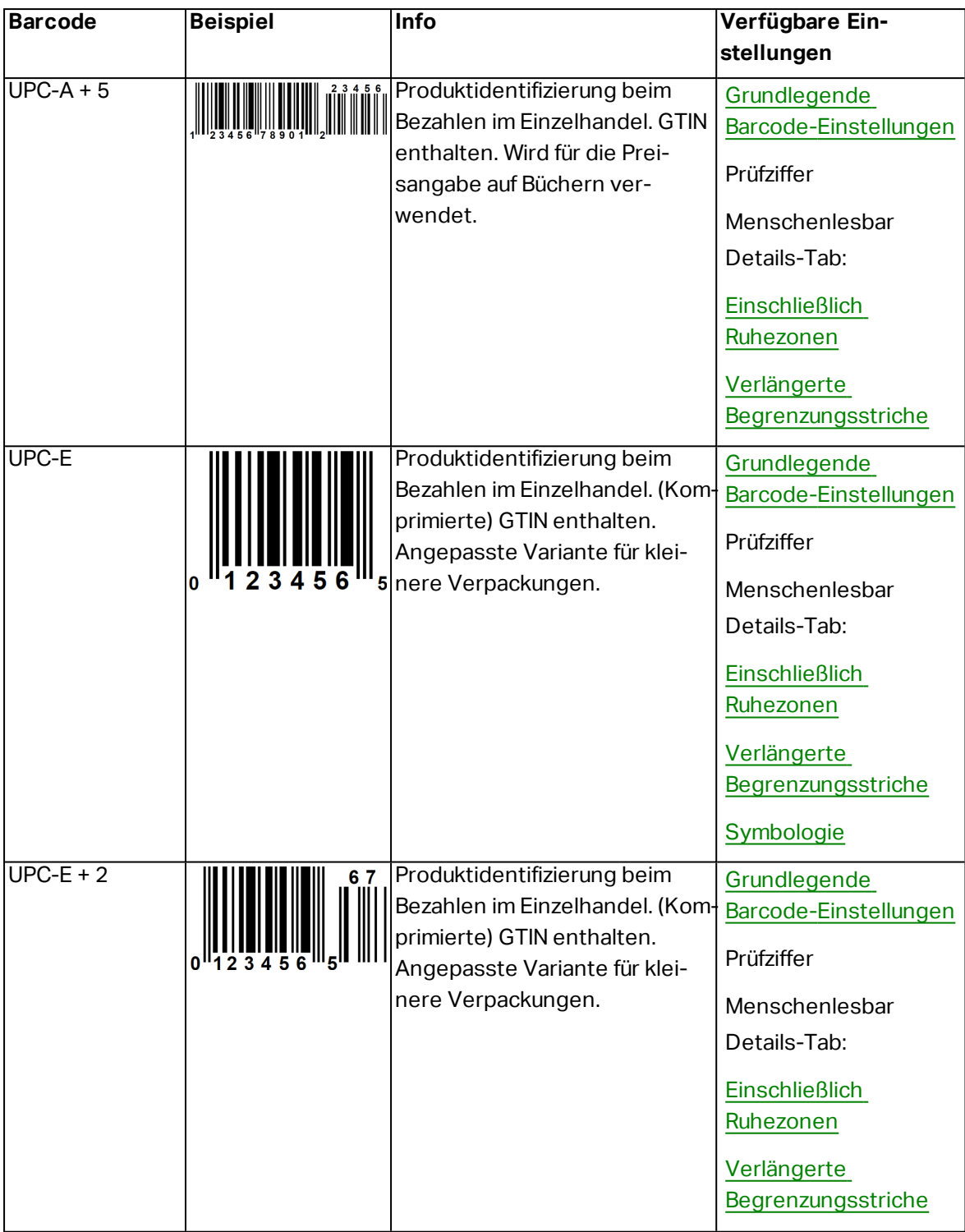

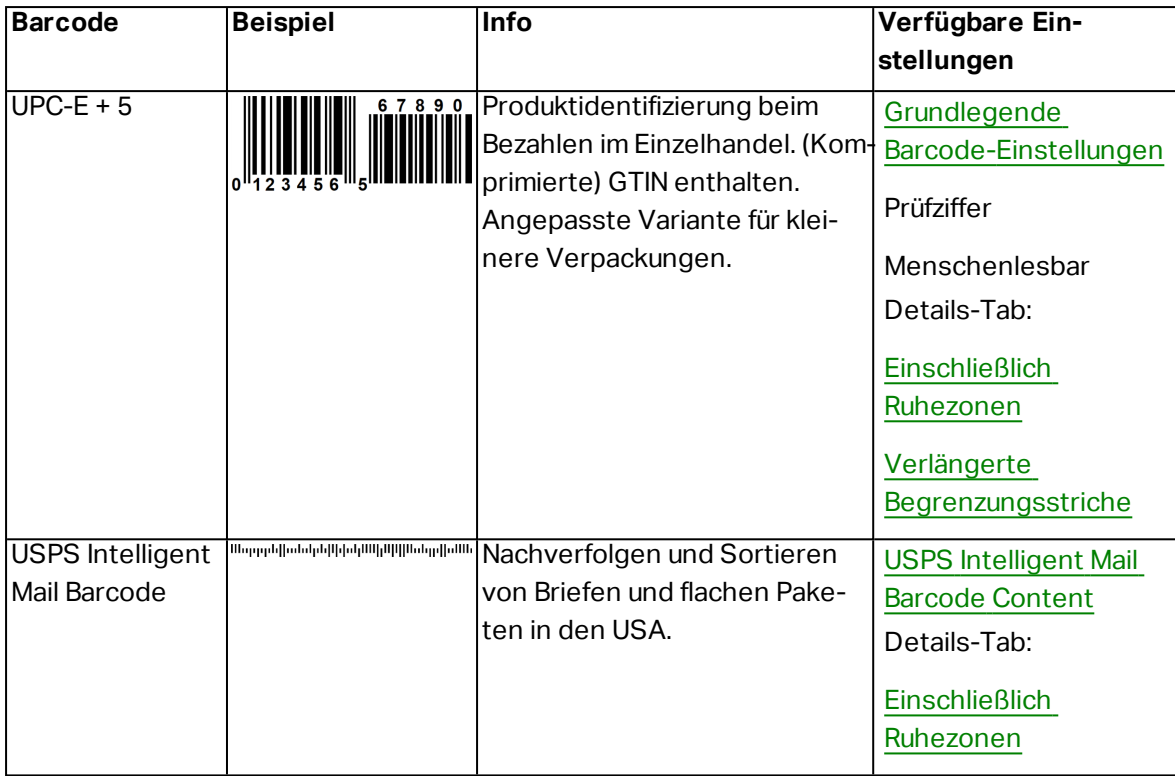

### 6.10.2 2D-Barcodes

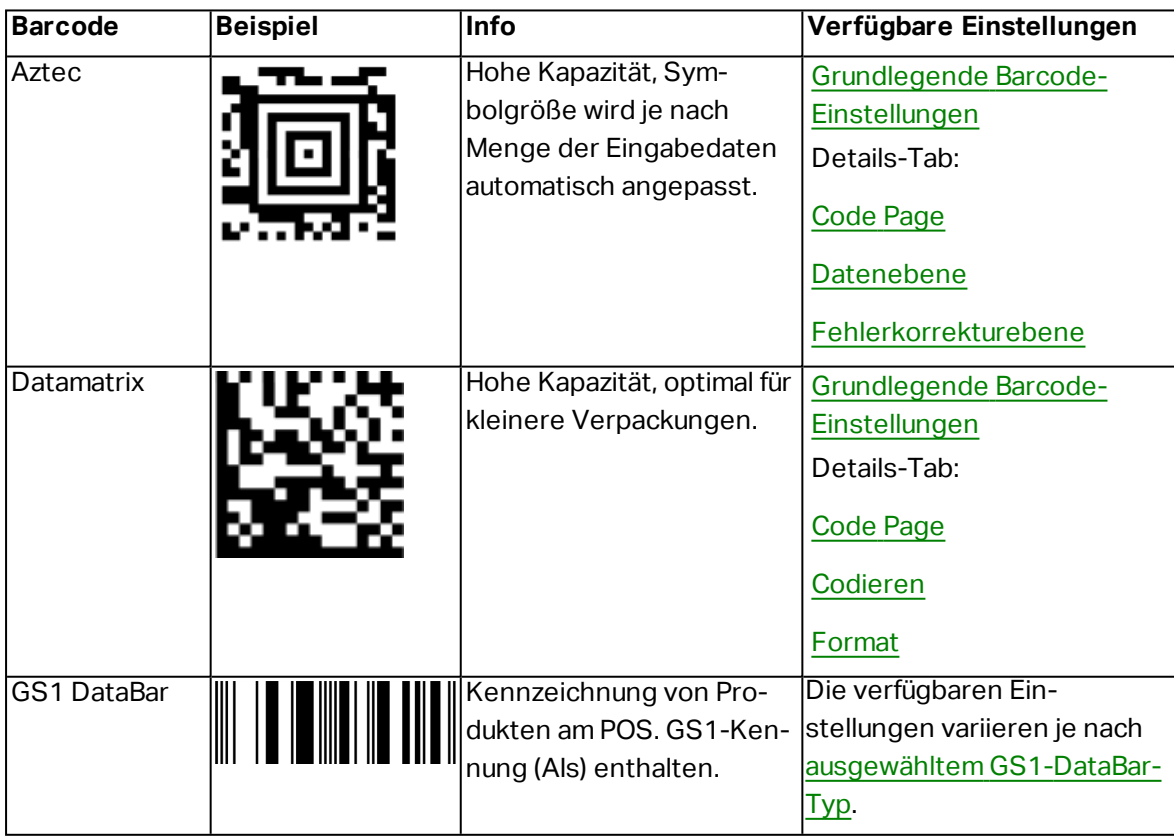

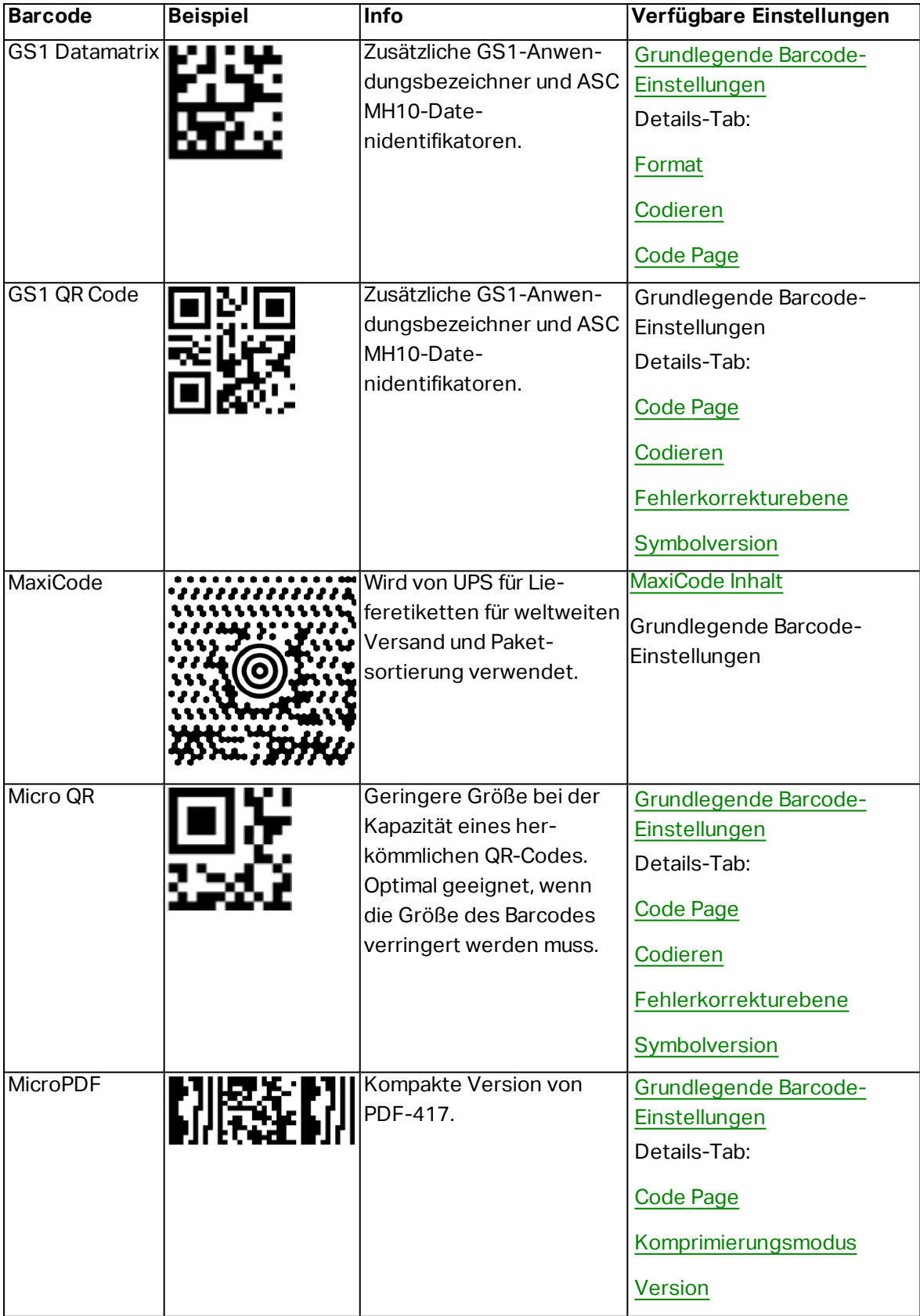

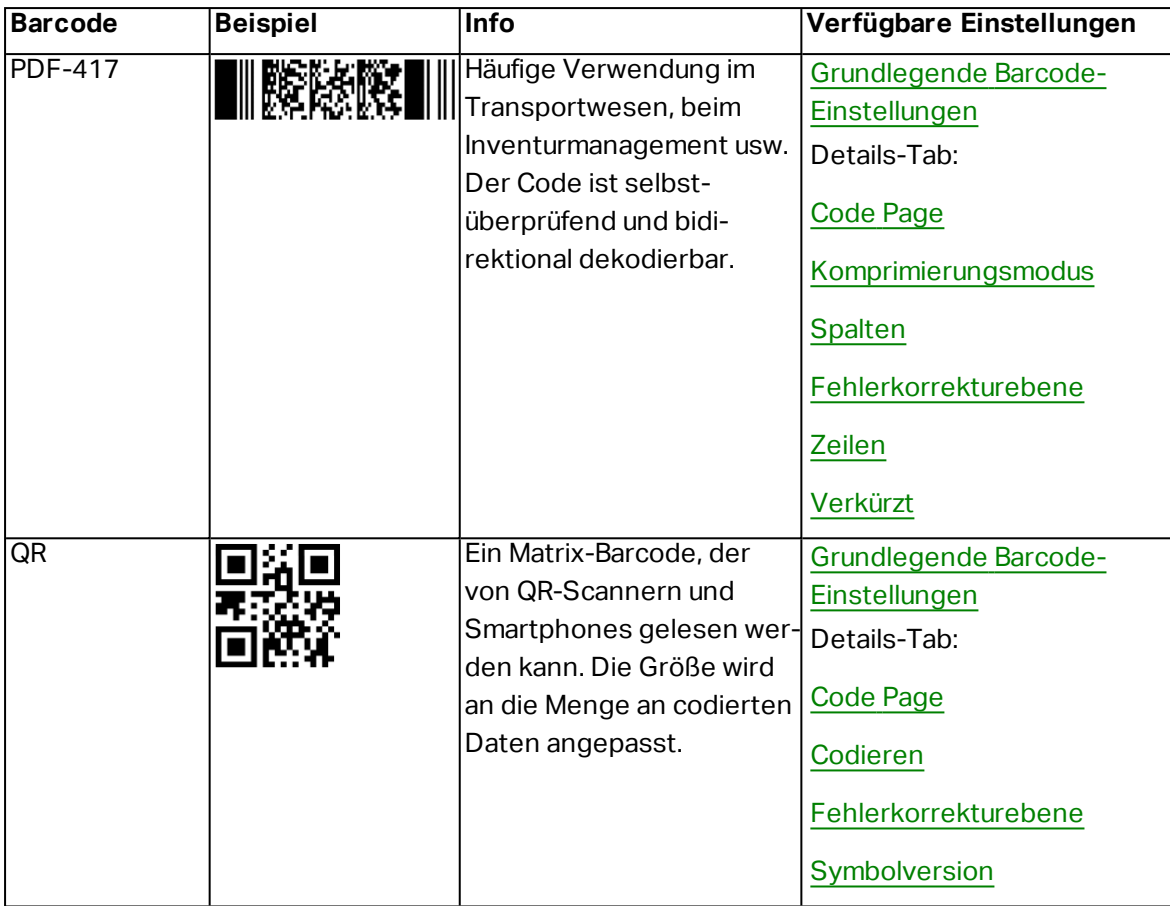

### <span id="page-169-0"></span>6.10.3 GS1 DataBar-Untertypen

#### *6.10.3.1 Lineare Symboltypen*

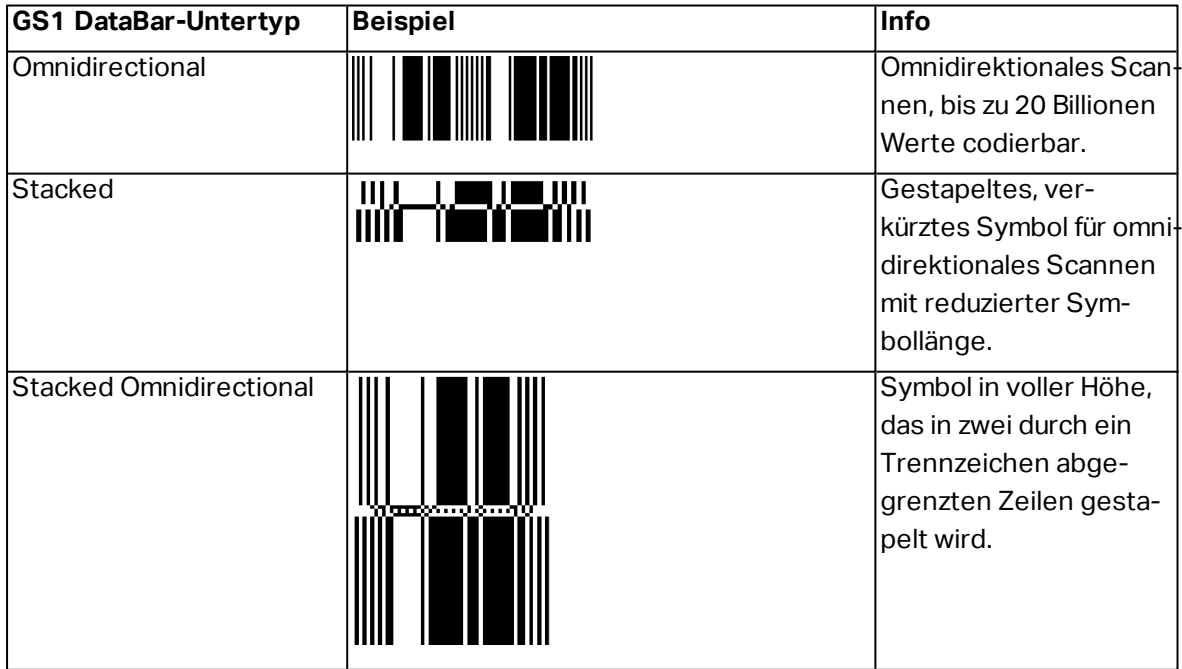

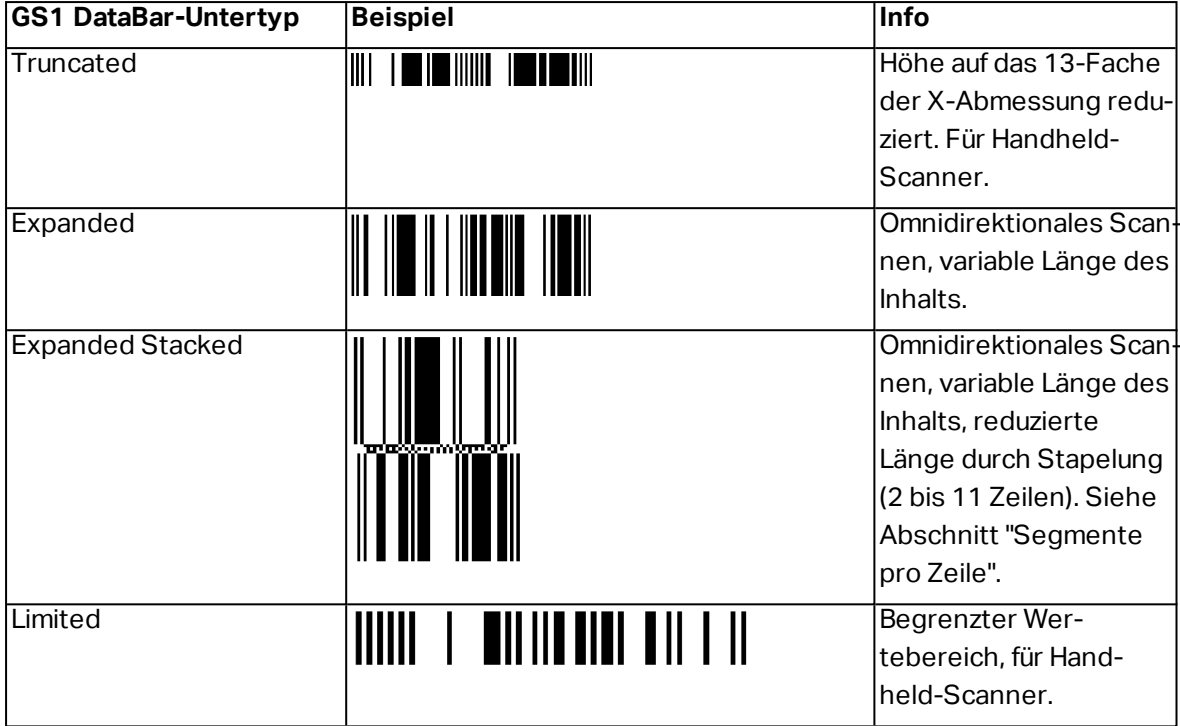

### *6.10.3.2 Zusammengesetzte Symboltypen*

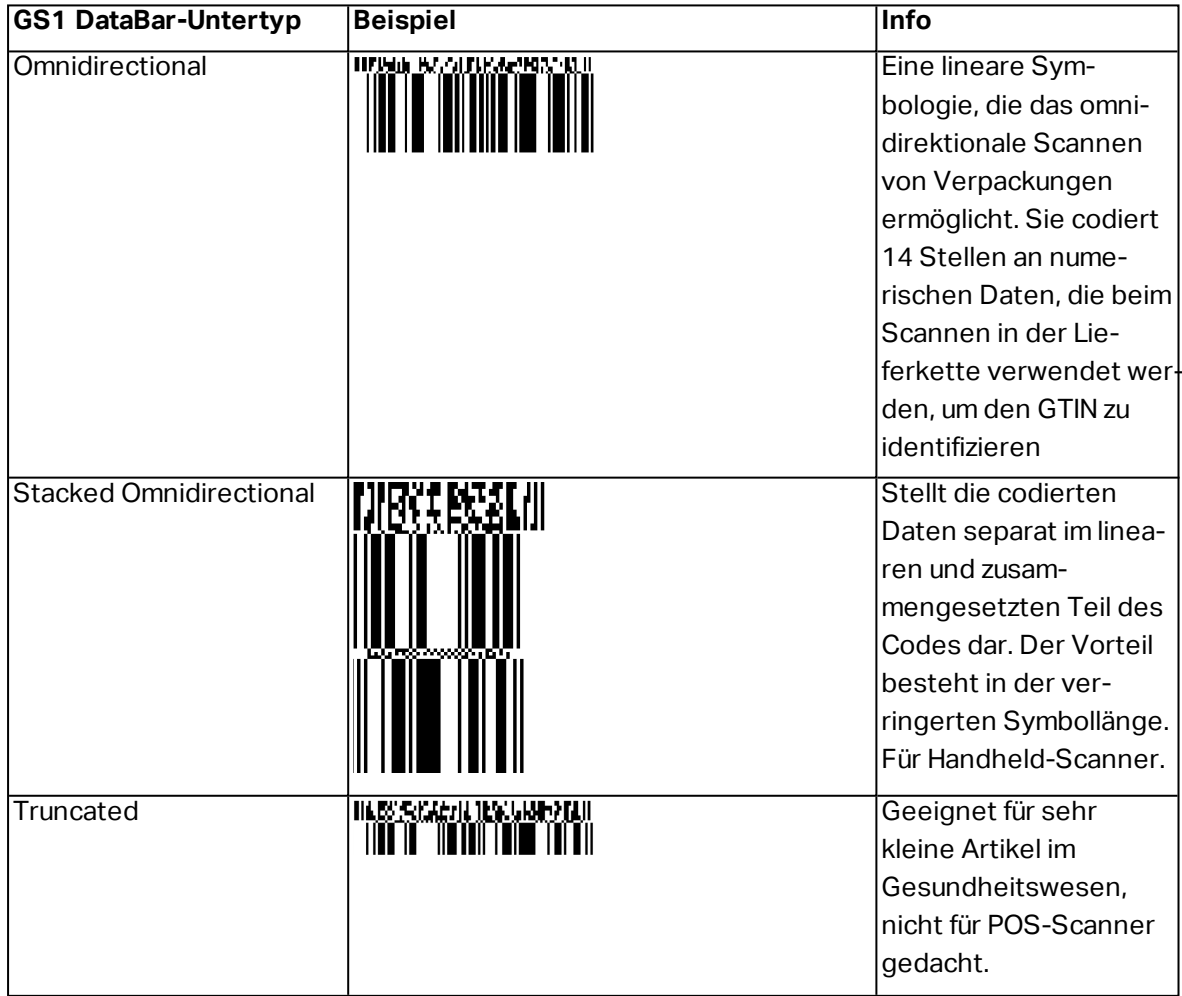

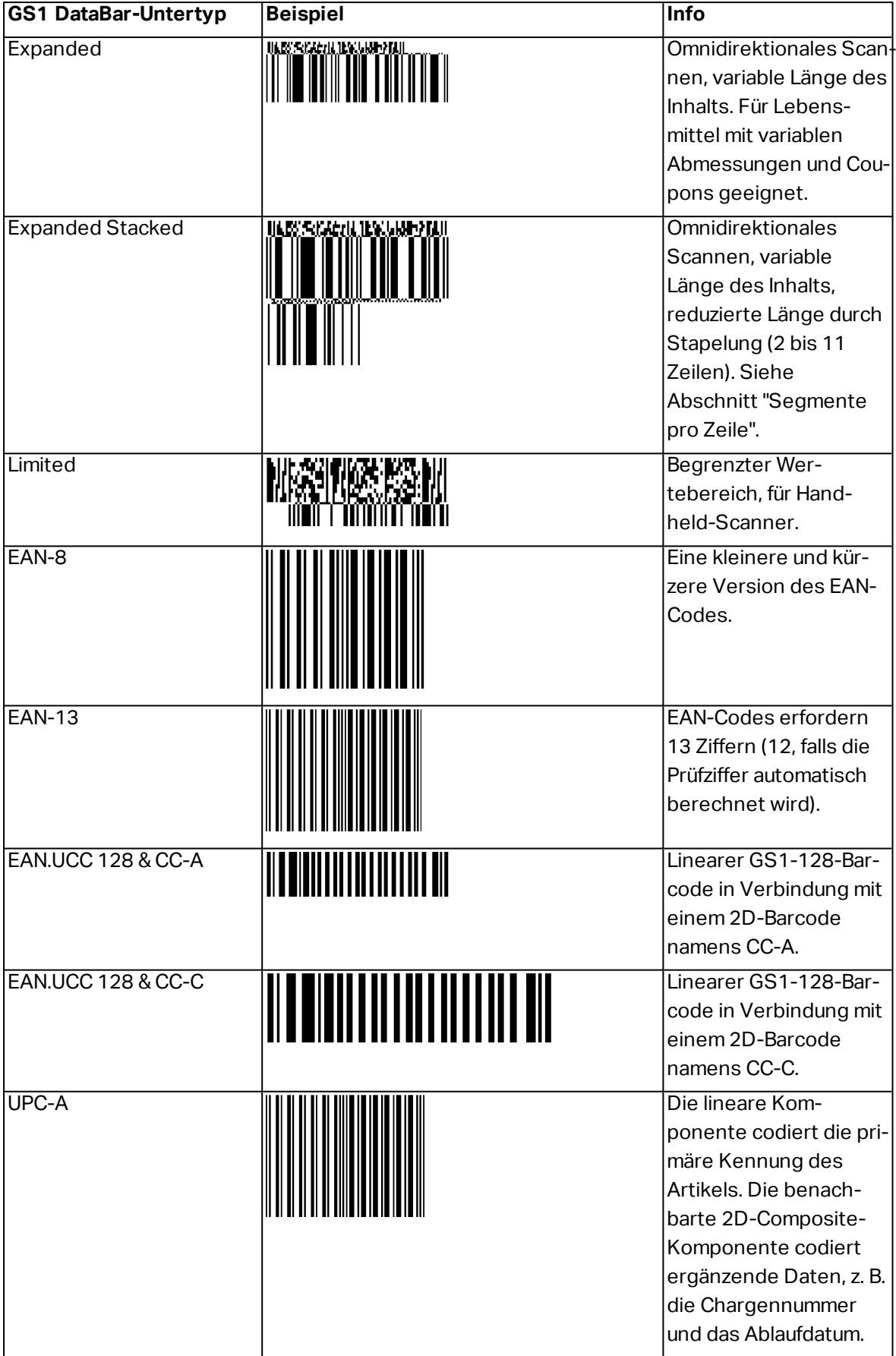

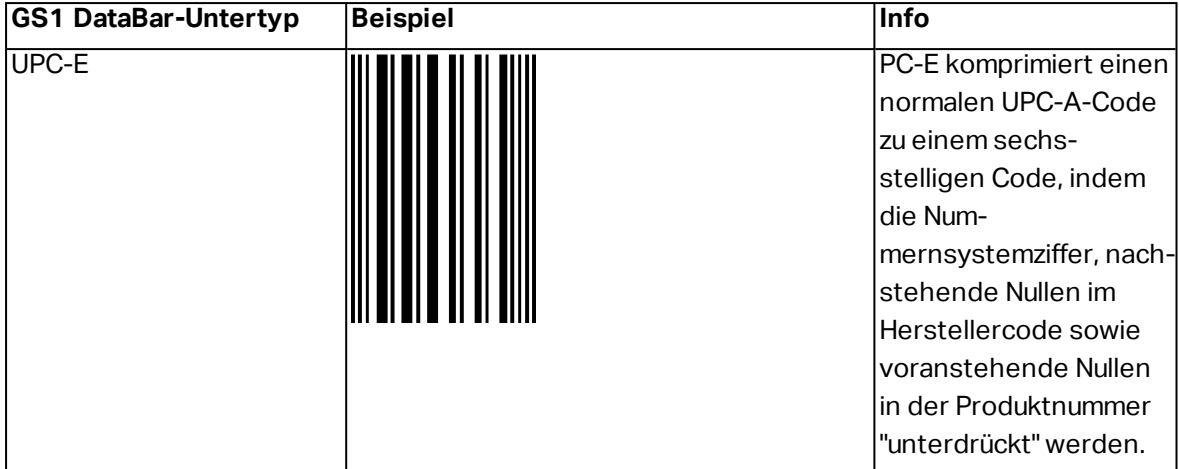

### <span id="page-172-0"></span>6.11 1D-Barcode-Details

Das Einstellungen im **Details**-Tab hängen von den jeweiligen spezifischen Barcode-Standards ab.

**TIPP:** Konfigurieren Sie die verfügbaren Barcode-Einstellungen je nach dem aktuell ausgewählten Barcode-Typ.

Designer ermöglicht die Einstellung der folgenden 1D-Barcode-Details:

- <span id="page-172-1"></span>**Einschließlich Ruhezonen:** Freiraum um den gedruckten Barcode. Ruhezonen sorgen für eine bestmögliche Lesbarkeit beim Scannen.
- <span id="page-172-3"></span><sup>l</sup> **Lücke zwischen Zeichen:** Abstand zwischen dem letzten Balken eines Zeichens und dem ersten Balken des nächsten Zeichens in einem Barcode.
- <span id="page-172-4"></span><sup>l</sup> **Verlängerte Begrenzungsstriche:** macht die Balken am Anfang, in der Mitte und am Ende bestimmter Barcode-Typen (EAN und UPC) länger.
- <span id="page-172-5"></span>• Inkl. EAN-Leerzeichen: fügt ein Sonderzeichen (< oder >) ein, um die Breite des EAN-Barcodes anzuzeigen.

**TIPP:** Diese Option sorgt für optimale Lesbarkeit, falls sich ein Objekt auf einem Etikett direkt neben dem Barcode befindet.

- <span id="page-172-2"></span><sup>l</sup> **Abstandskorrektur:** fügt weiße Pixel ein, um die Breite der Lücken zwischen den Balken zu vergrößern.
- <span id="page-172-6"></span><sup>l</sup> **Symbologie:** UPC-Barcode-**Nummernsystem**:
	- 0, 1, 6, 7 und 8 sind für reguläre UPC-Codes.
	- <sup>l</sup> 2 ist für Artikel mit wechselndem Gewicht (z. B. Fleischprodukte) die im Geschäft etikettiert werden.
	- 3 ist für National Drug Code- und National Health-bezogene Artikel.
- <sup>l</sup> 4 ist für die Etikettierung von Artikeln im Geschäft (ausgenommen Lebensmittel).
- 5 und 9 sind für die Coupon-Nutzung.

### <span id="page-173-0"></span>6.12 2D-Barcode-Details

2D-Barcodes ermöglichen die Konfiguration von verschiedenen schriftbezogenen Einstellungen im **Details**-´Tab. Wenn Sie diese Einstellungen manuell vornehmen, bietet die Dropdown-Liste spezifische standardkonforme Optionen.

**TIPP:** Designer definiert die Einstellungen im **Details**-Tab automatisch, wenn der Benutzer diese nicht manuell festlegen möchte.

#### <span id="page-173-1"></span>6.12.1 Code Page

**Code Page** legt fest, wie die Zuordnung von Codezeichen zu gescannten Zeichen erfolgen soll. Um die gescannten Daten korrekt anzuzeigen, muss die richtige Code Page ausgewählt werden. Wenn keine Code Page vom Benutzer ausgewählt wird, verwendet Designer die systemeigene Zeichencodierung.

### <span id="page-173-4"></span>6.12.2 Spalten

**Spalten** sind die grundlegenden vertikalen Elemente eines PDF417-Barcodes. In einem PDF417-Symbol können maximal 30 Spalten enthalten sein. Jede Spalte ist 10 Module breit, d. h. ein einzelner Barcode kann bis zu 929 Symbolzeichen codieren. Theoretisch kann ein einzelner PDF417-Barcode bis zu 1850 alphanumerische Zeichen, 2710 Ziffern oder 1108 Byte speichern.

#### <span id="page-173-3"></span>6.12.3 Komprimierungsmodus:

Der **Komprimierungsmodus:** komprimiert eine Reihe von Datenzeichen in Form von Codewörtern. Der Dekodierungs-Algorithmus nutzt die einzelnen Codewörter, um die Zeichen sinnvoll anzuordnen.

- <sup>l</sup> **Text:** alle druckbaren ASCII-Zeichen 32 bis 126 sowie ASCII 9, 10 und 13 (bis zu 1800 Zeichen) sind erlaubt.
- <sup>l</sup> **Binär:** alle 256 ASCII-Werte (bis zu 1100 Byte) sind erlaubt.
- **Numerisch:** Codierung von numerischen Daten (bis zu 2700 Ziffern).

#### <span id="page-173-2"></span>6.12.4 Datenebene

**Datenebene** gibt die Anzahl von Datenebenen an, die Daten in einem Aztec-Barcode codieren. Die Anzahl von Datenebenen steht in direktem Zusammenhang mit der Datenkapazität des Barcodes. Falls der Welt die Datenkapazität der ausgewählten Datenebene überschreitet, wird eine Fehlermeldung ausgegeben. Es sind 1 bis 4 Datenebenen erlaubt.

### <span id="page-174-1"></span>6.12.5 Codieren

<span id="page-174-0"></span>**Codieren** definiert das Zeichen-Kodierungsschema für den aktiven Barcode.

#### 6.12.6 Fehlerkorrekturebene

**Fehlerkorrekturebene** gibt die Symbolsicherheitsebene an. Sie fügt eine Reihe von Fehlerkorrektur-Codewörtern zu den codierten Daten hinzu. Diese Codewörter sorgen dafür, dass das gedruckte Symbol Beschädigungen standhalten kann, ohne dass es zu Datenverlust kommt. Je höher die Sicherheitsebene, desto größer die Anzahl von Datenebenen (und damit auch die Gesamtgröße), die für das Symbol erforderlich sind. Wenn keine Fehlerkorrekturebene ausgewählt ist, definiert Designer sie automatisch.

#### 6.12.7 Format

<span id="page-174-2"></span>**Format** definiert die Symbolgröße und -kapazität anhand der Anzahl von Spalten- und Zeilenelementen.

Wenn Sie Data Matrix Barcodes auf Ihren Etiketten verwenden, ermöglicht Ihnen DMRE (Data Matrix Rectangular Extension) die Nutzung mehrerer rechteckiger Formate. Diese zusätzlichen rechteckigen Größen steigern die Datenencodierungskapazität des Barcodes.

HINWEIS: Aktivieren Sie für Drucker ohne interne DMRE-Unterstützung die Option **Immer als Grafiken drucken** unter den **Allgemeinen** Eigenschaften, um den Data Matrix Barcode erfolgreich zu drucken.

#### 6.12.8 Zeilen

<span id="page-174-5"></span>**Zeilen** – Ein PDF417-Barcodesymbol besteht aus gestapelten, vertikal ausgerichteten Zeilen. Die Größe solcher Barcodes wird je nach der Menge codierter Daten angepasst; sie können zwischen 3 und 90 Zeilen enthalten.

#### 6.12.9 Symbolversion

<span id="page-174-3"></span>**Symbolversion** legt die Datenkapazität des Symbols fest. Wenn die Menge an Daten zunimmt, werden zur Erstellung eines QR-Codes weitere Module benötigt. Dies vergrößert die Darstellung des Symbols auf dem gedruckten Etikett.

#### 6.12.10 Verkürzt

<span id="page-174-6"></span>**Verkürzt** reduziert die Größe des PDF417-Barcodes durch Entfernung eines Codeworts und eines Stoppzeichens aus jeder Symbolzeile.

#### 6.12.11 Version

<span id="page-174-4"></span>**Version** legt die Symbolgröße auf Basis der Anzahl von Spalten fest. Es gibt Versionen mit einer, zwei, drei und vier Spalten des Micro-PDF417-Barcodes.

## 6.13 GS1 DataBar-Spezifikationen

Neben den allgemeinen [Barcode-Eigenschaften](#page-127-1) gelten für GS1 DataBar die nachfolgend beschriebenen Spezifikationen.

#### 6.13.1 GS1 DataBar-Quelle

Die **Allgemein**-Gruppen geben an, wie der DataBar-Inhalt vor dem Codieren formatiert werden soll.

- <sup>l</sup> **Strukturierte Daten** legt die standardmäßige GS1-Systemdatenstruktur als Modell zum Einfügen der Barcode-Daten fest. Verwenden Sie die [GS1-Funktion](#page-222-0), um die Daten korrekt zu codieren (mehr über GS1 und andere Funktionen finden Sie im Abschnitt [Funktionen](#page-213-0)). Composite-GS1-Barcodes enthalten strukturierte Date im zusammengesetzten Teil des Codes.
- <sup>l</sup> **Unstrukturierte Daten** ermöglicht das Einfügen der Daten ohne ein Modell nur der Zeichentyp und die Nummer müssen dem ausgewählten Barcode-Typ entsprechen.

#### **Daten**

- **Lineare Daten** ist der Teil der Daten, die im linearen Teil des Barcodes codiert werden. Die Daten werden entweder manuell eingegeben oder von einer vordefinierten **Datenquelle** bereitgestellt.
- <sup>l</sup> **Zusammengesetzte Daten** ist der Teil der Daten, die im zusammengesetzten Teil des Barcodes codiert werden. Dieser Datenbereich ist immer strukturiert und weist eine der Standard-Systemdatenstrukturen gemäß GS1-Definition auf. Die Daten werden entweder manuell eingegeben oder von einer vordefinierten **Datenquelle** bereitgestellt.

#### 6.13.2 GS1 DataBar-Eigenschaften

Der Untertyp **GS1 DataBar Expanded Stacked** codiert die Daten in Form einer Abfolge von Symbolsegmenten. Die Symbolbreite wird durch die Anzahl von Symbolsegmenten in jeder gestapelten Zeile vorgegeben. Die Symbolhöhe wird durch die Anzahl von gestapelten Zeilen und deren Höhe vorgegeben.

<sup>l</sup> **Segmente pro Reihe** gibt die Anzahl von Segmenten für jede Zeile eines Symbols an. Pro Symbol sind bis zu 22 Segmente erlaubt. Eine höhere Anzahl kann dazu führen, dass das Symbol länger wird. Eine niedrigere Anzahl hingegen macht das Symbol höher.

### <span id="page-175-0"></span>6.14 Inhalt Von MaxiCode-Barcodes

**Definition Symbolsatz** legt den Barcode-Betriebsmodus (Art der Datenstrukturierung) fest.

Designer unterstützt die folgenden Modi:

- **Modus 2: US-Transportunternehmen mit Postleitzahlen bis zu 9 Stellen.** 
	- <sup>l</sup> **Postleitzahl:** US-Postleitzahlen, die ein einzelnes Feld mit 5 oder 9 Stellen bzw. zwei Felder mit 4 oder 5 Stellen einnehmen.
- **Modus 3:** internationales Transportunternehmen mit alphanumerischen Postleitzahlen bis zu 6 Stellen.

Es gibt zwei zusätzliche Optionen unter **Definition Symbolsatz**:

- <sup>l</sup> **Strukturierte Daten:** automatische Auswahl von **Modus 2** oder **Modus 3** auf Basis der eingegebenen Daten.
- <sup>l</sup> **Unstrukturierte Daten:** Barcode-Betriebsmodus wird auf **Modus 4** eingestellt.

**TIPP:** Dieser Modus codiert allgemeine Daten für Anwendungen außerhalb der Transportbranche (z. B. Bestellnummer, Kundenreferenz, Rechnungsnummer).

#### **Dateninhalt**

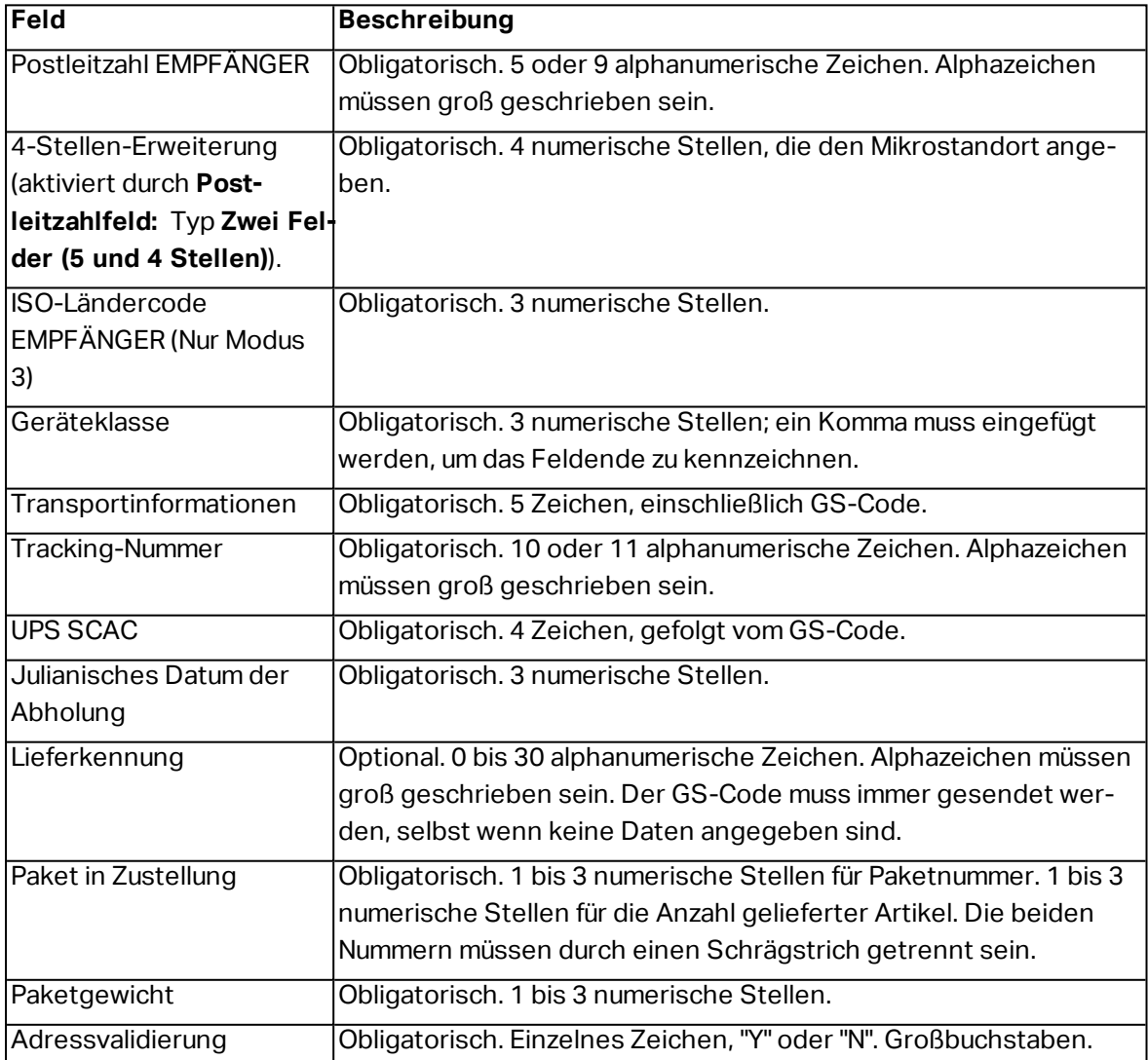

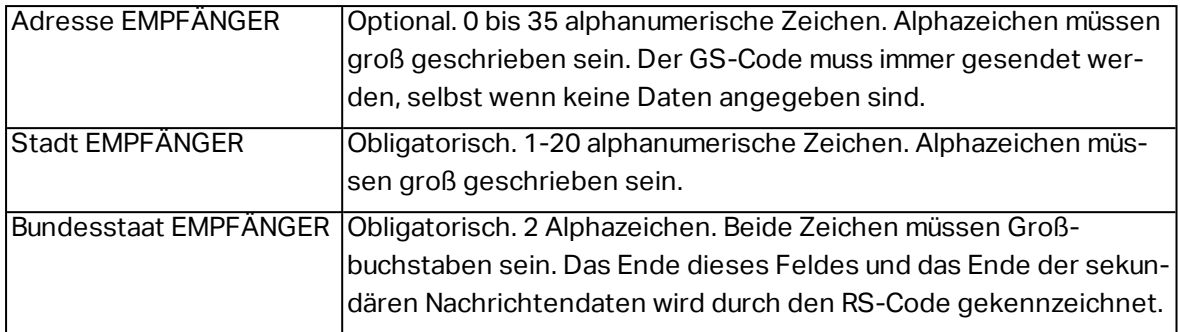

### <span id="page-177-0"></span>6.15 USPS Intelligent Mail Barcode Content

Die Gruppe **Dateninhalt** legt die Eingabemethode für die codierten Daten fest.

**Eingabemodus** legt die Struktur der codierten Daten fest.

- <sup>l</sup> **Strukturierte Daten:** um die Intelligent Mail-Verfolgung von Postsendungen zu gewährleisten, muss eine Ziffernfolge bezogen werden. Diese Ziffernfolge wird als DataToEncode bezeichnet. Die DataToEncode besteht aus den **Intelligent Mail Datenfeldern**.
- **. Unstrukturierte Daten:** Die codierten Daten folgen keiner vordefinierten Struktur.

Die Gruppe **Intelligent Mail Datenfelder** ermöglicht es Ihnen, die Barcode-Daten entsprechend dem Standard zu codieren.

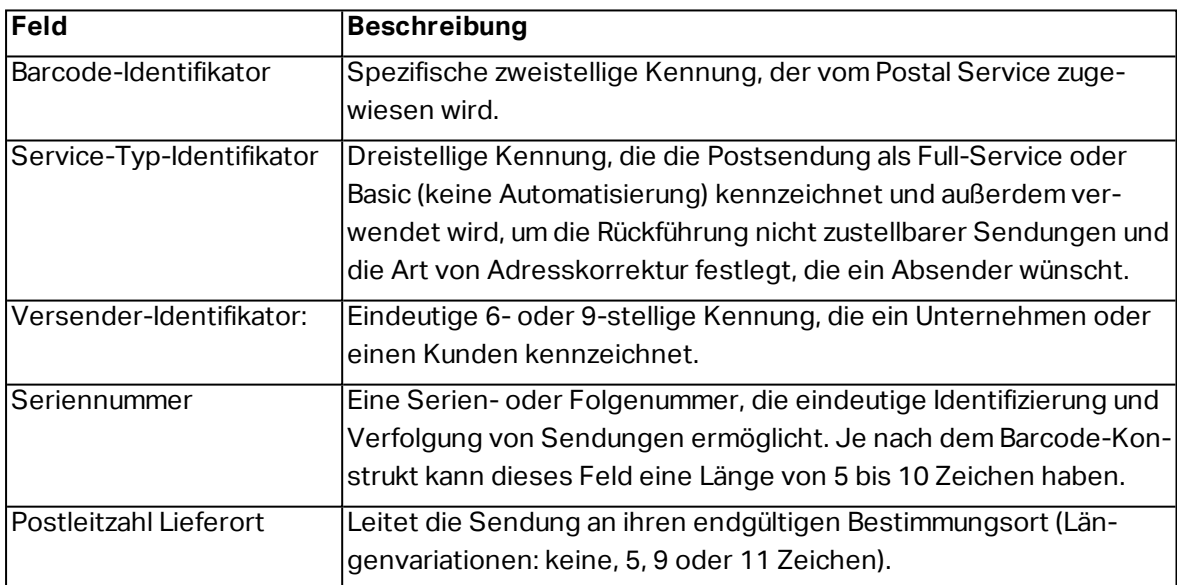

# **7 Drucken**

Wenn ein Etikett bereit zum Drucken ist, hilft Designer Ihnen anhand eines [Druckdialogs](#page-178-0) beim Drucken. Er ermöglicht Ihnen:

- Eine [Etikettenvorschau](#page-354-0) während des Designprozesses.
- Eingabe von Werten für abgefragte [Variablen](#page-192-0).
- Filtern und auswählen, welche [Datensätze](#page-229-0) gedruckt werden sollen
- Festlegen der [Druckereinstellungen](#page-359-0).
- Steuerung der [Druckmenge](#page-361-0).
- Festlegen weiterer [Mengeneinstellungen](#page-361-1).

**DESIGNER-PRODUKTEBENE INFO**: Dieser Abschnitt gilt für PowerForms.

Der Druckdialog in Designer dient als eine anpassbare Druckmaske. Sie besteht aus vordefinierten Maskenobjekten, die konfiguriert, verschoben, hinzugefügt oder entfernt werden können. Weitere Details zur Nutzung der Druckmaske finden Sie [hier](#page-178-0).

Um den Druckdialog zu öffnen, klicken Sie auf die **Drucken**-Schaltfläche in der [Aktionen-Gruppe](#page-47-0) des [Heim-Tabs](#page-45-0) oder drücken Sie Ctrl+P.

Der schrittweise Druckvorgang ist [hier](#page-182-0) beschrieben.

**TIPP:** NiceLabel Designerermöglicht es Ihnen außerdem, zu drucken, ohne die Designer Anwendung zu öffnen. Wenn keine Etikettenbearbeitung erforderlich ist, verwenden Sie Designer [NiceLabel](#page-479-0) Print, um Etikettendateien zu öffnen und direkt zu drucken.

## <span id="page-178-0"></span>7.1 Druckbereich (Standard-Druckmaske)

Das **Datei**-Tab (Hintergrund) öffnet die Standard-Druckmaske. In Designer dient sie als primärer Druckdialog.

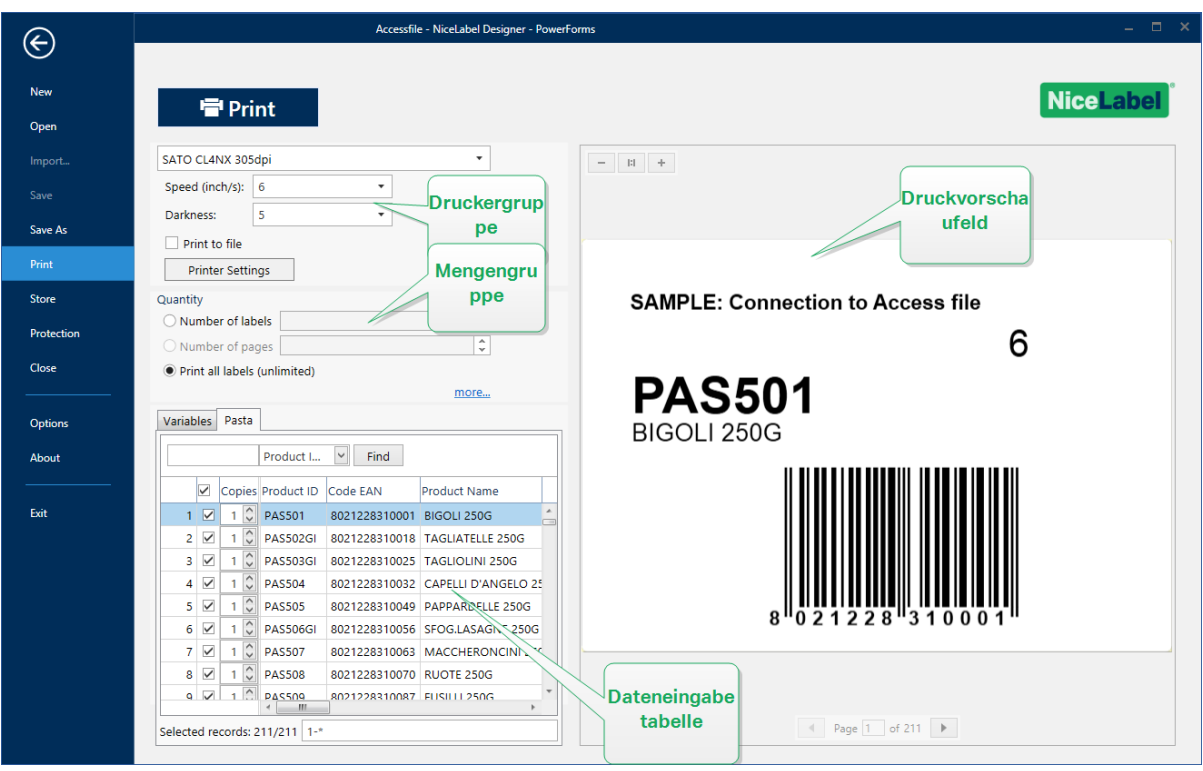

**DESIGNER-PRODUKTEBENE INFO**: Die Verfügbarkeit der Funktionen der Standard-Druckmaske hängt von der gewählten Produktebene ab.

Die Schaltfläche **Drucken** startet den [Druckvorgang.](#page-182-0) Sie sendet den Druckauftrag an den ausgewählten Drucker.

Die Einstellungen-Gruppe **Drucker** beinhaltet:

- <sup>l</sup> **Drucken-**[Schaltfläche](#page-315-0)**:** startet die Etikettendruck-Aktion.
- **Druckerauswahl-**[Kombinationsfeld](#page-329-0): listet die installierten Drucker auf.
- <sup>l</sup> **Druckereinstellungen-**[Kombinationsfelder](#page-329-0)**:** legen Druckgeschwindigkeit und -temperatur fest. Die auswählbaren Werte werden vom ausgewählten Druckertreiber bereitgestellt.
	- <sup>l</sup> **Geschwindigkeit:** Druckgeschwindigkeit. Welche Optionen verfügbar sind, hängt vom aktiven Druckertreiber ab.
	- <sup>l</sup> **Temperatur:** legt die Intensität des Drucks fest. Welche Optionen verfügbar sind, hängt vom aktiven Druckertreiber ab.
- <sup>l</sup> [Kontrollkästchen](#page-342-0) **"Drucke in Datei":** leitet den Druck in eine Datei um.
- <sup>l</sup> **Druckereinstellungen-**[Schaltfläche](#page-315-0)**:** öffnet den Eigenschaften-Dialog für den aktuell ausgewählten Druckertreiber.

Die Einstellungen-Gruppe **Menge** beinhaltet:
- **.** [Druckmenge](#page-361-0)-Objekt: legt die Anzahl von zu druckenden Etiketten fest.
	- **Etikettenanzahl:** Anzahl der gedruckten Etiketten.
	- **Anzahl Seiten:** Anzahl der gedruckten Seiten mit Etiketten.

HINWEIS: **Anzahl Seiten** wird aktiv, wenn mehr als ein Etikett pro Seite unter [Etiketteneigenschaften](#page-105-0) > Etikettenabmessungen eingestellt ist.

<sup>l</sup> **Alle Etiketten drucken (unbegrenzt):** druckt alle Etiketten wie durch das Etikettendesign vorgegeben. Weitere Informationen zu dieser Option finden Sie [hier.](#page-524-0)

Der Link **mehr...** öffnet das Fenster **Weitere Mengeneinstellungen**.

- **BEISPIEL:** 1 Seit e beinha lt et 5 Et ik et t en. **Anzahl vo n Etiketten, d ie auf d er ers ten Seite** übersprungen werden ist auf 3 eingestellt. Auf die erste Seite werden 2 Etiketten gedruckt. **SAMPLE: Connection to Access file** 6 **PAS501** Label counte **SAMPLE: Connection to Access file PAS502GI** abel count  $\overline{2}$
- <sup>l</sup> **Anzahl von Etiketten, die auf der ersten Seite übersprungen werden:** legt fest, wie viele Etiketten auf der ersten Seite nicht gedruckt werden sollen.

**Identische Kopien pro Etikett:** Anzahl der identischen Etikettenkopien, die gedruckt werden sollen.

 $\bullet$ 

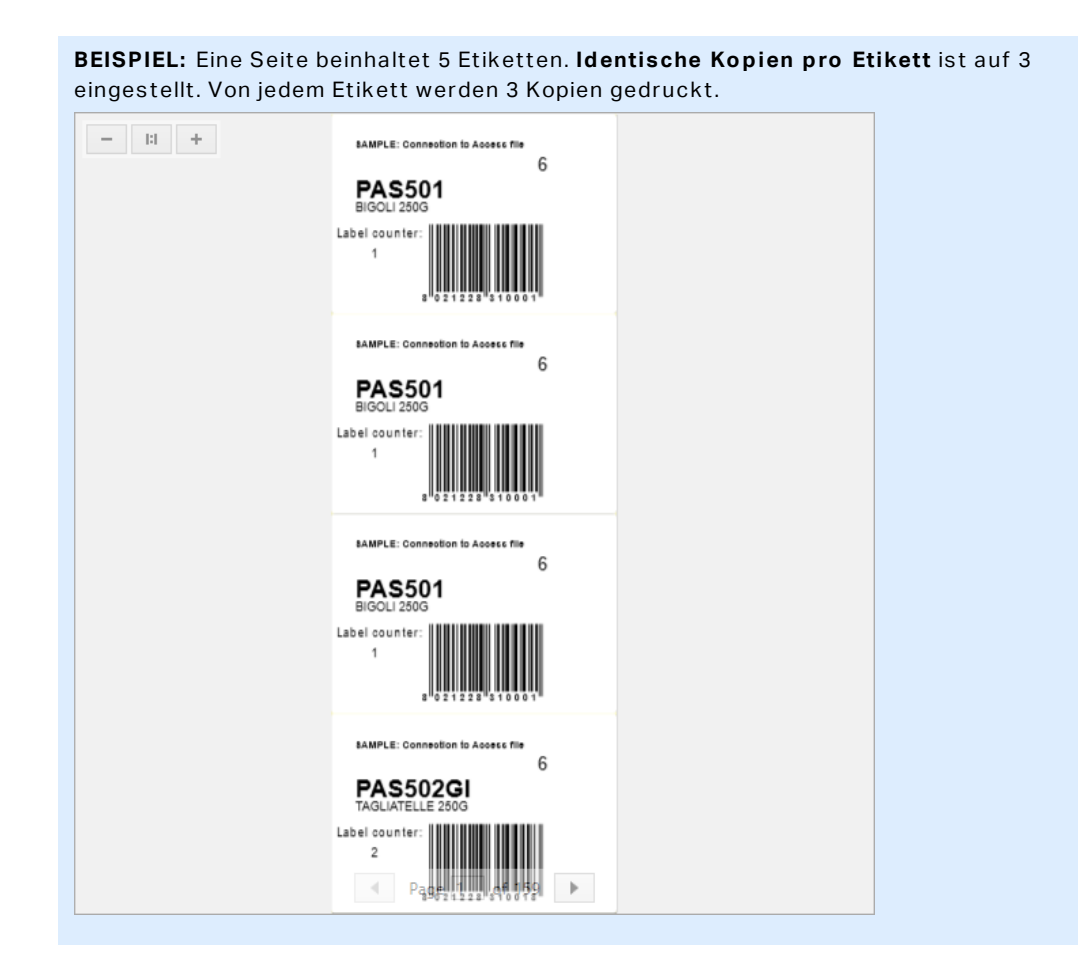

**Anzahl Etikettensätze:** legt die Anzahl von Druckaufträgen fest, die an den Drucker gesendet werden sollen.

```
BEISPIEL: Ein Satz von gedruckten Etiketten enthält 3 Etiketten: A, B und C.
Anzahl von Etiketten:
Identische Kopien pro Etikett: 2.
Anzahl vo n Etikettens ätzen: 3.
Druckergebnis: [A, A; B, B; C, C] [A, A; B, B; C, C] [A, A; B, B; C, C]
```
**Druckvorschaufeld** zeigt das aktuelle Design und den aktuellen Inhalt des Etiketts an.

Das Feld **Dateninitialisierung** (Dateneingabetabelle) ermöglicht die Eingabe von zum Zeitpunkt des Druckens.

 $\bullet$ 

# <span id="page-182-0"></span>7.2 Druckmaske Bearbeiten

In Designer dient die [Standard-Druckmaske](#page-178-0) als grundlegende Druckoberfläche für einzelne Etiketten und Etiketten im Rahmen von Lösungen.

Um die Standard-Druckmaske anzupassen gehen Sie zu **Heim-Tab -> Aktion-Gruppe** und klicken Sie auf **Druck anpassen**. Die verfügbaren Optionen zur Anpassung von Druckmasken finden Sie [hier.](#page-47-0)

Das Bearbeiten oder Hinzufügen einer neuen Druckmaske erstellt automatisch eine Gruppe von dedizierten **Druckmaskenvariablen**. Diese Variablen werden mit dem Objekt auf der ausgewählten Druckmaske verbunden. All diese

Details zu Druckmaskenvariablen finden Sie [hier](#page-212-0).

Die Variablen, die den Inhalt der Objekte in der Standard-Druckmaske definieren, werden im Lösungs-Explorer angezeigt und können bearbeitet werden. Öffnen Sie den [Manager](#page-91-0) für [dynamische](#page-91-0) Daten, um diese Variablen zu verwalten.

Wenn Sie die Anpassungen der Druckmaske verwerfen möchten, klicken Sie auf **Druckmaske neu erstellen**. Die Standard-Druckmaske wird wiederhergestellt.

HINWEIS: **Druckmaske neu erstellen** verwirft alle Bearbeitungen, die Sie an der Standard-Druckmaske vorgenommen haben.

# 7.3 Druckvorgang

**DESIGNER-PRODUKTEBENE INFO**: Die Lösungserstellung ist in PowerForms möglich.

Nutzen Sie die im Folgenden aufgeführten Schritte, um mit NiceLabel Designer erfolgreich Etiketten zu drucken.

## 7.3.1 Schritt 1: Erstellen

Erstellen oder Bearbeiten eines individuellen [Etiketts](#page-299-0) oder eines Etiketts als Teil einer Lösung.

### 7.3.2 Schritt 2: Vorschau

Das Etikettenvorschau-Feld ist Teil des standardmäßigen Designer [Druckdialogs](#page-178-0). Um die Druckmaske auf dem Bildschirm anzuzeigen, wählen Sie eine der folgenden Optionen:

- <sup>l</sup> Gehen Sie auf Heim-Tab > [Aktion-Gruppe](#page-47-0) und klicken Sie auf **Drucken**.
- <sup>l</sup> Drücken Sie **Ctrl+P**.

Das Druckvorschaufeld zeigt das Design des aktuellen Etiketts an. Wenn Sie die Standard-Druckmaske anpassen oder eine neue erstellen möchten, sollten Sie auf jeden Fall das [Etikettenvorschau-](#page-354-0)Objekt in die Maske aufnehmen. Die Druckmaske zeigt nur dann eine Etikettenvorschau an, wenn das Etikettenvorschau-Objekt vorhanden ist.

#### **DESIGNER-PRODUKTEBENE INFO**: : Dieses Segment gilt für Designer Pro und PowerForms.

**TIPP:** Die Standard-Druckmaske kann angepasst werden. Um dies zu tun und einen benutzerdefinierten Druckdialog zu erstellen, gehen Sie zu **Heim**-Tab > **Aktion**-Gruppe und klicken Sie auf **Druckmaske anpassen**. Weitere Informationen zur Anpassung von Druckmasken finden Sie [hier](#page-182-0).

### 7.3.3 Schritt 3: Drucker Auswählen

Wählen Sie den gewünschten Drucker aus dem Dropdown-Menü auf der **Drucker**-Registerkarte aus. Alle momentan installierten Drucker sind aufgelistet. Weitere Details zur Auswahl des Druckers finden Sie [hier](#page-103-0).

In diesem Schritt werden außerdem die Druckgeschwindigkeit und -temperatur festgelegt. Diese beiden Parameter hängen vom ausgewählten Druckertreiber ab.

### 7.3.4 Schritt 4: Druckmenge Festlegen

**Etikettenanzahl** legt die Anzahl von gedruckten Etiketten fest.

**Anzahl Seiten** legt die Anzahl von gedruckten Seiten fest. Diese Option wird aktiv, wenn die Etiketten auf mindestens zwei Seiten verteilt sind.

**Alle Etiketten drucken (unbegrenzt):** druckt alle Etiketten wie durch das Etikettendesign vorgegeben. Weitere Informationen zu dieser Option finden Sie hier.

Klicken Sie auf **mehr...**, um den Dialog "Weitere Mengeneinstellungen" zu öffnen.

- <sup>l</sup> **Identische Kopien pro Etikett:** definiert die Anzahl von identischen Etikettenkopien in einem Druckauftrag.
- <sup>l</sup> **Anzahl von Etiketten-Sätzen:** gibt an, wie oft der gesamte Etikettendruckvorgang wiederholt werden soll.

## 7.3.5 Schritt 5. Druck Starten

Klicken Sie auf die **Drucken**-Schaltfläche.

# 7.4 Speichern/Abrufen-Druckmodus

Der **Speichern/Abrufen**-Druckmodus ist eine Methode zur Beschleunigung des Druckprozesses. Er beschleunigt die Reaktion des Druckers, indem er die Datenmenge reduziert, die im Rahmen von sich wiederholenden Druckaufgaben an den Drucker gesendet wird.

HINWEIS: Die **Speichern**-Option wird auf der **Datei**-Registerkarte von Designer sichtbar, wenn die Option im Druckerfeld ["Etiketteneigenschaften"](#page-103-0) aktiviert ist und vom aktuell ausgewählten Drucker unterstützt wird.

Wenn der Speichern/Abrufen-Modus aktiviert ist, muss Designer nicht bei jedem Ausdruck die gesamten Etikettendaten erneut senden. Stattdessen werden Standardetiketten (Vorlagen) und interne Druckerelemente (Grafiken, Schriften) im Druckerspeicher abgelegt, und Designer sendet nur Abrufbefehle, um den Etiketteninhalt während des Druckvorgangs umzusetzen. Für gewöhnlich werden nur einige Bytes an Daten an den Drucker gesendet (beim normalen Druck wäre es einige Kilobyte).

Die Aktion besteht aus zwei Prozessen:

- **Etikett speichern.** Bei diesem Prozess erstellt Designer eine Beschreibung der Etikettenvorlage, die in der Befehlssprache des ausgewählten Druckers formatiert ist. Anschließend sendet Designer die erstellte Befehlsdatei an den Druckerspeicher, wo sie abgelegt wird.
- **Etikett abrufen.** Ein im Druckerspeicher abgelegtes Etikett wird umgehend gedruckt. Anhand des Abrufen-Prozesses erstellt Designer eine weitere Befehlsdatei, um den Drucker anzuweisen, welches Etikett aus seinem Speicher gedruckt werden soll. Der "Etikett abrufen"-Befehl belegt nur einige Bytes an Daten. Die genaue Datenmenge hängt von der jeweiligen Situation ab. Für feste Etiketten ohne variable Inhalte enthält die Abrufen-Befehlsdatei nur den Abrufbefehl für das Etikett. Für Etiketten mit variablen Feldern enthält die Befehlsdatei die Werte für die enthaltenen Variablen sowie den Abrufbefehl für das Etikett.

HINWEIS: Vor Aktivierung dieses Modus sollten Sie sicherstellen, dass der korrekte Druckertreiber für den Etikettendrucker ausgewählt ist. Nicht alle Etikettendrucker können den Speichern/Abrufen-Druckmodus nutzen.

Führen Sie die folgenden Schritte aus, um den **Speichern/Abrufen**-Druckmodus zu aktivieren:

- 1. Doppelklicken Sie auf die Etikettendesign-Oberfläche. Der Dialog **[Eti](#page-102-0)[ketteneigenschaften](#page-102-0)** wird angezeigt.
- 2. Um den Modus zu aktivieren, wählen Sie **Speichern/Abrufen-Druckmodus verwenden** im **[Drucker](#page-103-0)**-Tab. Klicken Sie auf **OK**.
- 3. Etikettenvorlage(n) definieren. Alle Etikettenobjekte mit variablem Inhalt müssen als interne Druckerelemente formatiert werden:
	- <sup>l</sup> Für Textobjektinhalt dürfen nur interne Druckerschriften verwendet werden (keine Truetype-Schriften!).
	- Interne Drucker-Barcodes in Barcode-Objekten verwenden.
	- Wenn Sie variable Objekte mit TrueType-Schriften, variable Bilder oder Datenbankfelder verwenden, werden beim Speichervorgang des Etiketts die Standardwerte an den Drucker gesendet.
- 4. Klicken Sie auf **Datei > Speichern**. Stellen Sie sicher, dass die **Speichermethode** auf den korrekten Speicherort im Drucker verweist.
- 5. Fügen Sie Werte für variable Objekte, die nicht als interne Druckerobjekte formatiert sind, ein, oder wählen Sie sie aus. Diesen Variablen werden auf jedem Etikett dieselben Werte zugewiesen. Sie verhalten sich wie Objekte mit Festwerten.
- 6. Klicken Sie auf **Im Drucker speichern**, um die Befehlsdatei mit einer Beschreibung der Etikettenvorlage zu erstellen und an den Drucker zu senden.
- 7. Geben Sie Werte für die abgefragten Variablen auf dem Etikett ein. Diese Variablen sind mit den internen Druckerobjekten auf dem Etikett verbunden. Aus diesem Grund können ihre Werte bei jedem Druckvorgang geändert werden.
- 8. Klicken Sie auf **Drucken**, um Variablenwerte und den "Etikett abrufen"-Befehl an den ausgewählten Etikettendrucker zu senden.

# 7.5 Druckgeschwindigkeit Optimieren

Es gibt viele Faktoren, die sich auf die Geschwindigkeit des Etikettendrucks in Designer auswirken. Beachten Sie die folgenden Richtlinien, um die Druckgeschwindigkeit erheblich zu steigern:

HINWEIS: Beim Umsetzen dieser Richtlinien müssen Sie prüfen, ob sie vom ausgewählten Drucker unterstützt werden.

- Wenn der ausgewählte Drucker sowohl die parallele als auch die serielle Schnittstelle unterstützt, nutzen Sie die parallele Schnittstelle. Der Computer sendet Daten über die parallele Schnittstelle deutlich schneller als über die serielle Schnittstelle.
- Verwenden Sie beim Erstellen eines Etiketts interne Druckerschriften anstelle von Windows TrueType-Schriften. TrueType-Schriften werden als Grafiken an den Drucker gesendet. Dadurch wird die an den Drucker gesendete Datenmenge erheblich vergrößert (einige Kilobyte). Bei Verwendung von internen Druckerschriften wird nur der Text an den Drucker gesendet (einige Byte).
- Vermeiden Sie es, Grafiken auf Etiketten zu verwenden.
- <sup>l</sup> Wenn Sie Barcodes nutzen, sollten Sie sicherstellen, dass diese als interne Druckerelemente verwendet werden.
- Wenn Sie Zähler nutzen, erhöht der Drucker die Nummern intern, sofern interne Druckerschriften verwendet werden. Das bedeutet, dass der Drucker nur die erste Objektnummer empfangen muss. Später erhöht er diese Nummer während des Drucks weiterer Etiketten. Diese Option reduziert außerdem die Menge an Daten, die zwischen Computer und Drucker übertragen werden.

**TIPP:** Bei Verwendung des internen Druckerzählers macht sich der Unterschied in der Druckgeschwindigkeit bei einer großen Menge von Etiketten bemerkbar.

<sup>l</sup> Stellen Sie die Druckgeschwindigkeit auf einen höheren Wert ein. Eine Erhöhung der Druckgeschwindigkeit wirkt sich für gewöhnlich auf die Druckqualität aus. Je höher die Geschwindigkeit, desto niedriger die Qualität. Finden Sie einen akzeptablen Kompromiss.

• Drucken Sie keine übermäßig hohen Datenmengen auf Etiketten. Wenn die Druckgeschwindigkeit ein wichtiger Faktor ist, sollten Sie die Verwendung vorgedruckter Etiketten in Erwägung ziehen. So müssen nur die Daten gedruckt werden, die sich von Etikett zu Etikett unterscheiden.

# 7.6 Grundlegende Druckereinstellungen Ändern

Wenn Sie ein Etikett erstellen, können Sie auch festlegen, welcher Drucker verwendet werden soll, um es zu drucken. Jede Etikettendatei speichert ihre eigenen Druckereinstellungen für den ausgewählten Druckertreiber.

Im Druckereinstellungen-Dialogfeld vorgenommene Änderungen werden im Etikett gespeichert und bei zukünftigen Druckaktionen abgerufen.

HINWEIS: Stellen Sie sicher, dass die Option **Im Etikett gespeicherte benutzerdefinierte Druckereinstellungen verwenden** unter **Etiketteneigenschaften > Drucker** aktiviert ist. Ist dies nicht der Fall, werden die Standard-Druckereinstellungen verwendet.

Führen Sie die folgenden Schritte aus, um grundlegende Druckereinstellungen für ein Etikett zu ändern und zu speichern:

- 1. Öffnen Sie den Dialog [Etiketteneigenschaften](#page-102-0).
- 2. Klicken Sie auf die Schaltfläche **Druckereigenschaften**auf der **Drucker**-Registerkarte. Das Dialogfenster mit den Druckertreibereinstellungen wird geöffnet.
- 3. Öffnen Sie die Registerkarte **Druckereinstellungen**.
- 4. Passen Sie die Einstellungen für **Geschwindigkeit** und **Temperatur** an.

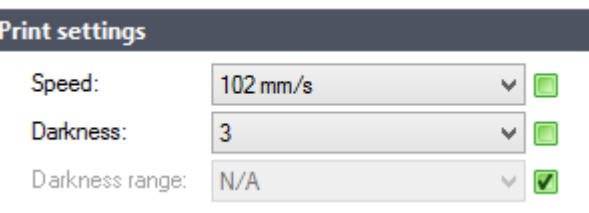

HINWEIS: Diese Einstellungen hängen vom ausgewählten Drucker ab.

- 5. Klicken Sie auf **OK**.
- 6. Speichern Sie das Etikett.

HINWEIS: Alle im Druckereinstellungen-Dialogfeld vorgenommenen Änderungen werden im Etikett gespeichert und bei zukünftigen Druckaktionen abgerufen.

Änderungen der Druckgeschwindigkeit und -temperatur können auch zum Druckzeitpunkt vorgenommen werden. Diese Einstellungen sind nur gültig, solange die Datei geöffnet ist. Nach erneutem Öffnen der Datei werden die Einstellungen wieder auf die im Dialog **Druckereigenschaften** festgelegten Eigenschaften zurückgesetzt.

Führen Sie die folgenden Schritte aus:

- 1. Öffnen Sie den [Drucken-Dialog](#page-178-0).
- 2. Klicken Sie auf **Drucken**.
- 3. Passen Sie die Werte für **Geschwindigkeit** und **Temperatur** unter der **Drucker**-Gruppe an.
- 4. Speichern Sie das Etikett.

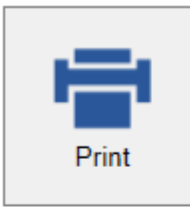

#### **Printer**

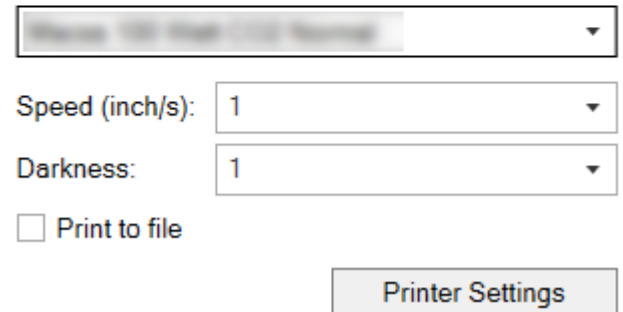

HINWEIS: Änderungen an den Einstellungen auf der **Drucker**-Registerkarte werden nicht im Etikett gespeichert, sondern nur zum Druckzeitpunkt verwendet.

# 7.7 Dithering-Optionen Ändern

HINWEIS: Diese Optionen sind nur verfügbar, wenn ein NiceLabel Druckertreiber für den Etikettendruck verwendet wird.

Das Dithering ist ein Prozess, bei dem Farb- oder Graustufenbilder in Schwarzweißbilder konvertiert werden, die auf Thermodruckern gedruckt werden können. Thermodrucker können normalerweise keine Farbbilder drucken; sie drucken entweder einen Punkt auf das Etikett oder lassen den betreffenden Bereich frei. Es gibt keine dazwischenliegenden Graustufen.

Während des Dithering-Prozesses werden alle Farben und Graustufen im Bild in schwarze und weiße Punkte konvertiert, die den Eindruck neuer Farben und Schattierungen durch eine Variation des Punktemusters erzeugen. Der Eindruck unterschiedlicher Graustufen wird durch Variationen des Musters aus schwarzen und weißen Punkten erzeugt. Graue Punkte gibt es nicht. Im Druckbereich bezeichnet man das Dithering normalerweise als Rastern, und Graustufen werden als Halbtöne bezeichnet.

So ändern Sie die Dithering-Einstellungen:

- 1. Offnen Sie den Dialog [Etiketteneigenschaften](#page-102-0).
- 2. Klicken Sie auf die Schaltfläche **Druckereigenschaften** auf der **Drucker**-Registerkarte. Das Dialogfenster mit den Druckertreibereinstellungen wird geöffnet.
- 3. Öffnen Sie die Registerkarte **Grafik Optionen** und verwenden Sie den **Foto**-Schieberegler, um den bevorzugten Dithering-Typ auszuwählen.

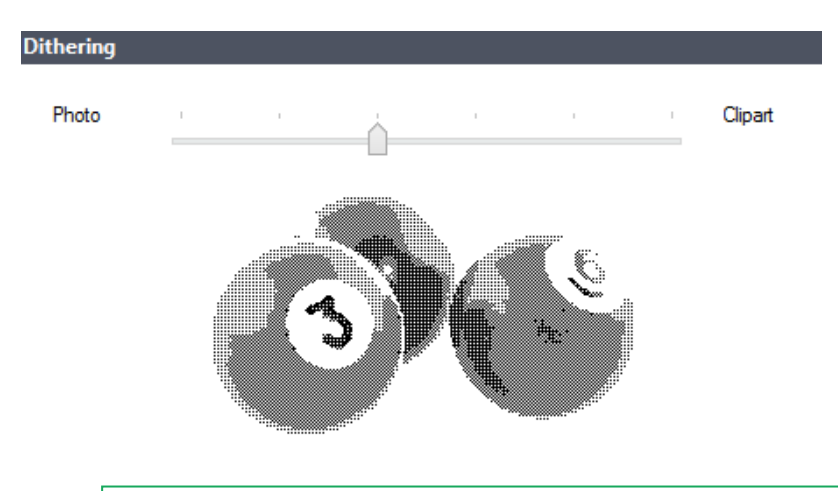

HINWEIS: Diese Einstellungen hängen vom ausgewählten Drucker ab.

- 4. Ändern Sie die Option für den Dithering-Typ gemäß Ihren Anforderungen. Sehen Sie sich die Vorschau auf der rechten Seite an; sie zeigt Ihnen, was Sie von der Anwendung des gewählten Typs auf das Etikett erwarten können.
- 5. Klicken Sie auf **OK**.
- 6. Speichern Sie das Etikett.

# 7.8 Beidseitiges Drucken

NiceLabel Designer unterstützt beidseitigen Druck für Office- und Thermodrucker.

Um doppelseitiges Drucken zu aktivieren, öffnen Sie den Dialog [Etiketteneigenschaften](#page-102-0) und aktivieren Sie die Option **Beidseitiger Druck** auf der **Drucken**-Registerkarte.

HINWEIS: Die Option ist nur verfügbar, wenn der ausgewählte Drucker beidseitiges Drucken unterstützt.

Sobald Sie diese Option aktivieren, werden die Etikettenseiten sichtbar, wenn Sie die Registerkarten unterhalb der Design-Oberfläche anklicken.

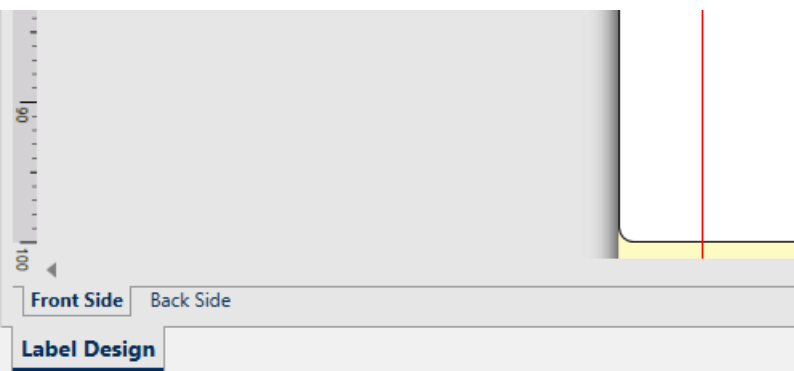

Wenn Sie auf einem Office-Drucker drucken, werden diese zwei Seiten immer nacheinander gedruckt. Sie werden in derselben Reihenfolge an den Drucker gesendet.

**TIPP:** Vergewissern Sie sich, dass in den Druckertreiber-Einstellungen beidseitiges Drucken aktiviert ist.

Beim Drucken auf einem Thermodrucker übernimmt der NiceLabel Druckertreiber die korrekte Verarbeitung und den Druck des Etiketts. Nutzen Sie einen geeigneten NiceLabel Druckertreiber, um die beidseitige Druckfunktion zu aktivieren.

# 7.9 Nicht Druckbaren Bereich Festlegen

Der nicht druckbare Bereich ist der Teil des Etiketts, den der Drucker nicht bedrucken kann. Indem Sie die Option für den nicht druckbaren Bereich im Druckertreiber aktivieren, können Sie die Etikettengröße virtuell vergrößern.

Thermodrucker können nur Etiketten drucken, die unter dem Druckkopf platziert sind. Wenn Sie breitere Etiketten haben und der Druckkopf das Etikett nicht komplett bedeckt, kann der Bereich des Etiketts außerhalb des Druckkopfes nicht bedruckt werden.

**TIPP:** Der nicht druckbare Bereich ist für gewöhnlich der Etikettenbereich links und rechts vom Druckkopf.

Indem Sie einen nicht druckbaren Bereich festlegen, teilen Sie dem Designer mit, dass ein ungewöhnlich breites Etikett in den Drucker eingelegt wird. Die Software zeichnet daraufhin vertikale rote Linien, die den nicht druckbaren Bereich anzeigen.

HINWEIS: Verwechseln Sie diesen Bereich nicht mit den Etikettenrändern! Durch Anwendung des nicht druckbaren Bereichs werden die Etikettenobjekte auf der Design-Oberfläche nicht verschoben.

So definieren Sie den nicht druckbaren Bereich:

- 1. Öffnen Sie den Dialog [Etiketteneigenschaften](#page-102-0).
- 2. Klicken Sie auf die Schaltfläche **Druckereigenschaften** auf der **Drucker**-Registerkarte. Das Dialogfenster mit den Druckertreibereinstellungen wird geöffnet.
- 3. Öffnen Sie die Registerkarte **Druckereinstellungen**.
- 4. Geben Sie die Werte für **Nichtdruckbarer Bereich** ein.

BEISPIEL: Sie haben einen Drucker mit 10-cm-Druckkopf und ein 12 cm breites Etikett. Sie legen das Etikett mittig in den Drucker ein, sodass es an beiden Seiten gleichmäßig über den Druckkopf hinausgeht. Sie erstellen in der Etikettierungssoftware ein neues Etikett mit einer Breite von 12 cm. Indem Sie den nicht druckbaren Bereich auf 1 cm an der linken und 1 cm an der rechten Seite festlegen, teilen Sie der Etikettierungssoftware mit, dass die tatsächliche Breite des Etiketts 10 cm beträgt. Auf der Design-Oberfläche werden zwei vertikale rote Linien hinzugefügt, um den nicht druckbaren Bereich anzuzeigen.

**TIPP:** Die roten Linien sind auch sichtbar, wenn Sie für dasselbe Etikett auf einen anderen Drucker wechseln. Möglicherweise hatte der ursprüngliche Drucker einen breiteren Druckkopf als der neue Drucker. Die maximalen Etikettenbreiten sind nicht für beide Drucker identisch. Designer wird versuchen, die ursprünglichen Etikettenabmessungen beizubehalten und den nicht druckbaren Bereich für den neuen Drucker automatisch festzulegen.

# **8 Dynamische Datenquellen**

**DESIGNER-PRODUKTEBENE INFO**: Die Maskenerstellung und Nutzung von Maskenobjekten ist in PowerForms möglich.

Dynamische Datenquellen sind ein wichtiger Aspekt der Arbeit mit NiceLabel Designer. Sie ermöglichen die Verwendung von Etiketten- und Maskenobjekten, die ihren Inhalt bei Bedarf für jedes gedruckte Etikett dynamisch ändern.

BEISPIEL: Typische Beispiele für dynamische Inhalte, die automatisch aktualisiert werden müssen, sind Zähler, Seriennummern, Datum, Zeit, Gewicht und Artikelbilder.

Um den Inhalt dynamischer Objekte einwandfrei anzuzeigen und zu drucken, verwendet Designer die folgenden Arten von dynamischen Inhalten.

- [Variablen:](#page-191-0) dienen dem Anzeigen und Speichern von Werten aus dynamischen Datenquellen, die zum Druckzeitpunkt festgelegt werden.
- [Funktionen:](#page-213-0) dienen der Transformation der Werte von dynamischen Datenquellen. Funktionen definieren das Ausgabeformat, um die Eingabe-Ausgabe-Konvertierung an bestimmte Anforderungen anzupassen.
- [Datenbanken:](#page-227-0) dienen dem Abrufen und Anzeigen von Datenbank-Datensätzen.
- Interne [Variablen:](#page-290-0) dienen der Anzeige von Werten, die automatisch aus einer ausgeführten Anwendung und Systemumgebung abgerufen werden.
- Globale [Variablen:](#page-291-0) eine Art von Variablen, die auf mehreren Etiketten genutzt werden können.

**TIPP:** Weitere Informationen zur Navigation und Verwaltung von dynamischen Datenquellen finden Sie im Abschnitt Manager für [dynamische](#page-91-0) Daten.

<span id="page-191-0"></span>**TIPP:** Weitere Informationen zur Beziehung zwischen dynamischen Datenquellen und Etiketten-/Maskenobjekten finden Sie im Abschnitt "Dynamische Objektinhalte".

# 8.1 Variablen

Variablen dienen als Behälter zum Speichern und Übertragen von Daten zwischen Objekten, Skripten, externen Anwendungen, Druckern und Benutzereingaben. Möglicherweise möchten Sie, dass sich die Daten von einem gedruckten Etikett zum nächsten ändern (z. B. Zähler, Seriennummern, Datum und Zeit, Gewicht, Artikelbilder).

Um solche Datenänderungen zu ermöglichen, kann Designer ganz einfach zum Formatieren von Etiketten anhand von variablen Daten verwendet werden.

Designer bietet mehrere Arten von Variablen:

- [Variable:](#page-192-0) Variablenart, die ihren Wert zum Zeitpunkt des Drucks oder gemäß benutzerdefinierten Bedingungen ändert.
- [Aktuelles](#page-204-0) Datum: aktuelles Datum als Variablenwert.
- [Aktuelle](#page-206-0) Zeit: aktuelle Zeit als Variablenwert.
- [Zähler:](#page-208-0) Variable, die ihren Wert auf- oder abwärts zählend ändert.

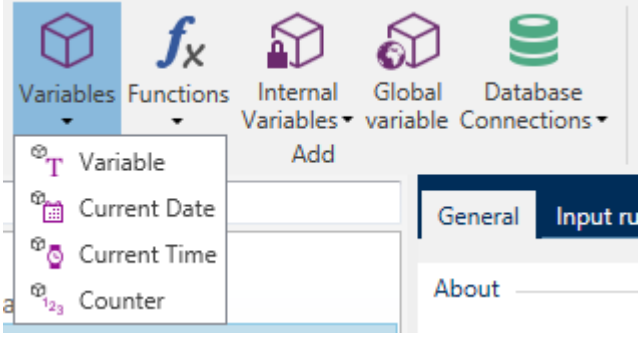

**TIPP:** Alle Etiketten- oder Lösungsvariablen werden im **Explorer für [dynamische](#page-94-0) Daten** verwaltet.

### <span id="page-192-0"></span>8.1.1 Variable

**Variable** (auch als Aufforderungs-Variable bekannt) ist eine Variablenart, die ihren Wert zum Zeitpunkt des Drucks bezieht.

#### *8.1.1.1 Allgemein*

Die Einstellungen-Gruppe **Über** gibt die Variable an und legt ihre Definition fest.

**Name:** eindeutiger Variablenname. Dieser Name wird während seiner Nutzung als Referenz auf die Variable verwendet.

HINWEIS: Vermeiden Sie die Nutzung von nicht-alphanumerischen Zeichen beim Festlegen des Variablennamens.

**TIPP:** Geben Sie einen Namen ein, damit die Variable leicht auffindbar ist, wenn sie unter anderen Variablen im Explorer für dynamische Daten aufgelistet ist.

**Beschreibung:** ist ein Feld, das das Hinzufügen von zusätzlichen Informationen und Vorschlägen ermöglicht.

Die Einstellungen-Gruppe **Definition** legt fest, welche Eingabetypen für eine Variable gültig sind.

- **.** Datentyp legt fest, welche Arten von Daten in einer Variablen gespeichert werden.
	- **[Text:](#page-196-0) Variablen, die Text enthalten.**
	- [Datum:](#page-197-0) Variablen, die Datenwerte enthalten.
- [Zeit:](#page-198-0) Variablen, die Zeitwerte enthalten.
- [Fließkomma:](#page-199-0) Darstellung von reellen Zahlen in einer Variablen.
- [Währung:](#page-201-0) Variablen, die Geldwerte enthalten.

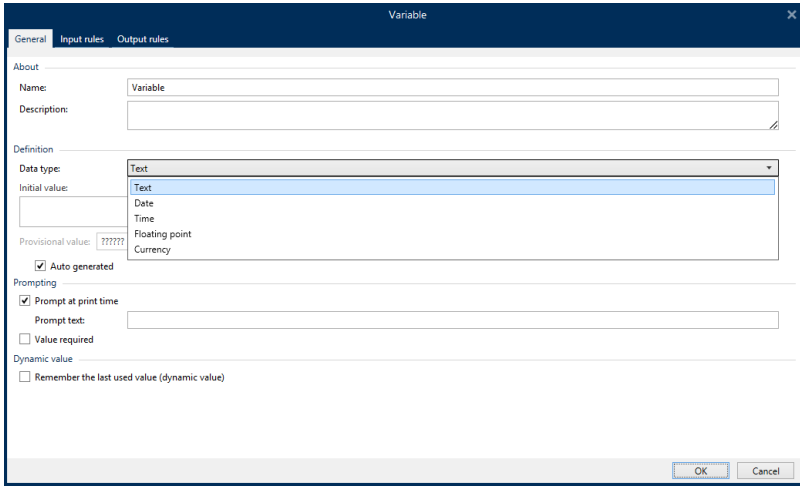

- **Anfänglicher Wert:** Startwert, der einer Variablen bei Erstellung zugewiesen wird. Er wird anhand einer der folgenden Methoden festgelegt:
	- Manuelle Eingabe eines Festwerts. Zeichen aus einer Gruppe [erlaubter](#page-295-0) Zeichen sind gültig.

**TIPP:** Wenn Sie einen Punkt (".") als anfänglichen Wert für eine Variable mit ausgewähltem **Datum-** oder **Zeit**-Datentyp eingeben, wird das aktuelle Datum bzw. die aktuelle Uhrzeit angezeigt.

BEISPIEL: Bearbeiten-Feld auf einer Maske ist mit einer Variablen mit Datum verbunden, die als Datentyp ausgewählt ist. Wenn ein Punkt als Anfänglicher Wert ausgewählt ist, zeigt das Bearbeiten-Feld bei Ausführung der Maske das aktuelle Datum an. Ein Dropdown-Menü öffnet die Datumsauswahl, in der das aktuelle Datum

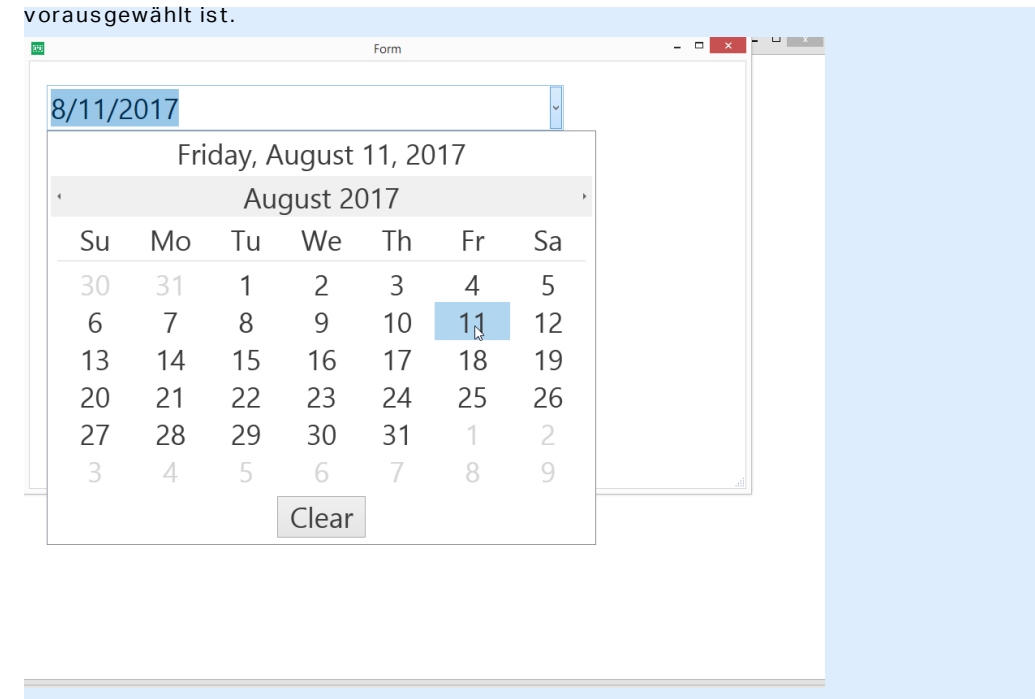

- Nutzung eines dynamischen Wertes. Es werden dynamische Datenquellen aus der Werkzeugleiste unterstützt – es stehen zwei Optionen zur Verfügung:
	- **Eingabe der Quelle als Name in eckigen Klammern, z. B. [AktuellesDatum],** [Zähler].
	- Auswahl der dynamischen Datenquelle aus der Dropdown-Liste.
- Nutzung eines Sonderzeichens:
	- Sonderzeichen können manuell in Größer-als-/Kleiner-als-Zeichen eingegeben werden, z. B. <CR>, <LF> ...
	- Sonderzeichen können aus der Dropdown-[Liste](#page-296-0) ausgewählt werden.

HINWEIS: Designer unterstützt kombinierte Werte als anfänglichen Wert. Weitere Informationen zur Kombination der Werte finden Sie hier.

BEISPIEL: Ein kombinierter anfänglicher Wert einer Variablen kann einen Festwert, eine dynamische Datenquelle sowie Sonderzeichen enthalten. Die Reihenfolge eingefügter Objekte kann als zufällig festgelegt werden. Drei Optionen:

- 1. a a a 123[Va ria ble]<C R >
- 2. <C R >a a a 123[Va ria ble]
- 3. [Va ria ble]<C R >a a a 123

**TIPP:** Stellen Sie sicher, dass der eingefügte anfängliche Wert den Kriterien entspricht, die anhand der **Ausgaberegeln** für jeden Datentyp festgelegt wurden.

**Vorläufiger Wert** legt beim Gestalten von Etiketten oder Masken einen benutzerdefinierten Platzhalter-Variablenwert in einem Objekt fest. In einem Etikettenobjekt wird der vorläufige

Wert zum Druckzeitpunkt durch den echten Variablenwert ersetzt. In einem Maskenobjekt wird der tatsächliche Variablenwert bei Ausführung der Maske angezeigt.

<sup>l</sup> **Automatisch erzeugt:** erzeugt den vorläufigen Wert automatisch. Deaktivieren Sie diese Option, um einen benutzerdefinierten vorläufigen Wert zu definieren und zu verwenden.

**TIPP:** Standardmäßig entspricht der vorläufige Wert dem anfänglichen Wert.

Wenn der vorläufige Wert (automatisch erzeugt oder benutzerdefiniert) leer ist oder ein ungültiges Format verwendet, wird er auf Basis des ausgewählten Variablen-**Datentyps** erzeugt. Standardformate von vorläufigen Werten sind im Folgenden aufgelistet.

- Sechs Fragezeichen (??????) für den Text-Datentyp
- **.** Aktuelles Datum bzw. aktuelle Uhrzeit für den Datum-Datentyp
- <sup>l</sup> Aktuelle Uhrzeit für den **Zeit**-Datentyp
- <sup>l</sup> 9.999.999,99 für den **Fließkomma**-Datentyp
- <sup>l</sup> 9.999.999,99 € für den **Währung**-Datentyp

HINWEIS: Wenn sich die **Ausgaberegeln** der Variablen ändern, wird das Format des vorläufigen Wertes entsprechend angepasst.

Die Einstellungen-Gruppe **Abfrage** definiert das Verhalten einer Datenquelle zum Druckzeitpunkt. [Hier](#page-211-0) erfahren Sie mehr über Abfragen.

Die Gruppe **Dynamischer Wert** legt fest, wie der letzte verwendete Wert einer Variablen gehandhabt wird.

<sup>l</sup> **Den letzten genutzten Wert speichern (dynamischer Wert):** Designer speichert den letzten genutzten Wert einer Variablen. Der letzte genutzte Wert wird in einem externen Textfeld am selben Ort wie die Etiketten- oder Lösungsdatei gespeichert. Dateien, in denen die letzten genutzten Werte gespeichert werden, haben denselben Namen wie das Etikett oder die Lösung, gefolgt von der Erweiterung .dvv.

HINWEIS: Wenn Sie Etiketten mit dynamischen Werten für andere Benutzer bereitstellen möchten, müssen Sie sowohl die Etiketten- oder Lösungsdateien (.nlbl oder .nsln) als auch die Dateien mit den zuletzt genutzten dynamischen Werten (.dvv) bereitstellen.

HINWEIS: Das Etikett bzw. die Lösung muss vor Aktivierung dieser Option gespeichert werden.

BEISPIEL: Der letzte genutzte Wert ist nützlich, wenn die Nummerierung des letzten gedruckten Etiketts fortgesetzt werden soll (z. B. Seriennummer). Der letzte Zählerwert wird gespeichert und die Nummerierung wird bei der nächsten Nutzung ab diesem Punkt fortgesetzt.

#### <span id="page-196-0"></span>*8.1.1.2 Text*

Der Datentyp **Text** wird für Variablen verwendet, die Textinhalte speichern. Daher ist als Eingabe-Datentyp nur Text erlaubt.

#### *8.1.1.2.1 Eingaberegeln*

Die Gruppe **Daten** legt die erlaubten Dateneigenschaften fest.

**Erlaubte Zeichen:** Definition der erlaubten Variablen-Eingabezeichen.

**TIPP:** Gruppen von erlaubten Zeichen für die Filterung der Dateneingabe werden im Abschnitt Gruppen erlaubter Zeichen [beschrieben.](#page-295-0)

- <sup>l</sup> **Variablenlänge begrenzen:** maximale Länge des Variablenwerts.
- <sup>l</sup> **Feste Länge:** Die Variable muss die exakte unter **Länge begrenzen** definierte Anzahl von Zeichen enthalten.

Die Gruppe **Prüfbereich** ermöglicht Ihnen die Eingabe der minimal und maximal erlaubten Werte der Variablen. Die Einstellung der Grenzwerte ist optional.

- **Minimalwert:** der niedrigste erlaube Variablenwert.
- **Maximalwert:** der höchste erlaube Variablenwert.

HINWEIS: Sofern aktiviert, dürfen die Minimal- und Maximalwerte nicht leer bleiben.

Die Gruppe **Auswahlliste** erstellt eine vordefinierte Gruppe mit auswählbaren Eingabewerten für eine Variable. Wenn eine Auswahlliste definiert ist, können keine anderen Werte mit der betreffenden Variablen genutzt werden.

Die Auswahl der Auswahllistenwerte für ein Etikettenobjekt erfolgt auf der Druckmaske. Der Benutzer wählt einen der verfügbaren Werte aus und druckt das Etikett. Wenn eine Auswahlliste für ein Maskenobjekt verwendet wird, fungiert sie als [Bearbeitungsfeld](#page-324-0)-Objekt – wenn die Maske ausgeführt wird, trifft der Benutzer eine Auswahl aus den vordefinierten Werten.

- <sup>l</sup> **Auswahlliste aktivieren:** Aktivieren Sie diese Option, um eine begrenzte Spanne von auswählbaren Werten festzulegen.
- <sup>l</sup> **Auswahllistenwerte:** Geben Sie die auswählbaren Werte ein. Trennen Sie einzelne Werte, indem Sie sie in eigenen Zeilen anordnen.

#### *8.1.1.2.2 Ausgaberegeln*

**Präfix und Suffix** sind Zeichen, die einem Variablenwert hinzugefügt werden.

- <sup>l</sup> **Präfix:** Text, der vor dem Variablenwert platziert wird.
- **.** Suffix: Text, der hinter dem Variablenwert platziert wird.

**Füllzeichen** füllen leere Zeichenstellen, bis die maximale Länge für eine Variable erreicht ist. Füllzeichen werden nur aktiviert, wenn die Option **Variablenlänge begrenzen** in den Eingaberegeln aktiviert ist.

- **· Textabstand:** definiert den Füllzeichen-Modus.
	- **.** Nicht benutzt: kein Füllzeichen wird verwendet.
	- **Links:** fügt Füllzeichen links vom Datenwert ein.
	- **Rechts:** fügt Füllzeichen rechts vom Datenwert ein.
	- **Example Trandiger Füllzeichen auf beiden Seiten des Datenwerts ein.**
- **· Zeichen:** Zeichen, das als Füllzeichen verwendet wird.

BEISPIEL: Beim Füllzeichen handelt es sich in den meisten Fällen um eine Null (0), die links vom Variablenwert hinzugefügt wird. Wenn die maximale Länge auf 5 Zeichen eingestellt ist und der Wert 23 beträgt, lautet das Ergebnis mit Füllzeichen "00023".

Die Gruppe **Mehrzeilig** teilt Text in mehrere Zeilen auf.

WARNUNG: Vermeiden Sie diese Einstellung nach Möglichkeit. Die empfohlene Alternative für die Verwendung von mehrzeiligem Text auf einem Etikettoder einer Eingabemaske ist die Nutzung des [Textfeld-Objekts](#page-116-0).

- **Anzahl von Zeilen:** maximale Anzahl von Zeilen für einen Variablenwert.
- **Eilenlänge:** maximale Anzahl von Zeichen in einer einzigen Zeile.
- <sup>l</sup> **Wortumbruch:** bricht den Text bei Leerzeichen in mehrere Zeilen um.

#### <span id="page-197-0"></span>*8.1.1.3 Datum*

Der Datentyp **Datum** speichert datumsbezogene Werte in der ausgewählten Variablen. Das Datumsfeld zeigt den Datumswert mittels verschiedener [Datumsformate](#page-205-0) an. Das Format des Datumswertes kann entweder aus den vorgeladenen Formaten ausgewählt oder an die jeweiligen lokalen, behördlichen oder branchenbezogenen Anforderungen angepasst werden.

#### *8.1.1.3.1 Eingaberegeln*

Die Gruppe **Eingabeformatierung** legt das erlaubte Datumsformat fest und zeigt eine Vorschau an.

- **Eingabeformat:** erlaubtes Datums-Eingabeformat.
- **Beispielwert:** zeigt eine Vorschau entsprechend dem ausgewählten Eingabeformat an.

HINWEIS: Designer unterstützt eine Reihe von [vorgeladenen](#page-205-0) oder angepassten [Datumsformaten](#page-205-0).

Die Gruppe **Prüfbereich** ermöglicht Ihnen die Eingabe der minimal und maximal erlaubten Werte der Variablen. Die Einstellung der Grenzwerte ist optional.

- **Minimalwert:** der niedrigste erlaube Variablenwert.
- **Maximalwert:** der höchste erlaube Variablenwert.

HINWEIS: Sofern aktiviert, dürfen die Minimal- und Maximalwerte nicht leer bleiben.

#### *8.1.1.3.2 Ausgaberegeln*

**Ausgabeformatierung** legt das Datumsformat für die Ausgabe fest.

- **Ausgabeformat:** Format für die Anzeige des Datums.
- **Ausgabe der Sprache:** Sprachauswahl und regionale Formatierung für Tage und Monate.

Ausgabesprache wird relevant, wenn die Datumsangaben mit Monaten oder Tagen als Wörter ausgeschrieben sind. In einigen Fällen kann es auch Auswirkungen auf Datums berechnungen geben. In den USA beginnt eine neue Woche z. B. am Sonntag, in der EU und anderen Ländern aber am Montag.

**Beispielwert:** zeigt eine Datumsvorschau entsprechend dem ausgewählten Eingabeformat an. Wenn der anfängliche Wert nicht festgelegt ist, wird das aktuelle Datum angezeigt.

Die Gruppe **Präfix und Suffix** legt Zeichen fest, die einem Variablenwert hinzugefügt werden.

- **Präfix:** Text, der vor dem Variablenwert platziert wird.
- **. Suffix:** Text, der hinter dem Variablenwert platziert wird.

**Mehrzeilig** teilt Text in mehrere Zeilen auf.

WARNUNG: Vermeiden Sie diese Einstellung nach Möglichkeit. Die empfohlene Alternative für die Verwendung von mehrzeiligem Text auf einem Etikettoder einer Eingabemaske ist die Nutzung des [Textfeld-Objekts](#page-116-0).

- **Anzahl von Zeilen:** maximale Anzahl von Zeilen für einen Variablenwert.
- **Eilenlänge:** maximale Anzahl von Zeichen in einer einzigen Zeile.
- **Wortumbruch:** bricht den Text bei Leerzeichen in mehrere Zeilen um.

**TIPP: Eingaberegeln** helfen Benutzern bei der Eingabe der Variablendaten. Sie fungieren als Filter, der den Typ, die Länge und andere Eingabedateneigenschaften vorgibt. **Ausgaberegeln** legen die finale Formatierung der Variable fest – sie definieren, wie der Variablenwert als Objekt präsentiert wird.

#### <span id="page-198-0"></span>*8.1.1.4 Zeit*

Der Datentyp **Zeit** speichert Zeitwerte in einer Variablen. Das Zeitfeld zeigt den Zeitwert mittels [verschiedener](#page-207-0) Zeitformate an. Das Format des Zeitwerts kann entweder aus den vorgeladenen Formaten ausgewählt oder an die jeweiligen lokalen, behördlichen oder branchenbezogenen Anforderungen angepasst werden.

#### *8.1.1.4.1 Eingaberegeln*

**Eingabeformatierung** legt das erlaubte Zeitformat fest und zeigt eine Vorschau an.

- **Eingabeformat:** erlaubtes Zeit-Eingabeformat.
- <sup>l</sup> **Beispielwert:** Variablen-Vorschau entsprechend dem ausgewählten Eingabeformat.

HINWEIS: Designer unterstützt eine Reihe von [vorgeladenen](#page-207-0) oder angepassten [Zeitformaten.](#page-207-0)

Die Gruppe **Prüfbereich** ermöglicht Ihnen die Eingabe der minimal und maximal erlaubten Werte der Variablen. Die Einstellung der Grenzwerte ist optional.

- **Minimalwert:** der niedrigste erlaube Variablenwert.
- **Maximalwert:** der höchste erlaube Variablenwert.

HINWEIS: Sofern aktiviert, dürfen die Minimal- und Maximalwerte nicht leer bleiben.

#### *8.1.1.4.2 Ausgaberegeln*

**Ausgabeformatierung** legt das Zeitformat für die Ausgabe fest.

- **Ausgabeformat:** Format für die Anzeige der Zeit.
- <sup>l</sup> **Beispielwert:** zeigt eine Zeitvorschau entsprechend dem ausgewählten Eingabeformat an.

Die Gruppe **Präfix und Suffix** legt Zeichen fest, die einem Variablenwert hinzugefügt werden.

- **Präfix:** Text, der vor dem Variablenwert platziert wird.
- **Suffix:** Text, der hinter dem Variablenwert platziert wird.

Die Gruppe **Mehrzeilig** teilt Text in mehrere Zeilen auf.

WARNUNG: Vermeiden Sie diese Einstellung nach Möglichkeit. Die empfohlene Alternative für die Verwendung von mehrzeiligem Text auf einem Etikettoder einer Eingabemaske ist die Nutzung des [Textfeld-Objekts](#page-116-0).

- **Anzahl von Zeilen:** maximale Anzahl von Zeilen für einen Variablenwert.
- **· Zeilenlänge:** maximale Anzahl von Zeichen in einer einzigen Zeile.
- <sup>l</sup> **Wortumbruch:** bricht den Text bei Leerzeichen in mehrere Zeilen um.

**TIPP: Eingaberegeln** helfen Benutzern bei der Eingabe der Variablendaten. Sie fungieren als Filter, der den Typ, die Länge und andere Eingabedateneigenschaften vorgibt. **Ausgaberegeln** legen die finale Formatierung der Variable fest – sie definieren, wie der Variablenwert als Objekt präsentiert wird.

#### <span id="page-199-0"></span>*8.1.1.5 Fließkomma*

Der Datentyp **Fließkomma** legt die Darstellungseinstellungen für numerische Werte fest, die in einer Variablen gespeichert sind. Dieser **Datentyp** wird verwendet, um die Punkte zur

Gruppierung von Stellen (Trennzeichen) gemäß den regionalen Spezifikationen festzulegen und die Dezimaltrennzeichen an den richtigen Stellen zu platzieren.

#### *8.1.1.5.1 Eingaberegeln*

**Eingabeformatierung** gibt das erlaubte Zahlenformat für die Eingabe an.

- <sup>l</sup> **Dezimaltrennzeichen** gibt das Zeichen an, das den Ganzzahl-Teil vom Bruchteil einer Zahl in Dezimalschreibweise trennt.
- <sup>l</sup> **Dezimalstellen:** die Anzahl von Dezimalstellen, die in die Zahl eingeschlossen werden sollen.
- <sup>l</sup> **1000er-Trennzeichen verwenden:** ein Trennzeichen, das die Tausender in Gruppen abgrenzt.
	- <sup>l</sup> **Trennzeichen:** ein Zeichen, das als 1000er-Trennzeichen verwendet wird.
- <sup>l</sup> **Beispielwert** zeigt eine Vorschau des Eingabeformats für die aktuelle Zahl an.
- <sup>l</sup> **Variablenlänge begrenzen** ermöglicht die Begrenzung der Stellen, die für eine Variable definiert werden können.
	- **Länge (Zeichen):** erlaubte Anzahl von Stellen in einer Variablen.

**Prüfbereich:** legt die minimalen und maximalen Zahlwerte fest. Die Festlegung der Minimal- und Maximalgrenzen ist optional.

**Minimalwert:** die niedrigste erlaube Zahl für die Eingabe.

HINWEIS: Falls bereits definiert, wird der anfängliche Wert als Minimalwert verwendet.

**Maximalwert:** die höchste erlaube Zahl für die Eingabe.

#### *8.1.1.5.2 Ausgaberegeln*

Die Gruppe **Eingabeformatierung** legt das bevorzugte Zahlenformat für die Ausgabe fest.

- <sup>l</sup> **Dezimaltrennzeichen** das Zeichen, das den Ganzzahl-Teil vom Bruchteil einer Zahl in Dezimalschreibweise trennt.
- <sup>l</sup> **Dezimalstellen:** die Anzahl von Dezimalstellen, die in die Zahl eingeschlossen werden sollen.
	- **Auto:** Dezimalstellen werden von lokalen Systemeinstellungen vorgegeben.
- <sup>l</sup> **1000er-Trennzeichen verwenden:** ermöglicht die Verwendung eines Trennzeichens, das die Tausender in Gruppen abgrenzt.
	- <sup>l</sup> **Trennzeichen:** ein Zeichen, das als 1000er-Trennzeichen verwendet wird.
	- **Beispielwert** zeigt eine Vorschau des aktuellen Ausgabeformats an.

**Präfix und Suffix** sind Zeichen, die einem Variablenwert hinzugefügt werden.

- <sup>l</sup> **Präfix:** Text, der vor dem Variablenwert platziert wird.
- **Suffix:** Text, der hinter dem Variablenwert platziert wird.

**Füllzeichen** füllen leere Zeichenstellen, bis die maximale Länge für eine Variable erreicht ist. Füllzeichen werden nur aktiviert, wenn die Option **Variablenlänge begrenzen** in den Eingaberegeln aktiviert ist.

- **· Textabstand:** definiert den Füllzeichen-Modus.
	- **· Nicht benutzt:** kein Füllzeichen wird verwendet.
	- **Links:** fügt Füllzeichen links vom Datenwert ein.
	- **Rechts:** fügt Füllzeichen rechts vom Datenwert ein.
	- **Example Trandiger Füllzeichen auf beiden Seiten des Datenwerts ein.**
- **· Zeichen:** Zeichen, das als Füllzeichen verwendet wird.

BEISPIEL: Beim Füllzeichen handelt es sich in den meisten Fällen um eine Null (0), die links vom Variablenwert hinzugefügt wird. Wenn die maximale Länge auf 5 Zeichen eingestellt ist und der Wert 23 beträgt, lautet das Ergebnis mit Füllzeichen "00023".

Die Gruppe **Mehrzeilig** teilt Text in mehrere Zeilen auf.

WARNUNG: Vermeiden Sie diese Einstellung nach Möglichkeit. Die empfohlene Alternative für die Verwendung von mehrzeiligem Text auf einem Etikettoder einer Eingabemaske ist die Nutzung des [Textfeld-Objekts](#page-116-0).

- <sup>l</sup> **Anzahl von Zeilen:** maximale Anzahl von Zeilen für einen Variablenwert.
- **Eilenlänge:** maximale Anzahl von Zeichen in einer einzigen Zeile.
- **Wortumbruch:** bricht den Text bei Leerzeichen in mehrere Zeilen um.

**TIPP: Eingaberegeln** helfen Benutzern bei der Eingabe der Variablendaten. Sie fungieren als Filter, der den Typ, die Länge und andere Eingabedateneigenschaften vorgibt. **Ausgaberegeln** legen die finale Formatierung der Variable fest – sie definieren, wie der Variablenwert als Objekt präsentiert wird.

#### <span id="page-201-0"></span>*8.1.1.6 Währung*

Der Datentyp **Währung** wird für Variablen verwendet, die numerische Werte für Geldbeträge speichern. Definieren Sie Währungen für verschiedene Regionen und legen Sie ihre Eigenschaften fest.

#### *8.1.1.6.1 Definition Des Anfänglichen Werts*

Der **anfängliche Wert** für den **Währungs-Datentyp** wird anhand einer der folgenden Methoden festgelegt.

• Manuelle Eingabe eines Festwerts. Die Zahl wird entsprechend den Einstellungen unter **Eingabeformatierung** begrenzt.

- Nutzung eines dynamischen Werts. Es werden dynamische Datenquellen aus der Werkzeugleiste unterstützt – dafür gibt es zwei Optionen:
	- **.** der Name der Quelle wird in eckigen Klammern eingegeben [Variable\_1].
	- Auswahl der dynamischen Datenquelle aus der Dropdown-Liste.
- Nutzung eines Sonderzeichens:
	- Sonderzeichen können manuell in Größer-als-/Kleiner-als-Zeichen eingegeben werden, z. B. <CR>, <LF> ...
	- Sonderzeichen können aus der Dropdown-Liste ausgewählt werden.

HINWEIS: Designer unterstützt kombinierte Werte als anfänglichen Wert. Weitere Informationen zur Kombination der Werte finden Sie hier.

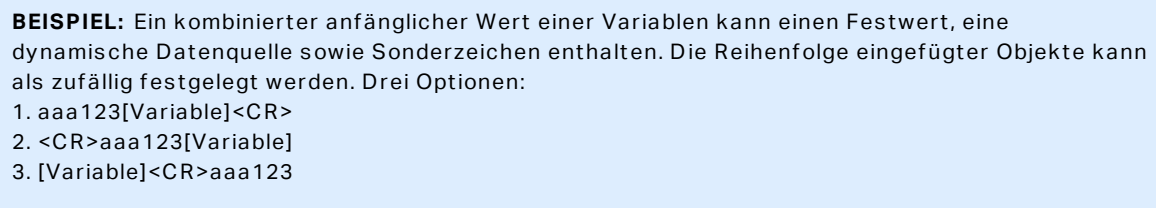

#### *8.1.1.6.2 Eingaberegeln*

Die Gruppe **Eingabeformatierung** gibt das erlaubte Währungsformat für die Eingabe an.

**Dezimaltrennzeichen** ist das Zeichen, das den Ganzzahl-Teil vom Bruchteil des Werts in der Dezimalschreibweise trennt.

**Dezimalstellen** ist die Anzahl von Dezimalstellen, die in den Wert eingeschlossen werden dürfen.

**1000er-Trennzeichen verwenden** ermöglicht die Verwendung eines Trennzeichens, das die Tausender in Gruppen abgrenzt.

**· Trennzeichen:** Zeichen, das als 1000er-Trennzeichen verwendet wird.

**Währungssymbol** ist ein grafisches Symbol, das für eine Währung steht.

**• Platzierung: Position des Währungssymbols.** 

**Beispielwert** zeigt eine Vorschau des Eingabeformats für die Währung an.

**Variablenlänge begrenzen** ermöglicht die Begrenzung der Stellen, die in einer Variable definiert werden können.

**Länge (Zeichen):** erlaubte Anzahl von Stellen in einer Variablen.

**Prüfbereich** definiert die Minimal- und Maximalwerte, die in Währung ausgedrückt werden können. Die Festlegung der Minimal- und Maximalgrenzen ist optional.

**Minimalwert:** der niedrigste erlaube Währungs-Eingabewert.

HINWEIS: Falls bereits definiert, wird der anfängliche Wert als Minimalwert verwendet.

**Maximalwert:** der höchste erlaubte Währungs-Eingabewert.

#### *8.1.1.6.3 Ausgaberegeln*

**Eingabeformatierung** legt das bevorzugte Währungsformat für die Ausgabe fest.

- **Dezimaltrennzeichen** ist das Zeichen, das den Ganzzahl-Teil vom Bruchteil des Werts in der Dezimalschreibweise trennt.
- **Dezimalstellen:** Anzahl von Dezimalstellen, die in den Wert eingeschlossen werden sollen.
- **1000er-Trennzeichen verwenden:** Trennzeichen, das die Tausender in Gruppen abgrenzt.
	- <sup>l</sup> **Trennzeichen:** Zeichen, das als 1000er-Trennzeichen verwendet wird.
	- **Beispielwert:** Vorschau des aktuellen Zahleneingabeformats.
- **· Währungssymbol** ist ein grafisches Symbol, das für eine Währung steht.
- **Platzierung** definiert die Position des Währungssymbols. Wählen Sie es aus dem Dropdown-Menü aus.
- **Beispielwert** zeigt eine Vorschau des Eingabeformats für die Währung an.

**Präfix und Suffix** sind Zeichen, die einem Variablenwert hinzugefügt werden.

- <sup>l</sup> **Präfix:** Text, der vor dem Variablenwert platziert wird.
- **Suffix:** Text, der hinter dem Variablenwert platziert wird.

**Füllzeichen** füllen leere Zeichenstellen, bis die maximale Länge für eine Variable erreicht ist. Füllzeichen werden nur aktiviert, wenn die Option **Variablenlänge begrenzen** in den Eingaberegeln aktiviert ist.

- **Fextabstand:** definiert den Füllzeichen-Modus.
	- **Nicht benutzt:** kein Füllzeichen wird verwendet.
	- **Links:** fügt Füllzeichen links vom Datenwert ein.
	- **Rechts:** fügt Füllzeichen rechts vom Datenwert ein.
	- **Example Trandiger Franzeichen auf beiden Seiten des Datenwerts ein.**
- **Exeichen:** Zeichen, das als Füllzeichen verwendet wird.

BEISPIEL: Beim Füllzeichen handelt es sich in den meisten Fällen um eine Null (0), die links vom Variablenwert hinzugefügt wird. Wenn die maximale Länge auf 5 Zeichen eingestellt ist und der Wert 23 beträgt, lautet das Ergebnis mit Füllzeichen "00023".

Die Gruppe **Mehrzeilig** teilt Text in mehrere Zeilen auf.

WARNUNG: Vermeiden Sie diese Einstellung nach Möglichkeit. Die empfohlene Alternative für die Verwendung von mehrzeiligem Text auf einem Etikettoder einer Eingabemaske ist die Nutzung des [Textfeld-Objekts](#page-116-0).

- <sup>l</sup> **Anzahl von Zeilen:** maximale Anzahl von Zeilen für einen Variablenwert.
- **Eilenlänge:** maximale Anzahl von Zeichen in einer einzigen Zeile.
- **Wortumbruch:** bricht den Text bei Leerzeichen in mehrere Zeilen um.

**TIPP: Eingaberegeln** helfen Benutzern bei der Eingabe der Variablendaten. Sie fungieren als Filter, der den Typ, die Länge und andere Eingabedateneigenschaften vorgibt. **Ausgaberegeln** legen die finale Formatierung der Variable fest – sie definieren, wie der Variablenwert als Objekt präsentiert wird.

### <span id="page-204-0"></span>8.1.2 Aktuelles Datum

**Aktuelles Datum** ist eine Art von Variable, die den aktuellen Datumswert anzeigt. Der Wert wird von der System- oder Druckeruhr bezogen.

#### *8.1.2.1 Allgemein*

Die Gruppe **Über** gibt die Variable an und definiert die Sprache und das Format für die Datumsausgabe.

- **Name:** eindeutiger Variablenname. Dieser Name wird während seiner Nutzung als Referenz auf die Variable verwendet.
- **Beschreibung:** ist ein Feld, das das Hinzufügen von zusätzlichen Informationen und Vorschlägen ermöglicht.

Die Gruppe **Definition** legt die Ausgabeformatierung fest und zeigt eine Vorschau für sie an.

**Ausgabeformat:** Format für die Anzeige des Datums. Verfügbare Datumsformate sind [hier](#page-205-0) aufgelistet.

HINWEIS: Die ausgewählte Option für die Uhrzeitquelle (siehe unten) legt die Reihe von erlaubten Datums-**Formaten** fest. Die Druckeruhr erlaubt nur die Verwendung von vom Drucker unterstützten Datumsformaten. Bei Verwendung eines nicht gültigen Formats wird ein Fehler ausgegeben. Die Computeruhr (Systemuhr) ermöglicht die Nutzung einer Reihe von vorgeladenen oder angepassten [Datumsformaten.](#page-205-0)

**Ausgabe der Sprache:** Sprachauswahl und regionale Formatierung für Tage und Monate.

BEISPIEL: Ausgabesprache wird relevant, wenn die Datumsangaben mit Monaten oder Tagen als Wörter ausgeschrieben sind. In einigen Fällen kann es auch Auswirkungen auf Datumsberechnungen geben. In den USA beginnt eine neue Woche z. B. am Sonntag, in der EU und anderen Ländern aber am Montag.

**Ausgabevorschau:** zeigt an, wie das aktuelle Datum gedruckt aussieht. Die Reihe verwendeter Zeichen wird an die ausgewählte **Ausgabesprache** und den jeweiligen Drucker angepasst.

Die Gruppe **Datumsversatz** ermöglicht es Ihnen, eine bestimmte Anzahl von Tagen, Monaten oder Jahren zum aktuellen Datum hinzuzufügen. Im Objekt wird statt dem aktuellen Datum das Versatzdatum angezeigt.

- **Tage: Datumsversatz in Tagen.**
- **Monate: Datumsversatz in Monaten.**
- **Jahre: Datumsversatz in Jahren.**

**TIPP:** Um einen negativen Datumsversatz einzustellen, verwenden Sie die [Datumsversatz-](#page-217-0)[Funktion](#page-217-0).

Die Gruppe **Druckeruhr** legt fest, welche Uhr als Quelle für den Datumswert verwendet werden soll.

- <sup>l</sup> **Immer Computeruhr verwenden:** Die Computeruhr (Systemuhr) wird als exklusive Quelle für den **Aktuelles Datum**-Wert verwendet.
- <sup>l</sup> **Immer Druckeruhr verwenden:** Die Druckeruhr wird als exklusive Quelle für den Wert **Aktuelles Datum** verwendet. Wenn die Druckeruhr nicht verfügbar ist, wird ein Fehler ausgegeben.
- <sup>l</sup> **Druckeruhr nutzen, sofern unterstützt:** Die Druckeruhr wird als bevorzugte Quelle für den Wert **Aktuelles Datum** verwendet. Wird die Druckeruhr nicht unterstützt, wird stattdessen die Computeruhr (Systemuhr) verwendet.

#### *8.1.2.2 Ausgaberegeln*

**Präfix- und Suffix**-Werte können einem Variablenwert hinzugefügt werden, falls nötig.

- <sup>l</sup> **Präfix:** Text, der vor dem Variablenwert platziert wird.
- **.** Suffix: Text, der hinter dem Variablenwert platziert wird.

#### <span id="page-205-0"></span>*8.1.2.3 Datumsformate*

Designer ermöglicht eine flexible Nutzung von Datumsfeldern. Beim Definieren der Formate werden die folgenden Notationen verwendet:

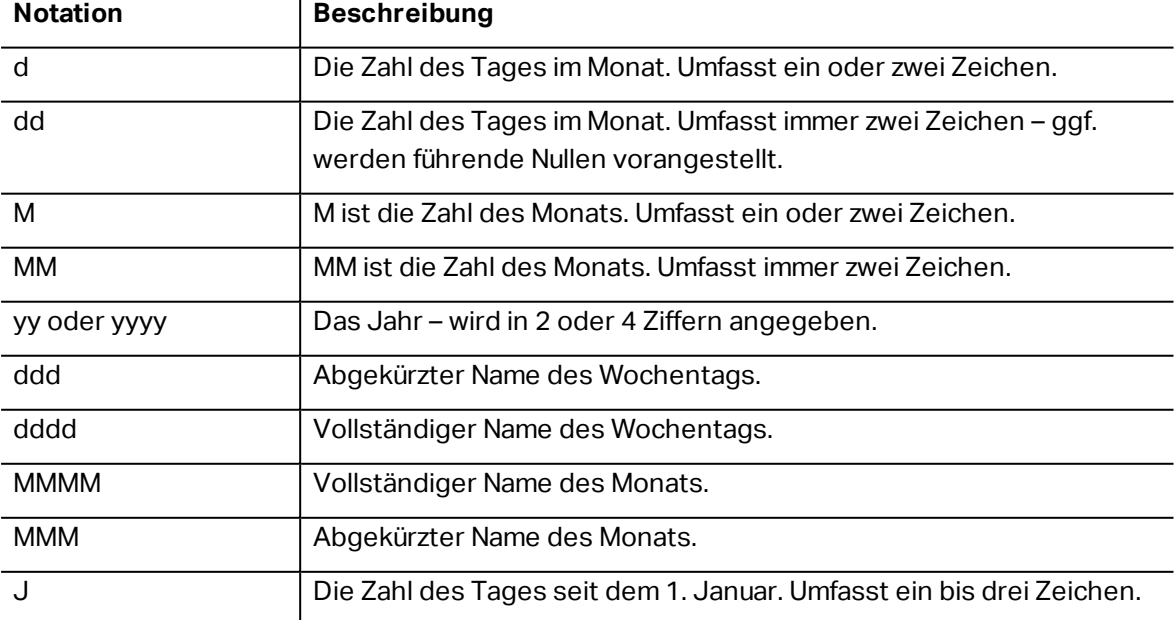

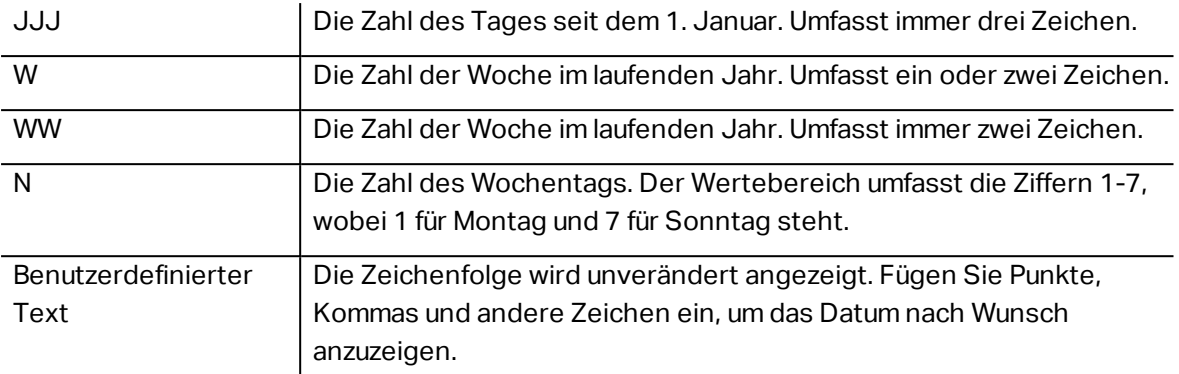

#### *8.1.2.3.1 Beispiele Für Datumsformate*

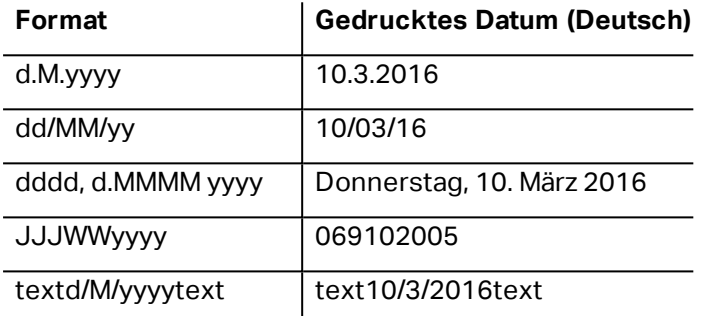

### <span id="page-206-0"></span>8.1.3 Aktuelle Zeit

**Aktuelle Zeit** ist eine Art von Variable, die den aktuellen Zeitwert anzeigt. Der Wert wird von der System- oder Druckeruhr bezogen.

#### *8.1.3.1 Allgemein*

Die Einstellungen-Gruppe **Über** gibt die Variable an und definiert die Sprache und das Format für die Zeitausgabe.

- **Name:** eindeutiger Variablenname. Dieser Name wird während seiner Nutzung als Referenz auf die Variable verwendet.
- <sup>l</sup> **Beschreibung:** ist ein Feld, das das Hinzufügen von zusätzlichen Informationen und Vorschlägen ermöglicht.

Die Gruppe **Definition** legt die Ausgabeformatierung fest und zeigt eine Vorschau für sie an.

**Ausgabeformat:** Format für die Anzeige der Zeit. Verfügbare Zeitformate sind [hier](#page-207-0) aufgelistet.

HINWEIS: Die ausgewählte Option für die Uhrzeitquelle legt die Reihe von unterstützten Zeit-**Formaten**fest. Die Druckeruhr erlaubt nur die Verwendung von vom Drucker unterstützten Zeitformaten. Bei Verwendung eines nicht gültigen Formats wird ein Fehler ausgegeben. Die Computeruhr (Systemuhr) ermöglicht die Nutzung einer Reihe von [vorgeladenen](#page-207-0) und angepassten Zeitformaten.

**Ausgabevorschau:** zeigt an, wie das aktuelle Zeitformat gedruckt aussieht.

**Datumsversatz** ermöglicht es Ihnen, eine bestimmte Anzahl von Sekunden, Minuten oder Stunden zur aktuellen Zeit hinzuzufügen bzw. von ihr abzuziehen.

- **.** Sekunden: Zeitversatz in Sekunden.
- **Minuten: Zeitversatz in Minuten.**
- **.** Stunden: Zeitversatz in Stunden.

Die Gruppe **Druckeruhr** legt fest, welche Uhr als Quelle für den Zeitwert verwendet werden soll.

- <sup>l</sup> **Druckeruhr nutzen, sofern unterstützt:** Die Druckeruhr wird als bevorzugte Quelle für den aktuellen Zeitwert verwendet. Wird die Druckeruhr nicht unterstützt, wird stattdessen der Wert der Systemuhr verwendet.
- <sup>l</sup> **Immer Druckeruhr verwenden:** Die Druckeruhr wird als exklusive Quelle für den Wert **Aktuelle Zeit** verwendet. Wenn die Druckeruhr nicht verfügbar ist, wird ein Fehler ausgegeben.
- <sup>l</sup> **Immer Computeruhr verwenden:** Die Computeruhr (Systemuhr) wird als exklusive Quelle für den Wert **Aktuelle Zeit** verwendet.

#### *8.1.3.2 Ausgaberegeln*

**Präfix- und Suffix**-Werte können einem Variablenwert hinzugefügt werden, falls nötig.

- **Präfix:** Text, der vor dem Variablenwert platziert wird.
- **.** Suffix: Text, der hinter dem Variablenwert platziert wird.

#### <span id="page-207-0"></span>*8.1.3.3 Zeitformate*

Designer ermöglicht eine flexible Nutzung von Zeitfeldern. Wählen Sie ein vordefiniertes Zeitformat aus oder erstellen Sie ein eigenes. Beim Definieren der Formate werden die folgenden Notationen verwendet:

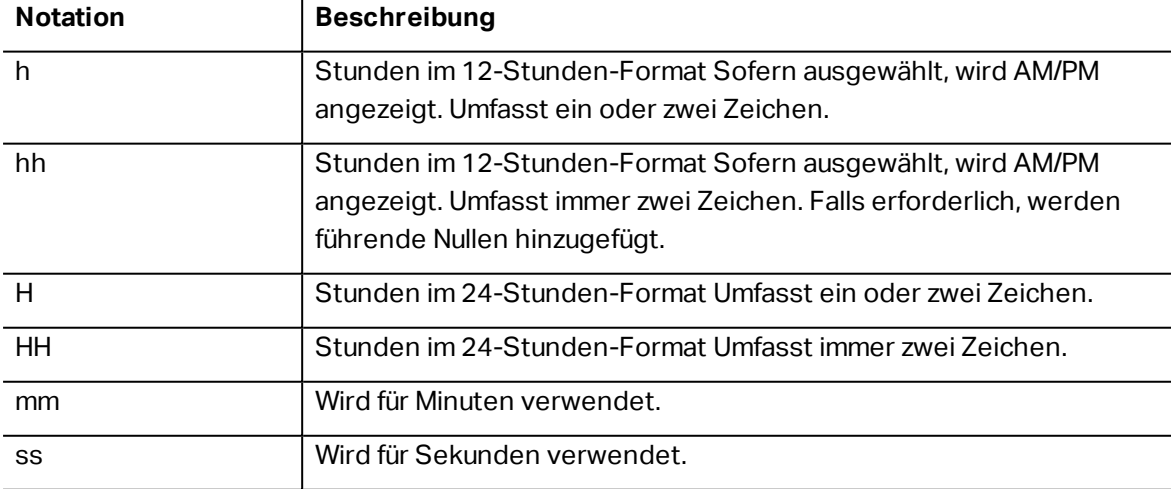

#### *8.1.3.3.1 Beispiele Für Zeitformate*

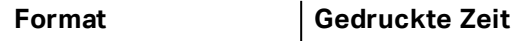

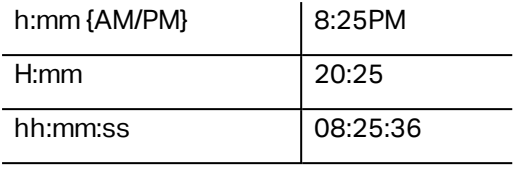

### <span id="page-208-0"></span>8.1.4 Zähler

**Zähler** ist ein Variablentyp, dessen Wert mit dem Wert des System- oder Druckerzählers zuoder abnimmt.

Thermodrucker sind für gewöhnlich mit einem internen inkrementellen Zähler ausgerüstet. Dabei handelt es sich um einen dedizierten Zähler, der die gedruckten Etiketten intern zählt. Der Drucker empfängt nur den ersten Wert und vergrößert bzw. verkleinert ihn auf den folgenden Etiketten automatisch. Diese Option mindert die Menge an Daten, die zwischen Computer und Drucker übertragen werden, da nur der anfängliche Wert an den Drucker gesendet wird. Ein interner Zähler beschleunigt die Etikettenproduktion erheblich.

#### *8.1.4.1 Allgemein-Tab*

Die Einstellungen-Gruppe **Über** gibt die Variable an und definiert Serialisierungsoptionen.

- **Name:** eindeutiger Variablenname. Dieser Name wird während seiner Nutzung als Referenz auf die Variable verwendet.
- <sup>l</sup> **Beschreibung:** ist ein Feld, das das Hinzufügen von zusätzlichen Informationen und Vorschlägen ermöglicht.

Die Einstellungen-Gruppe **Definition** legt das Verhalten des Zählers fest.

- <sup>l</sup> **Zählertyp:** zu- oder abnehmender Zählerwert:
	- **.** Inkrementell: der Wert nimmt mit den gedruckten Etiketten zu.
	- **Absteigend:** der Variablenwert nimmt mit den gedruckten Etiketten ab.
- <sup>l</sup> **Schritt:** Anzahl von Einheiten, die den nächsten Status des Zählerwerts ausmachen.
- <sup>l</sup> **Wiederholung:** Anzahl von Wiederholungen für jeden Zählerwert.
- **Anfänglicher Wert:** Wert, der verwendet wird, wenn der Zähler beginnt.
- <sup>l</sup> **Vorschau:** zeigt den Zählerwert an, wie vom aktuellen **Schritt**, der aktuellen **Wiederholung** und dem aktuellen **anfänglichen Wert** vorgegeben.

**BEISPIEL:** Zählerschritt = 3, Wiederholung = 3 und anfänglicher Wert = 1 sind: 1, 1, 1, 4, 4, 4, 7, 7, 7, 10, 10, 10, 13, 13, 13, ...

Die Einstellungen-Gruppe **Abfrage** definiert das Verhalten einer Datenquelle zum Druckzeitpunkt. [Hier](#page-211-0) erfahren Sie mehr über Abfragen.

Die Gruppe **Dynamischer Wert** legt fest, wie der letzte verwendete Wert einer Variablen gehandhabt wird.

<sup>l</sup> **Den letzten genutzten Wert speichern (dynamischer Wert):** Designer speichert den letzten genutzten Wert einer Variablen. Der letzte genutzte Wert wird in einem externen Textfeld am selben Ort wie die Etiketten- oder Lösungsdatei gespeichert. Dateien, in denen die letzten genutzten Werte gespeichert werden, haben denselben Namen wie das Etikett oder die Lösung, gefolgt von der Erweiterung .dvv.

HINWEIS: Wenn Sie Etiketten mit dynamischen Werten für andere Benutzer bereitstellen möchten, müssen Sie sowohl die Etiketten- oder Lösungsdateien (.nlbl oder .nsln) als auch die Dateien mit den zuletzt genutzten dynamischen Werten (.dvv) bereitstellen.

HINWEIS: Das Etikett bzw. die Lösung muss vor Aktivierung dieser Option gespeichert werden.

BEISPIEL: Der letzte genutzte Wert ist nützlich, wenn die Nummerierung des letzten gedruckten Etiketts fortgesetzt werden soll (z. B. Seriennummer). Der letzte Zählerwert wird gespeichert und die Nummerierung wird bei der nächsten Nutzung ab diesem Punkt fortgesetzt.

**Druckerzähler** legt fest, welcher Zähler als Quelle für den Zähler-Variablenwert verwendet werden soll.

- <sup>l</sup> **Druckerzähler nutzen, sofern unterstützt:** Der Druckerzähler wird als bevorzugter Zähler festgelegt, sofern er vom aktiven Drucker unterstützt wird. Wird der Druckerzähler nicht unterstützt, wird stattdessen der Systemzähler verwendet.
- <sup>l</sup> **Druckerzähler immer benutzen:** Der Druckerzähler wird als exklusive Zählerquelle eingestellt. Wenn der Druckerzählerwert nicht verfügbar ist, wird der Standardwert (Systemzähler) verwendet.

HINWEIS: Wenn der ausgewählte Drucker keine Unterstützung für interne Druckerzähler bietet, wird eine Fehlermeldung angezeigt. Der Druck kann nicht fortgesetzt werden.

<sup>l</sup> **Immer Computerzähler verwenden:** Der Computerzähler wird als einzige Zählerquelle eingestellt.

**TIPP: Eingaberegeln** helfen Benutzern bei der Eingabe der Variablendaten. Sie fungieren als Filter, der den Typ, die Länge und andere Eingabedateneigenschaften vorgibt. **Ausgaberegeln** legen die finale Formatierung der Variable fest – sie definieren, wie der Variablenwert als Objekt präsentiert wird.

Um den internen Druckerzähler zu verwenden, halten Sie sich an die nachfolgenden Regeln:

Die maximale Länge der Variablen wird vom Drucker vorgegeben. Der Wert sollte im Drucker-Benutzerhandbuch enthalten sein.

**TIPP:** Falls die exakte maximale Variablenlänge nicht verfügbar ist, empfiehlt NiceLabel die Durchführung einiger Testdrucke, um den Wert zu ermitteln.

- Stellen Sie die Variablenlänge auf "fest" ein.
- Stellen Sie das Variablenformat auf "numerisch" ein.
- Das mit der Variablen verbundene Textobjekt muss anhand einer internen Druckerschrift formatiert werden.
- <sup>l</sup> Aktivieren Sie die Option **Immer Druckerzähler verwenden**.
- Stellen Sie sicher, dass das Symbol "Internes Element" neben dem Zähler-Textfeld angezeigt wird.
- Stellen Sie sicher, dass für das Zähler-Textfeld eine interne Druckerschrift verwendet wird.

#### *8.1.4.2 Eingaberegeln*

**Daten** definiert die Eingabekriterien für den Zähler.

**· Erlaubte Zeichen:** erlaubte Zeichen für Variablenwerte. Gruppen von erlaubten Zeichen für die Filterung der Dateneingabe werden im Abschnitt Gruppen [erlaubter](#page-295-0) Zeichen beschrieben.

BEISPIEL: Auch nicht-numerische Zeichen können als Zählerwerte verwendet werden. Alphanumerisch legt die Abfolge mit Schritt = 3 und Anfangswert = 1 wie folgt fest: 1, 4, 7, A, D, G, J, M, P, S, V, Y, b, e, h, ...

- <sup>l</sup> **Variablenlänge begrenzen:** maximale Länge eines Variablenwerts.
	- **Länge (Zeichen):** gibt die exakte erlaubte Anzahl von Zeichen an.
- <sup>l</sup> **Feste Länge:** Die Variable muss die exakte unter **Variablenlänge begrenzen** definierte Anzahl von Zeichen enthalten.

Die Gruppe **Prüfbereich** definiert minimale und maximale Zählerwerte.

- **Minimaler Wert: minimaler Zählerwert.**
- **Maximaler Wert:** maximaler Zählerwert.

Die Gruppe **Übernahme-Einstellungen** legt die Bedingung fest, unter der der Zählerwert seinen Wert auf den Standardwert zurücksetzt.

- <sup>l</sup> **Verwende min./max. Wert:** Minimale und maximale Zählerwerte lösen die Übernahme des Standardwerts aus.
- <sup>l</sup> **Bei Änderung der ausgewählten Datenquelle:** Eine Änderung des Datenquellenwerts aktiviert die Übernahme des Standardwerts.
- <sup>l</sup> **Bei Datums- oder Zeitänderung:** Eine Änderung des Datums- oder Zeitwerts aktiviert die Übernahme des Standardwerts.

HINWEIS: Datums-/Zeitänderungen werden von der Computeruhr vorgegeben.

#### *8.1.4.3 Ausgaberegeln*

**Präfix und Suffix** sind Zeichen, die einem Variablenwert hinzugefügt werden.

- <sup>l</sup> **Präfix:** Text, der vor dem Variablenwert platziert wird.
- **Suffix:** Text, der hinter dem Variablenwert platziert wird.

**Füllzeichen** füllen leere Zeichenstellen, bis die maximale Länge für eine Variable erreicht ist. Füllzeichen werden nur aktiviert, wenn die Option **Variablenlänge begrenzen** in den Eingaberegeln aktiviert ist.

- **· Textabstand:** definiert den Füllzeichen-Modus.
	- **· Nicht benutzt:** kein Füllzeichen wird verwendet.
	- **Links:** fügt Füllzeichen links vom Datenwert ein.
	- **Rechts:** fügt Füllzeichen rechts vom Datenwert ein.
	- **Example Trandiger Füllzeichen auf beiden Seiten des Datenwerts ein.**
- **Zeichen:** Zeichen, das als Füllzeichen verwendet wird.

BEISPIEL: Beim Füllzeichen handelt es sich in den meisten Fällen um eine Null (0), die links vom Variablenwert hinzugefügt wird. Wenn die maximale Länge auf 5 Zeichen eingestellt ist und der Wert 23 beträgt, lautet das Ergebnis mit Füllzeichen "00023".

Die Gruppe **Mehrzeilig** teilt Text in mehrere Zeilen auf.

WARNUNG: Vermeiden Sie diese Einstellung nach Möglichkeit. Die empfohlene Alternative für die Verwendung von mehrzeiligem Text auf einem Etikettoder einer Eingabemaske ist die Nutzung des [Textfeld-Objekts](#page-116-0).

- <sup>l</sup> **Anzahl von Zeilen:** maximale Anzahl von Zeilen für einen Variablenwert.
- **Eilenlänge:** maximale Anzahl von Zeichen in einer einzigen Zeile.
- **. Wortumbruch:** bricht den Text bei Leerzeichen in mehrere Zeilen um.

### <span id="page-211-0"></span>8.1.5 Abfrage

Beim Erstellen von Etiketten mit verbundenen dynamischen Datenquellen muss den Variablen vor dem Druck ein Wert zugewiesen werden. Abgefragten Variablen werden ihre Werte zum Druckzeitpunkt manuell zugewiesen. Der Benutzer wird vor jedem Druckauftrag nach dem Wert für jede Variable gefragt.

Die Werte werden manuell eingegeben. Die Eingabereihenfolge kann anhand des Dialogs [Reihenfolge](#page-51-0) festgelegt werden.

Die Gruppe **Abfrage** fordert den Benutzer zu einer manuellen Dateneingabe auf – dies geschieht nach Öffnen des Druckdialogs.

<sup>l</sup> **Eingabeaufforderung zum Druckzeitpunkt:** Aufforderung zur Eingabe des Variablenwerts in die Maske aktiviert oder deaktiviert.

HINWEIS: Wenn eine dynamische Datenquelle unter **Anfänglicher Wert** aufgeführt ist, wird die Abfrage deaktiviert.

- <sup>l</sup> **Eingabeaufforderungstext:** enthält den Text, der Anwender zur Eingabe eines Wertes auffordert. Er informiert den Benutzer, welche Art von Werten vor dem Drucken eingegeben werden sollen.
- <sup>l</sup> **Wert erforderlich:** Status des Variablenwerts: obligatorisch oder optional. Falls der Eingabeaufforderungstext leer und der Wert als obligatorisch eingestellt ist, kann der Druck nicht beginnen. Es wird eine Fehlermeldung angezeigt.

# <span id="page-212-0"></span>8.1.6 Druckmasken-Variablen

Druckmasken-Variablen sind automatisch erzeugt Variablen, die benutzerdefinierte Werte der Objekte in der [Standard-Druckmaske](#page-178-0) speichern, wenn die Druckmaske ausgeführt wird.

Druckmasken-Variablen werden einer Lösung in zwei Fällen hinzugefügt:

- <sup>l</sup> beim Hinzufügen einer neuen Druckmaske (gehen Sie auf **Start > Druck anpassen > Neue Maske hinzufügen > Druckmaske**)
- <sup>l</sup> beim Bearbeiten einer Druckmaske (gehen Sie auf **Start > Druck anpassen > Druckmaske bearbeiten**)

Nähere Informationen zu diesen zwei Operationen finden Sie [hier](#page-47-0).

Diese Variablen werden zusammen mit anderen verbundenen Datenquellen angezeigt (namens **PrintingForm\_[VariableName]**). Sie alle sind im Explorer für [dynamische](#page-19-0) Daten aufgeführt und können daher im Manager für [dynamische](#page-91-0) Daten bearbeitet werden.

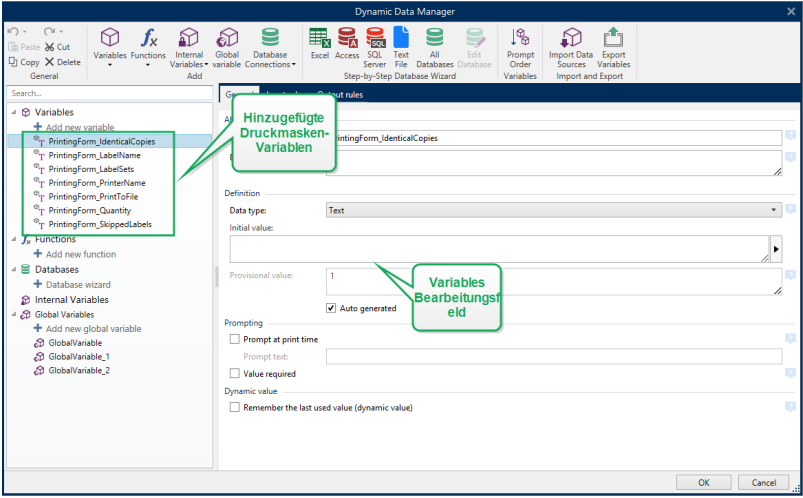

Alle Druckmaskenvariablen gehören dem Typ der [abgefragten](#page-192-0) Variablen an. Alle von ihnen können bearbeitet werden – umbenannt und mit angepassten Datentypen und Regeln für die Eingabe/Ausgabe konfiguriert.

HINWEIS: Um Best-Practice-Empfehlungen einzuhalten, empfiehlt NiceLabel Ihnen, die Bearbeitung von Druckmasken-Variablen zu vermeiden. Wenn Ihnen die Bearbeitung notwendig erscheint, müssten Sie sicherstellen, dass die Anpassungen des Datentyps und der Regeln für die Eingabe/Ausgabe dem Etikettendruck nicht im Weg stehen.

HINWEIS: Wenn bei der Nutzung einer angepassten Druckmaske ein Problem auftritt, ermöglicht die Option **Druckmaske neu erstellen** Ihnen die Wiederherstellung der Standard-Druckmaske. In diesem Fall werden alle Änderungen verworfen.

Folgende Eigenschaften unterscheiden Druckmasken-Variablen von "normalen" benutzerdefinierten Variablen:

- Sie werden von allen anderen Druckmasken in einer Lösung wiederverwendet.
- Nach dem Löschen werden sie für jede neu hinzugefügte Druckmaske in einer Lösung neu erstellt.

Dies sind die Designer Druckmasken-Variablen:

- **PrintingForm\_IdenticalCopies:** speichert die Anzahl identischer Etikettenkopien, die gedruckt werden sollen.
- **· PrintingForm\_LabelName:** speichert den Namen des ausgewählten Etiketts. Diese Variable teilt der Druckmaske mit, welches Etikett in der Lösung gedruckt werden soll.
- **· PrintingForm LabelSets:** speichert die Anzahl von Druckaufträgen, die an den Drucker gesendet werden sollen.
- **· PrintingForm PrinterName:** speichert den Namen des ausgewählten Druckers.
- **· PrintingForm PrintToFile:** speichert den Namen der Datei, in die das Etikett gedruckt wird.
- **PrintingForm\_Quantity:** speichert die Anzahl gedruckter Etiketten.
- **· PrintingForm SkippedLabels:** speichert die Anzahl übersprungener Etiketten.

HINWEIS: Obwohl die Objekte auf der Druckmaske mit jeder Art von benutzerdefinierter Datenquelle verbunden werden können, empfiehlt NiceLabel Ihnen, die Verbindung der Objekte mit den automatisch erstellten Druckmasken-Variablen beizubehalten.

# <span id="page-213-0"></span>8.2 Funktionen

**DESIGNER-PRODUKTEBENE INFO**: Dieses Segment gilt für Pro und PowerForms.

Der Zweck von Funktionen besteht in der Bearbeitung von Daten, die Etikettenobjekten zugeordnet sind. Funktionen verarbeiten die vorhandenen Datenquellenwerte und speichern das Ergebnis in von der Funktion generierten Datenquellen.

Jede Funktion kann direkt mit einem Objekt verbunden und als Teil einer anderen Funktion genutzt werden.

**TIPP:** Alle Etiketten- oder Lösungsfunktionen sind im Explorer für [dynamische](#page-94-0) Daten und im Manager für [dynamische](#page-91-0) Daten aufgeführt.

Um eine neue Funktion zu einer Etiketten- oder Lösungsdatei hinzuzufügen, klicken Sie auf **Neue Funktion hinzufügen** und wählen Sie die entsprechende Funktion aus der Liste aus. Sobald Sie eine neue Funktion hinzufügen, wird ein Konfigurationsdialog angezeigt, in dem Sie die Funktion Ihren Ansprechen gemäß bearbeiten können. Die Konfigurationsoptionen werden in den Abschnitten für die einzelnen Funktionstypen beschrieben.

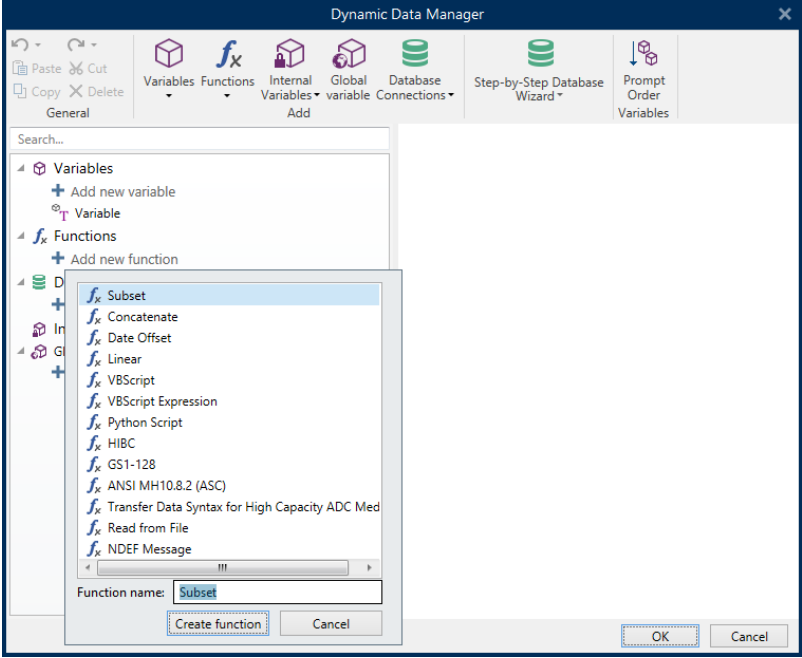

Designer beinhaltet die folgenden Funktionstypen:

- [Untermenge:](#page-215-0) extrahiert einen bestimmten Teil der Daten gemäß vom Benutzer vorgegebenen Regeln.
- [Verknüpfen:](#page-216-0) verbindet zwei oder mehr Datenquellenwerte zu einem einzelnen Wert.
- [Datumsversatz:](#page-217-0) ändert das aktuelle Datum.
- [Linear:](#page-217-1) ändert den aktuellen Wert anhand von mehreren Arten von linearen Funktionen.
- [VBScript:](#page-218-0) ermöglicht die Durchführung komplexer Wertetransformationen.
- VBScript [Expression:](#page-219-0) eine vereinfachte Version von VBScript.
- [Python-Skript:](#page-219-1) ermöglicht die Durchführung komplexer Wertetransformationen.
- [HIBC:](#page-220-0) codiert die Daten gemäß dem Barcode-Standard für den medizinischen Bereich.
- [GS1-128:](#page-222-0) codiert die Daten gemäß dem Barcodestandard GS1-128.
- ANSI [MH10.8.2:](#page-223-0) codiert die Daten gemäß dem Standard ANSI MH10.8.2-2006.
- Datensyntax für [hochkapazitive](#page-224-0) ADC-Medien transferieren: ermöglicht ADC-Benutzern die Verwendung eines einzigen Zuordnungswerkzeugs, unabhängig vom verwendeten ADC-Hochkapazitätsmedium.
- . Aus Datei [lesen](#page-225-0) liest den Inhalt einer bestimmten Datei und zeigt ihn in einem Objekt an.

• Die Funktion [NDEF-Nachricht:](#page-225-1) ermöglicht Ihnen, ein Nachrichten-Kapselungsformat für den Datenaustausch über eine NFC-Verbindung (Near Field Communication) festzulegen.

### <span id="page-215-0"></span>8.2.1 Untermenge

Die Funktion **Untermenge** extrahiert einen bestimmten Teil der Daten gemäß vom Benutzer vorgegebenen Regeln.

Die Gruppe **Über** bestimmt die Funktion.

- <sup>l</sup> **Name:** Funktionskennung, anfänglich durch den Funktionstyp definiert.
- **Beschreibung:** Zweck und Rolle der Funktion, wie durch den Benutzer vorgegeben.

**Eingabe-Datenquelle** definiert die vorhandene oder neu hinzugefügte Datenquelle (Variable, Funktion oder Datenbank-Datensatz). Der finale (Ausgabe-)Wert wird aus dem ausgewählten Eingabe-Datenquellenwert extrahiert.

Die Gruppe **Definition** bietet zwei Methoden zur Extraktion der Daten aus der Eingabe-Datenquelle.

**Feste Länge** extrahiert eine fest Anzahl von Zeichen aus der Eingabe-Datenquelle.

- **Versatz:** Anzahl von Zeichen, die am Anfang des Werts übersprungen werden sollen.
- **Länge:** Länge des extrahierten Werts.

```
BEISPIEL:
Eingabewert: ABCDE
Versatz: 0
Länge: 3
Untermeng enwert:   ABC
```
**BEISPIEL:** Eingabewert: ABCDE Versatz: 2 Länge: 3 **Untermeng enwert: C DE**

**Trennzeichen** wird verwendet, um die extrahierten Daten mittels eines vom Benutzer festgelegten Trennzeichens abzugrenzen.

- <sup>l</sup> **Trennzeichen:** Zeichen (standardmäßig Komma), das Eingabewertefelder trennt.
- <sup>l</sup> **Textbegrenzer:** Zeichen, das Werte innerhalb der Felder umschließt (standardmäßig Anführungszeichen).

**TIPP:** Wird ein Textbegrenzer verwendet, werden Trennzeichen innerhalb des Texts als Teil des Datenwerts aufgefasst. Das Feld "Textbegrenzer" kann leer gelassen werden.

<sup>l</sup> **Feld Nummer:** die Feldnummer, die aus der Eingabe-Datenquelle extrahiert wird.

```
BEISPIEL:
Eingabewert: "A", "B", "C", "D"
```
Trennzeichen: , Text begrenzer: " Feld Nummer: 3 **Untermeng enwert: C**

# 8.2.2 Verknüpfen

Die Funktion **Verknüpfen** verbindet zwei oder mehr Datenquellenwerte zu einem einzelnen Wert.

Die Gruppe **Über** bestimmt die Funktion.

- **Name:** Funktionskennung, anfänglich durch den Funktionstyp definiert.
- **Beschreibung:** Zweck und Rolle der Funktion, wie durch den Benutzer vorgegeben.

Die Gruppe **Eingabe-Datenquelle** definiert die vorhandene oder neu hinzugefügte Datenquelle (Variable, Funktion oder Datenbank-Datensatz) oder den festen Text, die/der in der Funktion verwendet wird.

Die Gruppe **Ausgabeoptionen** definiert das Format des Ausgabewerts.

**Trennzeichen** ist ein Zeichen, das zwischen den verknüpften Werten eingefügt wird. Es kann manuell eingegeben werden oder aus einer der zusätzlichen Optionen ausgewählt werden:

- **· Neue Zeile (CR/LF):** Zeichen für neue Zeile.
- **· [Sonderzeichen](#page-296-0) einfügen: Sonderzeichen wird eingegeben.**

HINWEIS: Das Trennzeichen ist ein optionaler Wert. Wird kein Trennzeichen definiert, werden die verknüpften Werte ohne Trennabstand oder Trennzeichen verbunden.

<sup>l</sup> **Leere Werte ignorieren:** Leere Datenquellenwerte werden ignoriert. Diese Werte werden von der Verknüpfung ausgenommen.

**TIPP:** Diese Option ist nützlich, wenn Sie doppelte Trennzeichen im Fall von leeren Werten verhindern möchten.

#### **BEISPIEL:**

Datenquellenwert 1: A, B, C, D Datenquellenwert 2: <leer> Datenquellenwert 3: E, F, G Trennzeichen: , Verknüpfter Wert mit/ohne "Leere Werte ignorieren": A, B, C, D, E, F, G/A, B, C, D,, E, F, G

HINWEIS: Die Option **Leere Werte ignorieren** wird erst nach Ausführung eines Druckbefehls wirksam. Wenn Sie ein Etikett im [Speichern/Abrufen-Druckmodus](#page-183-0) speichern oder ein Etikett exportieren, werden die leeren Werte nicht ignoriert. Trennzeichen werden doppelt angezeigt.

# 8.2.3 Datumsversatz

Die Funktion**Datumsversatz** definiert die Anzahl von Tagen, Monaten und/oder Jahren, die zu einem beliebigen Datum (dies kann das aktuelle Datum oder ein Datum in der Vergangenheit/Zukunft sein) hinzugefügt bzw. von ihm abgezogen werden sollen.

Die Gruppe **Über** bestimmt die Funktion.

- **Name:** Funktionskennung, anfänglich durch den Funktionstyp definiert.
- **Beschreibung:** Zweck und Rolle der Funktion, wie durch den Benutzer vorgegeben.

**Eingabe-Datenquelle** definiert die Eingabe-Datenquelle, welche die Daten für diese Funktion liefert.

**Versatz** ist die Anzahl von Tagen, Monaten oder Jahren, die zur Eingabe-Datenquelle hinzugefügt bzw. von ihr abgezogen wird.

```
BEISPIEL:
Aktuelles Datum: 8. März 2016
Versatz: Tage +1; Monate +1; Jahre +1
Erg eb nis : 7. Ap ril 2017
```
Die Gruppe **Ausgabeformatierung** definiert die Ausgabe der Funktion.

- **Ausgabeformat:** definiert das Datumsformat, das im verbundenen Objekt verwendet werden soll.
- <sup>l</sup> **Beispiel:** aktuelles Datum im ausgewählten **Ausgabeformat**.

## 8.2.4 Linear

Die Funktion **Linear** multipliziert oder dividiert einen Eingabe-Datenquellenwert mit bzw. durch einen vorgegebenen **Multiplikator**. Auch ein optionaler Wert (**Addition**) kann hinzugefügt werden.

Die Gruppe **Über** bestimmt die Funktion.

- **Name:** Funktionskennung, anfänglich durch den Funktionstyp definiert.
- **Beschreibung:** Zweck und Rolle der Funktion, wie durch den Benutzer vorgegeben.

**Eingabe-Datenquelle** definiert die Eingabe-Datenquelle, welche die Daten für diese Funktion liefert.

#### **Lineare Funktionsparameter** sind:

- **Modus:** linearer Funktionstyp.
- **a:** Funktions-Multiplikator.
- **b:** Funktions-Addition.

Die Gruppe **Ausgabeformatierung** definiert das Ausgabeformat der Funktion.

**Ausgabeformat** ist das Format eines modifizierten Werts. **Mehr...** öffnet zusätzliche Formatierungsoptionen:

- <sup>l</sup> **Dezimaltrennzeichen:** Zeichen, das die Grenze zwischen Ganzzahlen und Bruchteilen einer Dezimalzahl angibt.
- **.** Dezimalstellen: Anzahl von Stellen hinter dem Dezimaltrennzeichen.
- <sup>l</sup> **1000er-Trennzeichen verwenden:** gibt an, ob Tausender durch ein Trennzeichen abgegrenzt werden oder nicht.
- **Trennzeichen:** Zeichen, das die Tausender vom Rest der Zahl abgrenzt.
- **· Beispiel:** Vorschau des formatierten Ausgabewerts.

```
BEISPIEL:
Eingabewert: 123
a: 2b: 20
Aus g ab ewert:   2 * 123 + 20 = 266
```
# <span id="page-218-0"></span>8.2.5 VBScript

Die Funktion **VBScript** ermöglicht das Lesen, Schreiben und Manipulieren der Daten, die zu einer der verbundenen Datenquellen gehören.

Die Gruppe **Über** bestimmt die Funktion.

- **Name:** Funktionskennung, anfänglich durch den Funktionstyp definiert.
- **Beschreibung:** Zweck und Rolle der Funktion, wie durch den Benutzer vorgegeben.
- **Funktionstyp:** zeigt an, welche Art von Scripting verwendet wird.

Die Gruppe **VBScript** ermöglicht die Definition des Skripts.

- **· Datenquelle einfügen:** fügt eine vorhandene oder neu erstellte Datenquelle in das Skript ein.
- **.** Überprüfen: validiert die eingegebene Skript-Syntax.
- <sup>l</sup> **Skript-Editor:** öffnet den Editor, der Scripting einfacher und effizienter macht.

HINWEIS: Das Ergebnis des Skripts muss im "Ergebnis" gespeichert werden. Der Wert von "Ergebnis" wird in den Namen der Funktion eingefügt. Diese Funktion steht zur weiteren Nutzung als dynamische Datenquelle zur Verfügung.

#### **B E I S P I E L**

Die Variable NAME liefert den Vor- und Nachnamen einer Person. Die VBScript-Funktion trennt die Namen und verwendet nur den Vornamen als Ergebnis der Funktion.

Urs prungs wert der Va ria blen **N AME**: **Max Mus termann**

```
Dim Spc
Spc = InStr(NAME, "")if NAME <> "" then
     Result = Mid(NAME, 1, Spc-1)end if
Ergebnis des VB Script s : Max
```
# 8.2.6 VBScript Expression

**VBScript Expression** ist eine vereinfachte Online-Version von [VBScript.](#page-218-0) DieseDesigner Funktion kann verwendet werden, um:

- vorhandene Variablen zu manipulieren
- Unterzeichenfolgen zu extrahieren
- schnelle Berechnungen anzustellen

VBScript Expression mindert den Bedarf an der Erstellung von dedizierten VBScripts. Statt ein komplettes Skript zu schreiben, kann ein einzeiliger Ausdruck in das Bearbeiten-Feld eingefügt werden, der zum Zeitpunkt des Drucks geprüft wird.

**TIPP:** Im Vergleich zu VBScript-Befehlen muss der finale Wert bei einem VBScript-Ausdruck nicht in **Ergebnis** gespeichert werden.

**Über**

- **Name:** Funktionskennung, anfänglich durch den Funktionstyp definiert.
- **Beschreibung:** Zweck und Rolle der Funktion, wie durch den Benutzer vorgegeben.

#### **VBScript Expression**

- **· Datenquelle einfügen:** fügt eine vorhandene oder neu erstellte Datenquelle in den Ausdruck ein.
- **Prüfen:** Prüfung der eingegebenen Skript-Syntax.
- **Editor:** Feld zum Schreiben und Editieren von Skripten.

# 8.2.7 Python-Skript

Die Funktion **Python-Skript** unterstützt die komplexesten Datenmanipulationen auf einem Etikett oder einer Eingabemaske.

**TIPP:** Im Vergleich zu VBScript hat es sich als geeignetere Option für 64-Bit-Systeme erwiesen. Außerdem ist es erhebliche schnellere Scripting-Alternative.

Die Gruppe **Über** bestimmt die Funktion.

- **Name:** Funktionskennung, anfänglich durch den Funktionstyp definiert.
- **Beschreibung:** Zweck und Rolle der Funktion, wie durch den Benutzer vorgegeben.
- **Funktionstyp:** zeigt an, welche Art von Scripting verwendet wird.

#### **Python-Skript**

- <sup>l</sup> **Datenquelle einfügen:** fügt eine vorhandene oder neu erstellte Datenquelle in das Skript ein.
- **.** Überprüfen: validiert die eingegebene Skript-Syntax.
- **. Skript-Editor:** öffnet den Editor, der Scripting einfacher und effizienter macht.

#### **B E I S P I E L :**

Die Variable NAME liefert den Vor- und Nachnamen einer Person. Die Python-Skript-Funktion trennt die Namen und verwendet nur den Vornamen als Ergebnis der Funktion.

Urs prungs wert der Va ria blen **N AME**: **Max Mus termann**

```
name = NAME.Value
Spc = name.find(' '')if name != \cdot \cdot and Spc != -1:
   Result.Value = name[0:Spc]
else:
   Result.Value = name
Ergebnis des Python-Skripts: Max
```
# 8.2.8 HIBC

**HIBC** ist ein Barcode-Standard, der vor allem in der Gesundheitsbranche zum Einsatz kommt und von der HIBCC-Organisation verwaltet wird. Dieser Standard unterstützt zusammengesetzte Barcodes und die Nutzung mehrerer Objekte wie Objektcodes, Menge und Chargennummer in einem einzigen Barcode.

**TIPP:** Auf der [HIBCC-](http://www.hibcc.org/)Website finden Sie weitere Informationen zu dem Standard.

Die Gruppe **Über** bestimmt die Funktion.

- **Name:** Funktionskennung, anfänglich durch den Funktionstyp definiert.
- **Beschreibung:** Zweck und Rolle der Funktion, wie durch den Benutzer vorgegeben.

Die **Struktur**-Gruppe wählt die Standardversion und einen der drei verfügbaren Barcode-**Typen** aus:

<sup>l</sup> **Version:** HIBC-Versionsauswahl. Etiketten, die eine veraltete HIBC-Datencodierung enthalten, werden mit Version 2.5 geöffnet. Wenn Sie ein neues Etikett erstellen, hängt die Codierung von der ausgewählten HIBC-Version ab – 2.5 oder 2.6.

- **· Typ:** Auswahl des Datenstruktur-Typs.
	- **Primär:** obligatorische feste Datenstruktur, die das Element und seine bereitstellende Instanz angibt.
	- **Sekundär:** optionale Datenstruktur, die durch Verwendung des Trennzeichens "/" angezeigt wird. Sie kann eine variable (aber vordefinierte) Struktur aufweisen, in der Serien- oder Chargennummern, Menge und Verfallsdatum enthalten sind.
		- <sup>l</sup> **Primäre Definition:** obligatorisches Element bei der Definition der **Sekundär**-Datenstruktur. Die drei **primären** Datenfelder einer HIBC-Funktion müssen der **sekundären** Datenstruktur hinzugefügt werden. **Primäre Definition** wählt die passende bestehende HIBC-Funktion aus.
	- **Verknüpft:** verbindet die ersten zwei Strukturtypen zu einer einzigen Datenstruktur.

Die Gruppe **Definition** definiert den Inhalt von HIBC-Datenfeldern:

**Primäre** Datenstrukturfelder:

- **Herstellerkennzeichen (LIC):** Feld, das von der HIBCC zugewiesen und verwaltet wird. Das erste Zeichen in diesem Feld ist immer ein Buchstabe. Die LIC kann einen Etikettierer identifizieren, bin hin zur jeweiligen Filiale oder Abteilung eines Mutterkonzerns.
- <sup>l</sup> **Produkt- oder Katalog...:** komprimierte Produkt- oder Katalognummer.
- **Maßeinheit...:** numerische Darstellung der Verpackungsebene (0 bis 9), wobei 0 die niedrigste Ebene bzw. den Artikel selbst angibt.

BEISPIEL: Ein Unternehmen könnte beispielsweise den Artikel in einer Schachtel, Schachteln in einem Karton und Kartons in einer Kiste verpacken. Eine mögliche Etikettierungsart wäre: Artikel selbst =  $0$ , Schachtel =  $1$ , Karton =  $3$  und Kiste =  $5$ .

**Sekundäre** Datenstrukturfelder:

- **Menge:** zwei- oder fünfstelliges Feld mit der Anzahl von in der Verpackung enthaltenen Artikeln, gekennzeichnet nach dem Barcode-Etikett.
- **Datumsformat:** bevorzugtes Datumsformat zur Nutzung mit einem HIBC-Etikett. Wenn auf einem Etikett kein Datum angegeben werden soll, wählen Sie eines der Formate, die "Kein Datum" enthalten.
- **Datum:** zeigt das aktuelle Datum an.
- **Menge/Stapel:** dieses Feld kann alphanumerisch sein und eine Länge von bis zu 18 Zeichen aufweisen. Wird das Feld nicht benötigt, sollte es leer gelassen werden.
- <sup>l</sup> **Seriennummer:** dieses Feld kann alphanumerisch sein und eine Länge von bis zu 18 Zeichen aufweisen. Wird das Feld nicht benötigt, sollte es leer gelassen werden.
- <sup>l</sup> **Produktionsdatum: Datenidentifikator** mit dem Format JJJJMMTT.

# 8.2.9 GS1-128

Die **GS1-128** codiert Barcode-Daten anhand des Standards GS1-128. Der Standard unterstützt das Codieren von Textdaten, Zahlen, Funktionen und der gesamten Reihe von 128 ASCII-Zeichen.

GS1-128 codiert die Daten und definiert ihre Bedeutung durch Erstellung einer Liste von **Anwendungsidentifikatoren** (AI). Diese Identifikatoren definieren den Inhalt und die Länge der in ihnen enthaltenen Daten.

AIs enthalten ein Datenfeld mit einer festen oder variablen Anzahl von Zeichen.

**TIPP:** Weitere Informationen über den GS1-128-Standard und die Codierungsprinzipien finden Sie auf der [GS1-Website.](http://www.gs1.org/)

Die Liste verfügbarer AIs finden Sie [hier](http://www.gs1-128.info/application-identifiers/).

**Über**

- **Name:** Funktionskennung, anfänglich durch den Funktionstyp definiert.
- **Beschreibung:** Zweck und Rolle der Funktion, wie durch den Benutzer vorgegeben.

Das Feld **Anwendungsidentifikatoren** zeigt die ausgewählten AIs an.

Die Schaltfläche **Funktionsdefinition bearbeiten** öffnet einen Dialog zum Bearbeiten der Identifikatoren. Im Dialog **Funktionsdefinition** können Benutzer Identifikatoren **Hinzufügen**, **Löschen**, **Verschieben** und die ausgewählten Identifikatoren bearbeiten. Es gibt vier Spalten mit Identifikator-Eigenschaften:

- **Identifikator:** Spalte mit der AI-Nummer und Beschreibung des Identifikators.
- <sup>l</sup> **Wert:** Spalte mit einem manuell eingefügten oder von der ausgewählten **Datenquelle** bezogenen Wert.

**TIPP:** Die **Wert**-Spalte stellt sicher, dass die Werte mit dem GS1-128-Standard übereinstimmen. Die Werte werden automatisch gemäß AI-Format und Länge umformatiert.

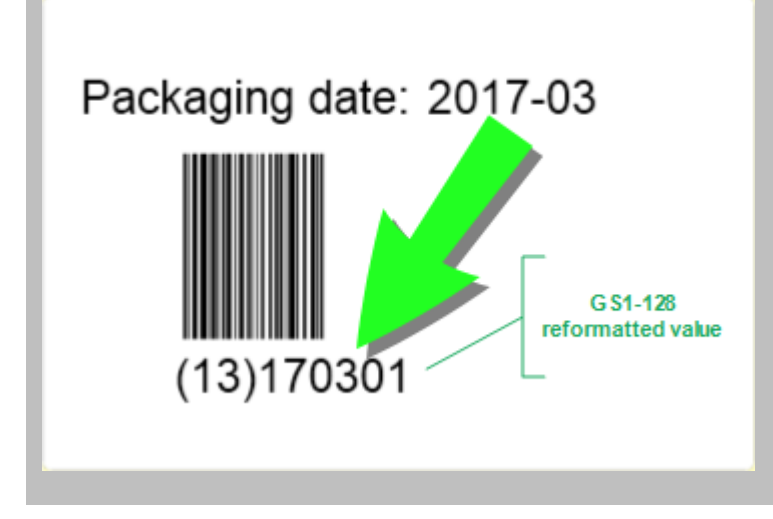

<sup>l</sup> **Optionen:** Spalten mit zusätzlichen Identifikator-Optionen (falls verfügbar).

Die Gruppe **Trennzeichen** definiert die Trennzeichen zum Abgrenzen der AIs.

Ein Barcode kann mehrere AIs enthalten. Diese Felder werden durch ein linkes und rechtes **Trennzeichen** voneinander getrennt. Standardmäßig werden die ersten beiden Stellen der AI verwendet. Benutzerdefinierte Trennzeichen können durch Einfügen von alphanumerischen Zeichen festgelegt werden.

Die Gruppe **Zusätzliche Funktionsausgaben** definiert eine untergeordnete Funktion.

- <sup>l</sup> **Ausgabefunktion mit unformatierten Inhalten erstellen** erstellt eine untergeordnete Funktion, die die unformatierten, von der übergeordneten GS1-128-Funktion codierten Daten verwendet.
- **Funktionsname:** Name der neu erstellten untergeordneten Funktion.

# 8.2.10 ANSI MH10.8.2 (ASC)

Die Funktion **ANSI MH10.8.2 (ASC)** codiert Barcodedaten anhand des Standards ANSI MH10.8.2-2006. Dieser Standard bietet eine Reihe von MH 10/SC 8-Datenidentifikatoren und GS1-Anwendungsidentifikatoren. Er ermöglicht die Zuweisung von neuen Datenbezeichnern und definiert die Korrelation bzw. das Zuordnen von Datenidentifikatoren zu Anwendungsidentifikatoren.

**TIPP:** Weitere Informationen zum Standard ANSI MH10.8.2 (ASC) finden Sie auf der [offiziellen](http://www.mhi.org/) [Website](http://www.gs1.org/). ANSI MH10.8.2 gehört zum ISO/IEC 15418-Standard, den Sie [hier](https://www.iso.org/obp/ui/#iso:std:iso-iec:15418:ed-2:v1:en) finden.

Die Gruppe **Über** bestimmt die Funktion.

- **Name:** Funktionskennung, anfänglich durch den Funktionstyp definiert.
- **Beschreibung:** Zweck und Rolle der Funktion, wie durch den Benutzer vorgegeben.

**Anwendungsidentifikatoren** ermöglichen die branchenübergreifende, standardisierte Nutzung von Datenidentifikatoren. Sie können mit beliebigen alphanumerischen Datenträgern genutzt werden.

Die Schaltfläche **Funktionsdefinition bearbeiten** öffnet den Dialog **Funktionsdefinition**. Darin können Benutzer Identifikatoren **Hinzufügen**, **Löschen**, **Verschieben** und die ausgewählten Identifikatoren bearbeiten.

Es gibt drei Spalten mit Identifikator-Eigenschaften:

- <sup>l</sup> **Identifikator:** Spalte mit der Identifikator-ID.
- <sup>l</sup> **Wert:** Spalte mit einem manuell eingefügten oder von der ausgewählten **Datenquelle** bezogenen Wert.

HINWEIS: Jede **Wert**-Spalte ermöglicht die Eingabe einer begrenzten Anzahl von Zeichen. Die Limitierung (Format) wird durch den Standard definiert und variiert je nach dem ausgewählten Identifikator.

# 8.2.11 Datensyntax Für Hochkapazitive ADC-Medien Transferieren

Diese Funktion unterstützt den internationalen Standard ISO/IEC FDIS 15434 für "Informationstechnik – Automatische Identifikation und Datenerfassungsverfahren – Transfer-Syntax für Medien zur automatischen Datenerfassung mit hoher Kapazität".

Der Standard definiert die Art und Weise des Datentransfers aus Informationssystemen von Anbietern an Medien zur automatischen Datenerfassung mit hoher Kapazität (ADC-Medien) sowie die Art der Übertragung der Daten an das Informationssystem des Empfängers.

Der Standard nutzt hochkapazitive Technologien, z. B. zweidimensionale Symbole, um mehrere Datenfelder zu codieren. Diese Felder werden für gewöhnlich vom Informationssystem des Empfängers geparst und spezifischen Datenfeldern im Informationssystem des Empfängers zugeordnet.

Diese Funktion ermöglicht Ihnen das Codieren von Daten in den Etikettenobjekten. Sie können verschiedene Informationsabschnitte in einer einzigen Nachricht kombinieren. Jeder Abschnitt beginnt mit einer Kopfzeile, gefolgt von der Nachricht. Jedes Datenfeld kann einen manuell eingegebenen festen Wert haben oder mit einer Variablen verbunden werden.

HINWEIS: Stellen Sie sicher, dass die Variable das vom Daten-Identifikator angeforderte Datenformat aufweist. Datenidentifikatoren haben gewöhnlich ein festes, durch den Standard definiertes Format.

Die Gruppe **Über** bestimmt die Funktion.

- <sup>l</sup> **Name:** Funktionskennung, anfänglich durch den Funktionstyp definiert.
- **Beschreibung:** Zweck und Rolle der Funktion, wie durch den Benutzer vorgegeben.
- <sup>l</sup> **Anwendungsidentifikatoren:** branchenübergreifende, standardisierte Reihe von Datenidentifikatoren.

**TIPP:** Der Zweck von Identifikatoren besteht darin, Artikel eindeutig zu identifizieren. Um die Identifikatoren zu verwalten, klicken Sie auf **Funktionsdefinition bearbeiten**.

Im Dialog **Funktionsdefinition** können Benutzer Identifikatoren **Hinzufügen**, **Löschen** und die ausgewählten Identifikatoren bearbeiten.

<sup>l</sup> **Formathülle:** Spalte, die die Start- und Endpositionen für ein Datenobjekt in einem bestimmten **Format** vorgibt. Jede Formathülle enthält eine Format-Kopfzeile, Daten sowie eine Format-Fußzeile.

#### **B E I S P I E L :**

- Formathülle 02 steht für Complete EDI-Nachrichten-/Transaktionsdaten.
- Formathülle 06 steht für Daten, die anhand von ASC MH 101-Datenidentifikatoren codiert werden.

**Datenelemente:** Diese Spalte gibt den Inhalt des Identifikators an. Geben Sie die zu codierenden Daten manuell ein oder definieren Sie eine Datenquelle.

HINWEIS: Jeder Identifikator ermöglicht das Hinzufügen mehrerer Elemente.

- <sup>l</sup> **Kopfzeilendaten formatieren:** definiert zwei obligatorische Format-Kopfzeilenelemente.
	- **· Version:** Organisation, die die Datenstruktur kontrolliert.
	- **Ausgabe:** Ausgabenummer des ADC-Medienstandards.

# 8.2.12 Aus Datei Lesen

**Aus Datei lesen** liest den Inhalt einer bestimmten Datei. Der Zugriff auf die Datei kann lokal oder über eine Netzwerkverbindung erfolgen.

Die Gruppe **Über** bestimmt die Funktion.

- **Name:** Funktionskennung, anfänglich durch den Funktionstyp definiert.
- **Beschreibung:** Zweck und Rolle der Funktion, wie durch den Benutzer vorgegeben.

Die Gruppe **Aus Dateiparametern lesen** legt die Details zur Dateiverbindung fest.

**Dateiname** legt die Dateiverbindung fest.

**Codieren:** legt den Codierungstyp für die gesendeten Daten fest.

**Auto:** automatisch definierte Codierung.

**TIPP:** Wählen Sie, falls nötig, den bevorzugten [Codierungstyp](#page-285-0) aus der Dropdown-Liste aus.

# 8.2.13 NDEF-Nachricht

Die Funktion **NDEF-Nachricht** ermöglicht Ihnen, ein Nachrichten-Kapselungsformat für den Datenaustausch über eine NFC-Verbindung (Near Field Communication) festzulegen. Eine solche Verbindung wird zwischen zwei NFC-Geräten oder zwischen einem Gerät und einem Tag hergestellt.

**TIPP:** NFC ist ein Satz von Kommunikationsprotokollen, die zwei Geräten gegenseitige Kommunikation ermöglichen, wenn sie in eine Nähe von 4 cm zueinander gebracht werden.

Eine NDEF-Nachricht verkapselt einen oder mehrere von der Anwendung definierte Datensätze unterschiedlicher Art und Größe. Diese Datensätze werden zu einer einzigen Nachricht kombiniert.

HINWEIS: Die Ausgabe dieser Funktion erfolgt im HEX-Format.

Die Gruppe **Über** bestimmt die Funktion.

- <sup>l</sup> **Name:** Funktionskennung, anfänglich durch den Funktionstyp definiert.
- **Beschreibung:** Zweck und Rolle der Funktion, wie durch den Benutzer vorgegeben.

Die Gruppe **NDEF-Nachrichtenstruktur** zeigt die NDEF-Datensätze an, die in die Nachricht eingeschlossen werden.

Klicken Sie auf **Funktionsdefinition bearbeiten**, um den **NDEF-Nachrichtendialog zu öffnen**. Hier können Benutzer die NDEF-Datensätze **Hinzufügen**, **Löschen**, **Verschieben** und bearbeiten. Es gibt zwei Spalten mit Datensatzeigenschaften:

- **.** NDEF-Datensatztyp: gibt den Datensatztyp an. Die folgenden Standard-Datensatztypen sind in Designer verfügbar:
	- **Uri:** enthält eine Zeichenfolge, die auf eine Web-Ressource verweist.
	- **Fext:** beinhaltet Textinhalt, Daten zur Textcodierung und den Sprachcode.
	- <sup>l</sup> **Smart Poster:** enthält mehrere Unterdatensätze URI, Titel, empfohlene Aktionen, Symbol, Größe und Typ.

HINWEIS: **Smart-Poster**-Inhalt wird als einzelner Datensatzinhalt dargestellt; die interne Struktur besteht jedoch aus mehreren (Unter)Datensätzen innerhalb eines Datensatzes.

- **Bluetooth-Übergabeauswahl:** ein Satz von Datensätzen mit verschiedenen Objekten – Übergabeversion, Geräteadresse-Zeichenfolge, vollständige lokale Zeichenfolge, Geräteklasse und Dienstklasse.
- <sup>l</sup> **Benutzerdefiniert:** Datensatztyp, der eine Codierung der nicht-nativen NFC-Daten ermöglicht.

**TIPP:** Ziehen Sie die Datensätze in den NDEF-Nachrichtenaialog, um ihre Position schnell zu ändern.

**TIPP:** Detaillierte Beschreibungen von NDEF-Datensatztypen finden Sie im Bereich für technische [Spezifikationen](http://members.nfc-forum.org/specs/spec_list/) des NFC-Forums.

<sup>l</sup> **Datensatzdefinition:** Einstellungen gemäß Definition durch den NDEF-Standard. Die verfügbaren Optionen hängen vom ausgewählten Datensatztyp ab.

**Capability Container (CC) einschließen** fügt den codierten Daten einen Capability Container hinzu. Der CC speichert Steuerungsdaten zur Verwaltung der NFC-Daten in einem Tag oder auf einem Gerät. Er teilt dem NFC-Gerät mit, dass es sich bei den empfangenen Daten um eine NFC-Nachricht handelt. Aktivieren Sie die Option **Capability Container (CC) einschließen**, wenn der NFC-Inhalt als standardisiertes Hochfrequenz-RFID-Tag codiert werden muss. Dies teilt dem Lesegerät mit, dass der NFC-Inhalt im Tag gespeichert ist. Bestimmte NFC-konforme Tags beinhalten bereits einen CC; in solchen Fällen muss er nicht als Teil des erzeugten Inhalts eingefügt werden.

# 8.3 Datenbanken

**DESIGNER-PRODUKTEBENE INFO**: Die Maskenerstellung und Nutzung von Maskenobjekten ist in PowerForms möglich.

Datenbanken können als dynamische Datenquellen für Etiketten- oder Maskenobjekte verwendet werden. Um Datenbankinhalte verfügbar und aus dem ausgewählten Objekt abrufbar zu machen, muss die Datenbankverbindung korrekt hergestellt und konfiguriert werden.

Die zeitsparendste und benutzerfreundlichste Art, eine Datenbank zu Ihren Etiketten- oder Lösungs-Datenquellen hinzuzufügen, ist der [Schritt-für-Schritt-Datenbankassistent](#page-228-0).

Designer ermöglicht außerdem die manuelle Herstellung und Konfiguration von Datenbankverbindungen. Auf diese Art wird die gesamte Reihe von Verbindungseinstellungen konfigurierbar. Nur erfahrene Benutzer sollten diese Option auswählen.

Alle Etiketten- oder Lösungs-Datenbanken sind im Explorer für [dynamische](#page-94-0) Daten aufgeführt.

Der Designer unterstützt eine breite Palette von Datenbanktypen. Die unterstützten Datenbanktypen sind [hier](#page-227-0) aufgeführt.

Weitere Informationen über die Verbindung mit den unterstützten Datenbanktypen finden Sie [hier](#page-228-1).

<span id="page-227-0"></span>Weitere Informationen über andere Objektdatenquellen und die Nutzung des dynamischen Datenmanagers erhalten Sie [hier](#page-91-0).

# 8.3.1 Unterstützte Datenbanktypen

Designer unterstützt mehrere Arten von Datenbanken:

- Microsoft Excel
- Microsoft Access
- **.** Microsoft SQL Server
- Textdatei-Datenbanken
- Oracle-Datenbanken
- . MvSQL
- OLE-Datenbanken
- ODBC-Datenquelle

**TIPP:** NiceLabel empfiehlt die Nutzung von Standard-Datenbanktypen wie Text, Excel, Access, SQL Server und MySQL. Die Nutzung von Standard-Datenbanktypen ist aufgrund der optimierten Anwendungsleistung und Benutzeroberfläche einfacher und zeiteffektiver. Wenn Sie mit einem nicht-standardmäßigen Datenbanktyp arbeiten, verwenden Sie die OLE- und ODBC-Optionen.

Weitere Informationen über die Verbindung mit den unterstützten Datenbanktypen finden Sie [hier](#page-228-1).

# <span id="page-228-1"></span>8.3.2 Datenbankverbindungs-Optionen

Designer bietet zwei Methoden zur Verbindung eines Objekts mit einer Datenbank. Das folgende Schaubild zeigt die beiden Optionen.

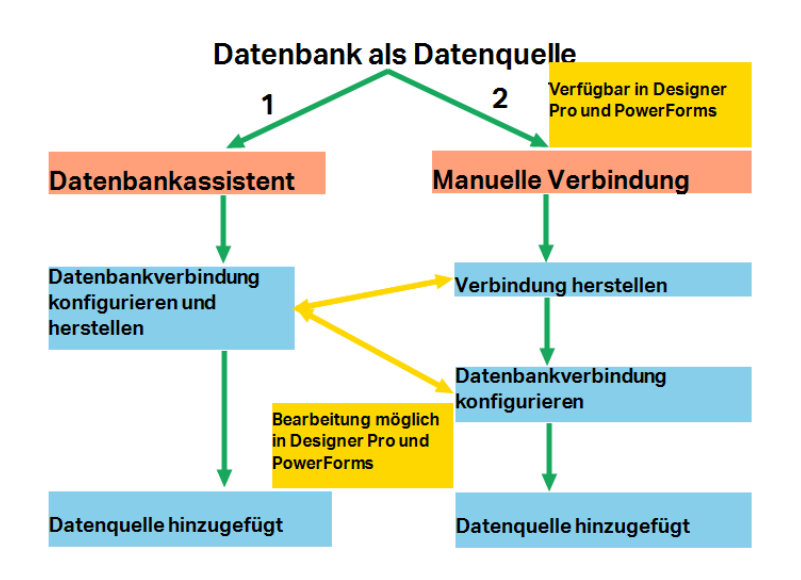

- 1. Der Schritt-für-Schritt-Datenbankassistenz bietet einen geführten Prozess zum:
	- Verbinden einer Datenbank mit einem Etiketten- oder Maskenobjekt
	- Hinzufügen einer Datenbank zu den Datenquellen der Etikettierungslösung

Der Prozess zur Herstellung und Konfiguration einer Datenbankverbindung anhand des Assistenten wird [hier](#page-229-0) beschrieben.

**DESIGNER-PRODUKTEBENE INFO**: : Dieses Segment gilt für Designer Pro und PowerForms.

2. Manuell hergestellte und konfigurierte Datenbankverbindung.

HINWEIS: Diese Option richtet sich an fortgeschrittene Benutzer. Sie ermöglicht eine detaillierte Konfiguration und bietet alle verfügbaren Datenbankverbindungs-Einstellungen.

Der Prozess zur Herstellung und Konfiguration einer manuellen Datenbankverbindung wird [hier](#page-257-0) beschrieben.

# <span id="page-228-0"></span>8.3.3 Schritt-für-Schritt-Datenbankassistent

Der [Datenbank-Assistent](#page-229-0) ist ein geführter Vorgang, mit dem Benutzer die Verbindung zu einer Datenbank herstellen und auswählen können, welche Tabellen und Felder verwendet werden sollen. Spezielle Schaltflächen geben ihnen umgehenden Zugriff auf die gängigsten

Datenbanktypen. Nutzen Sie die Schaltfläche **Alle Datenbanken**, um den Assistenten im allgemeinen Modus zu starten und den Datenbanktyp im nächsten Schritt auszuwählen.

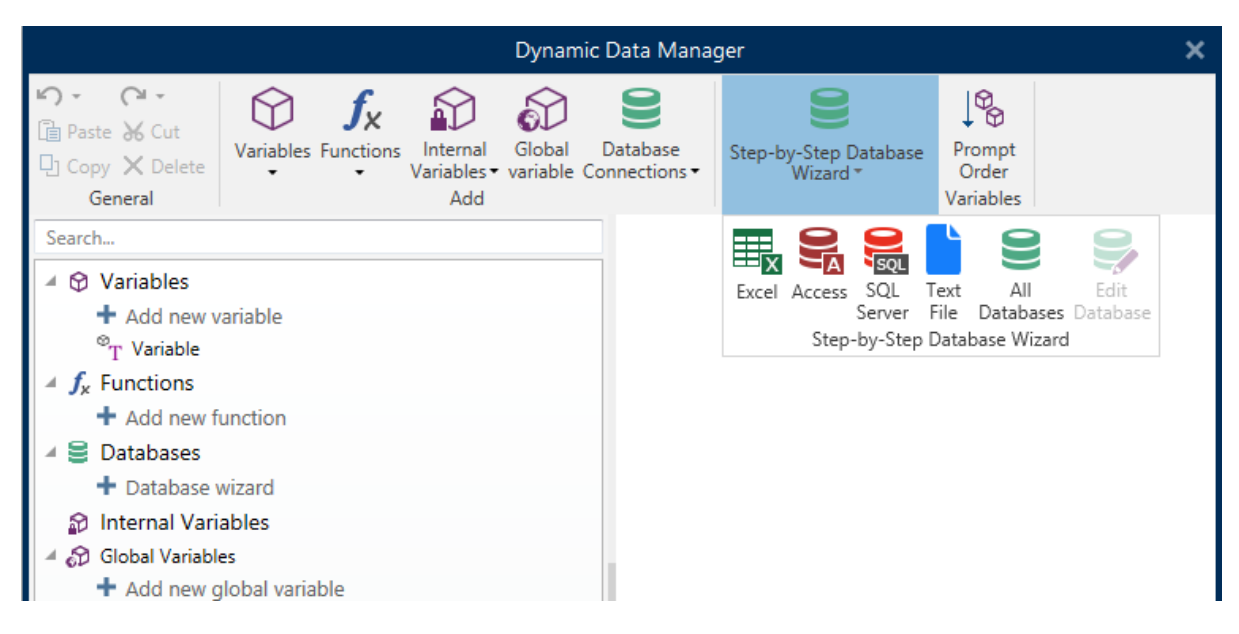

[Datenbank](#page-254-0) bearbeiten ermöglicht es Ihnen, alle vorhandenen verbundenen Datenbanken anhand eines Assistenten zu bearbeiten.

Außerdem können Sie mit dem Assistenten Datensätze sortieren und filtern und festlegen, wie viele Etikettenkopien pro Datensatz gedruckt werden sollen.

## <span id="page-229-0"></span>*8.3.3.1 Eine Datenbank Hinzufügen*

Es gibt drei Möglichkeiten, den **Datenbank-Assistenten** zu starten:

<sup>l</sup> Option 1: Klicken auf die Schaltfläche für die gewünschte Datenbank unter **DesignerDaten-Registerkarte > Schritt-für-Schritt-Datenbankassistent**.

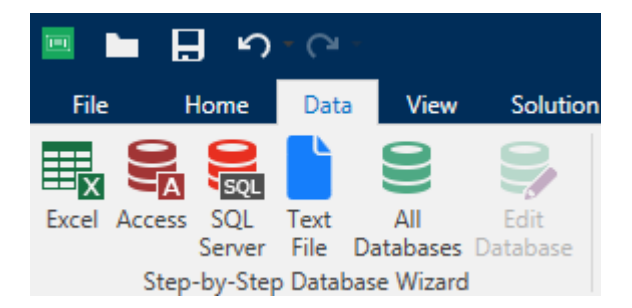

• Option 2: Klicken auf die Schaltfläche für die gewünschte Datenbank in der Multifunktionsleisten-Gruppe **Manager für dynamische Daten > Schritt-für-Schritt-Datenbankassistent**.

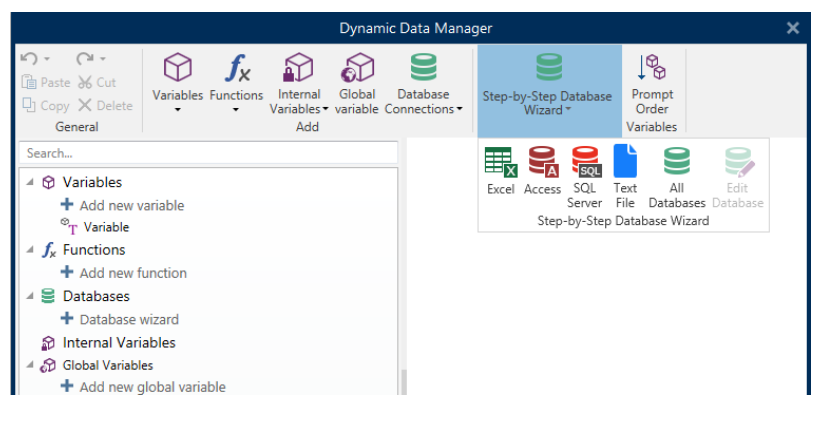

<sup>l</sup> Option 3: Klicken auf den Befehl **+Datenbank-Assistent** im Explorer für dynamische Daten oder in den Objekteigenschaften.

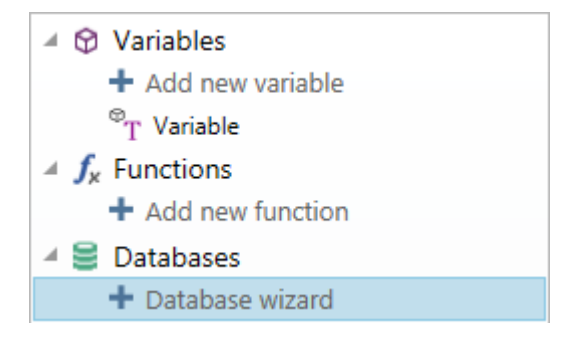

Im folgenden finden Sie die verfügbaren Optionen im Assistenten. Um eine Datenbank hinzuzufügen, folgen Sie den Schritten für den jeweiligen Datenbank-Typ:

- Eine [Excel-Datenbank](#page-230-0) hinzufügen
- Eine [Access-Datenbank](#page-233-0) hinzufügen
- Eine SQL [Server-Datenbank](#page-236-0) hinzufügen
- Eine [Textdatei-Datenbank](#page-239-0) hinzufügen
- Eine [Oracle-Datenbank](#page-241-0) hinzufügen
- Eine [MySQL-Datenbank](#page-244-0) hinzufügen
- Andere [OLE-Datenbanken](#page-247-0) hinzufügen
- Eine [ODBC-Datenquelle](#page-251-0) hinzufügen

## <span id="page-230-0"></span>*8.3.3.2 Datenbank-Assistent Für Excel-Dateien*

Dieser Abschnitt beschreibt, wie man eine Excel-Datenbank anhand des Designer Schritt-für-Schritt-Datenbankassistenten mit einem Objekt verbindet.

#### *8.3.3.2.1 Schritt 1: Verbindungseinstellungen*

Dieser Schritt legt die Parameter für die Verbindung mit der Datenbank fest.

HINWEIS: Die verfügbaren Parameter hängen von der ausgewählten Art von Datenbank ab.

**Dateiname** legt den Speicherort der Datenbank fest.

**Erweiterte Einstellungen** öffnet den Systemkonfigurations-Dialog. Im Fenster *Datenverknüpfungseigenschaften* können Sie die Verbindungseigenschaften festlegen. **Datenverknüpfungseigenschaften** ist ein Windows-Systemdialog – weitere Informationen zu seinen Eigenschaften finden Sie [hier.](https://msdn.microsoft.com/en-us/library/79t8s5dk(v=vs.90).aspx)

Die Schaltfläche **Testverbindung** leitet einen Verbindungstest ein. Dabei wird geprüft, on Designer sich erfolgreich mit der Datenbank verbinden kann oder nicht.

Klicken Sie auf **Weiter**.

#### *8.3.3.2.2 Schritt 2: Tabellen Und Felder*

Dieser Schritt legt fest, welche Datenbanktabelle und welche Felder dieser Tabelle als dynamische Datenquellen verwendet werden sollen.

Die Gruppe **Tabellen** ermöglicht es Ihnen, auszuwählen, welche Tabellen der verbundenen Datenbank als Datenquelle verwendet werden sollen.

- **· Verfügbare Tabellen:** verfügbare Tabellen der ausgewählten Datenbank.
- **Ausgewählte Tabellen:** Tabellen, die als Datenquelle verwendet werden.

Klicken Sie auf die Schaltflächen **Hinzufügen >** oder **< Entfernen** , um die Tabellen zu den **Ausgewählten Feldern** hinzuzufügen oder aus ihnen zu entfernen.

HINWEIS: Wenn Sie eine vorhandene Datenbank bearbeiten, können Tabellen, die in Skripten, Funktionen, Aktionen verwendet werden oder mit einem Etiketten- oder Maskenobjekt verbunden sind, nicht entfernt werden.

Die Schaltfläche **Tabellen aktualisieren** aktualisiert die Daten in der verbundenen Datenbank.

Klicken Sie auf **Weiter**.

#### *8.3.3.2.3 Schritt 3: Etikettenkopien Pro Datensatz*

Dieser Schritt legt die Anzahl von Etikettenkopien fest, die für jeden Datensatz in der Datenbank gedruckt werden sollen.

**Feste Anzahl gedruckter Etiketten** ermöglicht Ihnen das manuelle Einfügen der Anzahl von Kopien.

**Dynamisch definierte Anzahl gedruckter Etiketten** legt die Anzahl dynamisch anhand eines Datenquellenwerts fest.

BEISPIEL: Die Anzahl von gedruckten Etiketten wird im Datenbankfeld des zu druckenden Datensatzes festgelegt.

BEISPIEL: Die Anzahl von gedruckten Datensätzen kann anhand eines Variablenwerts festgelegt werden. Der Wert kann in einem anderen Etiketten- oder Maskenobjekt eingestellt werden.

**Denselben Datensatz für den gesamten Druckauftrag verwenden** druckt den ausgewählten Datensatz auf die gesamte Reihe von Etiketten in einem Druckauftrag.

Klicken Sie auf **Weiter**, um fortzufahren, oder auf **Beenden**, um die Arbeit mit dem Objekt fortzusetzen.

Weitere Informationen über die Anzahl gedruckter Kopien finden Sie [hier.](#page-279-0)

## *8.3.3.2.4 Schritt 4: Objekte Erstellen*

In diesem Schritt wird festgelegt, ob neue Textobjekte, die den aus der Datenbank abgerufenen Inhalt darstellen, zu einem Etikett/einer Maske hinzugefügt werden sollen oder nicht.

Der Schritt **Objekte erstellen** ist sichtbar, wenn:

- **.** Sie den Datenbank-Assistenten aus der Multifunktionsleiste des Designer Daten-Tabs starten und durch Klicken auf die Datenbank-Schaltfläche eine neue Datenbank hinzufügen.
- Sie den Assistenten im Explorer für [dynamische](#page-94-0) Daten starten oder eine generische **Datenbank hinzufügen**-Auswahl verwenden.

**TIPP:** Der Schritt **Objekte erstellen** weicht ab, wenn Sie beim Erstellen eines Etiketts oder einer Maske eine Datenbank hinzufügen. Die Unterschiede sind im Folgenden aufgelistet:

Schritt **Objekte erstellen** für das Etikettendesign:

- <sup>l</sup> **Ein Etiketten-Textobjekt für jedes Feld erstellen:** fügt ein [Text](#page-111-0)-Objekt mit dem Inhalt des Datenbankfelds hinzu.
- <sup>l</sup> **Keine Etikettenobjekte erstellen:** überspringt das Hinzufügen neuer Objekte.

Schritt **Objekte erstellen** für das Maskendesign:

- <sup>l</sup> **Ein "Feld bearbeiten"-Objekt für jedes Feld erstellen:** fügt der Maske ein Feld [bear](#page-324-0)[beiten](#page-324-0)-Objekt hinzu. Die hinzugefügten Objekte enthalten den Inhalt von Datenbankfeldern.
- **Masken-Tabellenobjekt erstellen:** fügt der Maske ein [Datenbanktabellen](#page-345-0)-Objekt hinzu. Die hinzugefügten Objekte enthalten den Inhalt von Datenbankfeldern.
- <sup>l</sup> **Keine Etikettenobjekte erstellen:** überspringt das Hinzufügen neuer Objekte.

HINWEIS: Die Anzahl von hinzugefügten Objekten entspricht der Anzahl von Feldern in der Datenbank.

Klicken Sie auf **Weiter**.

#### *8.3.3.2.5 Schritt 5: Datenvorschau Und Andere Tabelleneinstellungen*

Dieser Schritt gibt Ihnen eine Vorschau der Daten, die aus der Datenbank abgerufen wurden. Außerdem umfasst er zusätzliche Tabelleneinstellungen wie Filterung und Sortierung.

Das **Daten**-Tab zeigt eine Vorschau der aus der Datenbankdatei abgerufenen Daten an. Sie können die Suchfunktionen am oberen Rand des Vorschaubereichs nutzen, um einen bestimmten Datensatz zu finden.

HINWEIS: Die Datenvorschau zeigt bis zu 1000 Zeilen an.

Das **Filter**-Tab filtert die Datensätze in der Datenbankdatei. Sie können damit Filterbedingungen erstellen, die Sie beim Abrufen der Daten verwenden.

- <sup>l</sup> **Bedingung hinzufügen:** gibt (eine) einzeilige Bedingung(en) vor, die Inhalte herausfiltern, welche den festgelegten Kriterien entsprechen.
- <sup>l</sup> **Gruppe hinzufügen:** gibt (eine) Gruppe(n) von Bedingungen vor, die Inhalte herausfiltern, welche den festgelegten Kriterien entsprechen.

Das Tab **Sortieren** ermöglicht Ihnen das Sortieren der abgerufenen Daten. Die Sortierung erfolgt für alle Felder, die zur Sortierungsliste hinzugefügt werden. Jedes Feld kann in aufsteigender oder absteigender Reihenfolge sortiert werden.

Das Tab **Datenempfang** legt fest, wie die Daten aus der verbundenen Datenbankdatei abgerufen werden sollen. Weitere Details zu den Einstellungen und Optionen zum Abruf von Daten finden Sie [hier.](#page-279-1)

Das Tab **SQL** zeigt eine Vorschau der erzeugten SQL-Anweisungen.

Weitere Details über die Konfiguration von Datenbanktabellen finden Sie [hier.](#page-277-0)

Klicken Sie auf **Beenden**. Die Datenbank ist bereit zur Nutzung als Datenquelle für Etikettenoder Maskenobjekte.

#### <span id="page-233-0"></span>*8.3.3.3 Datenbank-Assistent Für Access-Datenbanken*

Dieser Abschnitt beschreibt, wie man eine Access-Datenbank anhand des Designer Schrittfür-Schritt-Datenbankassistenten mit einem Objekt verbindet.

#### *8.3.3.3.1 Schritt 1: Verbindungseinstellungen*

Dieser Schritt legt die Details zur Verbindung mit der Access-Datenbankdatei fest.

**Dateiname** wählt den Dateinamen aus.

**Authentifizierung** erfordert für passwortgeschützte Access-Datenbankdateien einen **Benutzernamen** und ein **Passwort**.

**Erweiterte Einstellungen** öffnet den Systemkonfigurations-Dialog. Im Fenster *Datenverknüpfungseigenschaften* können Sie die Verbindungseigenschaften festlegen. **Datenverknüpfungseigenschaften** ist ein Windows-Systemdialog – weitere Informationen zu seinen Eigenschaften finden Sie [hier.](https://msdn.microsoft.com/en-us/library/79t8s5dk(v=vs.90).aspx)

Die Schaltfläche **Testverbindung** leitet einen Verbindungstest ein. Dabei wird geprüft, on Designer sich erfolgreich mit der Datenbank verbinden kann oder nicht.

Klicken Sie auf **Weiter**.

## *8.3.3.3.2 Schritt 2: Tabellen Und Felder*

Die Gruppe **Tabellen** ermöglicht es Ihnen, auszuwählen, welche Tabellen der verbundenen Datenbank als Datenquelle verwendet werden sollen.

- **· Verfügbare Tabellen:** verfügbare Tabellen der ausgewählten Datenbank.
- **Ausgewählte Tabellen:** Tabellen, die als Datenquelle verwendet werden.

Klicken Sie auf die Schaltflächen **Hinzufügen >** oder **< Entfernen** , um die Tabellen zu den **Ausgewählten Feldern** hinzuzufügen oder aus ihnen zu entfernen.

HINWEIS: Wenn Sie eine vorhandene Datenbank bearbeiten, können Tabellen, die in Skripten, Funktionen, Aktionen verwendet werden oder mit einem Etiketten- oder Maskenobjekt verbunden sind, nicht entfernt werden.

Die Schaltfläche **Tabellen aktualisieren** aktualisiert die Daten in der verbundenen Datenbank.

#### *8.3.3.3.3 Schritt 3: Etikettenkopien Pro Datensatz*

Dieser Schritt legt die Anzahl von Etikettenkopien fest, die für jeden Datensatz in der Datenbank gedruckt werden sollen.

**Feste Anzahl gedruckter Etiketten** ermöglicht Ihnen das manuelle Einfügen der Anzahl von Kopien.

**Dynamisch definierte Anzahl gedruckter Etiketten** legt die Anzahl dynamisch anhand eines Datenquellenwerts fest.

BEISPIEL: Die Anzahl von gedruckten Etiketten wird im Datenbankfeld des zu druckenden Datensatzes festgelegt.

BEISPIEL: Die Anzahl von gedruckten Datensätzen kann anhand eines Variablenwerts festgelegt werden. Der Wert kann in einem anderen Etiketten- oder Maskenobjekt eingestellt werden.

**Denselben Datensatz für den gesamten Druckauftrag verwenden** druckt den ausgewählten Datensatz auf die gesamte Reihe von Etiketten in einem Druckauftrag.

Klicken Sie auf **Weiter**, um fortzufahren, oder auf **Beenden**, um die Arbeit mit dem Objekt fortzusetzen.

Weitere Informationen über die Anzahl gedruckter Kopien finden Sie [hier.](#page-279-0)

#### *8.3.3.3.4 Schritt 4: Objekte Erstellen*

In diesem Schritt wird festgelegt, ob neue Textobjekte, die den aus der Datenbank abgerufenen Inhalt darstellen, zu einem Etikett/einer Maske hinzugefügt werden sollen oder nicht.

Der Schritt **Objekte erstellen** ist sichtbar, wenn:

<sup>l</sup> Sie den Datenbank-Assistenten aus der Multifunktionsleiste des Designer **Daten**-Tabs starten und durch Klicken auf die Datenbank-Schaltfläche eine neue Datenbank

hinzufügen.

• Sie den Assistenten im Explorer für [dynamische](#page-94-0) Daten starten oder eine generische **Datenbank hinzufügen**-Auswahl verwenden.

**TIPP:** Der Schritt **Objekte erstellen** weicht ab, wenn Sie beim Erstellen eines Etiketts oder einer Maske eine Datenbank hinzufügen. Die Unterschiede sind im Folgenden aufgelistet:

Schritt **Objekte erstellen** für das Etikettendesign:

- <sup>l</sup> **Ein Etiketten-Textobjekt für jedes Feld erstellen:** fügt ein [Text](#page-111-0)-Objekt mit dem Inhalt des Datenbankfelds hinzu.
- <sup>l</sup> **Keine Etikettenobjekte erstellen:** überspringt das Hinzufügen neuer Objekte.

Schritt **Objekte erstellen** für das Maskendesign:

- <sup>l</sup> **Ein "Feld bearbeiten"-Objekt für jedes Feld erstellen:** fügt der Maske ein Feld [bear](#page-324-0)[beiten](#page-324-0)-Objekt hinzu. Die hinzugefügten Objekte enthalten den Inhalt von Datenbankfeldern.
- <sup>l</sup> **Masken-Tabellenobjekt erstellen:** fügt der Maske ein [Datenbanktabellen](#page-345-0)-Objekt hinzu. Die hinzugefügten Objekte enthalten den Inhalt von Datenbankfeldern.
- <sup>l</sup> **Keine Etikettenobjekte erstellen:** überspringt das Hinzufügen neuer Objekte.

HINWEIS: Die Anzahl von hinzugefügten Objekten entspricht der Anzahl von Feldern in der Datenbank.

Klicken Sie auf **Weiter**.

#### *8.3.3.3.5 Schritt 5: Datenvorschau Und Andere Tabelleneinstellungen*

Dieser Schritt gibt Ihnen eine Vorschau der Daten, die aus der Datenbank abgerufen wurden. Außerdem umfasst er zusätzliche Tabelleneinstellungen wie Filterung und Sortierung.

Das **Daten**-Tab zeigt eine Vorschau der aus der Datenbankdatei abgerufenen Daten an. Sie können die Suchfunktionen am oberen Rand des Vorschaubereichs nutzen, um einen bestimmten Datensatz zu finden.

HINWEIS: Die Datenvorschau zeigt bis zu 1000 Zeilen an.

Das **Filter**-Tab filtert die Datensätze in der Datenbankdatei. Sie können damit Filterbedingungen erstellen, die Sie beim Abrufen der Daten verwenden.

- <sup>l</sup> **Bedingung hinzufügen:** gibt (eine) einzeilige Bedingung(en) vor, die Inhalte herausfiltern, welche den festgelegten Kriterien entsprechen.
- <sup>l</sup> **Gruppe hinzufügen:** gibt (eine) Gruppe(n) von Bedingungen vor, die Inhalte herausfiltern, welche den festgelegten Kriterien entsprechen.

Das Tab **Sortieren** ermöglicht Ihnen das Sortieren der abgerufenen Daten. Die Sortierung erfolgt für alle Felder, die zur Sortierungsliste hinzugefügt werden. Jedes Feld kann in aufsteigender oder absteigender Reihenfolge sortiert werden.

Das Tab **Datenempfang** legt fest, wie die Daten aus der verbundenen Datenbankdatei abgerufen werden sollen. Weitere Details zu den Einstellungen und Optionen zum Abruf von Daten finden Sie [hier.](#page-279-1)

Das Tab **SQL** zeigt eine Vorschau der erzeugten SQL-Anweisungen.

Weitere Details über die Konfiguration von Datenbanktabellen finden Sie [hier.](#page-277-0)

Klicken Sie auf **Beenden**. Die Datenbank ist bereit zur Nutzung als Datenquelle für Etikettenoder Maskenobjekte.

## <span id="page-236-0"></span>*8.3.3.4 Datenbank-Assistent Für Microsoft SQL Server Datenbanken*

#### **DESIGNER-PRODUKTEBENE INFO**: Dieses Segment gilt für Pro und PowerForms.

Dieser Abschnitt beschreibt, wie man eine Microsoft SQL Server Datenbank anhand des Designer Schritt-für-Schritt-Datenbankassistenten mit einer Eingabemaske oder einem Etikettenobjekt verbindet.

#### *8.3.3.4.1 Schritt 1: Verbindungseinstellungen*

Dieser Schritt legt die Details zur Verbindung mit dem Datenbank-Server fest.

Die Gruppe **Verbindungsinformationen** definiert, auf welchem Server die Datenbank gehostet wird, mit der Sie sich verbinden.

**Server** wählt den Datenbankserver aus.

Die Gruppe **Authentifizierung** legt den Benutzerauthentifizierungstyp für den Datenbankserver fest.

- **· Windows-Authentifizierung nutzen.** Diese Option legt die Windows-Authentifizierung als Verifizierungsmethode zur Verbindung mit einem SQL-Server fest. Der Benutzer verbindet sich anhand eines Domain-Benutzernamens und -Passworts mit einer Datenbank.
- **. SQL-Serverauthentifizierung nutzen.** Diese Option legt Benutzernamen und Passwort als Verifizierungsmethode fest. Um eine Verbindung herzustellen, geben Sie den Benutzernamen und das Passwort ein, die Ihnen vom Datenbankadministrator zur Verfügung gestellt wurden.

**Verbindungszeile zeigen** zeigt die aktuelle Datenbank-Verbindungszeile an und ermöglicht es Ihnen, sie einzufügen oder zu bearbeiten.

WARNUNG: Eine Bearbeitung der Verbindungszeile empfiehlt sich nur für erfahrene Benutzer. Andernfalls sollte die Konfiguration der Datenbankverbindung über die Standardeingaben im Dialogfeld vorgenommen werden.

Die Gruppe **Datenbankauswahl** wählt die Datenbank auf dem verbundenen Server aus.

Die Schaltfläche **Testverbindung** leitet einen Verbindungstest ein. Dabei wird geprüft, on Designer sich erfolgreich mit der Datenbank verbinden kann oder nicht.

Klicken Sie auf **Weiter**, um fortzufahren.

#### *8.3.3.4.2 Schritt 2: Tabellen Und Felder*

Die Gruppe **Tabellen** ermöglicht es Ihnen, auszuwählen, welche Tabellen der verbundenen Datenbank als Datenquelle verwendet werden sollen.

- **· Verfügbare Tabellen:** verfügbare Tabellen der ausgewählten Datenbank.
- **Ausgewählte Tabellen:** Tabellen, die als Datenquelle verwendet werden.

Klicken Sie auf die Schaltflächen **Hinzufügen >** oder **< Entfernen** , um die Tabellen zu den **Ausgewählten Feldern** hinzuzufügen oder aus ihnen zu entfernen.

HINWEIS: Wenn Sie eine vorhandene Datenbank bearbeiten, können Tabellen, die in Skripten, Funktionen, Aktionen verwendet werden oder mit einem Etiketten- oder Maskenobjekt verbunden sind, nicht entfernt werden.

Die Schaltfläche **Tabellen aktualisieren** aktualisiert die Daten in der verbundenen Datenbank.

#### *8.3.3.4.3 Schritt 3: Etikettenkopien Pro Datensatz*

Dieser Schritt legt die Anzahl von Etikettenkopien fest, die für jeden Datensatz in der Datenbank gedruckt werden sollen.

**Feste Anzahl gedruckter Etiketten** ermöglicht Ihnen das manuelle Einfügen der Anzahl von Kopien.

**Dynamisch definierte Anzahl gedruckter Etiketten** legt die Anzahl dynamisch anhand eines Datenquellenwerts fest.

BEISPIEL: Die Anzahl von gedruckten Etiketten wird im Datenbankfeld des zu druckenden Datensatzes fest gelegt.

BEISPIEL: Die Anzahl von gedruckten Datensätzen kann anhand eines Variablenwerts festgelegt werden. Der Wert kann in einem anderen Etiketten- oder Maskenobjekt eingestellt werden.

**Denselben Datensatz für den gesamten Druckauftrag verwenden** druckt den ausgewählten Datensatz auf die gesamte Reihe von Etiketten in einem Druckauftrag.

Klicken Sie auf **Weiter**, um fortzufahren, oder auf **Beenden**, um die Arbeit mit dem Objekt fortzusetzen.

Weitere Informationen über die Anzahl gedruckter Kopien finden Sie [hier.](#page-279-0)

#### *8.3.3.4.4 Schritt 4: Objekte Erstellen*

In diesem Schritt wird festgelegt, ob neue Textobjekte, die den aus der Datenbank abgerufenen Inhalt darstellen, zu einem Etikett/einer Maske hinzugefügt werden sollen oder nicht.

Der Schritt **Objekte erstellen** ist sichtbar, wenn:

- <sup>l</sup> Sie den Datenbank-Assistenten aus der Multifunktionsleiste des Designer **Daten**-Tabs starten und durch Klicken auf die Datenbank-Schaltfläche eine neue Datenbank hinzufügen.
- Sie den Assistenten im Explorer für [dynamische](#page-94-0) Daten starten oder eine generische **Datenbank hinzufügen**-Auswahl verwenden.

**TIPP:** Der Schritt **Objekte erstellen** weicht ab, wenn Sie beim Erstellen eines Etiketts oder einer Maske eine Datenbank hinzufügen. Die Unterschiede sind im Folgenden aufgelistet:

Schritt **Objekte erstellen** für das Etikettendesign:

- <sup>l</sup> **Ein Etiketten-Textobjekt für jedes Feld erstellen:** fügt ein [Text](#page-111-0)-Objekt mit dem Inhalt des Datenbankfelds hinzu.
- <sup>l</sup> **Keine Etikettenobjekte erstellen:** überspringt das Hinzufügen neuer Objekte.

Schritt **Objekte erstellen** für das Maskendesign:

- <sup>l</sup> **Ein "Feld bearbeiten"-Objekt für jedes Feld erstellen:** fügt der Maske ein Feld [bear](#page-324-0)[beiten](#page-324-0)-Objekt hinzu. Die hinzugefügten Objekte enthalten den Inhalt von Datenbankfeldern.
- <sup>l</sup> **Masken-Tabellenobjekt erstellen:** fügt der Maske ein [Datenbanktabellen](#page-345-0)-Objekt hinzu. Die hinzugefügten Objekte enthalten den Inhalt von Datenbankfeldern.
- <sup>l</sup> **Keine Etikettenobjekte erstellen:** überspringt das Hinzufügen neuer Objekte.

HINWEIS: Die Anzahl von hinzugefügten Objekten entspricht der Anzahl von Feldern in der Datenbank.

Klicken Sie auf **Weiter**.

## *8.3.3.4.5 Schritt 5: Datenvorschau Und Andere Tabelleneinstellungen*

Dieser Schritt gibt Ihnen eine Vorschau der Daten, die aus der Datenbank abgerufen wurden. Außerdem umfasst er zusätzliche Tabelleneinstellungen wie Filterung und Sortierung.

Das **Daten**-Tab zeigt eine Vorschau der aus der Datenbankdatei abgerufenen Daten an. Sie können die Suchfunktionen am oberen Rand des Vorschaubereichs nutzen, um einen bestimmten Datensatz zu finden.

HINWEIS: Die Datenvorschau zeigt bis zu 1000 Zeilen an.

Das **Filter**-Tab filtert die Datensätze in der Datenbankdatei. Sie können damit Filterbedingungen erstellen, die Sie beim Abrufen der Daten verwenden.

- <sup>l</sup> **Bedingung hinzufügen:** gibt (eine) einzeilige Bedingung(en) vor, die Inhalte herausfiltern, welche den festgelegten Kriterien entsprechen.
- <sup>l</sup> **Gruppe hinzufügen:** gibt (eine) Gruppe(n) von Bedingungen vor, die Inhalte herausfiltern, welche den festgelegten Kriterien entsprechen.

Das Tab **Sortieren** ermöglicht Ihnen das Sortieren der abgerufenen Daten. Die Sortierung erfolgt für alle Felder, die zur Sortierungsliste hinzugefügt werden. Jedes Feld kann in aufsteigender oder absteigender Reihenfolge sortiert werden.

Das Tab **Datenempfang** legt fest, wie die Daten aus der verbundenen Datenbankdatei abgerufen werden sollen. Weitere Details zu den Einstellungen und Optionen zum Abruf von Daten finden Sie [hier.](#page-279-1)

Das Tab **SQL** zeigt eine Vorschau der erzeugten SQL-Anweisungen.

Weitere Details über die Konfiguration von Datenbanktabellen finden Sie [hier.](#page-277-0)

Klicken Sie auf **Beenden**. Die Datenbank ist bereit zur Nutzung als Datenquelle für Etikettenoder Maskenobjekte.

## <span id="page-239-0"></span>*8.3.3.5 Datenbankassistent Für Textdateien*

Dieser Abschnitt beschreibt, wie man eine Textdatei als Datenquelle für Etiketten- und Maskenobjekte verwendet. Eine Textdatei wird mithilfe des Schritt-für-Schritt-Datenbankassistenten von Designer mit einem Objekt verbunden.

## *8.3.3.5.1 Schritt 0: Textdateistruktur-Assistent*

Das Fenster **Textdateistruktur-Assistent** wird geöffnet, wenn eine Struktur für eine Textdatei, mit der Sie eine Verbindung herstellen, nicht zuvor definiert wurde.

Die Schritte zur Ausführung des **Textdateistruktur-Assistenten** werden in einem [eigenen](#page-285-1) [Abschnitt](#page-285-1) beschrieben.

HINWEIS: Nach Abschluss dieses Vorgangs wird eine Textdefinitionsdatei (.sch) mit dem Namen der entsprechenden Textdatenbank-Datei im selben Ordner erstellt. Bei der nächsten Verwendung des Assistenten mit derselben Datei muss dieser Vorgang nicht mehr ausgeführt werden.

## *8.3.3.5.2 Schritt 1: Verbindungseinstellungen*

Dieser Schritt legt den Pfad zur Textdatei fest.

**Dateiname** legt den Speicherort der zu verwendenden Datei fest. Geben Sie den Pfad manuell ein oder klicken Sie auf **Durchsuchen**, um die Datei im System zu finden.

Die Schaltfläche **Testverbindung** leitet einen Verbindungstest ein. Dabei wird geprüft, on Designer sich erfolgreich mit der Datenbank verbinden kann oder nicht.

Klicken Sie auf **Weiter**.

## *8.3.3.5.3 Schritt 2: Tabellen Und Felder*

Die Gruppe **Tabellen** ermöglicht es Ihnen, auszuwählen, welche Tabellen der verbundenen Datenbank als Datenquelle verwendet werden sollen.

- **· Verfügbare Tabellen:** verfügbare Tabellen der ausgewählten Datenbank.
- **Ausgewählte Tabellen:** Tabellen, die als Datenquelle verwendet werden.

Klicken Sie auf die Schaltflächen **Hinzufügen >** oder **< Entfernen** , um die Tabellen zu den **Ausgewählten Feldern** hinzuzufügen oder aus ihnen zu entfernen.

HINWEIS: Wenn Sie eine vorhandene Datenbank bearbeiten, können Tabellen, die in Skripten, Funktionen, Aktionen verwendet werden oder mit einem Etiketten- oder Maskenobjekt verbunden sind, nicht entfernt werden.

Die Schaltfläche **Tabellen aktualisieren** aktualisiert die Daten in der verbundenen Datenbank.

HINWEIS: Die Tabellenauswahl ist nicht verfügbar, wenn Sie eine Textdatei als Datenbank hinzufügen. Die gesamte Textdatei wird als einzelne Datenbanktabelle behandelt.

#### *8.3.3.5.4 Schritt 3: Etikettenkopien Pro Datensatz*

Dieser Schritt legt die Anzahl von Etikettenkopien fest, die für jeden Datensatz in der Datenbank gedruckt werden sollen.

**Feste Anzahl gedruckter Etiketten** ermöglicht Ihnen das manuelle Einfügen der Anzahl von Kopien.

**Dynamisch definierte Anzahl gedruckter Etiketten** legt die Anzahl dynamisch anhand eines Datenquellenwerts fest.

BEISPIEL: Die Anzahl von gedruckten Etiketten wird im Datenbankfeld des zu druckenden Datensatzes festgelegt.

BEISPIEL: Die Anzahl von gedruckten Datensätzen kann anhand eines Variablenwerts festgelegt werden. Der Wert kann in einem anderen Etiketten- oder Maskenobjekt eingestellt werden.

**Denselben Datensatz für den gesamten Druckauftrag verwenden** druckt den ausgewählten Datensatz auf die gesamte Reihe von Etiketten in einem Druckauftrag.

Klicken Sie auf **Weiter**, um fortzufahren, oder auf **Beenden**, um die Arbeit mit dem Objekt fortzusetzen.

Weitere Informationen über die Anzahl gedruckter Kopien finden Sie [hier.](#page-279-0)

#### *8.3.3.5.5 Schritt 4: Objekte Erstellen*

In diesem Schritt wird festgelegt, ob neue Textobjekte, die den aus der Datenbank abgerufenen Inhalt darstellen, zu einem Etikett/einer Maske hinzugefügt werden sollen oder nicht.

Der Schritt **Objekte erstellen** ist sichtbar, wenn:

- **.** Sie den Datenbank-Assistenten aus der Multifunktionsleiste des Designer Daten-Tabs starten und durch Klicken auf die Datenbank-Schaltfläche eine neue Datenbank hinzufügen.
- Sie den Assistenten im Explorer für [dynamische](#page-94-0) Daten starten oder eine generische **Datenbank hinzufügen**-Auswahl verwenden.

**TIPP:** Der Schritt **Objekte erstellen** weicht ab, wenn Sie beim Erstellen eines Etiketts oder einer Maske eine Datenbank hinzufügen. Die Unterschiede sind im Folgenden aufgelistet:

Schritt **Objekte erstellen** für das Etikettendesign:

- <sup>l</sup> **Ein Etiketten-Textobjekt für jedes Feld erstellen:** fügt ein [Text](#page-111-0)-Objekt mit dem Inhalt des Datenbankfelds hinzu.
- <sup>l</sup> **Keine Etikettenobjekte erstellen:** überspringt das Hinzufügen neuer Objekte.

Schritt **Objekte erstellen** für das Maskendesign:

- <sup>l</sup> **Ein "Feld bearbeiten"-Objekt für jedes Feld erstellen:** fügt der Maske ein Feld [bear](#page-324-0)[beiten](#page-324-0)-Objekt hinzu. Die hinzugefügten Objekte enthalten den Inhalt von Datenbankfeldern.
- <sup>l</sup> **Masken-Tabellenobjekt erstellen:** fügt der Maske ein [Datenbanktabellen](#page-345-0)-Objekt hinzu. Die hinzugefügten Objekte enthalten den Inhalt von Datenbankfeldern.
- <sup>l</sup> **Keine Etikettenobjekte erstellen:** überspringt das Hinzufügen neuer Objekte.

HINWEIS: Die Anzahl von hinzugefügten Objekten entspricht der Anzahl von Feldern in der Datenbank.

Klicken Sie auf **Weiter**.

#### *8.3.3.5.6 Schritt 5: Datenvorschau Und Andere Tabelleneinstellungen*

Dieser Schritt gibt Ihnen eine Vorschau der Daten, die aus der Datenbank abgerufen wurden. Außerdem umfasst er zusätzliche Tabelleneinstellungen wie Filterung und Sortierung.

Das **Daten**-Tab zeigt eine Vorschau der aus der Datenbankdatei abgerufenen Daten an. Sie können die Suchfunktionen am oberen Rand des Vorschaubereichs nutzen, um einen bestimmten Datensatz zu finden.

HINWEIS: Die Datenvorschau zeigt bis zu 1000 Zeilen an.

Das Tab **Felder** zeigt verfügbare und ausgewählte Datenbankfelder an. Die in Schritt 3 für diesen Bereich vorgenommenen Einstellungen können auf diesem Tab erneut vorgenommen werden.

Das Tab **Datenempfang** legt fest, wie die Daten aus der verbundenen Datenbankdatei abgerufen werden sollen. Weitere Informationen zum Datenempfang finden Sie [hier](#page-279-1).

Klicken Sie auf **Beenden**. Die Datenbank ist bereit zur Nutzung als Datenquelle für Etikettenoder Maskenobjekte.

#### <span id="page-241-0"></span>*8.3.3.6 Datenbank-Assistent Für Oracle-Datenbanken*

**DESIGNER-PRODUKTEBENE INFO**: Dieses Segment gilt für Pro und PowerForms.

Dieser Abschnitt beschreibt, wie man eine Oracle-Datenbank anhand des Designer Schritt-für-Schritt-Datenbankassistenten zu einer Eingabemaske oder einem Etikettenobjekt hinzufügt.

#### *8.3.3.6.1 Schritt 1: Verbindungseinstellungen*

Dieser Schritt legt die Details zur Verbindung mit der Datenbank fest.

HINWEIS: Zur Herstellung der Verbindung mit einer Oracle-Datenbank ist der Oracle Database Provider erforderlich.

**Datenquelle** legt den Namen der Oracle-Datenquelle fest.

**Authentifizierung** gibt den Benutzernamen und das Passwort für die Herstellung der Verbindung an.

**Verbindungszeile zeigen** zeigt die aktuelle Datenbank-Verbindungszeile an und ermöglicht es Ihnen, sie einzufügen oder zu bearbeiten.

WARNUNG: Eine Bearbeitung der Verbindungszeile empfiehlt sich nur für erfahrene Benutzer. Andernfalls sollte die Konfiguration der Datenbankverbindung über Standardeingaben oder den Dialog **Erweiterte Einstellungen** vorgenommen werden.

Die Schaltfläche **Erweiterte Einrichtung** öffnet das Fenster *Datenverknüpfungseigenschaften*, in dem Benutzer die Verbindungseigenschaften festlegen können.

**Datenverknüpfungseigenschaften** ist ein Windows-Systemdialog – weitere Informationen zu seinen Eigenschaften finden Sie [hier.](https://msdn.microsoft.com/en-us/library/79t8s5dk(v=vs.90).aspx)

Die Schaltfläche **Testverbindung** leitet einen Verbindungstest ein. Dabei wird geprüft, on Designer sich erfolgreich mit der Datenbank verbinden kann oder nicht.

#### *8.3.3.6.2 Schritt 2: Tabellen Und Felder*

Die Gruppe **Tabellen** ermöglicht es Ihnen, auszuwählen, welche Tabellen der verbundenen Datenbank als Datenquelle verwendet werden sollen.

- **· Verfügbare Tabellen:** verfügbare Tabellen der ausgewählten Datenbank.
- **Ausgewählte Tabellen:** Tabellen, die als Datenquelle verwendet werden.

Klicken Sie auf die Schaltflächen **Hinzufügen >** oder **< Entfernen** , um die Tabellen zu den **Ausgewählten Feldern** hinzuzufügen oder aus ihnen zu entfernen.

HINWEIS: Wenn Sie eine vorhandene Datenbank bearbeiten, können Tabellen, die in Skripten, Funktionen, Aktionen verwendet werden oder mit einem Etiketten- oder Maskenobjekt verbunden sind, nicht entfernt werden.

Die Schaltfläche **Tabellen aktualisieren** aktualisiert die Daten in der verbundenen Datenbank.

#### *8.3.3.6.3 Schritt 3: Etikettenkopien Pro Datensatz*

Dieser Schritt legt die Anzahl von Etikettenkopien fest, die für jeden Datensatz in der Datenbank gedruckt werden sollen.

**Feste Anzahl gedruckter Etiketten** ermöglicht Ihnen das manuelle Einfügen der Anzahl von Kopien.

**Dynamisch definierte Anzahl gedruckter Etiketten** legt die Anzahl dynamisch anhand eines Datenquellenwerts fest.

BEISPIEL: Die Anzahl von gedruckten Etiketten wird im Datenbankfeld des zu druckenden Datensatzes festgelegt.

BEISPIEL: Die Anzahl von gedruckten Datensätzen kann anhand eines Variablenwerts festgelegt werden. Der Wert kann in einem anderen Etiketten- oder Maskenobjekt eingestellt werden.

**Denselben Datensatz für den gesamten Druckauftrag verwenden** druckt den ausgewählten Datensatz auf die gesamte Reihe von Etiketten in einem Druckauftrag.

Klicken Sie auf **Weiter**, um fortzufahren, oder auf **Beenden**, um die Arbeit mit dem Objekt fortzusetzen.

Weitere Informationen über die Anzahl gedruckter Kopien finden Sie [hier.](#page-279-0)

#### *8.3.3.6.4 Schritt 4: Objekte Erstellen*

In diesem Schritt wird festgelegt, ob neue Textobjekte, die den aus der Datenbank abgerufenen Inhalt darstellen, zu einem Etikett/einer Maske hinzugefügt werden sollen oder nicht.

Der Schritt **Objekte erstellen** ist sichtbar, wenn:

- **.** Sie den Datenbank-Assistenten aus der Multifunktionsleiste des Designer Daten-Tabs starten und durch Klicken auf die Datenbank-Schaltfläche eine neue Datenbank hinzufügen.
- Sie den Assistenten im Explorer für [dynamische](#page-94-0) Daten starten oder eine generische **Datenbank hinzufügen**-Auswahl verwenden.

**TIPP:** Der Schritt **Objekte erstellen** weicht ab, wenn Sie beim Erstellen eines Etiketts oder einer Maske eine Datenbank hinzufügen. Die Unterschiede sind im Folgenden aufgelistet:

Schritt **Objekte erstellen** für das Etikettendesign:

- <sup>l</sup> **Ein Etiketten-Textobjekt für jedes Feld erstellen:** fügt ein [Text](#page-111-0)-Objekt mit dem Inhalt des Datenbankfelds hinzu.
- <sup>l</sup> **Keine Etikettenobjekte erstellen:** überspringt das Hinzufügen neuer Objekte.

Schritt **Objekte erstellen** für das Maskendesign:

- <sup>l</sup> **Ein "Feld bearbeiten"-Objekt für jedes Feld erstellen:** fügt der Maske ein Feld [bear](#page-324-0)[beiten](#page-324-0)-Objekt hinzu. Die hinzugefügten Objekte enthalten den Inhalt von Datenbankfeldern.
- <sup>l</sup> **Masken-Tabellenobjekt erstellen:** fügt der Maske ein [Datenbanktabellen](#page-345-0)-Objekt hinzu.

Die hinzugefügten Objekte enthalten den Inhalt von Datenbankfeldern.

<sup>l</sup> **Keine Etikettenobjekte erstellen:** überspringt das Hinzufügen neuer Objekte.

HINWEIS: Die Anzahl von hinzugefügten Objekten entspricht der Anzahl von Feldern in der Datenbank.

Klicken Sie auf **Weiter**.

## *8.3.3.6.5 Schritt 5: Datenvorschau Und Andere Tabelleneinstellungen*

Dieser Schritt gibt Ihnen eine Vorschau der Daten, die aus der Datenbank abgerufen wurden. Außerdem umfasst er zusätzliche Tabelleneinstellungen wie Filterung und Sortierung.

Das **Daten**-Tab zeigt eine Vorschau der aus der Datenbankdatei abgerufenen Daten an. Sie können die Suchfunktionen am oberen Rand des Vorschaubereichs nutzen, um einen bestimmten Datensatz zu finden.

HINWEIS: Die Datenvorschau zeigt bis zu 1000 Zeilen an.

Das **Filter**-Tab filtert die Datensätze in der Datenbankdatei. Sie können damit Filterbedingungen erstellen, die Sie beim Abrufen der Daten verwenden.

- <sup>l</sup> **Bedingung hinzufügen:** gibt (eine) einzeilige Bedingung(en) vor, die Inhalte herausfiltern, welche den festgelegten Kriterien entsprechen.
- <sup>l</sup> **Gruppe hinzufügen:** gibt (eine) Gruppe(n) von Bedingungen vor, die Inhalte herausfiltern, welche den festgelegten Kriterien entsprechen.

Das Tab **Sortieren** ermöglicht Ihnen das Sortieren der abgerufenen Daten. Die Sortierung erfolgt für alle Felder, die zur Sortierungsliste hinzugefügt werden. Jedes Feld kann in aufsteigender oder absteigender Reihenfolge sortiert werden.

Das Tab **Datenempfang** legt fest, wie die Daten aus der verbundenen Datenbankdatei abgerufen werden sollen. Weitere Details zu den Einstellungen und Optionen zum Abruf von Daten finden Sie [hier.](#page-279-1)

Das Tab **SQL** zeigt eine Vorschau der erzeugten SQL-Anweisungen.

Weitere Details über die Konfiguration von Datenbanktabellen finden Sie [hier.](#page-277-0)

Klicken Sie auf **Beenden**. Die Datenbank ist bereit zur Nutzung als Datenquelle für Etikettenoder Maskenobjekte.

## <span id="page-244-0"></span>*8.3.3.7 Datenbank-Assistent Für MySQL-Datenbanken*

**DESIGNER-PRODUKTEBENE INFO**: Dieses Segment gilt für Pro und PowerForms.

Dieser Abschnitt beschreibt, wie man eine MySQL-Datenbank anhand des Designer Schritt-für-Schritt-Datenbankassistenten zu einer Eingabemaske oder einem Etikettenobjekt hinzufügt.

## *8.3.3.7.1 Schritt 1: Verbindungseinstellungen*

Dieser Schritt legt die Details zur Verbindung mit der MySQL-Datenbank fest.

- **Datenbank:** legt die genaue Datenbank auf einem Server fest.
- **Host:** legt die Adresse der Datenbank fest.
- **Port:** legt den Port des Datenbankservers fest.
- <sup>l</sup> **Authentifizierung:** gibt den Benutzernamen und das Passwort für die Herstellung der Verbindung an.

Die Schaltfläche **Testverbindung** leitet einen Verbindungstest ein. Dabei wird geprüft, on Designer sich erfolgreich mit der Datenbank verbinden kann oder nicht.

## *8.3.3.7.2 Schritt 2: Tabellen Und Felder*

Die Gruppe **Tabellen** ermöglicht es Ihnen, auszuwählen, welche Tabellen der verbundenen Datenbank als Datenquelle verwendet werden sollen.

- **· Verfügbare Tabellen:** verfügbare Tabellen der ausgewählten Datenbank.
- **Ausgewählte Tabellen:** Tabellen, die als Datenquelle verwendet werden.

Klicken Sie auf die Schaltflächen **Hinzufügen >** oder **< Entfernen** , um die Tabellen zu den **Ausgewählten Feldern** hinzuzufügen oder aus ihnen zu entfernen.

HINWEIS: Wenn Sie eine vorhandene Datenbank bearbeiten, können Tabellen, die in Skripten, Funktionen, Aktionen verwendet werden oder mit einem Etiketten- oder Maskenobjekt verbunden sind, nicht entfernt werden.

Die Schaltfläche **Tabellen aktualisieren** aktualisiert die Daten in der verbundenen Datenbank.

#### *8.3.3.7.3 Schritt 3: Etikettenkopien Pro Datensatz*

Dieser Schritt legt die Anzahl von Etikettenkopien fest, die für jeden Datensatz in der Datenbank gedruckt werden sollen.

**Feste Anzahl gedruckter Etiketten** ermöglicht Ihnen das manuelle Einfügen der Anzahl von Kopien.

**Dynamisch definierte Anzahl gedruckter Etiketten** legt die Anzahl dynamisch anhand eines Datenquellenwerts fest.

BEISPIEL: Die Anzahl von gedruckten Etiketten wird im Datenbankfeld des zu druckenden Datensatzes festgelegt.

BEISPIEL: Die Anzahl von gedruckten Datensätzen kann anhand eines Variablenwerts festgelegt werden. Der Wert kann in einem anderen Etiketten- oder Maskenobjekt eingestellt werden.

**Denselben Datensatz für den gesamten Druckauftrag verwenden** druckt den ausgewählten Datensatz auf die gesamte Reihe von Etiketten in einem Druckauftrag.

Klicken Sie auf **Weiter**, um fortzufahren, oder auf **Beenden**, um die Arbeit mit dem Objekt fortzusetzen.

Weitere Informationen über die Anzahl gedruckter Kopien finden Sie [hier.](#page-279-0)

## *8.3.3.7.4 Schritt 4: Objekte Erstellen*

In diesem Schritt wird festgelegt, ob neue Textobjekte, die den aus der Datenbank abgerufenen Inhalt darstellen, zu einem Etikett/einer Maske hinzugefügt werden sollen oder nicht.

Der Schritt **Objekte erstellen** ist sichtbar, wenn:

- <sup>l</sup> Sie den Datenbank-Assistenten aus der Multifunktionsleiste des Designer **Daten**-Tabs starten und durch Klicken auf die Datenbank-Schaltfläche eine neue Datenbank hinzufügen.
- Sie den Assistenten im Explorer für [dynamische](#page-94-0) Daten starten oder eine generische **Datenbank hinzufügen**-Auswahl verwenden.

**TIPP:** Der Schritt **Objekte erstellen** weicht ab, wenn Sie beim Erstellen eines Etiketts oder einer Maske eine Datenbank hinzufügen. Die Unterschiede sind im Folgenden aufgelistet:

Schritt **Objekte erstellen** für das Etikettendesign:

- <sup>l</sup> **Ein Etiketten-Textobjekt für jedes Feld erstellen:** fügt ein [Text](#page-111-0)-Objekt mit dem Inhalt des Datenbankfelds hinzu.
- <sup>l</sup> **Keine Etikettenobjekte erstellen:** überspringt das Hinzufügen neuer Objekte.

Schritt **Objekte erstellen** für das Maskendesign:

- <sup>l</sup> **Ein "Feld bearbeiten"-Objekt für jedes Feld erstellen:** fügt der Maske ein Feld [bear](#page-324-0)[beiten](#page-324-0)-Objekt hinzu. Die hinzugefügten Objekte enthalten den Inhalt von Datenbankfeldern.
- <sup>l</sup> **Masken-Tabellenobjekt erstellen:** fügt der Maske ein [Datenbanktabellen](#page-345-0)-Objekt hinzu. Die hinzugefügten Objekte enthalten den Inhalt von Datenbankfeldern.
- <sup>l</sup> **Keine Etikettenobjekte erstellen:** überspringt das Hinzufügen neuer Objekte.

HINWEIS: Die Anzahl von hinzugefügten Objekten entspricht der Anzahl von Feldern in der Datenbank.

Klicken Sie auf **Weiter**.

#### *8.3.3.7.5 Schritt 5: Datenvorschau Und Andere Tabelleneinstellungen*

Dieser Schritt gibt Ihnen eine Vorschau der Daten, die aus der Datenbank abgerufen wurden. Außerdem umfasst er zusätzliche Tabelleneinstellungen wie Filterung und Sortierung.

Das **Daten**-Tab zeigt eine Vorschau der aus der Datenbankdatei abgerufenen Daten an. Sie können die Suchfunktionen am oberen Rand des Vorschaubereichs nutzen, um einen bestimmten Datensatz zu finden.

HINWEIS: Die Datenvorschau zeigt bis zu 1000 Zeilen an.

Das **Filter**-Tab filtert die Datensätze in der Datenbankdatei. Sie können damit Filterbedingungen erstellen, die Sie beim Abrufen der Daten verwenden.

- <sup>l</sup> **Bedingung hinzufügen:** gibt (eine) einzeilige Bedingung(en) vor, die Inhalte herausfiltern, welche den festgelegten Kriterien entsprechen.
- <sup>l</sup> **Gruppe hinzufügen:** gibt (eine) Gruppe(n) von Bedingungen vor, die Inhalte herausfiltern, welche den festgelegten Kriterien entsprechen.

Das Tab **Sortieren** ermöglicht Ihnen das Sortieren der abgerufenen Daten. Die Sortierung erfolgt für alle Felder, die zur Sortierungsliste hinzugefügt werden. Jedes Feld kann in aufsteigender oder absteigender Reihenfolge sortiert werden.

Das Tab **Datenempfang** legt fest, wie die Daten aus der verbundenen Datenbankdatei abgerufen werden sollen. Weitere Details zu den Einstellungen und Optionen zum Abruf von Daten finden Sie [hier.](#page-279-1)

Das Tab **SQL** zeigt eine Vorschau der erzeugten SQL-Anweisungen.

Weitere Details über die Konfiguration von Datenbanktabellen finden Sie [hier.](#page-277-0)

Klicken Sie auf **Beenden**. Die Datenbank ist bereit zur Nutzung als Datenquelle für Etikettenoder Maskenobjekte.

## <span id="page-247-0"></span>*8.3.3.8 Datenbank-Assistent Für Das Hinzufügen Von Datenquellen Per OLE DB*

**DESIGNER-PRODUKTEBENE INFO**: Dieses Segment gilt für Pro und PowerForms.

Dieser Abschnitt beschreibt, wie man verschiedene Arten von Datenquellen anhand des Designer Schritt-für-Schritt-Datenbankassistenten über eine OLE DB-Quelle zu einer Eingabemaske oder einem Etikettenobjekt hinzufügt.

OLE DB extrahiert mittels Nutzung einer Datenbanktabelle, einer Ansicht oder eines SQL-Befehls Daten aus verschiedenen OLE DB-konformen relationalen Datenbanken.

**BEISPIEL:** OLE DB kann Daten aus Tabellen in Microsoft Access und SQL Server Datenbanken extrahieren.

#### *8.3.3.8.1 Schritt 1: Verbindungseinstellungen*

Dieser Schritt legt die Details für die OLE DB-Verbindung fest.

**Provider** legt den Provider fest, der für den Zugriff auf die Daten anhand der OLE DB-Schnittstellen verwendet wird.

**Authentifizierung** gibt den Benutzernamen und das Passwort für die Herstellung der Verbindung an.

Die Schaltfläche **Testverbindung** leitet einen Verbindungstest ein. Dabei wird geprüft, on Designer sich erfolgreich mit der Datenbank verbinden kann oder nicht.

**Authentifizierung** gibt den Benutzernamen und das Passwort an, die für die Verbindung verwendet werden.

Es gibt folgende Optionen für die **Erweiterte Konfiguration**:

<sup>l</sup> **Automatisch nach Tabellen suchen** zeigt die verfügbaren OLE-Datenbanktabellen automatisch an. Ist dieses Kontrollkästchen nicht aktiv, müssen Sie den Tabellennamen manuell eingeben.

**Verbindungszeile zeigen** zeigt die aktuelle Datenbank-Verbindungszeile an und ermöglicht es Ihnen, sie einzufügen oder zu bearbeiten.

WARNUNG: Eine Bearbeitung der Verbindungszeile empfiehlt sich nur für erfahrene Benutzer. Andernfalls sollte die Konfiguration der Datenbankverbindung über Standardeingaben oder den Dialog **Erweiterte Einstellungen** vorgenommen werden.

Die Schaltfläche **Erweiterte Einrichtung** öffnet das Fenster *Datenverknüpfungseigenschaften*, in dem Benutzer die Verbindungseigenschaften festlegen können.

**Datenverknüpfungseigenschaften** ist ein Windows-Systemdialog – weitere Informationen zu seinen Eigenschaften finden Sie [hier.](https://msdn.microsoft.com/en-us/library/79t8s5dk(v=vs.90).aspx)

HINWEIS: Ist dies nicht der Fall, kann selbst nach einer erfolgreichen **Testverbindung** kein Zugriff auf die Datenbank gewährt werden. Ist dies nicht der Fall, kann selbst nach einer erfolgreichen **Testverbindung** kein Zugriff auf die Datenbank gewährt werden.

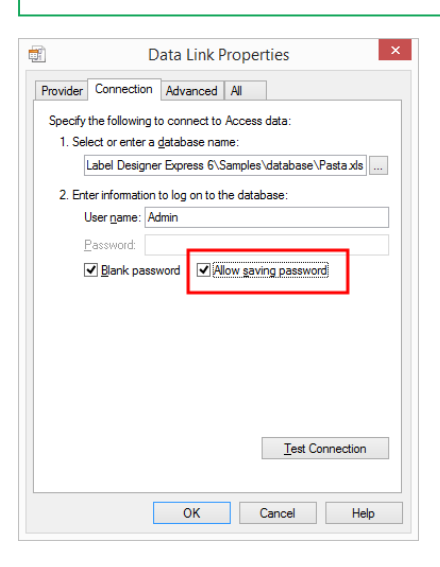

Die Schaltfläche **Testverbindung** leitet einen Verbindungstest ein, um zu prüfen, ob die Verbindung zur Datenbank hergestellt werden kann. Eine Bestätigung bzw. eine Fehlermeldung wird angezeigt.

Klicken Sie auf **Weiter**.

#### *8.3.3.8.2 Schritt 2: Tabellen Und Felder*

Die Gruppe **Tabellen** ermöglicht es Ihnen, auszuwählen, welche Tabellen der verbundenen Datenbank als Datenquelle verwendet werden sollen.

- **· Verfügbare Tabellen:** verfügbare Tabellen der ausgewählten Datenbank.
- **Ausgewählte Tabellen:** Tabellen, die als Datenquelle verwendet werden.

Klicken Sie auf die Schaltflächen **Hinzufügen >** oder **< Entfernen** , um die Tabellen zu den **Ausgewählten Feldern** hinzuzufügen oder aus ihnen zu entfernen.

HINWEIS: Wenn Sie eine vorhandene Datenbank bearbeiten, können Tabellen, die in Skripten, Funktionen, Aktionen verwendet werden oder mit einem Etiketten- oder Maskenobjekt verbunden sind, nicht entfernt werden.

Die Schaltfläche **Tabellen aktualisieren** aktualisiert die Daten in der verbundenen Datenbank.

#### *8.3.3.8.3 Schritt 3: Etikettenkopien Pro Datensatz*

Dieser Schritt legt die Anzahl von Etikettenkopien fest, die für jeden Datensatz in der Datenbank gedruckt werden sollen.

**Feste Anzahl gedruckter Etiketten** ermöglicht Ihnen das manuelle Einfügen der Anzahl von Kopien.

**Dynamisch definierte Anzahl gedruckter Etiketten** legt die Anzahl dynamisch anhand eines Datenquellenwerts fest.

BEISPIEL: Die Anzahl von gedruckten Etiketten wird im Datenbankfeld des zu druckenden Datensatzes fest gelegt.

BEISPIEL: Die Anzahl von gedruckten Datensätzen kann anhand eines Variablenwerts festgelegt werden. Der Wert kann in einem anderen Etiketten- oder Maskenobjekt eingestellt werden.

**Denselben Datensatz für den gesamten Druckauftrag verwenden** druckt den ausgewählten Datensatz auf die gesamte Reihe von Etiketten in einem Druckauftrag.

Klicken Sie auf **Weiter**, um fortzufahren, oder auf **Beenden**, um die Arbeit mit dem Objekt fortzusetzen.

Weitere Informationen über die Anzahl gedruckter Kopien finden Sie [hier.](#page-279-0)

## *8.3.3.8.4 Schritt 4: Objekte Erstellen*

In diesem Schritt wird festgelegt, ob neue Textobjekte, die den aus der Datenbank abgerufenen Inhalt darstellen, zu einem Etikett/einer Maske hinzugefügt werden sollen oder nicht.

Der Schritt **Objekte erstellen** ist sichtbar, wenn:

- **.** Sie den Datenbank-Assistenten aus der Multifunktionsleiste des Designer Daten-Tabs starten und durch Klicken auf die Datenbank-Schaltfläche eine neue Datenbank hinzufügen.
- Sie den Assistenten im Explorer für [dynamische](#page-94-0) Daten starten oder eine generische **Datenbank hinzufügen**-Auswahl verwenden.

**TIPP:** Der Schritt **Objekte erstellen** weicht ab, wenn Sie beim Erstellen eines Etiketts oder einer Maske eine Datenbank hinzufügen. Die Unterschiede sind im Folgenden aufgelistet:

Schritt **Objekte erstellen** für das Etikettendesign:

- <sup>l</sup> **Ein Etiketten-Textobjekt für jedes Feld erstellen:** fügt ein [Text](#page-111-0)-Objekt mit dem Inhalt des Datenbankfelds hinzu.
- <sup>l</sup> **Keine Etikettenobjekte erstellen:** überspringt das Hinzufügen neuer Objekte.

Schritt **Objekte erstellen** für das Maskendesign:

- <sup>l</sup> **Ein "Feld bearbeiten"-Objekt für jedes Feld erstellen:** fügt der Maske ein Feld [bear](#page-324-0)[beiten](#page-324-0)-Objekt hinzu. Die hinzugefügten Objekte enthalten den Inhalt von Datenbankfeldern.
- **Masken-Tabellenobjekt erstellen:** fügt der Maske ein [Datenbanktabellen](#page-345-0)-Objekt hinzu. Die hinzugefügten Objekte enthalten den Inhalt von Datenbankfeldern.
- <sup>l</sup> **Keine Etikettenobjekte erstellen:** überspringt das Hinzufügen neuer Objekte.

HINWEIS: Die Anzahl von hinzugefügten Objekten entspricht der Anzahl von Feldern in der Datenbank.

Klicken Sie auf **Weiter**.

#### *8.3.3.8.5 Schritt 5: Datenvorschau Und Andere Tabelleneinstellungen*

Dieser Schritt gibt Ihnen eine Vorschau der Daten, die aus der Datenbank abgerufen wurden. Außerdem umfasst er zusätzliche Tabelleneinstellungen wie Filterung und Sortierung.

Das **Daten**-Tab zeigt eine Vorschau der aus der Datenbankdatei abgerufenen Daten an. Sie können die Suchfunktionen am oberen Rand des Vorschaubereichs nutzen, um einen bestimmten Datensatz zu finden.

HINWEIS: Die Datenvorschau zeigt bis zu 1000 Zeilen an.

Das **Filter**-Tab filtert die Datensätze in der Datenbankdatei. Sie können damit Filterbedingungen erstellen, die Sie beim Abrufen der Daten verwenden.

- <sup>l</sup> **Bedingung hinzufügen:** gibt (eine) einzeilige Bedingung(en) vor, die Inhalte herausfiltern, welche den festgelegten Kriterien entsprechen.
- <sup>l</sup> **Gruppe hinzufügen:** gibt (eine) Gruppe(n) von Bedingungen vor, die Inhalte herausfiltern, welche den festgelegten Kriterien entsprechen.

Das Tab **Sortieren** ermöglicht Ihnen das Sortieren der abgerufenen Daten. Die Sortierung erfolgt für alle Felder, die zur Sortierungsliste hinzugefügt werden. Jedes Feld kann in aufsteigender oder absteigender Reihenfolge sortiert werden.

Das Tab **Datenempfang** legt fest, wie die Daten aus der verbundenen Datenbankdatei abgerufen werden sollen. Weitere Details zu den Einstellungen und Optionen zum Abruf von Daten finden Sie [hier.](#page-279-1)

Das Tab **SQL** zeigt eine Vorschau der erzeugten SQL-Anweisungen.

Weitere Details über die Konfiguration von Datenbanktabellen finden Sie [hier.](#page-277-0)

Klicken Sie auf **Beenden**. Die Datenbank ist bereit zur Nutzung als Datenquelle für Etikettenoder Maskenobjekte.

## <span id="page-251-0"></span>*8.3.3.9 Datenbank-Assistent Für ODBC-Datenquellen*

**DESIGNER-PRODUKTEBENE INFO**: Dieses Segment gilt für Pro und PowerForms.

Dieser Abschnitt erklärt, wie man mithilfe des Schritt-für-Schritt-Datenbankassistenten von Designer eine ODBC-Datenquelle hinzufügt.

Der Microsoft® ODBC-Datenquellen-Administrator verwaltet Datenbanktreiber und Datenquellen. Diese Anwendung findet sich in der Windows Systemsteuerung unter Verwaltung.

Um Informationen zu den genauen Vorgehensweisen im ODBC-Administrator zu erhalten, öffnen Sie das Dialogfeld [ODBC-Datenquellen-Administrator](https://msdn.microsoft.com/en-us/library/ms716327(v=vs.85).aspx) und klicken Sie auf "Hilfe".

#### *8.3.3.9.1 Schritt 1: Verbindungsinformationen*

Dieser Schritt legt die Details zur Verbindung mit der Datenbank fest.

Die Gruppe **Verbindungsinformationen** definiert die Art von Datenbank, die per ODBC-Verbindung genutzt werden soll..

- **Datenquelle:** legt die Datenbank fest, aus der die Daten abgerufen werden sollen. Datenbanken, die in der Dropdown-Liste enthalten sind, werden mithilfe des **ODBC-Administrators** verwaltet.
- <sup>l</sup> **Treiber:** zeigt den Datenbanktreiber entsprechend der ausgewählten Datenquelle an.

Die Gruppe **Authentifizierung** enthält Felder für den Benutzernamen und das Passwort für die ODBC-Verbindung. Eine Benutzerauthentifizierung ist in bestimmten Fällen nötig – z. B. wenn SQL-Authentifizierung bei der Verbindung mit einem SQL-Server erforderlich ist.

- <sup>l</sup> **Benutzername:** Geben Sie den korrekten Benutzernamen für den Zugriff auf die ODBC-Datenbank ein.
- **Passwort:** Geben Sie das korrekte Passwort für den Zugriff auf die ODBC-Datenbank ein.

HINWEIS: Benutzername und Passwort werden immer angezeigt. Ihre Nutzung hängt von der Datenbank-Administrationsrichtlinie ab.

Die Schaltfläche **ODBC-Administrator** öffnet den Systemdialog für die ODBC-Administration. Weitere Details über den Dialog finden Sie [hier](https://msdn.microsoft.com/en-us/library/ms714024(v=vs.85).aspx).
Die Schaltfläche **Testverbindung** leitet einen Verbindungstest ein. Dabei wird geprüft, on Designer sich erfolgreich mit der Datenbank verbinden kann oder nicht.

### *8.3.3.9.2 Schritt 2: Tabellen Und Felder*

Die Gruppe **Tabellen** ermöglicht es Ihnen, auszuwählen, welche Tabellen der verbundenen Datenbank als Datenquelle verwendet werden sollen.

- **· Verfügbare Tabellen:** verfügbare Tabellen der ausgewählten Datenbank.
- **Ausgewählte Tabellen:** Tabellen, die als Datenquelle verwendet werden.

Klicken Sie auf die Schaltflächen **Hinzufügen >** oder **< Entfernen** , um die Tabellen zu den **Ausgewählten Feldern** hinzuzufügen oder aus ihnen zu entfernen.

HINWEIS: Wenn Sie eine vorhandene Datenbank bearbeiten, können Tabellen, die in Skripten, Funktionen, Aktionen verwendet werden oder mit einem Etiketten- oder Maskenobjekt verbunden sind, nicht entfernt werden.

Die Schaltfläche **Tabellen aktualisieren** aktualisiert die Daten in der verbundenen Datenbank.

#### *8.3.3.9.3 Schritt 3: Etikettenkopien Pro Datensatz*

Dieser Schritt legt die Anzahl von Etikettenkopien fest, die für jeden Datensatz in der Datenbank gedruckt werden sollen.

**Feste Anzahl gedruckter Etiketten** ermöglicht Ihnen das manuelle Einfügen der Anzahl von Kopien.

**Dynamisch definierte Anzahl gedruckter Etiketten** legt die Anzahl dynamisch anhand eines Datenquellenwerts fest.

BEISPIEL: Die Anzahl von gedruckten Etiketten wird im Datenbankfeld des zu druckenden Datensatzes festgelegt.

BEISPIEL: Die Anzahl von gedruckten Datensätzen kann anhand eines Variablenwerts festgelegt werden. Der Wert kann in einem anderen Etiketten- oder Maskenobjekt eingestellt werden.

**Denselben Datensatz für den gesamten Druckauftrag verwenden** druckt den ausgewählten Datensatz auf die gesamte Reihe von Etiketten in einem Druckauftrag.

Klicken Sie auf **Weiter**, um fortzufahren, oder auf **Beenden**, um die Arbeit mit dem Objekt fortzusetzen.

Weitere Informationen über die Anzahl gedruckter Kopien finden Sie [hier.](#page-279-0)

### *8.3.3.9.4 Schritt 4: Objekte Erstellen*

In diesem Schritt wird festgelegt, ob neue Textobjekte, die den aus der Datenbank abgerufenen Inhalt darstellen, zu einem Etikett/einer Maske hinzugefügt werden sollen oder nicht.

Der Schritt **Objekte erstellen** ist sichtbar, wenn:

- <sup>l</sup> Sie den Datenbank-Assistenten aus der Multifunktionsleiste des Designer **Daten**-Tabs starten und durch Klicken auf die Datenbank-Schaltfläche eine neue Datenbank hinzufügen.
- Sie den Assistenten im Explorer für [dynamische](#page-94-0) Daten starten oder eine generische **Datenbank hinzufügen**-Auswahl verwenden.

**TIPP:** Der Schritt **Objekte erstellen** weicht ab, wenn Sie beim Erstellen eines Etiketts oder einer Maske eine Datenbank hinzufügen. Die Unterschiede sind im Folgenden aufgelistet:

Schritt **Objekte erstellen** für das Etikettendesign:

- <sup>l</sup> **Ein Etiketten-Textobjekt für jedes Feld erstellen:** fügt ein [Text](#page-111-0)-Objekt mit dem Inhalt des Datenbankfelds hinzu.
- <sup>l</sup> **Keine Etikettenobjekte erstellen:** überspringt das Hinzufügen neuer Objekte.

Schritt **Objekte erstellen** für das Maskendesign:

- <sup>l</sup> **Ein "Feld bearbeiten"-Objekt für jedes Feld erstellen:** fügt der Maske ein Feld [bear](#page-324-0)[beiten](#page-324-0)-Objekt hinzu. Die hinzugefügten Objekte enthalten den Inhalt von Datenbankfeldern.
- <sup>l</sup> **Masken-Tabellenobjekt erstellen:** fügt der Maske ein [Datenbanktabellen](#page-345-0)-Objekt hinzu. Die hinzugefügten Objekte enthalten den Inhalt von Datenbankfeldern.
- <sup>l</sup> **Keine Etikettenobjekte erstellen:** überspringt das Hinzufügen neuer Objekte.

HINWEIS: Die Anzahl von hinzugefügten Objekten entspricht der Anzahl von Feldern in der Datenbank.

Klicken Sie auf **Weiter**.

### *8.3.3.9.5 Schritt 5: Datenvorschau Und Andere Tabelleneinstellungen*

Dieser Schritt gibt Ihnen eine Vorschau der Daten, die aus der Datenbank abgerufen wurden. Außerdem umfasst er zusätzliche Tabelleneinstellungen wie Filterung und Sortierung.

Das **Daten**-Tab zeigt eine Vorschau der aus der Datenbankdatei abgerufenen Daten an. Sie können die Suchfunktionen am oberen Rand des Vorschaubereichs nutzen, um einen bestimmten Datensatz zu finden.

HINWEIS: Die Datenvorschau zeigt bis zu 1000 Zeilen an.

Das **Filter**-Tab filtert die Datensätze in der Datenbankdatei. Sie können damit Filterbedingungen erstellen, die Sie beim Abrufen der Daten verwenden.

- <sup>l</sup> **Bedingung hinzufügen:** gibt (eine) einzeilige Bedingung(en) vor, die Inhalte herausfiltern, welche den festgelegten Kriterien entsprechen.
- <sup>l</sup> **Gruppe hinzufügen:** gibt (eine) Gruppe(n) von Bedingungen vor, die Inhalte herausfiltern, welche den festgelegten Kriterien entsprechen.

Das Tab **Sortieren** ermöglicht Ihnen das Sortieren der abgerufenen Daten. Die Sortierung erfolgt für alle Felder, die zur Sortierungsliste hinzugefügt werden. Jedes Feld kann in aufsteigender oder absteigender Reihenfolge sortiert werden.

Das Tab **Datenempfang** legt fest, wie die Daten aus der verbundenen Datenbankdatei abgerufen werden sollen. Weitere Details zu den Einstellungen und Optionen zum Abruf von Daten finden Sie [hier.](#page-279-1)

Das Tab **SQL** zeigt eine Vorschau der erzeugten SQL-Anweisungen.

Weitere Details über die Konfiguration von Datenbanktabellen finden Sie [hier.](#page-277-0)

Klicken Sie auf **Beenden**. Die Datenbank ist bereit zur Nutzung als Datenquelle für Etikettenoder Maskenobjekte.

### *8.3.3.10 Datenbankbearbeitung*

Die Schaltfläche **Datenbank bearbeiten** startet den [Schritt-für-Schritt-Datenbankassistenten](#page-229-0) zur Konfiguration einer vorhandenen Datenbank neu.

Um eine bereits hinzugefügte Datenbank einwandfrei umzukonfigurieren, führen Sie die folgenden Schritte aus:

### *8.3.3.10.1 Schritt 1: Datenbanktabelle Definieren*

In diesem Schritt treffen Sie Ihre Auswahl aus den vorhandenen Datenbanken. Wählen Sie die Datenbank und die Tabelle aus, die Sie bearbeiten möchten. Klicken Sie auf **Weiter**, um fortzufahren.

### *8.3.3.10.2 Schritt 2: Verbindungseinstellungen*

Dieser Schritt legt die Parameter für die Verbindung mit der Datenbank fest.

HINWEIS: Die verfügbaren Parameter hängen von der ausgewählten Art von Datenbank ab.

**Dateiname** legt den Speicherort der Datenbank fest.

**Erweiterte Einstellungen** öffnet den Systemkonfigurations-Dialog. Im Fenster *Datenverknüpfungseigenschaften* können Sie die Verbindungseigenschaften festlegen. **Datenverknüpfungseigenschaften** ist ein Windows-Systemdialog – weitere Informationen zu seinen Eigenschaften finden Sie [hier.](https://msdn.microsoft.com/en-us/library/79t8s5dk(v=vs.90).aspx)

Die Schaltfläche **Testverbindung** leitet einen Verbindungstest ein. Dabei wird geprüft, on Designer sich erfolgreich mit der Datenbank verbinden kann oder nicht.

Klicken Sie auf **Weiter**.

### *8.3.3.10.3 Schritt 3: Tabellen Und Felder*

Die Gruppe **Tabellen** ermöglicht es Ihnen, auszuwählen, welche Tabellen der verbundenen Datenbank als Datenquelle verwendet werden sollen.

- <sup>l</sup> **Verfügbare Tabellen:** verfügbare Tabellen der ausgewählten Datenbank.
- **Ausgewählte Tabellen:** Tabellen, die als Datenquelle verwendet werden.

Klicken Sie auf die Schaltflächen **Hinzufügen >** oder **< Entfernen** , um die Tabellen zu den **Ausgewählten Feldern** hinzuzufügen oder aus ihnen zu entfernen.

HINWEIS: Wenn Sie eine vorhandene Datenbank bearbeiten, können Tabellen, die in Skripten, Funktionen, Aktionen verwendet werden oder mit einem Etiketten- oder Maskenobjekt verbunden sind, nicht entfernt werden.

Die Schaltfläche **Tabellen aktualisieren** aktualisiert die Daten in der verbundenen Datenbank.

#### *8.3.3.10.4 Schritt 4: Etikettenkopien Pro Datensatz*

Dieser Schritt legt die Anzahl von Etikettenkopien fest, die für jeden Datensatz in der Datenbank gedruckt werden sollen.

**Feste Anzahl gedruckter Etiketten** ermöglicht Ihnen das manuelle Einfügen der Anzahl von Kopien.

**Dynamisch definierte Anzahl gedruckter Etiketten** legt die Anzahl dynamisch anhand eines Datenquellenwerts fest.

BEISPIEL: Die Anzahl von gedruckten Etiketten wird im Datenbankfeld des zu druckenden Datensatzes festgelegt.

BEISPIEL: Die Anzahl von gedruckten Datensätzen kann anhand eines Variablenwerts festgelegt werden. Der Wert kann in einem anderen Etiketten- oder Maskenobjekt eingestellt werden.

**Denselben Datensatz für den gesamten Druckauftrag verwenden** druckt den ausgewählten Datensatz auf die gesamte Reihe von Etiketten in einem Druckauftrag.

Klicken Sie auf **Weiter**, um fortzufahren, oder auf **Beenden**, um die Arbeit mit dem Objekt fortzusetzen.

Weitere Informationen über die Anzahl gedruckter Kopien finden Sie [hier.](#page-279-0)

### *8.3.3.10.5 Schritt 5: Objekte Erstellen*

In diesem Schritt wird festgelegt, ob neue Textobjekte, die den aus der Datenbank abgerufenen Inhalt darstellen, zu einem Etikett/einer Maske hinzugefügt werden sollen oder nicht.

Der Schritt **Objekte erstellen** ist sichtbar, wenn:

- <sup>l</sup> Sie den Datenbank-Assistenten aus der Multifunktionsleiste des Designer **Daten**-Tabs starten und durch Klicken auf die Datenbank-Schaltfläche eine neue Datenbank hinzufügen.
- Sie den Assistenten im Explorer für [dynamische](#page-94-0) Daten starten oder eine generische **Datenbank hinzufügen**-Auswahl verwenden.

**TIPP:** Der Schritt **Objekte erstellen** weicht ab, wenn Sie beim Erstellen eines Etiketts oder einer Maske eine Datenbank hinzufügen. Die Unterschiede sind im Folgenden aufgelistet:

Schritt **Objekte erstellen** für das Etikettendesign:

- <sup>l</sup> **Ein Etiketten-Textobjekt für jedes Feld erstellen:** fügt ein [Text](#page-111-0)-Objekt mit dem Inhalt des Datenbankfelds hinzu.
- <sup>l</sup> **Keine Etikettenobjekte erstellen:** überspringt das Hinzufügen neuer Objekte.

Schritt **Objekte erstellen** für das Maskendesign:

- <sup>l</sup> **Ein "Feld bearbeiten"-Objekt für jedes Feld erstellen:** fügt der Maske ein Feld [bear](#page-324-0)[beiten](#page-324-0)-Objekt hinzu. Die hinzugefügten Objekte enthalten den Inhalt von Datenbankfeldern.
- <sup>l</sup> **Masken-Tabellenobjekt erstellen:** fügt der Maske ein [Datenbanktabellen](#page-345-0)-Objekt hinzu. Die hinzugefügten Objekte enthalten den Inhalt von Datenbankfeldern.
- <sup>l</sup> **Keine Etikettenobjekte erstellen:** überspringt das Hinzufügen neuer Objekte.

HINWEIS: Die Anzahl von hinzugefügten Objekten entspricht der Anzahl von Feldern in der Datenbank.

Klicken Sie auf **Weiter**.

#### *8.3.3.10.6 Schritt 6: Datenvorschau Und Andere Tabelleneinstellungen*

Dieser Schritt gibt Ihnen eine Vorschau der Daten, die aus der Datenbank abgerufen wurden. Außerdem umfasst er zusätzliche Tabelleneinstellungen wie Filterung und Sortierung.

Das **Daten**-Tab zeigt eine Vorschau der aus der Datenbankdatei abgerufenen Daten an. Sie können die Suchfunktionen am oberen Rand des Vorschaubereichs nutzen, um einen bestimmten Datensatz zu finden.

HINWEIS: Die Datenvorschau zeigt bis zu 1000 Zeilen an.

Das **Filter**-Tab filtert die Datensätze in der Datenbankdatei. Sie können damit Filterbedingungen erstellen, die Sie beim Abrufen der Daten verwenden.

- <sup>l</sup> **Bedingung hinzufügen:** gibt (eine) einzeilige Bedingung(en) vor, die Inhalte herausfiltern, welche den festgelegten Kriterien entsprechen.
- <sup>l</sup> **Gruppe hinzufügen:** gibt (eine) Gruppe(n) von Bedingungen vor, die Inhalte herausfiltern, welche den festgelegten Kriterien entsprechen.

Das Tab **Sortieren** ermöglicht Ihnen das Sortieren der abgerufenen Daten. Die Sortierung erfolgt für alle Felder, die zur Sortierungsliste hinzugefügt werden. Jedes Feld kann in aufsteigender oder absteigender Reihenfolge sortiert werden.

Das Tab **Datenempfang** legt fest, wie die Daten aus der verbundenen Datenbankdatei abgerufen werden sollen. Weitere Details zu den Einstellungen und Optionen zum Abruf von Daten finden Sie [hier.](#page-279-1)

Das Tab **SQL** zeigt eine Vorschau der erzeugten SQL-Anweisungen.

Weitere Details über die Konfiguration von Datenbanktabellen finden Sie [hier.](#page-277-0)

Klicken Sie auf **Beenden**.

# 8.3.4 Einrichtung Manueller Datenbankverbindungen

#### **DESIGNER-PRODUKTEBENE INFO**: Dieses Segment gilt für Pro und PowerForms.

Durch die manuelle Herstellung einer Datenbankverbindung erhalten Sie die vollständige Kontrolle über die Verbindungseinstellungen und Konfigurationsoptionen für die Datenbank.

HINWEIS: Diese Option richtet sich an fortgeschrittene Benutzer. Sie ermöglicht eine detaillierte Konfiguration und bietet alle verfügbaren Datenbankverbindungs-Einstellungen. NiceLabel empfiehlt die Verwendung des Datenbank-Assistenten.

Manuelle Datenbankverbindungen erfolgen in drei Schritten:

- 1. Im ersten Schritt wird die Datenbankverbindung eingerichtet.
- 2. Beim zweiten Schritt wird ausgewählt, welche Datenbanktabellen verwendet werden sollen.
- 3. Im dritten Schritt können Sie die verbundenen Datenbanktabellen konfigurieren.

Um eine manuelle Verbindung zu Datenbanken herzustellen, folgen Sie den Anleitungen in den folgenden Abschnitten:

- [Verbindung](#page-257-0) mit Microsoft Excel Dateien
- [Verbindung](#page-259-0) mit Microsoft Access Dateien
- [Verbindung](#page-262-0) mit Microsoft SQL Server Dateien
- Verbindung mit [Textdateien](#page-264-0)
- Verbindung mit Oracle [Datenbanken](#page-267-0)
- Verbindung mit MySQL [Datenbanken](#page-269-0)
- Verbindung mit OLE [Datenbanken](#page-272-0)
- Verbindung mit [ODBC Datenquellen](#page-275-0)

#### <span id="page-257-0"></span>*8.3.4.1 Verbindung Mit Microsoft Excel Dateien*

**Microsoft Excel** Datenbanken können als dynamische Datenquellen für [Etikettenobjekte](#page-110-0) oder [Maskenobjekte](#page-306-0) verwendet werden. Bevor Sie eine Datenbankverbindung manuell einrichten, öffnen Sie den Manager für [dynamische](#page-91-0) Daten. Dieser Dialog ermöglicht Benutzern die Verwaltung der variablen [Datenquellen](#page-191-0) für Etiketten- und Eingabemaskenobjekte.

Klicken Sie auf die Schaltfläche **Datenbankverbindungen** im Manager für [dynamische](#page-91-1) Daten und wählen Sie **Microsoft Excel** als bevorzugten Datenbanktyp aus. Das Fenster "Verbindungseigenschaften für neue Datenbank" wird geöffnet.

Um eine manuelle Verbindung zu einer dateibasierten Excel-Datenbank herzustellen, führen Sie die folgenden Schritte aus.

### *8.3.4.1.1 Schritt 1: Verbindungseinrichtung*

In der Gruppe **Verbindungstyp** können Sie die Art der Datenbankverbindung festlegen.

Die Gruppe **Verbindungsinformationen** legt Details zur Datenbankdatei fest.

- <sup>l</sup> **Dateiname:** legt die Datenbankdatei fest, die für die Verbindung genutzt werden soll.
- <sup>l</sup> **Erweiterte Einstellungen:** öffnet das Fenster **Datenverknüpfungseigenschaften**. In diesem Fenster können Sie die Verbindungseigenschaften festlegen. **Datenverknüpfungseigenschaften** ist ein Windows-Systemdialog – weitere Informationen zu seinen Eigenschaften finden Sie [hier.](https://msdn.microsoft.com/en-us/library/79t8s5dk(v=vs.90).aspx)
- <sup>l</sup> Die Schaltfläche **Testverbindung** leitet einen Verbindungstest ein. So wird überprüft, ob eine Verbindung zur Datenbank hergestellt werden kann. Je nach Verbindungsstatus wird eine Bestätigung oder eine Fehlermeldung angezeigt.

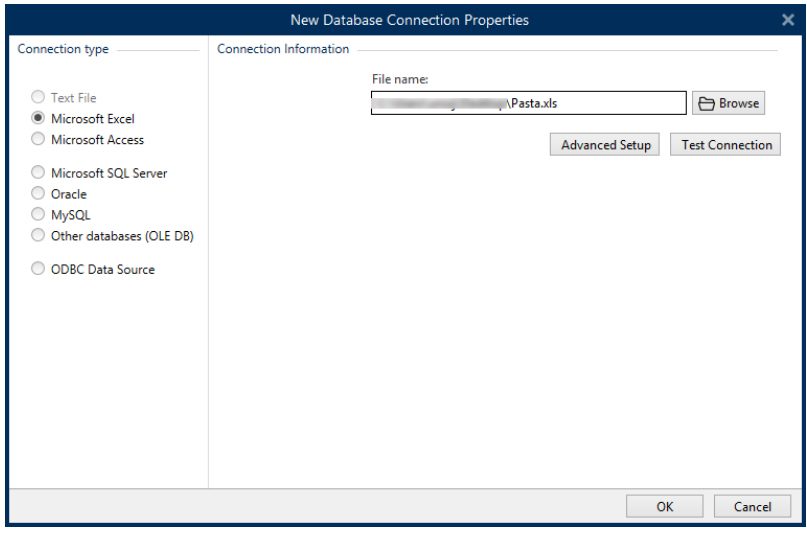

Wenn Sie fertig sind, klicken Sie auf **OK**. Ein Fenster mit den Datenbankeigenschaften wird angezeigt.

Die Gruppe **Datenbankverbindung** definiert und beschreibt den Verbindungsnamen.

- <sup>l</sup> **Verbindungsname:** gibt den Namen für die verbundene Datenbank-Datei an. Standardmäßig wird der Dateiname der verbundenen Datei angezeigt. Geben Sie einen neuen Namen ein, der sich im Designer**Explorer für dynamische Daten** einfach auffinden lässt.
- <sup>l</sup> **Beschreibung:** ermöglicht das Hinzufügen von zusätzlichen Informationen und Vorschlägen für die verbundene Datenbank.
- <sup>l</sup> **Verbindung:** gibt die momentan verbundene Datenbankdatei an. Um die momentan verbundene Datei zu ersetzen, klicken Sie auf die Schaltfläche **Verbindungseinrichtung**. Das Fenster **Verbindungseigenschaften für neue Datenbank** wird erneut angezeigt – wiederholen Sie Schritt 1, um eine alternative Datenbankdatei zu verbinden.

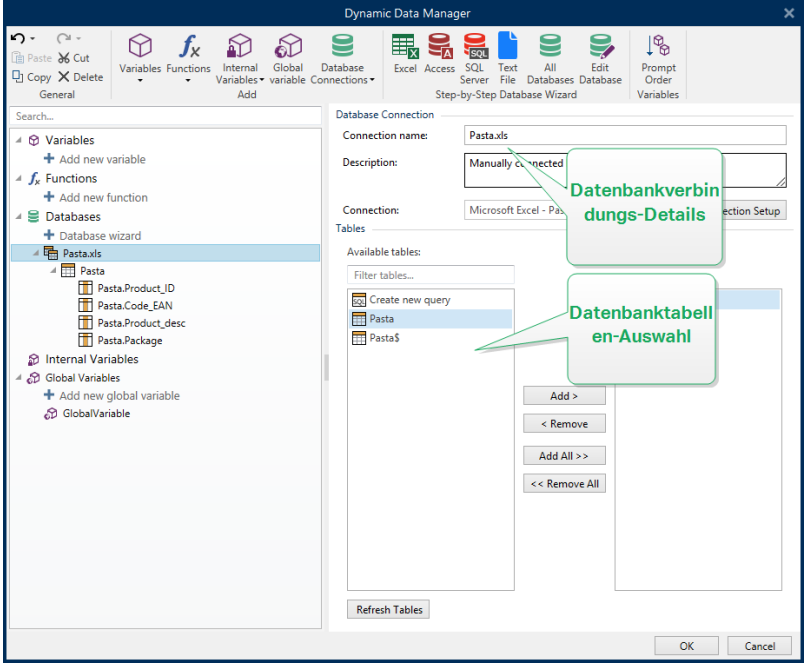

### *8.3.4.1.2 Schritt 2: Auswahl Der Datenbanktabelle*

Die Gruppe **Tabellen** ermöglicht es Ihnen, auszuwählen, welche Tabellen der verbundenen Datenbank als Datenquelle verwendet werden sollen.

- **· Verfügbare Tabellen:** verfügbare Tabellen der ausgewählten Datenbank.
- **Ausgewählte Tabellen:** Tabellen, die als Datenquelle verwendet werden.

Klicken Sie auf die Schaltflächen **Hinzufügen >** oder **< Entfernen** , um die Tabellen zu den **Ausgewählten Feldern** hinzuzufügen oder aus ihnen zu entfernen.

HINWEIS: Wenn Sie eine vorhandene Datenbank bearbeiten, können Tabellen, die in Skripten, Funktionen, Aktionen verwendet werden oder mit einem Etiketten- oder Maskenobjekt verbunden sind, nicht entfernt werden.

Die Schaltfläche **Tabellen aktualisieren** aktualisiert die Daten in der verbundenen Datenbank.

Wenn Sie fertig sind, klicken Sie auf **OK**.

### *8.3.4.1.3 Schritt 3: Konfiguration Der Datenbanktabellen Und Der Datenbankfelder*

Informationen zur Konfiguration der verbundenen Tabelle finden Sie [hier.](#page-277-0)

Informationen zur Konfiguration der Datenbankfelder finden Sie [hier.](#page-282-0)

<span id="page-259-0"></span>Wenn Sie fertig sind, klicken Sie auf **OK**.

#### *8.3.4.2 Verbindung Mit Microsoft Access Dateien*

**Microsoft Access** Datenbanken können als dynamische Datenquellen für [Etikettenobjekte](#page-110-0) oder [Maskenobjekte](#page-306-0) verwendet werden. Bevor Sie eine Datenbankverbindung manuell

einrichten, öffnen Sie den Manager für [dynamische](#page-91-0) Daten. Dieser Dialog ermöglicht Benutzern die Verwaltung der variablen [Datenquellen](#page-191-0) für Etiketten- und Eingabemaskenobjekte.

Klicken Sie auf die Schaltfläche **Datenbankverbindungen** im Manager für [dynamische](#page-91-1) Daten und wählen Sie **Microsoft Access** als bevorzugten Datenbanktyp aus. Das Fenster "Verbindungseigenschaften für neue Datenbank" wird geöffnet.

Um ein Objekt manuell mit einer dateibasierten Access-Datenbank zu verbinden, führen Sie die folgenden Schritte aus.

#### *8.3.4.2.1 Schritt 1: Verbindungseinrichtung*

In der Gruppe **Verbindungstyp** können Sie die Art der Datenbankverbindung festlegen.

Das Fenster **Verbindungsinformationen** legt Details zur Datenbankdatei fest.

<sup>l</sup> **Dateiname:** legt die Datenbankdatei fest, die für die Verbindung genutzt werden soll.

Die Gruppe **Authentifizierung** gibt den **Benutzernamen** und das **Passwort** für die Verbindung mit einer geschützten Datei an.

- <sup>l</sup> **Erweiterte Einstellungen:** öffnet das Fenster **Datenverknüpfungseigenschaften**. In diesem Fenster können Sie die Verbindungseigenschaften festlegen. **Datenverknüpfungseigenschaften** ist ein Windows-Systemdialog – weitere Informationen zu seinen Eigenschaften finden Sie [hier.](https://msdn.microsoft.com/en-us/library/79t8s5dk(v=vs.90).aspx)
- **· Testverbindung:** leitet einen Verbindungstest ein. So wird überprüft, ob eine Verbindung zur Datenbank hergestellt werden kann. Je nach Verbindungsstatus wird eine Bestätigung oder eine Fehlermeldung angezeigt.

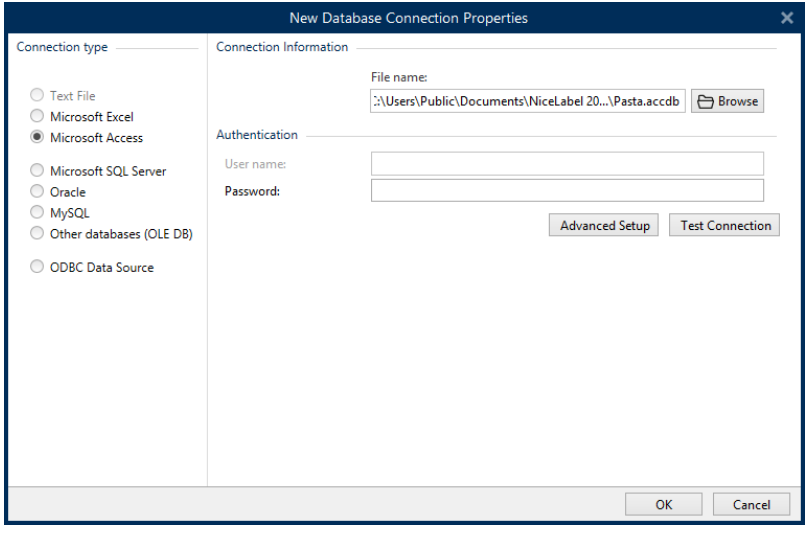

Wenn Sie fertig sind, klicken Sie auf **OK**. Ein Fenster mit den Datenbankeigenschaften wird angezeigt.

Die Gruppe **Datenbankverbindung** definiert und beschreibt den Verbindungsnamen.

<sup>l</sup> **Verbindungsname:** gibt den Namen für die verbundene Datenbank-Datei an. Standardmäßig wird der Dateiname der verbundenen Datei angezeigt. Geben Sie einen neuen Namen ein, der sich im Designer**Explorer für dynamische Daten** einfach auffinden lässt.

- <sup>l</sup> **Beschreibung:** ermöglicht das Hinzufügen von zusätzlichen Informationen und Vorschlägen für die verbundene Datenbank.
- **· Verbindung:** gibt die momentan verbundene Datenbankdatei an. Um die momentan verbundene Datei zu ersetzen, klicken Sie auf die Schaltfläche **Verbindungseinrichtung**. Das Fenster **Verbindungseigenschaften für neue Datenbank** wird erneut angezeigt – wiederholen Sie Schritt 1, um eine alternative Datenbankdatei zu verbinden.

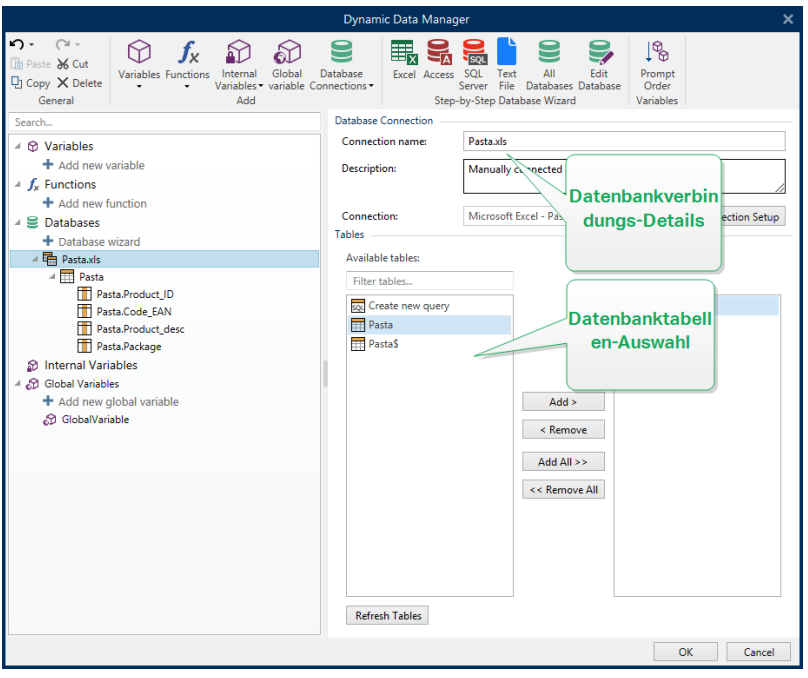

### *8.3.4.2.2 Schritt 2: Auswahl Der Datenbanktabelle*

Die Gruppe **Tabellen** ermöglicht es Ihnen, auszuwählen, welche Tabellen der verbundenen Datenbank als Datenquelle verwendet werden sollen.

- **· Verfügbare Tabellen:** verfügbare Tabellen der ausgewählten Datenbank.
- **Ausgewählte Tabellen:** Tabellen, die als Datenquelle verwendet werden.

Klicken Sie auf die Schaltflächen **Hinzufügen >** oder **< Entfernen** , um die Tabellen zu den **Ausgewählten Feldern** hinzuzufügen oder aus ihnen zu entfernen.

HINWEIS: Wenn Sie eine vorhandene Datenbank bearbeiten, können Tabellen, die in Skripten, Funktionen, Aktionen verwendet werden oder mit einem Etiketten- oder Maskenobjekt verbunden sind, nicht entfernt werden.

Die Schaltfläche **Tabellen aktualisieren** aktualisiert die Daten in der verbundenen Datenbank.

Wenn Sie fertig sind, klicken Sie auf **OK**.

## *8.3.4.2.3 Schritt 3: Konfiguration Der Datenbanktabelle Und Der Datenbankfelder*

Informationen zur Konfiguration der verbundenen Tabelle finden Sie [hier.](#page-277-0)

Informationen zur Konfiguration der Datenbankfelder finden Sie [hier.](#page-282-0)

<span id="page-262-0"></span>Wenn Sie fertig sind, klicken Sie auf **OK**.

### *8.3.4.3 Verbindung Mit Microsoft SQL Server Datenbanken*

**Microsoft SQL Server** Datenbanken können als dynamische Datenquellen für [Etikettenobjekte](#page-110-0) oder [Maskenobjekte](#page-306-0) verwendet werden. Bevor Sie eine Datenbankverbindung manuell einrichten, öffnen Sie den Manager für [dynamische](#page-91-0) Daten. Dieser Dialog ermöglicht Benutzern die Verwaltung der variablen [Datenquellen](#page-191-0) für Etikettenund Eingabemaskenobjekte.

Klicken Sie auf die Schaltfläche **Datenbankverbindungen** im Manager für [dynamische](#page-91-1) Daten und wählen Sie **Microsoft SQL Server** als bevorzugten Datenbanktyp aus. Das Fenster "Verbindungseigenschaften für neue Datenbank" wird geöffnet.

Um ein Objekt manuell mit einer serverbasierten Microsoft SQL Server Datenbank zu verbinden, führen Sie die folgenden Schritte aus.

### *8.3.4.3.1 Schritt 1: Verbindungseinrichtung*

In der Gruppe **Verbindungstyp** können Sie die Art der Datenbankverbindung festlegen.

Die Gruppe **Verbindungsinformationen** legt Details zur Datenbank fest.

- <sup>l</sup> **Server:** legt den Datenbank-Server fest, der für die Verbindung genutzt werden soll. Die verfügbaren Server werden automatisch aufgelistet. Um einen nicht-aufgelisteten Server hinzuzufügen, geben Sie seinen Namen oder seine Adresse manuell ein.
- **Authentifizierung:** wählt die Art der Benutzerauthentifizierung aus.
	- <sup>l</sup> Wählen Sie **Windows-Authentifizierung nutzen**, um sich mit Ihren Windows Domain-Anmeldedaten anzumelden.
	- <sup>l</sup> Wählen Sie **SQL-Serverauthentifizierung nutzen**, um sich mit Ihren Anmeldedaten für den SQL-Server anzumelden.

Die Gruppe **Datenbankauswahl** wählt die Datenbank auf dem zuvor ausgewählten Server aus. Diese Datenbank wird als Datenquelle für das ausgewählte Etiketten- oder Maskenobjekt verwendet.

**Datenbank:** legt die Server-Datenbank fest, zu der eine Verbindung hergestellt werden soll.

**Verbindungszeile zeigen** zeigt die aktuelle Datenbank-Verbindungszeile an und ermöglicht es Ihnen, sie einzufügen oder zu bearbeiten.

WARNUNG: Eine Bearbeitung der Verbindungszeile empfiehlt sich nur für erfahrene Benutzer. Andernfalls sollte die Konfiguration der Datenbankverbindung über die Standardeingaben im Dialogfeld vorgenommen werden.

Die Schaltfläche **Testverbindung** leitet einen Verbindungstest ein. So wird überprüft, ob eine Verbindung zur Datenbank hergestellt werden kann. Je nach Verbindungsstatus wird eine Bestätigung oder eine Fehlermeldung angezeigt.

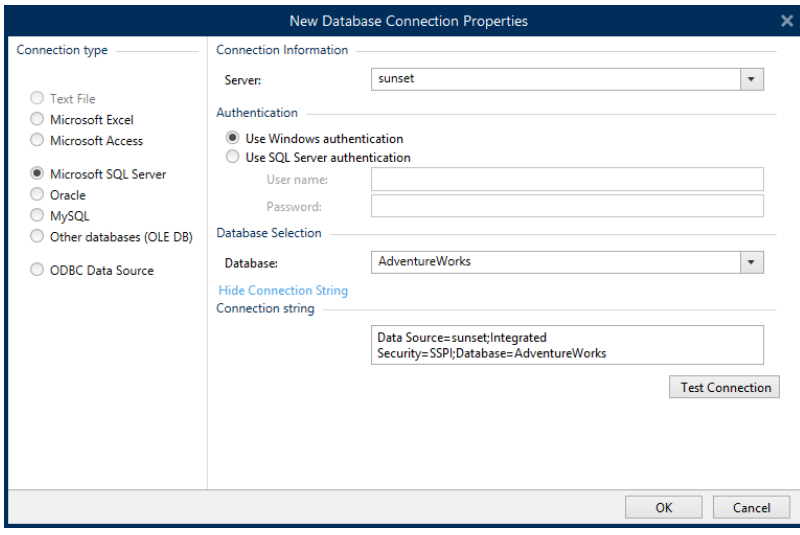

Wenn Sie fertig sind, klicken Sie auf **OK**.

Die Gruppe **Datenbankverbindung** definiert und beschreibt den Verbindungsnamen.

- <sup>l</sup> **Verbindungsname:** gibt den Namen für die verbundene Datenbank-Datei an. Standardmäßig wird der Dateiname der verbundenen Datei angezeigt. Geben Sie einen neuen Namen ein, der sich im Designer**Explorer für dynamische Daten** einfach auffinden lässt.
- <sup>l</sup> **Beschreibung:** ermöglicht das Hinzufügen von zusätzlichen Informationen und Vorschlägen für die verbundene Datenbank.
- **· Verbindung:** gibt die momentan verbundene Datenbankdatei an. Um die momentan verbundene Datei zu ersetzen, klicken Sie auf die Schaltfläche **Verbindungseinrichtung**. Das Fenster **Verbindungseigenschaften für neue Datenbank** wird erneut angezeigt – wiederholen Sie Schritt 1, um eine alternative Datenbankdatei zu verbinden.

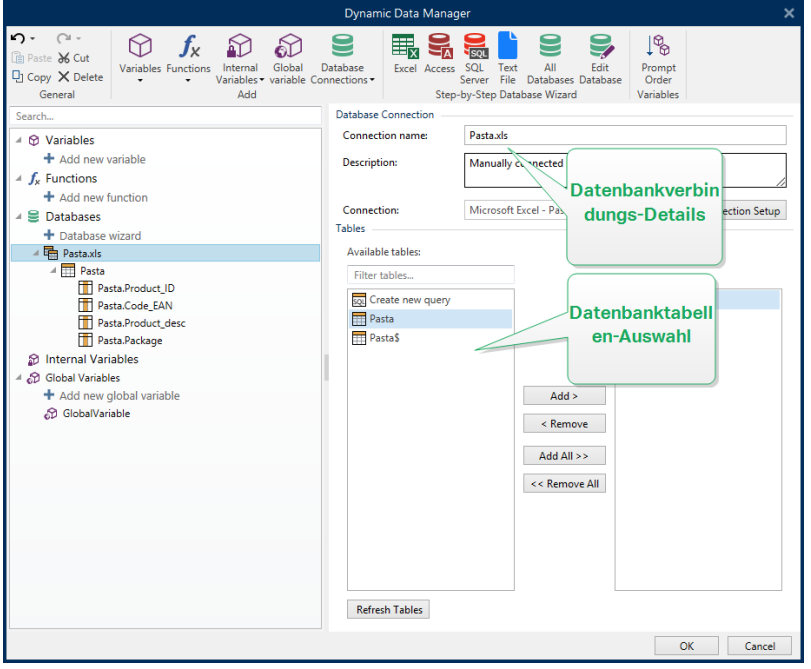

### *8.3.4.3.2 Schritt 2: Auswahl Der Datenbanktabelle*

Die Gruppe **Tabellen** ermöglicht es Ihnen, auszuwählen, welche Tabellen der verbundenen Datenbank als Datenquelle verwendet werden sollen.

- **· Verfügbare Tabellen:** verfügbare Tabellen der ausgewählten Datenbank.
- **Ausgewählte Tabellen:** Tabellen, die als Datenquelle verwendet werden.

Klicken Sie auf die Schaltflächen **Hinzufügen >** oder **< Entfernen** , um die Tabellen zu den **Ausgewählten Feldern** hinzuzufügen oder aus ihnen zu entfernen.

HINWEIS: Wenn Sie eine vorhandene Datenbank bearbeiten, können Tabellen, die in Skripten, Funktionen, Aktionen verwendet werden oder mit einem Etiketten- oder Maskenobjekt verbunden sind, nicht entfernt werden.

Die Schaltfläche **Tabellen aktualisieren** aktualisiert die Daten in der verbundenen Datenbank.

Wenn Sie fertig sind, klicken Sie auf **OK**.

### *8.3.4.3.3 Schritt 3: Konfiguration Der Datenbanktabellen Und Der Datenbankfelder*

Informationen zur Konfiguration der verbundenen Tabelle finden Sie [hier.](#page-277-0)

Informationen zur Konfiguration der Datenbankfelder finden Sie [hier.](#page-282-0)

<span id="page-264-0"></span>Wenn Sie fertig sind, klicken Sie auf **OK**.

#### *8.3.4.4 Verbindung Mit Textdateien*

**Textdatei**-Datenbanken können als dynamische Datenquellen für [Etikettenobjekte](#page-110-0) oder [Maskenobjekte](#page-306-0) verwendet werden.

Bevor Textdateien als vollwertige Datenbanken verwendet werden können, sind einige zusätzliche Schritte erforderlich. Zu Beginn enthalten Textdateien Datenwerte, aber keine Informationen zur Datenstruktur, den Namensfeldern und den maximalen Feldlängen. Diese fehlenden Parameter müssen angegeben werden, bevor die Textdatei in eine Datenbank umgewandelt wird, die dann als Objektdatenquelle verwendet werden kann.

#### **BEISPIEL:**

Ein häufiges Beispiel für Textdatenbanken sind .csv-Dateien. In einer .csv-Datei separiert ein Trennzeichen die Datenbank felder. Jede Zeile gibt die Daten für ein einzelnes Etikett vor - daher würde sie in der Datenbankterminologie als "Datensatz" bezeichnet.

Öffnen Sie den Manager für [dynamische](#page-91-0) Daten. Dieser Dialog ermöglicht Benutzern die Verwaltung der dynamischen [Datenquellen](#page-191-0) für Etiketten- und Eingabemaskenobjekte.

Klicken Sie auf die Schaltfläche **Datenbankverbindungen** im Manager für [dynamische](#page-91-1) Daten und wählen Sie **Textdatei** als bevorzugten Datenbanktyp aus.

Um ein Objekt manuell mit einer Textdatei-Datenbank zu verbinden, führen Sie die folgenden Schritte aus.

#### *8.3.4.4.1 Schritt 1: Verbindungseinrichtung*

Das Fenster **Verbindungsinformationen** legt die Details zur Datenbankdatei fest.

- **.** Dateiname legt den Speicherort der Datei fest.
- **· Testverbindung:** leitet einen Verbindungstest ein. So wird überprüft, ob eine Verbindung zur Datenbank hergestellt werden kann. Je nach Verbindungsstatus wird eine Bestätigung oder eine Fehlermeldung angezeigt.

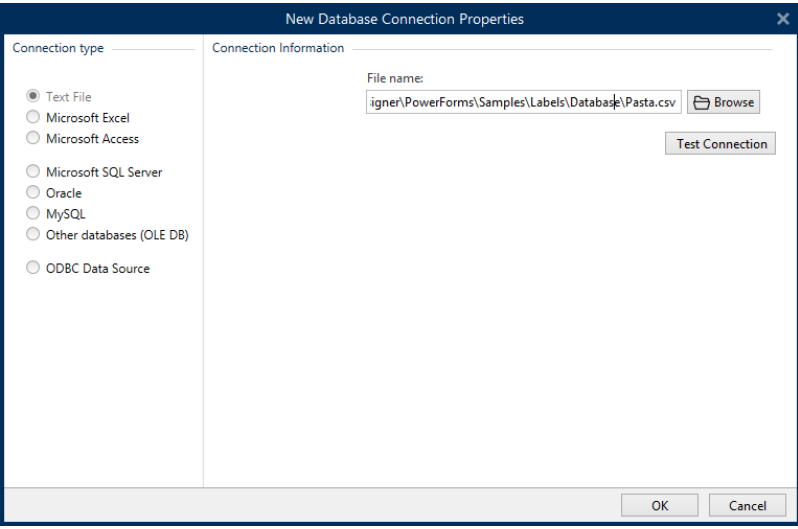

Wenn Sie fertig sind, klicken Sie auf **OK**. Ein Fenster mit den Datenbankeigenschaften wird angezeigt.

Die Gruppe **Datenbankverbindung** definiert und beschreibt den Verbindungsnamen.

- **· Verbindungsname:** gibt den Namen für die verbundene Datenbank-Datei an. Standardmäßig wird der Dateiname der verbundenen Datei angezeigt. Geben Sie einen neuen Namen ein, der sich im Designer**Explorer für dynamische Daten** einfach auffinden lässt.
- <sup>l</sup> **Beschreibung:** ermöglicht das Hinzufügen von zusätzlichen Informationen und Vorschlägen für die verbundene Datenbank.
- <sup>l</sup> **Verbindung:** gibt die momentan verbundene Datenbankdatei an. Um die momentan verbundene Datei zu ersetzen, klicken Sie auf die Schaltfläche **Verbindungseinrichtung**. Das Fenster **Verbindungseigenschaften für neue Datenbank** wird erneut angezeigt – wiederholen Sie Schritt 1, um eine alternative Datenbankdatei zu verbinden.

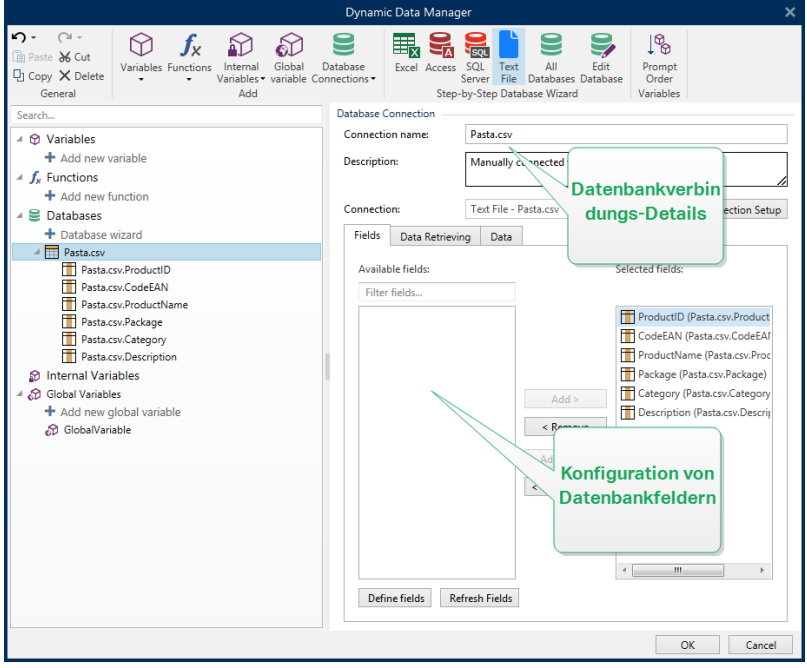

### *8.3.4.4.2 Schritt 1a: Textdateistruktur-Assistent*

Das Fenster **Textdateistruktur-Assistent** wird geöffnet, wenn eine Struktur für eine Textdatei, mit der Sie eine Verbindung herstellen, nicht zuvor definiert wurde.

Die Schritte zur Ausführung des **Textdateistruktur-Assistenten** werden in einem [eigenen](#page-285-0) [Abschnitt](#page-285-0) beschrieben.

HINWEIS: Nach Abschluss dieses Vorgangs wird eine Textdefinitionsdatei (.sch) mit dem Namen der entsprechenden Textdatenbank-Datei im selben Ordner erstellt. Bei der nächsten Verwendung des Assistenten mit derselben Datei muss dieser Vorgang nicht mehr ausgeführt werden.

### *8.3.4.4.3 Schritt 2: Konfiguration Der Datenbanktabellen Und Der Datenbankfelder*

Informationen zur Konfiguration der verbundenen Tabelle finden Sie [hier.](#page-277-0)

Informationen zur Konfiguration der Datenbankfelder finden Sie [hier.](#page-282-0)

Wenn Sie fertig sind, klicken Sie auf **OK**.

### <span id="page-267-0"></span>*8.3.4.5 Verbindung Mit Oracle Datenbanken*

**Oracle**-Datenbanken können als dynamische Datenquellen für [Etikettenobjekte](#page-110-0) oder [Maskenobjekte](#page-306-0) verwendet werden.

Öffnen Sie den Manager für [dynamische](#page-91-0) Daten. Dieser Dialog ermöglicht Benutzern die Verwaltung der dynamischen [Datenquellen](#page-191-0) für Etiketten- und Eingabemaskenobjekte.

Klicken Sie auf die Schaltfläche **Datenbankverbindungen** im Manager für [dynamische](#page-91-1) Daten und wählen Sie **Oracle** als bevorzugten Datenbanktyp aus. Das Fenster "Verbindungseigenschaften für neue Datenbank" wird geöffnet.

Um ein Objekt manuell mit einer Oracle-Datenbank zu verbinden, führen Sie die folgenden Schritte aus:

### *8.3.4.5.1 Schritt 1: Verbindungseinrichtung*

In der Gruppe **Verbindungstyp** können Sie die Art der Datenbankverbindung festlegen.

Die Gruppe **Verbindungsinformationen** legt Details zur Datenbankdatei fest.

<sup>l</sup> **Server:** legt den Datenbank-Server fest, der für die Verbindung genutzt werden soll. Die verfügbaren Server werden automatisch aufgelistet. Um einen nicht-aufgelisteten Server hinzuzufügen, geben Sie seinen Namen oder seine Adresse manuell ein.

Die Gruppe **Authentifizierung** wählt die Art der Benutzerauthentifizierung aus.

- <sup>l</sup> **Windows-Authentifizierung nutzen:** Melden Sie sich mit Ihren Windows Domain-Anmeldedaten an.
- <sup>l</sup> **SQL-Serverauthentifizierung nutzen:** Melden Sie sich mit Ihren Anmeldedaten für den SQL-Server an.

**Datenbankauswahl** wählt die Datenbank auf dem zuvor ausgewählten Server aus. Diese Datenbank wird als Datenquelle für das ausgewählte Etiketten- oder Maskenobjekt verwendet.

**Datenbank** legt die Server-Datenbank fest, zu der eine Verbindung hergestellt werden soll.

**Verbindungszeile zeigen** zeigt die aktuelle Datenbank-Verbindungszeile an und ermöglicht es Ihnen, sie einzufügen oder zu bearbeiten.

WARNUNG: Eine Bearbeitung der Verbindungszeile empfiehlt sich nur für erfahrene Benutzer. Andernfalls sollte die Konfiguration der Datenbankverbindung über die Standardeingaben im Dialogfeld vorgenommen werden.

Die Schaltfläche **Testverbindung** leitet einen Verbindungstest ein. So wird überprüft, ob eine Verbindung zur Datenbank hergestellt werden kann. Je nach Verbindungsstatus wird eine Bestätigung oder eine Fehlermeldung angezeigt.

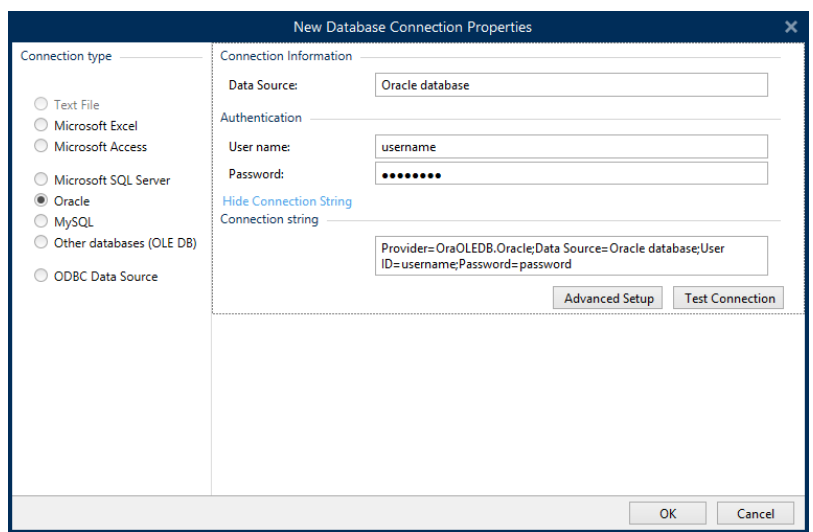

Wenn Sie fertig sind, klicken Sie auf **OK**. Ein Fenster mit den Datenbankeigenschaften wird angezeigt.

Die Gruppe **Datenbankverbindung** definiert und beschreibt den Verbindungsnamen.

- **· Verbindungsname:** gibt den Namen für die verbundene Datenbank-Datei an. Standardmäßig wird der Dateiname der verbundenen Datei angezeigt. Geben Sie einen neuen Namen ein, der sich im Designer**Explorer für dynamische Daten** einfach auffinden lässt.
- <sup>l</sup> **Beschreibung:** ermöglicht das Hinzufügen von zusätzlichen Informationen und Vorschlägen für die verbundene Datenbank.
- <sup>l</sup> **Verbindung:** gibt die momentan verbundene Datenbankdatei an. Um die momentan verbundene Datei zu ersetzen, klicken Sie auf die Schaltfläche **Verbindungseinrichtung**. Das Fenster **Verbindungseigenschaften für neue Datenbank** wird erneut angezeigt – wiederholen Sie Schritt 1, um eine alternative Datenbankdatei zu verbinden.

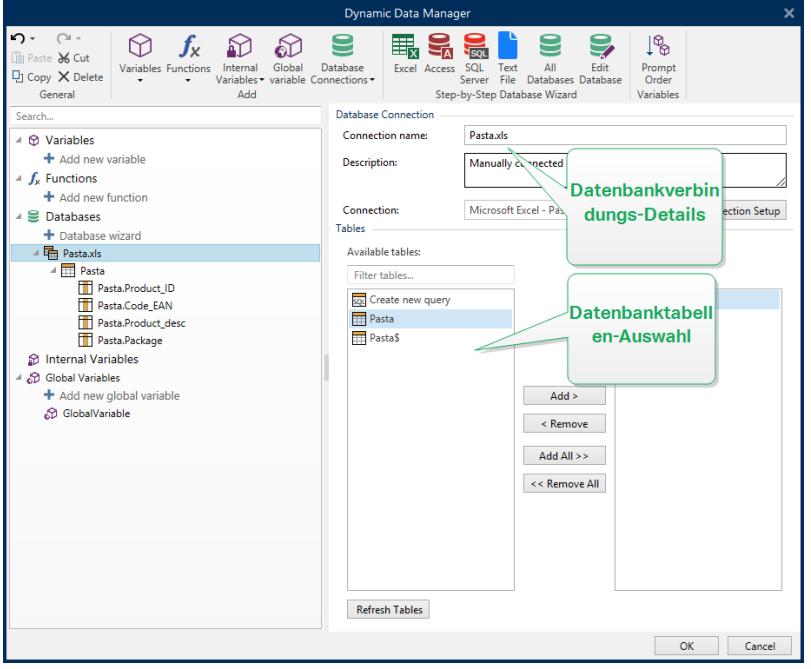

### *8.3.4.5.2 Schritt 2: Auswahl Der Datenbanktabelle*

Die Gruppe **Tabellen** ermöglicht es Ihnen, auszuwählen, welche Tabellen der verbundenen Datenbank als Datenquelle verwendet werden sollen.

- **· Verfügbare Tabellen:** verfügbare Tabellen der ausgewählten Datenbank.
- **Ausgewählte Tabellen:** Tabellen, die als Datenquelle verwendet werden.

Klicken Sie auf die Schaltflächen **Hinzufügen >** oder **< Entfernen** , um die Tabellen zu den **Ausgewählten Feldern** hinzuzufügen oder aus ihnen zu entfernen.

HINWEIS: Wenn Sie eine vorhandene Datenbank bearbeiten, können Tabellen, die in Skripten, Funktionen, Aktionen verwendet werden oder mit einem Etiketten- oder Maskenobjekt verbunden sind, nicht entfernt werden.

Die Schaltfläche **Tabellen aktualisieren** aktualisiert die Daten in der verbundenen Datenbank.

Wenn Sie fertig sind, klicken Sie auf **OK**.

#### *8.3.4.5.3 Schritt 3: Verbundene Datenbank Konfigurieren*

Informationen zur Konfiguration der verbundenen Tabelle finden Sie [hier.](#page-277-0)

Informationen zur Konfiguration der Datenbankfelder finden Sie [hier.](#page-282-0)

<span id="page-269-0"></span>Wenn Sie fertig sind, klicken Sie auf **OK**.

#### *8.3.4.6 Verbindung Mit MySQL Datenbanken*

**MySQL** Datenbanken können als dynamische Datenquellen für [Etikettenobjekte](#page-110-0) oder [Maskenobjekte](#page-306-0) verwendet werden. Bevor Sie eine Datenbankverbindung manuell einrichten, öffnen Sie den Manager für [dynamische](#page-91-0) Daten. Dieser Dialog ermöglicht Benutzern die Verwaltung der variablen [Datenquellen](#page-191-0) für Etiketten- und Eingabemaskenobjekte.

Klicken Sie auf die Schaltfläche **Datenbankverbindungen** im Manager für [dynamische](#page-91-1) Daten und wählen Sie **MySQL** als bevorzugten Datenbanktyp aus. Das Fenster "Verbindungseigenschaften für neue Datenbank" wird geöffnet.

Um ein Objekt manuell mit einer MySQL Datenbank zu verbinden, führen Sie die folgenden Schritte aus:

#### *8.3.4.6.1 Schritt 1: Verbindungseinrichtung*

In der Gruppe **Verbindungstyp** können Sie die Art der Datenbankverbindung festlegen.

Das Fenster **Verbindungsinformationen** legt die Details zur Datenbankdatei fest.

- **Datenbank:** legt die genaue Datenbank auf einem Server fest. Geben Sie den korrekten Namen ein.
- **Host:** legt die IP-Adresse oder den Namen des Datenbankservers fest.
- **Port:** legt den Port des Datenbankservers fest.

Die Gruppe **Authentifizierung** gibt den **Benutzernamen** und das **Passwort** für die Herstellung der Verbindung an.

**Die Schaltfläche Testverbindung** leitet einen Verbindungstest ein. Dabei wird geprüft, on Designer sich erfolgreich mit der Datenbank verbinden kann oder nicht.

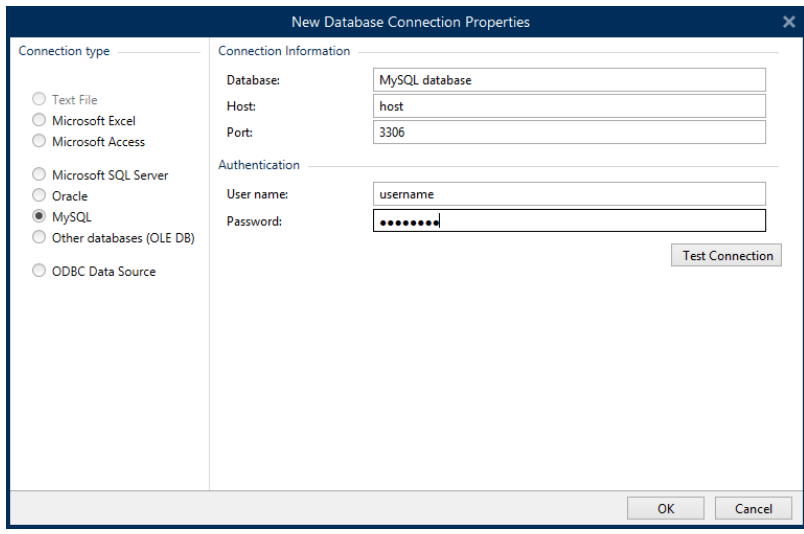

Wenn Sie fertig sind, klicken Sie auf **OK**. Ein Fenster mit den Datenbankeigenschaften wird angezeigt.

Die Gruppe **Datenbankverbindung** definiert und beschreibt den Verbindungsnamen.

**· Verbindungsname:** gibt den Namen für die verbundene Datenbank-Datei an. Standardmäßig wird der Dateiname der verbundenen Datei angezeigt. Geben Sie einen neuen Namen ein, der sich im Designer**Explorer für dynamische Daten** einfach

auffinden lässt.

- <sup>l</sup> **Beschreibung:** ermöglicht das Hinzufügen von zusätzlichen Informationen und Vorschlägen für die verbundene Datenbank.
- <sup>l</sup> **Verbindung:** gibt die momentan verbundene Datenbankdatei an. Um die momentan verbundene Datei zu ersetzen, klicken Sie auf die Schaltfläche **Verbindungseinrichtung**. Das Fenster **Verbindungseigenschaften für neue Datenbank** wird erneut angezeigt – wiederholen Sie Schritt 1, um eine alternative Datenbankdatei zu verbinden.

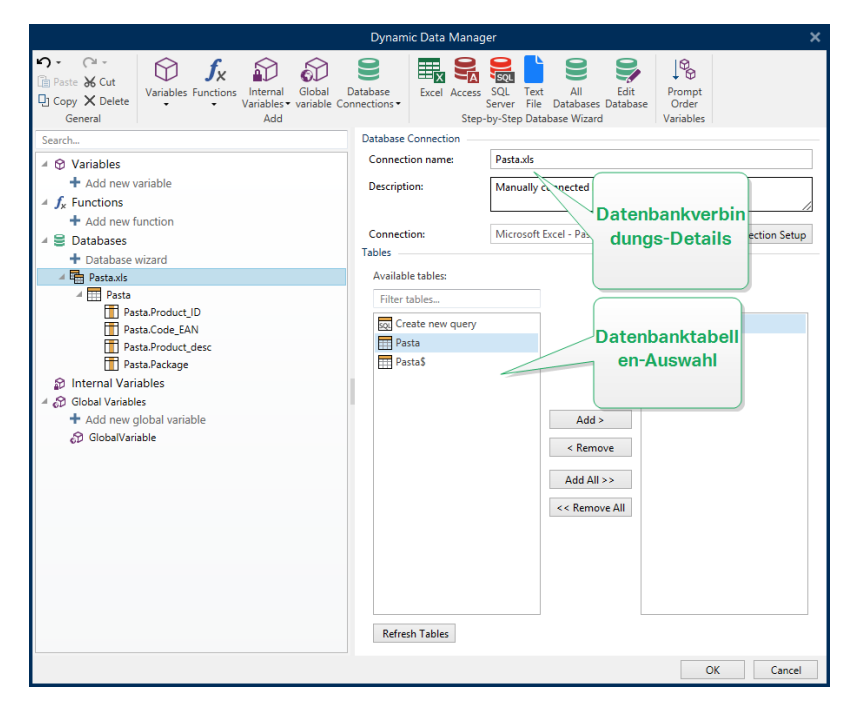

### *8.3.4.6.2 Schritt 2: Auswahl Der Datenbanktabelle*

Die Gruppe **Tabellen** ermöglicht es Ihnen, auszuwählen, welche Tabellen der verbundenen Datenbank als Datenquelle verwendet werden sollen.

- <sup>l</sup> **Verfügbare Tabellen:** verfügbare Tabellen der ausgewählten Datenbank.
- **Ausgewählte Tabellen:** Tabellen, die als Datenquelle verwendet werden.

Klicken Sie auf die Schaltflächen **Hinzufügen >** oder **< Entfernen** , um die Tabellen zu den **Ausgewählten Feldern** hinzuzufügen oder aus ihnen zu entfernen.

HINWEIS: Wenn Sie eine vorhandene Datenbank bearbeiten, können Tabellen, die in Skripten, Funktionen, Aktionen verwendet werden oder mit einem Etiketten- oder Maskenobjekt verbunden sind, nicht entfernt werden.

Die Schaltfläche **Tabellen aktualisieren** aktualisiert die Daten in der verbundenen Datenbank.

Wenn Sie fertig sind, klicken Sie auf **OK**.

## *8.3.4.6.3 Schritt 3: Konfiguration Der Datenbanktabellen Und Der Datenbankfelder*

Informationen zur Konfiguration der verbundenen Tabelle finden Sie [hier.](#page-277-0)

Informationen zur Konfiguration der Datenbankfelder finden Sie [hier.](#page-282-0)

<span id="page-272-0"></span>Wenn Sie fertig sind, klicken Sie auf **OK**.

### *8.3.4.7 Verbindung Mit Anderen Datenbanken (OLE DB)*

Verschiedene Arten von Datenbanken können anhand der OLE DB-Quelle mit [Etikettenobjekten](#page-110-0) oder [Maskenobjekten](#page-306-0) verbunden werden. Öffnen Sie den [Manager](#page-91-0) für [dynamische](#page-91-0) Daten. Dieser Dialog ermöglicht Benutzern die Verwaltung der [dynamischen](#page-191-0) [Datenquellen](#page-191-0) für Etiketten- und Eingabemaskenobjekte.

Klicken Sie auf die Schaltfläche **Datenbankverbindungen** im Manager für [dynamische](#page-91-1) Daten und wählen Sie **Andere Datenbanken (OLE DB)** als bevorzugten Datenbanktyp aus. Das Fenster "Verbindungseigenschaften für neue Datenbank" wird geöffnet.

OLE DB extrahiert mittels Nutzung einer Datenbanktabelle, einer Ansicht oder eines SQL-Befehls Daten aus verschiedenen OLE DB-konformen relationalen Datenbanken.

**BEISPIEL:** OLE DB kann Daten aus Tabellen in Microsoft Access und SQL Server Datenbanken ext ra hieren.

Um ein Objekt per OLE DB manuell mit anderen Datenbanken zu verbinden, führen Sie die folgenden Schritte aus:

### *8.3.4.7.1 Schritt 1: Verbindungseinrichtung*

In der Gruppe **Verbindungstyp** können Sie die Art der Datenbankverbindung festlegen.

Die Gruppe **Verbindungsinformationen** legt Details zur Datenbank fest.

<sup>l</sup> **Provider:** legt den Provider fest, der für den Zugriff auf die Daten anhand der OLE DB-Schnittstellen verwendet wird.

**Authentifizierung** gibt den Benutzernamen und das Passwort für die Herstellung der Verbindung an.

Die Schaltfläche **Testverbindung** leitet einen Verbindungstest ein. Dabei wird geprüft, on Designer sich erfolgreich mit der Datenbank verbinden kann oder nicht.

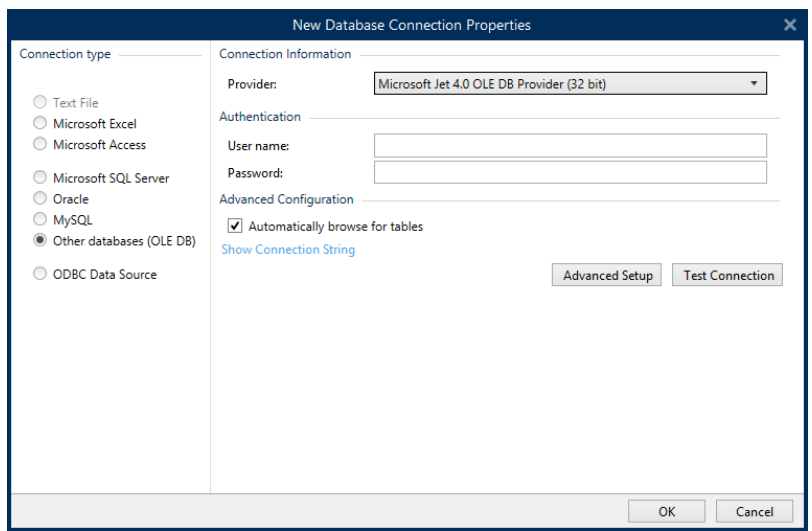

Es gibt folgende Optionen für die **Erweiterte Konfiguration**:

<sup>l</sup> **Automatisch nach Tabellen suchen** (standardmäßig ausgewählt) zeigt die verfügbaren OLE-Datenbanktabellen automatisch an. Bei deaktiviertem Kontrollkästchen wird dieser Schritt übersprungen.

**Verbindungszeile zeigen** zeigt die aktuelle Datenbank-Verbindungszeile an und ermöglicht es Ihnen, sie einzufügen oder zu bearbeiten.

WARNUNG: Eine Bearbeitung der Verbindungszeile empfiehlt sich nur für erfahrene Benutzer. Andernfalls sollte die Konfiguration der Datenbankverbindung über Standardeingaben oder den Dialog **Erweiterte Einstellungen** vorgenommen werden.

Die Schaltfläche **Erweiterte Einrichtung** öffnet das Fenster *Datenverknüpfungseigenschaften*, in dem Benutzer die Verbindungseigenschaften festlegen können.

**Datenverknüpfungseigenschaften** ist ein Windows-Systemdialog – weitere Informationen zu seinen Eigenschaften finden Sie [hier.](https://msdn.microsoft.com/en-us/library/79t8s5dk(v=vs.90).aspx)

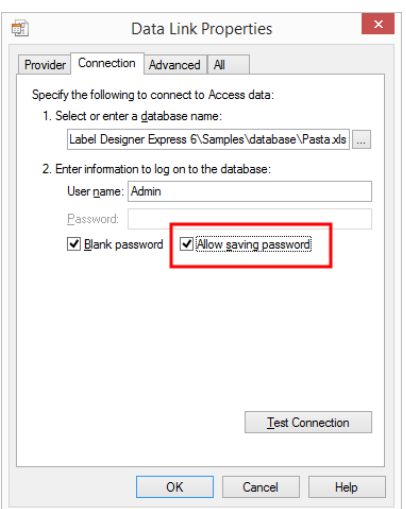

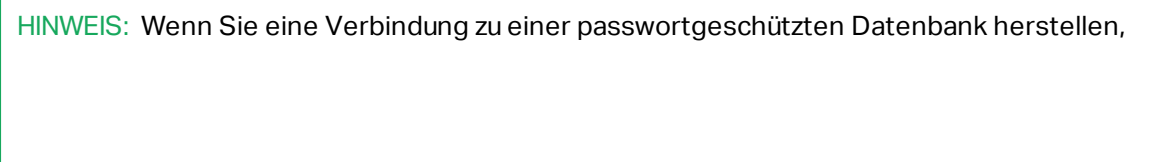

Die Schaltfläche **Testverbindung** leitet einen Verbindungstest ein, um zu prüfen, ob die Verbindung zur Datenbank hergestellt werden kann. Eine Bestätigung bzw. eine Fehlermeldung wird angezeigt.

Klicken Sie auf **OK**. Ein Fenster mit den Datenbankeigenschaften wird angezeigt.

Die Gruppe **Datenbankverbindung** definiert und beschreibt den Verbindungsnamen.

- **· Verbindungsname:** gibt den Namen für die verbundene Datenbank-Datei an. Standardmäßig wird der Dateiname der verbundenen Datei angezeigt. Geben Sie einen neuen Namen ein, der sich im Designer**Explorer für dynamische Daten** einfach auffinden lässt.
- <sup>l</sup> **Beschreibung:** ermöglicht das Hinzufügen von zusätzlichen Informationen und Vorschlägen für die verbundene Datenbank.
- **· Verbindung:** gibt die momentan verbundene Datenbankdatei an. Um die momentan verbundene Datei zu ersetzen, klicken Sie auf die Schaltfläche **Verbindungseinrichtung**. Das Fenster **Verbindungseigenschaften für neue Datenbank** wird erneut angezeigt – wiederholen Sie Schritt 1, um eine alternative Datenbankdatei zu verbinden.

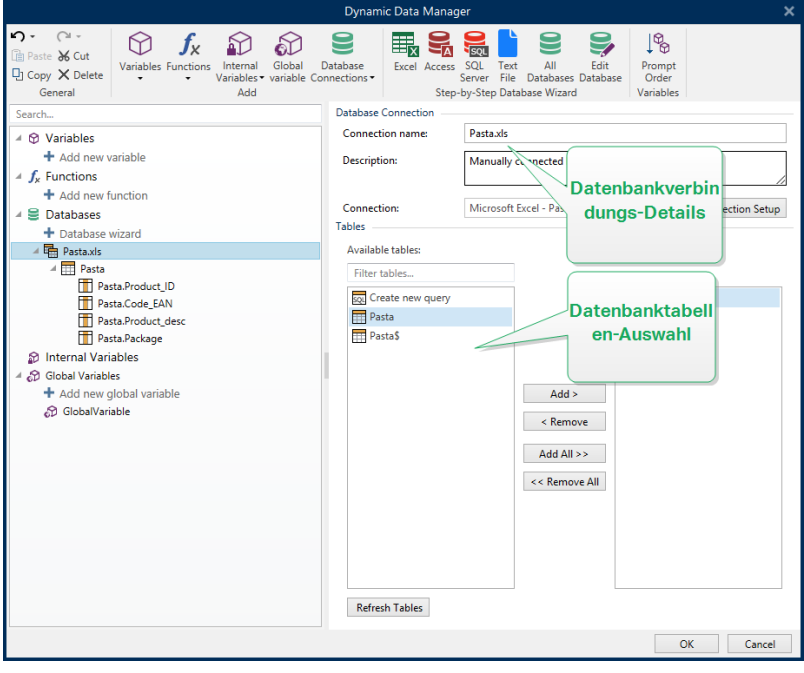

#### *8.3.4.7.2 Schritt 2: Auswahl Der Datenbanktabelle*

Die Gruppe **Tabellen** ermöglicht es Ihnen, auszuwählen, welche Tabellen der verbundenen Datenbank als Datenquelle verwendet werden sollen.

- <sup>l</sup> **Verfügbare Tabellen:** verfügbare Tabellen der ausgewählten Datenbank.
- **Ausgewählte Tabellen:** Tabellen, die als Datenquelle verwendet werden.

Klicken Sie auf die Schaltflächen **Hinzufügen >** oder **< Entfernen** , um die Tabellen zu den **Ausgewählten Feldern** hinzuzufügen oder aus ihnen zu entfernen.

HINWEIS: Wenn Sie eine vorhandene Datenbank bearbeiten, können Tabellen, die in Skripten, Funktionen, Aktionen verwendet werden oder mit einem Etiketten- oder Maskenobjekt verbunden sind, nicht entfernt werden.

Die Schaltfläche **Tabellen aktualisieren** aktualisiert die Daten in der verbundenen Datenbank.

Wenn Sie fertig sind, klicken Sie auf **OK**.

### *8.3.4.7.3 Schritt 3: Konfiguration Der Datenbanktabellen Und Der Datenbankfelder*

Informationen zur Konfiguration der verbundenen Tabelle finden Sie [hier.](#page-277-0)

Informationen zur Konfiguration der Datenbankfelder finden Sie [hier.](#page-282-0)

<span id="page-275-0"></span>Wenn Sie fertig sind, klicken Sie auf **OK**.

#### *8.3.4.8 Verbindung Mit ODBC Datenquellen*

Verschiedene Datenbanken können anhand des ODBC [Datenquellen-Administrators](https://msdn.microsoft.com/en-us/library/ms716327(v=vs.85).aspx) mit [Etikettenobjekten](#page-110-0) oder [Maskenobjekten](#page-306-0) verbunden werden. Öffnen Sie den [Manager](#page-91-0) für [dynamische](#page-91-0) Daten. Dieser Dialog ermöglicht Benutzern die Verwaltung der [dynamischen](#page-191-0) [Datenquellen](#page-191-0) für Etiketten- und Eingabemaskenobjekte.

Klicken Sie auf die Schaltfläche **Datenbankverbindungen** im Manager für [dynamische](#page-91-1) Daten und wählen Sie **Microsoft ODBC Datenquelle** als bevorzugten Datenbanktyp aus. Das Fenster "Verbindungseigenschaften für neue Datenbank" wird geöffnet.

Um ein Objekt per ODBC manuell mit einer Datenbank zu verbinden, führen Sie die folgenden Schritte aus.

#### *8.3.4.8.1 Schritt 1: Verbindungseinrichtung*

Die Gruppe **Verbindungsinformationen** legt Details zur Datenbank fest.

- **Datenquelle** legt die Datenquelle fest, aus der die Daten abgerufen werden sollen.
- <sup>l</sup> **Treiber** zeigt den Datenbanktreiber entsprechend der ausgewählten Datenquelle an.

Die Gruppe **Authentifizierung** enthält Felder für den Benutzernamen und das Passwort für die ODBC-Verbindung. Eine Benutzerauthentifizierung ist in bestimmten Fällen nötig – z. B. wenn SQL-Authentifizierung bei der Verbindung mit einem SQL-Server erforderlich ist.

- <sup>l</sup> **Benutzername:** Geben Sie den korrekten Benutzernamen für den Zugriff auf die ODBC-Datenbank ein.
- **Passwort:** Geben Sie das korrekte Passwort für den Zugriff auf die ODBC-Datenbank ein.

Die Schaltfläche **ODBC-Administrator** öffnet den Systemdialog für die ODBC-Administration. Weitere Details über den Dialog finden Sie [hier](https://msdn.microsoft.com/en-us/library/ms714024(v=vs.85).aspx).

Die Schaltfläche **Testverbindung** leitet einen Verbindungstest ein. Dabei wird geprüft, on Designer sich erfolgreich mit der Datenbank verbinden kann oder nicht.

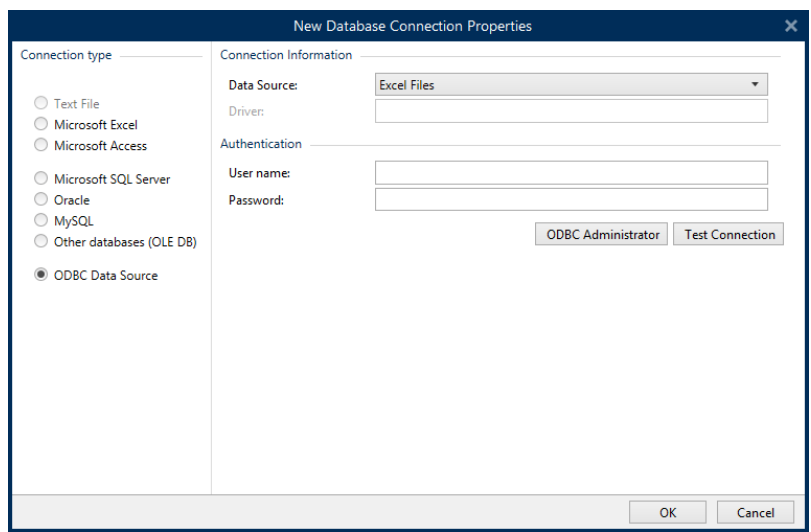

Klicken Sie auf **OK**. Ein Fenster mit den Datenbankeigenschaften wird angezeigt.

Die Gruppe **Datenbankverbindung** definiert und beschreibt den Verbindungsnamen.

- <sup>l</sup> **Verbindungsname:** gibt den Namen für die verbundene Datenbank-Datei an. Standardmäßig wird der Dateiname der verbundenen Datei angezeigt. Geben Sie einen neuen Namen ein, der sich im Designer**Datenquelle**-Explorer einfach auffinden lässt.
- <sup>l</sup> **Beschreibung:** ermöglicht das Hinzufügen von zusätzlichen Informationen und Vorschlägen für die verbundene Datenbank.
- <sup>l</sup> **Verbindung:** gibt die momentan verbundene Datenbankdatei an. Um die momentan verbundene Datei zu ersetzen, klicken Sie auf die Schaltfläche **Verbindungseinrichtung**. Das Fenster **Verbindungseigenschaften für neue Datenbank** wird erneut angezeigt – wiederholen Sie Schritt 1, um eine alternative Datenbankdatei zu verbinden.

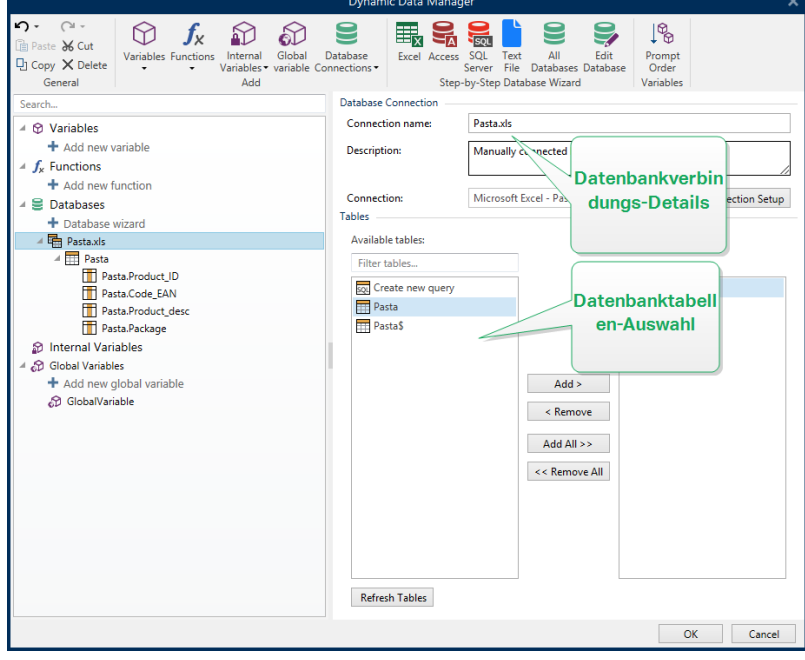

### *8.3.4.8.2 Schritt 2: Auswahl Der Datenbanktabelle*

Die Gruppe **Tabellen** ermöglicht es Ihnen, auszuwählen, welche Tabellen der verbundenen Datenbank als Datenquelle verwendet werden sollen.

- **· Verfügbare Tabellen:** verfügbare Tabellen der ausgewählten Datenbank.
- **Ausgewählte Tabellen:** Tabellen, die als Datenquelle verwendet werden.

Klicken Sie auf die Schaltflächen **Hinzufügen >** oder **< Entfernen** , um die Tabellen zu den **Ausgewählten Feldern** hinzuzufügen oder aus ihnen zu entfernen.

HINWEIS: Wenn Sie eine vorhandene Datenbank bearbeiten, können Tabellen, die in Skripten, Funktionen, Aktionen verwendet werden oder mit einem Etiketten- oder Maskenobjekt verbunden sind, nicht entfernt werden.

Die Schaltfläche **Tabellen aktualisieren** aktualisiert die Daten in der verbundenen Datenbank.

Wenn Sie fertig sind, klicken Sie auf **OK**.

### *8.3.4.8.3 Schritt 3: Konfiguration Der Datenbanktabellen Und Der Datenbankfelder*

Informationen zur Konfiguration der verbundenen Tabelle finden Sie [hier.](#page-277-0)

Informationen zur Konfiguration der Datenbankfelder finden Sie [hier.](#page-282-0)

<span id="page-277-0"></span>Wenn Sie fertig sind, klicken Sie auf **OK**.

#### *8.3.4.9 Konfiguration Von Datenbanktabellen*

In der Gruppe **Tabellenkonfiguration** können Sie die verbundene Datenbanktabelle konfigurieren. Mit den folgenden Tabs können Sie verschiedene Konfigurationsoptionen durchgehen.

- **· Tabellenname:** zeigt den Namen der ausgewählten Datenbanktabelle an.
- <sup>l</sup> **Tabellenalias:** gibt einer Tabelle einen eindeutigen Anzeigenamen. Ein Tabellenalias ist nützlich, wenn dieselbe Tabelle öfter als einmal unter derselben Datenbankverbindung hinzugefügt wird. Das Alias identifiziert diese Tabellen, wenn sie in Designer genutzt werden.

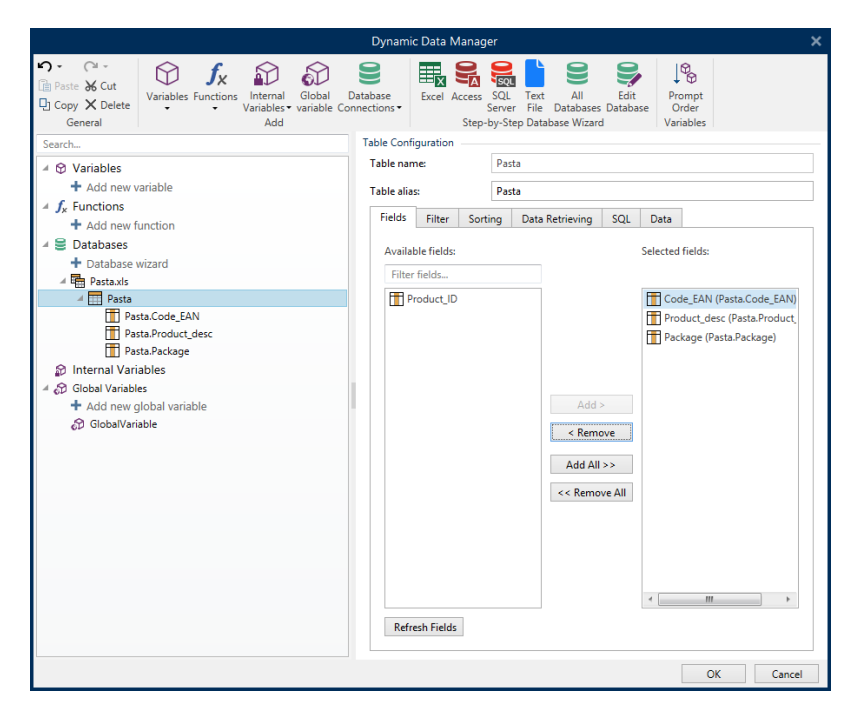

### *8.3.4.9.1 Felder-Tab*

Im Bereich **Verfügbare Felder** sind die verfügbaren Felder der verbundenen Datenbankdatei aufgeführt. Wählen Sie die Felder aus der Liste aus.

**Gewählte Felder** zeigt die Felder an, die als verbundene Datenquelle verwendet werden.

Die Felder können zu den **gewählten Feldern** hinzugefügt oder aus ihnen entfernt werden, indem Sie die Schaltflächen **Hinzufügen >** und **< Entfernen nutzen**. Um die gesamte Spanne verfügbarer Felder zu nutzen, verwenden Sie die Schaltflächen **Alle hinzufügen >>** und **<< Alle entfernen**.

**Felder aktualisieren** liest die verbundene Datenbanktabelle erneut und zeigt die aktualisierten verfügbaren Felder an.

### *8.3.4.9.2 Filter-Tab*

Der Befehl **Filter einschalten** aktiviert den Tabellenfilter. Verwenden Sie ihn, um die angezeigten Datenbankfelder gemäß Definition durch eine Bedingung oder eine Gruppe von Bedingungen herauszufiltern.

Die Schaltfläche **Bedingung hinzufügen** erstellt einen benutzerdefinierten Filter. Wählen Sie Standard-Operatoren aus: gleich, nicht gleich, kleiner als, kleiner oder gleich, größer als, größer oder gleich, entspricht, entspricht nicht, ist leer, ist nicht leer.

Die Schaltfläche **Gruppe hinzufügen** aktiviert die Schachtelung von zwei oder mehr Bedingungen für einen Filter. Verwenden Sie eine Gruppe, um eine komplexere Filterbedingung für ein Feld zu erstellen. Die Bedingungen können anhand der logischen Operatoren UND (alle Bedingungen müssen erfüllt sein, um den Datensatz anzuzeigen) oder ODER (nur eine Bedingung muss erfüllt sein, um den Datensatz anzuzeigen) verbunden werden.

Die Liste festgelegter Bedingungen und Gruppen wird unterhalb der Tabelle platziert. Entfernen Sie den/die Filter, indem Sie auf die Schaltfläche **Entfernen** klicken.

#### *8.3.4.9.3 Sortieren-Tab*

In der **Feld**-Spalte können Sie festlegen, welches Feld in einer Tabelle zum Sortieren der Daten verwendet werden soll.

**Sortierreihenfolge** legt fest, ob die Datensätze **Steigend** oder **Absteigend** angezeigt werden. Wählen Sie die Sortierreihenfolge aus dem Dropdown-Menü aus.

BEISPIEL: Wählen Sie in der Beispiel-Datenbank Pasta.xlsx das Feld Prod\_desc mit Aufsteigender Reihenfolge aus. Die Daten werden nach Produktbeschreibung und alphabetisch von A bis Z geordnet.

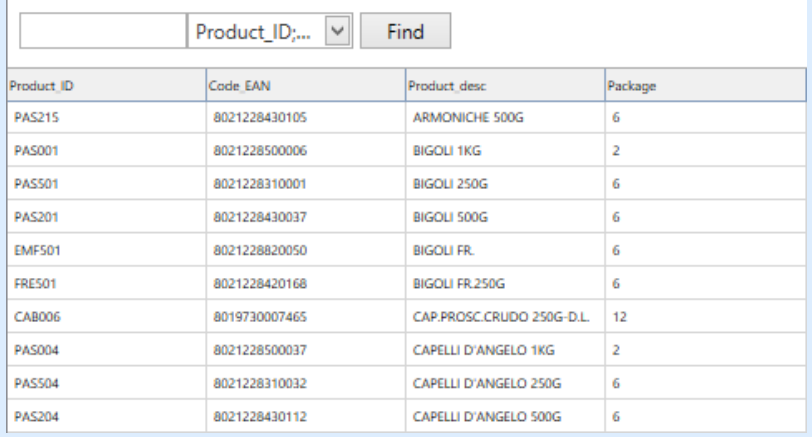

#### <span id="page-279-1"></span>*8.3.4.9.4 Datenempfang-Tab*

Die Gruppe **Datenauswahl zum Zeitpunkt der Druckinitialisierung** legt die Auswahl von Datensätzen zum Druckzeitpunkt sowie die Druckoptionen fest.

<sup>l</sup> **Datensatzauswahl zum Druckzeitpunkt anzeigen:** ermöglicht es Ihnen, die Datenbank-Datensätze vor dem Druck manuell auszuwählen. Der Inhalt der ausgewählten Datensätze wird in Etikettenobjekten angezeigt und gedruckt.

**TIPP:** Wenn sie aktiviert ist, fügt diese Option der Datenbanktabelle im Druckdialog eine Auswahlspalte hinzu. Diese Spalte ermöglicht die Auswahl von einzelnen zu druckenden Datensätzen.

- **Standarddruck:** legt fest, welche Datenbank-Datensätze standardmäßig im Druckdialog ausgewählt werden sollen.
	- **. Alle Datensätze:** druckt die gesamte Reihe von ausgewählten Datensätzen.
	- <sup>l</sup> **Erster Datensatz:** druckt nur den ersten Datensatz in einer Tabelle.
	- **Letzter Datensatz:** druckt nur den letzten Datensatz in einer Tabelle.

<span id="page-279-0"></span>Die Gruppe **Anzahl von Kopien pro Datensatz** legt die Druckmengen für einzelne Datenbank-Datensätze fest.

- <sup>l</sup> **Kopien pro Datensatz:** legt fest, wie viele Etiketten pro Datensatz gedruckt werden sollen.
- <sup>l</sup> Die Option **Anzahl von Kopien kann zum Druckzeitpunkt geändert werden** ermöglicht es Ihnen, unmittelbar vor dem Drucken die Anzahl gedruckter Kopien für einen einzelnen Datenbank-Datensatz festzulegen.

**TIPP:** Wenn sie aktiviert ist, fügt diese Option der Datenbanktabelle eine Spalte in gedruckter Form hinzu. Diese Spalte ermöglicht die individuelle Einstellung der Druckqualität für den ausgewählten Datensatz.

In der Gruppe **Erweiterten Optionen** können Sie festlegen, wie mehrere Datensätze angezeigt werden sollen.

- <sup>l</sup> **Datensätze sammeln:** zeigt den Inhalt mehrerer Datensätze in einem einzigen Objekt an.
	- <sup>l</sup> **Trennzeichen:** legt fest, welches Zeichen die Datensatzwerte bei der Anzeige in einem Objekt trennen soll.
- <sup>l</sup> **Anzahl der gesammelten Datensätze begrenzen:** ermöglicht die Beschränkung der in einem einzelnen Objekt angezeigten Datensatz auf eine maximale Anzahl.
	- <sup>l</sup> **Datensätze:** legt die maximale Anzahl von Datensätzen fest, die in einem Objekt angezeigt werden können.
	- <sup>l</sup> **Mehrere Etiketten umfassen:** zeigt die gesammelten Datensätze in einem Objekt auf dem ersten Etikett an und zeigt weiterhin gesammelte Datensätze an, die in den nächsten Etiketten im Rahmen des Druckauftrags folgen.

Beispiel: Standardmäßig druckt Designer ein Etikett für jeden Datensatz aus der Datenbank. 1. Bei Verbindung mit der Datenbank Pasta.xlsx lautet das Ergebnis:

Product ID: CAS006

Product description: CASONCELLI ALLA CARNE 250G

2. Ist die Option Datensätze sammeln aktiviert (3 Datensätze), lautet das Ergebnis:

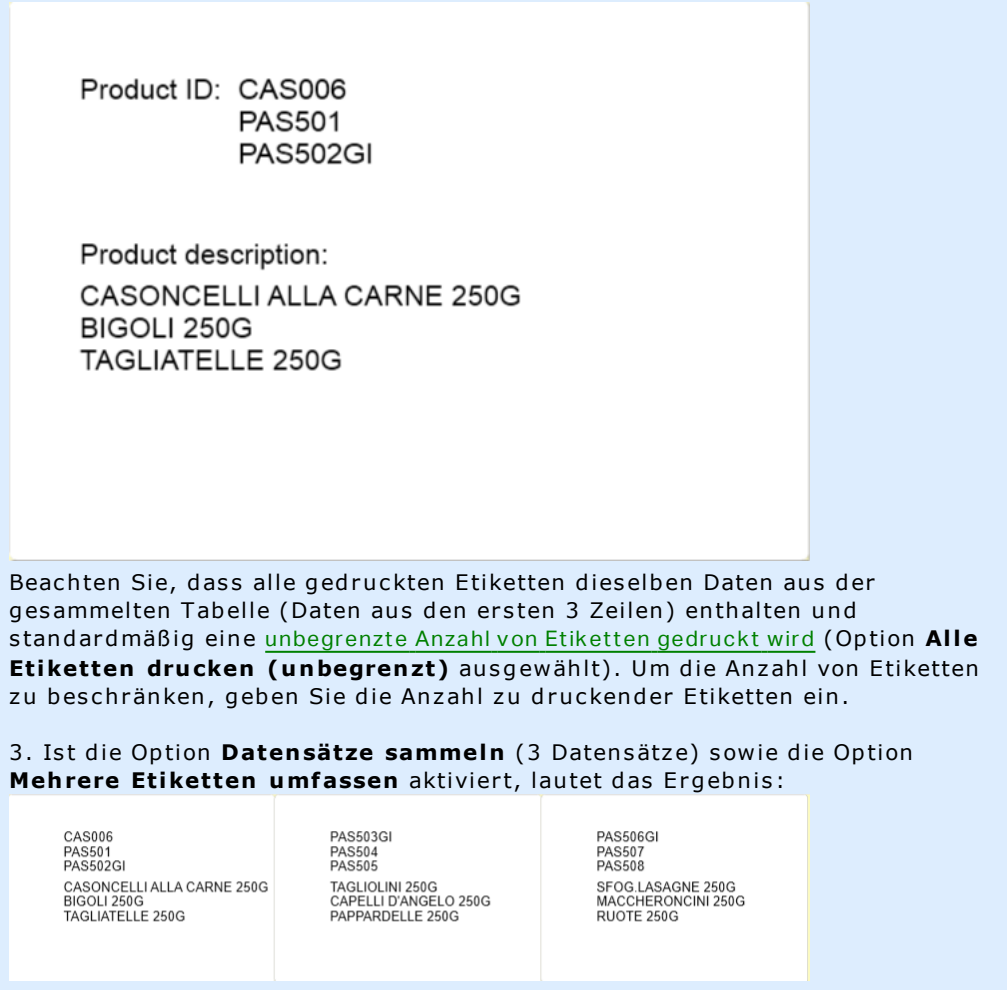

Wenn 3 gesammelte Datensätze definiert sind, werden alle Etiketten mit dem Inhalt der 3 gesammelten Datensätze gedruckt. Jedes Etikett enthält Daten dies er d r ei Daten s ätz e – w enn die Op tion **Al le Et iketten dru cken** (unbegrenzt) aktiviert ist, werden alle Datensätze entsprechend der Sortierung in der Tabelle gedruckt.

<sup>l</sup> **Denselben Datensatz für den gesamten Druckauftrag verwenden** druckt den ausgewählten Datensatz auf die gesamte Reihe von Etiketten in einem Druckauftrag.

#### *8.3.4.9.5 SQL-Tab*

Die Registerkarte **SQL** zeigt aktuelle SQL-Anweisungen an, die mit der verbundenen Datenbank verwendet werden. Befehle in SQL-Anweisungen legen fest, wie die Daten aus der Datenbank bezogen werden (Felder, Filter, Datensortierung). Die angezeigte SQL-Anweisung wird automatisch erzeugt.

Standardmäßig haben SQL-Anweisungen einen Nur-Lesen-Status. Designer ermöglicht es Ihnen aus, sie abzuändern oder Ihre eigenen Anweisungen zu schreiben.

> **SQL bearbeiten:** wandelt ein [Tabellenobjekt](#page-284-0) in ein Abfrageobjekt um. Diese Schaltfläche ermöglicht es Ihnen, benutzerdefinierte, auf SQL-Abfragen basierte Tabellen zu definieren.

HINWEIS: Diese Option empfiehlt sich nur für erfahrene Benutzer. Wenn Sie einen Fehler machen und eine ungültige SQL-Anweisung erstellen, werden die Ergebnisse der Abfrage unvorhersehbar. Es werden keine Daten von der Datenbank zurückgegeben oder die Verbindung zur Datenbank kann nicht hergestellt werden.

- **Exportieren:** speichert die aktuelle SQL-Anweisung als SQL-Datei auf einer Festplatte.
- **Importieren:** ermöglicht die Verwendung externer SQL-Anweisungen mit der aktuellen Datenbank.

#### *8.3.4.9.6 Daten-Tab*

Das **Daten**-Tab zeigt die verbundene Datenbankdatei-Tabelle an. Verwenden Sie das Suchfeld und die Feldauswahl, um die Datensätze zu finden.

### <span id="page-282-0"></span>*8.3.4.10 Konfiguration Von Datenbankfeldern*

Die Gruppe **Details** ermöglicht das Festlegen der Eigenschaften der verbundenen Datenbankfelder. Legen Sie diese Eigenschaften fest, um die Verwendung einer Datenbank zu einfach und effizient wie möglich zu gestalten.

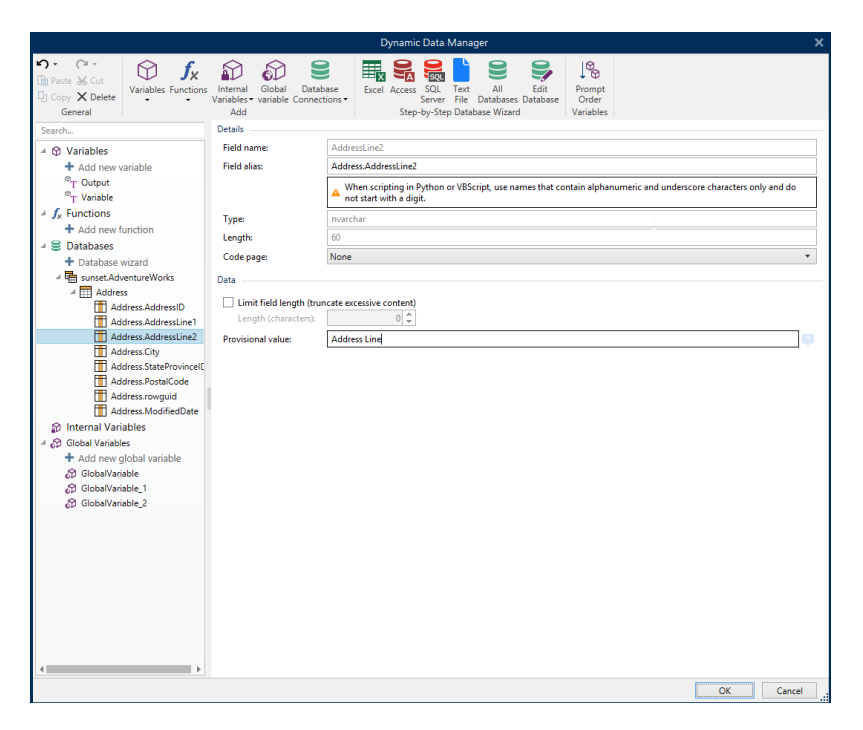

- <sup>l</sup> **Feldname:** wird automatisch anhand der Quelldatenbank-Datei festgelegt.
- **Feld-Alias:** gibt einem Feld einen eindeutigen Anzeigenamen.

WARNUNG: Wenn Sie Python oder Visual Basic Script verwenden, müssen Sie Feld-Alias-Namen wählen, die ausschließlich alphanumerische Zeichen und Unterstriche enthalten. Die Namen dürfen nicht mit einer Ziffer beginnen.

- <sup>l</sup> **Typ:** legt den Datentyp eines Datenbankfelds fest. Diese Eigenschaft hängt vom verbundenen Datenbankfeld ab und kann nicht editiert werden.
- <sup>l</sup> **Länge:** (nicht verfügbar für [Textdatei](#page-264-0)) zeigt die Feldlänge an, wie durch die Datenbank vorgegeben.
- <sup>l</sup> **Code Page:** bietet Unterstützung für Zeichensätze, die in anderen Ländern oder Regionen verwendet werden. Code-Pages werden anhand von Nummern bezeichnet – wählen Sie die gewünschte aus der Dropdown-Liste aus.

Die Gruppe **Daten** legt Beschränkungen für die Länge von Datenfeldern fest.

- <sup>l</sup> **Feldlänge begrenzen (übermäßigen Inhalt kürzen):** aktiviert die Beschränkung von Feldern auf eine maximale Länge. Weitere Zeichen werden entfernt.
	- <sup>l</sup> **Länge (Zeichen):** legt die genaue Feldlänge anhand der Anzahl erlaubter Zeichen fest.
- **Vorläufiger Wert** legt beim Gestalten von Etiketten oder Masken einen benutzerdefinierten Platzhalter-Variablenwert in einem Objekt fest. In einem Etikettenobjekt wird der vorläufige Wert zum Druckzeitpunkt durch den echten Variablenwert ersetzt. In einem Maskenobjekt wird der tatsächliche Variablenwert bei Ausführung der Maske angezeigt.

**TIPP:** Im Fall von verbundenen Datenbanken wird der erste Datensatzwert als vorläufiger Wert verwendet.

Die Gruppe **Ausgabedaten** ermöglicht es Ihnen, den Inhalt von Datensätzen aus Datenbanken zu speichern und in Aktionen zu verwenden.

HINWEIS: Ausgabedaten können einer Variable mit folgenden Maskenobjekten zugewiesen werden: Bearbeitungsfeld, Notizfeld, Kombinationsfeld und Optionsgruppe.

<sup>l</sup> **Wert auf Variable einstellen:** definiert die Ausgabevariable, die den kopierten Wert aus der Datenbankvariablen speichert.

#### **B E I S P I E L**

Die Ausgabevariable ist in den folgenden Fällen nützlich:

- 1. Bestimmte Aktionen in Lösungen werden getriggert, wenn sich der Datenbankinhalt ändert. Der geänderte Wert wird in der Datenbankvariablen gespeichert. Da der Wert der Datenbankvariablen nicht direkt verwendet werden kann, um die Aktion einzustellen, müssen Sie die Ausgabevariable verwenden. Diese Variable wird den geänderten Wert beziehen und speichern und nach der Änderung des Wertes die Aktion auslösen.
- 2. Änderungen in Datenbank feldern spiegeln sich sofort in der verbundenen Datenbank wider. Verwenden Sie die Ausgabevariable, um solche Datenbankaktualisierungen zu v erzögern.
- 3. In bestimmten Fällen erfolgen Datenbankaktualisierungen anhand einer benutzerdefinierten SQL-Anweisung. Außerdem werden die Aktualisierungen in solchen Fällen anhand der Ausgabevariablen vorgenommen.

### <span id="page-284-0"></span>*8.3.4.11 Datenbanken Mit Benutzerdefinierten SQL-Abfragen*

Designer ermöglicht es, benutzerdefinierte, auf SQL-Abfragen basierte Tabellen zu definieren. Für die Erstellung einer benutzerdefinierten SQL-Abfrage gibt es zwei Methoden:

1. Eine neue SQL-Abfrage erstellen.

Gehen Sie auf **Manager für dynamische Daten >** [Datenbankverbindung](#page-284-1) **Tabellen** und klicken Sie auf **Neue Abfrage erstellen** im Feld **Verfügbare Tabellen**.

2. Eine vorhandene Datenbanktabelle in ein Abfrageobjekt umwandeln.

Gehen Sie auf **Manager für dynamische Daten >** [Tabellenkonfiguration](#page-277-0) **> SQL Tab** und klicken Sie auf die Schaltfläche **SQL bearbeiten**. Dadurch wird die verbundene Datenbank in ein Abfrageobjekt umgewandelt.

HINWEIS: Diese Option empfiehlt sich nur für erfahrene Benutzer. Wenn Sie einen Fehler machen und eine ungültige SQL-Anweisung erstellen, werden die Ergebnisse der Abfrage unvorhersehbar. Es werden keine Daten von der Datenbank zurückgegeben oder die Verbindung zur Datenbank kann nicht hergestellt werden.

HINWEIS: Diese Option ist für Textdatei-Datenbanken nicht verfügbar.

Geben Sie eine benutzerdefinierte Abfrage in das Bearbeitungsfeld ein. Wenn Sie fertig sind, klicken Sie auf **OK**.

HINWEIS: Das Feld für die SQL-Anweisung kann nicht leer bleiben. Wenn Sie versuchen, ohne Angabe der Anweisung fortzufahren, wird eine Fehlermeldung angezeigt.

### <span id="page-284-1"></span>*8.3.4.12 Datenbankverbindung Konfigurieren*

Vorhandene Datenbankverbindungen können jederzeit konfiguriert werden. Um Tabellen zu einer verbundenen Datenbankdatei hinzuzufügen oder daraus zu entfernen, öffnen Sie den Manager für [dynamische](#page-91-0) Daten und doppelklicken Sie im [Datenquellen-Explorer](#page-94-0) auf die Datenbank.

Die Gruppe **Datenbankverbindung** bietet Informationen über die verbundene Datenbank.

- <sup>l</sup> **Verbindungsname:** gibt den Namen für die verbundene Datenbank-Datei an.
- <sup>l</sup> **Beschreibung:** ermöglicht das Hinzufügen von zusätzlichen Informationen und Vorschlägen für die verbundene Datenbank.
- **· Verbindung:** gibt die momentan verbundene Datenbankdatei an. Um die momentan verbundene Datei zu ersetzen, klicken Sie auf die Schaltfläche "Verbindungseinrichtung". Das Fenster "Verbindungseigenschaften für neue Datenbank" wird erneut angezeigt – wiederholen Sie Schritt 1, um eine alternative Datenbankdatei zu verbinden.

HINWEIS: Sie können dieselbe Datenbanktabelle mehr als einmal hinzufügen, wenn eine andere Filterung oder Sortierung von Datensätzen erforderlich ist.

Die Gruppe **Tabellen** zeigt die verfügbaren Datenbanktabellen und die für die Nutzung ausgewählten Tabellen an.

- <sup>l</sup> **Verfügbare Tabellen:** Rahmen mit den verfügbaren Tabellen der verbundenen Datenbank. Wählen Sie die gewünschten Tabellen in der Liste aus.
- <sup>l</sup> **Ausgewählte Tabellen:** Tabellen, die als Datenquelle verwendet werden sollen.

Tabellen können zu den **gewählten Tabellen** hinzugefügt oder aus ihnen entfernt werden, indem Sie die Schaltflächen **Hinzufügen >** und **< Entfernen nutzen**. Um die gesamte Spanne verfügbarer Tabellen zu nutzen, verwenden Sie die Schaltflächen **Alle hinzufügen >>** und **<< Alle entfernen**.

<sup>l</sup> **Tabellen aktualisieren:** liest die verbundenen Datenbanktabellen erneut und zeigt die aktualisierten verfügbaren Tabellen an.

HINWEIS: Tabellen, die bereits als Datenquelle für ein anderes Objekt verwendet werden, können nicht entfernt werden. Beim Versuch, solche Tabellen zu entfernen, wird eine Warnung angezeigt.

### <span id="page-285-0"></span>*8.3.4.13 Textdateistruktur-Assistent Verwenden*

Eine vollwertige Datenbank muss strukturierte Daten enthalten. Textdatenbanken weisen keine Datenstruktur auf, weswegen eine solche Struktur festgelegt werden muss, bevor eine Textdatei als Datenquelle verwendet werden kann. Definieren Sie die Datenstruktur anhand des *Textdateistruktur-Assistenten*.

HINWEIS: Der **Textdateistruktur-Assistent** wird geöffnet, wenn eine Textdatei, zu der Sie eine Verbindung herstellen, bisher noch nicht als Objekt-Datenquelle verwendet wurde.

Um den Textdateistruktur-Assistenten auszuführen, führen Sie die folgenden Schritte durch.

### *8.3.4.13.1 Schritt 1: Willkommen*

Im Begrüßungsfenster wird die Textdatei angezeigt, die Sie in eine Datenbank umwandeln und als Datenquelle für ein Objekt verwenden möchten. Stellen Sie sicher, dass unter **Ausgewählte Textdatei** die richtige Textdatei angezeigt wird.

Klicken Sie auf **Weiter**.

#### *8.3.4.13.2 Schritt 2: Daten-Codierung*

In diesem Schritt wird der **Codierungs**-Typ festgelegt. Die folgenden Typen sind verfügbar:

- $\bullet$  Auto
- . ASCII
- $\cdot$  UTF-8
- $\cdot$  UTF-16
- $\cdot$  UTF-16BE

Wenn Sie unsicher sind, welche Codierung verwendet werden soll, wählen Sie **Auto** aus, um den Codierungstyp automatisch zu bestimmen. **Auto** bestimmt den Codierungstyp durch Lesen des Unicode-Zeichens BOM. Falls BOM nicht enthalten ist oder falsch interpretiert wird, nimmt **Auto** an, dass der Text eine ASCII-Codierung nutzt.

Eine fehlerhafte Erkennung des Zeichentyps kann dazu führen, dass die Datenbankstruktur falsch angezeigt wird.

HINWEIS: Aktivieren Sie bei der Auswahl des Codierungstyps das Vorschau-Feld. Es müssen die korrekten Werte angezeigt werden.

Klicken Sie auf **Weiter**.

#### *8.3.4.13.3 Schritt 3: Datenstruktur*

In diesem Schritt wird angegeben, welche Felder in der Textdatenbank verwendet werden sollen. Es gibt zwei Optionen:

- **Begrenzt:** Felder werden durch ein Trennzeichen getrennt.
- **Feste Breite:** Felder haben eine vordefinierte (feste) Länge.
- <sup>l</sup> **Die erste Zeile enthält Feldnamen:** legt fest, ob die Feldnamen in der ersten Zeile der Datenbankdatei enthalten sind.
	- <sup>l</sup> **Starte Import in Zeile:** gibt die Zeile in der Datenbankdatei an, bei der der Datenimport beginnt. Diese Option ermöglicht es, die Zeilen zu überspringen, die keine Daten enthalten.

Markieren Sie das Vorschau-Feld. Klicken Sie auf **Weiter**, wenn der Text korrekt angezeigt wird.

### *8.3.4.13.4 Schritt 4: Spaltenumbrüche Festlegen*

Diese Schritt hängt von der zuvor festgelegten Datenstruktur-Option ab – **Begrenzt** oder **Feste Breite**.

**Begrenzt** öffnet das Fenster *Feldtrenner*.

- **· Trennzeichen:** legt das Trennzeichen fest. Treffen Sie eine Auswahl aus den Standardzeichen oder fügen Sie ein benutzerdefiniertes Trennzeichen im Feld **Andere** ein.
- **· Textbegrenzer:** Zeichen, das auf Textinhalt hinweist. Ein Textbegrenzer sollte verwendet werden, wenn ein Trennzeichen Teil des Inhalts des Textfeldes ist. Ein Textbegrenzer sollte ein solches Feld umschließen – der Text zwischen den beiden Textbegrenzern wird als einzelnes Feld behandelt, obwohl er ein Trennzeichen enthält.

**Fest Breite** öffnet das Fenster *Spaltenumbruch setzten*. Verwenden Sie den Mauszeiger, um die vertikalen Linien an den Stellen einzufügen, wo die Datenfelder getrennt werden sollen. Die Linien zeigen den Anfang eines neuen Feldes an.

Klicken Sie auf **Weiter**.

### *8.3.4.13.5 Schritt 5: Felder*

Im Fenster **Felder** können Sie die Feldnamen bearbeiten und abstimmen und ihre Anzeigereihenfolge ändern. Außerdem sind die folgenden Einstellungen verfügbar:

- <sup>l</sup> Im Fall von **begrenzten** Feldern kann der **Feldname** angepasst werden.
- **.** Bei Feldern mit fester Breite sind die folgenden Einstellungen möglich:
	- **Einschließen:** schließt ein Feld in die Auswahl ein.
	- **Feldname:** benutzerdefinierter Name für das Feld.
	- **Versatz:** Abstand der Trennlinie vom linken Tabellenrand.
	- <sup>l</sup> **Länge:** Feldlänge.

Klicken Sie auf **Beenden**. Die Struktur der Textdatei-Datenbank wird festgelegt.

### *8.3.4.14 Konfiguration Der Datenbankverbindung Für Textdateien*

**Verbindungsname** gibt den Namen für die verbundene Datenbank-Datei an. Standardmäßig wird der Dateiname der verbundenen Datei angezeigt. Geben Sie einen neuen Namen ein, der sich im Designer**Datenquelle**-Explorer einfach auffinden lässt.

**Beschreibung** ist ein Feld, das das Hinzufügen von zusätzlichen Informationen und Vorschlägen für die verbundene Datenbank ermöglicht.

**Verbindung** gibt die momentan verbundene Datenbankdatei an. Um die momentan verbundene Datei zu ersetzen, klicken Sie auf die Schaltfläche **Verbindungseinrichtung**. Das Fenster **Verbindungseigenschaften für neue Datenbank** wird erneut angezeigt – wiederholen Sie Schritt 1, um eine alternative Datenbankdatei zu verbinden.

### *8.3.4.14.1 Felder-Tab*

Im Bereich **Verfügbare Felder** sind verfügbare Felder der verbundenen Datenbankdatei aufgeführt. Wählen Sie das Feld/die Felder aus der Liste aus.

**Gewählte Felder** zeigt die Felder (Spalten) an, die als Datenquelle verwendet werden sollen.

Felder können zu den **gewählten Feldern** hinzugefügt oder aus ihnen entfernt werden, indem Sie die Schaltflächen **Hinzufügen >** und **< Entfernen nutzen**. Um die gesamte Spanne verfügbarer Tabellenfelder (Spalten) zu nutzen, verwenden Sie die Schaltflächen **Alle hinzufügen >>** und **<< Alle entfernen**.

**Felder definieren** öffnet den [Textdateistruktur-Assistent.](#page-285-0) Dieser Assistent legt die Textdatei-Datenbankfelder fest.

HINWEIS: Eine (erneute) Definition von Feldern wird nötig, wenn die Felder bearbeitet werden oder sich die Feldstruktur ändert (eingefügte Spalte, gelöschter Datensatz usw.).

**Felder aktualisieren** liest die verbundenen Datenbankfelder erneut und zeigt die aktualisierten verfügbaren Felder an.
#### *8.3.4.14.2 Datenempfang-Tab*

Die Gruppe **Datenauswahl zum Zeitpunkt der Druckinitialisierung** legt die Auswahl von Datensätzen zum Druckzeitpunkt sowie die Druckoptionen fest.

- <sup>l</sup> **Datensatzauswahl zum Druckzeitpunkt anzeigen** ermöglicht es Ihnen, die Datenbank-Datensätze vor dem Druck manuell auszuwählen. Der Inhalt der ausgewählten Datensätze wird in Etikettenobjekten angezeigt und gedruckt. Wenn sie aktiviert ist, fügt diese Option der Datenbanktabelle eine Auswahlspalte hinzu. Diese Spalte ermöglicht die Auswahl von einzelnen zu druckenden Datensätzen.
- **Standarddruck** legt fest, wie viele Datenbank-Datensätze standardmäßig gedruckt werden sollen.
	- **Alle Datensätze** druckt die gesamte Reihe von ausgewählten Datensätzen.
	- **Erster Datensatz** druckt nur den ersten Datensatz in einer Tabelle.
	- **Letzter Datensatz** druckt nur den letzten Datensatz in einer Tabelle.

**Anzahl von Kopien pro Datensatz** legt die Druckmengen für einzelne Datenbank-Datensätze fest.

- <sup>l</sup> **Kopien pro Datensatz** legt fest, wie viele Etiketten pro Datensatz gedruckt werden sollen. Der Wert kann manuell oder dynamisch über eine Datenquelle festgelegt werden.
- <sup>l</sup> Die Option **Anzahl von Kopien kann zum Druckzeitpunkt geändert werden** ermöglicht es Ihnen, die Anzahl gedruckter Kopien für einen einzelnen Datenbank-Datensatz festzulegen. Wenn sie aktiviert ist, fügt diese Option der Datenbanktabelle eine Spalte hinzu. Diese Spalte ermöglicht die individuelle Einstellung der Druckqualität für den ausgewählten Datensatz.

In den **Erweiterten Optionen** können Sie festlegen, wie mehrere Datensätze angezeigt werden sollen.

- <sup>l</sup> **Datensätze sammeln** zeigt den Inhalt mehrerer Datensätze in einem einzigen Objekt an.
	- **Trennzeichen** legt fest, wie die Datensätze bei der Anzeige in einem Objekt voneinander getrennt werden. Wählen Sie **Neue Zeile (CR/LF)** oder wählen Sie ein Sonderzeichen aus der Liste aus.
- <sup>l</sup> **Anzahl der gesammelten Datensätze begrenzen** ermöglicht die Beschränkung der in einem einzelnen Objekt angezeigten Datensatz auf eine maximale Anzahl.
	- <sup>l</sup> **Datensätze** legt die maximale Anzahl von Datensätzen fest, die in einem Objekt angezeigt werden können.
	- <sup>l</sup> **Mehrere Etiketten umfassen** ermöglicht die Anzeige der Datensätze in einem Objekt, das mehrere Etiketten umfasst.
- <sup>l</sup> **Denselben Datensatz für den gesamten Druckauftrag verwenden** druckt nur den ausgewählten Datensatz.

#### *8.3.4.14.3 Daten-Tab*

Das Daten-Tab bietet eine Vorschau der verbundenen Datenbankdatei. Dadurch wird das Filtern und Feldern und die Suche nach Datensätzen ermöglicht.

HINWEIS: In der Vorschau werden bis zu 1000 Zeilen angezeigt.

### 8.3.5 Ersetzen Der Datenbank-Verbindungszeile

Eine Designer Konfigurationsdatei kann Befehle zum Ersetzen der Datenbank-Verbindungszeile enthalten. Diese Befehle ermöglichen es Benutzern, eine Lösung zu konfigurieren, in der bestimmte Teile einer Datenbank-Verbindungszeile ersetzt werden, während die Maske mit einer verbundenen Datenbank ausgeführt wird. Daher nutzt die Lösung weiterhin die unveränderte Datenbankkonfiguration, verbindet sich aber tatsächlich mit einem anderen Datenbankserver.

**TIPP:** Die Ersetzung der Datenbank-Verbindungszeile ermöglicht es Benutzern, Aktionen in Entwicklungsumgebungen zu konfigurieren und ohne Änderungen an der Datenbankkonfiguration in der Produktionsumgebung auszuführen.

Die Logik zur Ersetzung der Verbindungszeile wird in der Datei namens DatabaseConnections.Config im Designer Systemordner festgelegt.

%PROGRAMDATA%\NiceLabel\NiceLabel 2017

Die Konfigurationsdatei definiert From-To-Paare (alt-neu) in einer XML-Struktur. Das <Replacement>-Element enthält ein <From>- und ein <To>-Element. Während einer Aktion wird eine "From"-Zeichenfolge durch eine "To"-Zeichenfolge ersetzt. Sie können beliebig viele <Replacement>-Elemente definieren.

Die Konfigurationsdatei wird nicht mit Designer installiert. Sie können sie selbst anhand einer Struktur hinzufügen, die im folgenden Beispiel gezeigt wird. Dieselben Regeln für Suchen und Ersetzen werden auf alle Aktionen angewandt, die in einer Lösung definiert sind, die auf diesem Rechner ausgeführt wird.

HINWEIS: Führen Sie die Lösung nach Hinzufügen der config-Datei zum Designer Systemordner erneut aus.

**TIPP:** Die Ersetzung der Datenbank-Verbindungszeile funktioniert nur zur Laufzeit (während die Lösung ausgeführt wird). Verwenden Sie diese Methode mit Laufzeitanwendungen wie NiceLabel Print und NiceLabel Automation.

#### **Beispiel**

Eine vorhandene Aktion beinhaltet eine Verbindung zu einem Microsoft SQL-Server namens mySQLServer und einer Datenbank namens myDatabase. Sie wollen die Datenbank-Verbindungszeile so aktualisieren, dass die Datenbank NEW myDatabase auf dem Server NEW mySQLServer verwendet wird.

Es müssen zwei Ersetzungs-Elemente definiert werden: das erste zur Änderung des Servernamens und das zweite zur Änderung des Datenbanknamens.

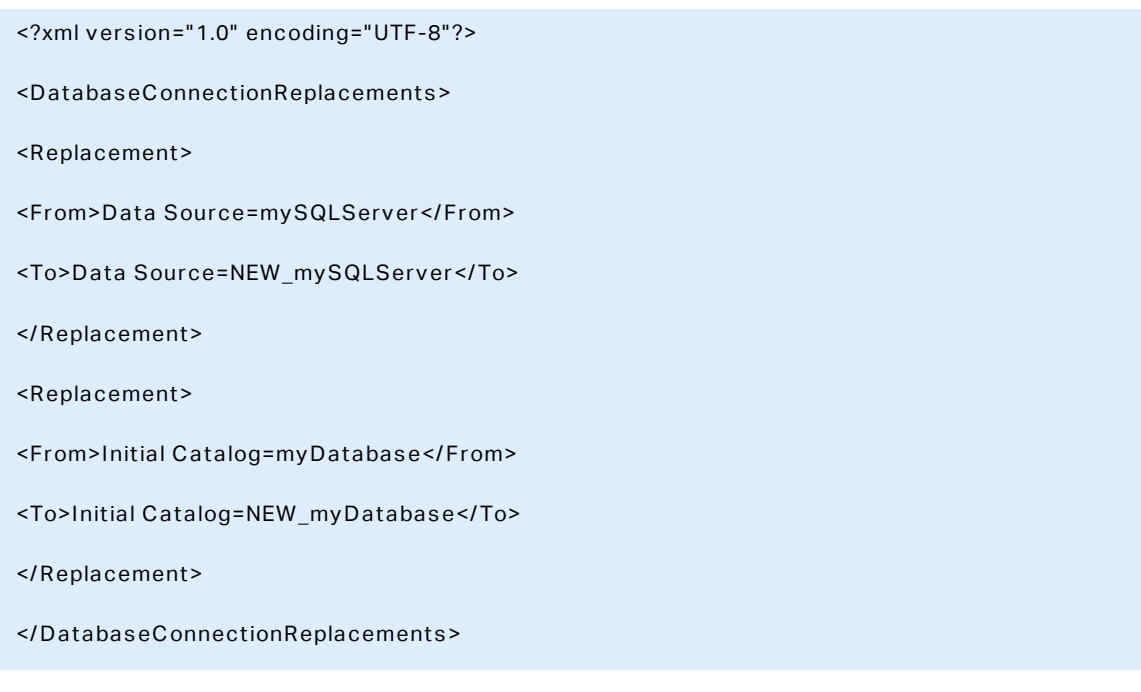

## 8.4 Interne Variablen

#### **DESIGNER-PRODUKTEBENE INFO**: Dieses Segment gilt für Pro und PowerForms.

Eine interne Variable dient als dynamische Datenquelle, die einen Wert enthält, der automatisch aus einer ausgeführten Anwendung und Systemumgebung abgerufen wird.

Wählen Sie interne Variablen aus, indem Sie auf die Schaltfläche **Interne Variablen** in der **[Datenquellen](#page-91-0)**-Leiste klicken. Markieren Sie die gewünschten Variablen-Kontrollkästchen.

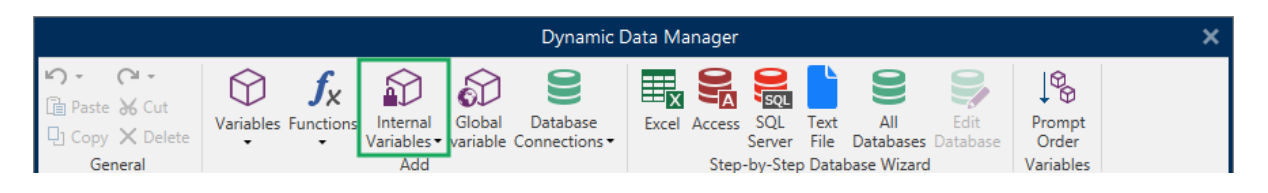

HINWEIS: Die Variablen in diesem Satz können weder bearbeitet noch geändert werden. Ihr Wert wird mit jedem gedruckten Etikett aktualisiert.

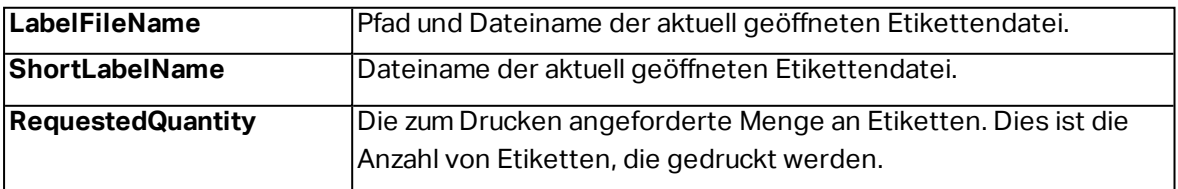

Liste der verfügbaren internen Variablen mit Beschreibung:

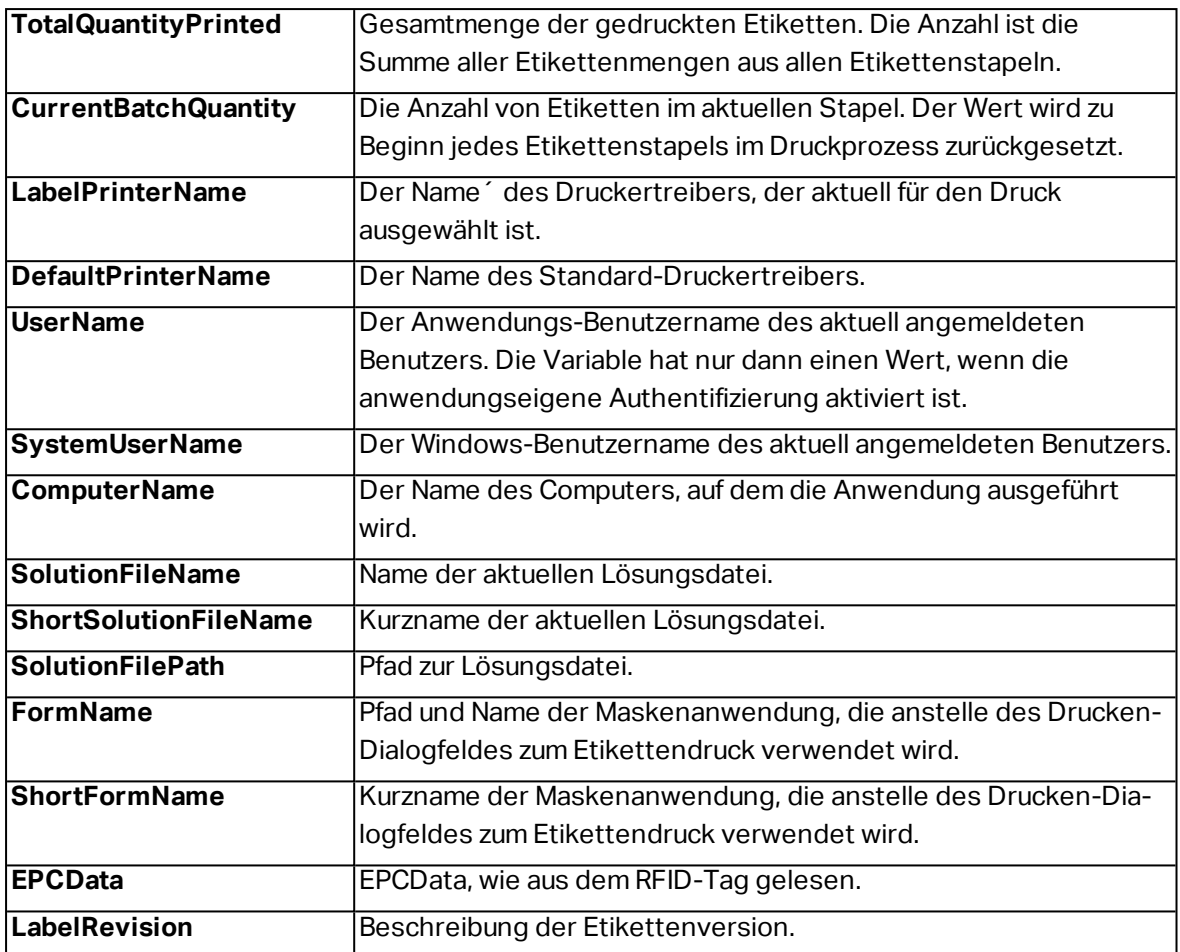

## 8.5 Globale Variablen

**DESIGNER-PRODUKTEBENE INFO**: Das Control Center kann nur in LMS Pro und LMS Enterprise genutzt werden.

Globale Variablen sind eine Art von Variablen, die in mehreren NiceLabel 2017 Dokumenten genutzt werden können. Nach der Definition werden sie außerhalb des aktuellen Etiketts gespeichert.

Der letzte Wert einer globalen Variablen wird nach jeder Bestätigung und bei jeder Druckaktion gespeichert. Die gespeicherten Werte sind nützlich, wenn die Nummerierung aus vorausgegangenen Druckaufträgen fortgeführt werden soll. Globale Variablen werden in einer separaten Datei auf einer Festplatte oder in einem Control Center gespeichert.

```
TIPP: Der standardmäßige Speicherpfad für globale Variablen ist auf
C:\ProgramData\NiceLabel\Global Variables\ eingestellt. Der Dateiname ist
Globals.tdb.
```
Globale Variablen werden manuell im Manager für [dynamische](#page-91-1) Daten oder anhand eines Control Center erstellt.

- Globale Variablen [hinzufügen](#page-292-0) und verwalten.
- Globale Variablen [konfigurieren.](#page-293-0)

Wenn Sie eine Kopie einer Etikettendatei erstellen, in der globale Variablen verwendet werden, und diese Kopie auf einem anderen Computer verwenden möchten, müssen Sie sicherstellen, dass der Zugriff auf die Quelle für die globale Variable möglich ist (Datei oder Control Center).

HINWEIS: Wenn Sie diesen Schritt nicht ausführen, kann die Anwendung die entsprechende globale Variable nicht finden. Eine Warnmeldung wird angezeigt.

**TIPP:** Alle globalen Etiketten- oder Lösungsvariablen werden im Explorer für [dynamische](#page-94-0) [Daten](#page-94-0) verwaltet.

### <span id="page-292-0"></span>8.5.1 Globale Variablen Als Objekt-Datenquellen Hinzufügen

Um eine neue globale Variable im Manager für [dynamische](#page-91-1) Daten hinzuzufügen, können Sie eine der folgenden Methoden verwenden.

<sup>l</sup> Klicken Sie auf die Schaltfläche **Globale Variable** in der Dialogleiste. Das Konfigurationsfenster für globale Variablen wird geöffnet.

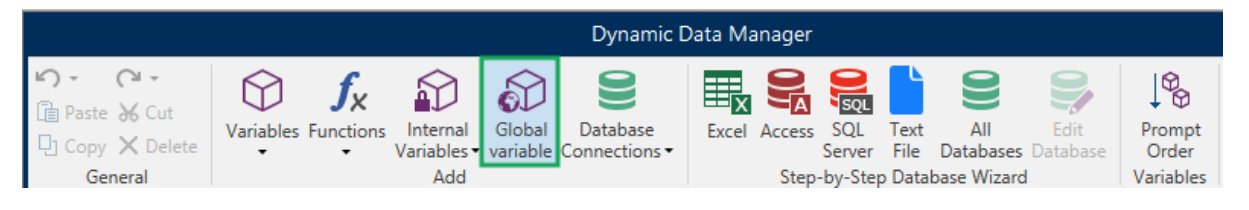

<sup>l</sup> Klicken Sie auf **Neue globale Variable hinzufügen** unter **Globale Variablen** im Explorer für dynamische Daten. Das Konfigurationsfenster für globale Variablen wird geöffnet.

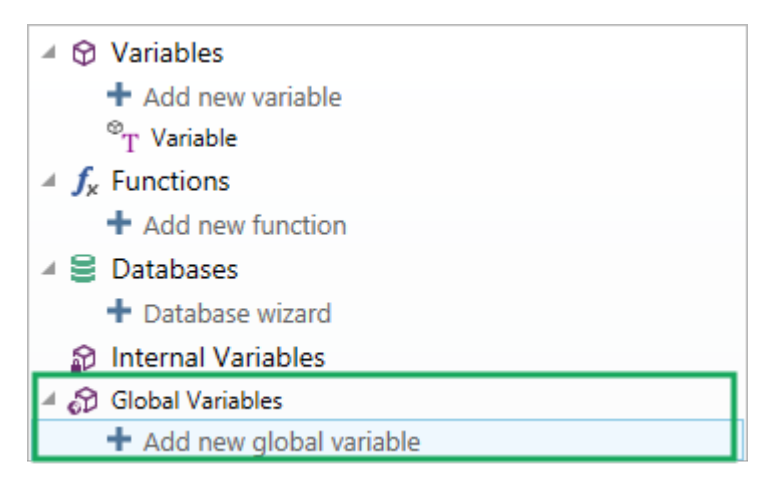

**TIPP:** Eine neue globale Variable wird in der Werkzeugleiste angezeigt und kann als dynamische Quelle für Objektinhalte genutzt werden. Fügen Sie ein Objekt zur Design-Oberfläche hinzu und weisen Sie ihm die globale Variable zu.

### <span id="page-293-0"></span>8.5.2 Konfiguration Von Globalen Variablen

Globale Variablen sind eine Art von Variablen, die auf mehreren Etiketten genutzt werden können. Nach der Definition werden sie außerhalb des aktuellen Etiketts gespeichert.

HINWEIS: Wenn eine globale Variable nicht definiert ist oder nicht auf sie zugegriffen werden kann, wird oben im Dialogfenster eine Warnung angezeigt. Um eine globale Variable zu erstellen, klicken Sie auf den Link in der Warnung. Stellen Sie sicher, dass im Optionen-Dialog die richtige Datenquelle angegeben ist.

#### *8.5.2.1 Allgemein-Tab*

Die Einstellungen-Gruppe **Über** gibt die globale Variable an und legt ihre Definition fest.

- **Permanente ID:** Kennung der globalen Variablen. Sie dient als eindeutige Referenz aus jeder verbundenen Quelle. Die Werte 10000 bis 99999 sind erlaubt.
- **Name:** eindeutiger Name der globalen Variablen. Dieser Name wird als benutzerfreundliche Kennung verwendet.

HINWEIS: Vermeiden Sie die Nutzung von nicht-alphanumerischen Zeichen beim Festlegen des Variablennamens.

**TIPP:** Geben Sie einen Namen ein, damit die Variable leicht auffindbar ist, wenn sie unter anderen Variablen im Explorer für dynamische Daten aufgelistet ist.

- <sup>l</sup> **Beschreibung:** ist ein Feld, das das Hinzufügen von zusätzlichen Informationen und Vorschlägen ermöglicht.
- **Anfänglicher Wert:** Startwert, der einer globalen Variablen bei der Erstellung zugewiesen wird. Er wird anhand einer der folgenden Methoden festgelegt:
	- Manuelle Eingabe eines Festwerts. Zeichen aus einer Gruppe [erlaubter](#page-295-0) Zeichen sind gültig.
	- Nutzung eines [Sonderzeichens](#page-296-0):
		- <sup>l</sup> Sonderzeichen können manuell in Größer-als-/Kleiner-als-Zeichen eingegeben werden, z. B. <CR>, <LF> ...
		- Sonderzeichen können aus der Dropdown-[Liste](#page-296-0) ausgewählt werden.

**TIPP:** Stellen Sie sicher, dass der eingefügte aktuelle Wert den Kriterien entspricht, die anhand der **Ausgaberegeln** für jeden Datentyp festgelegt wurden.

Die **Zähler**-Gruppeneinstellungen ermöglichen Ihnen die Konfiguration von globalen Variablen,

die als Zähler agieren.

- <sup>l</sup> **Keinen Zähler verwenden:** verhindert, dass die globale Variable als Etikettenzähler verwendet wird.
- **Aufsteigend:** der Zähler-Variablenwert nimmt mit den gedruckten Etiketten zu.
- **Absteigend:** der Zähler-Variablenwert nimmt mit den gedruckten Etiketten ab.
	- <sup>l</sup> **Schritt:** Anzahl von Einheiten, die den nächsten Status des Zählerwerts ausmachen.
	- **Wiederholung:** Anzahl von Wiederholungen für jeden Zählerwert.

NiceLabel 2017 ermöglicht es Ihnen, mehrere Etiketten anhand derselben globalen Zählervariablen gleichzeitig zu erstellen und zu drucken. Da der Zweck einer globalen Zählervariablen darin besteht, die Kontinuität des Zählerwerts über mehrere Etiketten sicherzustellen, wird ihr Wert gesperrt, während die globale Variablendatei in Verwendung ist – d. h. wenn ein Etikett gedruckt wird. Die Etikettenvorschau für alle Etiketten zeigt den letzten Wert an, der von der globalen Variablen empfangen wurde (oder von Control Center, falls verwendet), während die Zählerwerte auf gedruckten Etiketten ihre tatsächlichen Werte erhalten und anzeigen.

```
Beis p iel:
Etikett A: Aktueller Wert = 1; Druckmenge = 5. Die gedruckten globalen Zählerwerte lauten 1, 2, 3, 4,
5.
Etikett B: Aktueller Wert nach Drucken von Etikett A = 6; Druckmenge = 5. Die gedruckten globalen
Zählerwerte lauten 6, 7, 8, 9, 10.
```
#### *8.5.2.2 Tab "Eingaberegeln"*

**Daten** definiert die Eingabekriterien für den Zähler.

**Erlaubte Zeichen:** erlaubte Zeichen für Variablenwerte. Gruppen von erlaubten Zeichen für die Filterung der Dateneingabe werden im Abschnitt Gruppen [erlaubter](#page-295-0) Zeichen beschrieben.

```
BEISPIEL: Auch nicht-numerische Zeichen können als Zählerwerte verwendet werden.
Alphanumerisch legt die Abfolge mit Schritt = 3 und Anfangswert = 1 wie folgt fest: 1, 4, 7, A, D, G, J,
M, P, S, V, Y, b, e, h, ...
```
- <sup>l</sup> **Länge begrenzen:** maximale Länge eines Variablenwerts.
	- **Länge (Zeichen):** gibt die exakte erlaubte Anzahl von Zeichen an.
- <sup>l</sup> **Feste Länge:** Die Variable muss die exakte unter **Variablenlänge begrenzen** definierte Anzahl von Zeichen enthalten.

#### *8.5.2.3 Tab "Ausgaberegeln"*

**Präfix und Suffix** sind Zeichen, die einem Variablenwert hinzugefügt werden.

- <sup>l</sup> **Präfix:** Text, der vor dem Variablenwert platziert wird.
- **. Suffix:** Text, der hinter dem Variablenwert platziert wird.

**Füllzeichen** füllen leere Zeichenstellen, bis die maximale Länge für eine Variable erreicht ist. Füllzeichen werden nur aktiviert, wenn die Option **Variablenlänge begrenzen** in den Eingaberegeln aktiviert ist.

- **· Textabstand:** definiert den Füllzeichen-Modus.
	- **.** Nicht benutzt: kein Füllzeichen wird verwendet.
	- **Links:** fügt Füllzeichen links vom Datenwert ein.
	- **Rechts:** fügt Füllzeichen rechts vom Datenwert ein.
	- **Example Trandiger Füllzeichen auf beiden Seiten des Datenwerts ein.**
- <span id="page-295-0"></span>**- Zeichen:** Zeichen, das als Füllzeichen verwendet wird.

## 8.6 Gruppen Von Erlaubten Eingabezeichen

Es gibt mehrere Variablenformate, die zum Filtern der Eingabe verwendet werden können. So können Fehler bei der Dateneingabe vermieden werden. Benutzer können nur die erlaubten Zeichen eingeben.

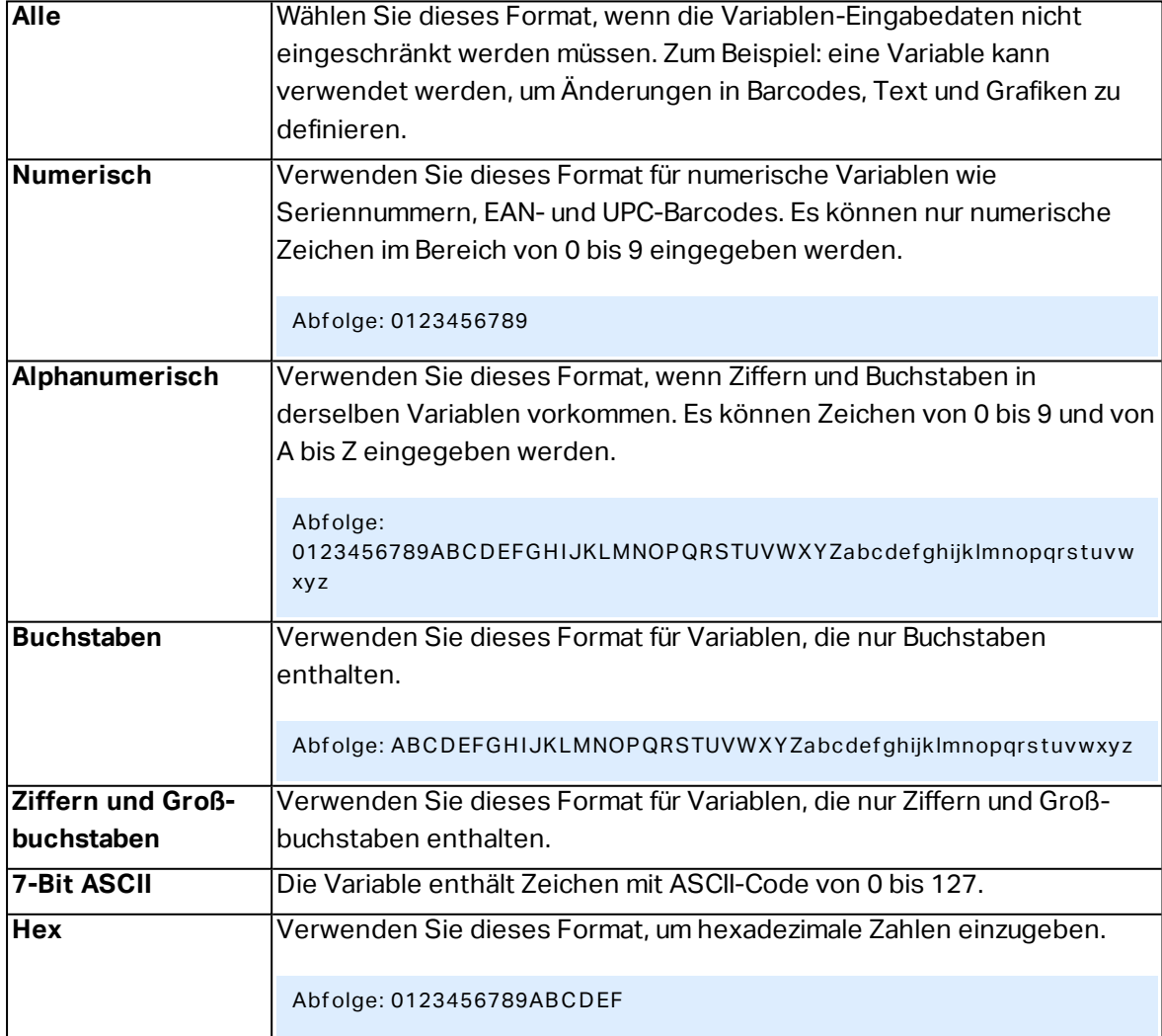

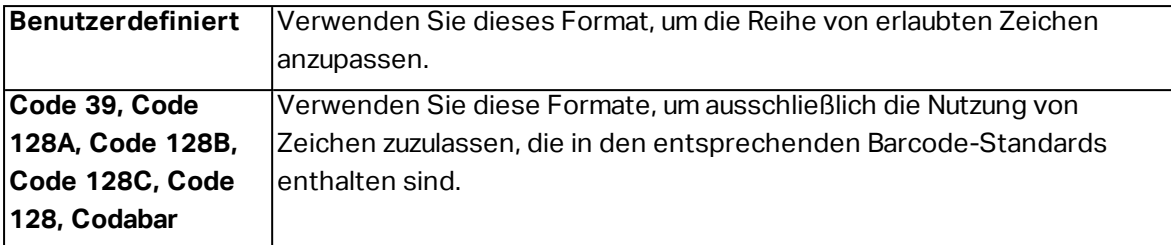

## <span id="page-296-0"></span>8.7 Sonderzeichen-Verknüpfungen

Designer beinhaltet verschiedene vordefinierte Steuerzeichen – sie können aus dem Dropdown-Menü in jedem Dialog mit aktivierter Texteingabe ausgewählt werden. Eine Pfeilschaltfläche auf der rechten Seite des Bearbeitungsfeldes listet die Steuerzeichen auf.

**BEISPIEL:** Das FNC1-Zeichen kann einfach als <FNC1> codiert werden.

Wenn ein bestimmtes Sonderzeichen in der Liste von Verknüpfungen nicht enthalten ist, siehe Abschnitt "Weitere Eingabeoptionen".

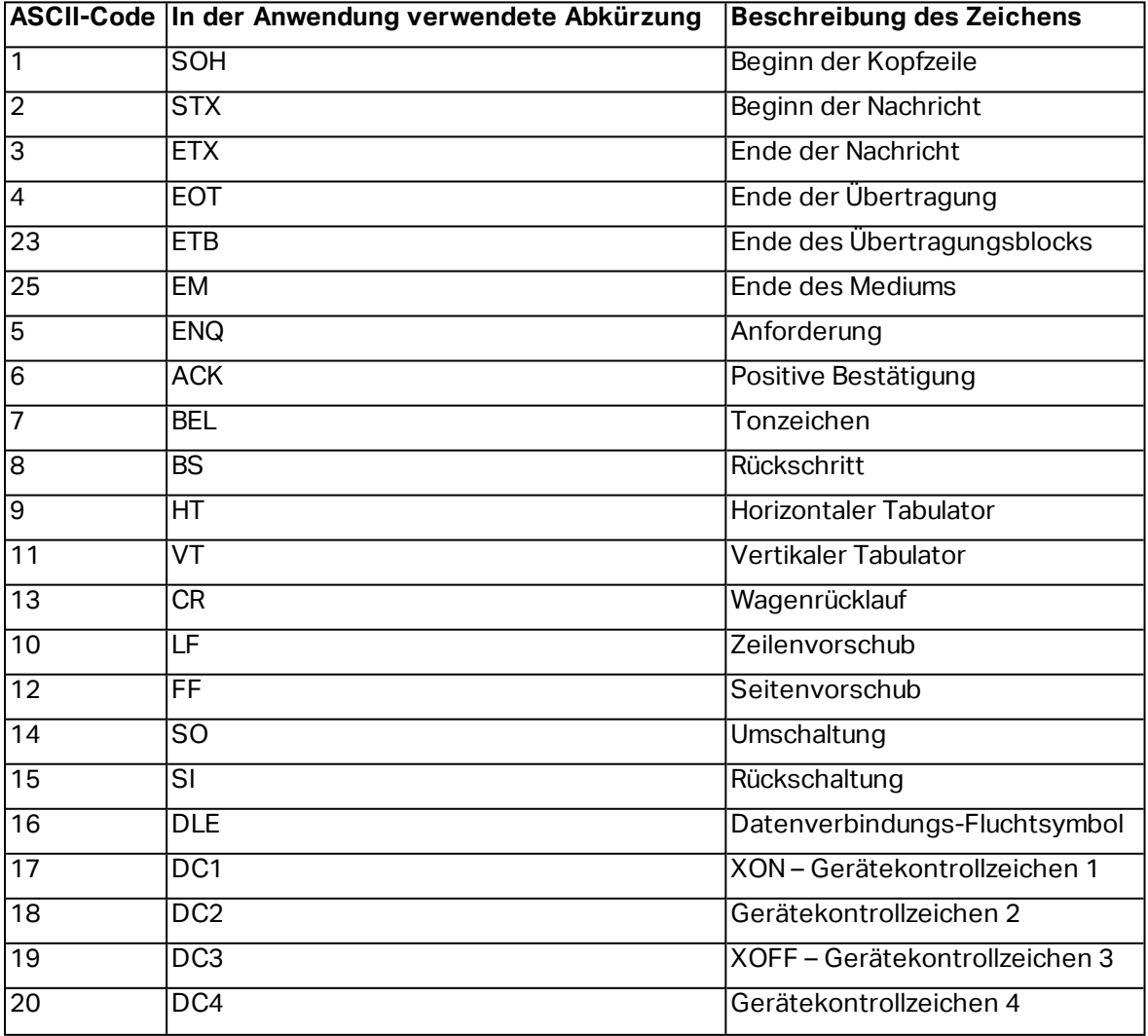

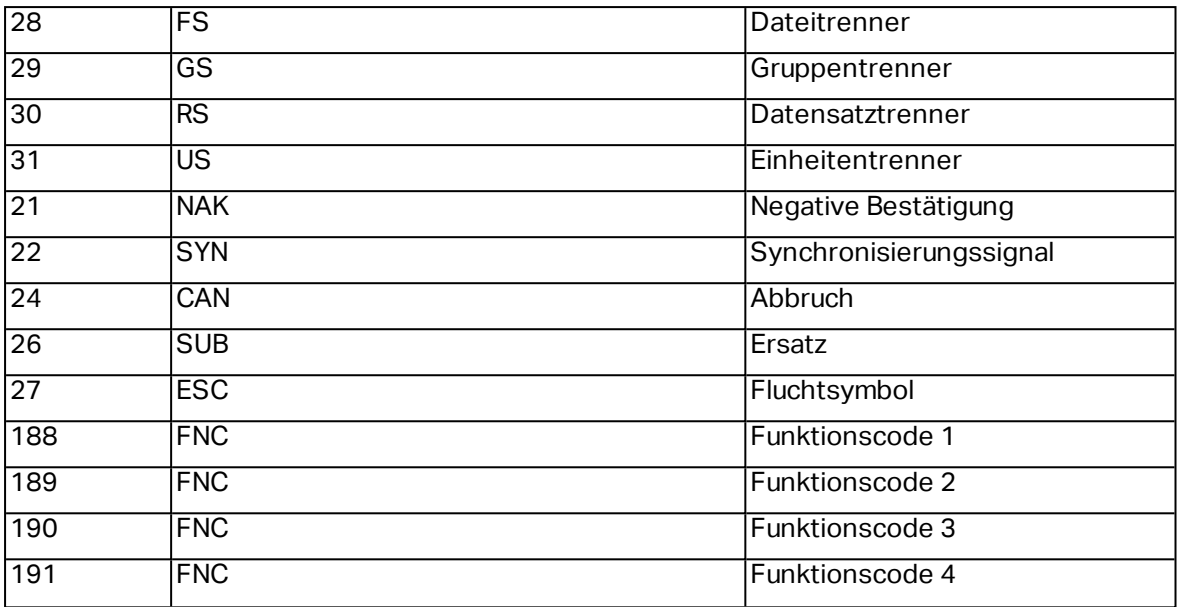

# **9 Lösungen**

## 9.1 Eine Lösung Erstellen Oder Bearbeiten

**DESIGNER-PRODUKTEBENE INFO**: Dieser Abschnitt gilt für PowerForms.

Beim Erstellen einer Designer-Lösung erstellt man ein vollständiges "Etikettierungs-Kit" mit Etiketten und Druckmasken.

Der größte Vorteil der Erstellung einer Lösung besteht in der Möglichkeit, eine einzige kompakte Etikettendruck-Datei zu erstellen, die als gemeinsamer Rahmen für Etiketten, verbundene Datenquellen, Aktionen und Druckmasken fungiert. Das Ergebnis der Verwendung einer Designer-Lösung ist eine deutlich bessere Benutzererfahrung und eine höhere Etikettendruck-Effizienz.

**TIPP:** Eine einzelne Lösung kann mehrere Etiketten und Druckmasken enthalten. Die Anzahl von Etiketten- und Maskenkomponenten in einer Lösung hängt von den Anforderungen des jeweiligen Druckauftrags ab.

Um mit der Arbeit an einer Lösung zu beginnen, gehen Sie auf **Datei > Neu** und wählen Sie **Neue Lösung**.

### **New**

**New Label** Create a basic label for printing.

**New Solution** Create an advanced labeling solution with labels and forms.

**New From Sample Templates** Create a document based on a selection of industry standard compliant templates.

Eine neue leere Lösungsseite wird geöffnet. Die folgenden Optionen stehen umgehend auf der Lösung-Registerkarte zur Verfügung:

- Neues Etikett [hinzufügen.](#page-299-0)
- Neue Maske [hinzufügen.](#page-300-0)
- In Lösung importieren.

## 9.2 Zugriff Auf Dateien Ein Einer Lösung

Beim Erstellen einer Lösung müssen Etiketten und Masken nicht innerhalb derselben Lösungsdatei gespeichert werden. Entscheiden Sie anhand der Anforderungen der aktuellen Lösung, wo Sie die Dateien speichern möchten. NiceLabel empfiehlt de folgenden Ansätze:

- 1. Etiketten und Masken werden in einer einzelnen Lösungsdatei gespeichert sinnvoll wenn:
	- Die Lösung ähnliche Etiketten mit gemeinsamen Datenquellen enthält.
	- Etikettenvorlagen selten geändert werden.
	- Die Lösung einen einzelnen Prozess abdeckt.
- 2. Etiketten werden an einem separaten Ort, Masken innerhalb einer Lösungsdatei gespeichert – sinnvoll wenn:
	- Etikettenvorlagen regelmäßig geändert werden
	- Die Lösung einen einzelnen Prozess abdeckt und gemeinsam genutzte Datenquellen verwendet
- 3. Etiketten und Masken werden in separaten Dateien/Dokumenten gespeichert sinnvoll wenn:
	- Jedes Etikett und/oder jede Maske einen anderen Prozess abdeckt
	- Es keine gemeinsam genutzten Datenquellen gibt

## <span id="page-299-0"></span>9.3 Ein Etikett In Einer Lösung Erstellen Oder Bearbeiten

**DESIGNER-PRODUKTEBENE INFO**: Die Lösungserstellung ist in PowerForms möglich.

Um ein neues Etikett als Teil einer Lösung zu erstellen, klicken Sie auf **Neues Etikett** im Lösungs-Tab der Multifunktionsleiste oder fügen Sie es anhand des Lösungs-Explorers hinzu.

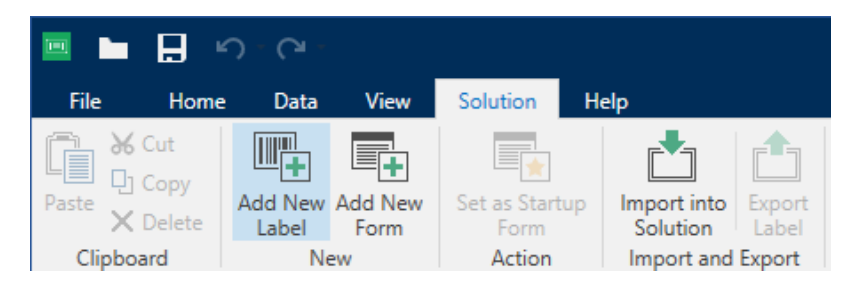

Das Fenster [Etiketten-Einrichtungsassistent](#page-99-0) wird geöffnet. Folgen Sie den Schritten im Assistenten, um das Etikett einzurichten.

Bevor Sie mit der Bearbeitung eines Etiketts beginnen, sollten Sie die folgenden Abschnitte lesen:

- **Erste Schritte mit dem Arbeitsbereich.**
- [Etiketteneigenschaften](#page-102-0) festlegen.
- **-** Erste Schritte mit [Etikettenobjekten.](#page-110-0)
- [Datenquellen](#page-191-0) für variable Objekte festlegen.

## 9.4 Maske

**DESIGNER-PRODUKTEBENE INFO**: Dieser Abschnitt gilt für PowerForms.

NiceLabelDesigner Masken dienen als Feld für die Eingabe, Bearbeitung und Anzeige von Daten. Der Vorteil der Nutzung von Eingabemasken besteht in der vereinfachten Dateneingabe und einem leichteren Etikettendruckprozess für Endanwender.

In NiceLabel Designer werden Masken innerhalb einer Drucklösung erstellt. Das bedeutet, dass eine Maske für gewöhnlich zusammen mit einem zuvor designten Etikett erzeugt wird.

**TIPP:** Masken ermöglichen es Ihnen, ein vollständiges, maßgeschneidertes Datenverarbeitungssystem zu erstellen, dass sich an Ihre aktuellen Geschäftsanforderungen anpassen lässt.

<span id="page-300-0"></span>Weitere Informationen zum Erstellen, Designen und Bearbeiten von Masken finden Sie [hier](#page-300-0).

### 9.4.1 Eine Maske Erstellen Oder Bearbeiten

**DESIGNER-PRODUKTEBENE INFO**: Dieser Abschnitt gilt für PowerForms.

Um eine Maske zu erstellen, öffnen Sie eine neue oder vorhandene Lösung und klicken Sie auf die Schaltfläche **Neue Maske** im Lösungs-Tab der Designer-Multifunktionsleiste oder im Lösungs-Explorer.

Bevor Sie mit der Bearbeitung einer Maske beginnen, sollten Sie die folgenden Abschnitte lesen:

- **Erste Schritte mit dem Arbeitsbereich.**
- [Maskeneigenschaften](#page-300-1) festlegen.
- Erste Schritte mit [Maskenobjekten.](#page-306-0)
- [Datenquellen](#page-191-0) für variable Objekte festlegen.
- **.** Erste Schritt mit Aktionen.

### <span id="page-300-1"></span>9.4.2 Formulareigenschaften

**DESIGNER-PRODUKTEBENE INFO**: Dieser Abschnitt gilt für PowerForms.

Der Dialog **Formulareigenschaften** wird zum Festlegen verschiedener Eigenschaften der Eingabemaske verwendet.

**TIPP:** Um den Dialog **Formulareigenschaften** zu öffnen, doppelklicken Sie auf die [Design-](#page-84-0)[Oberfläche](#page-84-0).

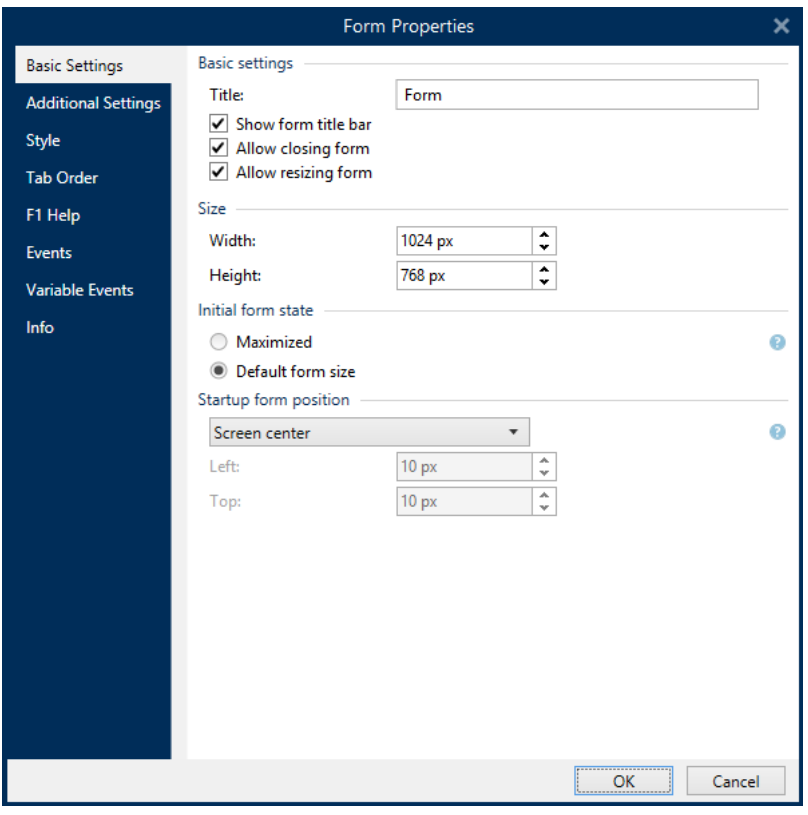

Die Einstellungen stehen auf den unten aufgeführten Dialogfeldern zur Verfügung.

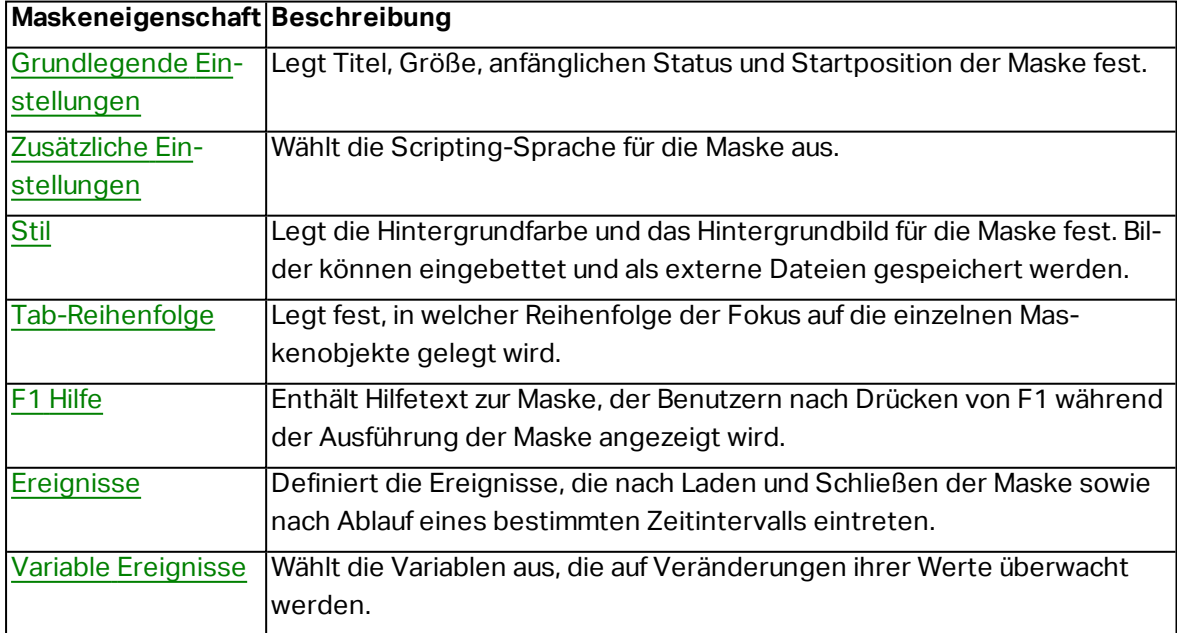

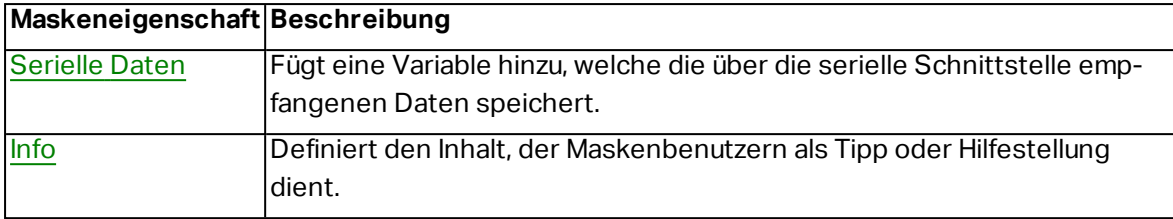

#### <span id="page-302-0"></span>*9.4.2.1 Grundlegende Einstellungen*

Der Bereich **Grundlegende Einstellungen** wird verwendet, um den Titel, die Größe und das Startverhalten einer Eingabemaske festzulegen.

**Titel** legt den Titel des Maskenfensters fest.

- <sup>l</sup> **Titelleiste der Maske anzeigen:** blendet die Fenster-Titelleiste beim Starten der Eingabemaske ein oder aus.
- <sup>l</sup> **Schließen der Maske erlauben:** erlaubt oder verhindert das Schließen der Eingabemaske über die **Schließen**-Schaltfläche des Fensters..

**TIPP:** Wenn diese Option aktiviert ist, kann die Eingabemaske über die Taskleiste geschlossen werden.

<sup>l</sup> **Änderung der Maskengröße erlauben:** erlaubt oder verhindert die Anpassung der Maskengröße.

**TIPP:** Deaktivieren Sie diese Option, um die Größe der Eingabemaske zu sperren.

Die Gruppe **Größe** legt die **Breite** und **Höhe** der Eingabemaske fest.

Die Gruppe **Anfänglicher Status der Eingabemaske** legt den Status der Eingabemaske beim Starten fest.

- **Maximiert:** Eingabemaske wird im Vollbildmodus geöffnet.
- <sup>l</sup> **Standardgröße für Eingabemasken:** Beim Ausführen wird die Maske mit manuell definierten Dimensionen angezeigt.

Die Gruppe **Maskenposition beim Start** legt die Bildschirmposition einer Eingabemaske bei ihrem Start fest.

- **· Wie definiert:** die Maske wird an einer Position angezeigt, die mittels des Abstands (in Pixeln) von **Links** (linker Rand der Eingabemaske) und **Oben** (oberer Rand der Eingabemaske) festgelegt wird.
- <sup>l</sup> **Bildschirm zentriert:** Die Eingabemaske wird beim Starten in der Bildschirmmitte angezeigt.

#### <span id="page-302-1"></span>*9.4.2.2 Zusätzliche Einstellungen*

Der Bereich **Zusätzliche Einstellungen** ermöglicht die Auswahl der Scripting-Sprache der Eingabemaske. Es sind zwei Scripting-Sprachen für Designer-Maskenobjekte verfügbar: **VBScript** und **Python**.

- <sup>l</sup> **VBScript:** Scripting für erweiterte Datenoperationen, Vergleiche und direkte Berechnungen auf einer Eingabemaske.
- <sup>l</sup> **Python:** geeignet für 64-Bit-Systeme. Eine erheblich schnellere Alternative zu **VBScript**.

#### <span id="page-303-0"></span>*9.4.2.3 Stil*

Der Stil-Bereich legt die Hintergrundfarbe und das Hintergrundbild für die Maske fest. Außerdem ermöglicht sie es, Bilder einzubetten und als externe Dateien zu speichern.

- <sup>l</sup> Die **Hintergrundfarbe** wird durch die **Standard** oder die **Erweiterte** Farbauswahl festgelegt. Wechseln Sie zwischen diesen beiden Optionen, indem Sie auf die Schaltflächen **Erweitert** oder **Standard** klicken.
- **.** Suchen Sie nach dem **Hintergrundbild** für das Etikett oder geben Sie den direkten Dateipfad ein. Nachdem das Bild festgelegt wurde, können Sie:
	- <sup>l</sup> **Das Bild in ein Dokument einbetten:** dadurch wird das Bild zu einem festen Bestandteil des Dokuments.
	- <sup>l</sup> **Eingebettetes Bild in Datei speichern:** das eingebettete Bild wird in einer Datei gespeichert.
	- **Eingebettete Grafik entfernen:** Das eingebettete Bild wird aus dem Maskendokument entfernt.
	- **Bildposition:** das Hintergrundbild kann zentriert werden, um den Etikettenabmessungen zu entsprechen, oder gestreckt werden.

#### <span id="page-303-1"></span>*9.4.2.4 Tab-Reihenfolge*

Der Bereich **Tab-Reihenfolge** passt die Reihenfolge der Verschiebung des Fokus zwischen Maskenobjekten beim Drücken der Tab-Taste an.

- <sup>l</sup> **EINGABE-Taste verhält sich wie TAB-Taste: die Eingabe**-Taste hat dieselbe Funktion wie die **TAB**-Taste.
- <sup>l</sup> Wählen Sie das **Objekt** der Eingabemaske aus und verschieben Sie es nach oben oder unten, um die Reihenfolge für die Verschiebung des Fokus festzulegen.

#### <span id="page-303-2"></span>*9.4.2.5 F1 Hilfe*

Der Bereich **F1 Hilfe** legt benutzerdefinierte Hilfeinhalte für Eingabemasken fest, um Benutzer beim Erstellen und/oder Verwenden einer Eingabemaske zu unterstützen. Der Text wird sichtbar, wenn bei der Ausführung der Maske die F1-Taste gedrückt wird.

#### **TIPP:** Geben Sie benutzerdefinierten Text in das Bearbeitungsfeld ein und klicken Sie auf **OK**.

#### <span id="page-303-3"></span>*9.4.2.6 Ereignisse*

Die Registerkarte **Ereignisse** ermöglicht die Einstellung von Aktionen für grundlegende Eingabemasken-Ereignisse.

- <sup>l</sup> **Beim Laden des Formulars:** die Aktion wird beim Laden der Eingabemaske ausgeführt.
- <sup>l</sup> **Beim Schließen des Formulars:** die Aktion wird ausgeführt, wenn die Eingabemaske geschlossen wird.
- <sup>l</sup> **Bei Masken-Timer:** die Aktion wird nach einem bestimmten Zeitintervall ausgeführt.
	- **Intervall:** Dauer des Zeitintervalls (in Millisekunden).
- <sup>l</sup> **Bei Masken-Inaktivität:** Die Aktion wird ausgeführt, nachdem die Maske für einen bestimmten Zeitraum inaktiv war. Eine Masken-Inaktivität besteht, wenn keine Tastenanschläge, Mausklicks oder Maskenbewegungen seitens Benutzern erfolgen. Jede dieser Aktivitäten setzt den Inaktivitäts-Timer zurück.
	- **Intervall:** Dauer des Zeitintervalls (in Minuten).

**TIPP:** Klicken Sie auf die Schaltfläche **[Aktionen](#page-367-0) ...**, um die Aktionen festzulegen, die durch die aufgelisteten Ereignisse ausgeführt werden.

#### <span id="page-304-0"></span>*9.4.2.7 Variable Ereignisse*

Im Bereich **Variable Ereignisse** wählen Sie die Variablen aus, die auf Veränderungen ihrer Werte überwacht werden. Falls es sich um Werte dieser Variablen handelt, löst das Ereignis "Bei Änderung" eine Aktion aus.

- **· Hinzufügen:** fügt der Liste eine [Variable](#page-191-1) hinzu.
- **.** Löschen: entfernt eine [Variable](#page-191-1) von der Liste.

**TIPP:** Klicken Sie auf **Aktionen ...**, um die Aktionen festzulegen und zu verwalten, die durch Wertänderungen in den aufgelisteten Variablen ausgelöst werden.

#### <span id="page-304-1"></span>*9.4.2.8 Serielle Daten*

Im Bereich **Serielle Daten** können Sie serielle (RS-232) Schnittstellen auswählen, an denen die Daten von verbundenen seriellen Geräten gelesen werden sollen. Die gelesenen Daten werden in einer vorhandenen oder neu erstellten Variablen gespeichert.

- **· Hinzufügen:** fügt der Liste verbundener serieller Geräte eine serielle Schnittstelle hinzu.
- <sup>l</sup> **Löschen:** löscht eine Schnittstelle aus der Liste verbundener serieller Geräte.

**TIPP:** Klicken Sie auf **Bearbeiten**, um die [Kommunikationseinstellungen](#page-304-2) für die serielle Schnittstelle zu [konfigurieren](#page-304-2).

#### <span id="page-304-2"></span>*9.4.2.8.1 Einstellungen Für Serielle Daten*

Das Fenster "Serielle Daten" legt Verbindungsparameter für die ausgewählte serielle Schnittstelle fest. Die Parameter in diesem Dialogfeld müssen den Einstellungen des verbundenen Geräts entsprechen. Lesen Sie die Bedienungsanleitung Ihres seriellen Kommunikationsgeräts, um die Verbindungsparameter richtig einzustellen.

HINWEIS: Wenn die Einstellungen in NiceLabel 2017 und auf dem Gerät nicht übereinstimmen, kann keine Kommunikation hergestellt werden.

Die Gruppe **Schnittstelle** definiert die serielle Schnittstelle, von der die Daten gelesen werden sollen.

<sup>l</sup> **Portname:** Name der Schnittstelle, mit der ein externes Gerät verbunden ist. Dabei kann es sich entweder um eine hardwarebasierte oder um eine virtuelle COM-Schnittstelle handeln.

Die Gruppe **Schnittstellen Einstellungen** legt weitere Einstellungen für die Verbindung mit der Schnittstelle fest.

- <sup>l</sup> **Bits pro Sekunde:** Geschwindigkeit, die das externe Gerät für die Kommunikation mit dem PC nutzt. Eine weitere Bezeichnung für diese Einstellung ist "Baudrate".
- **Datenbits:** gibt die Anzahl von Datenbits pro Zeichen an. In neueren Geräten werden fast durchgehend 8 Datenbits verwendet.
- **Parität:** legt die Fehlererkennungsmethode während der fortlaufenden Übertragung fest. Die häufigste Einstellung für die Parität ist "keine"; in diesem Fall wird die Fehlererkennung durch ein Kommunikationsprotokoll gehandhabt (Flusssteuerung).
- **Stoppbits:** stoppt die Bits, die am Ende jedes Zeichens gesendet werden, um der empfangenden Hardware die Erkennung des Endes eines Zeichens sowie die erneute Synchronisierung mit dem Zeichenstrom zu ermöglichen. Elektronische Geräte verwenden üblicherweise ein einzelnes Stoppbit.
- **Flusssteuerung:** Die serielle Schnittstelle kann Schnittstellensignale nutzen, um die Datenübertragung anzuhalten und fortzusetzen.

BEISPIEL: Ein langsames Gerät muss eventuell einen Handshake mit der seriellen Schnittstelle ausführen, um anzuzeigen, dass die Übertragung angehalten werden muss, während das Gerät die bereits empfangenen Daten verarbeitet.

Die Gruppe **Optionen** enthält die folgenden Einstellungen:

- **· Initialisierungsdaten senden** gibt die Zeichenfolge an, die an die ausgewählte serielle Schnittstelle gesendet wird, bevor die Daten gelesen werden. So kann die Aktion das jeweilige Gerät für die Bereitstellung der Daten initialisieren. Die Option kann auch verwendet werden, um eine spezifische Frage an das Gerät zu senden und eine spezifische Antwort zu erhalten. Klicken Sie auf die Pfeiltaste, um Sonderzeichen einzugeben.
- **Datenpolling verwenden:** gibt an, dass der Trigger das Gerät aktiv auf Daten abfragen soll. Der Trigger sendet die im Feld **Inhalt** angegebenen Befehle zu den vorgegebenen Zeitintervallen. Dieses Feld kann binäre Zeichen enthalten.

Die **Filter**-Gruppe ermöglicht Ihnen die Einstellung der Filterkriterien für die über die serielle Schnittstelle bezogenen Daten.

<sup>l</sup> **Filter verwenden:** ermöglicht die Filterung der seriellen Daten. Diese Option filtert irrelevante Zeichen aus den empfangenen Daten.

- **Startposition:** legt das Startzeichen für extrahierte Daten fest.
- **Endposition:** legt das Endzeichen für extrahierte Daten fest.

BEISPIEL: Die empfangenen Rohdaten umfassen die folgenden Zeichen: q###12345\$\$\$1. Nach Einstellung der Startposition auf 5 und der Endposition auf 9 lauten die extrahierten Daten 12345.

Die Gruppe **Ausführungsereignis** gibt vor, wann der Trigger auslösen und Aktionen ausführen soll.

- <sup>l</sup> **Beim Empfang der Anzahl von Zeichen:** legt fest, dass das Ereignis jedes Mal eintritt, wenn die erforderliche Anzahl von Zeichen empfangen wird. In diesem Fall kann die Drittanwendung eine Verbindung offen lassen und die Daten kontinuierlich senden. Jedes Datenpaket muss dieselbe Größe haben.
- <sup>l</sup> **Beim Empfang der Abfolge von Zeichen.** Gibt an, dass das Ereignis immer eintritt, wenn die erforderliche Zeichenfolge empfangen wird. Verwenden Sie diese Option, wenn Sie wissen, dass das Datenende immer durch eine identische Zeichenfolge gebildet wird. Anhand der Schaltfläche neben dem Feld "Bearbeiten" können Sie (binäre) Sonderzeichen einfügen.
	- **In Daten einschließen:** Zeichenfolge, die verwendet wird, um festzulegen, dass der Ereignisauslöser nicht aus den Daten gelöscht wird, sondern Teil der Daten bleibt. Das Ereignis bezieht einen vollständigen empfangenen Datenstrom.
- <sup>l</sup> **Wenn nach dem angegebenen Zeitintervall nichts empfangen wird:** Das Ereignis tritt ein, wenn das festgelegte Zeitintervall nach dem Empfang des letzten Zeichens verstreicht.

#### *9.4.2.9 Info*

Der Bereich **Info** beinhaltet eine **Beschreibung**, die als Hinweis oder als Anleitung für Benutzer dient, welche die Eingabemaske verwenden.

Geben Sie eine **Beschreibung** in das Textfeld ein.

### 9.4.3 Objekte Zu Einer Maske Hinzufügen

Nach Festlegen der [Maskeneigenschaften](#page-300-1) können Inhalte zur Eingabemaske hinzugefügt werden. Maskenobjekte sind grundlegende Designelemente, die zum Hinzufügen und Bearbeitern verschiedener Arten von Inhalten verwendet werden.

Fügen Sie einer Maske ein Objekt hinzu, indem Sie es in der Objekt-Toolbar anklicken und es in die Design-Oberfläche ziehen. Jede Maske kann mehrere Objekte in beliebiger Kombination enthalten.

<span id="page-306-0"></span>**TIPP:** Verwenden Sie visuelle Hilfen zur Positionierung von Objekten.

### 9.4.4 Objekte In Der Eingabemaske

**DESIGNER-PRODUKTEBENE INFO**: Dieser Abschnitt gilt für PowerForms.

Jedes Maskenobjekt hat seine eigene Funktion, wie in der folgenden Tabelle beschrieben.

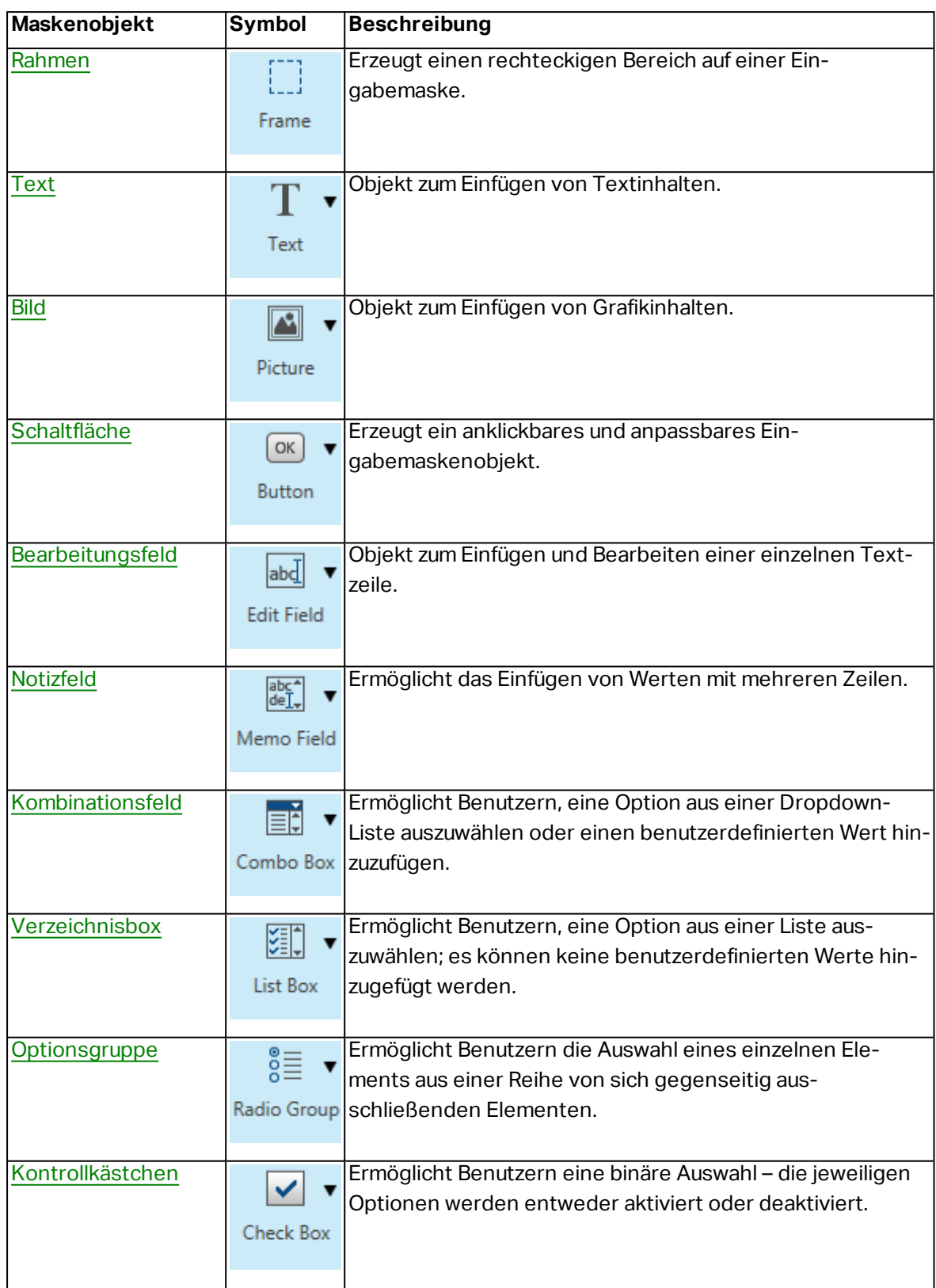

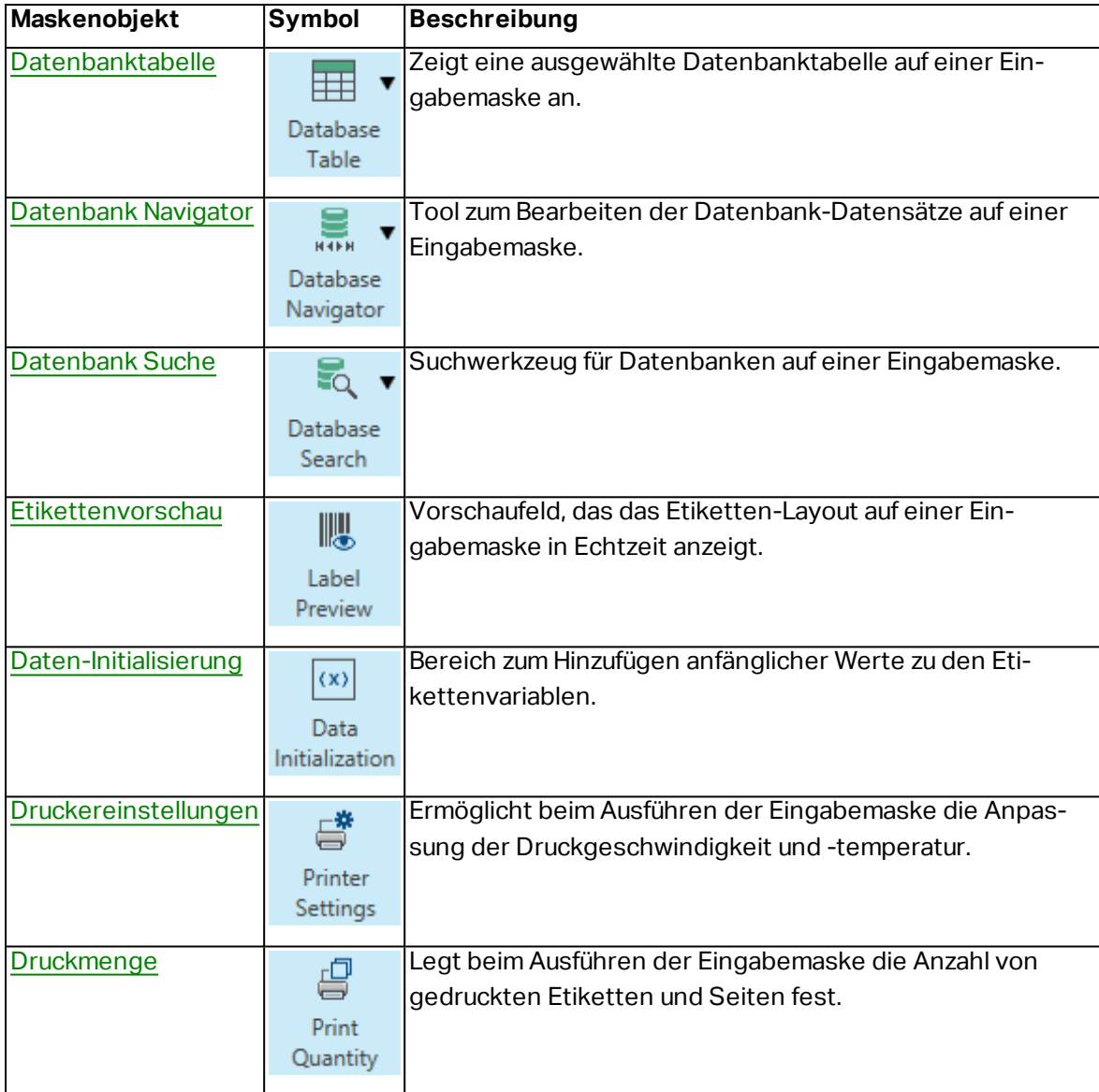

Es gibt verschiedene Möglichkeiten, ein Maskenobjekt zur Designoberfläche hinzuzufügen. Informationen zu den verfügbaren Methoden finden Sie [hier](#page-145-0).

#### <span id="page-308-0"></span>*9.4.4.1 Rahmen*

Das Objekt **Rahmen** erstellt rechteckige Flächen auf einer Eingabemaske. Sein Zweck besteht darin, Bereiche auf einer Maske visuell voneinander zu trennen.

#### *9.4.4.1.1 Stil*

Das Tab **Stil** legt das Erscheinungsbild eines Objekts fest.

- **· Hintergrundfarbe: Hintergrundfarbe des Objekts.**
- **· Transparent:** transparenter Rahmen.
- <sup>l</sup> **Zeige Rand:** Rahmenrand ein-/ausblenden.
- **Rahmenfarbe:** Farbauswahl für den Objektrand.
- **· Rahmenbreite:** Breite des Objektrandes.
- **Rahmenstil** wählt den Stil des Objektrandes aus.
	- **Kein:** unsichtbarer Rand.
	- **Erniedrigt:** das Objekt wirkt niedriger als die Oberfläche der Eingabemaske.
	- **Erhöht:** das Objekt wirkt höher als die Oberfläche der Eingabemaske.
	- **Abgesenkter Rahmen:** der Rand eines Objekts wirkt niedriger als die Oberfläche der Eingabemaske.
	- <sup>l</sup> **Erhöhter Rahmen:** der Rand eines Objekts wirkt höher als die Oberfläche der Eingabemaske.

#### *9.4.4.1.2 Position*

Das Tab **Position** legt die Positionierung des Objekts sowie dessen positionsbezogenes Verhalten fest.

Die Gruppe **Position** legt die Objektposition fest.

- **K** und **Y**: Ankerpunktkoordinaten.
- **Breite** und Höhe: horizontale und vertikale Abmessungen des Objekts..
- <sup>l</sup> **Seitenverhältnis behalten:** gleichzeitiges Ändern der Objektabmessungen bei der Skalierung..
- **Sperren:** verhindert, dass das Objekt während des Designprozesses verschoben wird.

Die **Größe**-Gruppe legt fest, wie sich Objektdimensionen ändern, wenn die Maske ausgeführt wird:

<sup>l</sup> **Größe des Ankerpunkts ändern:** legt den festen Abstand eines Objekts vom Rahmen der Eingabemaske fest.

**TIPP:** Wählen Sie den am besten geeigneten Ankerpunkt, um die Sichtbarkeit des Objekts unabhängig von der aktuellen Fenstergröße zu gewährleisten.

- <sup>l</sup> **Größe mit Maske horizontal ändern** und **Größe mit Maske vertikal ändern:** die Objektgröße wird automatisch an Größenänderungen der Maske angepasst.
	- <sup>l</sup> **Größe mit Maske horizontal ändern:** Die Objektbreite wird an die neue Größe der Maske angepasst.
	- <sup>l</sup> **Größe mit Maske vertikal ändern:** Die Objekthöhe wird an die neue Größe der Maske angepasst.

HINWEIS: Wenn beide Optionen aktiviert sind, werden die Objektbreite und die Objekthöhe gleichzeitig an die neue Größe der Maske angepasst.

Die Gruppe **Rotationswinkel** legt den Objektwinkel gemäß der Designoberfläche fest..

#### *9.4.4.1.3 Allgemein*

Die **Allgemein**-Registerkarte identifiziert das Objekt und legt den Status für den Start der Maske fest.

**Name** legt eine eindeutige Objektkennung fest. Er wird beim Definieren von Funktionen, Variablen, Skripten usw. für die Objektreferenzierung verwendet.

**Beschreibung** ermöglicht das Hinzufügen von Notizen und Anmerkungen für ein Objekt.

**Hinweis (Tooltip)** hilft Benutzern durch eine kurze Erklärung zur Verwendung eines Objekts. Der Hinweis wird angezeigt, wenn Benutzer mit dem Mauszeiger über das ausgewählte Objekt fahren.

Die Gruppe **Anfänglicher Status beim Maskenstart** definiert das Objektverhalten beim ersten Ausführen der Maske:

- **Aktiviert:** legt fest, ob das Objekt beim Starten der Maske aktiv (veränderbar) sein wird oder nicht.
	- **Bedingung:** Ein Objekt wird aktiviert, wenn das Ergebnis der jeweiligen Bedingung "Wahr" lautet.
- **Sichtbar:** legt fest, ob das ausgewählte Objekt auf der Maske angezeigt werden soll oder nicht.
	- **Bedingung:** Ein Objekt wird sichtbar, wenn das Ergebnis der jeweiligen Bedingung "Wahr" lautet.

#### <span id="page-310-0"></span>*9.4.4.2 Text*

**Text** ist ein Eingabemaskenobjekt zum Eingeben und Anzeigen von Textinhalten.

#### *9.4.4.2.1 Inhalt*

**Verbundene Datenquelle** definiert die Inhaltsquelle des ausgewählten Objekts.

- **Festdaten:** manuell eingegebener fester Text.
- [Variablen:](#page-191-1) vordefinierte Variablenwerte, die als Objektinhalt verwendet werden.
- [Funktionen:](#page-213-0) Transformations-Tools für Eingabedaten.
- [Datenbanken:](#page-227-0) Datenbankwerte, die als Objektinhalt verwendet werden.

Das **Inhalt**-Feld wird für die Eingabe von Objektinhalt verwendet.

#### *9.4.4.2.2 Einstellungen*

Das Tab **Texteinstellungen** legt fest, ob die Objektgröße oder die Textgröße an die Menge an eingegebenem Inhalt angepasst werden soll.

- <sup>l</sup> **Automatische Größe:** passt die Objektgröße automatisch an die Größe des eingegebenen Texts an.
- **· Wortumbruch:** passt den Text an die Größe des Textfelds an.

#### **TIPP:** Wenn das Textfeld zu klein ist, wird ein vertikaler Scrollbalken angezeigt.

#### *9.4.4.2.3 Stil*

Das Tab **Stil** legt das Erscheinungsbild eines Objekts fest.

**Hintergrundfarbe** gibt die Hintergrundfarbe des Objekts an.

**· Transparent:** transparenter Objekthintergrund.

**Schriftfarbe** legt die Schrift- und Unterstreichungsfarben fest.

**Schrift** wählt die Schriftart aus.

Die Schrift kann **fett**, **kursiv**, **unterstrichen** oder **durchgestrichen** formatiert werden.

**Ausrichtung** legt die horizontale Positionierung des eingegebenen Inhalts fest.

- **Links:** Text wird am linken Objektrand ausgerichtet.
- **Example 2 Fig. 7 and Text wird mittig positioniert.**
- **Rechts:** Text wird am rechten Objektrand ausgerichtet.
- **Blocksatz:** richtet Text gleichmäßig an den beiden vertikalen Objektgrenzen aus.

#### *9.4.4.2.4 Position*

Das Tab **Position** legt die Positionierung des Objekts sowie dessen positionsbezogenes Verhalten fest.

Die Gruppe **Position** legt die Objektposition fest.

- <sup>l</sup> **X** und **Y:** Ankerpunktkoordinaten.
- **Breite** und **Höhe:** horizontale und vertikale Abmessungen des Objekts..
- <sup>l</sup> **Seitenverhältnis behalten:** gleichzeitiges Ändern der Objektabmessungen bei der Skalierung..
- **Sperren:** verhindert, dass das Objekt während des Designprozesses verschoben wird.

Die **Größe**-Gruppe legt fest, wie sich Objektdimensionen ändern, wenn die Maske ausgeführt wird:

<sup>l</sup> **Größe des Ankerpunkts ändern:** legt den festen Abstand eines Objekts vom Rahmen der Eingabemaske fest.

**TIPP:** Wählen Sie den am besten geeigneten Ankerpunkt, um die Sichtbarkeit des Objekts unabhängig von der aktuellen Fenstergröße zu gewährleisten.

<sup>l</sup> **Größe mit Maske horizontal ändern** und **Größe mit Maske vertikal ändern:** die Objektgröße wird automatisch an Größenänderungen der Maske angepasst.

- <sup>l</sup> **Größe mit Maske horizontal ändern:** Die Objektbreite wird an die neue Größe der Maske angepasst.
- <sup>l</sup> **Größe mit Maske vertikal ändern:** Die Objekthöhe wird an die neue Größe der Maske angepasst.

HINWEIS: Wenn beide Optionen aktiviert sind, werden die Objektbreite und die Objekthöhe gleichzeitig an die neue Größe der Maske angepasst.

Die Gruppe **Rotationswinkel** legt den Objektwinkel gemäß der Designoberfläche fest..

#### *9.4.4.2.5 Ereignisse*

Das Tab **Ereignisse** legt die Aktionen fest, die von verschiedenen objektbezogenen Ereignissen ausgeführt werden.

**TIPP:** Im Abschnitt Aktions-Editor erfahren Sie mehr über dieses leistungsstarke Designer-Tool.

Verfügbare Ereignisse sind:

- <sup>l</sup> **Bei Mouse-Over:** die Aktion wird bei Mouse-Over ausgeführt.
- <sup>l</sup> **Beim Entfernen des Mauszeigers:** die Aktion wird beim Entfernen des Mauszeigers ausgeführt.
- **Beim Anklicken:** die Aktion wird bei Mausklick ausgeführt.

#### *9.4.4.2.6 Allgemein*

Die **Allgemein**-Registerkarte identifiziert das Objekt und legt den Status für den Start der Maske fest.

**Name** legt eine eindeutige Objektkennung fest. Er wird beim Definieren von Funktionen, Variablen, Skripten usw. für die Objektreferenzierung verwendet.

**Beschreibung** ermöglicht das Hinzufügen von Notizen und Anmerkungen für ein Objekt.

**Hinweis (Tooltip)** hilft Benutzern durch eine kurze Erklärung zur Verwendung eines Objekts. Der Hinweis wird angezeigt, wenn Benutzer mit dem Mauszeiger über das ausgewählte Objekt fahren.

Die Gruppe **Anfänglicher Status beim Maskenstart** definiert das Objektverhalten beim ersten Ausführen der Maske:

- **Aktiviert:** legt fest, ob das Objekt beim Starten der Maske aktiv (veränderbar) sein wird oder nicht.
	- **Bedingung:** Ein Objekt wird aktiviert, wenn das Ergebnis der jeweiligen Bedingung "Wahr" lautet.
- **Sichtbar:** legt fest, ob das ausgewählte Objekt auf der Maske angezeigt werden soll oder nicht.

**Bedingung:** Ein Objekt wird sichtbar, wenn das Ergebnis der jeweiligen Bedingung "Wahr" lautet.

#### <span id="page-313-0"></span>*9.4.4.3 Bild*

**Bild** ist ein Eingabemaskenobjekt zum Einfügen von Grafikinhalten. Die folgenden Dateiformate werden unterstützt:

- Portable Network Graphic (\*.png)
- $\cdot$  PDF (\*.pdf)
- Adobe Photoshop (\*.psd)
- Scalable Vector Graphics (\*.svg)
- Paintbrush (\*.pcx)
- JPEG-Bitmaps (\*.jpg, \*.jpeg, \*.jpe)
- $\bullet$  TIFF-Bitmaps (\*.tif, \*.tiff)
- Enhanced Windows Metafile (\*.emf)
- Windows Metafile (\*.wmf)
- $\bullet$  Windows Bitmap (\*.bmp)

#### *9.4.4.3.1 Quelle*

**Verbundene Datenquelle** ist die dynamische Datenquelle, die mit dem Objekt verbunden ist.

- **· Festdaten:** manuell eingegebener fester Text.
- [Variablen:](#page-191-1) vordefinierte Variablenwerte, die als Objektinhalt verwendet werden.
- [Funktionen:](#page-213-0) Transformations-Tools für Eingabedaten.
- [Datenbanken:](#page-227-0) Datenbankwerte, die als Objektinhalt verwendet werden.

Das **Inhalt**-Feld wird für die Eingabe von Objektinhalt verwendet.

Um den **Inhalt** des Objekts (neu) zu definieren, klicken Sie auf **Durchsuchen** und wählen Sie die Datei aus, die auf dem Etikett angezeigt werden soll.

**Bild in ein Dokument einbetten** legt ein Bild als grundlegenden Bestandteil der Etikettendatei fest.

**Eingebettetes Bild in Datei speichern** speichert das eingebettete Bild als externe Datei. Suchen Sie nach einem geeigneten Ort und speichern Sie es dort.

#### *9.4.4.3.2 Position*

Das Tab **Position** legt die Positionierung des Objekts sowie dessen positionsbezogenes Verhalten fest.

Die Gruppe **Position** legt die Objektposition fest.

<sup>l</sup> **X** und **Y:** Ankerpunktkoordinaten.

- **Breite** und **Höhe:** horizontale und vertikale Abmessungen des Objekts..
- <sup>l</sup> **Seitenverhältnis behalten:** gleichzeitiges Ändern der Objektabmessungen bei der Skalierung..
- <sup>l</sup> **Sperren:** verhindert, dass das Objekt während des Designprozesses verschoben wird.

Die **Größe**-Gruppe legt fest, wie sich Objektdimensionen ändern, wenn die Maske ausgeführt wird:

<sup>l</sup> **Größe des Ankerpunkts ändern:** legt den festen Abstand eines Objekts vom Rahmen der Eingabemaske fest.

**TIPP:** Wählen Sie den am besten geeigneten Ankerpunkt, um die Sichtbarkeit des Objekts unabhängig von der aktuellen Fenstergröße zu gewährleisten.

- <sup>l</sup> **Größe mit Maske horizontal ändern** und **Größe mit Maske vertikal ändern:** die Objektgröße wird automatisch an Größenänderungen der Maske angepasst.
	- <sup>l</sup> **Größe mit Maske horizontal ändern:** Die Objektbreite wird an die neue Größe der Maske angepasst.
	- <sup>l</sup> **Größe mit Maske vertikal ändern:** Die Objekthöhe wird an die neue Größe der Maske angepasst.

HINWEIS: Wenn beide Optionen aktiviert sind, werden die Objektbreite und die Objekthöhe gleichzeitig an die neue Größe der Maske angepasst.

Die Gruppe **Rotationswinkel** legt den Objektwinkel gemäß der Designoberfläche fest..

Das Tab **Grafische Größenänderung** legt die Größenänderungen für Bilder aus einer variablen Quelle fest.

Die Gruppe **Größenänderungsoptionen** legt fest, wie die Abmessungen der Quelldatei beim Ausführen der Maske an die Größe des Objekts angepasst werden.

HINWEIS: Größenänderungsoptionen sind nur verfügbar, wenn das Bildobjekt dynamisch definiert wird.

- <sup>l</sup> **Ursprüngliche Bildgröße behalten:** deaktiviert die Größenänderung. Die Bild-Quelldatei wird mit ihren Original-Abmessungen im Bildobjekt angezeigt.
- <sup>l</sup> **Größe proportional ändern:** ändert die Größe der Bilddatei proportional. Das Seitenverhältnis der Quelldatei wird beibehalten.
- <sup>l</sup> **Größe an Designgröße anpassen:** ändert die horizontalen und vertikalen Abmessungen der Quell-Bilddatei, sodass diese in das Auswahlfeld passt. Durch diese Option wird es höchstwahrscheinlich zu einer Bildverzerrung kommen.

Die Gruppe **Originalgröße** informiert Benutzer über die Größe der Quell-Bilddatei.

**Auf ursprüngliche Bildgröße zurücksetzen** ändert die Größe des Bildobjekts auf die ursprünglichen Abmessungen der Quell-Bilddatei.

#### *9.4.4.3.3 Ereignisse*

Das Tab **Ereignisse** legt die Aktionen fest, die von verschiedenen objektbezogenen Ereignissen ausgeführt werden.

**TIPP:** Im Abschnitt Aktions-Editor erfahren Sie mehr über dieses leistungsstarke Designer-Tool.

Verfügbare Ereignisse sind:

- **Bei Mouse-Over:** die Aktion wird bei Mouse-Over ausgeführt.
- <sup>l</sup> **Beim Entfernen des Mauszeigers:** die Aktion wird beim Entfernen des Mauszeigers ausgeführt.
- <sup>l</sup> **Beim Anklicken:** die Aktion wird bei Mausklick ausgeführt.

#### *9.4.4.3.4 Allgemein*

Die **Allgemein**-Registerkarte identifiziert das Objekt und legt den Status für den Start der Maske fest.

**Name** legt eine eindeutige Objektkennung fest. Er wird beim Definieren von Funktionen, Variablen, Skripten usw. für die Objektreferenzierung verwendet.

**Beschreibung** ermöglicht das Hinzufügen von Notizen und Anmerkungen für ein Objekt.

**Hinweis (Tooltip)** hilft Benutzern durch eine kurze Erklärung zur Verwendung eines Objekts. Der Hinweis wird angezeigt, wenn Benutzer mit dem Mauszeiger über das ausgewählte Objekt fahren.

Die Gruppe **Anfänglicher Status beim Maskenstart** definiert das Objektverhalten beim ersten Ausführen der Maske:

- **Aktiviert:** legt fest, ob das Objekt beim Starten der Maske aktiv (veränderbar) sein wird oder nicht.
	- **Bedingung:** Ein Objekt wird aktiviert, wenn das Ergebnis der jeweiligen Bedingung "Wahr" lautet.
- **Sichtbar:** legt fest, ob das ausgewählte Objekt auf der Maske angezeigt werden soll oder nicht.
	- **Bedingung:** Ein Objekt wird sichtbar, wenn das Ergebnis der jeweiligen Bedingung "Wahr" lautet.

#### <span id="page-315-0"></span>*9.4.4.4 Schaltfläche*

**Schaltfläche** fügt einer Eingabemaske ein anklickbares und anpassbares Objekt hinzu. Seine Aufgabe besteht darin, verschiedene Aktionen zu aktivieren.

#### *9.4.4.4.1 Quelle*

**Verbundene Datenquelle** ist die dynamische Datenquelle, die mit dem Objekt verbunden ist.

**· Festdaten:** manuell eingegebener fester Text.

- [Variablen:](#page-191-1) vordefinierte Variablenwerte, die als Objektinhalt verwendet werden.
- [Funktionen:](#page-213-0) Transformations-Tools für Eingabedaten.
- [Datenbanken:](#page-227-0) Datenbankwerte, die als Objektinhalt verwendet werden.

Das **Inhalt**-Feld wird für die Eingabe von Objektinhalt verwendet.

**TIPP:** Dies ist ein Nur-Lesen-Maskenobjekt. Die verbundene Datenquelle legt nur seinen Inhalt fest.

#### *9.4.4.4.2 Einstellungen*

**Tastaturkurzbefehl** legt eine Taste auf der Tastatur als Kurzbefehl fest. Wird die festgelegte Taste gedrückt, verhält sich das Programm, als würde der Benutzer einen Mausklick zum Ausführen einer Aktion tätigen.

**Standardschaltfläche für Eingabemasken** ruft die zugewiesene Aktion auf, wenn ein Benutzer auf die Eingabetaste drückt.

**TIPP:** Es darf nur eine Taste als Standardschaltfläche für Eingabemasken definiert werden.

**Wortumbruch** teilt den Text in mehrere Zeilen auf. So wird sichergestellt, dass der Text nicht breiter ist als die Schaltfläche.

Die Gruppe **Bild auf der Schaltfläche verwenden** legt fest, dass eine Grafikdatei auf einer Schaltfläche angezeigt wird.

- <sup>l</sup> **Name der Bilddatei:** Grafikdatei, die zur Verwendung auf einer Schaltfläche ausgewählt ist.
- <sup>l</sup> **Bild in ein Dokument einbetten:** Bild, das im Dokument eingebettet ist.

**TIPP:** Wenn ein eingebettetes Bild benötigt wird, wird es aus dem Dokument abgerufen, nicht aus dem Dateisystem.

- <sup>l</sup> **Eingebettetes Bild in Datei speichern:** das eingebettete Bild wird in einer Datei gespeichert.
- <sup>l</sup> **Eingebettete Grafik entfernen:** Das eingebettete Bild wird aus dem Maskendokument entfernt.

**TIPP:** Wenn das Bild eingebettet ist, ermöglicht diese Aktion, es an einem ausgewählten Ort zu speichern. Daraufhin ist das Bild nicht mehr eingebettet.

- **Bildposition:** Bildposition in Relation zum Objekttext.
- <sup>l</sup> **Ursprüngliche Größe erzwingen:** die Grafik in Originalgröße wird ohne Anpassung auf einer Schaltfläche verwendet.

#### *9.4.4.4.3 Stil*

Das Tab **Stil** legt das Erscheinungsbild eines Objekts fest.

**Hintergrundfarbe** gibt die Hintergrundfarbe des Objekts an.

**Transparent:** transparenter Objekthintergrund.

**Schriftfarbe** legt die Schrift- und Unterstreichungsfarben fest.

**Schrift** wählt die Schriftart aus.

Die Schrift kann **fett**, **kursiv**, **unterstrichen** oder **durchgestrichen** formatiert werden.

**Ausrichtung** legt die horizontale Positionierung des eingegebenen Inhalts fest.

- **Links:** Text wird am linken Objektrand ausgerichtet.
- **Example 2 Fig. 7 and Text wird mittig positioniert.**
- **Rechts:** Text wird am rechten Objektrand ausgerichtet.

#### *9.4.4.4.4 Position*

Das Tab **Position** legt die Positionierung des Objekts sowie dessen positionsbezogenes Verhalten fest.

Die Gruppe **Position** legt die Objektposition fest.

- <sup>l</sup> **X** und **Y:** Ankerpunktkoordinaten.
- **Breite** und **Höhe:** horizontale und vertikale Abmessungen des Objekts..
- <sup>l</sup> **Seitenverhältnis behalten:** gleichzeitiges Ändern der Objektabmessungen bei der Skalierung..
- **· Sperren:** verhindert, dass das Objekt während des Designprozesses verschoben wird.

Die **Größe**-Gruppe legt fest, wie sich Objektdimensionen ändern, wenn die Maske ausgeführt wird:

<sup>l</sup> **Größe des Ankerpunkts ändern:** legt den festen Abstand eines Objekts vom Rahmen der Eingabemaske fest.

**TIPP:** Wählen Sie den am besten geeigneten Ankerpunkt, um die Sichtbarkeit des Objekts unabhängig von der aktuellen Fenstergröße zu gewährleisten.

- <sup>l</sup> **Größe mit Maske horizontal ändern** und **Größe mit Maske vertikal ändern:** die Objektgröße wird automatisch an Größenänderungen der Maske angepasst.
	- <sup>l</sup> **Größe mit Maske horizontal ändern:** Die Objektbreite wird an die neue Größe der Maske angepasst.
	- <sup>l</sup> **Größe mit Maske vertikal ändern:** Die Objekthöhe wird an die neue Größe der Maske angepasst.

HINWEIS: Wenn beide Optionen aktiviert sind, werden die Objektbreite und die Objekthöhe gleichzeitig an die neue Größe der Maske angepasst.

Die Gruppe **Rotationswinkel** legt den Objektwinkel gemäß der Designoberfläche fest..

#### *9.4.4.4.5 Ereignisse*

Das Tab **Ereignisse** legt die Aktionen fest, die von verschiedenen objektbezogenen Ereignissen ausgeführt werden.

**TIPP:** Im Abschnitt Aktions-Editor erfahren Sie mehr über dieses leistungsstarke Designer-Tool.

Verfügbare Ereignisse für das Schaltflächenobjekt sind:

<sup>l</sup> **Beim Anklicken:** die Aktion wird bei Mausklick ausgeführt.

#### *9.4.4.4.6 Allgemein*

Die **Allgemein**-Registerkarte identifiziert das Objekt und legt den Status für den Start der Maske fest.

**Name** legt eine eindeutige Objektkennung fest. Er wird beim Definieren von Funktionen, Variablen, Skripten usw. für die Objektreferenzierung verwendet.

**Beschreibung** ermöglicht das Hinzufügen von Notizen und Anmerkungen für ein Objekt.

**Hinweis (Tooltip)** hilft Benutzern durch eine kurze Erklärung zur Verwendung eines Objekts. Der Hinweis wird angezeigt, wenn Benutzer mit dem Mauszeiger über das ausgewählte Objekt fahren.

Die Gruppe **Anfänglicher Status beim Maskenstart** definiert das Objektverhalten beim ersten Ausführen der Maske:

- **Aktiviert:** legt fest, ob das Objekt beim Starten der Maske aktiv (veränderbar) sein wird oder nicht.
	- **Bedingung:** Ein Objekt wird aktiviert, wenn das Ergebnis der jeweiligen Bedingung "Wahr" lautet.
- **Sichtbar:** legt fest, ob das ausgewählte Objekt auf der Maske angezeigt werden soll oder nicht.
	- **Bedingung:** Ein Objekt wird sichtbar, wenn das Ergebnis der jeweiligen Bedingung "Wahr" lautet.

#### *9.4.4.5 Schaltflächengruppe*

**Schaltflächengruppe** fügt einer Eingabemaske eine Gruppe von anklickbaren und anpassbaren Schaltflächen hinzu. Verwenden Sie dieses Objekt, um mehrere Schaltflächen aus einer Liste von Objekten in einer einzigen Aktion zu erstellen. Sie können mit den erstellten Schaltflächen den Wert der verbundenen Variablen festlegen und/oder die zugewiesenen Aktionen ausführen.

**TIPP:** Die Anzahl von Schaltflächen in der Gruppe entspricht der Anzahl von Objekten (Werten) in der Liste.

#### *9.4.4.5.1 Quelle*

**Verbundene Datenquelle** ist die dynamische Datenquelle, die mit dem Objekt verbunden ist.

- [Variablen:](#page-191-1) Variable, die den im Schaltflächengruppe-Objekt ausgewählten Wert speichert.
- [Datenbanken:](#page-227-0) Datenbankfeld, das den im Schaltflächengruppe-Objekt ausgewählten Wert speichert.

#### *9.4.4.5.2 Einstellungen*

Das Tab **Einstellungen** definiert Spezifikationen für die Bearbeitung von Objektinhalten und die Anzeige von Werten.

**Duplikate erlauben** erlaubt die Aufnahme duplizierter Werte im Objekt.

**Ist sortiert** sortiert die Liste mit Elementen in aufsteigender Reihenfolge. **Sortierung unter Beachtung von Groß-/Kleinschreibung verwenden** bestimmt zusätzlich, ob Groß- /Kleinschreibung Auswirkungen auf die Sortierreihenfolge haben soll.

Die Einstellungen-Gruppe **Werte** ermöglicht die Definition der aufgelisteten Elemente:

- **Elementquelle:** definiert die Quelle für aufgelistete Elemente.
	- **Benutzerdefinierte Werte:** statische benutzerdefinierte Werte.
	- **· Installierte Drucker:** Liste der installierten Drucker.
	- **Datenbankfeld:** abgerufene Werte aus einer verbundenen Datenbank.
		- **Feld:** Auswahl des verbundenen Datenbankfeldes, aus dem die Inhalte abgerufen werden.
		- <sup>l</sup> Die Option **Ein anderes Feld für verbundene Datenquelle nutzen:** verbindet ein anderes Datenbankfeld mit der verbundenen Datenquelle. **Field**-Werte werden noch angezeigt, aber die verbundene Datenquelle empfängt den ausgewählten Wert aus einem Feld, das unter **Wertefeld** angegeben ist.
		- <sup>l</sup> **Wertefeld:** wählt das Datenbankfeld aus, das an die **verbundene Datenquelle** des Objekts gesendet und als dessen Inhalt angezeigt wird.

#### **B E I S P I E L**

**1. Details zum Schaltflächeng rup p en-Ob jekt**

**Elemente Quelle:**

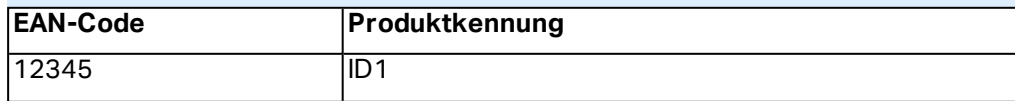

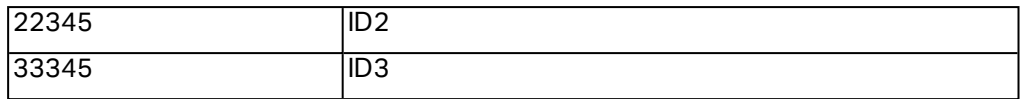

#### **2. Details T exto b jekt**

Das hinzugefügte Textobjekt sollte nur passende Produktkennungs-Werte anzeigen.

Ergebnis: Der ausgewählte EAN-Code in der Schaltflächengruppe führt zu einer ent sprechenden Produkt kennung im Textobjekt.

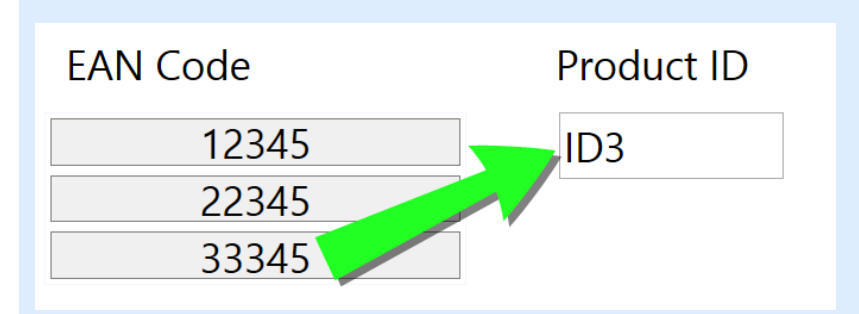

- **Dateinamen:** listet alle Dateien im ausgewählten Verzeichnis auf.
	- **· Verzeichnis:** legt den Quellordner für die aufzulistenden Dateien fest.
	- **Dateimaske:** legt den Filter für die Auswahl der aufgelisteten Dateien fest.

#### **BEISPIEL:**

```
*.* listet alle Dateien auf
```
\*.nlbl listet nur Dateien mit der Erweiterung ".nlbl" auf.

t\*.nlbl listet Dateien auf, die mit "t" beginnen und die Erweiterung ".nlbl" haben.

- **Dateipfad anzeigen:** der gesamte Dateipfad wird in der Liste angezeigt.
- <sup>l</sup> **Dateierweiterung anzeigen:** Dateierweiterungen werden in der Liste angezeigt.
- **.** Schriftnamen: listet die installierten Schriften auf.
- <sup>l</sup> **Etiketten in Lösung:** listet alle Etiketten in der Lösung auf.
- **Bearbeiten:** konvertiert andere Elementquellen in eine Elementquelle mit benutzerdefinierten Werten.
- **Werte-Inhaltsliste:** zeigt den aktuellen Objektinhalt an.
- **Als Standard festlegen:** macht die momentan aktive Auswahl zu einem Standardwert.

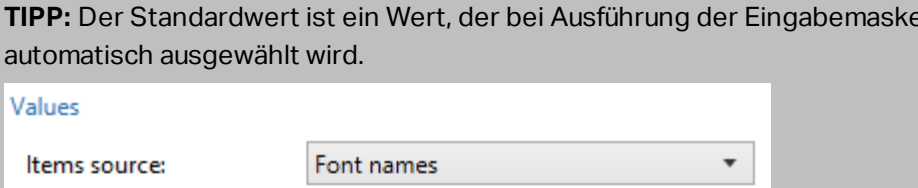

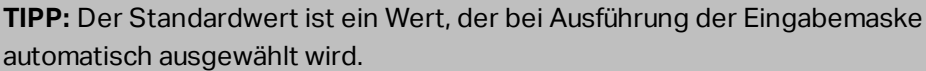

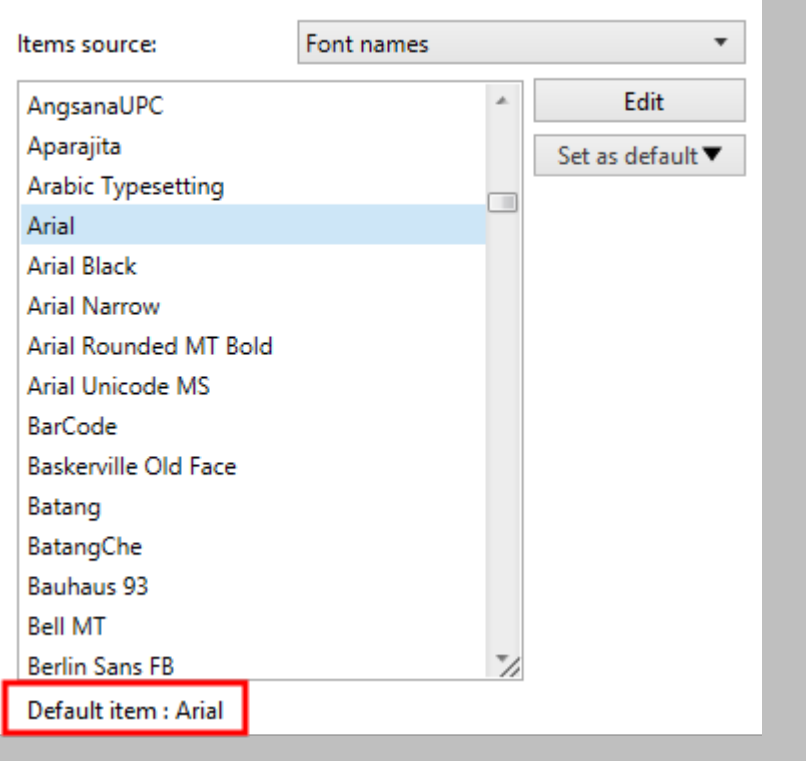

HINWEIS: Alle Werte mit Ausnahme von benutzerdefinierten Werten werden beim Ausführen der Eingabemaske ausgefüllt. Die zum Design-Zeitpunkt angezeigten Werte sind Beispielwerte, die aus dem System abgerufen werden. Nach Klicken auf **Bearbeiten** erstellt Designer eine Kopie der Werte und ermöglicht ihre Bearbeitung im Dialog **Benutzerspezifische Werte**.

**Layout** ermöglicht Ihnen, das Erscheinungsbild der Schaltflächengruppe anzupassen.

Die Gruppe **Schaltflächengröße** ermöglicht es Ihnen, die Breite und Höhe einzelner Schaltflächen in der Gruppe festzulegen.

<sup>l</sup> **Größe von Schaltflächen automatisch anpassen**: Deaktivieren Sie diese Option, um eigene Werte für **Breite** und **Höhe** einzustellen.

Die Gruppe **Schaltflächenabstand** legt den Abstand zwischen einzelnen Schaltflächen in einer einer Gruppe fest.

- **Horizontal:** legt den horizontalen Abstand zwischen Schaltflächen in einer Gruppe.
- **· Vertikal:** legt den vertikalen Abstand zwischen Schaltflächen in einer Gruppe fest.

Die Gruppe **Layout** legt fest, wie die Schaltflächen bei Ausführung der Maske verteilt werden.

- <sup>l</sup> **Ausrichtung:** ermöglicht es Ihnen, die Schaltflächen **Horizontal** oder **Vertikal** anzuordnen.
- <sup>l</sup> **Anzahl von Zeilen:** legt die Anzahl von Zeilen fest, auf denen sich die Schaltflächen auf der Maske befinden.

#### *9.4.4.5.3 Stil*

Das Tab **Stil** legt das Erscheinungsbild eines Objekts fest.

**Hintergrundfarbe** gibt die Hintergrundfarbe des Objekts an.

**Transparent:** transparenter Objekthintergrund.

**Rahmenfarbe:** legt die Farbe des Rahmens der Schaltfläche fest.

**Schriftfarbe** legt die Schrift- und Unterstreichungsfarben fest.

**Schrift** wählt die Schriftart aus.

Die Schrift kann **fett**, **kursiv**, **unterstrichen** oder **durchgestrichen** formatiert werden.

**Ausrichtung** legt die horizontale Positionierung des eingegebenen Inhalts fest.

- **Links:** Text wird am linken Schaltflächenrand ausgerichtet.
- **Example 2 Extract:** Text wird mittig positioniert.
- **Rechts:** Text wird am rechten Schaltflächenrand ausgerichtet.

#### *9.4.4.5.4 Position*

Das Tab **Position** legt die Positionierung des Objekts sowie dessen positionsbezogenes Verhalten fest.

Die Gruppe **Position** legt die Objektposition fest.

- <sup>l</sup> **X** und **Y:** Ankerpunktkoordinaten.
- **Breite** und **Höhe:** horizontale und vertikale Abmessungen des Objekts..
- <sup>l</sup> **Seitenverhältnis behalten:** gleichzeitiges Ändern der Objektabmessungen bei der Skalierung..
- **· Sperren:** verhindert, dass das Objekt während des Designprozesses verschoben wird.

Die **Größe**-Gruppe legt fest, wie sich Objektdimensionen ändern, wenn die Maske ausgeführt wird:

<sup>l</sup> **Größe des Ankerpunkts ändern:** legt den festen Abstand eines Objekts vom Rahmen der Eingabemaske fest.

**TIPP:** Wählen Sie den am besten geeigneten Ankerpunkt, um die Sichtbarkeit des Objekts unabhängig von der aktuellen Fenstergröße zu gewährleisten.

- <sup>l</sup> **Größe mit Maske horizontal ändern** und **Größe mit Maske vertikal ändern:** die Objektgröße wird automatisch an Größenänderungen der Maske angepasst.
	- <sup>l</sup> **Größe mit Maske horizontal ändern:** Die Objektbreite wird an die neue Größe der Maske angepasst.
	- <sup>l</sup> **Größe mit Maske vertikal ändern:** Die Objekthöhe wird an die neue Größe der Maske angepasst.

HINWEIS: Wenn beide Optionen aktiviert sind, werden die Objektbreite und die Objekthöhe gleichzeitig an die neue Größe der Maske angepasst.

Die Gruppe **Rotationswinkel** legt den Objektwinkel gemäß der Designoberfläche fest..

#### *9.4.4.5.5 Ereignisse*

Das Tab **Ereignisse** legt die Aktionen fest, die von verschiedenen objektbezogenen Ereignissen ausgeführt werden.

**TIPP:** Im Abschnitt [Aktions-Editor](#page-367-0) erfahren Sie mehr über dieses leistungsstarke Designer-Tool.

Verfügbare Ereignisse sind:

**· Beim Anklicken:** die Aktion wird bei Mausklick ausgeführt.

#### *9.4.4.5.6 Allgemein*

Die **Allgemein**-Registerkarte identifiziert das Objekt und legt den Status für den Start der Maske fest.

**Name** legt eine eindeutige Objektkennung fest. Er wird beim Definieren von Funktionen, Variablen, Skripten usw. für die Objektreferenzierung verwendet.

**Beschreibung** ermöglicht das Hinzufügen von Notizen und Anmerkungen für ein Objekt.

**Hinweis (Tooltip)** hilft Benutzern durch eine kurze Erklärung zur Verwendung eines Objekts. Der Hinweis wird angezeigt, wenn Benutzer mit dem Mauszeiger über das ausgewählte Objekt fahren.

Die Gruppe **Anfänglicher Status beim Maskenstart** definiert das Objektverhalten beim ersten Ausführen der Maske:

- **Aktiviert:** legt fest, ob das Objekt beim Starten der Maske aktiv (veränderbar) sein wird oder nicht.
	- **Bedingung:** Ein Objekt wird aktiviert, wenn das Ergebnis der jeweiligen Bedingung "Wahr" lautet.
- **Sichtbar:** legt fest, ob das ausgewählte Objekt auf der Maske angezeigt werden soll oder nicht.
	- **Bedingung:** Ein Objekt wird sichtbar, wenn das Ergebnis der jeweiligen Bedingung "Wahr" lautet.
# *9.4.4.6 Bearbeitungsfeld*

Das Objekt **Bearbeitungsfeld** wird zum Einfügen und Bearbeiten einer einzelnen Textzeile verwendet.

# *9.4.4.6.1 Quelle*

**Verbundene Datenquelle** ist die dynamische Datenquelle, die mit dem Objekt verbunden ist.

- [Variablen:](#page-191-0) Variablen, die als Objektinhalt-Quelle verwendet werden oder Variablen, die den Inhalt des "Feld bearbeiten"-Objekt speichern.
- [Datenbanken:](#page-227-0) Datenbankwerte, die als Objektinhalt verwendet werden. Das Objekt kann auch zum Hinzufügen oder Bearbeiten des Datenbankinhalts verwendet werden.

**TIPP:** Dies ist ein Lesen-und-Schreiben-Maskenobjekt. Das bedeutet, dass das Objekt für die Anzeige des verbundenen dynamischen Inhalts sowie für die Eingabe oder Bearbeitung der verbundenen Datenquellen verwendet wird.

# *9.4.4.6.2 Einstellungen*

Das Tab **Einstellungen** enthält zwei editierbare Eigenschaften:

- <sup>l</sup> **Fokus automatisch auf das nächste Steuerelement verschieben:** das nächste definierte Objekt auf einer Eingabemaske wird nach Einfügen eines Wertes automatisch aktiviert. Das Bearbeitungsfeld muss mit einer Datenquelle verbunden sein, und für das Feld muss eine begrenze Länge festgelegt sein,
- <sup>l</sup> **Passwortfeld:** macht die Zeichen im Bearbeitungsfeld unsichtbar. Die Zeichen werden mit Sternen maskiert.
- <sup>l</sup> **Rechtschreibkorrektur:** kennzeichnet falsch geschriebene Wörter, wenn die Maske ausgeführt wird. Die Sprache wird durch die aktuell ausgewählte Tastaturbelegung vorgegeben. Die Auswahl [verfügbarer](#page-504-0) Sprachen hängt von Ihrem Betriebssystem ab.

**TIPP:** Das Bearbeitungsfeld muss mit einer Datenquelle verbunden sein, und für das Feld muss eine begrenze Länge festgelegt sein.

# *9.4.4.6.3 Stil*

Das Tab **Stil** legt das Erscheinungsbild eines Objekts fest.

**Hintergrundfarbe** gibt die Hintergrundfarbe des Objekts an.

**· Transparent:** transparenter Objekthintergrund.

**Schriftfarbe** legt die Schrift- und Unterstreichungsfarben fest.

**Schrift** wählt die Schriftart aus.

Die Schrift kann **fett**, **kursiv**, **unterstrichen** oder **durchgestrichen** formatiert werden.

**Ausrichtung** legt die horizontale Positionierung des eingegebenen Inhalts fest.

- **Links:** Text wird am linken Objektrand ausgerichtet.
- **Example 2 Fighter 1 Fighter 2 Fighter 2 Fighter 2 Fighter 2 Fighter 2 Fighter 2 Fighter 2 Fighter 2 Fighter 2 Fighter 2 Fighter 2 Fighter 2 Fighter 2 Fighter 2 Fighter 2 Fighter 2 Fighter 2 Fighter 2 Fighter 2 Fighter 2 F**
- **Rechts:** Text wird am rechten Objektrand ausgerichtet.

### *9.4.4.6.4 Position*

Das Tab **Position** legt die Positionierung des Objekts sowie dessen positionsbezogenes Verhalten fest.

Die Gruppe **Position** legt die Objektposition fest.

- <sup>l</sup> **X** und **Y:** Ankerpunktkoordinaten.
- **Breite** und **Höhe:** horizontale und vertikale Abmessungen des Objekts..
- <sup>l</sup> **Seitenverhältnis behalten:** gleichzeitiges Ändern der Objektabmessungen bei der Skalierung..
- <sup>l</sup> **Sperren:** verhindert, dass das Objekt während des Designprozesses verschoben wird.

Die **Größe**-Gruppe legt fest, wie sich Objektdimensionen ändern, wenn die Maske ausgeführt wird:

<sup>l</sup> **Größe des Ankerpunkts ändern:** legt den festen Abstand eines Objekts vom Rahmen der Eingabemaske fest.

**TIPP:** Wählen Sie den am besten geeigneten Ankerpunkt, um die Sichtbarkeit des Objekts unabhängig von der aktuellen Fenstergröße zu gewährleisten.

- <sup>l</sup> **Größe mit Maske horizontal ändern** und **Größe mit Maske vertikal ändern:** die Objektgröße wird automatisch an Größenänderungen der Maske angepasst.
	- <sup>l</sup> **Größe mit Maske horizontal ändern:** Die Objektbreite wird an die neue Größe der Maske angepasst.
	- <sup>l</sup> **Größe mit Maske vertikal ändern:** Die Objekthöhe wird an die neue Größe der Maske angepasst.

HINWEIS: Wenn beide Optionen aktiviert sind, werden die Objektbreite und die Objekthöhe gleichzeitig an die neue Größe der Maske angepasst.

Die Gruppe **Rotationswinkel** legt den Objektwinkel gemäß der Designoberfläche fest..

# *9.4.4.6.5 Ereignisse*

Das Tab **Ereignisse** legt die Aktionen fest, die von verschiedenen objektbezogenen Ereignissen ausgeführt werden.

**TIPP:** Im Abschnitt Aktions-Editor erfahren Sie mehr über dieses leistungsstarke Designer-Tool.

Verfügbare Ereignisse für das "Feld bearbeiten"-Objekt sind:

- **Beim Fokus:** Aktion wird ausgeführt, wenn der Fokus auf ein Objekt eingestellt wird.
- <sup>l</sup> **Beim Verlassen:** Aktion wird ausgeführt, wenn der Fokus auf ein Objekt anderes Objekt übergeht.
- **Bei Änderung:** Aktion wird ausgeführt, wenn eine Änderung im Objekt "Bearbeitungsfeld" eintritt.

# *9.4.4.6.6 Allgemein*

Das **Allgemein**-Tab definiert das Objekt und legt Objekteinstellungen für den Start der Maske fest.

**Name** legt eine eindeutige Objektkennung fest. Sie wird beim Definieren von Funktionen, Variablen, Skripten usw. für die Objektreferenzierung verwendet.

**Beschreibung** ermöglicht das Hinzufügen von Notizen und Anmerkungen für ein Objekt.

**Hinweis** hilft Benutzern durch eine kurze Erklärung zur Verwendung des ausgewählten Objekts.

Die Gruppe **Anfänglicher Status bei Maskenkonfiguration** definiert das Objektverhalten bei der Bearbeitung und beim Drucken einer Maske:

- **Aktiviert:** legt fest, ob das Objekt auf der Druckmaske aktiv (veränderbar) sein wird oder nicht.
	- **Bedingung:** Ein Objekt wird aktiviert, wenn das Ergebnis der jeweiligen Bedingung "Wahr" lautet.
- <sup>l</sup> **Nur-Lesen:** Die Eingabe in die verbundene Datenquelle und die Bearbeitung ihrer Inhalte wird verhindert.
- **Sichtbar:** legt fest, ob das ausgewählte Objekt auf der Maske angezeigt werden soll oder nicht.
	- **Bedingung:** Ein Objekt wird sichtbar, wenn das Ergebnis der jeweiligen Bedingung "Wahr" lautet.

Die Gruppe **Inhalt nach einer Druckaktion** legt fest, wie der Objektinhalt nach jedem Ausdruck gehandhabt wird.

- <sup>l</sup> **Inhalt nach dem Drucken zurücksetzen:** Objektinhalt wird nach dem Drucken zurückgesetzt.
	- **Inhalt löschen:** der Objektinhalt wird nach dem Drucken gelöscht.
	- <sup>l</sup> **Auf ursprünglichen Inhalt zurücksetzen:** setzt den Inhalt nach dem Drucken auf den anfänglich festgelegten Objektinhalt zurück.

# *9.4.4.7 Notizfeld*

Das Objekt **Notizfeld** wird zum Einfügen von Textinhalt in mehrere Zeilen verwendet.

### *9.4.4.7.1 Quelle*

**Verbundene Datenquelle** ist die dynamische Datenquelle, die mit dem Objekt verbunden ist.

- [Variablen:](#page-191-0) Variablen, die als Objektinhalt-Quelle verwendet werden oder Variablen, die den Objektinhalt speichern.
- [Datenbanken:](#page-227-0) Datenbankwerte, die als Objektinhalt verwendet werden. Das Objekt kann auch zum Hinzufügen oder Bearbeiten des Datenbankinhalts verwendet werden.

**TIPP:** Dies ist ein Lesen-und-Schreiben-Maskenobjekt. Das bedeutet, dass das Objekt für die Anzeige des verbundenen dynamischen Inhalts sowie für die Eingabe oder Bearbeitung der verbundenen Datenquellen verwendet wird.

# *9.4.4.7.2 Einstellungen*

Die Gruppe **Einstellungen** enthält zwei editierbare Eigenschaften.

- <sup>l</sup> **Fokus automatisch auf das nächste Steuerelement verschieben:** das nächste definierte Objekt auf einer Eingabemaske wird nach Einfügen eines Wertes automatisch aktiviert.
- **Die Option Passwortfeld** macht die Zeichen in diesem Bearbeitungsfeld unsichtbar. Sie werden mit Sternen maskiert.
- <sup>l</sup> **Rechtschreibkorrektur:** kennzeichnet falsch geschriebene Wörter, wenn die Maske ausgeführt wird. Die Sprache wird durch die aktuell ausgewählte Tastaturbelegung vorgegeben. Die Auswahl [verfügbarer](#page-504-0) Sprachen hängt von Ihrem Betriebssystem ab.

# *9.4.4.7.3 Stil*

Das Tab **Stil** legt das Erscheinungsbild eines Objekts fest.

**Hintergrundfarbe** gibt die Hintergrundfarbe des Objekts an.

**Transparent:** transparenter Objekthintergrund.

**Schriftfarbe** legt die Schrift- und Unterstreichungsfarben fest.

**Schrift** wählt die Schriftart aus.

Die Schrift kann **fett**, **kursiv**, **unterstrichen** oder **durchgestrichen** formatiert werden.

**Ausrichtung** legt die horizontale Positionierung des eingegebenen Inhalts fest.

- **Links:** Text wird am linken Objektrand ausgerichtet.
- **Example 2 Sentriert:** Text wird mittig positioniert.
- **Rechts:** Text wird am rechten Objektrand ausgerichtet.

### *9.4.4.7.4 Position*

Das Tab **Position** legt die Positionierung des Objekts sowie dessen positionsbezogenes Verhalten fest.

Die Gruppe **Position** legt die Objektposition fest.

- <sup>l</sup> **X** und **Y:** Ankerpunktkoordinaten.
- **Breite** und **Höhe:** horizontale und vertikale Abmessungen des Objekts..
- <sup>l</sup> **Seitenverhältnis behalten:** gleichzeitiges Ändern der Objektabmessungen bei der Skalierung..
- <sup>l</sup> **Sperren:** verhindert, dass das Objekt während des Designprozesses verschoben wird.

Die **Größe**-Gruppe legt fest, wie sich Objektdimensionen ändern, wenn die Maske ausgeführt wird:

<sup>l</sup> **Größe des Ankerpunkts ändern:** legt den festen Abstand eines Objekts vom Rahmen der Eingabemaske fest.

**TIPP:** Wählen Sie den am besten geeigneten Ankerpunkt, um die Sichtbarkeit des Objekts unabhängig von der aktuellen Fenstergröße zu gewährleisten.

- <sup>l</sup> **Größe mit Maske horizontal ändern** und **Größe mit Maske vertikal ändern:** die Objektgröße wird automatisch an Größenänderungen der Maske angepasst.
	- <sup>l</sup> **Größe mit Maske horizontal ändern:** Die Objektbreite wird an die neue Größe der Maske angepasst.
	- <sup>l</sup> **Größe mit Maske vertikal ändern:** Die Objekthöhe wird an die neue Größe der Maske angepasst.

HINWEIS: Wenn beide Optionen aktiviert sind, werden die Objektbreite und die Objekthöhe gleichzeitig an die neue Größe der Maske angepasst.

Die Gruppe **Rotationswinkel** legt den Objektwinkel gemäß der Designoberfläche fest..

# *9.4.4.7.5 Ereignisse*

Das Tab **Ereignisse** legt die Aktionen fest, die von verschiedenen objektbezogenen Ereignissen ausgeführt werden.

**TIPP:** Im Abschnitt Aktions-Editor erfahren Sie mehr über dieses leistungsstarke Designer-Tool.

Verfügbare Ereignisse für das "Notizfeld"-Objekt sind:

- **Beim Fokus:** Aktion wird ausgeführt, wenn der Fokus auf ein Objekt eingestellt wird.
- <sup>l</sup> **Beim Verlassen:** Aktion wird ausgeführt, wenn der Fokus auf ein Objekt anderes Objekt übergeht.
- **Bei Änderung:** Aktion wird ausgeführt, wenn eine Änderung im Objekt "Bearbeitungsfeld" eintritt.

# *9.4.4.7.6 Allgemein*

Das **Allgemein**-Tab definiert das Objekt und legt Objekteinstellungen für den Start der Maske fest.

**Name** legt eine eindeutige Objektkennung fest. Sie wird beim Definieren von Funktionen, Variablen, Skripten usw. für die Objektreferenzierung verwendet.

**Beschreibung** ermöglicht das Hinzufügen von Notizen und Anmerkungen für ein Objekt.

**Hinweis** hilft Benutzern durch eine kurze Erklärung zur Verwendung des ausgewählten Objekts.

Die Gruppe **Anfänglicher Status bei Maskenkonfiguration** definiert das Objektverhalten bei der Bearbeitung und beim Drucken einer Maske:

- **Aktiviert:** legt fest, ob das Objekt auf der Druckmaske aktiv (veränderbar) sein wird oder nicht.
	- **Bedingung:** Ein Objekt wird aktiviert, wenn das Ergebnis der jeweiligen Bedingung "Wahr" lautet.
- **Nur-Lesen:** Die Eingabe in die verbundene Datenquelle und die Bearbeitung ihrer Inhalte wird verhindert.
- **Sichtbar:** legt fest, ob das ausgewählte Objekt auf der Maske angezeigt werden soll oder nicht.
	- **Bedingung:** Ein Objekt wird sichtbar, wenn das Ergebnis der jeweiligen Bedingung "Wahr" lautet.

Die Gruppe **Inhalt nach einer Druckaktion** legt fest, wie der Objektinhalt nach jedem Ausdruck gehandhabt wird.

- <sup>l</sup> **Inhalt nach dem Drucken zurücksetzen:** Objektinhalt wird nach dem Drucken zurückgesetzt.
	- **Inhalt löschen:** der Objektinhalt wird nach dem Drucken gelöscht.
	- <sup>l</sup> **Auf ursprünglichen Inhalt zurücksetzen:** setzt den Inhalt nach dem Drucken auf den anfänglich festgelegten Objektinhalt zurück.

# <span id="page-329-0"></span>*9.4.4.8 Kombinationsfeld*

**Kombinationsfeld** wird als Objekt für Benutzereingaben verwendet. Seine Aufgabe besteht darin, Benutzer eine Option aus einer Dropdown-Liste auswählen zu lassen oder der Liste einen benutzerdefinierten Wert hinzuzufügen.

# *9.4.4.8.1 Quelle*

**Verbundene Datenquelle** ist die dynamische Datenquelle, die mit dem Objekt verbunden ist.

- [Variablen:](#page-191-0) Variablen, die als Objektinhalt-Quelle verwendet werden oder Variablen, die den ausgewählten Wert im Kombinationsfeld-Objekt speichern.
- [Datenbanken:](#page-227-0) Datenbankwerte, die als auswählbare Kombinationsfeld-Inhalte verwendet werden. Das Objekt kann auch zum Hinzufügen oder Bearbeiten des Datenbankinhalts verwendet werden.

**TIPP:** Dies ist ein Lesen-und-Schreiben-Maskenobjekt. Das bedeutet, dass das Objekt für die Anzeige des verbundenen dynamischen Inhalts sowie für die Eingabe oder Bearbeitung der verbundenen Datenquellen verwendet wird.

# *9.4.4.8.2 Einstellungen*

Das Tab **Einstellungen** definiert Spezifikationen für die Bearbeitung von Objektinhalten und die Anzeige von Werten.

**Im Ausführungsmodus Eingabe ermöglichen** ermöglicht die Eingabe von benutzerdefinierten Werten, während die Maske ausgeführt wird.

**Duplikate erlauben** erlaubt die Aufnahme duplizierter Werte im Objekt.

**Ist sortiert** sortiert die Liste mit Elementen in aufsteigender Reihenfolge. **Sortierung unter Beachtung von Groß-/Kleinschreibung verwenden** bestimmt zusätzlich, ob Groß- /Kleinschreibung Auswirkungen auf die Sortierreihenfolge haben soll.

Die Einstellungen-Gruppe **Werte** ermöglicht die Definition der aufgelisteten Elemente:

- **Elementquelle:** definiert die Quelle für aufgelistete Elemente.
	- **Benutzerdefinierte Werte:** statische benutzerdefinierte Werte.
	- **Installierte Drucker:** Liste der installierten Drucker.
	- **Datenbankfeld:** abgerufene Werte aus einer verbundenen Datenbank.
		- **Feld:** Auswahl des verbundenen Datenbankfeldes, aus dem die Inhalte abgerufen werden.
		- <sup>l</sup> Die Option **Ein anderes Feld für verbundene Datenquelle nutzen:** verbindet ein anderes Datenbankfeld mit der verbundenen Datenquelle. **Field**-Werte werden noch angezeigt, aber die verbundene Datenquelle empfängt den ausgewählten Wert aus einem Feld, das unter **Wertefeld** angegeben ist.
		- <sup>l</sup> **Wertefeld:** wählt das Datenbankfeld aus, das an die **verbundene Datenquelle** des Objekts gesendet und als dessen Inhalt angezeigt wird.

### **B E I S P I E L**

**1. Details Ko mb inatio ns -/Lis tenfeld -Ob jekt**

#### **Elementq uelle:**

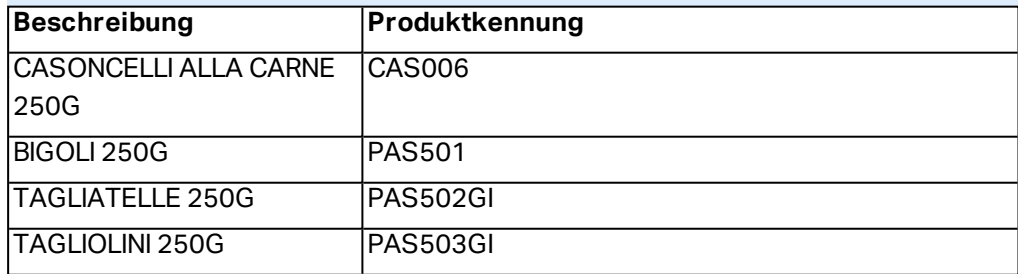

**Datenbankfeld: Beschreibung** 

**Verb und ene Datenq uelle:** Va ria ble1

**2. Details T exto b jekt**

Das hinzugefügte Textobjekt sollte nur passende Produktkennungs-Werte anzeigen.

**Verb und ene Datenq uelle:** Va ria ble1

Ergebnis: Die ausgewählte Beschreibung in den Kombinations-/Listenfeld- oder Schaltflächengruppen-Ergebnissen führt zur passenden Produktkennung im Textobjekt.

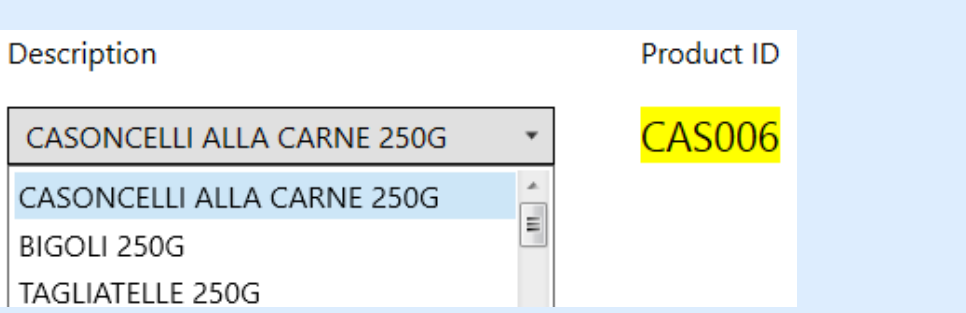

- **Dateinamen:** listet alle Dateien im ausgewählten Verzeichnis auf.
	- **· Verzeichnis:** legt den Quellordner für die aufzulistenden Dateien fest.
	- **Dateimaske:** legt den Filter für die Auswahl der aufgelisteten Dateien fest.

#### **BEISPIEL:**

```
*.* listet alle Dateien auf
*.nlbl listet nur Dateien mit der Erweiterung ".nlbl" auf.
t*.nlbl listet Dateien auf, die mit "t" beginnen und die Erweiterung ".nlbl" haben.
```
- **Dateipfad anzeigen:** der gesamte Dateipfad wird in der Liste angezeigt.
- <sup>l</sup> **Dateierweiterung anzeigen:** Dateierweiterungen werden in der Liste angezeigt.
- **. Schriftnamen:** listet die installierten Schriften auf.
- <sup>l</sup> **Etiketten in Lösung:** listet alle Etiketten in der Lösung auf.
- **Bearbeiten:** konvertiert andere Elementquellen in ein Element mit benutzerdefinierten Werten.
- **Werte-Inhaltsliste:** zeigt den aktuellen Objektinhalt an.
- **Als Standard festlegen:** macht die momentan aktive Auswahl zu einem Standardwert.

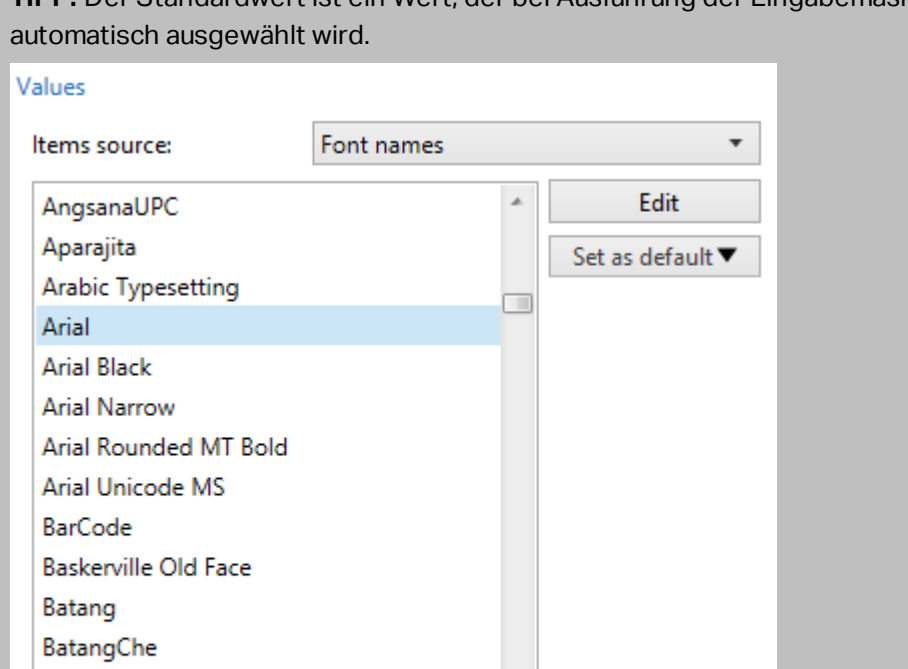

**TIPP:** Der Standardwert ist ein Wert, der bei Ausführung der Eingabemaske

HINWEIS: Alle Werte mit Ausnahme von benutzerdefinierten Werten werden beim Ausführen der Eingabemaske ausgefüllt. Die zum Design-Zeitpunkt angezeigten Werte sind Beispielwerte, die aus dem System abgerufen werden. Nach Klicken auf **Bearbeiten** erstellt Designer eine Kopie der Werte und ermöglicht ihre Bearbeitung im Dialog **Benutzerspezifische Werte**.

# *9.4.4.8.3 Stil*

Das Tab **Stil** legt das Erscheinungsbild eines Objekts fest.

**Bauhaus 93 Bell MT** 

**Berlin Sans FB** Default item : Arial

**Hintergrundfarbe** gibt die Hintergrundfarbe des Objekts an.

**· Transparent:** transparenter Objekthintergrund.

**Schriftfarbe** legt die Schrift- und Unterstreichungsfarben fest.

**Schrift** wählt die Schriftart aus.

Die Schrift kann **fett**, **kursiv**, **unterstrichen** oder **durchgestrichen** formatiert werden.

# *9.4.4.8.4 Position*

Das Tab **Position** legt die Positionierung des Objekts sowie dessen positionsbezogenes Verhalten fest.

Die Gruppe **Position** legt die Objektposition fest.

- <sup>l</sup> **X** und **Y:** Ankerpunktkoordinaten.
- **Breite** und **Höhe:** horizontale und vertikale Abmessungen des Objekts..
- <sup>l</sup> **Seitenverhältnis behalten:** gleichzeitiges Ändern der Objektabmessungen bei der Skalierung..
- **Sperren:** verhindert, dass das Objekt während des Designprozesses verschoben wird.

Die **Größe**-Gruppe legt fest, wie sich Objektdimensionen ändern, wenn die Maske ausgeführt wird:

<sup>l</sup> **Größe des Ankerpunkts ändern:** legt den festen Abstand eines Objekts vom Rahmen der Eingabemaske fest.

**TIPP:** Wählen Sie den am besten geeigneten Ankerpunkt, um die Sichtbarkeit des Objekts unabhängig von der aktuellen Fenstergröße zu gewährleisten.

- <sup>l</sup> **Größe mit Maske horizontal ändern** und **Größe mit Maske vertikal ändern:** die Objektgröße wird automatisch an Größenänderungen der Maske angepasst.
	- <sup>l</sup> **Größe mit Maske horizontal ändern:** Die Objektbreite wird an die neue Größe der Maske angepasst.
	- <sup>l</sup> **Größe mit Maske vertikal ändern:** Die Objekthöhe wird an die neue Größe der Maske angepasst.

HINWEIS: Wenn beide Optionen aktiviert sind, werden die Objektbreite und die Objekthöhe gleichzeitig an die neue Größe der Maske angepasst.

Die Gruppe **Rotationswinkel** legt den Objektwinkel gemäß der Designoberfläche fest..

# *9.4.4.8.5 Ereignisse*

Das Tab **Ereignisse** legt die Aktionen fest, die von verschiedenen objektbezogenen Ereignissen ausgeführt werden.

**TIPP:** Im Abschnitt Aktions-Editor erfahren Sie mehr über dieses leistungsstarke Designer-Tool.

Verfügbare Ereignisse sind:

- **Beim Fokus:** Aktion wird ausgeführt, wenn der Fokus auf ein Objekt eingestellt wird.
- <sup>l</sup> **Beim Verlassen:** Aktion wird ausgeführt, wenn der Fokus auf ein Objekt anderes Objekt übergeht.
- **Bei Änderung:** Aktion wird ausgeführt, wenn eine Änderung im Objekt "Bearbeitungsfeld" eintritt.

# *9.4.4.8.6 Allgemein*

Das **Allgemein**-Tab definiert das Objekt und legt Objekteinstellungen für den Start der Maske fest.

**Name** legt eine eindeutige Objektkennung fest. Sie wird beim Definieren von Funktionen, Variablen, Skripten usw. für die Objektreferenzierung verwendet.

**Beschreibung** ermöglicht das Hinzufügen von Notizen und Anmerkungen für ein Objekt.

**Hinweis** hilft Benutzern durch eine kurze Erklärung zur Verwendung des ausgewählten Objekts.

Die Gruppe **Anfänglicher Status bei Maskenkonfiguration** definiert das Objektverhalten bei der Bearbeitung und beim Drucken einer Maske:

- **Aktiviert:** legt fest, ob das Objekt auf der Druckmaske aktiv (veränderbar) sein wird oder nicht.
	- **Bedingung:** Ein Objekt wird aktiviert, wenn das Ergebnis der jeweiligen Bedingung "Wahr" lautet.
- **Nur-Lesen:** Die Eingabe in die verbundene Datenquelle und die Bearbeitung ihrer Inhalte wird verhindert.
- **Sichtbar:** legt fest, ob das ausgewählte Objekt auf der Maske angezeigt werden soll oder nicht.
	- **Bedingung:** Ein Objekt wird sichtbar, wenn das Ergebnis der jeweiligen Bedingung "Wahr" lautet.

**TIPP:** Bei aktivierter Nur-Lesen-Option verhält sich das Kombinationsfeld wie eine herkömmliche Dropdown-Liste.

Die Gruppe **Inhalt nach einer Druckaktion** legt fest, wie der Objektinhalt nach jedem Ausdruck gehandhabt wird.

- <sup>l</sup> **Inhalt nach dem Drucken zurücksetzen:** Objektinhalt wird nach dem Drucken zurückgesetzt.
	- **Inhalt löschen:** der Objektinhalt wird nach dem Drucken gelöscht.
	- <sup>l</sup> **Auf ursprünglichen Inhalt zurücksetzen:** setzt den Inhalt nach dem Drucken auf den anfänglich festgelegten Objektinhalt zurück.

# *9.4.4.9 Verzeichnisbox*

**Verzeichnisbox** dient als Objekt für die Benutzereingabe. Seine Aufgabe besteht darin, den Benutzer eine vordefinierte Option aus einer Liste wählen zu lassen.

**TIPP:** Im Gegensatz zu einem [Kombinationsfeld](#page-329-0) erlaubt eine Verzeichnisbox keine Eingabe benutzerdefinierter Werte.

# *9.4.4.9.1 Quelle*

**Verbundene Datenquelle** ist die dynamische Datenquelle, die mit dem Objekt verbunden ist.

- [Variablen:](#page-191-0) Variablen, die als Objektinhalt-Quelle für Verzeichnisboxen verwendet werden oder Variablen, die den ausgewählten Wert im Verzeichnisbox-Objekt speichern.
- [Datenbanken:](#page-227-0) Datenbank, die die im Verzeichnisbox-Objekt ausgewählten Werte speichert.

**TIPP:** Dies ist ein Nur-Lesen-Maskenobjekt. Die verbundene Datenquelle legt nur seinen Inhalt fest.

# *9.4.4.9.2 Einstellungen*

Das Tab **Einstellungen** definiert Spezifikationen für die Bearbeitung von Objektinhalten und die Anzeige von Werten.

**Duplikate erlauben** erlaubt doppelt vorhandene Werte in der Dropdown-Liste.

**Ist sortiert** sortiert die Liste mit Elementen in aufsteigender Reihenfolge. **Sortierung unter Beachtung von Groß-/Kleinschreibung verwenden** bestimmt zusätzlich, ob Groß- /Kleinschreibung Auswirkungen auf die Sortierreihenfolge haben soll.

Die Einstellungen-Gruppe **Werte** legt fest, welche Elemente im Verzeichnisbox-Objekt aufgelistet werden:

- **Elementquelle:** legt die Quelle für die aufgelisteten Elemente fest.
	- **Benutzerdefinierte Werte:** statische benutzerdefinierte Werte.
	- **Installierte Drucker:** Liste der installierten Drucker.
	- **Datenbankfeld:** abgerufene Werte aus einer verbundenen Datenbank.
		- **Feld:** Auswahl des verbundenen Datenbankfeldes, aus dem die Inhalte abgerufen werden.
		- <sup>l</sup> Die Option **Ein anderes Feld für verbundene Datenquelle nutzen:** verbindet ein anderes Datenbankfeld mit der verbundenen Datenquelle. Die **Werte-Inhaltsliste** zeigt zwar noch die **Feld**-Werte an, aber die verbundene Datenquelle bezieht den ausgewählten Wert von einem Feld in **Wertefeld**.

### **BEISPIEL:**

Feld: ObjektFeld1 Wertefeld: ObjetFeld2 **Verb und ene Datenq uelle:** Va ria ble1

### **Erg eb nis :**

Das mit Variable1 verbundene Objekt zeigt den Inhalt aus ObjektFeld1 an und sendet den Inhalt aus Objekt Feld2 an die Variable1.

<sup>l</sup> **Wertefeld:** wählt das Datenbankfeld aus, das an die **verbundene Datenquelle** des Objekts gesendet und als dessen Inhalt angezeigt wird.

- **Dateinamen:** listet alle Dateien im ausgewählten Verzeichnis auf.
	- **· Verzeichnis:** legt den Quellordner für die aufzulistenden Dateien fest.
	- **Dateimaske:** legt den Filter für die Auswahl der aufgelisteten Dateien fest.

#### **BEISPIEL:**

\*.\* listet alle Dateien auf

\*.nlbl listet nur Dateien mit der Erweiterung ".nlbl" auf.

t\*.nlbl listet Dateien auf, die mit "t" beginnen und die Erweiterung ".nlbl" haben.

- **Dateipfad anzeigen:** der gesamte Dateipfad wird in der Dateiliste angezeigt.
- **· Dateierweiterung anzeigen:** die Dateierweiterung wird in der Dateiliste angezeigt.
- **.** Schriftnamen: listet die installierten Schriften auf.
- **Etiketten in Lösung:** listet alle Etiketten in der Lösung auf.
- **Bearbeiten:** konvertiert andere Elementquellen in eine Elementquelle mit benutzerdefinierten Werten.
- **Werte-Inhaltsliste:** zeigt den aktuellen Objektinhalt an.
- **Als Standard festlegen:** macht die momentan aktive Auswahl zu einem Standardwert.

**TIPP:** Der Standardwert ist ein Wert, der bei Ausführung der Eingabemaske automatisch ausgewählt wird.

HINWEIS: Alle Werte mit Ausnahme von benutzerdefinierten Werten werden beim Ausführen der Eingabemaske ausgefüllt. Die zum Design-Zeitpunkt angezeigten Werte sind Beispielwerte, die vom aktuellen Computer abgerufen werden.

### *9.4.4.9.3 Stil*

Das Tab **Stil** legt das Erscheinungsbild eines Objekts fest.

**Hintergrundfarbe** gibt die Hintergrundfarbe des Objekts an.

**· Transparent:** transparenter Objekthintergrund.

**Schriftfarbe** legt die Schrift- und Unterstreichungsfarben fest.

**Schrift** wählt die Schriftart aus.

Die Schrift kann **fett**, **kursiv**, **unterstrichen** oder **durchgestrichen** formatiert werden.

# *9.4.4.9.4 Position*

Das Tab **Position** legt die Positionierung des Objekts sowie dessen positionsbezogenes Verhalten fest.

Die Gruppe **Position** legt die Objektposition fest.

- <sup>l</sup> **X** und **Y:** Ankerpunktkoordinaten.
- **Breite** und **Höhe:** horizontale und vertikale Abmessungen des Objekts..
- <sup>l</sup> **Seitenverhältnis behalten:** gleichzeitiges Ändern der Objektabmessungen bei der Skalierung..
- **Sperren:** verhindert, dass das Objekt während des Designprozesses verschoben wird.

Die **Größe**-Gruppe legt fest, wie sich Objektdimensionen ändern, wenn die Maske ausgeführt wird:

<sup>l</sup> **Größe des Ankerpunkts ändern:** legt den festen Abstand eines Objekts vom Rahmen der Eingabemaske fest.

**TIPP:** Wählen Sie den am besten geeigneten Ankerpunkt, um die Sichtbarkeit des Objekts unabhängig von der aktuellen Fenstergröße zu gewährleisten.

- <sup>l</sup> **Größe mit Maske horizontal ändern** und **Größe mit Maske vertikal ändern:** die Objektgröße wird automatisch an Größenänderungen der Maske angepasst.
	- <sup>l</sup> **Größe mit Maske horizontal ändern:** Die Objektbreite wird an die neue Größe der Maske angepasst.
	- <sup>l</sup> **Größe mit Maske vertikal ändern:** Die Objekthöhe wird an die neue Größe der Maske angepasst.

HINWEIS: Wenn beide Optionen aktiviert sind, werden die Objektbreite und die Objekthöhe gleichzeitig an die neue Größe der Maske angepasst.

Die Gruppe **Rotationswinkel** legt den Objektwinkel gemäß der Designoberfläche fest..

# *9.4.4.9.5 Ereignisse*

Das Tab **Ereignisse** legt die Aktionen fest, die von verschiedenen objektbezogenen Ereignissen ausgeführt werden.

**TIPP:** Im Abschnitt [Aktions-Editor](#page-367-0) erfahren Sie mehr über dieses leistungsstarke Designer-Tool.

Verfügbare Ereignisse sind:

- **Beim Fokus:** Aktion wird ausgeführt, wenn der Fokus auf ein Objekt eingestellt wird.
- <sup>l</sup> **Beim Verlassen:** Aktion wird ausgeführt, wenn der Fokus auf ein Objekt anderes Objekt übergeht.
- **Beim Anklicken:** die Aktion wird bei Mausklick ausgeführt.

# *9.4.4.9.6 Allgemein*

Das **Allgemein**-Tab identifiziert das Objekt und legt Objekteinstellungen für den Start der Maske fest.

**Name** legt eine eindeutige Objektkennung fest. Sie wird beim Definieren von Funktionen, Variablen, Skripten usw. für die Objektreferenzierung verwendet.

**Beschreibung** ermöglicht das Hinzufügen von Notizen und Anmerkungen für ein Objekt.

**Hinweis** hilft Benutzern durch eine kurze Erklärung zur Verwendung des ausgewählten Objekts.

Die Gruppe **Anfänglicher Status bei Maskenkonfiguration** definiert das Objektverhalten bei der Bearbeitung und beim Drucken einer Maske:

- **Aktiviert:** legt fest, ob das Objekt beim Starten der Maske aktiv (veränderbar) sein wird oder nicht.
	- **Bedingung:** Ein Objekt wird aktiviert, wenn das Ergebnis der jeweiligen Bedingung "Wahr" lautet.
- **Sichtbar:** legt fest, ob das ausgewählte Objekt auf der Maske angezeigt werden soll oder nicht.
	- **Bedingung:** Ein Objekt wird sichtbar, wenn das Ergebnis der jeweiligen Bedingung "Wahr" lautet.

Die Gruppe **Inhalt nach einer Druckaktion** legt fest, wie der Objektinhalt nach jedem Ausdruck gehandhabt wird.

- <sup>l</sup> **Inhalt nach dem Drucken zurücksetzen:** Objektinhalt wird nach dem Drucken zurückgesetzt.
	- **. Inhalt löschen:** der Objektinhalt wird nach dem Drucken gelöscht.
	- <sup>l</sup> **Auf ursprünglichen Inhalt zurücksetzen:** setzt den Inhalt nach dem Drucken auf den anfänglich festgelegten Objektinhalt zurück.

# *9.4.4.10 Optionsgruppe*

Verwenden Sie das Objekt **Optionsgruppe**, um ein einzelnes Element aus einer Reihe von sich gegenseitig ausschließenden Elementen auszuwählen..

# *9.4.4.10.1 Quelle*

**Verbundene Datenquelle** ist die dynamische Datenquelle, die mit dem Objekt verbunden ist.

- [Variablen:](#page-191-0) vordefinierte Variablenwerte, die als Inhalt eines Optionsgruppen-Objekts verwendet werden.
- [Datenbanken:](#page-227-0) Datenbankwerte, die als Inhalt eines Optionsgruppen-Objekts verwendet werden.

HINWEIS: Die Pfeil-nach-unten-Schaltfläche bietet direkten Zugriff auf [dynamische](#page-191-1) [Datenquellen](#page-191-1). Klicken Sie auf den Pfeil, um ein neues Objekt auf der Designoberfläche hinzuzufügen und es gleichzeitig mit den ausgewählten Datenquellen zu verbinden.

**TIPP:** Dies ist ein Nur-Lesen-Maskenobjekt. Die verbundene Datenquelle legt nur seinen Inhalt fest.

# *9.4.4.10.2 Einstellungen*

Das Tab **Einstellungen** definiert Spezifikationen für die Bearbeitung von Objektinhalten und die Anzeige von Werten.

**Duplikate erlauben** erlaubt doppelt vorhandene Werte in der Dropdown-Liste.

**Ist sortiert** sortiert die Listenelemente in aufsteigender Reihenfolge. **Sortierung unter Beachtung von Groß-/Kleinschreibung verwenden** bestimmt zusätzlich, ob Groß- /Kleinschreibung Auswirkungen auf die Sortierreihenfolge haben soll.

Die Einstellungen-Gruppe **Werte** ermöglicht die Definition der aufgelisteten Elemente:

- **Elementquelle:** definiert die Quelle für aufgelistete Elemente.
	- **Benutzerdefinierte Werte:** statische benutzerdefinierte Werte.
	- **Installierte Drucker:** Liste der installierten Drucker.
	- **Datenbankfeld:** abgerufene Werte aus der verbundenen Datenbank.
		- <sup>l</sup> **Feld:** Auswahl des verbundenen Datenbankfeldes, aus dem die Inhalte abgerufen werden.
		- <sup>l</sup> Die Option **Ein anderes Feld für verbundene Datenquelle nutzen:** verbindet ein anderes Datenbankfeld mit der verbundenen Datenquelle. Die **Werte-Inhaltsliste** zeigt zwar noch die **Feld**-Werte an, aber die verbundene Datenquelle bezieht den ausgewählten Wert von einem Feld in **Wertefeld**.

#### **BEISPIEL:**

Feld: ObjektFeld1 Wertefeld: ObjetFeld2 **Verb und ene Datenq uelle:** Va ria ble1

#### **Erg eb nis :**

Das mit Variable1 verbundene Objekt zeigt den Inhalt aus Objekt Feld1 an und sendet den Inhalt aus Objekt Feld2 an die Variable1.

- <sup>l</sup> **Wertefeld:** wählt das Datenbankfeld aus, das an die **verbundene Datenquelle** des Objekts gesendet und als dessen Inhalt angezeigt wird.
- **Dateinamen:** listet alle Dateien im ausgewählten Verzeichnis auf.
	- **· Verzeichnis:** definiert den Pfad für das Verzeichnis, dessen Etiketten aufgelistet werden sollen.
	- **Dateimaske:** legt den Filter für die Auswahl der aufgelisteten Dateien fest.

#### **BEISPIEL:**

\*.\* listet alle Dateien auf

\*.nlbl listet nur Dateien mit der Erweiterung ".nlbl" auf.

t\*.nlbl listet Dateien auf, die mit "t" beginnen und die Erweiterung ".nlbl" haben.

- **Dateipfad anzeigen:** der gesamte Dateipfad wird in der Liste angezeigt.
- <sup>l</sup> **Dateierweiterung anzeigen:** Dateierweiterungen werden in der Liste angezeigt.
- **Schriftnamen:** listet die installierten Schriften auf.
- <sup>l</sup> **Etiketten in Lösung:** listet alle Etiketten in der Lösung auf.
- **· Bearbeiten:** konvertiert vom System definierte Elemente in der Werte-**Inhaltsliste** in eine Liste mit benutzerdefinierten Werten.
- **Werte-Inhaltsliste:** zeigt den aktuellen Objektinhalt an.
- **Als Standard festlegen:** macht die momentan aktive Auswahl zu einem Standardwert.

**TIPP:** Der Standardwert ist ein Wert, der bei Ausführung der Eingabemaske automatisch ausgewählt wird.

HINWEIS: Alle Werte mit Ausnahme von benutzerdefinierten Werten werden beim Ausführen der Eingabemaske ausgefüllt. Die zum Design-Zeitpunkt angezeigten Werte sind Beispielwerte, die vom aktuellen Computer abgerufen werden.

### *9.4.4.10.3 Stil*

Das Tab **Stil** legt das Erscheinungsbild eines Objekts fest.

**Hintergrundfarbe** gibt die Hintergrundfarbe des Objekts an.

**· Transparent:** transparenter Objekthintergrund.

**Schriftfarbe** legt die Schrift- und Unterstreichungsfarben fest.

**Schrift** wählt die Schriftart aus.

Die Schrift kann **fett**, **kursiv**, **unterstrichen** oder **durchgestrichen** formatiert werden.

# *9.4.4.10.4 Position*

Das Tab **Position** legt die Positionierung des Objekts sowie dessen positionsbezogenes Verhalten fest.

Die Gruppe **Position** legt die Objektposition fest.

- <sup>l</sup> **X** und **Y:** Ankerpunktkoordinaten.
- **Breite** und **Höhe:** horizontale und vertikale Abmessungen des Objekts..
- <sup>l</sup> **Seitenverhältnis behalten:** gleichzeitiges Ändern der Objektabmessungen bei der Skalierung..
- **Sperren:** verhindert, dass das Objekt während des Designprozesses verschoben wird.

Die **Größe**-Gruppe legt fest, wie sich Objektdimensionen ändern, wenn die Maske ausgeführt wird:

<sup>l</sup> **Größe des Ankerpunkts ändern:** legt den festen Abstand eines Objekts vom Rahmen der Eingabemaske fest.

**TIPP:** Wählen Sie den am besten geeigneten Ankerpunkt, um die Sichtbarkeit des Objekts unabhängig von der aktuellen Fenstergröße zu gewährleisten.

- <sup>l</sup> **Größe mit Maske horizontal ändern** und **Größe mit Maske vertikal ändern:** die Objektgröße wird automatisch an Größenänderungen der Maske angepasst.
	- <sup>l</sup> **Größe mit Maske horizontal ändern:** Die Objektbreite wird an die neue Größe der Maske angepasst.
	- <sup>l</sup> **Größe mit Maske vertikal ändern:** Die Objekthöhe wird an die neue Größe der Maske angepasst.

HINWEIS: Wenn beide Optionen aktiviert sind, werden die Objektbreite und die Objekthöhe gleichzeitig an die neue Größe der Maske angepasst.

Die Gruppe **Rotationswinkel** legt den Objektwinkel gemäß der Designoberfläche fest..

# *9.4.4.10.5 Ereignisse*

Das Tab **Ereignisse** legt die Aktionen fest, die von verschiedenen objektbezogenen Ereignissen ausgeführt werden.

**TIPP:** Im Abschnitt Aktions-Editor erfahren Sie mehr über dieses leistungsstarke Designer-Tool.

Verfügbare Ereignisse sind:

- **Beim Fokus:** Aktion wird ausgeführt, wenn der Fokus auf ein Objekt eingestellt wird.
- <sup>l</sup> **Beim Verlassen:** Aktion wird ausgeführt, wenn der Fokus auf ein Objekt anderes Objekt übergeht.
- **Beim Anklicken:** die Aktion wird bei Mausklick ausgeführt.

### *9.4.4.10.6 Allgemein*

Die **Allgemein**-Registerkarte identifiziert das Objekt und legt den Status für den Start der Maske fest.

**Name** legt eine eindeutige Objektkennung fest. Er wird beim Definieren von Funktionen, Variablen, Skripten usw. für die Objektreferenzierung verwendet.

**Beschreibung** ermöglicht das Hinzufügen von Notizen und Anmerkungen für ein Objekt.

**Hinweis (Tooltip)** hilft Benutzern durch eine kurze Erklärung zur Verwendung eines Objekts. Der Hinweis wird angezeigt, wenn Benutzer mit dem Mauszeiger über das ausgewählte Objekt fahren.

Die Gruppe **Anfänglicher Status beim Maskenstart** definiert das Objektverhalten beim ersten Ausführen der Maske:

- **Aktiviert:** legt fest, ob das Objekt beim Starten der Maske aktiv (veränderbar) sein wird oder nicht.
	- **Bedingung:** Ein Objekt wird aktiviert, wenn das Ergebnis der jeweiligen Bedingung "Wahr" lautet.
- **Sichtbar:** legt fest, ob das ausgewählte Objekt auf der Maske angezeigt werden soll oder nicht.
	- **Bedingung:** Ein Objekt wird sichtbar, wenn das Ergebnis der jeweiligen Bedingung "Wahr" lautet.

# *9.4.4.11 Kontrollkästchen*

**Kontrollkästchen** ist ein Eingabemaskenobjekt, das Benutzern eine binäre Auswahl ermöglicht – die jeweiligen Optionen werden entweder aktiviert oder deaktiviert.

# *9.4.4.11.1 Quelle*

Das Tab **Quelle** legt Datenquellen, Datentypen, Werte und Abfrageregeln fest.

**Verbundene Datenquelle** ist die dynamische Datenquelle, die mit dem Objekt verbunden ist.

- [Variablen:](#page-191-0) Variablen, die den ausgewählten Kontrollkästchen-Wert speichern.
- [Datenbanken:](#page-227-0) Datenbank, die den ausgewählten Kontrollkästchen-Wert speichert.

**TIPP:** Dies ist ein Lesen-und-Schreiben-Maskenobjekt. Das bedeutet, dass das Objekt für die Anzeige des verbundenen dynamischen Inhalts sowie für die Eingabe oder Bearbeitung der verbundenen Datenquellen verwendet wird.

# *9.4.4.11.2 Einstellungen*

Das Tab **Einstellungen** definiert Spezifikationen für die Bearbeitung von Objektinhalten und die Anzeige von Werten.

**Text für Kontrollkästchen:** ein Feld zur Eingabe des Kontrollkästchen-Texts.

- <sup>l</sup> **Aktiviert:** Standardstatus von Kontrollkästchen (ausgewählt/abgewählt) bei, Ausführen der Eingabemaske.
- **· Wortumbruch:** Text wird in mehrere Zeilen unterteilt, um sicherzustellen, dass e die Breite des Kontrollkästchens nicht überschreitet.

**Statuswerte** bezeichnen den Status, der im Wert der verbundenen Variablen gespeichert werden.

- **· Wert, wenn aktiviert:** standardmäßig auf "Wahr" eingestellt. Im aktivierten Zustand wird die zugewiesene Aktion bestätigt.
- **· Wert, wenn nicht aktiviert:** standardmäßig auf "Falsch" eingestellt. Im aktivierten Zustand wird die zugewiesene Aktion abgelehnt.

**TIPP: Aktivierte** und **Deaktivierte** Werte sind anpassbar. Diese Werte können manuell oder dynamisch über eine **Datenquelle** festgelegt werden.

# *9.4.4.11.3 Stil*

Das Tab **Stil** legt das Erscheinungsbild eines Objekts fest.

**Hintergrundfarbe** gibt die Hintergrundfarbe des Objekts an.

**· Transparent:** transparenter Objekthintergrund.

**Schriftfarbe** legt die Schrift- und Unterstreichungsfarben fest.

**Schrift** wählt die Schriftart aus.

Die Schrift kann **fett**, **kursiv**, **unterstrichen** oder **durchgestrichen** formatiert werden.

# *9.4.4.11.4 Position*

Das Tab **Position** legt die Positionierung des Objekts sowie dessen positionsbezogenes Verhalten fest.

Die Gruppe **Position** legt die Objektposition fest.

- <sup>l</sup> **X** und **Y:** Ankerpunktkoordinaten.
- **Breite** und **Höhe:** horizontale und vertikale Abmessungen des Objekts..
- <sup>l</sup> **Seitenverhältnis behalten:** gleichzeitiges Ändern der Objektabmessungen bei der Skalierung..
- <sup>l</sup> **Sperren:** verhindert, dass das Objekt während des Designprozesses verschoben wird.

Die **Größe**-Gruppe legt fest, wie sich Objektdimensionen ändern, wenn die Maske ausgeführt wird:

<sup>l</sup> **Größe des Ankerpunkts ändern:** legt den festen Abstand eines Objekts vom Rahmen der Eingabemaske fest.

**TIPP:** Wählen Sie den am besten geeigneten Ankerpunkt, um die Sichtbarkeit des Objekts unabhängig von der aktuellen Fenstergröße zu gewährleisten.

- <sup>l</sup> **Größe mit Maske horizontal ändern** und **Größe mit Maske vertikal ändern:** die Objektgröße wird automatisch an Größenänderungen der Maske angepasst.
	- <sup>l</sup> **Größe mit Maske horizontal ändern:** Die Objektbreite wird an die neue Größe der Maske angepasst.
	- <sup>l</sup> **Größe mit Maske vertikal ändern:** Die Objekthöhe wird an die neue Größe der Maske angepasst.

HINWEIS: Wenn beide Optionen aktiviert sind, werden die Objektbreite und die Objekthöhe gleichzeitig an die neue Größe der Maske angepasst.

Die Gruppe **Rotationswinkel** legt den Objektwinkel gemäß der Designoberfläche fest..

# *9.4.4.11.5 Ereignisse*

Das Tab **Ereignisse** legt die Aktionen fest, die von verschiedenen objektbezogenen Ereignissen ausgeführt werden.

**TIPP:** Im Abschnitt Aktions-Editor erfahren Sie mehr über dieses leistungsstarke Designer-Tool.

Verfügbare Ereignisse sind:

- **Beim Fokus:** Aktion wird ausgeführt, wenn der Fokus auf ein Objekt eingestellt wird.
- <sup>l</sup> **Beim Verlassen:** Aktion wird ausgeführt, wenn der Fokus auf ein Objekt anderes Objekt übergeht.
- <sup>l</sup> **Beim Anklicken:** die Aktion wird bei Mausklick ausgeführt.

### *9.4.4.11.6 Allgemein*

Das **Allgemein**-Tab identifiziert das Objekt und legt Objekteinstellungen für den Start der Maske fest.

**Name** legt eine eindeutige Objektkennung fest. Sie wird beim Definieren von Funktionen, Variablen, Skripten usw. für die Objektreferenzierung verwendet.

**Beschreibung** ermöglicht das Hinzufügen von Notizen und Anmerkungen für ein Objekt.

**Hinweis** hilft Benutzern durch eine kurze Erklärung zur Verwendung des ausgewählten Objekts.

Die Gruppe **Anfänglicher Status bei Maskenkonfiguration** definiert das Objektverhalten bei der Bearbeitung und beim Drucken einer Maske:

- **Aktiviert:** legt fest, ob das Objekt beim Starten der Maske aktiv (veränderbar) sein wird oder nicht.
	- **Bedingung:** Ein Objekt wird aktiviert, wenn das Ergebnis der jeweiligen Bedingung "Wahr" lautet.
- **Sichtbar:** legt fest, ob das ausgewählte Objekt auf der Maske angezeigt werden soll oder nicht.
	- **Bedingung:** Ein Objekt wird sichtbar, wenn das Ergebnis der jeweiligen Bedingung "Wahr" lautet.

Die Gruppe **Inhalt nach einer Druckaktion** legt fest, wie der Objektinhalt nach jedem Ausdruck gehandhabt wird.

- <sup>l</sup> **Inhalt nach dem Drucken zurücksetzen:** Objektinhalt wird nach dem Drucken zurückgesetzt.
	- **Inhalt löschen:** der Objektinhalt wird nach dem Drucken gelöscht.
	- <sup>l</sup> **Auf ursprünglichen Inhalt zurücksetzen:** setzt den Inhalt nach dem Drucken auf den anfänglich festgelegten Objektinhalt zurück.

# <span id="page-345-0"></span>*9.4.4.12 Datenbanktabelle*

Das Objekt **Datenbanktabelle** zeigt die ausgewählte Datenbanktabelle in einer Eingabemaske an. Mithilfe einer solchen Tabelle können die Tabellen und Datensätze der verbundenen Datenbank durchsucht, gefiltert und ausgewählt werden.

# *9.4.4.12.1 Einstellungen*

Die Registerkarte **Einstellungen** ermöglicht die Auswahl der verbundenen Datenbanktabelle.

Die Gruppe **Tabelle** zeigt die aktuell verwendete (aktive) Datenbanktabelle an. Wählen Sie die Datenbanktabelle aus, die im Datenbank-Tabellenobjekt angezeigt werden soll.

**TIPP:** Fügen Sie über den [Datenbank-Assistenten](#page-228-0) eine Datenbank hinzu oder wählen Sie sie im Manager für [dynamische](#page-91-0) Daten aus.

- <sup>l</sup> **Zeilen-Mehrfachauswahl aktivieren** ermöglicht die gleichzeitige Auswahl mehrerer Datensätze.
	- <sup>l</sup> **Auswahl mit Kontrollkästchen aktivieren:** Vor Datenbank-Datensätzen wird ein Auswahl-Kontrollkästchen hinzugefügt.

**TIPP:** Diese Option vereinfacht die Verwendung von Touchscreen-Geräten. Die Auswahl mehrerer Datensätze wird so benutzerfreundlicher.

- **.** Die Option Suchsteuerung zeigen blendet die Datenbank-Suchbefehle auf der Eingabemaske ein oder aus.
	- **.** Das Datenbank-Suchfeld ermöglicht Ihnen die Eingabe von Suchzeichenfolgen. Wenn in der verbundenen Datenbanktabelle eine Übereinstimmung gefunden wird, wird die übereinstimmende Zeile hervorgehoben. Um das Datenbank-Suchfeld zu löschen, klicken Sie auf das Löschen-Symbol, das nach Eingabe der Zeichenfolge im Feld angezeigt wird.
	- **Mit der Datenbankfeldauswahl** können Sie die Felder auswählen, in denen nach den Zeichenfolgen gesucht werden soll. Standardmäßig sind alle Felder ausgewählt. Prüfen oder löschen Sie die Felder anhand der Dropdown-Liste.

HINWEIS: Wird eine Übereinstimmung gefunden, wird die aktuell ausgewählte Datenbankzeile auf die erste Zeile eingestellt, die den Suchkriterien entspricht.

HINWEIS: Wenn das abgefragte Datenbankfeld mit einem anderen Maskenobjekt verbunden ist, zeigt dieses Objekt die entsprechenden Zeilendaten an.

- **.** Mit der Suchen -Schaltfläche wird die Suche gestartet.
- <sup>l</sup> **Ausgewählte Zeilennummer in Variable speichern:** speichert die Nummer der ausgewählten Tabellenzeile in einer Variablen.

**TIPP:** Wenn mehrere Zeilen ausgewählt sind, speichert die Variable die Nummer der letzten ausgewählten Zeile.

Die Gruppe **Spalten** ermöglicht die Verwaltung der verbundenen Spalten von Datenbanktabellen.

- **Die Schaltfläche Stil öffnet das [Dialogfenster](#page-349-0) "Spaltenstil". Darin können Benutzer das** Erscheinungsbild einer ausgewählten Tabellenspalte oder -zelle anpassen.
- <sup>l</sup> Die Schaltfläche **Nach oben verschieben** platziert den ausgewählten Datensatz eine Position höher.
- <sup>l</sup> Die Schaltfläche **Nach unten verschieben** platziert den ausgewählten Datensatz eine Position tiefer.
- **Die Spalte Feld-Alias** zeigt den Namen des Tabellenfelds an, wie in der Quelldatenbank angegeben.
- <sup>l</sup> **Beschriftung:** ermöglicht das Festlegen eines benutzerdefinierten Spaltennamens.
- **Breite:** legt die Breite der Tabellenspalte fest.
- **Sichtbar:** blendet die Tabellenspalte auf der Eingabemaske ein oder aus.
- **· Variable:** Variable, die den Wert eines ausgewählten Datenbank-Datensatzes speichert.

HINWEIS: Die Sichtbarkeit von Spalten kann auch festgelegt werden, wenn die Maske ausgeführt wird. Sie können Tabellenspalten anhand der Aktion [Objekteigenschaft](#page-412-0) festlegen ein- oder ausblenden. Im Folgenden finden Sie ein Beispiel dafür, wie die Maske konfiguriert werden sollte.

- 1. Fügen Sie ein **Datenbanktabelle**-Objekt zur Maske hinzu und verbinden Sie es mit einer Datenbank.
- 2. Fügen Sie ein [Schaltfläche](#page-315-0)-Objekt zur Maske hinzu.
- 3. Konfigurieren Sie das hinzugefügte **Schaltfläche**-Objekt so, dass es die Aktion [Objekteigenschaft](#page-412-0) einstellen bei einem Klick auslöst. Legen Sie das Ereignis **Beim Anklicken** als Trigger fest.
	- <sup>l</sup> Gehen Sie auf **Schaltflächeneigenschaften > Ereignisse-Registerkarte**.
	- <sup>l</sup> Klicken Sie auf **Aktionen ...**, um die Aktion **Objekteigenschaft einstellen** zu konfigurieren.
		- <sup>l</sup> Stellen Sie den **Objektnamen ein**: Name des **Datenbanktabelle**-Maskenobjekts, in dem Sie einige Spalten ausblenden möchten.
		- <sup>l</sup> Wählen Sie die **Eigenschaft**: **Sichtbare Spalten** aus.
		- <sup>l</sup> Definieren Sie den **Wert**: Geben Sie durch Kommas getrennte Namen der Tabellenspalten ein. Verwenden Sie das "-Zeichen, wenn der Wertename ein Komma enthält.

4. Führen Sie die Maske aus.

5. Klicken Sie auf die Schaltfläche. Nun werden nur ausgewählte Spalten in der Tabelle angezeigt.

# *9.4.4.12.2 Stil*

Das Tab **Stil** legt das Erscheinungsbild der Datenbankobjekt-Tabelle fest.

- **Ausrichtung: Ausrichtung der Tabellen-Kopfzeile.**
- **· Hintergrundfarbe: Hintergrundfarbe der Tabelle.**
- **.** Schriftfarbe: Schriftfarbe für den Tabellentext.
- <sup>l</sup> **Schrift:** Schriftart für den Tabellentext sowie dessen Eigenschaften (**Fett**, **Kursiv** und **Größe**).

Die Gruppe **Zelle Stil** legt das Erscheinungsbild einer Zelle in einer Datenbanktabelle fest.

- **Ausrichtung:** Ausrichtung des Inhalts der Tabellenzelle.
- **· Hintergrundfarbe: Hintergrundfarbe der Zelle.**
- **. Schriftfarbe:** Schrift- und Unterstreichungsfarben in der Zelle.

Die Gruppe **Schrift** legt die Schriftart für den Zellentext sowie deren Eigenschaften (**Fett**, **Kursiv** und **Größe**) fest.

# *9.4.4.12.3 Position*

Das Tab **Position** legt die Positionierung des Objekts sowie dessen positionsbezogenes Verhalten fest.

Die Gruppe **Position** legt die Objektposition fest.

- <sup>l</sup> **X** und **Y:** Ankerpunktkoordinaten.
- **Breite** und **Höhe:** horizontale und vertikale Abmessungen des Objekts..
- <sup>l</sup> **Seitenverhältnis behalten:** gleichzeitiges Ändern der Objektabmessungen bei der Skalierung..
- <sup>l</sup> **Sperren:** verhindert, dass das Objekt während des Designprozesses verschoben wird.

Die **Größe**-Gruppe legt fest, wie sich Objektdimensionen ändern, wenn die Maske ausgeführt wird:

<sup>l</sup> **Größe des Ankerpunkts ändern:** legt den festen Abstand eines Objekts vom Rahmen der Eingabemaske fest.

**TIPP:** Wählen Sie den am besten geeigneten Ankerpunkt, um die Sichtbarkeit des Objekts unabhängig von der aktuellen Fenstergröße zu gewährleisten.

<sup>l</sup> **Größe mit Maske horizontal ändern** und **Größe mit Maske vertikal ändern:** die Objektgröße wird automatisch an Größenänderungen der Maske angepasst.

- <sup>l</sup> **Größe mit Maske horizontal ändern:** Die Objektbreite wird an die neue Größe der Maske angepasst.
- <sup>l</sup> **Größe mit Maske vertikal ändern:** Die Objekthöhe wird an die neue Größe der Maske angepasst.

HINWEIS: Wenn beide Optionen aktiviert sind, werden die Objektbreite und die Objekthöhe gleichzeitig an die neue Größe der Maske angepasst.

Die Gruppe **Rotationswinkel** legt den Objektwinkel gemäß der Designoberfläche fest..

# *9.4.4.12.4 Ereignisse*

Das Tab **Ereignisse** legt die Aktionen fest, die von verschiedenen objektbezogenen Ereignissen ausgeführt werden.

**TIPP:** Im Abschnitt [Aktions-Editor](#page-367-0) erfahren Sie mehr über dieses leistungsstarke Designer-Tool.

Das verfügbare Ereignis für das "Datenbanktabelle"-Objekt ist:

<sup>l</sup> **Bei Auswahländerung:** Die Aktion wird ausgeführt, wenn die Maske gestartet wird oder wenn eine Zeile (oder mehrere Zeilen) in der Tabelle ausgewählt werden bzw. wenn ihre Auswahl aufgehoben wird.

# *9.4.4.12.5 Allgemein*

Das **Allgemein**-Tab definiert das Objekt und legt Objekteinstellungen für den Start der Maske fest.

**Name** legt eine eindeutige Objektkennung fest. Er wird beim Definieren von Funktionen, Variablen, Skripten usw. für die Objektreferenzierung verwendet.

**Beschreibung** ermöglicht das Hinzufügen von Notizen und Anmerkungen für ein Objekt.

**Hinweis** hilft Benutzern durch eine kurze Erklärung zur Verwendung des ausgewählten Objekts.

Die Gruppe **Anfänglicher Status bei Maskenkonfiguration** definiert das Objektverhalten bei der Bearbeitung und beim Drucken einer Maske:

- **Aktiviert:** legt fest, ob das Objekt auf der Druckmaske aktiv (veränderbar) sein wird oder nicht.
	- **Bedingung:** Ein Objekt wird aktiviert, wenn das Ergebnis der jeweiligen Bedingung "Wahr" lautet.
- **Nur-Lesen:** Die Eingabe in die verbundene Datenquelle und die Bearbeitung ihrer Inhalte wird verhindert.

**TIPP:** Nur-Lesen wird aktiviert, wenn es sich bei der ausgewählten Datenbank um eine "echte" Datenbank handelt. Excel-Datenbanken können nicht bearbeitet werde und sind daher grundsätzlich Nur-Lesen.

- **Sichtbar:** legt fest, ob das ausgewählte Objekt auf der Maske angezeigt werden soll oder nicht.
	- **Bedingung:** Ein Objekt wird sichtbar, wenn das Ergebnis der jeweiligen Bedingung "Wahr" lautet.

# <span id="page-349-0"></span>*9.4.4.12.6 Dialog "Spaltenstil"*

Der Dialog **Spaltenstil** ermöglicht das Festlegen stilbezogener Tabelleneigenschaften des [Datenbanktabelle](#page-345-0)-Objekts.

Die Gruppe **Spaltenstil** definiert das Erscheinungsbild der Tabellenspalte.

- <sup>l</sup> **Standardstil für die Tabelle aufheben:** ermöglicht eine Anpassung des Stils der ausgewählten Spalte.
- **Ausrichtung:** legt die Ausrichtung des Inhalts der Kopfzeile fest.
- <sup>l</sup> **Hintergrundfarbe:** legt die Hintergrundfarbe der Spalte fest. **Transparent** macht den Spaltenhintergrund unsichtbar.
- **.** Schriftfarbe: legt die Schriftfarbe fest.
- <sup>l</sup> **Schrift:** ermöglicht die Bestimmung der Schrift und ihrer Eigenschaften: **Größe**, **Fett** und **Kursiv**.

Die Gruppe **Zelle Stil** definiert das Erscheinungsbild einzelner Zellen.

- <sup>l</sup> **Standardstil für die Tabelle aufheben:** ermöglicht eine Anpassung des Stils der ausgewählten Zelle.
- <sup>l</sup> **Hintergrundfarbe:** legt die Hintergrundfarbe der Zelle fest. **Transparent** macht den Zellenhintergrund unsichtbar.
- **.** Schriftfarbe: legt die Schriftfarbe fest.
- <sup>l</sup> **Schrift:** ermöglicht die Bestimmung der Schriftart und ihrer Eigenschaften: **Größe**, **Fett** und **Kursiv**.

# *9.4.4.13 Datenbank Navigator*

Das Objekt **Datenbank Navigator** ist ein Tool zum Navigieren, Hinzufügen und Löschen der Datensätze in einer Eingabemaske.

# *9.4.4.13.1 Einstellungen*

**Tabelle** definiert die Datenbanktabelle, in der mithilfe des Datenbank-Navigators navigiert werden soll.

**TIPP:** Fügen Sie über den [Datenbank-Assistenten](#page-229-0) eine Datenbank hinzu oder wählen Sie sie im Dialog Manager für [dynamische](#page-191-1) Daten aus.

Die Datenbank-Navigator-Befehle variieren je nach anfänglichem Status der beim Starten der Maske ausgewählten Datenbanktabelle: Lesen-und-Schreiben oder Nur-Lesen. Der erste

Status ermöglicht Bearbeitungsaktionen, während der zweite jegliche Änderungen an der verbundenen Datenbank verhindert.

Die Befehle im Lesen-und-Schreiben-Modus lauten (von links nach rechts):

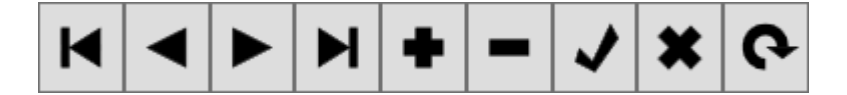

- <sup>l</sup> **Erster Datensatz:** navigiert Sie zum ersten Datensatz der verbundenen Datenbanktabelle.
- <sup>l</sup> **Vorheriger Datensatz:** navigiert Sie einen Datensatz zurück.
- <sup>l</sup> **Nächster Datensatz:** navigiert Sie einen Datensatz vorwärts.
- <sup>l</sup> **Letzter Datensatz:** navigiert Sie zum letzten Datensatz der verbundenen Datenbanktabelle.
- <sup>l</sup> **Datensatz einfügen:** fügt einen neuen Datensatz in die verbundene Datenbanktabelle ein.
- <sup>l</sup> **Datensatz löschen:** löscht einen Datensatz aus der verbundenen Datenbanktabelle.
- **· Änderungen senden:** sendet den geänderten Datensatz an die verbundene Datenbanktabelle.
- **Bearbeiten abbrechen:** bricht die Datensatzbearbeitung ab und verwirft alle vorgenommenen Änderungen.
- **.** Daten aktualisieren: aktualisiert die angezeigten Daten in den verbundenen Datenbanktabelle.

Im Nur-Lesen-Modus ist eine eingeschränkte Reihe von Befehlen verfügbar:

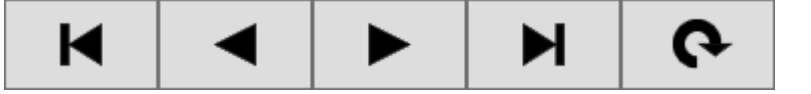

- **Erster Datensatz:** navigiert Sie zum ersten Datensatz der verbundenen Datenbanktabelle.
- <sup>l</sup> **Vorheriger Datensatz:** navigiert Sie einen Datensatz zurück.
- <sup>l</sup> **Nächster Datensatz:** navigiert Sie einen Datensatz vorwärts.
- <sup>l</sup> **Letzter Datensatz:** navigiert Sie zum letzten Datensatz der verbundenen Datenbanktabelle.
- **.** Daten aktualisieren: aktualisiert die angezeigten Daten in den verbundenen Datenbanktabelle.

# *9.4.4.13.2 Position*

Das Tab **Position** legt die Positionierung des Objekts sowie dessen positionsbezogenes Verhalten fest.

Die Gruppe **Position** legt die Objektposition fest.

- <sup>l</sup> **X** und **Y:** Ankerpunktkoordinaten.
- **Breite** und **Höhe:** horizontale und vertikale Abmessungen des Objekts..
- <sup>l</sup> **Seitenverhältnis behalten:** gleichzeitiges Ändern der Objektabmessungen bei der Skalierung..
- **Sperren:** verhindert, dass das Objekt während des Designprozesses verschoben wird.

Die **Größe**-Gruppe legt fest, wie sich Objektdimensionen ändern, wenn die Maske ausgeführt wird:

<sup>l</sup> **Größe des Ankerpunkts ändern:** legt den festen Abstand eines Objekts vom Rahmen der Eingabemaske fest.

**TIPP:** Wählen Sie den am besten geeigneten Ankerpunkt, um die Sichtbarkeit des Objekts unabhängig von der aktuellen Fenstergröße zu gewährleisten.

- <sup>l</sup> **Größe mit Maske horizontal ändern** und **Größe mit Maske vertikal ändern:** die Objektgröße wird automatisch an Größenänderungen der Maske angepasst.
	- <sup>l</sup> **Größe mit Maske horizontal ändern:** Die Objektbreite wird an die neue Größe der Maske angepasst.
	- <sup>l</sup> **Größe mit Maske vertikal ändern:** Die Objekthöhe wird an die neue Größe der Maske angepasst.

HINWEIS: Wenn beide Optionen aktiviert sind, werden die Objektbreite und die Objekthöhe gleichzeitig an die neue Größe der Maske angepasst.

Die Gruppe **Rotationswinkel** legt den Objektwinkel gemäß der Designoberfläche fest..

# *9.4.4.13.3 Allgemein*

Das **Allgemein**-Tab definiert das Objekt und legt Objekteinstellungen für den Start der Maske fest.

**Name** legt eine eindeutige Objektkennung fest. Sie wird beim Definieren von Funktionen, Variablen, Skripten usw. für die Objektreferenzierung verwendet.

**Beschreibung** ermöglicht das Hinzufügen von Notizen und Anmerkungen für ein Objekt.

**Hinweis** hilft Benutzern durch eine kurze Erklärung zur Verwendung des ausgewählten Objekts.

Die Gruppe **Anfänglicher Status bei Maskenkonfiguration** definiert das Objektverhalten bei der Bearbeitung und beim Drucken einer Maske:

- <sup>l</sup> **Aktiviert:** legt fest, ob das Objekt auf der Druckmaske aktiv (veränderbar) sein wird oder nicht.
	- **Bedingung:** Ein Objekt wird aktiviert, wenn das Ergebnis der jeweiligen Bedingung "Wahr" lautet.
- **Nur-Lesen:** Die Eingabe in die verbundene Datenquelle und die Bearbeitung ihrer Inhalte wird verhindert.
- **Sichtbar:** legt fest, ob das ausgewählte Objekt auf der Maske angezeigt werden soll oder nicht.
	- **Bedingung:** Ein Objekt wird sichtbar, wenn das Ergebnis der jeweiligen Bedingung "Wahr" lautet.

# *9.4.4.14 Datenbank Suche*

Das Objekt **Datenbank Suche** ist ein Suchtool für Datenbanken, die mit Maskenobjekten verbunden sind.

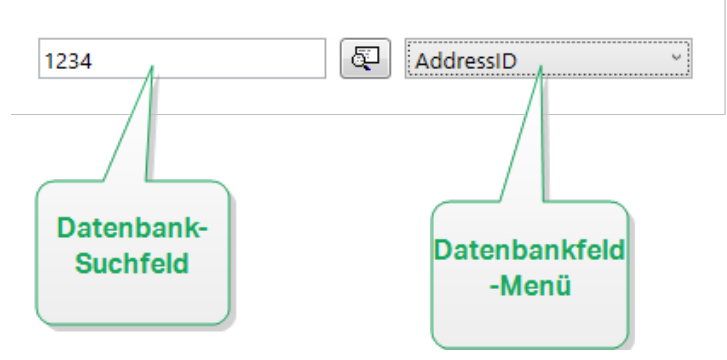

**.** Das Datenbank-Suchfeld ermöglicht Ihnen die Eingabe einer Suchzeichenfolge. Wenn in der verbundenen Datenbanktabelle eine Übereinstimmung gefunden wird, wird die übereinstimmende Zeile hervorgehoben.

HINWEIS: Wird eine Übereinstimmung gefunden, wird die aktuell ausgewählte Datenbankzeile auf die erste Zeile eingestellt, die den Suchkriterien entspricht.

HINWEIS: Wenn das abgefragte Datenbankfeld mit einem anderen Maskenobjekt verbunden ist, zeigt dieses Objekt die entsprechenden Zeilendaten an.

- **.** Mit der Suchen -Schaltfläche wird die Suche gestartet.
- **· Im Datenbankfeld-Menü** können Sie die Felder auswählen, in denen nach den Zeichenfolgen gesucht werden soll. Standardmäßig ist das erste Feld der Tabelle ausgewählt.

# *9.4.4.14.1 Einstellungen*

**Tabelle** definiert die zu durchsuchende Datenbank.

**TIPP:** Fügen Sie über den [Datenbank-Assistenten](#page-229-0) eine Datenbank hinzu oder wählen Sie sie im Dialog Manager für [dynamische](#page-191-1) Daten aus.

<sup>l</sup> **Bei jedem Tastenanschlag suchen (inkrementelle Suche):** hebt die Zeile(n) mit übereinstimmender Zeichenfolge nach jedem eingegebenen Zeichen hervor und wählt sie aus.

<sup>l</sup> **Datensatz nur auswählen, wenn exakte Übereinstimmung gefunden wird:** hebt die Zeile(n) hervor, die eine vollständige Zeichenfolge enthalten, die dem eingegebenen Suchbegriff entspricht, und wählt sie aus.

# *9.4.4.14.2 Stil*

Das Tab **Stil** legt das Erscheinungsbild eines Objekts fest.

**Hintergrundfarbe** gibt die Hintergrundfarbe des Objekts an.

**Transparent:** transparenter Objekthintergrund.

**Schriftfarbe** legt die Schrift- und Unterstreichungsfarben fest.

**Schrift** wählt die Schriftart aus.

Die Schrift kann **fett**, **kursiv**, **unterstrichen** oder **durchgestrichen** formatiert werden.

# *9.4.4.14.3 Position*

Das Tab **Position** legt die Positionierung des Objekts sowie dessen positionsbezogenes Verhalten fest.

Die Gruppe **Position** legt die Objektposition fest.

- <sup>l</sup> **X** und **Y:** Ankerpunktkoordinaten.
- **Breite** und **Höhe:** horizontale und vertikale Abmessungen des Objekts..
- <sup>l</sup> **Seitenverhältnis behalten:** gleichzeitiges Ändern der Objektabmessungen bei der Skalierung..
- <sup>l</sup> **Sperren:** verhindert, dass das Objekt während des Designprozesses verschoben wird.

Die **Größe**-Gruppe legt fest, wie sich Objektdimensionen ändern, wenn die Maske ausgeführt wird:

<sup>l</sup> **Größe des Ankerpunkts ändern:** legt den festen Abstand eines Objekts vom Rahmen der Eingabemaske fest.

**TIPP:** Wählen Sie den am besten geeigneten Ankerpunkt, um die Sichtbarkeit des Objekts unabhängig von der aktuellen Fenstergröße zu gewährleisten.

- <sup>l</sup> **Größe mit Maske horizontal ändern** und **Größe mit Maske vertikal ändern:** die Objektgröße wird automatisch an Größenänderungen der Maske angepasst.
	- <sup>l</sup> **Größe mit Maske horizontal ändern:** Die Objektbreite wird an die neue Größe der Maske angepasst.
	- <sup>l</sup> **Größe mit Maske vertikal ändern:** Die Objekthöhe wird an die neue Größe der Maske angepasst.

HINWEIS: Wenn beide Optionen aktiviert sind, werden die Objektbreite und die Objekthöhe gleichzeitig an die neue Größe der Maske angepasst.

Die Gruppe **Rotationswinkel** legt den Objektwinkel gemäß der Designoberfläche fest..

# *9.4.4.14.4 Allgemein*

Das **Allgemein**-Tab definiert das Objekt und legt Objekteinstellungen für den Start der Maske fest.

**Name** legt eine eindeutige Objektkennung fest. Sie wird beim Definieren von Funktionen, Variablen, Skripten usw. für die Objektreferenzierung verwendet.

**Beschreibung** ermöglicht das Hinzufügen von Notizen und Anmerkungen für ein Objekt.

**Hinweis** hilft Druckmasken-Benutzern durch eine kurze Erklärung zur Verwendung des ausgewählten Objekts.

Die Gruppe **Anfänglicher Status bei Maskenkonfiguration** definiert das Objektverhalten bei der Bearbeitung und beim Drucken einer Maske:

- **Aktiviert:** legt fest, ob das Objekt auf der Druckmaske aktiv (veränderbar) sein wird oder nicht.
- **Sichtbar:** legt fest, ob das ausgewählte Objekt auf der Maske angezeigt werden soll oder nicht.
	- **Bedingung:** ein Objekt wird aktiviert und/oder sichtbar gemacht, wenn das Ergebnis der jeweiligen Bedingung "Wahr" lautet.

### *9.4.4.15 Etikettenvorschau*

Das Objekt **Etikettenvorschau** bietet eine Echtzeit-Druckvorschau mit definierten Druckparametern für das ausgewählte Etikett.

### *9.4.4.15.1 Einstellungen*

**Etikett** gibt die Etikettendatei an, deren Vorschau im Objekt angezeigt wird.

**TIPP:** Klicken Sie auf **Neues Etikett**, um ein neues Etikett innerhalb der Lösung zu erstellen. Falls das Etikett nicht Teil der Lösung sein soll, können Sie es über die **Durchsuchen**-Schaltfläche finden. Etiketten können anhand einer verbundenen Datenquelle auch dynamisch bestimmt werden.

**Drucker** legt den Drucker fest, dessen Einstellungen zur Erstellung der Vorschau verwendet werden.

**TIPP:** Wenn kein anderer Drucker festgelegt ist, wird der für das aktive Etikett definierte Drucker verwendet. Der Drucker kann anhand einer verbundenen Datenquelle auch dynamisch bestimmt werden.

Die Gruppe **Inhalt** legt fest, was in der Etikettenvorschau enthalten ist:

- <sup>l</sup> **Einzelnes Etikett anzeigen:** Vorschau des druckbaren Bereichs des Etiketts.
- <sup>l</sup> **Alle Etiketten auf der Seite anzeigen:** Vorschau der gesamten Seite mit den Etiketten.

HINWEIS: Diese Option ist nützlich, wenn [Etiketten](#page-105-0) quer verwendet wird oder

Die Gruppe **Menge** definiert die Anzahl der in der Vorschau angezeigten Etiketten.

- **Etiketten:** die Anzahl von Etiketten, die in der Etikettenvorschau angezeigt werden.
- **Alle (unbegrenzte Menge):** druckt die gesamte Reihe von Etiketten abhängig von den Daten.

**Anzahl übersprungener Etiketten:** legt die Anzahl von Etiketten fest, die auf der ersten Seite der Vorschau übersprungen werden sollen.

**TIPP:** Diese Option wird zusammen mit [Etiketten](#page-105-0) quer verwendet.

**Identische Kopien pro Etikett:** definiert die Anzahl von Kopien für jedes Etikett in der Vorschau.

**Anzahl von Etikettensätzen:** Gibt vor, wie oft die gesamte Etikettenvorschau wiederholt werden soll.

**Etikettenseite** legt fest, welche Seite des Etiketts in der Vorschau angezeigt werden soll.

- **· Vorderseite anzeigen:** die Vorderseite des Etiketts wird in der Vorschau angezeigt.
- <sup>l</sup> **Rückseite zeigen:** die Rückseite des Etiketts (falls vorhanden) wird in der Vorschau angezeigt.

HINWEIS: Wenn beide Optionen ausgewählt sind, werden beide Seiten des Etiketts in der Vorschau angezeigt.

# *9.4.4.15.2 Stil*

Das Tab **Stil** legt das Erscheinungsbild eines Objekts fest.

- **· Hintergrundfarbe: Hintergrundfarbe der Etikettenvorschau.**
- **· Transparent:** transparenter Objekthintergrund.
- **E** Zeige Rand: Der Objektrand ist in der Etikettenvorschau sichtbar.
- **Rahmenfarbe:** Farbe des Randes in der Etikettenvorschau.
- **Rahmenbreite:** Breite des Randes in der Etikettenvorschau.

# *9.4.4.15.3 Position*

Das Tab **Position** legt die Positionierung des Objekts sowie dessen positionsbezogenes Verhalten fest.

Die Gruppe **Position** legt die Objektposition fest.

- **X** und **Y**: Ankerpunktkoordinaten.
- **Breite** und **Höhe:** horizontale und vertikale Abmessungen des Objekts..
- <sup>l</sup> **Seitenverhältnis behalten:** gleichzeitiges Ändern der Objektabmessungen bei der Skalierung..

<sup>l</sup> **Sperren:** verhindert, dass das Objekt während des Designprozesses verschoben wird.

Die **Größe**-Gruppe legt fest, wie sich Objektdimensionen ändern, wenn die Maske ausgeführt wird:

<sup>l</sup> **Größe des Ankerpunkts ändern:** legt den festen Abstand eines Objekts vom Rahmen der Eingabemaske fest.

**TIPP:** Wählen Sie den am besten geeigneten Ankerpunkt, um die Sichtbarkeit des Objekts unabhängig von der aktuellen Fenstergröße zu gewährleisten.

- <sup>l</sup> **Größe mit Maske horizontal ändern** und **Größe mit Maske vertikal ändern:** die Objektgröße wird automatisch an Größenänderungen der Maske angepasst.
	- <sup>l</sup> **Größe mit Maske horizontal ändern:** Die Objektbreite wird an die neue Größe der Maske angepasst.
	- <sup>l</sup> **Größe mit Maske vertikal ändern:** Die Objekthöhe wird an die neue Größe der Maske angepasst.

HINWEIS: Wenn beide Optionen aktiviert sind, werden die Objektbreite und die Objekthöhe gleichzeitig an die neue Größe der Maske angepasst.

Die Gruppe **Rotationswinkel** legt den Objektwinkel gemäß der Designoberfläche fest..

### *9.4.4.15.4 Ereignisse*

Das Tab **Ereignisse** legt die Aktionen fest, die von verschiedenen objektbezogenen Ereignissen ausgeführt werden.

**TIPP:** Im Abschnitt Aktions-Editor erfahren Sie mehr über dieses leistungsstarke Designer-Tool.

Verfügbare Ereignisse sind:

- **Bei Mouse-Over:** die Aktion wird bei Mouse-Over ausgeführt.
- <sup>l</sup> **Beim Entfernen des Mauszeigers:** die Aktion wird beim Entfernen des Mauszeigers ausgeführt.
- **Beim Anklicken:** die Aktion wird bei Mausklick ausgeführt.

### *9.4.4.15.5 Allgemein*

Das **Allgemein**-Tab definiert das Objekt und legt Objekteinstellungen für den Start der Maske fest.

**Name** legt eine eindeutige Objektkennung fest. Sie wird beim Definieren von Funktionen, Variablen, Skripten usw. für die Objektreferenzierung verwendet.

**Beschreibung** ermöglicht das Hinzufügen von Notizen und Anmerkungen für ein Objekt.

**Hinweis** hilft Druckmasken-Benutzern durch eine kurze Erklärung zur Verwendung des ausgewählten Objekts.

Die Gruppe **Anfänglicher Status bei Maskenkonfiguration** definiert das Objektverhalten bei der Bearbeitung und beim Drucken einer Maske:

- **Aktiviert:** legt fest, ob das Objekt auf der Druckmaske aktiv (veränderbar) sein wird oder nicht.
- **Sichtbar:** legt fest, ob das ausgewählte Objekt auf der Maske angezeigt werden soll oder nicht.
	- **Bedingung:** ein Objekt wird aktiviert und/oder sichtbar gemacht, wenn das Ergebnis der jeweiligen Bedingung "Wahr" lautet.

# *9.4.4.16 Daten-Initialisierung*

Das Objekt **Daten-Initialisierung** dient als Bedienfeld für das Zuweisen von Werten an Variablen auf dem ausgewählten Etikett.

# *9.4.4.16.1 Einstellungen*

**Etikett** wählt das Etikett aus, das mit dem Daten-Initialisierungs-Objekt verwendet wird.

**TIPP:** Falls das Etikett nicht Teil der Lösung ist, können Sie es über die **Durchsuchen**-Schaltfläche finden. Etiketten können anhand einer verbundenen **Datenquelle** auch dynamisch bestimmt werden.

- <sup>l</sup> **Fokus bei Etikettenänderung auf Dateninitialisierungs-Objekt legen** legt den Fokus auf die Dateninitialisierungs-Tabelle, wenn sich das ausgewählte Etikett ändert. So kann die Tabelle umgehend bearbeitet werden.
- <sup>l</sup> **Auswahl von Etiketten aus der Lösung anzeigen:** fügt eine Dropdown-Liste hinzu, mithilfe derer Benutzer ein Etikett aus den in er Lösung enthaltenen Etiketten auswählen können.

**TIPP:** Diese Dropdown-Liste ermöglicht es Benutzern, das aktive, zu druckende Etikett zu ändern. Bleibt diese Option deaktiviert, wählen Sie das Etikett durch Einstellen der **Etikett**-Datenquelle aus.

Die Gruppe **Tabelleninitialisierung** ermöglicht die Auswahl von Datensätzen in der verbundenen Datenbank.

HINWEIS: Für jede mit einem Etikett verbundene Datenbanktabelle wird ein separates Tab hinzugefügt.

Die Gruppe **Spalten** legt die Breite der Daten-Initialisierungs-Tabelle und ihrer Spalten **Abfrage**, **Wert** und **Formatierter Wert** fest.

- **Auto-Größe:** automatische Größenänderung von Spalten.
- <sup>l</sup> **Formatierten Wert anzeigen:** blendet die Spalte **Formatierter Wert** in der Objekttabelle ein, wenn die Maske ausgeführt wird.

# *9.4.4.16.2 Stil*

Das Tab **Stil** legt das Erscheinungsbild eines Objekts fest.

**Hintergrundfarbe** gibt die Hintergrundfarbe des Objekts an.

**Transparent:** transparenter Objekthintergrund.

**Schriftfarbe** legt die Schrift- und Unterstreichungsfarben fest.

**Schrift** wählt die Schriftart aus.

Die Schrift kann **fett**, **kursiv**, **unterstrichen** oder **durchgestrichen** formatiert werden.

**Ausrichtung** legt die horizontale Positionierung des eingegebenen Inhalts fest.

- **Links:** Text wird am linken Objektrand ausgerichtet.
- **Example 2 Extract:** Text wird mittig positioniert.
- **Rechts:** Text wird am rechten Objektrand ausgerichtet.

### *9.4.4.16.3 Position*

Das Tab **Position** legt die Positionierung des Objekts sowie dessen positionsbezogenes Verhalten fest.

Die Gruppe **Position** legt die Objektposition fest.

- <sup>l</sup> **X** und **Y:** Ankerpunktkoordinaten.
- **Breite** und **Höhe:** horizontale und vertikale Abmessungen des Objekts..
- <sup>l</sup> **Seitenverhältnis behalten:** gleichzeitiges Ändern der Objektabmessungen bei der Skalierung..
- <sup>l</sup> **Sperren:** verhindert, dass das Objekt während des Designprozesses verschoben wird.

Die **Größe**-Gruppe legt fest, wie sich Objektdimensionen ändern, wenn die Maske ausgeführt wird:

<sup>l</sup> **Größe des Ankerpunkts ändern:** legt den festen Abstand eines Objekts vom Rahmen der Eingabemaske fest.

**TIPP:** Wählen Sie den am besten geeigneten Ankerpunkt, um die Sichtbarkeit des Objekts unabhängig von der aktuellen Fenstergröße zu gewährleisten.

<sup>l</sup> **Größe mit Maske horizontal ändern** und **Größe mit Maske vertikal ändern:** die Objektgröße wird automatisch an Größenänderungen der Maske angepasst.

- <sup>l</sup> **Größe mit Maske horizontal ändern:** Die Objektbreite wird an die neue Größe der Maske angepasst.
- <sup>l</sup> **Größe mit Maske vertikal ändern:** Die Objekthöhe wird an die neue Größe der Maske angepasst.

HINWEIS: Wenn beide Optionen aktiviert sind, werden die Objektbreite und die Objekthöhe gleichzeitig an die neue Größe der Maske angepasst.

Die Gruppe **Rotationswinkel** legt den Objektwinkel gemäß der Designoberfläche fest..

# *9.4.4.16.4 Allgemein*

Das **Allgemein**-Tab definiert das Objekt und legt Objekteinstellungen für den Start der Maske fest.

**Name** legt eine eindeutige Objektkennung fest. Sie wird beim Definieren von Funktionen, Variablen, Skripten usw. für die Objektreferenzierung verwendet.

**Beschreibung** ermöglicht das Hinzufügen von Notizen und Anmerkungen für ein Objekt.

**Hinweis** hilft Druckmasken-Benutzern durch eine kurze Erklärung zur Verwendung des ausgewählten Objekts.

Die Gruppe **Anfänglicher Status bei Maskenkonfiguration** definiert das Objektverhalten bei der Bearbeitung und beim Drucken einer Maske:

- **Aktiviert:** legt fest, ob das Objekt auf der Druckmaske aktiv (veränderbar) sein wird oder nicht.
- **Sichtbar:** legt fest, ob das ausgewählte Objekt auf der Maske angezeigt werden soll oder nicht.
	- **Bedingung:** ein Objekt wird aktiviert und/oder sichtbar gemacht, wenn das Ergebnis der jeweiligen Bedingung "Wahr" lautet.

# *9.4.4.17 Druckereinstellungen*

Das Objekt **Druckereinstellungen** ermöglicht die Anpassung der Druckgeschwindigkeit und temperatur auf einer Eingabemaske.

HINWEIS: Das Objekt übergeht die aktuell festgelegten Treibereinstellungen – zum Drucken innerhalb der aktiven Lösung werden die durch dieses Objekt vorgegebenen Eigenschaften verwendet.

# *9.4.4.17.1 Einstellungen*

**Etikett** wählt die Etikettendatei aus, die mit dem Druckereinstellungen-Objekt verwendet werden soll.
**TIPP:** Falls das Etikett nicht Teil der Lösung ist, können Sie es über die **Durchsuchen**-Schaltfläche finden. Etiketten können anhand einer verbundenen **Datenquelle** auch dynamisch bestimmt werden.

**Drucker** legt den Drucker fest, dessen Einstellungen verwendet werden.

**TIPP:** Wenn kein anderer Drucker festgelegt ist, wird der für das aktive Etikett definierte Drucker verwendet. Der Drucker kann anhand einer verbundenen **Datenquelle** auch dynamisch bestimmt werden.

**Geschwindigkeitseinstellungen anzeigen** legt die Verfügbarkeit der Druckgeschwindigkeits-Einstellung fest.

**Temperatureinstellungen anzeigen** legt die Verfügbarkeit der Drucktemperatur-Einstellung fest.

#### *9.4.4.17.2 Stil*

Das Tab **Stil** legt das Erscheinungsbild eines Objekts fest.

**Hintergrundfarbe** gibt die Hintergrundfarbe des Objekts an.

**· Transparent:** transparenter Objekthintergrund.

**Schriftfarbe** legt die Schrift- und Unterstreichungsfarben fest.

**Schrift** wählt die Schriftart aus.

Die Schrift kann **fett**, **kursiv**, **unterstrichen** oder **durchgestrichen** formatiert werden.

#### *9.4.4.17.3 Position*

Das Tab **Position** legt die Positionierung des Objekts sowie dessen positionsbezogenes Verhalten fest.

Die Gruppe **Position** legt die Objektposition fest.

- <sup>l</sup> **X** und **Y:** Ankerpunktkoordinaten.
- **Breite** und **Höhe:** horizontale und vertikale Abmessungen des Objekts..
- <sup>l</sup> **Seitenverhältnis behalten:** gleichzeitiges Ändern der Objektabmessungen bei der Skalierung..
- <sup>l</sup> **Sperren:** verhindert, dass das Objekt während des Designprozesses verschoben wird.

Die **Größe**-Gruppe legt fest, wie sich Objektdimensionen ändern, wenn die Maske ausgeführt wird:

<sup>l</sup> **Größe des Ankerpunkts ändern:** legt den festen Abstand eines Objekts vom Rahmen der Eingabemaske fest.

**TIPP:** Wählen Sie den am besten geeigneten Ankerpunkt, um die Sichtbarkeit des Objekts unabhängig von der aktuellen Fenstergröße zu gewährleisten.

- <sup>l</sup> **Größe mit Maske horizontal ändern** und **Größe mit Maske vertikal ändern:** die Objektgröße wird automatisch an Größenänderungen der Maske angepasst.
	- <sup>l</sup> **Größe mit Maske horizontal ändern:** Die Objektbreite wird an die neue Größe der Maske angepasst.
	- <sup>l</sup> **Größe mit Maske vertikal ändern:** Die Objekthöhe wird an die neue Größe der Maske angepasst.

HINWEIS: Wenn beide Optionen aktiviert sind, werden die Objektbreite und die Objekthöhe gleichzeitig an die neue Größe der Maske angepasst.

Die Gruppe **Rotationswinkel** legt den Objektwinkel gemäß der Designoberfläche fest..

#### *9.4.4.17.4 Allgemein*

Das **Allgemein**-Tab definiert das Objekt und legt Objekteinstellungen für den Start der Maske fest.

**Name** legt eine eindeutige Objektkennung fest. Sie wird beim Definieren von Funktionen, Variablen, Skripten usw. für die Objektreferenzierung verwendet.

**Beschreibung** ermöglicht das Hinzufügen von Notizen und Anmerkungen für ein Objekt.

**Hinweis** hilft Druckmasken-Benutzern durch eine kurze Erklärung zur Verwendung des ausgewählten Objekts.

Die Gruppe **Anfänglicher Status bei Maskenkonfiguration** definiert das Objektverhalten bei der Bearbeitung und beim Drucken einer Maske:

- **Aktiviert:** legt fest, ob das Objekt auf der Druckmaske aktiv (veränderbar) sein wird oder nicht.
- **Sichtbar:** legt fest, ob das ausgewählte Objekt auf der Maske angezeigt werden soll oder nicht.
	- **Bedingung:** ein Objekt wird aktiviert und/oder sichtbar gemacht, wenn das Ergebnis der jeweiligen Bedingung "Wahr" lautet.

#### *9.4.4.18 Druckmenge*

Das Objekt **Druckmenge** legt die Anzahl von zu druckenden Etiketten (oder Etikettenseiten) fest.

#### *9.4.4.18.1 Einstellungen*

**Etikett** wählt die Etikettendatei aus, die mit dem Druckmenge-Objekt verwendet werden soll.

Die **Druckmenge** wird anhand des Wertes einer verbundenen Variablen festgelegt.

**TIPP:** Die Variable muss als für die Druckaktion definierte Menge verwendet werden.

Die Gruppe **Zusätzliche Einstellungen** anzeigen ermöglicht die Einstellung folgender Eigenschaften:

<sup>l</sup> **Variable "Anzahl übersprungener Etiketten":** weist der ausgewählten Variablen eine Anzahl von Etiketten zu, die auf der ersten Seite übersprungen werden sollen.

HINWEIS: Zum Festlegen der Anzahl von übersprungenen Etiketten, Duplikaten oder Etikettensätzen wird ein neues Fenster angezeigt. In diesem Fenster können Benutzer die Werte eingeben.

**TIPP:** Diese Option wird zusammen mit [Etiketten](#page-105-0) quer verwendet.

- <sup>l</sup> **Variable "Identische Kopien pro Etikett":** weist der ausgewählten Variablen eine Anzahl von Kopien für jedes Etikett in einem Druckauftrag zu.
- <sup>l</sup> **Variable "Anzahl von Etikettensätzen":** weist der ausgewählten Variablen einen Wert zu, der festlegt, wie oft der gesamte Etikettendruckprozess wiederholt werden soll.

WARNUNG: Wenn die Option **Zusätzliche Einstellungen anzeigen** aktiviert ist, muss mindestens eine Variable festgelegt sein.

### *9.4.4.18.2 Stil*

Das Tab **Stil** legt das Erscheinungsbild eines Objekts fest.

**Hintergrundfarbe** gibt die Hintergrundfarbe des Objekts an.

**· Transparent:** transparenter Objekthintergrund.

**Schriftfarbe** legt die Schrift- und Unterstreichungsfarben fest.

**Schrift** wählt die Schriftart aus.

Die Schrift kann **fett**, **kursiv**, **unterstrichen** oder **durchgestrichen** formatiert werden.

#### *9.4.4.18.3 Position*

Das Tab **Position** legt die Positionierung des Objekts sowie dessen positionsbezogenes Verhalten fest.

Die Gruppe **Position** legt die Objektposition fest.

- <sup>l</sup> **X** und **Y:** Ankerpunktkoordinaten.
- **Breite** und **Höhe:** horizontale und vertikale Abmessungen des Objekts..
- <sup>l</sup> **Seitenverhältnis behalten:** gleichzeitiges Ändern der Objektabmessungen bei der Skalierung..
- <sup>l</sup> **Sperren:** verhindert, dass das Objekt während des Designprozesses verschoben wird.

Die **Größe**-Gruppe legt fest, wie sich Objektdimensionen ändern, wenn die Maske ausgeführt wird:

<sup>l</sup> **Größe des Ankerpunkts ändern:** legt den festen Abstand eines Objekts vom Rahmen der Eingabemaske fest.

**TIPP:** Wählen Sie den am besten geeigneten Ankerpunkt, um die Sichtbarkeit des Objekts unabhängig von der aktuellen Fenstergröße zu gewährleisten.

- <sup>l</sup> **Größe mit Maske horizontal ändern** und **Größe mit Maske vertikal ändern:** die Objektgröße wird automatisch an Größenänderungen der Maske angepasst.
	- <sup>l</sup> **Größe mit Maske horizontal ändern:** Die Objektbreite wird an die neue Größe der Maske angepasst.
	- <sup>l</sup> **Größe mit Maske vertikal ändern:** Die Objekthöhe wird an die neue Größe der Maske angepasst.

HINWEIS: Wenn beide Optionen aktiviert sind, werden die Objektbreite und die Objekthöhe gleichzeitig an die neue Größe der Maske angepasst.

Die Gruppe **Rotationswinkel** legt den Objektwinkel gemäß der Designoberfläche fest..

#### *9.4.4.18.4 Allgemein*

Das **Allgemein**-Tab definiert das Objekt und legt Objekteinstellungen für den Start der Maske fest.

**Name** legt eine eindeutige Objektkennung fest. Sie wird beim Definieren von Funktionen, Variablen, Skripten usw. für die Objektreferenzierung verwendet.

**Beschreibung** ermöglicht das Hinzufügen von Notizen und Anmerkungen für ein Objekt.

**Hinweis** hilft Druckmasken-Benutzern durch eine kurze Erklärung zur Verwendung des ausgewählten Objekts.

Die Gruppe **Anfänglicher Status bei Maskenkonfiguration** definiert das Objektverhalten bei der Bearbeitung und beim Drucken einer Maske:

- **Aktiviert:** legt fest, ob das Objekt auf der Druckmaske aktiv (veränderbar) sein wird oder nicht.
- **Sichtbar:** legt fest, ob das ausgewählte Objekt auf der Maske angezeigt werden soll oder nicht.
	- **Bedingung:** ein Objekt wird aktiviert und/oder sichtbar gemacht, wenn das Ergebnis der jeweiligen Bedingung "Wahr" lautet.

# 9.4.5 Maske Ausführen

**DESIGNER-PRODUKTEBENE INFO**: Die Lösungserstellung ist in PowerForms möglich.

Damit die Maske ausgeführt werden kann, müssen Sie ihren Modus zuerst von Erstellung auf Ausführung ändern. Wenn Sie mit der Erstellung einer Maske fertig sind, führen Sie sie aus, um sie zu aktivieren oder zu testen, ob alles erwartungsgemäß funktioniert.

Es gibt mehrere Methoden, eine Maske auszuführen.

<sup>l</sup> Klicken Sie auf **Maske ausführen** in der Aktionen-Gruppe der Multifunktionsleiste im [Start-Tab](#page-45-0).

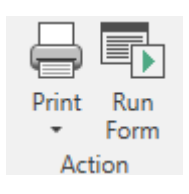

- Drücken Sie Strg + R
- Nutzen Sie das Rechtsklickmenü im Lösungsmanager.

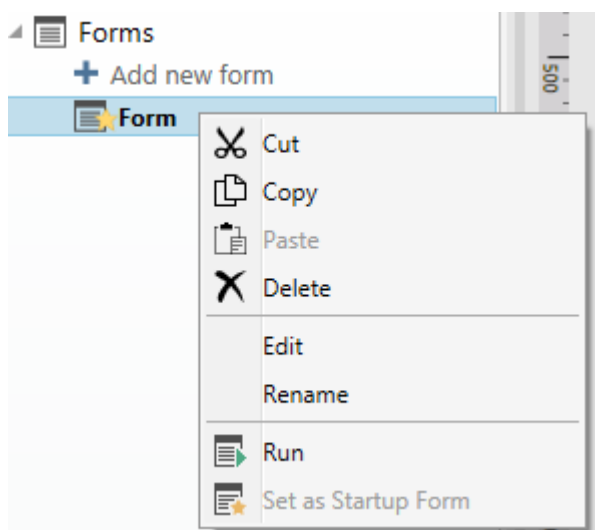

Die Maske im Ausführen-Modus wird in einem separaten Fenster geöffnet. Um ihre Erstellung fortzusetzen, schließen Sie das Maskenfenster und setzen Sie die Bearbeitung fort.

HINWEIS: Sie können nur in den Erstellungsmodus zurückkehren, wenn der Ausführen-Modus aus dem Erstellungsmodus heraus geöffnet wurde. Benutzer, die die Maske direkt im Ausführen-Modus öffnen, können sie nicht bearbeiten.

# 9.4.6 Masken-Debugger

HINWEIS: Der Masken-Debugger wurde in Version NiceLabel Designer.1 als Betaversion eingeführt.

Es ist ein Tool zum Testen, Prüfen und Reparieren von Masken. Um den Masken-Debugger zu öffnen, erstellen/öffnen Sie eine Lösung, führen Sie eine Maske aus und drücken Sie Ctrl + Shift + F12.

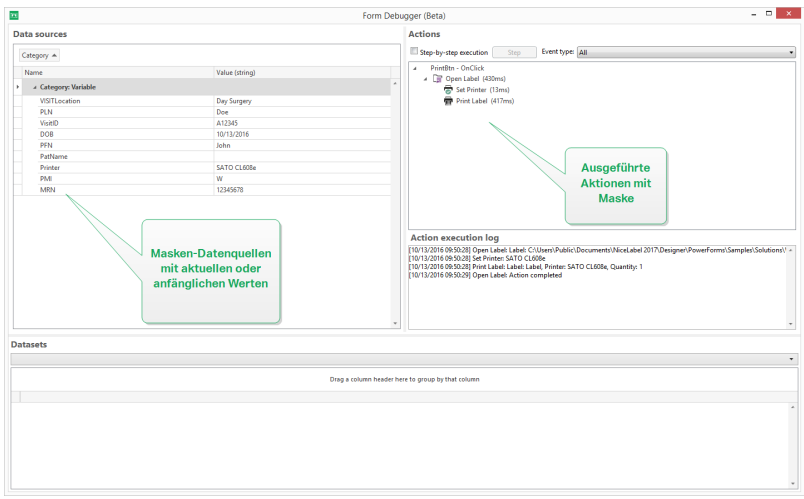

Der Bereich **Datenquellen** bietet eine Übersicht über die von Maskenobjekten genutzten Datenquellen.

- **Kategorie:** sortiert Datenquellenkategorien (Datenbankfelder, Variablen, Funktionen). Standardmäßig werden die verbundenen Datenquellen nach dieser Spalte gruppiert.
- **Name:** Name der Datenquelle.
- <sup>l</sup> **Wert (Zeichenfolge):** Zeichenfolgendarstellung des Datenquellenwerts. Dieses Feld kann bearbeitet werden.

Im Bereich **Aktionen** ist die Reihe von aktuell ausgeführten (oder zuletzt ausgeführten) Aktionen aufgelistet. Die momentan ausgeführte Aktion ist grün gekennzeichnet. Nach Ausführung einer Aktion wird in diesem Bereich auch ihre Ausführungszeit angezeigt.

- <sup>l</sup> **Schrittweise Ausführung:** hält die Ausführung zwischen einzelnen Aktionen an.
- **. Schritt-Schaltfläche:** führt eine Aktion aus, vor der der Masken-Debugger angehalten hat.
- **Ereignistyp:** ermöglicht es Ihnen, die Ereignisse nach ihrem Ursprung zu filtern. Die Ereignisse können auf folgende Arten gestartet werden:
	- Benutzeraktion (Klicken, Objektanwahl, Mouse-Over usw.)
	- automatisch (durch Timer)

Das Feld **Aktionsausführungsprotokoll** gibt die Details der ausgeführten Aktionen an. Diese Aktionen werden im folgenden Format aufgelistet: [date time] action name value/string.

**Daten-Sets** listet die geladenen Tabellen nach Maske auf. Wählen Sie eine Tabelle aus, um die darin enthaltenen Daten anzuzeigen.

HINWEIS: Der Masken-Debugger ist in Produktionsumgebungen nicht verfügbar. Er kann nur während der Entwicklung der Lösung und bei aktiviertem Lesen/Schreiben-Zugriff auf die Lösungsdatei ausgeführt werden.

**TIPP:** Der Masken-Debugger ermöglicht Ihnen außerdem eine Fehlerbehebung in den Aktionen beim Maskenstart. Führen Sie den Debugger zu diesem Zweck beim Erstellen der Maske aus. Drücken Sie Crtl + Shift + R. Die Maske und der Masken-Debugger werden gleichzeitig geöffnet.

# 9.5 Info

# 9.5.1 Drucken Mit Masken

Die Verwendung von Masken für den Druck ist eine sehr effiziente Methode, um den Druckprozess zu beschleunigen und an Ihren Geschäftsabläufen auszurichten. Anders als bei Etiketten erfolgt das Drucken mit Masken anhand von Maskenaktionen.

**TIPP:** Bevor Sie eine Maske erstellen, die für den Druck verwendet werden soll, müssen Sie sicherstellen, dass Ihr Etikett richtig erstellt wurde und druckbereit ist. Vergessen Sie nicht, den gewünschten Drucker im [Etiketteneigenschaften-Dialog](#page-102-0) auszuwählen.

- **Einfaches Drucken mit Masken. Verwenden Sie Maskenobjekte, um den Druck ein**zuleiten. Druckbezogene Aktionen können verschiedenen Maskenobjekten zugewiesen werden. Die zugewiesenen Aktionen werden durch Ereignisse ausgelöst – tritt ein Ereignis ein, beginnt der Druckvorgang.
- Etiketten drucken, deren Namen aus Datenbanken gelesen werden. Verwenden Sie eine Maske, um ein zu druckendes Etikett dynamisch zu definieren. Diese Methode stellt eine Erweiterung des einfachen Druckens mit Masken dar, da sie den Etikettennamen aus einer verbundenen Datenbank liest.

# 9.5.2 Import Und Export

Die Gruppe **Import und Export** ermöglicht das Importieren, Veröffentlichen und Exportieren von Lösungsdateien.

**In Lösung importieren** ermöglicht Ihnen das Importieren von Dokumenten in die Lösung. Folgende Dateiformate werden unterstützt:

- <sup>l</sup> Lösungsdatei (.nsln)
- Etikettendatei (.nlbl)
- Etikettendatei (V6) (.lbl)
- Maskendatei (V6) (.xff)

Bei Verwendung eines Importbefehls wird der Dialog **Öffnen** geöffnet. Wählen Sie die Datei, die Sie importieren möchten. Die importierte Datei wird im [Lösungsmanager](#page-19-0) angezeigt.

HINWEIS: Etikettendateien mit dem Suffix .lbl und Maskendateien mit dem Suffix .xff sind alte NiceLabel Dateitypen, die in Version 6 und früher verwendet wurden.

**Etikett exportieren:** speichert das Dokument auf der Festplatte und ermöglicht so dessen Verwendung in einer anderen Lösung. Nach klicken auf **Etikett exportieren** wird der Dialog zu Exportieren von Etiketten angezeigt. Wählen Sie einen Speicherort für das Etikett aus.

# <span id="page-367-0"></span>9.6 Aktionen Definieren

#### **DESIGNER-PRODUKTEBENE INFO**: Dieser Abschnitt gilt für PowerForms.

**Aktionen** sind ein grundlegender Teil von automatisierten Etikettierungslösungen. Jede Aktion führt einen vordefinierten Befehl (oder eine Reihe von Befehlen) aus, wenn ein bestimmtest Ereignis eintritt.

Designer beinhaltet eine umfassende Reihe von Aktionen. Ihr Zweck besteht darin, zu vermeiden, dass eine Lösung von Grund auf programmiert werden muss.

Sie verwalten die Aktionen über das Dialogfeld [Aktions-Editor.](#page-368-0)

Grundlegende Konzepte und Eigenschaften von **Aktionen** sind im Folgenden beschrieben.

- [Verfügbare](#page-371-0) Aktionen: die Reihe von in Designer enthaltenen Aktionen. Diese Aktionen sind in funktionale Untergruppen aufgeteilt.
- <sup>l</sup> **Aktionen definieren:** Aktionen werden im **Aktions-Editor** durch Klicken auf das entsprechende Symbol in der Multifunktionsleisten-Gruppe **Hinzufügen** definiert. Die Hauptleiste enthält häufig genutzte Aktionen und später auch die Aktionen, die Sie als häufig genutzt definieren. Um alle verfügbaren Aktionen anzuzeigen, klicken Sie auf **Alle Aktionen**.
- **. Geschachtelte Aktionen:** Aktionen, die nicht für sich verwendet werden können. Ihre spezifischen Eigenschaften erfordern eine Einbindung innerhalb einer anderen Aktion. Verwenden Sie die Schaltflächen in der Gruppe [Aktionsreihenfolge](#page-368-0), um die Position von Aktionen zu ändern. Jede Aktion wird anhand einer ID-Nummer gekennzeichnet, die ihre Position in der Liste einschließlich ihrer Schachtelung anzeigt. Die ID-Nummer wird in potenziellen Fehlermeldungen angezeigt, sodass Sie die problematische Aktion leichter finden können.

Die Aktion "Etikett drucken" ist ein Beispiel für eine solche Aktion. Diese Aktion wird unter der Aktion "Etikett öffnen" eingebunden, damit sie das jeweilige zu druckende Etikett referenziert.

- **· Aktionsausführung:** Aufgelistete (aktive) Aktionen werden einmal pro Ereignis ausgeführt. Die Reihenfolge von Aktionen ist von grundlegender Bedeutung – die Ausführung beginnt oben und fährt dann bis zum unteren Ende der Liste fort.
- **Bedingungsabhängige Aktionen:** Bedingungsabhängige Aktionen werden nur ausgeführt, wenn die festgelegten Bedingungen erfüllt sind. Bedingungen werden mit einem einzeiligen [VBScript-Ausdruck](#page-219-0) oder einem [Python-Skript](#page-219-1) definiert.

<sup>l</sup> **Fehler in Aktionen:** Wenn eine Aktion nicht vollständig konfiguriert ist, wird sie mit einem roten Ausrufezeichen markiert. Solche Aktionen können in die Ereignisliste aufgenommen, aber nicht ausgeführt werden.

HINWEIS: Wenn eine der geschachtelten Aktionen einen Fehler meldet, werden auch alle übergeordneten Aktionen rot eingefärbt. Auf diese Weise lassen sich Fehler in geschachtelten Aktionen besser erkennen.

- **Aktionen deaktivieren:** Verhindert, dass eine Aktion ausgeführt wird. Standardmäßig ist jede hinzugefügte Aktion aktiviert. Nicht benötigte Aktionen können deaktiviert und dennoch in der Konfiguration behalten werden. Das Kürzel für die Aktivierung und Deaktivierung von Aktionen ist das Kontrollkästchen vor dem Aktionsnamen in der Liste definierter Aktionen.
- **Aktionen kopieren:** Jede Aktion kann kopiert und eingefügt werden. Verwenden Sie dazu die üblichen Windows-Tastenkürzel oder klicken Sie mit der rechten Maustaste auf die Aktion.

# <span id="page-368-0"></span>9.6.1 Aktions-Editor

**DESIGNER-PRODUKTEBENE INFO**: Dieser Abschnitt gilt für PowerForms.

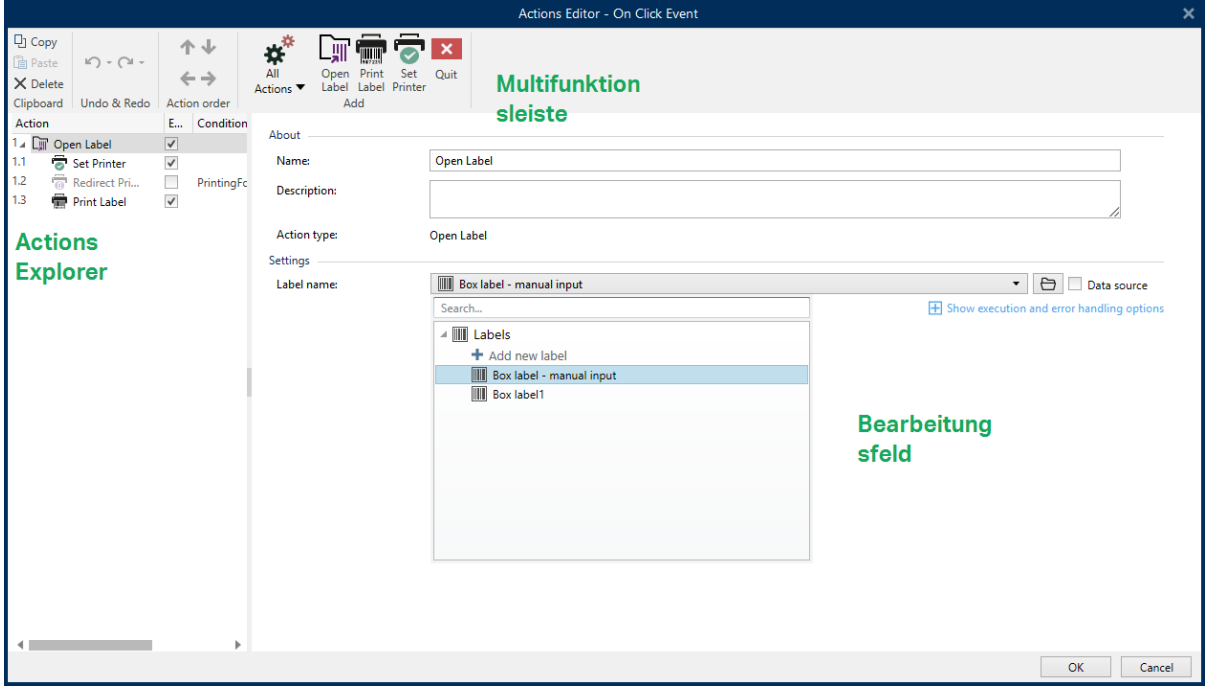

Der **Aktions-Editor** ist ein Dialog für die Verwaltung von [Aktionen](#page-367-0) in einer Designer [Lösung.](#page-15-0)

Aktionen können festgelegt werden für:

**Maske:** Diese Aktionen werden durch Maskenelemente ausgelöst. Sie lassen sich auf die folgenden Ereignisse anwenden:

- <sup>l</sup> **Beim Laden des Formulars:** Aktion(en) wird/werden ausgeführt, nachdem die Maske geladen wurde.
- <sup>l</sup> **Beim Schließen des Formulars:** Aktion(en) wird/werden ausgeführt, wenn die Eingabemaske geschlossen wird.
- <sup>l</sup> **Ausführung nach Zeitintervall:** Aktion(en) wird/werden nach einem bestimmten Zeitintervall ausgeführt.
- <sup>l</sup> **Bei Masken-Inaktivität:** Aktion(en) wird/werden ausgeführt, nachdem die Maske für einen bestimmten Zeitraum inaktiv war.
- **Maskenobjekt:** diese Aktionen werden durch objektbezogene Ereignisse ausgelöst.
- **· Variable:** diese Aktionen werden gemäß den empfangenen Werten ausgelöst.

#### *9.6.1.1 Multifunktionsleiste*

Die Dialogleiste **Aktions-Editor** enthält Befehle für das Hinzufügen, Entfernen und Sortieren von Aktionen. Außerdem bietet sie Zugriff auf häufig genutzte Aktionen.

**Zwischenablage**-Gruppensymbole aktivieren die folgenden Aktionen:

- **Einfügen:** fügt die Daten aus der Zwischenablage ein.
- **Ausschneiden:** fügt die Auswahl durch Ausschneiden der Zwischenablage hinzu.
- **Kopieren:** kopiert die Auswahl in die Zwischenablage.
- **Löschen:** löscht die ausgewählten Objekte.

Die Gruppe **Rückgängig und Rückgängig aufheben** ermöglicht es, Aktionen rückgängig zu machen oder zu wiederholen.

- **Rückgängig:**Designer ermöglicht es Benutzern, die gesamte Abfolge von Aktionen seit dem Öffnen des Editors rückgängig zu machen.
- **· Rückgängig aufheben:** wiederholt die angeforderte Reihe von Aktionen.

Die Gruppe **Aktionsreihenfolge** definiert die Ausführungsreihenfolge ausgewählter Aktionen.

- <sup>l</sup> **Aufwärts** und **Abwärts:** Die Aufwärts- und Abwärts-Pfeile platzieren die ausgewählte Aktion vor oder nach einer anderen vorhandenen Aktion.
- **Rechts:** Der Rechtspfeil schachtelt die ausgewählte Aktion unter der vorherigen Aktion.

HINWEIS: Eine geschachtelte Aktion ist eine Aktion, die startet, wenn die übergeordnete Aktion bereits ausgeführt wird.

**Links:** Der Linkspfeil macht eine geschachtelte Aktion von der vorherigen Aktion unabhängig.

HINWEIS: Einige Aktionen können nicht unabhängig sein. Wird eine solche Aktion der Liste hinzugefügt, erscheint eine Meldung, die angibt, unter welcher Aktion sie geschachtelt werden sollte.

**Hinzufügen** weist Aktionen dem ausgewählten Maskenobjekt zu.

- <sup>l</sup> Die Schaltfläche **Alle Aktionen** ermöglicht den Zugriff auf die gesamte Reihe von [Desi](#page-371-0)gner [Aktionen](#page-371-0). **Zuletzt verwendete** Aktionen werden oben aufgelistet. Verwenden Sie das Feld **Suchen...**, um eine beliebige Aktion durch Eingabe ihres Namens zu finden.
- Vier Schaltflächen geben Ihnen direkten Zugriff auf die am häufigsten verwendeten Aktionen: Die Schaltfläche
	- <sup>l</sup> **Etikett öffnen:** fügt der Ereignisliste die Aktion **Etikett öffnen hinzu.** Die Schaltfläche
	- <sup>l</sup> **Etikett drucken:** fügt der Ereignisliste die Aktion **Etikett drucken hinzu.** Die **Schaltfläche**
	- <sup>l</sup> **Drucker einstellen:** fügt der Ereignisliste die Aktion **Drucker einstellen hinzu.** Die Schaltfläche
	- <sup>l</sup> **Beenden:** fügt der Ereignisliste die Aktion **Beenden** hinzu.

### *9.6.1.2 Actions Explorer*

**Actions Explorer** ist ein Tool zum Hinzufügen, Entfernen und Sortieren der zugewiesenen Aktionen. Verwenden Sie Befehle aus der Multifunktionsleiste, um vorhandene Aktionen zu bearbeiten oder neue hinzuzufügen.

Die Explorer-Spalten bieten einen sofortigen Überblick über Ausführungsoptionen für Aktionen und ihre Beschreibungen.

- **Aktiviert:** aktiviert oder deaktiviert die enthaltene Aktion.
- <sup>l</sup> **Bedingung:** zeigt die Bedingung für die Ausführung einer Aktion an (sofern eingestellt),
- **Beschreibung:** zeigt Informationen über eine Aktion entsprechend der Definition durch den Benutzer an.

Der Aktionen-Explorer ermöglicht es Ihnen außerdem, mehrere Aktionen auszuwählen und die Operationen **Kopieren**, **Einfügen** und **Löschen** auf sie anzuwenden. Um eine Auswahl festzulegen, halten Sie die Strg- und Umschalttaste gedrückt und klicken Sie auf die gewünschten Aktionen.

HINWEIS: Mehrere Aktionen können nur unter derselben übergeordneten Aktion ausgewählt werden, d. h. alle ausgewählten Aktionen müssen sich auf derselben Ebene befinden. Siehe Bild unten.

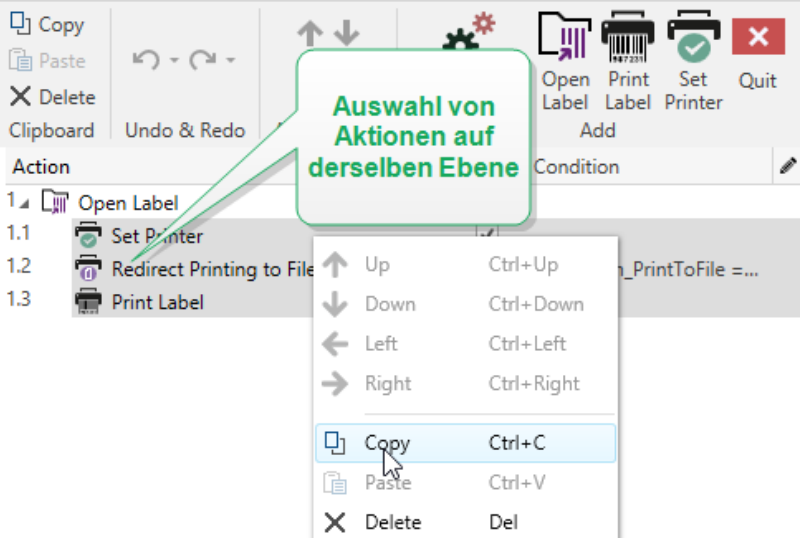

# *9.6.1.3 Bearbeitungsfeld*

Das **Bearbeitungsfeld** ermöglicht eine Bearbeitung der erweiterten Aktionseigenschaften.

- Die Haupteigenschaften der ausgewählten Aktion können oben im Haupt-/Bearbeitungsfeld bearbeitet werden. Die Haupteigenschaften weichen von Aktion zu Aktion ab – lesen Sie die jeweiligen Abschnitte mit [Aktionsbeschreibungen](#page-371-0), um mehr zu erfahren.
- **.** Die Gruppe Über ermöglicht Ihnen eine Beschreibung aller NiceLabel Designer Aktionen.
	- **Name:** Standardmäßig werden Aktionsnamen nach Typ definiert und sind daher nicht eindeutig. Legen Sie einen benutzerdefinierten Namen fest, um Aktionen in Listen mit anderen Aktionen, in Protokollen und potenziellen Fehlermeldungen leichter unterschieden zu können.
	- **Beschreibung:** Benutzerdefinierte Notizen für die ausgewählte Aktion. Die Beschreibung wird im Actions Explorer angezeigt.
	- **Aktionstyp:** Nur-Lesen-Feld, das den Typ der Aktion anzeigt.

HINWEIS: Beim Upgrade von alten Lösungen (die mit NiceLabel V6 oder früher erstellt wurden), aktualisieren Sie die Aktionsnamen auf Basis der momentan ausgewählten Sprache. Die Lösungsversion wird aktualisiert.

<sup>l</sup> Versteckte Eigenschaften definieren die seltener genutzten Eigenschaften. Versteckte Eigenschaften weichen von Aktion zu Aktion ab – lesen Sie die jeweiligen [Abschnitte](#page-371-0) mit [Aktionsbeschreibungen](#page-371-0), um mehr zu erfahren..

# <span id="page-371-0"></span>9.6.2 Verfügbare Aktionen

**DESIGNER-PRODUKTEBENE INFO**: Dieser Abschnitt gilt für PowerForms.

Die Designer Aktionen sind in mehrere funktionale Untergruppen aufgeteilt. Die Gruppen mit grundlegenden Aktionsbeschreibungen sind unten aufgeführt.

Die Gruppe **Allgemein** enthält häufig genutzte Befehle in Bezug auf das Öffnen und Aktivieren von Etiketten:

- [Etikett](#page-373-0) öffnen
- Etikett [drucken](#page-375-0)
- [Dokument/Programm](#page-379-0) öffnen
- Script [ausführen](#page-381-0)
- [Etikettenvariante](#page-473-0) erstellen

Die Gruppe **enthält** Aktionen in Bezug auf das Drucken:

- Drucker [einstellen](#page-386-0)
- [Druckereinstellungen](#page-388-0) definieren
- [Druckauftragsnamen](#page-389-0) festlegen
- Druck an Datei [umleiten](#page-390-0)
- [Druckparameter](#page-393-0) festlegen
- [Druckumleitung](#page-396-0) an PDF
- [Druckerstatus](#page-398-0)
- Etikett im Drucker [speichern](#page-401-0)

Die Gruppe **Formular** definiert Aktionen in Bezug auf Maskenobjekte:

- [Andere](#page-403-0) Maske öffnen
- [Meldung](#page-404-0)
- [Beenden](#page-406-0)
- Fokus [verschieben](#page-407-0)
- Ausgewählte [Tabellenzeile](#page-408-0) abrufen
- [Tabellenzeile](#page-410-0) auswählen
- [Objekteigenschaft](#page-412-0) festlegen
- Formular [übersetzen](#page-414-0)

Die Gruppe **Variablen** definiert Aktionen in Bezug auf Variablen:

- Variable [einstellen](#page-417-0)
- Variable Daten [speichern](#page-418-0)
- **.** [Variable](#page-420-0) Daten laden
- [Zeichenfolgenmanipulation](#page-422-0)

Die Gruppe **Daten & Verbindungen** definiert die Aktionen in Bezug auf Datenbanken, Datenübermittlung, Lesen oder Empfangen von Daten sowie Netzwerke.

- [SQL-Anweisung](#page-425-0) ausführen
- Tabelle [aktualisieren](#page-429-0)
- Daten in Tabelle [importieren](#page-430-0)
- Daten an [TCP/IP-Schnittstelle](#page-432-0) senden
- Daten an serielle [Schnittstelle](#page-434-0) senden
- Daten von serieller [Schnittstelle](#page-436-0) lesen
- Daten an [Drucker](#page-438-0) senden
- [HTTP-Anfrage](#page-440-0)
- [Webdienst](#page-443-0)

Die Gruppe **Dateioperationen** definiert die Aktionen in Bezug auf die aktive Datei:

- Daten in Datei [speichern](#page-446-0)
- [Daten](#page-448-0) aus Datei lesen
- Datei [löschen](#page-450-0)
- [Datei/Ordner](#page-452-0) suchen

Die Gruppe **Flusssteuerung** definiert verschiedene Aktionsabfolgen:

- FOR [Schleife](#page-453-0)
- **.** Für jeden [Datensatz](#page-455-0)
- [Testen](#page-457-0)
- [Gruppe](#page-459-0)

Die Gruppe **Andere** enthält spezifische Aktionen zum Ausführen von Befehlen, Senden von benutzerdefinierten Befehlen und Verifizieren der Lizenzen:

- [Befehlsdatei](#page-465-0) ausführen
- [Benutzerdefinierte](#page-467-0) Befehle senden
- **-** Lizenz [verifizieren](#page-468-0)
- Ereignis [protokollieren](#page-470-0)
- <span id="page-373-0"></span>*9.6.2.1 Allgemein*

### *9.6.2.1.1 Etikett Öffnen*

Die Option **Etikett öffnen** gibt die zu druckende Etikettendatei an. Bei Ausführung der Aktion wird die Etikettenvorlage im Zwischenspeicher geöffnet. Das Etikett bleibt im Zwischenspeicher, solange es von Triggern oder Ereignissen verwendet wird.

Es gibt keine Einschränkungen in Bezug auf die Anzahl von Etiketten, die gleichzeitig geöffnet werden können. Falls das Etikett bereits geladen ist und erneut angefordert wird, stellt NiceLabel Automation zuerst fest, ob eine neuere Version verfügbar ist und zum Drucken genehmigt wurde, bevor es das Etikett öffnet.

Im folgenden Beispiel lädt NiceLabel 2017 das Etikett label.nlbl aus dem Ordner C:\ProjectA\Labels.

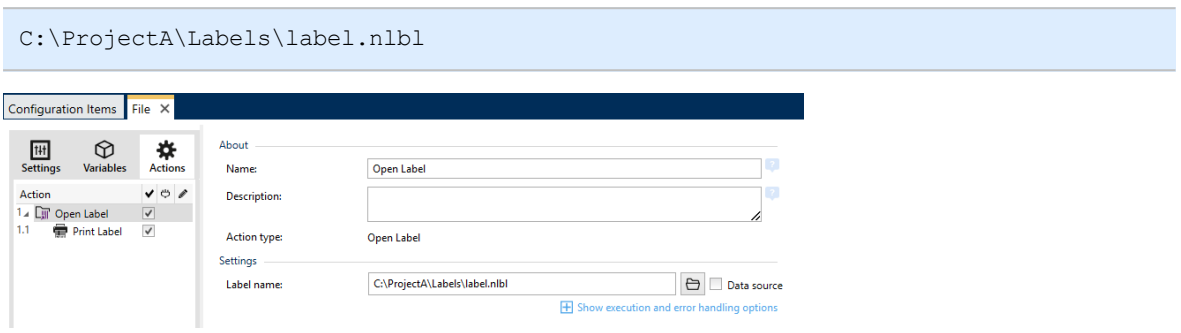

Wenn das angegebene Etikett nicht auffindbar ist, versucht NiceLabel 2017, es an alternativen Speicherorten zu finden. Weitere Informationen finden Sie im Abschnitt Workflows.

Die **Über**-Gruppe gibt die ausgewählte Aktion an.

- <sup>l</sup> **Name:** ermöglicht es Ihnen, einen benutzerdefinierten Namen anzugeben. So können Sie Aktionen in der Liste der Aktionen in der Lösung leichter erkennen. Standardmäßig werden Aktionsnamen vom Typ der jeweiligen Aktion abgeleitet.
- <sup>l</sup> **Beschreibung:** benutzerdefinierte Informationen über die Aktion. Geben Sie eine Beschreibung ein, um den Zweck und die Rolle einer Aktion in einer Lösung zu erklären.
- **Aktionstyp:** Nur-Lesen-Informationen über den ausgewählten Aktionstyp.

#### **Relative Pfade verwenden**

NiceLabel 2017 unterstützt die Verwendung relativer Pfade zum Referenzieren Ihrer Etikettendatei. Das Stammverzeichnis ist dabei immer der Ordner, in dem die Konfigurationsdatei (MISX) gespeichert ist.

Mit der folgenden Syntax wird das Etikett relativ zum Speicherort der Konfigurationsdatei geladen. Zuerst wird das Etikett im Ordner ProjectA gesucht, der sich zwei Ebenen über dem aktuellen Ordner befindet, und dann in Labels.

#### ..\..\ProjectA\Labels\label.nlbl

Die Gruppe **Einstellungen** wählt die Etikettendatei aus.

**Etikettenname:** gibt den Etikettennamen an. Er kann fest codiert werden, woraufhin jedes Mal dasselbe Etikett gedruckt wird. Die Option **Datenquelle** aktiviert die dynamische Definition des Dateinamens. Wählen Sie eine Variable aus (oder fügen Sie eine Variable hinzu), die den Pfad und/oder Dateinamen bereitstellt, wenn ein Trigger ausgeführt wird oder ein Ereignis eintritt.

**TIPP:** Normalerweise wird der Wert der Variablen durch einen Filter zugewiesen.

HINWEIS: Verwenden Sie für Netzwerkressourcen die UNC-Syntax.

#### **Ausführen von Aktionen und Fehlerbehebung**

Jede Aktion kann als bedingungsabhängige Aktion festgelegt werden. Bedingungsabhängige Aktionen werden nur ausgeführt, wenn die festgelegten Bedingungen erfüllt sind. Um diese Bedingungen zu definieren, klicken Sie auf **Optionen für Ausführung und Fehlerhandhabung anzeigen**.

#### Die **Ausführungsoptionen** sind:

- <sup>l</sup> **Aktiviert:** gibt an, ob die Aktion aktiviert oder deaktiviert ist. Nur aktivierte Aktionen werden ausgeführt. Diese Funktion kann beim Testen einer Druckmaske verwendet werden.
- **Bedingung:** definiert einen einzeiligen Programmierausdruck, welcher einen booleschen Wert bereitstellen muss (wahr oder falsch). Ist das Ergebnis des Ausdrucks wahr, wird die Aktion ausgeführt. Bedingungen sorgen dafür, dass Aktionen nicht jedes Mal ausgeführt werden müssen.

#### Die **Fehlerhandhabung**-Optionen sind:

<sup>l</sup> **Fehler ignorieren:** gibt an, ob ein Fehler ignoriert werden soll oder nicht. Wenn die Option **Fehler ignorieren** aktiviert ist, wird die Ausführung von Aktionen selbst dann fortgesetzt, wenn die aktuelle Aktion fehlschlägt.

HINWEIS: Geschachtelte Aktionen, die von der aktuellen Aktion abhängig sind, werden im Fall eines Fehlers nicht ausgeführt. Die Aktionsausführung wird bei der nächsten Aktion fortgesetzt, die sich auf derselben Ebene wie die aktuelle Aktion befindet. Der Fehler wird protokolliert, führt aber nicht zu einer Unterbrechung der Ausführung von Aktionen.

BEISPIEL: Am Ende des Druckvorgangs möchten Sie eventuell mittels der Aktion HTTP-Anfrage einen Statusbericht an eine externe Anwendung senden. Wenn die Druckaktion fehlschlägt, wird die Aktions verarbeitung angehalten. Um die Berichters tellung trotz fehlges chlagener Druckaktion auszuführen, muss für die Aktion Etikett drucken die Option Fehler ignorieren aktiviert sein.

<sup>l</sup> **Fehler in Variable speichern:** ermöglicht Ihnen, eine Variable auszuwählen oder zu erstellen, in der der Fehler gespeichert werden soll. Dieselbe Fehlerbeschreibung wird zudem in den internen Variablen ActionLastErrorId und ActionLastErrorDesc gespeichert.

### <span id="page-375-0"></span>*9.6.2.1.2 Etikett Drucken*

Diese Aktion führt den Etikettendruck aus. Sie muss immer innerhalb der Aktion [Etikett](#page-373-0) öffnen geschachtelt werden. Durch das Schachteln erhält sie die Referenz auf das zu druckende Etikett. So können Sie mehrere Etiketten gleichzeitig geöffnet haben und festlegen, welches Etikett gedruckt werden soll.

Nach Ausführung dieser Aktion wird das Etikett auf dem in der Etikettenvorlage angegebenen Drucker gedruckt. Ist der jeweilige Druckertreiber im System nicht auffindbar, wird das Etikett anhand des Standard-Systemdruckertreibers gedruckt. Sie können die Druckertreiberauswahl anhand des Befehls [Drucker](#page-386-0) umgehen.

Um Etikettendruck mit hoher Leistung zu erzielen, aktiviert NiceLabel 2017 standardmäßig zwei Einstellungen:

- <sup>l</sup> **Parallele Verarbeitung.** Mehrere Druckprozesse werden zeitgleich ausgeführt. Die Anzahl der im Hintergrund ausgeführten Druckprozesse hängt von der Hardware ab, insbesondere vom Prozessortyp. Jeder Prozessorkern kann einen einzelnen Druckthread übernehmen. Diese Standardeinstellung kann geändert werden. Weitere Informationen finden Sie im Abschnitt "Parallele Verarbeitung" im NiceLabel Automation Benutzerhandbuch.
- **Asynchroner Modus.** Sobald die Trigger-Vorverarbeitung abgeschlossen ist und die Anweisungen für die Druck-Engine verfügbar sind, übernimmt der Druck-Thread die Verarbeitung im Hintergrund. Die Steuerung wird erneut an den Trigger übergeben, damit er den nächsten eingehenden Datenstrom so schnell wie möglich annehmen kann. Ist der synchrone Modus aktiviert, kann der Trigger erst nach Abschluss des Druckprozesses fortfahren. Dies kann einige Zeit dauern, hat aber den Vorteil, dass der Trigger Feedback an die datengebende Anwendung senden kann. Weitere Informationen finden Sie im Abschnitt "Synchroner Modus" im NiceLabel Automation Benutzerhandbuch.

HINWEIS: Die Aktivierung der Option **Fehler in Variable speichern** unter **Aktionsausführung und Fehlerhandhabung** ist im asynchronen Modus wirkungslos, da der Trigger kein Feedback vom Druckprozess erhält. Um Feedback vom Druckprozess zu erfassen, müssen Sie zuerst den synchronen Modus aktivieren.

HINWEIS: Wenn die Aktion "Etikett drucken" unter einer "FOR Schleife"-Aktion geschachtelt wird, führt Automation sie im Sitzungsdruckmodus aus. Dieser Modus fungiert als Druckoptimierungsmodus, der alle Etiketten anhand einer einzelnen Druckauftragsdatei in einer Schleife druckt. Weitere Informationen finden Sie im Abschnitt "Sitzungsdruck" des NiceLabel Automation Benutzerhandbuchs.

Die **Über**-Gruppe gibt die ausgewählte Aktion an.

- <sup>l</sup> **Name:** ermöglicht es Ihnen, einen benutzerdefinierten Namen anzugeben. So können Sie Aktionen in der Liste der Aktionen in der Lösung leichter erkennen. Standardmäßig werden Aktionsnamen vom Typ der jeweiligen Aktion abgeleitet.
- <sup>l</sup> **Beschreibung:** benutzerdefinierte Informationen über die Aktion. Geben Sie eine Beschreibung ein, um den Zweck und die Rolle einer Aktion in einer Lösung zu erklären.
- **Aktionstyp:** Nur-Lesen-Informationen über den ausgewählten Aktionstyp.

Die Gruppe **Menge** gibt die Anzahl von Etiketten an, die anhand der aktiven Eingabemaske gedruckt werden sollen.

<sup>l</sup> **Etiketten:** legt die Anzahl von gedruckten Etiketten fest. **Datenquelle** legt eine Variable fest (oder erstellt eine Variable), die die Menge für den Etikettendruck dynamisch festlegt.

HINWEIS: Der Wert der Variablen wird normalerweise von der Aktion **Datenfilter verwenden** zugewiesen und muss eine Ganzzahl sein.

**Alle (unbegrenzte Menge):** abhängig vom Etikettenvorlagendesign werden die Etiketten in unterschiedlichen Mengen gedruckt.

#### **Druckdetails für unbegrenzte Menge**

Normalerweise wird diese Option in zwei Szenarien eingesetzt.

1. Der Drucker soll kontinuierlich dasselbe Etikett drucken, bis er ausgeschaltet wird oder nachdem er einen Befehl zum Leeren seines Speicherpuffers erhalten hat.

WARNUNG: In diesem Fall muss der NiceLabel Druckertreiber installiert sein und für den Etikettendruck verwendet werden.

Beim Drucken eines festen Etiketts wird nur ein Druckauftrag an den Drucker gesendet, wobei die Menge auf "endlos" eingestellt ist. Etikettendrucker haben einen Druckbefehl-Parameter, der "unbegrenztes Drucken" angibt.

Ist das Etikett nicht fest, sondern enthält Objekte, die sich beim Drucken ändern, z. B. Zähler, wird die gedruckte Menge auf die maximale vom Drucker unterstützte Menge eingestellt. Der NiceLabel kennt die Mengenbeschränkung des Druckers und druckt so viele Etiketten wie möglich.

BEISPIEL: Die maximal unterstützte Druckmenge beträgt 32.000. Dies ist die Menge von Etiketten, die nach Auswahl der Option Alle (unbegrenzte Menge) gedruckt werden.

- 2. Der Trigger stellt keine Daten bereit, sondern fungiert nur als Signal, das die Ausführung eines Ereignisses anzeigt. Die Logik zur Anforderung der nötigen Daten befindet sich auf dem Etikett. Normalerweise wird eine Verbindung zu einer Datenbank auf dem Etikett konfiguriert, sodass sich das Etikett bei jeder Auslösung des Triggers mit der Datenbank verbindet und alle Datensätze abruft. In diesem Fall wird die Option **Alle (unbegrenzte Menge)** als Anweisung aufgefasst, alle Datensätze aus der Datenbank zu drucken.
- <sup>l</sup> **Variable Menge (definiert von Etikettenvariable):** gibt eine Etikettenvariable an, die die zu druckende Etikettenmenge bestimmt.

Der Trigger empfängt die Anzahl zu druckender Etiketten nicht und gibt die Entscheidung daher an die Etikettenvorlage ab. Auf dem Etikett könnte eine Verbindung zu einer Datenbank konfiguriert sein, welche die Etikettenanzahl vorgibt, oder es gibt eine andere Quelle für Mengeninformationen. Eine der Etikettenvariablen muss als "Variable Menge" definiert sein.

Die Gruppe **Erweitert** definiert die Etikettendruckdetails. Klicken Sie auf **Erweiterte Druckoptionen anzeigen**, um die **Erweiterten** Druckoptionen festzulegen.

In diesem Bereich werden selten genutzte Einstellungen in Bezug auf die Etikettenmenge festgelegt.

- <sup>l</sup> **Anzahl übersprungener Etiketten:** legt die Anzahl von Etiketten fest, die auf der ersten Seite mit Etiketten übersprungen werden sollen. Möglicherweise wurden bereits Etiketten auf den Bogen gedruckt, aber er ist noch nicht vollständig bedruckt. Sie können denselben Bogen erneut verwenden, indem Sie den Versatz für die Startposition angeben. Diese Option ist nützlich, wenn Sie auf Bögen anstelle von Rollen drucken; sie eignet sich also für Bürodrucker, nicht für Etikettendrucker.
- <sup>l</sup> **Identische Etikettenkopien:** legt die Anzahl von Etikettenkopien fest, die für jedes einzelne Etikett gedruckt werden sollen. Bei festen Etiketten führt diese Option zum selben Ergebnis wie die Hauptoption **Etikettenanzahl**. Bei variablen Etiketten, etwa solchen mit Zählern, erhalten Sie echte Etikettenkopien.
- **Etikettensätze:** Gibt vor, wie oft der gesamte Etikettendruckvorgang wiederholt werden soll.

BEISPIEL: Der Trigger oder das Ereignis empfängt 3 Zeilen CSV-formatierte Daten, wodurch drei Etiketten gedruckt werden (1, 2, 3). Wenn Sie die Option auf "3" einstellen, erfolgt der Ausdruck in der folgenden Reihenfolge: 1, 2, 3, 1, 2, 3, 1, 2, 3.

**TIPP:** Alle **Erweiterten** Gruppenwerte können entweder fest codiert oder durch eine vorhandene oder neu hinzugefügte Variable dynamisch bereitgestellt werden.

#### **Ausführen von Aktionen und Fehlerbehebung**

Jede Aktion kann als bedingungsabhängige Aktion festgelegt werden. Bedingungsabhängige Aktionen werden nur ausgeführt, wenn die festgelegten Bedingungen erfüllt sind. Um diese Bedingungen zu definieren, klicken Sie auf **Optionen für Ausführung und Fehlerhandhabung anzeigen**.

#### Die **Ausführungsoptionen** sind:

- <sup>l</sup> **Aktiviert:** gibt an, ob die Aktion aktiviert oder deaktiviert ist. Nur aktivierte Aktionen werden ausgeführt. Diese Funktion kann beim Testen einer Druckmaske verwendet werden.
- **Bedingung:** definiert einen einzeiligen Programmierausdruck, welcher einen booleschen Wert bereitstellen muss (wahr oder falsch). Ist das Ergebnis des Ausdrucks wahr, wird die Aktion ausgeführt. Bedingungen sorgen dafür, dass Aktionen nicht jedes Mal ausgeführt werden müssen.

#### Die **Fehlerhandhabung**-Optionen sind:

<sup>l</sup> **Fehler ignorieren:** gibt an, ob ein Fehler ignoriert werden soll oder nicht. Wenn die Option **Fehler ignorieren** aktiviert ist, wird die Ausführung von Aktionen selbst dann fortgesetzt, wenn die aktuelle Aktion fehlschlägt.

HINWEIS: Geschachtelte Aktionen, die von der aktuellen Aktion abhängig sind, werden im Fall eines Fehlers nicht ausgeführt. Die Aktionsausführung wird bei der nächsten Aktion fortgesetzt, die sich auf derselben Ebene wie die aktuelle Aktion

befindet. Der Fehler wird protokolliert, führt aber nicht zu einer Unterbrechung der Ausführung von Aktionen.

BEISPIEL: Am Ende des Druckvorgangs möchten Sie eventuell mittels der Aktion HTTP-Anfrage einen Statusbericht an eine externe Anwendung senden. Wenn die Druckaktion fehlschlägt, wird die Aktionsverarbeitung angehalten. Um die Berichterstellung trotz fehlgeschlagener Druckaktion auszuführen, muss für die Aktion Etikett drucken die Option Fehler ignorieren aktiviert sein.

<sup>l</sup> **Fehler in Variable speichern:** ermöglicht Ihnen, eine Variable auszuwählen oder zu erstellen, in der der Fehler gespeichert werden soll. Dieselbe Fehlerbeschreibung wird zudem in den internen Variablen ActionLastErrorId und ActionLastErrorDesc gespeichert.

# <span id="page-379-0"></span>*9.6.2.1.3 Dokument/Programm Öffnen*

Diese Aktion stellt eine Schnittstelle mit einer externen Anwendung bereit und öffnet sie anhand einer Befehlszeileneingabe.

Externe Anwendungen können zusätzliche Verarbeitungsschritte ausführen und die Ergebnisse wieder an NiceLabel 2017 ausgeben. Mithilfe dieser Aktion kann es sich mit Software von Drittanbietern verbinden, in der zusätzliche Datenverarbeitungsschritte ausgeführt oder Daten abgerufen werden können. Die externe Software kann Datenantworten bereitstellen, indem sie sie als Datei speichert, aus der Sie die Daten in Variablen einlesen können.

Sie können die Werte der Variablen an das Programm zurückgeben, indem Sie sie in der Befehlszeile in eckigen Klammern auflisten.

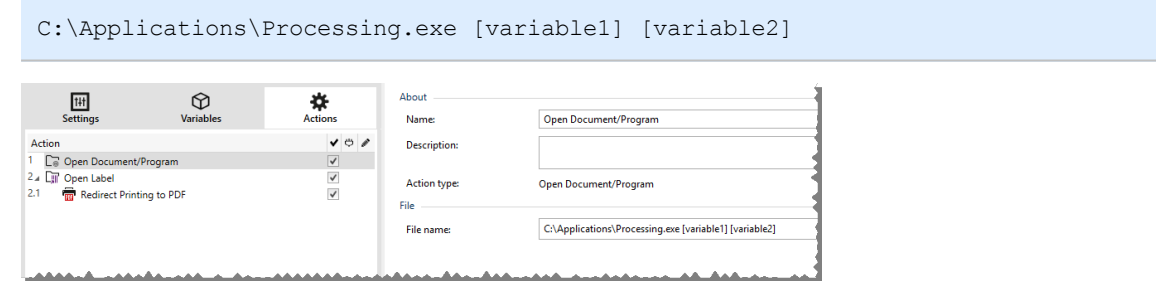

Die **Über**-Gruppe gibt die ausgewählte Aktion an.

- <sup>l</sup> **Name:** ermöglicht es Ihnen, einen benutzerdefinierten Namen anzugeben. So können Sie Aktionen in der Liste der Aktionen in der Lösung leichter erkennen. Standardmäßig werden Aktionsnamen vom Typ der jeweiligen Aktion abgeleitet.
- <sup>l</sup> **Beschreibung:** benutzerdefinierte Informationen über die Aktion. Geben Sie eine Beschreibung ein, um den Zweck und die Rolle einer Aktion in einer Lösung zu erklären.
- **Aktionstyp:** Nur-Lesen-Informationen über den ausgewählten Aktionstyp.

Die Gruppe **Datei** definiert die zu öffnende Datei.

<sup>l</sup> **Dateiname:** Speicherort und Dateiname der zu öffnenden Datei oder Anwendung.

Der ausgewählte Dateiname kann fest codiert werden, wodurch jedes Mal dieselbe Datei verwendet wird. Wenn nur ein Dateiname ohne Pfad angegeben ist, wird der Ordner mit NiceLabel Automation Konfigurationsdatei (.MISX) verwendet. Sie können eine relative Referenz auf den Dateinamen verwenden, in der der Ordner mit .MISX-Datei als Hauptverzeichnis verwendet wird.

**Datenquelle:** aktiviert den variablen Dateinamen. Wählen Sie eine Variable aus, die den Pfad und/oder Dateinamen enthält, oder kombinieren Sie mehrere Variablen, die den Dateinamen bilden. Weitere Informationen finden Sie im Abschnitt Zusammengesetzte Werte verwenden im NiceLabel Automation Benutzerhandbuch.

HINWEIS: Verwenden Sie für Netzwerkressourcen die UNC-Syntax. Weitere Informationen finden Sie im Thema "Zugriff auf freigegebene Ressourcen im Netzwerk" im NiceLabel Automation Benutzerhandbuch.

Die Gruppe **Ausführungsoptionen** definiert Optionen zum Öffnen von Programmen.

- <sup>l</sup> **Fenster ausblenden:** macht das Fenster des geöffneten Programms unsichtbar. Da NiceLabel 2017 als Dienstanwendung innerhalb einer eigenen Sitzung ausgeführt wird, kann es nicht mit dem Desktop interagieren, selbst wenn es mit den Berechtigungen des aktuell angemeldeten Benutzers ausgeführt wird. Aus Sicherheitsgründen hat Microsoft solche Interaktionen in Windows Vista und neueren Betriebssystemen unterbunden.
- <sup>l</sup> **Auf Fertigstellung warten:** gibt vor, dass die Aktionsausführung auf den Abschluss dieser Aktion wartet, bevor sie mit der nächsten geplanten Aktion fortfährt.

**TIPP:** Aktivieren Sie diese Option, wenn die folgende Aktion von den Ergebnissen aus der externen Anwendung abhängt.

#### **Ausführen von Aktionen und Fehlerbehebung**

Jede Aktion kann als bedingungsabhängige Aktion festgelegt werden. Bedingungsabhängige Aktionen werden nur ausgeführt, wenn die festgelegten Bedingungen erfüllt sind. Um diese Bedingungen zu definieren, klicken Sie auf **Optionen für Ausführung und Fehlerhandhabung anzeigen**.

#### Die **Ausführungsoptionen** sind:

- <sup>l</sup> **Aktiviert:** gibt an, ob die Aktion aktiviert oder deaktiviert ist. Nur aktivierte Aktionen werden ausgeführt. Diese Funktion kann beim Testen einer Druckmaske verwendet werden.
- **Bedingung:** definiert einen einzeiligen Programmierausdruck, welcher einen booleschen Wert bereitstellen muss (wahr oder falsch). Ist das Ergebnis des Ausdrucks wahr, wird die Aktion ausgeführt. Bedingungen sorgen dafür, dass Aktionen nicht jedes Mal ausgeführt werden müssen.

Die **Fehlerhandhabung**-Optionen sind:

**Fehler ignorieren:** gibt an, ob ein Fehler ignoriert werden soll oder nicht. Wenn die Option **Fehler ignorieren** aktiviert ist, wird die Ausführung von Aktionen selbst dann fortgesetzt, wenn die aktuelle Aktion fehlschlägt.

HINWEIS: Geschachtelte Aktionen, die von der aktuellen Aktion abhängig sind, werden im Fall eines Fehlers nicht ausgeführt. Die Aktionsausführung wird bei der nächsten Aktion fortgesetzt, die sich auf derselben Ebene wie die aktuelle Aktion befindet. Der Fehler wird protokolliert, führt aber nicht zu einer Unterbrechung der Ausführung von Aktionen.

BEISPIEL: Am Ende des Druckvorgangs möchten Sie eventuell mittels der Aktion HTTP-Anfrage einen Statusbericht an eine externe Anwendung senden. Wenn die Druckaktion fehlschlägt, wird die Aktions verarbeitung angehalten. Um die Berichterstellung trotz fehlgeschlagener Druckaktion auszuführen, muss für die Aktion Etikett drucken die Option Fehler ignorieren aktiviert sein.

<sup>l</sup> **Fehler in Variable speichern:** ermöglicht Ihnen, eine Variable auszuwählen oder zu erstellen, in der der Fehler gespeichert werden soll. Dieselbe Fehlerbeschreibung wird zudem in den internen Variablen ActionLastErrorId und ActionLastErrorDesc gespeichert.

# <span id="page-381-0"></span>*9.6.2.1.4 Script Ausführen*

Diese Aktion erweitert den Funktionsumfang der Software durch Verwendung benutzerdefinierter VBScript- oder Python-Skripte. Verwenden Sie diese Funktion, falls die integrierten Aktionen Ihren Datenbearbeitungsanforderungen nicht entsprechen.

Skripte können die Trigger-Variablen enthalten – dabei kann es sich sowohl um interne Variablen als auch um Variablen handeln, die definiert oder aus Etiketten importiert werden.

Stellen Sie sicher, dass das Windows-Konto, unter dem der Dienst ausgeführt wird, über die nötigen Berechtigungen zur Ausführung der Befehle im Skript verfügt. Weitere Informationen finden Sie im Abschnitt .

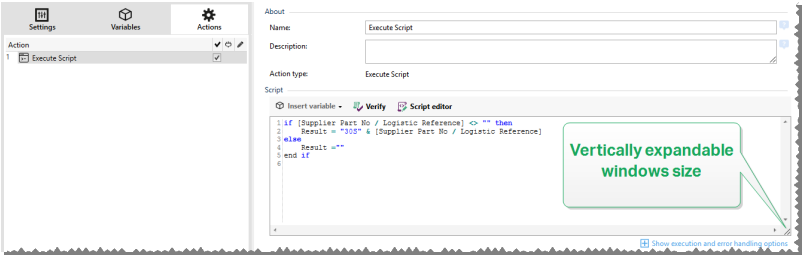

HINWEIS: Der Skript-Typ wird nach Trigger in den Trigger-Eigenschaften konfiguriert. Alle "Script ausführen"-Aktionen innerhalb eines einzigen Triggers müssen denselben Typ aufweisen.

Die **Über**-Gruppe gibt die ausgewählte Aktion an.

<sup>l</sup> **Name:** ermöglicht es Ihnen, einen benutzerdefinierten Namen anzugeben. So können Sie Aktionen in der Liste der Aktionen in der Lösung leichter erkennen. Standardmäßig

werden Aktionsnamen vom Typ der jeweiligen Aktion abgeleitet.

- **Beschreibung:** benutzerdefinierte Informationen über die Aktion. Geben Sie eine Beschreibung ein, um den Zweck und die Rolle einer Aktion in einer Lösung zu erklären.
- **Aktionstyp:** Nur-Lesen-Informationen über den ausgewählten Aktionstyp.

Der **Skript**-Editor bietet die folgenden Funktionen:

- <sup>l</sup> **Datenquelle einfügen:** fügt eine vorhandene oder neu erstellte Variable in das Skript ein.
- **.** Überprüfen: validiert die eingegebene Skript-Syntax.
- <sup>l</sup> **Skript-Editor:** öffnet den Editor, der Scripting einfacher und effizienter macht.

#### **Ausführen von Aktionen und Fehlerbehebung**

Jede Aktion kann als bedingungsabhängige Aktion festgelegt werden. Bedingungsabhängige Aktionen werden nur ausgeführt, wenn die festgelegten Bedingungen erfüllt sind. Um diese Bedingungen zu definieren, klicken Sie auf **Optionen für Ausführung und Fehlerhandhabung anzeigen**.

#### Die **Ausführungsoptionen** sind:

- <sup>l</sup> **Aktiviert:** gibt an, ob die Aktion aktiviert oder deaktiviert ist. Nur aktivierte Aktionen werden ausgeführt. Diese Funktion kann beim Testen einer Druckmaske verwendet werden.
- **Bedingung:** definiert einen einzeiligen Programmierausdruck, welcher einen booleschen Wert bereitstellen muss (wahr oder falsch). Ist das Ergebnis des Ausdrucks wahr, wird die Aktion ausgeführt. Bedingungen sorgen dafür, dass Aktionen nicht jedes Mal ausgeführt werden müssen.

#### Die **Fehlerhandhabung**-Optionen sind:

**Fehler ignorieren:** gibt an, ob ein Fehler ignoriert werden soll oder nicht. Wenn die Option **Fehler ignorieren** aktiviert ist, wird die Ausführung von Aktionen selbst dann fortgesetzt, wenn die aktuelle Aktion fehlschlägt.

HINWEIS: Geschachtelte Aktionen, die von der aktuellen Aktion abhängig sind, werden im Fall eines Fehlers nicht ausgeführt. Die Aktionsausführung wird bei der nächsten Aktion fortgesetzt, die sich auf derselben Ebene wie die aktuelle Aktion befindet. Der Fehler wird protokolliert, führt aber nicht zu einer Unterbrechung der Ausführung von Aktionen.

BEISPIEL: Am Ende des Druckvorgangs möchten Sie eventuell mittels der Aktion HTTP-Anfrage einen Statusbericht an eine externe Anwendung senden. Wenn die Druckaktion fehlschlägt, wird die Aktions verarbeitung angehalten. Um die Berichters tellung trotz fehlges chlagener Druckaktion a us zuf ühren, mus s f ür die Ak t ion **Etikett d rucken** die Opt ion **Fehler ig no rieren** a k t iv iert s ein.

<sup>l</sup> **Fehler in Variable speichern:** ermöglicht Ihnen, eine Variable auszuwählen oder zu erstellen, in der der Fehler gespeichert werden soll. Dieselbe Fehlerbeschreibung wird zudem in den internen Variablen ActionLastErrorId und ActionLastErrorDesc gespeichert.

#### **Skript-Editor**

NiceLabel 2017 bietet einen Skript-Editor, der Ihre Scripting-Aktivitäten mit Python oder VBScript einfacher, fehlerfrei und zeiteffizient macht.

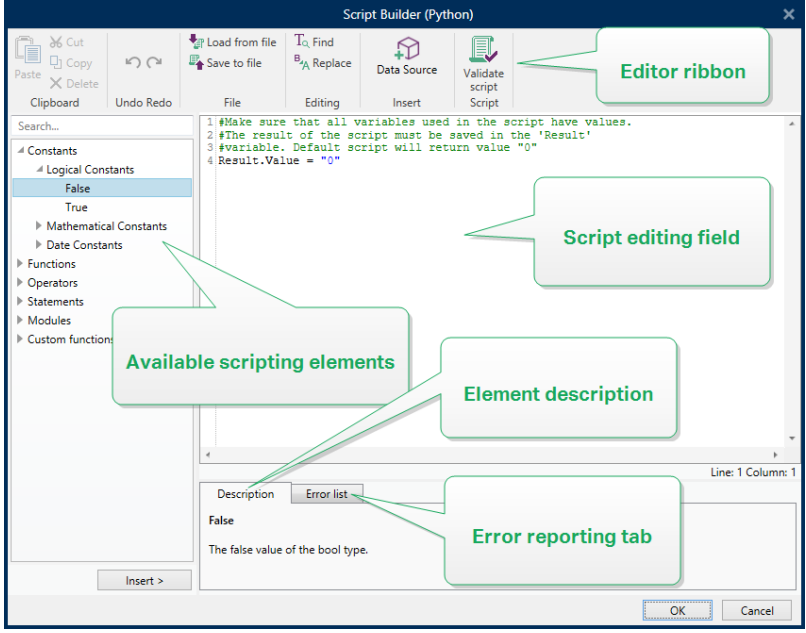

Die **Editor-Multifunktionsleiste** enthält häufig verwendete Befehle, die auf mehrere Funktionsgruppen verteilt sind.

- <sup>l</sup> Die **Zwischenablage**-Gruppe bietet **Ausschneiden-**, **Kopieren-**, **Einfügen-** und **Löschen-**Befehle.
- <sup>l</sup> Die Gruppe **Rückgängig und Rückgängig aufheben** ermöglicht es, Scripting-Aktionen rückgängig zu machen oder zu wiederholen.
- <sup>l</sup> Die **Datei**-Gruppe ermöglicht das Laden und Speichern von Skripten in einer Datei.
	- **Aus Datei laden:** lädt ein Skript aus einer externen, zuvor gespeicherten Textdatei.
	- **Als Datei speichern:** speichert das aktuelle Skript in einer Textdatei.
- **.** Die Bearbeiten-Gruppe ermöglicht es, Zeichenfolgen in einem Skript zu finden und zu ersetzen.
	- **.** Suchen: sucht die eingegebene Zeichenfolge im Skript.
	- **Ersetzen:** ersetzt die Zeichenfolge im Skript.
- <sup>l</sup> **Einfügen**-Gruppe: Der Befehl **Datenquelle** fügt vorhandene oder neu definierte Datenquellen in das Skript ein.
- <sup>l</sup> **Skript**-Gruppe: Der Befehl **Skript prüfen** überprüft die Syntax des eingegebenen Skripts.

**Verfügbare Scripting-Elemente** enthält alle verfügbaren Elemente, die beim Erstellen eines Skripts verwendet werden können. Durch Doppelklicken auf das Element oder Klicken auf die **Einfügen**-Schaltfläche wird das Element an der Cursorposition in das Skript eingefügt.

Die **Elementbeschreibung** bietet grundlegende Informationen über das eingefügte Skript-Element.

Die **Fehlerliste** enthält die Fehler, die nach Ausführung des Befehls **Skript prüfen** ausgegeben wurden.

# *9.6.2.1.5 Etikettenvariante Erstellen*

Diese Aktion ermöglicht Ihnen das Erstellen einer vorschaufertigen Variante eines vorhandenen Etiketts. Etikettenobjekte in solchen Varianten haben gesperrte Datenquellenwerte. Ihr Inhalt wird vom aktuellen Wert der jeweiligen Datenquelle bestimmt.

Der Sinn der Erstellung einer vorschaufertigen Variante eines Etiketts mit "gesperrten" Datenquellen besteht darin, das Etikett für den Genehmigungsprozess vorzubereiten, bei dem Daten und Vorlage gemeinsam genehmigt werden müssen. Anstatt ein Etikett ohne definierten Inhalt für die enthaltenen Objekte anzuzeigen, genehmigt die zuständige Person eine Variante mit definierten Werten. So kann sie das finale Etikettenlayout mit den tatsächlichen, für den Druck verwendeten Werten, schnell anzeigen und genehmigen.

**TIPP:** Der Etikettengenehmigungsprozess ist für Etiketten möglich, die im Control Center Dokumentenspeicher abgelegt sind. Sie können verschiedene Arten von Genehmigungs-Workflows für die gespeicherten Etiketten und Etikettenvarianten anwenden. Die Auswahl für den Genehmigungs-Workflow hängt von den Anforderungen Ihrer Geschäftsumgebung ab. Im NiceLabel 2017 Control Center Benutzerhandbuch finden Sie weitere Details.

Die **Über**-Gruppe gibt die ausgewählte Aktion an.

- <sup>l</sup> **Name:** ermöglicht es Ihnen, einen benutzerdefinierten Namen anzugeben. So können Sie Aktionen in der Liste der Aktionen in der Lösung leichter erkennen. Standardmäßig werden Aktionsnamen vom Typ der jeweiligen Aktion abgeleitet.
- **Beschreibung:** benutzerdefinierte Informationen über die Aktion. Geben Sie eine Beschreibung ein, um den Zweck und die Rolle einer Aktion in einer Lösung zu erklären.
- **Aktionstyp:** Nur-Lesen-Informationen über den ausgewählten Aktionstyp.

Die Gruppe **Einstellungen** legt die zu konvertierende Etikettendatei und die Ausgabedatei (Variante) fest.

- **Etikettenname:** der Name der Etikettendatei, die in eine prüfungsfertige Variante mit gesperrten Datenquellenwerten konvertiert werden soll. **Datenquelle** definiert den **Etikettennamen** anhand einer vorhandenen oder neu erstellten Variablen dynamisch.
- <sup>l</sup> **Datenquellen zum Druckzeitpunkt:** mit dieser Option können Sie Datenquellen festlegen, für die der Wert zum tatsächlichen Druckzeitpunkt bereitgestellt wird. Wenn in diesem Feld eine Datenquelle aufgeführt ist, wird ihr Wert nicht gesperrt und kann zum Druckzeitpunkt bereitgestellt werden. Typische Beispiele sind Datenquellen für

Produktionswerte wie Charge, Verfallsdatum usw.

**TIPP:** Geben Sie nur Datenquellennamen ohne eckige Klammern ein, entweder durch Kommas getrennt oder anhand der Eingabetaste in Spalten unterteilt.

<sup>l</sup> **Name der Ausgabedatei:** der Name der Etikettenvariante, die für die Prüfung und Genehmigung erstellt wird. **Datenquelle** definiert den **Etikettennamen** anhand einer vorhandenen oder neu erstellten Variablen dynamisch.

Es gibt verschiedene Regeln, die für die prüfungsfertige Etikettenvariante gelten:

- 1. Datenquellenwerte sind standardmäßig gesperrt. Um Datenquellen von der Sperre auszunehmen, listen Sie sie im Feld **Datenquellen zum Druckzeitpunk** auf, damit sie auf dem prüfungsfertigen Etikett aktiv bleiben. Sie können ihren Wert zum Druckzeitpunkt festlegen.
- 2. Zählervariablen, Funktionen, Datenbankfelder und globale Variablen werden in nichtabgefragte Variablen konvertiert.
- 3. Grafiken werden eingebettet.
- 4. Die im NiceLabel Control Center Dokumentenspeicher abgelegte Ziel-Etikettenvariante wird automatisch eingecheckt. Der ursprüngliche **Etikettenname** und die **Datenquellen zum Druckzeitpunkt** werden als Check-in-Kommentar genutzt.
- 5. Etikettenvarianten können im gesperrten Zustand im NiceLabel 2017 Designer geöffnet werden.
- 6. Anhand dieser Aktion erzeugte Etikettendateien können nicht importiert werden.
- 7. Wenn eine solche Etikettenvariante im Drucker gespeichert wird, können anhand des Abrufbefehls nur Werte für Druckzeitpunkt-Datenquellen bereitgestellt werden.
- 8. Wenn Sie NiceLabel Control Center verwenden, ermöglicht die Etikettenvorschau im Dokumentenspeicher die Bearbeitung von Druckzeitpunkt-Datenquellen.
- 9. Variablen für die aktuelle Uhrzeit und das aktuelle Datum können auf der prüfungsfertigen Etikettenvariante nicht als Datenquellen zum Druckzeitpunkt festgelegt werden.

#### **Ausführen von Aktionen und Fehlerbehebung**

Jede Aktion kann als bedingungsabhängige Aktion festgelegt werden. Bedingungsabhängige Aktionen werden nur ausgeführt, wenn die festgelegten Bedingungen erfüllt sind. Um diese Bedingungen zu definieren, klicken Sie auf **Optionen für Ausführung und Fehlerhandhabung anzeigen**.

#### Die **Ausführungsoptionen** sind:

- <sup>l</sup> **Aktiviert:** gibt an, ob die Aktion aktiviert oder deaktiviert ist. Nur aktivierte Aktionen werden ausgeführt. Diese Funktion kann beim Testen einer Druckmaske verwendet werden.
- **Bedingung:** definiert einen einzeiligen Programmierausdruck, welcher einen booleschen Wert bereitstellen muss (wahr oder falsch). Ist das Ergebnis des Ausdrucks wahr, wird

die Aktion ausgeführt. Bedingungen sorgen dafür, dass Aktionen nicht jedes Mal ausgeführt werden müssen.

#### Die **Fehlerhandhabung**-Optionen sind:

**Fehler ignorieren:** gibt an, ob ein Fehler ignoriert werden soll oder nicht. Wenn die Option **Fehler ignorieren** aktiviert ist, wird die Ausführung von Aktionen selbst dann fortgesetzt, wenn die aktuelle Aktion fehlschlägt.

HINWEIS: Geschachtelte Aktionen, die von der aktuellen Aktion abhängig sind, werden im Fall eines Fehlers nicht ausgeführt. Die Aktionsausführung wird bei der nächsten Aktion fortgesetzt, die sich auf derselben Ebene wie die aktuelle Aktion befindet. Der Fehler wird protokolliert, führt aber nicht zu einer Unterbrechung der Ausführung von Aktionen.

BEISPIEL: Am Ende des Druckvorgangs möchten Sie eventuell mittels der Aktion HTTP-Anfrage einen Statusbericht an eine externe Anwendung senden. Wenn die Druckaktion fehlschlägt, wird die Aktions verarbeitung angehalten. Um die Berichters tellung trotz fehlges chlagener Druckaktion auszuführen, muss für die Aktion Etikett drucken die Option Fehler ignorieren aktiviert sein.

<sup>l</sup> **Fehler in Variable speichern:** ermöglicht Ihnen, eine Variable auszuwählen oder zu erstellen, in der der Fehler gespeichert werden soll. Dieselbe Fehlerbeschreibung wird zudem in den internen Variablen ActionLastErrorId und ActionLastErrorDesc gespeichert.

#### <span id="page-386-0"></span>*9.6.2.2 Drucker*

#### *9.6.2.2.1 Drucker Einstellen*

Diese Aktion gibt den Namen des Druckers an, der zum Drucken des aktiven Etiketts verwendet werden soll.

HINWEIS: Diese Aktion übergeht den in den Etiketteneigenschaften ausgewählten Drucker.

Diese Aktion ist nützlich wenn dasselbe Etikett auf mehreren Druckern gedruckt werden soll. Schachteln Sie diese Aktion immer unter der Aktion [Allgemein,](#page-373-0) um dem Etikett die Referenz auf den bevorzugten Drucker mitzuteilen.

Diese Aktion liest die Standardeinstellungen (wie Druckgeschwindigkeit und Temperatur) aus dem ausgewählten Druckertreiber und wendet sie auf das Etikett an. Wenn Sie die Aktion **Drucker einstellen** nicht nutzen, wird das Etikett auf dem Drucker gedruckt, der in der Etikettenvorlage definiert ist.

WARNUNG: Seien Sie beim Wechseln der Drucker vorsichtig, etwa bei einer Änderung von Zebra auf SATO, und auch bei Änderungen zwischen verschiedenen Druckermodellen derselben Marke. Die Druckereinstellungen sind eventuell nicht kompatibel und die Ausdrucke der Etiketten nicht identisch. Außerdem stehen Etikettendesign-Optimierungen wie interne Zähler und interne Schriften unter Umständen auf dem neu ausgewählten Drucker nicht zur Verfügung.

Die **Über**-Gruppe gibt die ausgewählte Aktion an.

- <sup>l</sup> **Name:** ermöglicht es Ihnen, einen benutzerdefinierten Namen anzugeben. So können Sie Aktionen in der Liste der Aktionen in der Lösung leichter erkennen. Standardmäßig werden Aktionsnamen vom Typ der jeweiligen Aktion abgeleitet.
- **Beschreibung:** benutzerdefinierte Informationen über die Aktion. Geben Sie eine Beschreibung ein, um den Zweck und die Rolle einer Aktion in einer Lösung zu erklären.
- **Aktionstyp:** Nur-Lesen-Informationen über den ausgewählten Aktionstyp.

Die Gruppe **Drucker** gibt den Namen des für den aktuellen Druckauftrag zu verwendenden Druckers an.

**Druckername:** Wählen Sie ihn aus der Liste lokal installierter Druckertreiber aus oder geben Sie einen Druckernamen ein. Wählen Sie **Datenquelle** aus, um den Drucker anhand einer Variablen dynamisch auszuwählen. Ist diese Option aktiviert, wählen Sie eine Variable aus (oder erstellen Sie eine Variable), die den bei Ausführung der Aktion genutzten Druckernamen enthält.

#### **Ausführen von Aktionen und Fehlerbehebung**

Jede Aktion kann als bedingungsabhängige Aktion festgelegt werden. Bedingungsabhängige Aktionen werden nur ausgeführt, wenn die festgelegten Bedingungen erfüllt sind. Um diese Bedingungen zu definieren, klicken Sie auf **Optionen für Ausführung und Fehlerhandhabung anzeigen**.

#### Die **Ausführungsoptionen** sind:

- <sup>l</sup> **Aktiviert:** gibt an, ob die Aktion aktiviert oder deaktiviert ist. Nur aktivierte Aktionen werden ausgeführt. Diese Funktion kann beim Testen einer Druckmaske verwendet werden.
- **Bedingung:** definiert einen einzeiligen Programmierausdruck, welcher einen booleschen Wert bereitstellen muss (wahr oder falsch). Ist das Ergebnis des Ausdrucks wahr, wird die Aktion ausgeführt. Bedingungen sorgen dafür, dass Aktionen nicht jedes Mal ausgeführt werden müssen.

#### Die **Fehlerhandhabung**-Optionen sind:

<sup>l</sup> **Fehler ignorieren:** gibt an, ob ein Fehler ignoriert werden soll oder nicht. Wenn die Option **Fehler ignorieren** aktiviert ist, wird die Ausführung von Aktionen selbst dann fortgesetzt, wenn die aktuelle Aktion fehlschlägt.

HINWEIS: Geschachtelte Aktionen, die von der aktuellen Aktion abhängig sind, werden im Fall eines Fehlers nicht ausgeführt. Die Aktionsausführung wird bei der nächsten Aktion fortgesetzt, die sich auf derselben Ebene wie die aktuelle Aktion befindet. Der Fehler wird protokolliert, führt aber nicht zu einer Unterbrechung der Ausführung von Aktionen.

BEISPIEL: Am Ende des Druckvorgangs möchten Sie eventuell mittels der Aktion HTTP-Anfrage einen Statusbericht an eine externe Anwendung senden. Wenn die Druckaktion fehlschlägt, wird die Aktions verarbeitung angehalten. Um die Berichters tellung trotz fehlges chlagener Druck aktion auszuführen, muss für die Aktion Etikett drucken die Option Fehler ignorieren aktiviert sein.

<sup>l</sup> **Fehler in Variable speichern:** ermöglicht Ihnen, eine Variable auszuwählen oder zu erstellen, in der der Fehler gespeichert werden soll. Dieselbe Fehlerbeschreibung wird zudem in den internen Variablen ActionLastErrorId und ActionLastErrorDesc gespeichert.

# <span id="page-388-0"></span>*9.6.2.2.2 Druckereinstellungen*

Diese Aktion öffnet einen Dialog mit Druckertreiber-Eigenschaften für den ausgewählten Drucker. Die Einstellungen werden in der Etikettendatei gespeichert und haben nur Auswirkungen auf das aktuelle Etikett.

HINWEIS: Die von Benutzers vorgenommenen Änderungen sind temporär und wirken sich nur auf den aktuellen Druckauftrag aus. Sie werden nicht im Etikett oder in der Eingabemaske gespeichert.

Die **Über**-Gruppe gibt die ausgewählte Aktion an.

- <sup>l</sup> **Name:** ermöglicht es Ihnen, einen benutzerdefinierten Namen anzugeben. So können Sie Aktionen in der Liste der Aktionen in der Lösung leichter erkennen. Standardmäßig werden Aktionsnamen vom Typ der jeweiligen Aktion abgeleitet.
- <sup>l</sup> **Beschreibung:** benutzerdefinierte Informationen über die Aktion. Geben Sie eine Beschreibung ein, um den Zweck und die Rolle einer Aktion in einer Lösung zu erklären.
- **Aktionstyp:** Nur-Lesen-Informationen über den ausgewählten Aktionstyp.

Die Gruppe **Einstellungen** definiert eine Variable für Druckereinstellungen.

<sup>l</sup> **Druckereinstellungen:** wählt eine Variable zum Speichern der empfangenen Ausgabedrucker-Einstellungen aus oder erstellt sie. Wenn Druckereinstellungen in der Variablen enthalten sind, werden sie im Dialog **Druckerauswahl** angezeigt.

#### **Ausführen von Aktionen und Fehlerbehebung**

Jede Aktion kann als bedingungsabhängige Aktion festgelegt werden. Bedingungsabhängige Aktionen werden nur ausgeführt, wenn die festgelegten Bedingungen erfüllt sind. Um diese Bedingungen zu definieren, klicken Sie auf **Optionen für Ausführung und Fehlerhandhabung anzeigen**.

Die **Ausführungsoptionen** sind:

- <sup>l</sup> **Aktiviert:** gibt an, ob die Aktion aktiviert oder deaktiviert ist. Nur aktivierte Aktionen werden ausgeführt. Diese Funktion kann beim Testen einer Druckmaske verwendet werden.
- **Bedingung:** definiert einen einzeiligen Programmierausdruck, welcher einen booleschen Wert bereitstellen muss (wahr oder falsch). Ist das Ergebnis des Ausdrucks wahr, wird die Aktion ausgeführt. Bedingungen sorgen dafür, dass Aktionen nicht jedes Mal ausgeführt werden müssen.

#### Die **Fehlerhandhabung**-Optionen sind:

<sup>l</sup> **Fehler ignorieren:** gibt an, ob ein Fehler ignoriert werden soll oder nicht. Wenn die Option **Fehler ignorieren** aktiviert ist, wird die Ausführung von Aktionen selbst dann fortgesetzt, wenn die aktuelle Aktion fehlschlägt.

HINWEIS: Geschachtelte Aktionen, die von der aktuellen Aktion abhängig sind, werden im Fall eines Fehlers nicht ausgeführt. Die Aktionsausführung wird bei der nächsten Aktion fortgesetzt, die sich auf derselben Ebene wie die aktuelle Aktion befindet. Der Fehler wird protokolliert, führt aber nicht zu einer Unterbrechung der Ausführung von Aktionen.

BEISPIEL: Am Ende des Druckvorgangs möchten Sie eventuell mittels der Aktion HTTP-Anfrage einen Statusbericht an eine externe Anwendung senden. Wenn die Druckaktion fehlschlägt, wird die Aktions verarbeitung angehalten. Um die Berichters tellung trotz fehlges chlagener Druckaktion auszuführen, muss für die Aktion **Etikett drucken** die Option Fehler ignorieren aktiviert sein.

<sup>l</sup> **Fehler in Variable speichern:** ermöglicht Ihnen, eine Variable auszuwählen oder zu erstellen, in der der Fehler gespeichert werden soll. Dieselbe Fehlerbeschreibung wird zudem in den internen Variablen ActionLastErrorId und ActionLastErrorDesc gespeichert.

### <span id="page-389-0"></span>*9.6.2.2.3 Druckauftragsnamen Festlegen*

Diese Aktion gibt den Namen der Druckauftragsdatei an, wie sie im Windows Spooler erscheint. Der Standard-Druckauftragsname ist der Name der verwendeten Etikettendatei. Er wird von dieser Aktion überschrieben.

HINWEIS: Sie müssen diese Aktion immer unter der Aktion [Etikett](#page-373-0) öffnen einbinden, damit sie auf die richtige Etikettendatei angewandt wird.

Die **Über**-Gruppe gibt die ausgewählte Aktion an.

- <sup>l</sup> **Name:** ermöglicht es Ihnen, einen benutzerdefinierten Namen anzugeben. So können Sie Aktionen in der Liste der Aktionen in der Lösung leichter erkennen. Standardmäßig werden Aktionsnamen vom Typ der jeweiligen Aktion abgeleitet.
- <sup>l</sup> **Beschreibung:** benutzerdefinierte Informationen über die Aktion. Geben Sie eine Beschreibung ein, um den Zweck und die Rolle einer Aktion in einer Lösung zu erklären.
- **Aktionstyp:** Nur-Lesen-Informationen über den ausgewählten Aktionstyp.

Die Gruppe **Druckauftrag** gibt den Namen des Druckauftrags an.

**Name:** legt den Namen des Druckauftrags fest. Er kann fest codiert werden, woraufhin derselbe Name für jede Druckaktion verwendet wird. "Variable" aktiviert einen variablen Dateinamen. Wählen Sie eine Variable aus (oder erstellen Sie eine Variable), die den Pfad und/oder Dateinamen bereitstellt, wenn ein Trigger ausgeführt wird oder ein Ereignis eintritt.

HINWEIS: Im Modul Automation Builder wird der Variablenwert normalerweise durch einen Filter zugewiesen.

#### **Ausführen von Aktionen und Fehlerbehebung**

Jede Aktion kann als bedingungsabhängige Aktion festgelegt werden. Bedingungsabhängige Aktionen werden nur ausgeführt, wenn die festgelegten Bedingungen erfüllt sind. Um diese Bedingungen zu definieren, klicken Sie auf **Optionen für Ausführung und Fehlerhandhabung anzeigen**.

Die **Ausführungsoptionen** sind:

- **Aktiviert:** gibt an, ob die Aktion aktiviert oder deaktiviert ist. Nur aktivierte Aktionen werden ausgeführt. Diese Funktion kann beim Testen einer Druckmaske verwendet werden.
- **Bedingung:** definiert einen einzeiligen Programmierausdruck, welcher einen booleschen Wert bereitstellen muss (wahr oder falsch). Ist das Ergebnis des Ausdrucks wahr, wird die Aktion ausgeführt. Bedingungen sorgen dafür, dass Aktionen nicht jedes Mal ausgeführt werden müssen.

Die **Fehlerhandhabung**-Optionen sind:

<sup>l</sup> **Fehler ignorieren:** gibt an, ob ein Fehler ignoriert werden soll oder nicht. Wenn die Option **Fehler ignorieren** aktiviert ist, wird die Ausführung von Aktionen selbst dann fortgesetzt, wenn die aktuelle Aktion fehlschlägt.

HINWEIS: Geschachtelte Aktionen, die von der aktuellen Aktion abhängig sind, werden im Fall eines Fehlers nicht ausgeführt. Die Aktionsausführung wird bei der nächsten Aktion fortgesetzt, die sich auf derselben Ebene wie die aktuelle Aktion befindet. Der Fehler wird protokolliert, führt aber nicht zu einer Unterbrechung der Ausführung von Aktionen.

BEISPIEL: Am Ende des Druckvorgangs möchten Sie eventuell mittels der Aktion HTTP-Anfrage einen Statusbericht an eine externe Anwendung senden. Wenn die Druckaktion fehlschlägt, wird die Aktions verarbeitung angehalten. Um die Berichterstellung trotz fehlgeschlagener Druckaktion auszuführen, muss für die Aktion Etikett drucken die Option Fehler ignorieren aktiviert sein.

<sup>l</sup> **Fehler in Variable speichern:** ermöglicht Ihnen, eine Variable auszuwählen oder zu erstellen, in der der Fehler gespeichert werden soll. Dieselbe Fehlerbeschreibung wird zudem in den internen Variablen ActionLastErrorId und ActionLastErrorDesc gespeichert.

### <span id="page-390-0"></span>*9.6.2.2.4 Druck An Datei Umleiten*

Diese Aktion leitet den Druckauftrag an eine Datei weiter. Die erstellte Druckdatei wird nicht an eine im Druckertreiber definierte Druckerschnittstelle gesendet, sondern an eine Datei umgeleitet. Sie können Daten an den Inhalt einer vorhandenen Datei anhängen oder diese überschreiben.

Mithilfe dieser Aktion können Sie Druckerbefehle in einer separaten Datei erfassen.

Die Aktion weist das Modul Automation Builder an, den Druck umzuleiten – dies führt dazu, dass die Etiketten nicht gedruckt werden. Stellen Sie sicher, dass auf diese Aktion die Aktion [Etikett](#page-375-0) [drucken](#page-375-0) folgt.

HINWEIS: NiceLabel Automation wird unter einem bestimmten Windows-Benutzerkonto als Dienst ausgeführt. Stellen Sie sicher, dass dieses Konto über Lese-/Schreibzugriff auf den jeweiligen Ordner verfügt. Weitere Informationen finden Sie im Abschnitt "Zugriff auf freigegebene Ressourcen im Netzwerk" im NiceLabel Automation Benutzerhandbuch.

Die Aktion **Druck an Datei umleiten** ist nützlich, um mehrere verschiedene Etiketten (.NLBL-Dateien) auf einem Netzwerkdrucker zu drucken und dabei die korrekte Reihenfolge der Etiketten aufrechtzuerhalten. Wenn mehrere .NLBL-Dateien vom selben Trigger gedruckt werden, sendet Automation Builder jedes Etikett in einem separaten Druckauftrag an den Drucker, selbst wenn derselbe Zieldrucker für die Etiketten verwendet wird. Wenn ein Netzwerkdrucker verwendet wird, kann ein Auftrag eines anderen Benutzers zwischen zwei anderen Aufträgen eingefügt werden. Anhand dieser Aktion können Sie Druckdaten in dieselbe Datei einfügen und deren Inhalt dann anhand der Aktion Daten an [Drucker](#page-438-0) senden an den Drucker senden.

Die **Über**-Gruppe gibt die ausgewählte Aktion an.

- <sup>l</sup> **Name:** ermöglicht es Ihnen, einen benutzerdefinierten Namen anzugeben. So können Sie Aktionen in der Liste der Aktionen in der Lösung leichter erkennen. Standardmäßig werden Aktionsnamen vom Typ der jeweiligen Aktion abgeleitet.
- **Beschreibung:** benutzerdefinierte Informationen über die Aktion. Geben Sie eine Beschreibung ein, um den Zweck und die Rolle einer Aktion in einer Lösung zu erklären.
- **Aktionstyp:** Nur-Lesen-Informationen über den ausgewählten Aktionstyp.

Die Einstellungen-Gruppe **Datei** legt die Art und Weise der Dateiauswahl für die Umleitung fest.

**Dateiname:** gibt den Dateinamen an. Er kann entweder fest codiert oder durch eine vorhandene oder neu erstellte Variable dynamisch definiert werden.

Verwenden Sie für Netzwerkressourcen die UNC-Syntax. Weitere Informationen finden Sie im Abschnitt "Zugriff auf freigegebene Ressourcen im Netzwerk" im NiceLabel Automation Benutzerhandbuch.

HINWEIS: Stellen Sie bei Verwendung dieser Aktion sicher, dass die Berechtigungen Ihres Benutzerkonto Ihnen den Lese-/Schreibzugriff auf den jeweiligen Ordner ermöglichen.

Die Einstellungen-Gruppe **Datei-Schreibmodus** wählt aus, wie die Datei im Fall von wiederholten Umleitungen behandelt wird.

- **Datei überschreiben** Falls die angegebene Datei bereits auf der Festplatte vorhanden ist, wird sie überschrieben.
- <sup>l</sup> **Füge Daten an Datei:** die Auftragsdatei wird den vorhandenen Daten in der jeweiligen Datei hinzugefügt.

Die Gruppe **Dauerhaftigkeit** steuert die Kontinuität der Umleitungsaktion. Dieser Parameter definiert die Anzahl von Etikett [drucken-](#page-375-0)Aktionen, auf die sich die Aktion **Druck an Datei umleiten** auswirkt.

- **Auf nächste Druckaktion anwenden:** legt fest, dass die Druckumleitung nur auf die nächste Etikett [drucken](#page-375-0)-Aktion angewandt wird (einzelnes Ereignis).
- <sup>l</sup> **Auf alle folgenden Druckaktionen anwenden:** legt fest, dass die Druckumleitung auf alle **Etikett drucken**-Aktionen angewandt wird, die nach der aktuellen **Druck an Datei umleiten**-Aktion definiert sind.

HINWEIS: Diese Aktion leitet den Druck lediglich um. Stellen Sie sicher, dass darauf die Aktion Etikett [drucken](#page-375-0) folgt.

#### **Ausführen von Aktionen und Fehlerbehebung**

Jede Aktion kann als bedingungsabhängige Aktion festgelegt werden. Bedingungsabhängige Aktionen werden nur ausgeführt, wenn die festgelegten Bedingungen erfüllt sind. Um diese Bedingungen zu definieren, klicken Sie auf **Optionen für Ausführung und Fehlerhandhabung anzeigen**.

#### Die **Ausführungsoptionen** sind:

- <sup>l</sup> **Aktiviert:** gibt an, ob die Aktion aktiviert oder deaktiviert ist. Nur aktivierte Aktionen werden ausgeführt. Diese Funktion kann beim Testen einer Druckmaske verwendet werden.
- **Bedingung:** definiert einen einzeiligen Programmierausdruck, welcher einen booleschen Wert bereitstellen muss (wahr oder falsch). Ist das Ergebnis des Ausdrucks wahr, wird die Aktion ausgeführt. Bedingungen sorgen dafür, dass Aktionen nicht jedes Mal ausgeführt werden müssen.

#### Die **Fehlerhandhabung**-Optionen sind:

<sup>l</sup> **Fehler ignorieren:** gibt an, ob ein Fehler ignoriert werden soll oder nicht. Wenn die Option **Fehler ignorieren** aktiviert ist, wird die Ausführung von Aktionen selbst dann fortgesetzt, wenn die aktuelle Aktion fehlschlägt.

HINWEIS: Geschachtelte Aktionen, die von der aktuellen Aktion abhängig sind, werden im Fall eines Fehlers nicht ausgeführt. Die Aktionsausführung wird bei der nächsten Aktion fortgesetzt, die sich auf derselben Ebene wie die aktuelle Aktion befindet. Der Fehler wird protokolliert, führt aber nicht zu einer Unterbrechung der Ausführung von Aktionen.

BEISPIEL: Am Ende des Druckvorgangs möchten Sie eventuell mittels der Aktion HTTP-Anfrage einen Statusbericht an eine externe Anwendung senden. Wenn die Druckaktion fehlschlägt, wird die Aktions verarbeitung angehalten. Um die Berichters tellung trotz fehlges chlagener Druckaktion auszuführen, muss für die Aktion Etikett drucken die Option Fehler ignorieren aktiviert sein.

<sup>l</sup> **Fehler in Variable speichern:** ermöglicht Ihnen, eine Variable auszuwählen oder zu erstellen, in der der Fehler gespeichert werden soll. Dieselbe Fehlerbeschreibung wird zudem in den internen Variablen ActionLastErrorId und ActionLastErrorDesc gespeichert.

#### <span id="page-393-0"></span>*9.6.2.2.5 Druckparameter Festlegen*

Mit dieser Aktion können Sie eine Feinabstimmung der Parameter in Bezug auf den Druckertreiber vornehmen. Dazu zählen Parameter wie Geschwindigkeit und Temperatur für Etikettendrucker oder Papierschacht für Laserdrucker.

Die Druckereinstellungen werden nur auf den aktuellen Druckvorgang angewandt und beim nächsten Ereignis nicht berücksichtigt.

Wenn Sie die Aktion [Drucker](#page-386-0) nutzen, um den Druckernamen zu ändern, müssen Sie die Aktion **Druckparameter festlegen** direkt danach verwenden. Bevor Sie die DEVMODE-Struktur auf den Druckertreiber anwenden können, müssen Sie zuerst die Standard-Treibereinstellungen laden. Dies erfolgt anhand der Aktion "Drucker einstellen". Der DEVMODE ist nur mit der DEwe kompatibel

Die **Über**-Gruppe gibt die ausgewählte Aktion an.

- <sup>l</sup> **Name:** ermöglicht es Ihnen, einen benutzerdefinierten Namen anzugeben. So können Sie Aktionen in der Liste der Aktionen in der Lösung leichter erkennen. Standardmäßig werden Aktionsnamen vom Typ der jeweiligen Aktion abgeleitet.
- <sup>l</sup> **Beschreibung:** benutzerdefinierte Informationen über die Aktion. Geben Sie eine Beschreibung ein, um den Zweck und die Rolle einer Aktion in einer Lösung zu erklären.
- **Aktionstyp:** Nur-Lesen-Informationen über den ausgewählten Aktionstyp.

Die Gruppe **Druckparameter** ermöglicht eine Feinanpassung der Aktion vor dem Druck.

- <sup>l</sup> **Papierfach:** Name des Papierfachs, in dem sich die Etikettenmedien befinden. Diese Option wird normalerweise für Laser- und Tintenstrahldrucker mit mehreren Papierfächern verwendet. Der angegebene Name des Papierfachs muss dem Namen des Fachs im Druckertreiber entsprechen. In den Druckertreiber-Eigenschaften finden Sie weitere Details.
- **Druckgeschwindigkeit:** legt die Druckgeschwindigkeit fest. Diese Einstellung umgeht die im Etikett definierte Einstellung. Der angegebene Wert muss im Bereich der akzeptierten Werte liegen.

BEISPIEL: Das erste Druckermodell akzeptiert Werte zwischen 0 und 30, während das zweite Werte zwischen -15 und 15 akzeptiert. Weitere Informationen finden Sie unter "D ruck ert reiber-Eins t ellungen".

**· Temperatur:** definiert die Temperatur der gedruckten Objekte auf dem Papier und umgeht die Einstellungen vom Etikett. Der angegebene Wert muss im Bereich der akzeptierten Werte liegen.

- **Druckversatz X:** gibt den horizontalen Versatz vor. Der Etikettendruck wird um die angegebene Anzahl von Punkten in horizontaler Richtung versetzt. Es kann ein negativer Versatz festgelegt werden.
- **Druckversatz Y:** gibt den vertikalen Versatz vor. Der Etikettendruck wird um die angegebene Anzahl von Punkten in vertikaler Richtung versetzt. Es kann ein negativer Versatz festgelegt werden.

**TIPP:** Alle Druckparameter können entweder fest codiert oder durch eine vorhandene oder neu erstellte Variable dynamisch definiert werden.

In der Gruppe **Erweitert** werden die mit dem Druckauftrag gesendeten Druckereinstellungen angepasst.

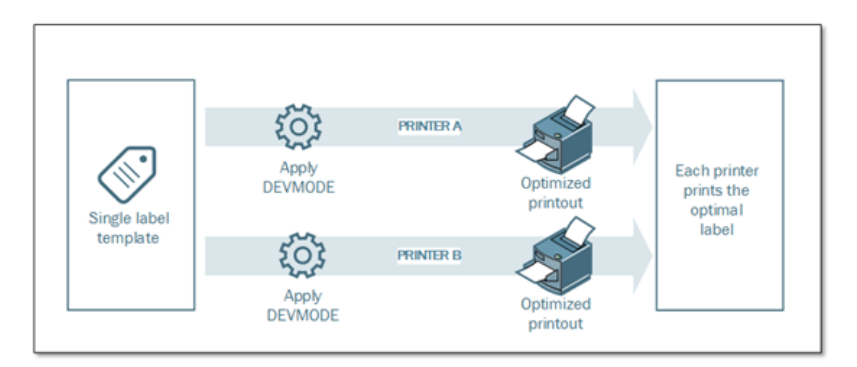

**Druckereinstellungen** wie Druckgeschwindigkeit, Temperatur, Medientyp, Versätze usw. können wie folgt definiert werden:

- In einem Etikett
- Per Abruf aus einem Druckertreiber
- Per Abruf von einem Drucker zum Zeitpunkt des Drucks

Die unterstützten Methoden hängen von den Möglichkeiten des Druckertreibers ab. Der Druckmodus (Einstellungen vom Etikett oder Treiber oder Drucker abrufen) kann im Etikettendesign konfiguriert werden. Eventuell müssen Sie diese Druckereinstellungen zum Zeitpunkt des Drucks anwenden – sie können für jeden Druckvorgang abweichen.

BEISPIEL: Ein einzelnes Etikett sollte auf verschiedenen Druckern gedruckt werden, aber jeder Drucker erfordert geringfügig andere Parameter. Drucker unterschiedlicher Hersteller nutzen nicht dieselben Werte zur Einstellung der Druckgeschwindigkeit oder der Temperatur. Zudem erfordern einige Drucker einen vertikalen oder horizontalen Versatz, um das Etikett an der richtigen Position zu drucken. Während der Testphase können Sie die optimalen Einstellungen für jeden Drucker festlegen, den Sie nutzen möchten, und sie direkt vor dem Drucken auf eine einzige Etikettenvorlage anwenden. Diese Aktion wendet die entsprechenden Einstellungen auf jeden definierten Drucker an.

Diese Aktion rechnet damit, die Druckereinstellungen in einer DEVMODE-Struktur zu empfangen. Dabei handelt es sich um eine Windows-Standard-Datenstruktur mit Informationen zur Initialisierung und Umgebung eines Druckers.

Die Option **Druckereinstellungen** wendet benutzerdefinierte Druckereinstellungen an. Die folgenden Eingabemethoden sind verfügbar:

- <sup>l</sup> **Base64-codierte Festdaten mit DEVMODE-Struktur**. In diesem Fall geben Sie den DEVMODE des Druckers als Base64-codierte Zeichenfolge direkt in das Bearbeitungsfeld ein. Bei der Ausführung konvertiert die Aktion die Base64-codierten Daten zurück ins Binärformat.
- <sup>l</sup> **Base64-codierte variable Daten mit DEVMODE-Struktur**. In diesem Fall muss die ausgewählte Datenquelle die Base64-codierte DEVMODE-Struktur enthalten. Aktivieren Sie **Datenquelle** und wählen Sie die jeweilige Variable aus der Liste aus. Bei der Ausführung konvertiert die Aktion die Base64-codierten Daten zurück ins Binärformat.
- <sup>l</sup> **Binäre variable Daten mit DEVMODE-Struktur**. In diesem Fall muss die ausgewählte Variable die DEVMODE-Struktur im nativen Binärformat enthalten. Aktivieren Sie **Datenquelle** und wählen Sie die jeweilige Variable aus der Liste aus. Bei der Ausführung nutzt die Aktion die empfangene DEVMODE-Struktur, ohne dass eine Konvertierung stattfindet.

HINWEIS: Wenn die ausgewählte Variable keine binäre DEVMODE-Struktur bereitstellt, müssen Sie sicherstellen, dass sie in der Konfiguration als binäre Variable definiert ist.

HINWEIS: Stellen Sie sicher, dass vor dieser Aktion die Aktion Drucker [einstellen](#page-386-0) definiert ist.

#### **Ausführen von Aktionen und Fehlerbehebung**

Jede Aktion kann als bedingungsabhängige Aktion festgelegt werden. Bedingungsabhängige Aktionen werden nur ausgeführt, wenn die festgelegten Bedingungen erfüllt sind. Um diese Bedingungen zu definieren, klicken Sie auf **Optionen für Ausführung und Fehlerhandhabung anzeigen**.

Die **Ausführungsoptionen** sind:

- <sup>l</sup> **Aktiviert:** gibt an, ob die Aktion aktiviert oder deaktiviert ist. Nur aktivierte Aktionen werden ausgeführt. Diese Funktion kann beim Testen einer Druckmaske verwendet werden.
- **Bedingung:** definiert einen einzeiligen Programmierausdruck, welcher einen booleschen Wert bereitstellen muss (wahr oder falsch). Ist das Ergebnis des Ausdrucks wahr, wird die Aktion ausgeführt. Bedingungen sorgen dafür, dass Aktionen nicht jedes Mal ausgeführt werden müssen.

#### Die **Fehlerhandhabung**-Optionen sind:

**Fehler ignorieren:** gibt an, ob ein Fehler ignoriert werden soll oder nicht. Wenn die Option **Fehler ignorieren** aktiviert ist, wird die Ausführung von Aktionen selbst dann fortgesetzt, wenn die aktuelle Aktion fehlschlägt.
HINWEIS: Geschachtelte Aktionen, die von der aktuellen Aktion abhängig sind, werden im Fall eines Fehlers nicht ausgeführt. Die Aktionsausführung wird bei der nächsten Aktion fortgesetzt, die sich auf derselben Ebene wie die aktuelle Aktion befindet. Der Fehler wird protokolliert, führt aber nicht zu einer Unterbrechung der Ausführung von Aktionen.

**BEISPIEL:** Am Ende des Druckvorgangs möchten Sie eventuell mittels der Aktion HTTP-Anfrage einen Statusbericht an eine externe Anwendung senden. Wenn die Druckaktion fehlschlägt, wird die Aktions verarbeitung angehalten. Um die Berichterstellung trotz fehlges chlagener Druck aktion auszuführen, muss für die Aktion Etikett drucken die Option Fehler ignorieren aktiviert sein.

<sup>l</sup> **Fehler in Variable speichern:** ermöglicht Ihnen, eine Variable auszuwählen oder zu erstellen, in der der Fehler gespeichert werden soll. Dieselbe Fehlerbeschreibung wird zudem in den internen Variablen ActionLastErrorId und ActionLastErrorDesc gespeichert.

# *9.6.2.2.6 Druckumleitung An PDF*

Diese Aktion leitet den Druckauftrag an ein PDF-Dokument weiter. Das so erstellte PDF-Dokument weist exakt dieselben Etiketten-Abmessungen auf, die bei der Erstellung des Etiketts vorgegeben wurden. Die Render-Qualität von Grafiken im PDF entspricht der Auflösung des Zieldruckers und der gewünschten Druckgröße.

Druckstromdaten können zu einer vorhandenen Datei hinzugefügt werden oder sie überschreiben.

Die Aktion weist NiceLabel 2017 an, den Druck umzuleiten – dies führt dazu, dass die Etiketten nicht gedruckt werden. Stellen Sie sicher, dass auf diese Aktion die Aktion **Etikett drucken** folgt.

HINWEIS: Das Modul NiceLabel Automation wird unter dem definierten Windows-Benutzerkonto als Dienst ausgeführt. Stellen Sie sicher, dass dieses Konto über Lese- /Schreibzugriff auf den jeweiligen Ordner verfügt. Weitere Informationen finden Sie im Abschnitt "Zugriff auf freigegebene Ressourcen im Netzwerk" im NiceLabel Automation Benutzerhandbuch.

Die **Über**-Gruppe gibt die ausgewählte Aktion an.

- <sup>l</sup> **Name:** ermöglicht es Ihnen, einen benutzerdefinierten Namen anzugeben. So können Sie Aktionen in der Liste der Aktionen in der Lösung leichter erkennen. Standardmäßig werden Aktionsnamen vom Typ der jeweiligen Aktion abgeleitet.
- **Beschreibung:** benutzerdefinierte Informationen über die Aktion. Geben Sie eine Beschreibung ein, um den Zweck und die Rolle einer Aktion in einer Lösung zu erklären.
- **Aktionstyp:** Nur-Lesen-Informationen über den ausgewählten Aktionstyp.

Die Gruppe **Datei** legt die Datei fest, an die umgeleitet wird.

- <sup>l</sup> **Dateiname:** gibt den Namen der Datei an, an die der Druckauftrag umgeleitet wird. Ist er fest codiert, die der Druckstrom jedes Mal an dieselbe angegebene Datei geleitet. Um ihn dynamisch festzulegen, verwenden Sie eine vorhandene Variable oder erstellen Sie eine neue.
- **· Datei überschreiben:** Falls die angegebene Datei bereits auf der Festplatte vorhanden ist, wird sie überschrieben (standardmäßig ausgewählt).
- <sup>l</sup> **Füge Daten an Datei:** Die Auftragsdatei wird den vorhandenen Daten in der jeweiligen Datei hinzugefügt (standardmäßig nicht ausgewählt).

Die Gruppe **Dauerhaftigkeit** steuert die Dauerhaftigkeit der Umleitungsaktion. Dieser Parameter definiert die Anzahl von Etikett [drucken](#page-375-0)-Aktionen, auf die sich die Aktion **Druck an Datei umleiten** auswirkt.

- <sup>l</sup> **Auf nächste Druckaktion anwenden:** legt fest, dass die Druckumleitung nur auf die nächste Etikett [drucken](#page-375-0)-Aktion angewandt wird (einzelnes Ereignis).
- <sup>l</sup> **Auf alle folgenden Druckaktionen anwenden:** legt fest, dass die Druckumleitung auf alle **Etikett drucken**-Aktionen angewandt wird, die nach der aktuellen **Druck an Datei umleiten**-Aktion definiert sind.

### **Ausführen von Aktionen und Fehlerbehebung**

Jede Aktion kann als bedingungsabhängige Aktion festgelegt werden. Bedingungsabhängige Aktionen werden nur ausgeführt, wenn die festgelegten Bedingungen erfüllt sind. Um diese Bedingungen zu definieren, klicken Sie auf **Optionen für Ausführung und Fehlerhandhabung anzeigen**.

### Die **Ausführungsoptionen** sind:

- <sup>l</sup> **Aktiviert:** gibt an, ob die Aktion aktiviert oder deaktiviert ist. Nur aktivierte Aktionen werden ausgeführt. Diese Funktion kann beim Testen einer Druckmaske verwendet werden.
- **Bedingung:** definiert einen einzeiligen Programmierausdruck, welcher einen booleschen Wert bereitstellen muss (wahr oder falsch). Ist das Ergebnis des Ausdrucks wahr, wird die Aktion ausgeführt. Bedingungen sorgen dafür, dass Aktionen nicht jedes Mal ausgeführt werden müssen.

Die **Fehlerhandhabung**-Optionen sind:

<sup>l</sup> **Fehler ignorieren:** gibt an, ob ein Fehler ignoriert werden soll oder nicht. Wenn die Option **Fehler ignorieren** aktiviert ist, wird die Ausführung von Aktionen selbst dann fortgesetzt, wenn die aktuelle Aktion fehlschlägt.

HINWEIS: Geschachtelte Aktionen, die von der aktuellen Aktion abhängig sind, werden im Fall eines Fehlers nicht ausgeführt. Die Aktionsausführung wird bei der nächsten Aktion fortgesetzt, die sich auf derselben Ebene wie die aktuelle Aktion befindet. Der Fehler wird protokolliert, führt aber nicht zu einer Unterbrechung der Ausführung von Aktionen.

BEISPIEL: Am Ende des Druckvorgangs möchten Sie eventuell mittels der Aktion HTTP-Anfrage einen Statusbericht an eine externe Anwendung senden. Wenn die Druckaktion fehlschlägt, wird die Aktions verarbeitung angehalten. Um die Berichters tellung trotz fehlges chlagener Druckaktion auszuführen, muss für die Aktion Etikett drucken die Option Fehler ignorieren aktiviert sein.

<sup>l</sup> **Fehler in Variable speichern:** ermöglicht Ihnen, eine Variable auszuwählen oder zu erstellen, in der der Fehler gespeichert werden soll. Dieselbe Fehlerbeschreibung wird zudem in den internen Variablen ActionLastErrorId und ActionLastErrorDesc gespeichert.

# *9.6.2.2.7 Druckerstatus*

Diese Aktion kommuniziert mit dem Drucker, um dessen Echtzeit-Status zu erhalten, und kontaktiert den Windows Spooler, um weitere Informationen über den Drucker und dessen Aufträge abzurufen.

So werden Informationen zu Fehlern, zum Spooler-Status und der Anzahl von Aufträgen im Spooler erhoben.. Auf diese Weise lassen sich potenzielle Fehler leicht auffinden.

Beispiele für Verwendungsmöglichkeiten: (1) Druckerstatus vor dem Drucken überprüfen. Falls der Drucker einen Fehlerstatus aufweist, wird das Etikett auf dem Backup-Drucker gedruckt. (2) Aufträge im Spooler des Hauptdruckers zählen. Falls sich zu viele darin befinden, drucken Sie das Etikett auf einem alternativen Drucker. (3) Sie verifizieren den Druckerstatus vor dem Drucken. Falls der Drucker einen Fehlerstatus aufweist, drucken Sie keine Etiketten, sondern melden den Fehler anhand einer Übermittlungsaktion an das Hauptsystem, z. B. über Daten an [TCP/IP-Port](#page-432-0) senden, [HTTP-Anfrage](#page-440-0), [Daten](#page-425-0) und [Verbindungen](#page-425-0) oder [Webdienst](#page-443-0), oder aber innerhalb der Trigger-Antwort.

## **Voraussetzungen für Echtzeit-Druckerstatus**

Um eine Überwachung des Druckerstatus in Echtzeit zu ermöglichen, folgen Sie diesen Anweisungen:

- <sup>l</sup> Verwenden Sie den NiceLabel Druckertreiber, um detaillierte Statusinformationen zu erhalten. Wenn Sie einen anderen Druckertreiber verwenden, können Sie nur die vom Windows Spooler abgerufenen Parameter überwachen.
- Der Drucker muss in der Lage sein, seinen Echtzeitstatus zu melden. Für Druckermodelle mit Unterstützung für bidirektionale Kommunikation, siehe NiceLabel [Download-](http://www.nicelabel.com/downloads/printer-drivers)[Webseite](http://www.nicelabel.com/downloads/printer-drivers).
- <sup>l</sup> Der Drucker muss mit einer Schnittstelle verbunden sein, die bidirektionale Kommunikation unterstützt.
- <sup>l</sup> Die bidirektionale Unterstützung muss unter **Systemsteuerung > Hardware und Sound > Geräte und Drucker anzeigen > Treiber > Druckereigenschaften > Anschlüsse-Registerkarte > Bidirektionale Unterstützung aktivieren** aktiviert werden.
- Wenn Sie einen mit dem Netzwerk verbundenen Etikettendrucker verwenden, stellen Sie sicher, dass Sie **Advanced TCP/IP Port** verwenden, nicht **Standard TCP/IP Port**. Weitere Informationen finden Sie im Knowledge [Base-Artikel](http://kb.nicelabel.com/index.php?t=faq&id=189) KB189.

Die **Über**-Gruppe gibt die ausgewählte Aktion an.

- <sup>l</sup> **Name:** ermöglicht es Ihnen, einen benutzerdefinierten Namen anzugeben. So können Sie Aktionen in der Liste der Aktionen in der Lösung leichter erkennen. Standardmäßig werden Aktionsnamen vom Typ der jeweiligen Aktion abgeleitet.
- **Beschreibung:** benutzerdefinierte Informationen über die Aktion. Geben Sie eine Beschreibung ein, um den Zweck und die Rolle einer Aktion in einer Lösung zu erklären.
- **Aktionstyp:** Nur-Lesen-Informationen über den ausgewählten Aktionstyp.

Die Gruppe **Drucker** wählt den Drucker aus.

<sup>l</sup> **Druckername:** gibt den Namen des für den aktuellen Druckauftrag zu verwendenden Druckers an.

Sie können einen Drucker aus der Liste lokal installierter Druckertreiber auswählen oder einen Druckernamen eingeben. "Datenquelle" aktiviert den variablen Dateinamen. Wählen Sie nach Aktivierung eine Variable aus (oder erstellen Sie eine Variable), die den Druckernamen bereitstellt, wenn ein Trigger ausgeführt wird oder ein Ereignis eintritt. Normalerweise wird der Variablenwert durch einen Filter zugewiesen.

Die Gruppe **Datenzuordnung** legt die Parameter fest, die als Ergebnis der Aktion **Druckerstatus** ausgegeben werden.

WARNUNG: Die meisten der folgenden Parameter werden nur mit dem NiceLabel Druckertreiber unterstützt. Wenn Sie einen anderen Druckertreiber nutzen, können Sie nur die Spooler-bezogenen Parameter verwenden.

**Druckerstatus** gibt den Echtzeitstatus des Druckers als Zeichenfolge formatiert an.

Gibt der Drucker mehrere Status aus, werden alle davon, durch Kommas (",") getrennt, zu einer Zeichenfolge verbunden. Werden keine Druckerstatus gemeldet, bleibt dieses Feld leer. Mögliche Druckerstatus sind **Offline**, **Keine Etiketten** oder **Farbband fast verbraucht**. Da es kein standardisiertes Meldungsprotokoll gibt, nutzt jeder Druckeranbieter eigene Statusmeldungen.

- **Druckerfehler:** boolescher Wert (wahr/falsch) des "Druckerfehler"-Status.
- **.** Drucker offline: boolescher Wert (wahr/falsch) des "Drucker offline"-Status.
- **Treiber angehalten:** boolescher Wert (wahr/falsch) des "Treiber angehalten"-Status.
- **NiceLabel Treiber:** boolescher Wert (wahr/falsch) des " Treiber"-Status. Gibt an, ob es sich beim ausgewählten Treiber um einen NiceLabel Treiber handelt.
- <sup>l</sup> **Spoolerstatus:** gibt den Spoolerstatus in Form einer Zeichenfolge gemäß der Meldung des Windows-Systems an. Der Spooler kann mehrere Status gleichzeitig melden. In diesem Fall werden die Status durch Kommas ",") getrennt.
- <sup>l</sup> **Spoolerstatus-ID:** gibt den Spoolerstatus in Form einer Zahl gemäß der Meldung des Windows-Systems an. Der Spooler kann mehrere Status gleichzeitig melden. In diesem

Fall enthält die ausgegebene Statusmeldung alle zutreffenden IDs als Zahlenwerte. Der Wert 5 zum Beispiel steht für die Status-IDs 4 und 1, d. h.: Drucker weist einen Fehler auf, Drucker ist angehalten. Siehe folgende Tabelle.

**TIPP:** Die Aktion gibt dezimale Werte aus, während die Werte in der folgenden Tabelle hexadezimal sind; sie müssen sie also konvertieren, bevor Sie die Antwort parsen.

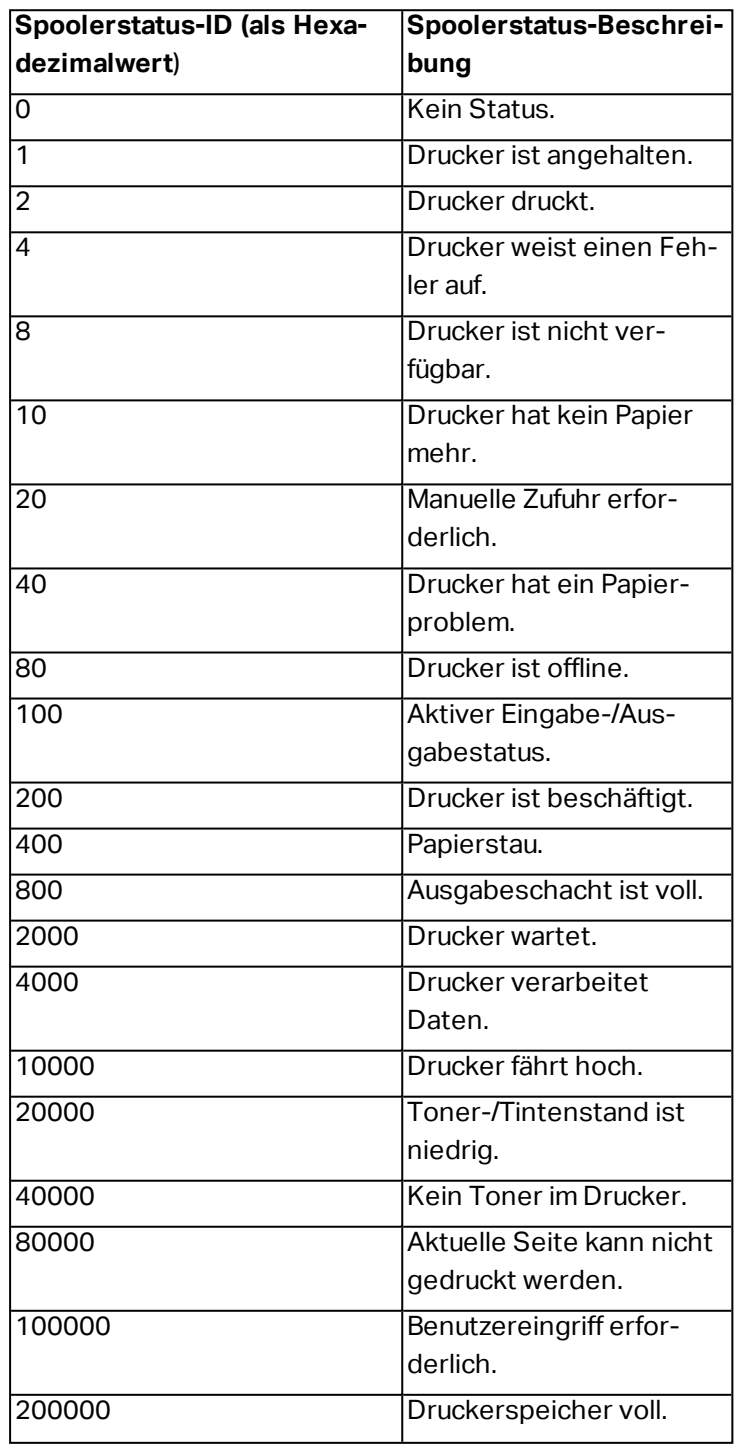

## <sup>l</sup> **Tabelle mit Spoolerstatus-IDs und ihren Beschreibungen**

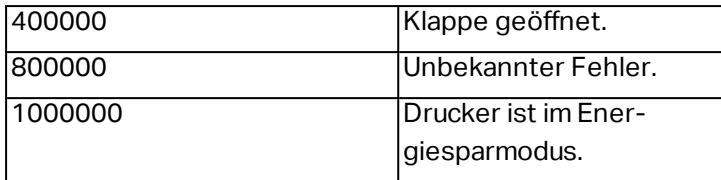

<sup>l</sup> **Anzahl von Aufträgen im Spooler:** gibt die Anzahl von Aufträgen an, die sich im Spooler für den ausgewählten Drucker befinden.

#### **Ausführen von Aktionen und Fehlerbehebung**

Jede Aktion kann als bedingungsabhängige Aktion festgelegt werden. Bedingungsabhängige Aktionen werden nur ausgeführt, wenn die festgelegten Bedingungen erfüllt sind. Um diese Bedingungen zu definieren, klicken Sie auf **Optionen für Ausführung und Fehlerhandhabung anzeigen**.

Die **Ausführungsoptionen** sind:

- <sup>l</sup> **Aktiviert:** gibt an, ob die Aktion aktiviert oder deaktiviert ist. Nur aktivierte Aktionen werden ausgeführt. Diese Funktion kann beim Testen einer Druckmaske verwendet werden.
- **Bedingung:** definiert einen einzeiligen Programmierausdruck, welcher einen booleschen Wert bereitstellen muss (wahr oder falsch). Ist das Ergebnis des Ausdrucks wahr, wird die Aktion ausgeführt. Bedingungen sorgen dafür, dass Aktionen nicht jedes Mal ausgeführt werden müssen.

Die **Fehlerhandhabung**-Optionen sind:

<sup>l</sup> **Fehler ignorieren:** gibt an, ob ein Fehler ignoriert werden soll oder nicht. Wenn die Option **Fehler ignorieren** aktiviert ist, wird die Ausführung von Aktionen selbst dann fortgesetzt, wenn die aktuelle Aktion fehlschlägt.

HINWEIS: Geschachtelte Aktionen, die von der aktuellen Aktion abhängig sind, werden im Fall eines Fehlers nicht ausgeführt. Die Aktionsausführung wird bei der nächsten Aktion fortgesetzt, die sich auf derselben Ebene wie die aktuelle Aktion befindet. Der Fehler wird protokolliert, führt aber nicht zu einer Unterbrechung der Ausführung von Aktionen.

BEISPIEL: Am Ende des Druckvorgangs möchten Sie eventuell mittels der Aktion HTTP-Anfrage einen Statusbericht an eine externe Anwendung senden. Wenn die Druckaktion fehlschlägt, wird die Aktionsverarbeitung angehalten. Um die Berichterstellung trotz fehlgeschlagener Druckaktion auszuführen, muss für die Aktion Etikett drucken die Option Fehler ignorieren aktiviert sein.

<sup>l</sup> **Fehler in Variable speichern:** ermöglicht Ihnen, eine Variable auszuwählen oder zu erstellen, in der der Fehler gespeichert werden soll. Dieselbe Fehlerbeschreibung wird zudem in den internen Variablen ActionLastErrorId und ActionLastErrorDesc gespeichert.

## *9.6.2.2.8 Etikett Im Drucker Speichern*

Diese Aktion speichert eine Etikettenvorlage im Druckerspeicher. Diese Aktion ist ein wichtiger Teil des Speichern/Abrufen-Druckmodus, bei dem eine Etikettenvorlage zuerst im

Druckerspeicher abgelegt und später daraus abgerufen wird. Die nicht veränderbaren Teile des Etikettendesigns sind bereits im Drucker gespeichert, sodass Sie nur die Daten für variable Etikettenobjekte zum Druckzeitpunkt angeben müssen. Weitere Informationen finden Sie im Abschnitt "Speichern/Abrufen-Druckmodus verwenden" im NiceLabel Automation Benutzerhandbuch.

Die erforderliche Zeit für die Übertragung der Etikettendaten wird erheblich verringert, da weniger Daten gesendet werden müssen. Diese Aktion wird häufig für Standalone-Druckumgebungen eingesetzt: Das Etikett wird im Drucker oder Applikator in der Produktionslinie gespeichert und später durch einen Software- oder Hardware-Trigger abgerufen, z. B. durch einen Barcode-Scanner oder eine Fotozelle.

Die **Über**-Gruppe gibt die ausgewählte Aktion an.

- <sup>l</sup> **Name:** ermöglicht es Ihnen, einen benutzerdefinierten Namen anzugeben. So können Sie Aktionen in der Liste der Aktionen in der Lösung leichter erkennen. Standardmäßig werden Aktionsnamen vom Typ der jeweiligen Aktion abgeleitet.
- <sup>l</sup> **Beschreibung:** benutzerdefinierte Informationen über die Aktion. Geben Sie eine Beschreibung ein, um den Zweck und die Rolle einer Aktion in einer Lösung zu erklären.
- **Aktionstyp:** Nur-Lesen-Informationen über den ausgewählten Aktionstyp.

Die Gruppe **Erweiterte Optionen für die Speicherung des Etiketts im Drucker** ermöglicht es Ihnen, ein Etikett und die bevorzugte Speichervariante auszuwählen.

<sup>l</sup> **Etikettenname zur Verwendung auf dem Drucker:**gibt den Namen an, der zum Speichern der Etikettenvorlage im Druckerspeicher verwendet werden soll. Geben Sie den Namen manuell ein oder aktivieren Sie **Datenquelle**, um den Namen dynamisch anhand einer vorhandenen oder neu erstellten Variablen zu definieren.

WARNUNG: Wenn das Etikett in einem Drucker gespeichert wird, sollte der Etikettenname in den erweiterten Optionen freigelassen werden. Dies verhindert Etikettennamen-Konflikte beim Abruf des Etiketts.

**· Variante speichern:** gibt den Speicherort im Drucker für gespeicherte Etikettenvorlagen an. Geben Sie den Speicherort manuell ein oder aktivieren Sie **Datenquelle**, um den Ort dynamisch anhand einer vorhandenen oder neu erstellten Variablen zu definieren.

### **Ausführen von Aktionen und Fehlerbehebung**

Jede Aktion kann als bedingungsabhängige Aktion festgelegt werden. Bedingungsabhängige Aktionen werden nur ausgeführt, wenn die festgelegten Bedingungen erfüllt sind. Um diese Bedingungen zu definieren, klicken Sie auf **Optionen für Ausführung und Fehlerhandhabung anzeigen**.

Die **Ausführungsoptionen** sind:

<sup>l</sup> **Aktiviert:** gibt an, ob die Aktion aktiviert oder deaktiviert ist. Nur aktivierte Aktionen werden ausgeführt. Diese Funktion kann beim Testen einer Druckmaske verwendet werden. **Bedingung:** definiert einen einzeiligen Programmierausdruck, welcher einen booleschen Wert bereitstellen muss (wahr oder falsch). Ist das Ergebnis des Ausdrucks wahr, wird die Aktion ausgeführt. Bedingungen sorgen dafür, dass Aktionen nicht jedes Mal ausgeführt werden müssen.

### Die **Fehlerhandhabung**-Optionen sind:

<sup>l</sup> **Fehler ignorieren:** gibt an, ob ein Fehler ignoriert werden soll oder nicht. Wenn die Option **Fehler ignorieren** aktiviert ist, wird die Ausführung von Aktionen selbst dann fortgesetzt, wenn die aktuelle Aktion fehlschlägt.

HINWEIS: Geschachtelte Aktionen, die von der aktuellen Aktion abhängig sind, werden im Fall eines Fehlers nicht ausgeführt. Die Aktionsausführung wird bei der nächsten Aktion fortgesetzt, die sich auf derselben Ebene wie die aktuelle Aktion befindet. Der Fehler wird protokolliert, führt aber nicht zu einer Unterbrechung der Ausführung von Aktionen.

BEISPIEL: Am Ende des Druckvorgangs möchten Sie eventuell mittels der Aktion HTTP-Anfrage einen Statusbericht an eine externe Anwendung senden. Wenn die Druckaktion fehlschlägt, wird die Aktions v erarbeit ung angehalten. Um die Berichters tellung trotz fehlges chlagener Druck aktion auszuführen, muss für die Aktion Etikett drucken die Option Fehler ignorieren aktiviert sein.

<sup>l</sup> **Fehler in Variable speichern:** ermöglicht Ihnen, eine Variable auszuwählen oder zu erstellen, in der der Fehler gespeichert werden soll. Dieselbe Fehlerbeschreibung wird zudem in den internen Variablen ActionLastErrorId und ActionLastErrorDesc gespeichert.

# *9.6.2.3 Maske*

# *9.6.2.3.1 Andere Maske Öffnen*

Diese Aktion öffnet eine andere Eingabemaske aus derselben Lösung oder von einem Datenträger.

Die Gruppe **Einstellungen** enthält die folgenden Optionen:

- <sup>l</sup> **Zurück zur zuletzt geöffneten Maske navigieren:** öffnet die vorherige Eingabemaske erneut, wenn die Aktion **Andere Maske öffnen** ausgeführt wird.
- <sup>l</sup> **Maske öffnen:** definiert eine Eingabemaske, die Ausführen der Aktion **Andere Maske öffnen** geöffnet wird.

Es gibt vier Möglichkeiten, eine Make zu öffnen:

- Eingabe des absoluten Dateipfades.
- Auswahl einer vorhandenen Maske aus der Lösung.
- <sup>l</sup> Klick auf **Öffnen**, um die Datei auf der Festplatte auszuwählen.
- Nutzung einer Datenquelle, um den Dateipfad dynamisch zu bestimmen.

Die **Über**-Gruppe gibt die ausgewählte Aktion an.

- <sup>l</sup> **Name:** ermöglicht es Ihnen, einen benutzerdefinierten Namen anzugeben. So können Sie Aktionen in der Liste der Aktionen in der Lösung leichter erkennen. Standardmäßig werden Aktionsnamen vom Typ der jeweiligen Aktion abgeleitet.
- **Beschreibung:** benutzerdefinierte Informationen über die Aktion. Geben Sie eine Beschreibung ein, um den Zweck und die Rolle einer Aktion in einer Lösung zu erklären.
- **Aktionstyp:** Nur-Lesen-Informationen über den ausgewählten Aktionstyp.

#### **Ausführen von Aktionen und Fehlerbehebung**

Jede Aktion kann als bedingungsabhängige Aktion festgelegt werden. Bedingungsabhängige Aktionen werden nur ausgeführt, wenn die festgelegten Bedingungen erfüllt sind. Um diese Bedingungen zu definieren, klicken Sie auf **Optionen für Ausführung und Fehlerhandhabung anzeigen**.

#### Die **Ausführungsoptionen** sind:

- **Aktiviert:** gibt an, ob die Aktion aktiviert oder deaktiviert ist. Nur aktivierte Aktionen werden ausgeführt. Diese Funktion kann beim Testen einer Druckmaske verwendet werden.
- **Bedingung:** definiert einen einzeiligen Programmierausdruck, welcher einen booleschen Wert bereitstellen muss (wahr oder falsch). Ist das Ergebnis des Ausdrucks wahr, wird die Aktion ausgeführt. Bedingungen sorgen dafür, dass Aktionen nicht jedes Mal ausgeführt werden müssen.

#### Die **Fehlerhandhabung**-Optionen sind:

**Fehler ignorieren:** gibt an, ob ein Fehler ignoriert werden soll oder nicht. Wenn die Option **Fehler ignorieren** aktiviert ist, wird die Ausführung von Aktionen selbst dann fortgesetzt, wenn die aktuelle Aktion fehlschlägt.

HINWEIS: Geschachtelte Aktionen, die von der aktuellen Aktion abhängig sind, werden im Fall eines Fehlers nicht ausgeführt. Die Aktionsausführung wird bei der nächsten Aktion fortgesetzt, die sich auf derselben Ebene wie die aktuelle Aktion befindet. Der Fehler wird protokolliert, führt aber nicht zu einer Unterbrechung der Ausführung von Aktionen.

BEISPIEL: Am Ende des Druckvorgangs möchten Sie eventuell mittels der Aktion HTTP-Anfrage einen Statusbericht an eine externe Anwendung senden. Wenn die Druckaktion fehlschlägt, wird die Aktions verarbeitung angehalten. Um die Berichterstellung trotz fehlgeschlagener Druckaktion a us zuf ühren, mus s f ür die Ak t ion **Etikett d rucken** die Opt ion **Fehler ig no rieren** a k t iv iert s ein.

<sup>l</sup> **Fehler in Variable speichern:** ermöglicht Ihnen, eine Variable auszuwählen oder zu erstellen, in der der Fehler gespeichert werden soll. Dieselbe Fehlerbeschreibung wird zudem in den internen Variablen ActionLastErrorId und ActionLastErrorDesc gespeichert.

## *9.6.2.3.2 Meldung (Maske)*

**Meldung** öffnet ein Meldungsfenster mit einer benutzerdefinierten Nachricht.

Die Gruppe **Inhalt** definiert die Titelzeile und den Nachrichteninhalt.

- **Uberschrift:** gibt den Titel des Fensters an.
- **Meldung:** gibt den benutzerdefinierten Nachrichteninhalt an.
- <sup>l</sup> Mit der Option **Schaltflächen (nicht verfügbar in Automation):** können Sie Schaltflächen für Benutzerfeedback in einem Einblendfenster anzeigen. Die folgenden Kombinationen von Feedback-Schaltflächen sind verfügbar:
	- OK (Einzeloption)
	- OK, Abbrechen
	- Ja, Nein
	- Ja, Nein, Abbrechen

Durch Klicken auf eine Schaltfläche wird der entsprechende Feedback-Wert ausgegeben.

**TIPP:** Benutzerfeedback kann genutzt werden, um Folgeaktionen auf Basis von in einer Variable gespeicherten Werten auszuführen. Wenn ein Benutzer z. B. auf **Ja** klickt, wird die nächste Aktion ausgeführt.

HINWEIS: Der Wert **Abbrechen** wird ausgegeben, wenn ein Benutzer das Einblendfenster schließt – selbst wenn gar keine **Abbrechen**-Schaltfläche vorhanden ist.

<sup>l</sup> **Antwort in einer Variablen speichern (In Designer verfügbar):** Erstellen Sie eine Variable (oder wählen Sie eine Variable aus), die den Wert auf Basis des Benutzerfeedbacks speichert.

Die **Über**-Gruppe gibt die ausgewählte Aktion an.

- <sup>l</sup> **Name:** ermöglicht es Ihnen, einen benutzerdefinierten Namen anzugeben. So können Sie Aktionen in der Liste der Aktionen in der Lösung leichter erkennen. Standardmäßig werden Aktionsnamen vom Typ der jeweiligen Aktion abgeleitet.
- **Beschreibung:** benutzerdefinierte Informationen über die Aktion. Geben Sie eine Beschreibung ein, um den Zweck und die Rolle einer Aktion in einer Lösung zu erklären.
- **Aktionstyp:** Nur-Lesen-Informationen über den ausgewählten Aktionstyp.

### **Ausführen von Aktionen und Fehlerbehebung**

Jede Aktion kann als bedingungsabhängige Aktion festgelegt werden. Bedingungsabhängige Aktionen werden nur ausgeführt, wenn die festgelegten Bedingungen erfüllt sind. Um diese Bedingungen zu definieren, klicken Sie auf **Optionen für Ausführung und Fehlerhandhabung anzeigen**.

### Die **Ausführungsoptionen** sind:

- **Aktiviert:** gibt an, ob die Aktion aktiviert oder deaktiviert ist. Nur aktivierte Aktionen werden ausgeführt. Diese Funktion kann beim Testen einer Druckmaske verwendet werden.
- **Bedingung:** definiert einen einzeiligen Programmierausdruck, welcher einen booleschen Wert bereitstellen muss (wahr oder falsch). Ist das Ergebnis des Ausdrucks wahr, wird die Aktion ausgeführt. Bedingungen sorgen dafür, dass Aktionen nicht jedes Mal ausgeführt werden müssen.

### Die **Fehlerhandhabung**-Optionen sind:

<sup>l</sup> **Fehler ignorieren:** gibt an, ob ein Fehler ignoriert werden soll oder nicht. Wenn die Option **Fehler ignorieren** aktiviert ist, wird die Ausführung von Aktionen selbst dann fortgesetzt, wenn die aktuelle Aktion fehlschlägt.

HINWEIS: Geschachtelte Aktionen, die von der aktuellen Aktion abhängig sind, werden im Fall eines Fehlers nicht ausgeführt. Die Aktionsausführung wird bei der nächsten Aktion fortgesetzt, die sich auf derselben Ebene wie die aktuelle Aktion befindet. Der Fehler wird protokolliert, führt aber nicht zu einer Unterbrechung der Ausführung von Aktionen.

BEISPIEL: Am Ende des Druckvorgangs möchten Sie eventuell mittels der Aktion HTTP-Anfrage einen Statusbericht an eine externe Anwendung senden. Wenn die Druckaktion fehlschlägt, wird die Aktions verarbeitung angehalten. Um die Berichters tellung trotz fehlges chlagener Druckaktion auszuführen, muss für die Aktion Etikett drucken die Option Fehler ignorieren aktiviert sein.

<sup>l</sup> **Fehler in Variable speichern:** ermöglicht Ihnen, eine Variable auszuwählen oder zu erstellen, in der der Fehler gespeichert werden soll. Dieselbe Fehlerbeschreibung wird zudem in den internen Variablen ActionLastErrorId und ActionLastErrorDesc gespeichert.

# *9.6.2.3.3 Beenden*

Diese Aktion schließt die Maske in NiceLabel 2017.

Die **Über**-Gruppe gibt die ausgewählte Aktion an.

- <sup>l</sup> **Name:** ermöglicht es Ihnen, einen benutzerdefinierten Namen anzugeben. So können Sie Aktionen in der Liste der Aktionen in der Lösung leichter erkennen. Standardmäßig werden Aktionsnamen vom Typ der jeweiligen Aktion abgeleitet.
- **Beschreibung:** benutzerdefinierte Informationen über die Aktion. Geben Sie eine Beschreibung ein, um den Zweck und die Rolle einer Aktion in einer Lösung zu erklären.
- **Aktionstyp:** Nur-Lesen-Informationen über den ausgewählten Aktionstyp.

### **Ausführen von Aktionen und Fehlerbehebung**

Jede Aktion kann als bedingungsabhängige Aktion festgelegt werden. Bedingungsabhängige Aktionen werden nur ausgeführt, wenn die festgelegten Bedingungen erfüllt sind. Um diese Bedingungen zu definieren, klicken Sie auf **Optionen für Ausführung und Fehlerhandhabung anzeigen**.

### Die **Ausführungsoptionen** sind:

- **Aktiviert:** gibt an, ob die Aktion aktiviert oder deaktiviert ist. Nur aktivierte Aktionen werden ausgeführt. Diese Funktion kann beim Testen einer Druckmaske verwendet werden.
- **Bedingung:** definiert einen einzeiligen Programmierausdruck, welcher einen booleschen Wert bereitstellen muss (wahr oder falsch). Ist das Ergebnis des Ausdrucks wahr, wird die Aktion ausgeführt. Bedingungen sorgen dafür, dass Aktionen nicht jedes Mal ausgeführt werden müssen.

### Die **Fehlerhandhabung**-Optionen sind:

<sup>l</sup> **Fehler ignorieren:** gibt an, ob ein Fehler ignoriert werden soll oder nicht. Wenn die Option **Fehler ignorieren** aktiviert ist, wird die Ausführung von Aktionen selbst dann fortgesetzt, wenn die aktuelle Aktion fehlschlägt.

HINWEIS: Geschachtelte Aktionen, die von der aktuellen Aktion abhängig sind, werden im Fall eines Fehlers nicht ausgeführt. Die Aktionsausführung wird bei der nächsten Aktion fortgesetzt, die sich auf derselben Ebene wie die aktuelle Aktion befindet. Der Fehler wird protokolliert, führt aber nicht zu einer Unterbrechung der Ausführung von Aktionen.

BEISPIEL: Am Ende des Druckvorgangs möchten Sie eventuell mittels der Aktion HTTP-Anfrage einen Statusbericht an eine externe Anwendung senden. Wenn die Druckaktion fehlschlägt, wird die Aktions verarbeitung angehalten. Um die Berichters tellung trotz fehlges chlagener Druckaktion auszuführen, muss für die Aktion Etikett drucken die Option Fehler ignorieren aktiviert sein.

<sup>l</sup> **Fehler in Variable speichern:** ermöglicht Ihnen, eine Variable auszuwählen oder zu erstellen, in der der Fehler gespeichert werden soll. Dieselbe Fehlerbeschreibung wird zudem in den internen Variablen ActionLastErrorId und ActionLastErrorDesc gespeichert.

## *9.6.2.3.4 Fokus Verschieben*

Diese Aktion verschiebt den Fokus auf ein bestimmtes Objekt auf einer Maske.

Die Gruppe **Einstellungen** definiert die Fokusverschiebung:

- <sup>l</sup> **Den Fokus auf das erste Objekt in der Tabreihe setzen:** verlegt den Fokus nach Ausführung der Eingabemaske auf das erste Objekt in der festgelegten Reihenfolge.
- <sup>l</sup> **Den Fokus auf das gewählte Objekt setzen** verlegt den Fokus nach Ausführung der Eingabemaske auf das ausgewählte Objekt.

Die **Über**-Gruppe gibt die ausgewählte Aktion an.

- <sup>l</sup> **Name:** ermöglicht es Ihnen, einen benutzerdefinierten Namen anzugeben. So können Sie Aktionen in der Liste der Aktionen in der Lösung leichter erkennen. Standardmäßig werden Aktionsnamen vom Typ der jeweiligen Aktion abgeleitet.
- <sup>l</sup> **Beschreibung:** benutzerdefinierte Informationen über die Aktion. Geben Sie eine Beschreibung ein, um den Zweck und die Rolle einer Aktion in einer Lösung zu erklären.
- **Aktionstyp:** Nur-Lesen-Informationen über den ausgewählten Aktionstyp.

#### **Ausführen von Aktionen und Fehlerbehebung**

Jede Aktion kann als bedingungsabhängige Aktion festgelegt werden. Bedingungsabhängige Aktionen werden nur ausgeführt, wenn die festgelegten Bedingungen erfüllt sind. Um diese Bedingungen zu definieren, klicken Sie auf **Optionen für Ausführung und Fehlerhandhabung anzeigen**.

Die **Ausführungsoptionen** sind:

- **Aktiviert:** gibt an, ob die Aktion aktiviert oder deaktiviert ist. Nur aktivierte Aktionen werden ausgeführt. Diese Funktion kann beim Testen einer Druckmaske verwendet werden.
- **Bedingung:** definiert einen einzeiligen Programmierausdruck, welcher einen booleschen Wert bereitstellen muss (wahr oder falsch). Ist das Ergebnis des Ausdrucks wahr, wird die Aktion ausgeführt. Bedingungen sorgen dafür, dass Aktionen nicht jedes Mal ausgeführt werden müssen.

Die **Fehlerhandhabung**-Optionen sind:

<sup>l</sup> **Fehler ignorieren:** gibt an, ob ein Fehler ignoriert werden soll oder nicht. Wenn die Option **Fehler ignorieren** aktiviert ist, wird die Ausführung von Aktionen selbst dann fortgesetzt, wenn die aktuelle Aktion fehlschlägt.

HINWEIS: Geschachtelte Aktionen, die von der aktuellen Aktion abhängig sind, werden im Fall eines Fehlers nicht ausgeführt. Die Aktionsausführung wird bei der nächsten Aktion fortgesetzt, die sich auf derselben Ebene wie die aktuelle Aktion befindet. Der Fehler wird protokolliert, führt aber nicht zu einer Unterbrechung der Ausführung von Aktionen.

**BEISPIEL:** Am Ende des Druckvorgangs möchten Sie eventuell mittels der Aktion HTTP-Anfrage einen Statusbericht an eine externe Anwendung senden. Wenn die Druckaktion fehlschlägt, wird die Aktions verarbeit ung angehalten. Um die Berichters tellung trotz fehlges chlagener Druck aktion auszuführen, muss für die Aktion Etikett drucken die Option Fehler ignorieren aktiviert sein.

<sup>l</sup> **Fehler in Variable speichern:** ermöglicht Ihnen, eine Variable auszuwählen oder zu erstellen, in der der Fehler gespeichert werden soll. Dieselbe Fehlerbeschreibung wird zudem in den internen Variablen ActionLastErrorId und ActionLastErrorDesc gespeichert.

# *9.6.2.3.5 Ausgewählte Tabellenzeile Abrufen*

Diese Aktion ermöglicht Ihnen den Abruf der Anzahl ausgewählter Zeilen oder ausgewählter Felder im Maskenobjekt "Datenbanktabelle". Die Werte werden in einer vorhandenen oder neu erstellten Variablen gespeichert. Die Aktion "Ausgewählte Tabellenzeile abrufen" ist das Gegenstück zur Aktion Tabellenzeile auswählen.

Die **Über**-Gruppe gibt die ausgewählte Aktion an.

<sup>l</sup> **Name:** ermöglicht es Ihnen, einen benutzerdefinierten Namen anzugeben. So können Sie Aktionen in der Liste der Aktionen in der Lösung leichter erkennen. Standardmäßig werden Aktionsnamen vom Typ der jeweiligen Aktion abgeleitet.

- <sup>l</sup> **Beschreibung:** benutzerdefinierte Informationen über die Aktion. Geben Sie eine Beschreibung ein, um den Zweck und die Rolle einer Aktion in einer Lösung zu erklären.
- <sup>l</sup> **Aktionstyp:** Nur-Lesen-Informationen über den ausgewählten Aktionstyp.

Die Gruppe **Formulartabelle** ermöglicht es Ihnen, das Datenbanktabellen-Objekt auf der Maske zu wählen und auszuwählen, welche Werte in einer Variable gespeichert werden sollen.

- **Tabelle:** legt fest, welches Datenbanktabellen-Objekt auf der Maske mit dieser Aktion verwendet wird.
	- **Ausgewählte Zeilennummern:** speichert Nummern ausgewählter Tabellenzeilen in der **Ausgewählten Zeilenvariable**.
	- <sup>l</sup> **Tabellenfeld-Inhalt für ausgewählte Zeilen:** speichert den feldbezogenen Wert der ausgewählten Tabellenzeilen.
		- <sup>l</sup> **Tabellenfeld:** definiert das Tabellenfeld, aus dem die Werte übernommen und in der **Ausgewählten Zeilenvariablen** gespeichert werden.

HINWEIS: Wenn mehrere Zeilen ausgewählt sind, werden die gespeicherten Werte (Zeilennummern oder Feldwerte) durch Kommas getrennt. Um die Auswahl mehrerer Zeilen zu aktivieren, öffnen Sie **Datenbank-Tabellenobjekt-Eigenschaften > Einstellungen** und aktivieren Sie **Zeilen-Mehrfachauswahl aktivieren**.

HINWEIS: Wenn die gespeicherten Werte (Zeilennummern oder Feldwerte) Kommas enthalten, werden sie in Anführungszeichen eingeschlossen.

<sup>l</sup> **Ausgewählte Zeilenvariable:** wählt eine Variable aus (oder erstellt eine Variable), die den Wert für **Tabellenfeld** oder **Ausgewählte Zeilennummern** speichert.

**TIPP:** Verwenden Sie diese Variable als Datenquelle, um die ausgewählten Werte in einem Maskenobjekt anzuzeigen.

**TIPP:** Um die Datensatzauswahl direkt nach Ausführung der Maske anzuzeigen, verwenden Sie das Ereignis **Beim Laden des Formulars**. Gehen Sie zu **Maskeneigenschaften > Ereignisse > Beim Laden des Formulars** und klicken Sie auf **Aktionen...**. Fügen Sie die Aktion **Tabellenzeile auswählen** hinzu und definieren Sie die Zeilen so, wie in diesem Abschnitt beschrieben.

### **Ausführen von Aktionen und Fehlerbehebung**

Jede Aktion kann als bedingungsabhängige Aktion festgelegt werden. Bedingungsabhängige Aktionen werden nur ausgeführt, wenn die festgelegten Bedingungen erfüllt sind. Um diese Bedingungen zu definieren, klicken Sie auf **Optionen für Ausführung und Fehlerhandhabung anzeigen**.

### Die **Ausführungsoptionen** sind:

- **Aktiviert:** gibt an, ob die Aktion aktiviert oder deaktiviert ist. Nur aktivierte Aktionen werden ausgeführt. Diese Funktion kann beim Testen einer Druckmaske verwendet werden.
- **Bedingung:** definiert einen einzeiligen Programmierausdruck, welcher einen booleschen Wert bereitstellen muss (wahr oder falsch). Ist das Ergebnis des Ausdrucks wahr, wird die Aktion ausgeführt. Bedingungen sorgen dafür, dass Aktionen nicht jedes Mal ausgeführt werden müssen.

### Die **Fehlerhandhabung**-Optionen sind:

<sup>l</sup> **Fehler ignorieren:** gibt an, ob ein Fehler ignoriert werden soll oder nicht. Wenn die Option **Fehler ignorieren** aktiviert ist, wird die Ausführung von Aktionen selbst dann fortgesetzt, wenn die aktuelle Aktion fehlschlägt.

HINWEIS: Geschachtelte Aktionen, die von der aktuellen Aktion abhängig sind, werden im Fall eines Fehlers nicht ausgeführt. Die Aktionsausführung wird bei der nächsten Aktion fortgesetzt, die sich auf derselben Ebene wie die aktuelle Aktion befindet. Der Fehler wird protokolliert, führt aber nicht zu einer Unterbrechung der Ausführung von Aktionen.

BEISPIEL: Am Ende des Druckvorgangs möchten Sie eventuell mittels der Aktion HTTP-Anfrage einen Statusbericht an eine externe Anwendung senden. Wenn die Druckaktion fehlschlägt, wird die Aktions verarbeitung angehalten. Um die Berichters tellung trotz fehlges chlagener Druckaktion auszuführen, muss für die Aktion Etikett drucken die Option Fehler ignorieren aktiviert sein.

<sup>l</sup> **Fehler in Variable speichern:** ermöglicht Ihnen, eine Variable auszuwählen oder zu erstellen, in der der Fehler gespeichert werden soll. Dieselbe Fehlerbeschreibung wird zudem in den internen Variablen ActionLastErrorId und ActionLastErrorDesc gespeichert.

# *9.6.2.3.6 Tabellenzeile Auswählen*

Diese Aktion ermöglicht es Ihnen, festzulegen, welche Zeile eines Datenbanktabellen-Maskenobjekts ausgewählt wird. Sie fungiert als Gegenstück zur Aktion [Ausgewählte](#page-2-0) [Tabellenzeile](#page-2-0) abrufen.

Die **Über**-Gruppe gibt die ausgewählte Aktion an.

- <sup>l</sup> **Name:** ermöglicht es Ihnen, einen benutzerdefinierten Namen anzugeben. So können Sie Aktionen in der Liste der Aktionen in der Lösung leichter erkennen. Standardmäßig werden Aktionsnamen vom Typ der jeweiligen Aktion abgeleitet.
- <sup>l</sup> **Beschreibung:** benutzerdefinierte Informationen über die Aktion. Geben Sie eine Beschreibung ein, um den Zweck und die Rolle einer Aktion in einer Lösung zu erklären.
- **Aktionstyp:** Nur-Lesen-Informationen über den ausgewählten Aktionstyp.

Die Gruppe **Formulartabelle** ermöglicht es Ihnen, das Datenbanktabellen-Objekt auf der Maske zu wählen und auszuwählen, in welchem Modus die Zeile der jeweiligen Tabelle ausgewählt werden soll.

- <sup>l</sup> **Tabelle:** legt fest, welches Datenbanktabellen-Objekt auf der Maske mit dieser Aktion verwendet wird.
- <sup>l</sup> **Auswahlmodus:** definiert den Auswahlmodus für Datenbank-Datensätze.
	- **Erste Zeile:** wählt die erste Zeile im Datenbanktabellen-Objekt aus.
	- **Letzte Zeile:** wählt die letzte Zeile im Datenbanktabellen-Objekt aus.
	- <sup>l</sup> **Zeilennummer:**ermöglicht die benutzerdefinierte Auswahl einer Zeile in einer Datenbanktabelle. Geben Sie die Zeilennummern ein oder definieren Sie sie anhand einer Datenquelle dynamisch. Um mehrere Zeilen auszuwählen, geben Sie ihre Nummern durch Kommas getrennt ein.
	- **· Feldwert:**wählt alle Datensätze in der Datenbanktabelle mit entsprechendem Wert aus.
		- <sup>l</sup> **Tabellenfeld:** Datenbankfeld mit Wert(en), der/die im Fall einer Übereinstimmung ausgewählt wird/werden.
		- <sup>l</sup> **Feldwert:** Wert, der die Zeile (den Datensatz) im Fall einer Übereinstimmung auswählt.

HINWEIS: Die Optionen **Zeilennummer** und **Feldwert** wählen die Tabellenzeile ohne Beachtung der aktuellen Sortierreihenfolge von Tabellenzeilen aus. Beispielsweise bleibt "Zeilennummer 3" selbst dann ausgewählt, wenn die Tabellensortierung die "Zeilennummer 3" in eine andere Zeile verschiebt.

- **.** Alle Zeilen auswählen: wählt alle Zeilen in der Tabelle aus.
- <sup>l</sup> **Auswahl für alle Zeilen aufheben:** hebt die Auswahl für alle Zeilen in der Tabelle auf.

HINWEIS: Mehrere Zeilen werden ausgewählt, sofern die Tabelle dies unterstützt. Falls nicht, wird nur die erste Zeile ausgewählt.

Bei der Auswahl einer Tabellenzeile kann die Zeilennummer in einer Variablen gespeichert werden. Aktivieren Sie diese Option anhand der Option **Ausgewählte Zeilennummer in Variable speichern** in den Datenbanktabellen-Eigenschaften.

HINWEIS: Die Aktion "Tabellenzeile auswählen" legt ihren Auswahlbereich im Daten-Set fest. Das bedeutet, dass die Datensätze direkt in der verbundenen Datenbank ausgewählt werden, nicht in der Tabelle. Wenn für das Datenbanktabellen-Objekt eine Filterung aktiviert ist, wirkt diese sich nicht auf die Aktion "Tabellenzeile auswählen" aus.

### **Ausführen von Aktionen und Fehlerbehebung**

Jede Aktion kann als bedingungsabhängige Aktion festgelegt werden. Bedingungsabhängige Aktionen werden nur ausgeführt, wenn die festgelegten Bedingungen erfüllt sind. Um diese Bedingungen zu definieren, klicken Sie auf **Optionen für Ausführung und Fehlerhandhabung anzeigen**.

#### Die **Ausführungsoptionen** sind:

- **Aktiviert:** gibt an, ob die Aktion aktiviert oder deaktiviert ist. Nur aktivierte Aktionen werden ausgeführt. Diese Funktion kann beim Testen einer Druckmaske verwendet werden.
- **Bedingung:** definiert einen einzeiligen Programmierausdruck, welcher einen booleschen Wert bereitstellen muss (wahr oder falsch). Ist das Ergebnis des Ausdrucks wahr, wird die Aktion ausgeführt. Bedingungen sorgen dafür, dass Aktionen nicht jedes Mal ausgeführt werden müssen.

### Die **Fehlerhandhabung**-Optionen sind:

<sup>l</sup> **Fehler ignorieren:** gibt an, ob ein Fehler ignoriert werden soll oder nicht. Wenn die Option **Fehler ignorieren** aktiviert ist, wird die Ausführung von Aktionen selbst dann fortgesetzt, wenn die aktuelle Aktion fehlschlägt.

HINWEIS: Geschachtelte Aktionen, die von der aktuellen Aktion abhängig sind, werden im Fall eines Fehlers nicht ausgeführt. Die Aktionsausführung wird bei der nächsten Aktion fortgesetzt, die sich auf derselben Ebene wie die aktuelle Aktion befindet. Der Fehler wird protokolliert, führt aber nicht zu einer Unterbrechung der Ausführung von Aktionen.

BEISPIEL: Am Ende des Druckvorgangs möchten Sie eventuell mittels der Aktion HTTP-Anfrage einen Statusbericht an eine externe Anwendung senden. Wenn die Druckaktion fehlschlägt, wird die Aktions v erarbeit ung angehalten. Um die Berichters tellung trotz fehlges chlagener Druck aktion auszuführen, muss für die Aktion Etikett drucken die Option Fehler ignorieren aktiviert sein.

<sup>l</sup> **Fehler in Variable speichern:** ermöglicht Ihnen, eine Variable auszuwählen oder zu erstellen, in der der Fehler gespeichert werden soll. Dieselbe Fehlerbeschreibung wird zudem in den internen Variablen ActionLastErrorId und ActionLastErrorDesc gespeichert.

# *9.6.2.3.7 Objekteigenschaft Festlegen*

Diese Aktion legt die Eigenschaften von Maskenobjekten wie Breite, Höhe und Farbe fest.

Die **Über**-Gruppe gibt die ausgewählte Aktion an.

- <sup>l</sup> **Name:** ermöglicht es Ihnen, einen benutzerdefinierten Namen anzugeben. So können Sie Aktionen in der Liste der Aktionen in der Lösung leichter erkennen. Standardmäßig werden Aktionsnamen vom Typ der jeweiligen Aktion abgeleitet.
- **Beschreibung:** benutzerdefinierte Informationen über die Aktion. Geben Sie eine Beschreibung ein, um den Zweck und die Rolle einer Aktion in einer Lösung zu erklären.
- **Aktionstyp:** Nur-Lesen-Informationen über den ausgewählten Aktionstyp.

Die Gruppe **Einstellungen** definiert die einzustellenden Eigenschaften.

- **· Objektname:** zu bearbeitendes Maskenobjekt. Die Dropdown-Liste enthält die Objekte in der Eingabemaske.
- <sup>l</sup> **Eigenschaft:** definiert die einzustellende Eigenschaft für das Maskenobjekt. Die

Verfügbarkeit von Eigenschaften hängt vom aktuell ausgewählten Objekt ab.

**TIPP:** Die Einstellungen werden wirksam, nachdem die Maske ausgeführt wird und das zugewiesene Ereignis stattfindet.

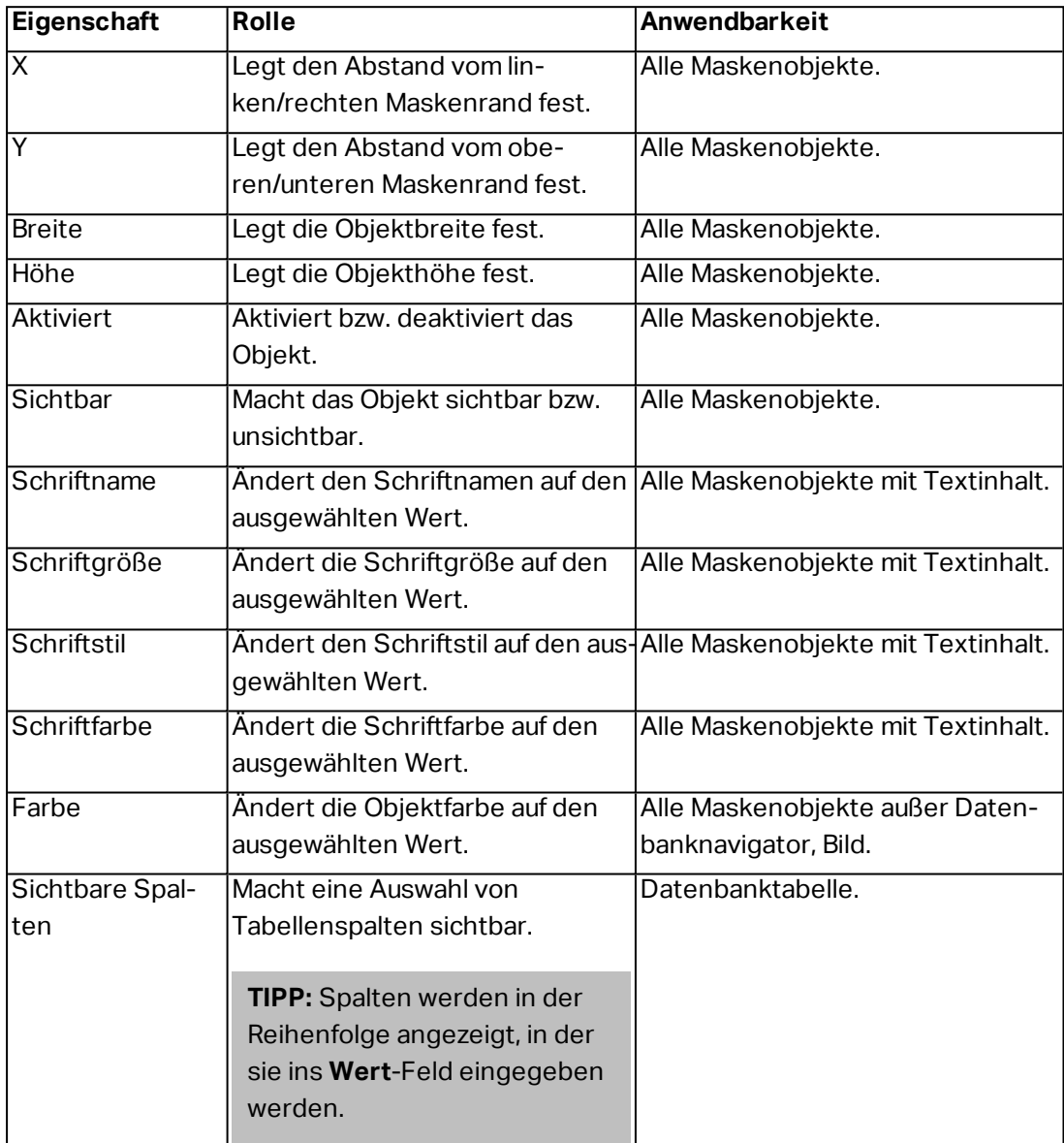

<sup>l</sup> **Wert:** durch Kommas getrennte Werte. Verwenden Sie das "-Zeichen, wenn der Wertename ein Komma enthält.

**TIPP:** Ein Beispiel für die Definition von Objekteigenschaften findet sich im Abschnitt zu Datenbanktabellen-Maskenobjekten desNiceLabel 2017 Benutzerhandbuchs für Designer.

### **Ausführen von Aktionen und Fehlerbehebung**

Jede Aktion kann als bedingungsabhängige Aktion festgelegt werden. Bedingungsabhängige Aktionen werden nur ausgeführt, wenn die festgelegten Bedingungen erfüllt sind. Um diese

Bedingungen zu definieren, klicken Sie auf **Optionen für Ausführung und Fehlerhandhabung anzeigen**.

#### Die **Ausführungsoptionen** sind:

- **Aktiviert:** gibt an, ob die Aktion aktiviert oder deaktiviert ist. Nur aktivierte Aktionen werden ausgeführt. Diese Funktion kann beim Testen einer Druckmaske verwendet werden.
- **Bedingung:** definiert einen einzeiligen Programmierausdruck, welcher einen booleschen Wert bereitstellen muss (wahr oder falsch). Ist das Ergebnis des Ausdrucks wahr, wird die Aktion ausgeführt. Bedingungen sorgen dafür, dass Aktionen nicht jedes Mal ausgeführt werden müssen.

#### Die **Fehlerhandhabung**-Optionen sind:

**Fehler ignorieren:** gibt an, ob ein Fehler ignoriert werden soll oder nicht. Wenn die Option **Fehler ignorieren** aktiviert ist, wird die Ausführung von Aktionen selbst dann fortgesetzt, wenn die aktuelle Aktion fehlschlägt.

HINWEIS: Geschachtelte Aktionen, die von der aktuellen Aktion abhängig sind, werden im Fall eines Fehlers nicht ausgeführt. Die Aktionsausführung wird bei der nächsten Aktion fortgesetzt, die sich auf derselben Ebene wie die aktuelle Aktion befindet. Der Fehler wird protokolliert, führt aber nicht zu einer Unterbrechung der Ausführung von Aktionen.

BEISPIEL: Am Ende des Druckvorgangs möchten Sie eventuell mittels der Aktion HTTP-Anfrage einen Statusbericht an eine externe Anwendung senden. Wenn die Druckaktion fehlschlägt, wird die Aktions v erarbeit ung angehalten. Um die Berichters tellung trotz fehlges chlagener Druck aktion auszuführen, muss für die Aktion Etikett drucken die Option Fehler ignorieren aktiviert sein.

<sup>l</sup> **Fehler in Variable speichern:** ermöglicht Ihnen, eine Variable auszuwählen oder zu erstellen, in der der Fehler gespeichert werden soll. Dieselbe Fehlerbeschreibung wird zudem in den internen Variablen ActionLastErrorId und ActionLastErrorDesc gespeichert.

## *9.6.2.3.8 Formular Übersetzen*

Diese Aktion übersetzt alle Zeichenfolgen in einer Eingabemaske in die ausgewählte Sprache.

Die **Über**-Gruppe gibt die ausgewählte Aktion an.

- <sup>l</sup> **Name:** ermöglicht es Ihnen, einen benutzerdefinierten Namen anzugeben. So können Sie Aktionen in der Liste der Aktionen in der Lösung leichter erkennen. Standardmäßig werden Aktionsnamen vom Typ der jeweiligen Aktion abgeleitet.
- <sup>l</sup> **Beschreibung:** benutzerdefinierte Informationen über die Aktion. Geben Sie eine Beschreibung ein, um den Zweck und die Rolle einer Aktion in einer Lösung zu erklären.
- **Aktionstyp:** Nur-Lesen-Informationen über den ausgewählten Aktionstyp.

Die Gruppe **Maskeneinstellungen übersetzen** wählt die Sprache aus und erstellt die Übersetzungsdatei.

<sup>l</sup> **Sprache:** Sprache, die in der übersetzten Eingabemaske verwendet werden soll. Der Name der Sprache wird in der ersten Zeile der Übersetzungsdatei angegeben.

**TIPP:** Der Name der Sprache in der Übersetzungsdatei kann vom Benutzer konfiguriert werden. Benutzen Sie in der Aktion dieselbe Kennung (Namen), die Sie auch in der Übersetzungsdatei angegeben haben. Der Name der Sprache kann ein Festwert oder eine Variable sein. Seine Verwendung hängt vom Sprachauswahltyp ab, der in der Eingabemaske genutzt wird.

- **Fester Name:** fest codierter Sprachname, der dem Namen in der ersten Zeile der Übersetzungsdatei entsprechen muss.

- **Variablenname:** zum Beispiel ein Dropdown-Feld mit Sprachnamen. Wenn Benutzer die Sprache in der Liste ändern, führt das onChange-Ereignis die Aktion "Formular übersetzen" aus. Das Dropdown-Feld speichert die Benutzerauswahl in einer Variablen, die für die Aktion verwendet wird.

- **· Übersetzungsdatei:** Datei, die Quellzeichenfolgen und Übersetzungen in verschiedene Sprachen enthält. Es handelt sich dabei um eine strukturierte Textdatei, die einer CSV-Datei ähnelt.
- <sup>l</sup> **Übersetzungsdatei erstellen:** Klicken Sie auf diese Schaltfläche, um die Übersetzungsdatei mit den ursprünglichen und den übersetzten Zeichenfolgen zu erstellen.

**Struktur der Übersetzungsdatei:** eine Textdatei mit UTF-8-codierten Daten. Sie ähnelt der CSV-Struktur (durch Kommas getrennte Werte).

**Formatierungsregeln** sind obligatorisch. Halten Sie immer die im Folgenden aufgeführten Regeln ein.

- Die erste Zeile enthält die Sprachkennung.
- **Das erste Feld hat immer die Benennung Source.** Ändern Sie es nicht.
- Die Namen der anderen Felder in der ersten Zeile können von Benutzern konfiguriert werden. Verwenden Sie die vorgeschlagenen Namen wie "Sprache 2" und "Sprache 3" oder ersetzen Sie sie durch Namen, die die Sprache besser beschreiben, z. B. "Deutsch", "Französisch", "Chinesisch" usw.
- Alle Zeilen nach der ersten Zeile enthalten die Übersetzungen aus der Quellsprache. Das erste Feld enthält die ursprüngliche Zeichenfolge, die nächsten Felder in derselben Zeile enthalten die Übersetzungen in andere Sprachen. Die erste Zeile gibt vor, in welcher Reihenfolge die Übersetzung der Quellzeichenfolge folgen soll.
- Alle Werte sind in doppelte Anführungszeichen (") eingeschlossen.
- Alle Werte werden durch ein Semikolon (;) voneinander getrennt.
- <sup>l</sup> Wenn die Eingabemaske mehrzeilige Textobjekte enthält, werden die Zeichen für Zeilenwechsel (<CR><LF>) als die Sonderzeichenfolge \$NEWLINE\$ codiert.
- <sup>l</sup> Wenn Sie die Übersetzung leer lassen, wird die **Quelle**-Zeichenfolge verwendet.

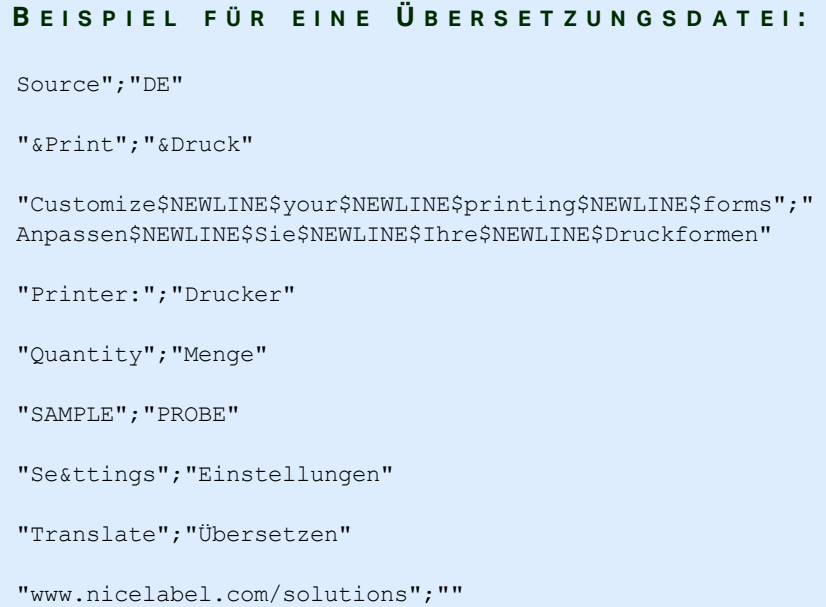

### **Zeichenfolgen übersetzen**

Wenn Sie die Aktion "Formular übersetzen" an einer beliebigen Stelle in Ihrer Eingabemaske nutzen, werden alle Zeichenfolgen der Eingabemaske bei jedem Speichern der Maske automatisch in der Übersetzungsdatei gespeichert. So wird sichergestellt, dass die Übersetzungsdatei immer auf dem aktuellen Stand Ihrer Eingabemaske ist.

Die Übersetzungsdatei ist eine Unicode-fähige Textdatei. Sie können sie in einem beliebigen Texteditor bearbeiten, könnten aber Schwierigkeiten haben, die Felder zu erkennen, da ihre Werte durch Semikolons getrennt und nicht bündig untereinander ausgerichtet sind.

Sie können die Datei auch in einer Tabellenkalkulationsanwendung wie Microsoft Excel öffnen. In diesem Fell werden die Felder, die zu einer bestimmten Sprache gehören, in derselben Datenspalte angezeigt und sind daher deutlich einfacher zu bearbeiten.

HINWEIS: Tabellenkalkulationsdateien könnten die Eingabedateistruktur der Übersetzungsdatei ändern. In diesem Fall müssen Sie die Daten nach Speichern der Übersetzungsdatei selbst neu formatieren.

BEISPIEL: Microsoft Excel speichert die Übersetzungsdatei als CSV. In den Feldern werden die doppelten Anführungszeichen um die Werte entfernt und die Trennung erfolgt durch Kommas (,) anstelle von Semikolons (;). Sie müssen Kommas in Semikolons konvertieren und die Felder in doppelten Anführungszeichen einschließen. Dies erfolgt anhand einiger "Suchen und Ersetzen"-Ak t ionen.

### **Ausführen von Aktionen und Fehlerbehebung**

Jede Aktion kann als bedingungsabhängige Aktion festgelegt werden. Bedingungsabhängige Aktionen werden nur ausgeführt, wenn die festgelegten Bedingungen erfüllt sind. Um diese Bedingungen zu definieren, klicken Sie auf **Optionen für Ausführung und Fehlerhandhabung anzeigen**.

#### Die **Ausführungsoptionen** sind:

- **Aktiviert:** gibt an, ob die Aktion aktiviert oder deaktiviert ist. Nur aktivierte Aktionen werden ausgeführt. Diese Funktion kann beim Testen einer Druckmaske verwendet werden.
- **Bedingung:** definiert einen einzeiligen Programmierausdruck, welcher einen booleschen Wert bereitstellen muss (wahr oder falsch). Ist das Ergebnis des Ausdrucks wahr, wird die Aktion ausgeführt. Bedingungen sorgen dafür, dass Aktionen nicht jedes Mal ausgeführt werden müssen.

### Die **Fehlerhandhabung**-Optionen sind:

<sup>l</sup> **Fehler ignorieren:** gibt an, ob ein Fehler ignoriert werden soll oder nicht. Wenn die Option **Fehler ignorieren** aktiviert ist, wird die Ausführung von Aktionen selbst dann fortgesetzt, wenn die aktuelle Aktion fehlschlägt.

HINWEIS: Geschachtelte Aktionen, die von der aktuellen Aktion abhängig sind, werden im Fall eines Fehlers nicht ausgeführt. Die Aktionsausführung wird bei der nächsten Aktion fortgesetzt, die sich auf derselben Ebene wie die aktuelle Aktion befindet. Der Fehler wird protokolliert, führt aber nicht zu einer Unterbrechung der Ausführung von Aktionen.

BEISPIEL: Am Ende des Druckvorgangs möchten Sie eventuell mittels der Aktion HTTP-Anfrage einen Statusbericht an eine externe Anwendung senden. Wenn die Druckaktion fehlschlägt, wird die Aktions verarbeitung angehalten. Um die Berichters tellung trotz fehlges chlagener Druckaktion auszuführen, muss für die Aktion Etikett drucken die Option Fehler ignorieren aktiviert sein.

<sup>l</sup> **Fehler in Variable speichern:** ermöglicht Ihnen, eine Variable auszuwählen oder zu erstellen, in der der Fehler gespeichert werden soll. Dieselbe Fehlerbeschreibung wird zudem in den internen Variablen ActionLastErrorId und ActionLastErrorDesc gespeichert.

# *9.6.2.4 Variablen*

# *9.6.2.4.1 Variable Einstellen*

Diese Aktion weist der ausgewählten Variablen einen neuen Wert zu.

Variablen beziehen ihre Werte normalerweise von der Aktion "Datenfilter verwenden" (verfügbar in Automation Builder), die Felder aus den empfangenen Daten extrahiert und sie Variablen zuordnet). Unter Umständen müssen Sie die Variablenwerte aber auch selbst einstellen, meistens zu Zwecken der Fehlerbehebung. In Automation Builder werden die Variablenwerte zwischen einzelnen Triggern nicht gespeichert, aber beibehalten, solange ein und derselbe Trigger verarbeitet wird.

Die **Über**-Gruppe gibt die ausgewählte Aktion an.

- <sup>l</sup> **Name:** ermöglicht es Ihnen, einen benutzerdefinierten Namen anzugeben. So können Sie Aktionen in der Liste der Aktionen in der Lösung leichter erkennen. Standardmäßig werden Aktionsnamen vom Typ der jeweiligen Aktion abgeleitet.
- **· Beschreibung:** benutzerdefinierte Informationen über die Aktion. Geben Sie eine

Beschreibung ein, um den Zweck und die Rolle einer Aktion in einer Lösung zu erklären.

**Aktionstyp:** Nur-Lesen-Informationen über den ausgewählten Aktionstyp.

Die **Variable**-Gruppe definiert den Variablennamen und den Variablenwert.

- **Name:** Name der Variablen, die den geänderten Wert speichern soll.
- **· Wert:** Wert, der für eine Variable eingestellt werden soll. Er kann entweder manuell oder durch eine vorhandene oder neu erstellte Variable dynamisch definiert werden.

### **Ausführen von Aktionen und Fehlerbehebung**

Jede Aktion kann als bedingungsabhängige Aktion festgelegt werden. Bedingungsabhängige Aktionen werden nur ausgeführt, wenn die festgelegten Bedingungen erfüllt sind. Um diese Bedingungen zu definieren, klicken Sie auf **Optionen für Ausführung und Fehlerhandhabung anzeigen**.

Die **Ausführungsoptionen** sind:

- <sup>l</sup> **Aktiviert:** gibt an, ob die Aktion aktiviert oder deaktiviert ist. Nur aktivierte Aktionen werden ausgeführt. Diese Funktion kann beim Testen einer Druckmaske verwendet werden.
- **Bedingung:** definiert einen einzeiligen Programmierausdruck, welcher einen booleschen Wert bereitstellen muss (wahr oder falsch). Ist das Ergebnis des Ausdrucks wahr, wird die Aktion ausgeführt. Bedingungen sorgen dafür, dass Aktionen nicht jedes Mal ausgeführt werden müssen.

Die **Fehlerhandhabung**-Optionen sind:

<sup>l</sup> **Fehler ignorieren:** gibt an, ob ein Fehler ignoriert werden soll oder nicht. Wenn die Option **Fehler ignorieren** aktiviert ist, wird die Ausführung von Aktionen selbst dann fortgesetzt, wenn die aktuelle Aktion fehlschlägt.

HINWEIS: Geschachtelte Aktionen, die von der aktuellen Aktion abhängig sind, werden im Fall eines Fehlers nicht ausgeführt. Die Aktionsausführung wird bei der nächsten Aktion fortgesetzt, die sich auf derselben Ebene wie die aktuelle Aktion befindet. Der Fehler wird protokolliert, führt aber nicht zu einer Unterbrechung der Ausführung von Aktionen.

BEISPIEL: Am Ende des Druckvorgangs möchten Sie eventuell mittels der Aktion HTTP-Anfrage einen Statusbericht an eine externe Anwendung senden. Wenn die Druckaktion fehlschlägt, wird die Aktions verarbeitung angehalten. Um die Berichters tellung trotz fehlges chlagener Druckaktion auszuführen, muss für die Aktion Etikett drucken die Option Fehler ignorieren aktiviert sein.

<sup>l</sup> **Fehler in Variable speichern:** ermöglicht Ihnen, eine Variable auszuwählen oder zu erstellen, in der der Fehler gespeichert werden soll. Dieselbe Fehlerbeschreibung wird zudem in den internen Variablen ActionLastErrorId und ActionLastErrorDesc gespeichert.

# <span id="page-418-0"></span>*9.6.2.4.2 Variable Daten Speichern*

Diese Aktion speichert Werte einer oder mehrerer Variablen in einer verbundenen Datendatei.

Im Modul NiceLabel Automation ermöglicht diese Aktion einen Datenaustausch zwischen Triggern. Um die Daten zurück in den Trigger einzulesen, verwenden Sie die Aktion "Variable Daten laden".

**TIPP:** Die Werte werden in einer CSV-Datei gespeichert, deren erste Zeile Variablennamen enthält. Wenn die Variablen mehrzeilige Werte enthalten, werden die Zeichen für Zeilenwechsel (CR/LF) als \n\r codiert.

Die **Über**-Gruppe gibt die ausgewählte Aktion an.

- <sup>l</sup> **Name:** ermöglicht es Ihnen, einen benutzerdefinierten Namen anzugeben. So können Sie Aktionen in der Liste der Aktionen in der Lösung leichter erkennen. Standardmäßig werden Aktionsnamen vom Typ der jeweiligen Aktion abgeleitet.
- <sup>l</sup> **Beschreibung:** benutzerdefinierte Informationen über die Aktion. Geben Sie eine Beschreibung ein, um den Zweck und die Rolle einer Aktion in einer Lösung zu erklären.
- <sup>l</sup> **Aktionstyp:** Nur-Lesen-Informationen über den ausgewählten Aktionstyp.

Die Gruppe **Einstellungen** definiert den Dateinamen.

**Dateiname:** Datendatei, in der die variablen Daten gespeichert werden. Wenn der Name fest codiert ist, werden die Werte jedes Mal in derselben Datendatei gespeichert.

Verwenden Sie für Netzwerkressourcen die UNC-Syntax. Weitere Informationen finden Sie im Abschnitt "Zugriff auf freigegebene Ressourcen im Netzwerk" im NiceLabel Automation Benutzerhandbuch.

Die Gruppe **Falls Datei existiert** bietet weitere Optionen zum Speichern der Werte.

- <sup>l</sup> **Überschreibe Datei:** überschreibt die vorhandenen Daten mit neuen variablen Daten. Dabei gehen die alten Inhalte verloren.
- <sup>l</sup> **Füge Daten an Datei:** fügt den vorhandenen Datendateien die Variablenwerte hinzu.

Die Gruppe **Dateistruktur** legt die Parameter für variable CSV-Datendateien fest:

- <sup>l</sup> **Trennzeichen:** gibt die Art von Trennzeichen an (Tab, Semikolon, Komma oder benutzerdefiniertes Zeichen). Das Trennzeichen ist ein Zeichen, das die gespeicherten Variablenwerte voneinander trennt.
- **· Textbegrenzer:** gibt das Zeichen an, das den gespeicherten Inhalt als Text markiert.
- <sup>l</sup> **Datei-Codierung:** gibt die in der Datendatei zu verwendende Zeichencodierung an. **Auto** legt die Codierung automatisch fest. Falls nötig, kann der bevorzugte Codierungstyp aus der Dropdown-Liste ausgewählt werden.

**TIPP:** Als Standardauswahl bietet sich UTF-8 an.

<sup>l</sup> **Namen von Variablen in der ersten Reihe hinzufügen:** platziert den Variablennamen in der ersten Zeile der Datei.

Die Gruppe **Variablen** definiert die Variablen, deren Wert aus der Datendatei gelesen werden soll. Werte der vorhandenen Variablen werden mit den Werten aus der Datei überschrieben.

- **Alle Variablen:** variable Daten aus allen Variablen der Datendatei werden ausgelesen.
- <sup>l</sup> **Ausgewählte Variablen:** variable Daten der aufgeführten Variablen werden aus der Datendatei gelesen.

### **Ausführen von Aktionen und Fehlerbehebung**

Jede Aktion kann als bedingungsabhängige Aktion festgelegt werden. Bedingungsabhängige Aktionen werden nur ausgeführt, wenn die festgelegten Bedingungen erfüllt sind. Um diese Bedingungen zu definieren, klicken Sie auf **Optionen für Ausführung und Fehlerhandhabung anzeigen**.

#### Die **Ausführungsoptionen** sind:

- **Aktiviert:** gibt an, ob die Aktion aktiviert oder deaktiviert ist. Nur aktivierte Aktionen werden ausgeführt. Diese Funktion kann beim Testen einer Druckmaske verwendet werden.
- **Bedingung:** definiert einen einzeiligen Programmierausdruck, welcher einen booleschen Wert bereitstellen muss (wahr oder falsch). Ist das Ergebnis des Ausdrucks wahr, wird die Aktion ausgeführt. Bedingungen sorgen dafür, dass Aktionen nicht jedes Mal ausgeführt werden müssen.

#### Die **Fehlerhandhabung**-Optionen sind:

<sup>l</sup> **Fehler ignorieren:** gibt an, ob ein Fehler ignoriert werden soll oder nicht. Wenn die Option **Fehler ignorieren** aktiviert ist, wird die Ausführung von Aktionen selbst dann fortgesetzt, wenn die aktuelle Aktion fehlschlägt.

HINWEIS: Geschachtelte Aktionen, die von der aktuellen Aktion abhängig sind, werden im Fall eines Fehlers nicht ausgeführt. Die Aktionsausführung wird bei der nächsten Aktion fortgesetzt, die sich auf derselben Ebene wie die aktuelle Aktion befindet. Der Fehler wird protokolliert, führt aber nicht zu einer Unterbrechung der Ausführung von Aktionen.

BEISPIEL: Am Ende des Druckvorgangs möchten Sie eventuell mittels der Aktion HTTP-Anfrage einen Statusbericht an eine externe Anwendung senden. Wenn die Druckaktion fehlschlägt, wird die Aktions verarbeitung angehalten. Um die Berichters tellung trotz fehlges chlagener Druckaktion auszuführen, muss für die Aktion Etikett drucken die Option Fehler ignorieren aktiviert sein.

<sup>l</sup> **Fehler in Variable speichern:** ermöglicht Ihnen, eine Variable auszuwählen oder zu erstellen, in der der Fehler gespeichert werden soll. Dieselbe Fehlerbeschreibung wird zudem in den internen Variablen ActionLastErrorId und ActionLastErrorDesc gespeichert.

## *9.6.2.4.3 Variable Daten Laden*

Diese Aktion lädt Werte einer oder mehrerer Variablen aus der verbundenen Datendatei, welche mithilfe der Aktion Variable Daten [speichern](#page-418-0) gespeichert wurde. Nutzen Sie diese Aktion, um die Daten zwischen Triggern auszutauschen. Sie können eine bestimmte Variable oder alle in der Datendatei gespeicherten Variablen laden.

Die **Über**-Gruppe gibt die ausgewählte Aktion an.

- <sup>l</sup> **Name:** ermöglicht es Ihnen, einen benutzerdefinierten Namen anzugeben. So können Sie Aktionen in der Liste der Aktionen in der Lösung leichter erkennen. Standardmäßig werden Aktionsnamen vom Typ der jeweiligen Aktion abgeleitet.
- <sup>l</sup> **Beschreibung:** benutzerdefinierte Informationen über die Aktion. Geben Sie eine Beschreibung ein, um den Zweck und die Rolle einer Aktion in einer Lösung zu erklären.
- **Aktionstyp:** Nur-Lesen-Informationen über den ausgewählten Aktionstyp.

Die Gruppe **Einstellungen** definiert den Dateinamen.

**Dateiname:** gibt die Datei an, aus der die variablen Daten geladen werden sollen. Wenn der Name fest codiert ist, werden die Werte jedes Mal aus derselben Datei geladen.

Verwenden Sie für Netzwerkressourcen die UNC-Syntax. Weitere Informationen finden Sie im Abschnitt Zugriff auf freigegebene Ressourcen im Netzwerk im NiceLabel Automation Benutzerhandbuch.

Die Gruppeneinstellungen **Dateistruktur** müssen die Struktur der gespeicherten Datei aus der Aktion Variable Daten [speichern](#page-418-0) widerspiegeln.

- **· Trennzeichen:** gibt die Art von Trennzeichen an (Tab, Semikolon, Komma oder benutzerdefiniertes Zeichen). Das Trennzeichen ist ein Zeichen, das die Werte voneinander trennt.
- **· Textbegrenzer:** gibt das Zeichen an, das Inhalt als Text markiert.
- <sup>l</sup> **Datei-Codierung:** gibt die in der Datendatei verwendete Zeichencodierung an. **Auto** legt die Codierung automatisch fest. Wählen Sie, falls nötig, den bevorzugten Codierungstyp aus der Dropdown-Liste aus.

**TIPP:** Als Standardauswahl bietet sich UTF-8 an.

Die Gruppe **Variablen** definiert die Variablen, deren Werte aus der Datendatei geladen werden sollen.

- **Alle Variablen:** gibt an, dass alle in der Datendatei definierten Variablen gelesen werden sollen.
- <sup>l</sup> **Ausgewählte Variablen:** gibt die Auswahl von einzelnen Variablen an, die aus der Datendatei gelesen werden sollen.

### **Ausführen von Aktionen und Fehlerbehebung**

Jede Aktion kann als bedingungsabhängige Aktion festgelegt werden. Bedingungsabhängige Aktionen werden nur ausgeführt, wenn die festgelegten Bedingungen erfüllt sind. Um diese Bedingungen zu definieren, klicken Sie auf **Optionen für Ausführung und Fehlerhandhabung anzeigen**.

### Die **Ausführungsoptionen** sind:

**Aktiviert:** gibt an, ob die Aktion aktiviert oder deaktiviert ist. Nur aktivierte Aktionen werden ausgeführt. Diese Funktion kann beim Testen einer Druckmaske verwendet werden. **Bedingung:** definiert einen einzeiligen Programmierausdruck, welcher einen booleschen Wert bereitstellen muss (wahr oder falsch). Ist das Ergebnis des Ausdrucks wahr, wird die Aktion ausgeführt. Bedingungen sorgen dafür, dass Aktionen nicht jedes Mal ausgeführt werden müssen.

### Die **Fehlerhandhabung**-Optionen sind:

<sup>l</sup> **Fehler ignorieren:** gibt an, ob ein Fehler ignoriert werden soll oder nicht. Wenn die Option **Fehler ignorieren** aktiviert ist, wird die Ausführung von Aktionen selbst dann fortgesetzt, wenn die aktuelle Aktion fehlschlägt.

HINWEIS: Geschachtelte Aktionen, die von der aktuellen Aktion abhängig sind, werden im Fall eines Fehlers nicht ausgeführt. Die Aktionsausführung wird bei der nächsten Aktion fortgesetzt, die sich auf derselben Ebene wie die aktuelle Aktion befindet. Der Fehler wird protokolliert, führt aber nicht zu einer Unterbrechung der Ausführung von Aktionen.

BEISPIEL: Am Ende des Druckvorgangs möchten Sie eventuell mittels der Aktion HTTP-Anfrage einen Statusbericht an eine externe Anwendung senden. Wenn die Druckaktion fehlschlägt, wird die Aktions verarbeit ung angehalten. Um die Berichters tellung trotz fehlges chlagener Druck aktion auszuführen, muss für die Aktion Etikett drucken die Option Fehler ignorieren aktiviert sein.

<sup>l</sup> **Fehler in Variable speichern:** ermöglicht Ihnen, eine Variable auszuwählen oder zu erstellen, in der der Fehler gespeichert werden soll. Dieselbe Fehlerbeschreibung wird zudem in den internen Variablen ActionLastErrorId und ActionLastErrorDesc gespeichert.

# *9.6.2.4.4 Zeichenfolgenmanipulation*

Diese Aktion legt fest, wie die Werte ausgewählter Variablen definiert werden sollen.

Die häufigsten Aktionen zur Bearbeitung von Zeichenfolgen sind: Führende und nachfolgende Leerzeichen löschen, Zeichen suchen und ersetzen, einführende und abschließende Anführungszeichen löschen.

Diese Funktion wird oft benötigt, wenn ein Trigger eine unstrukturierte Datendatei oder Altdaten empfängt. In solchen Fällen müssen die Daten anhand des Filters für **Unstrukturierte Daten** geparst werden. Mithilfe der Aktion "Zeichenfolgenmanipulation" können Sie Anpassungen am Datenwert vornehmen.

HINWEIS: Wenn diese Aktion nicht genügend Bearbeitungsleistung für einen bestimmten Fall bietet, verwenden Sie stattdessen die Aktion **Skript ausführen**, um Ihre Daten anhand von Visual Basic- oder Python-Skripten zu bearbeiten.

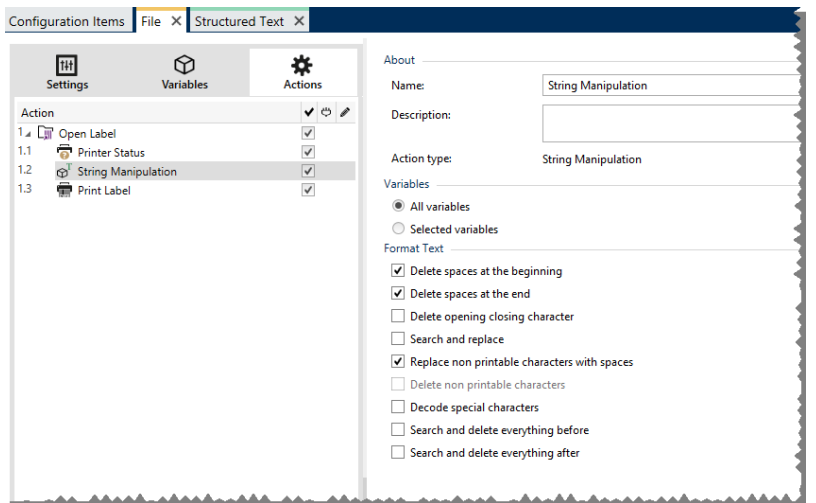

Die **Über**-Gruppe gibt die ausgewählte Aktion an.

- <sup>l</sup> **Name:** ermöglicht es Ihnen, einen benutzerdefinierten Namen anzugeben. So können Sie Aktionen in der Liste der Aktionen in der Lösung leichter erkennen. Standardmäßig werden Aktionsnamen vom Typ der jeweiligen Aktion abgeleitet.
- <sup>l</sup> **Beschreibung:** benutzerdefinierte Informationen über die Aktion. Geben Sie eine Beschreibung ein, um den Zweck und die Rolle einer Aktion in einer Lösung zu erklären.
- <sup>l</sup> **Aktionstyp:** Nur-Lesen-Informationen über den ausgewählten Aktionstyp.

Die Gruppe **Variablen** definiert die Variablen, deren Werte formatiert werden müssen.

- <sup>l</sup> **Alle Variablen:** gibt an, dass alle in einer Datendatei definierten Variablen formatiert werden sollen.
- **Ausgewählte Variablen:** gibt eine Auswahl von Variablen aus der Datendatei an, die formatiert werden sollen.

Die Gruppe **Text formatieren** definiert die Funktionen zur Änderung von Zeichenfolgen, die auf ausgewählte Variablen oder Felder angewandt werden. Es können mehrere Funktionen verwendet werden. Die Funktionen werden in der Reihenfolge ausgeführt, die im Editor angezeigt wird – von oben nach unten.

- <sup>l</sup> **Leerzeichen am Anfang löschen:** löscht alle Leerzeichen (ASCII-Dezimalwert 32) am Anfang einer Zeichenfolge.
- <sup>l</sup> **Leerzeichen am Ende löschen:** löscht alle Leerzeichen (ASCII-Dezimalwert 32) am Ende einer Zeichenfolge.
- <sup>l</sup> **Eröffnungs- und Abschlusszeichen löschen:** löscht die erste Instanz der ausgewählten Eröffnungs- und Abschlusszeichen, die in der Zeichenfolge enthalten sind.

```
BEISPIEL: Wenn "{" als Eröffnungszeichen und "}" als Abschlusszeichen verwendet
wird, wird \{ {selection}} in \{ selection} konvertiert.
```
<sup>l</sup> **Suchen und ersetzen:** führt anhand der angegebenen Werte für *Finde* und *Ersetzen durch* eine Standardfunktion für Suchen und Ersetzen durch. Es werden reguläre

Ausdrücke unterstützt.

HINWEIS: Es gibt verschiedene Implementierungen regulärer Ausdrücke. NiceLabel 2017 nutzt die .NET Framework-Syntax für reguläre Ausdrücke. Weitere Informationen finden Sie im Knowledge [Base-Artikel](http://kb.nicelabel.com/index.php?t=faq&id=250) KB250.

- <sup>l</sup> **Nicht-druckbare Zeichen durch Leerzeichen ersetzen:** ersetzt alle Steuerzeichen in einer Zeichenfolge durch Leerzeichen (ASCII-Dezimalwert 32). Nicht druckbare Zeichen sind Zeichen mit ASCII-Dezimalwerten zwischen 0 und 31 sowie 127 und 159.
- <sup>l</sup> **Nicht druckbare Zeichen löschen:** löscht alle Steuerzeichen in der Zeichenfolge. Nicht druckbare Zeichen sind Zeichen mit ASCII-Dezimalwerten zwischen 0 und 31 sowie 127 und 159.
- <sup>l</sup> **Sonderzeichen dekodieren:** dekodiert Sonderzeichen (oder Steuercodes), die keine Entsprechung auf der Tastatur haben, z. B. Wagenrücklauf oder Zeilenvorschub. NiceLabel 2017 verwendet eine menschenlesbare Codierung für solche Zeichen, beispielsweise <CR> für Wagenrücklauf und <LF> für Zeilenvorschub. Diese Option konvertiert Sonderzeichen aus der NiceLabel-Syntax in tatsächliche Binärzeichen.

BEISPIEL: Wenn Sie die Daten "<CR><LF>" empfangen, fasst Designer sie als reine Zeichenfolge aus 8 Zeichen auf. Um die empfangenen Daten als zwei Binärzeichen zu erkennen, CR (Wagenrücklauf - ASCII-Code 13) und LF (Zeilenvorschub - ASCII-Code 10), müssen Sie diese neue Option aktivieren.

- <sup>l</sup> **Suchen und Löschen von allem vor:** findet die angegebene Zeichenfolge und löscht alle Zeichen vor der definierten Zeichenfolge. Auch die Zeichenfolge kann gelöscht werden.
- <sup>l</sup> **Suchen und Löschen von allem nach:** findet die angegebene Zeichenfolge und löscht alle Zeichen nach der definierten Zeichenfolge. Auch die Zeichenfolge kann gelöscht werden.

### **Ausführen von Aktionen und Fehlerbehebung**

Jede Aktion kann als bedingungsabhängige Aktion festgelegt werden. Bedingungsabhängige Aktionen werden nur ausgeführt, wenn die festgelegten Bedingungen erfüllt sind. Um diese Bedingungen zu definieren, klicken Sie auf **Optionen für Ausführung und Fehlerhandhabung anzeigen**.

#### Die **Ausführungsoptionen** sind:

- <sup>l</sup> **Aktiviert:** gibt an, ob die Aktion aktiviert oder deaktiviert ist. Nur aktivierte Aktionen werden ausgeführt. Diese Funktion kann beim Testen einer Druckmaske verwendet werden.
- **Bedingung:** definiert einen einzeiligen Programmierausdruck, welcher einen booleschen Wert bereitstellen muss (wahr oder falsch). Ist das Ergebnis des Ausdrucks wahr, wird die Aktion ausgeführt. Bedingungen sorgen dafür, dass Aktionen nicht jedes Mal ausgeführt werden müssen.

### Die **Fehlerhandhabung**-Optionen sind:

<sup>l</sup> **Fehler ignorieren:** gibt an, ob ein Fehler ignoriert werden soll oder nicht. Wenn die Option **Fehler ignorieren** aktiviert ist, wird die Ausführung von Aktionen selbst dann fortgesetzt, wenn die aktuelle Aktion fehlschlägt.

HINWEIS: Geschachtelte Aktionen, die von der aktuellen Aktion abhängig sind, werden im Fall eines Fehlers nicht ausgeführt. Die Aktionsausführung wird bei der nächsten Aktion fortgesetzt, die sich auf derselben Ebene wie die aktuelle Aktion befindet. Der Fehler wird protokolliert, führt aber nicht zu einer Unterbrechung der Ausführung von Aktionen.

BEISPIEL: Am Ende des Druckvorgangs möchten Sie eventuell mittels der Aktion HTTP-Anfrage einen Statusbericht an eine externe Anwendung senden. Wenn die Druckaktion fehlschlägt, wird die Aktions verarbeitung angehalten. Um die Berichterstellung trotz fehlgeschlagener Druckaktion auszuführen, muss für die Aktion Etikett drucken die Option Fehler ignorieren aktiviert sein.

<sup>l</sup> **Fehler in Variable speichern:** ermöglicht Ihnen, eine Variable auszuwählen oder zu erstellen, in der der Fehler gespeichert werden soll. Dieselbe Fehlerbeschreibung wird zudem in den internen Variablen ActionLastErrorId und ActionLastErrorDesc gespeichert.

# <span id="page-425-0"></span>*9.6.2.5 Daten Und Verbindungen*

# *9.6.2.5.1 SQL-Anweisung Ausführen*

Diese Aktion sendet SQL-Anweisungen an einen verbundenen SQL-Server und ruft die Ergebnisse ab. Die verfügbaren Befehle sind SELECT, INSERT, UPDATE und DELETE..

Verwenden Sie die Aktion "SQL-Anweisung ausführen", um Folgendes zu erreichen:

<sup>l</sup> **Zusätzliche Daten aus einer Datenbank erhalten:** Im Modul Automation Builder empfängt ein Trigger Daten für den Etikettendruck, aber nicht alle erforderlichen Werte. Beispielsweise empfängt ein Trigger Werte für Product ID und Description, aber nicht für Price. Der Wert für Price muss in der SQL-Datenbank nachgeschlagen werden.

### **Beispiel für SQL-Code:**

```
SELECT Price FROM Products
WHERE ID = : [Product ID]
```
Die ID ist ein Feld in der Datenbank, Product ID ist eine im Trigger definierte Variable.

<sup>l</sup> **Datensätze in einer Datenbank aktualisieren oder löschen:** Nachdem ein Etikett gedruckt wurde, aktualisieren Sie den Datensatz und senden Sie dem System ein Signal, dass der betreffende Datensatz bereits verarbeitet wurde.

### **Beispiel für SQL-Code:**

Stellen Sie den Wert für das Tabellenfeld AlreadyPrinted für den soeben verarbeiteten Datensatz auf True ein.

```
UPDATE Products
SET AlreadyPrinted = True
WHERE ID = : [Product ID]
```
Oder löschen Sie den aktuellen Datensatz aus der Datenbank, da er nicht mehr benötigt wird.

```
DELETE FROM Products
WHERE ID = : [Product ID]
```
Die ID ist ein Feld in der Datenbank, Product ID ist eine im Trigger definierte Variable.

HINWEIS: Um eine Variable in einer SQL-Anweisung zu nutzen, müssen Sie ihrem Namen einen Doppelpunkt (:) voranstellen. So geben Sie an, dass ein Variablenname folgt.

Die **Über**-Gruppe gibt die ausgewählte Aktion an.

- <sup>l</sup> **Name:** ermöglicht es Ihnen, einen benutzerdefinierten Namen anzugeben. So können Sie Aktionen in der Liste der Aktionen in der Lösung leichter erkennen. Standardmäßig werden Aktionsnamen vom Typ der jeweiligen Aktion abgeleitet.
- **· Beschreibung:** benutzerdefinierte Informationen über die Aktion. Geben Sie eine Beschreibung ein, um den Zweck und die Rolle einer Aktion in einer Lösung zu erklären.
- **Aktionstyp:** Nur-Lesen-Informationen über den ausgewählten Aktionstyp.

Die Gruppe **Datenbankverbindung** definiert die Datenbankverbindung, die für die Anweisung verwendet wird.

**TIPP:** Bevor Sie eine SQL-Anweisung an die Datenbank senden können, müssen Sie die Datenbankverbindung einrichten. Klicken Sie auf die Schaltfläche **Definieren** und folgen Sie den Anweisungen auf dem Bildschirm. Sie können nur eine Verbindung zu einer Datenquelle herstellen, die mithilfe von SQL-Befehlen gesteuert werden kann, und können daher keine Textdateien (CSV) oder Excel-Dateien verwenden.

Die Gruppe **SQL-Anweisung** definiert eine auszuführende SQL-Anweisung oder -Abfrage.

**TIPP:** Anweisungen in Data Manipulation Language (DML) sind erlaubt, um vorhandene Datenbanktabellen abzufragen.

Verwenden Sie Standard-SQL-Anweisungen wie SELECT, INSERT, DELETE und UPDATE, einschließlich Joins, Funktionen und Stichwörtern. Die Anweisungen in DDL-Sprache zur Erstellung von Datenbanken und Tabellen (CREATE DATABASE, CREATE TABLE) bzw. zum Löschen von ihnen (DROP TABLE) sind nicht erlaubt.

<sup>l</sup> **Test:** öffnet den Bereich **Datenvorschau**. Die simulierte Ausführung (standardmäßig ausgewählt) testet die Ausführung von SQL-Anweisungen. Klicken Sie auf **Ausführen**, um die Simulation auszuführen.

**TIPP:** Im Bereich **Datenvorschau** können Sie die Anwendung Ihrer SQL-Anweisung auf einen Satz von Echtzeitdaten testen. Um die Daten vor unbeabsichtigten Änderungen zu schützen, muss die Option **Ausführung simulieren** aktiviert sein. Die Anweisungen INSERT, DELETE und UPDATE werden ausgeführt. So können Sie eine Rückmeldung zur Anzahl der betroffenen Datensätze erhalten; danach werden alle Aktionen rückgängig gemacht.

Wenn Sie Trigger-Variablen in der SQL-Anweisung verwenden, können Sie deren Werte für die Testausführung angeben.

- <sup>l</sup> **Datenquelle einfügen:** fügt vordefinierte oder neu erstellte Variablen in eine SQL-Anweisung ein.
- <sup>l</sup> **Exportieren/Importieren:** ermöglicht das Exportieren und Importieren von SQL-Anweisungen in eine/aus einer externe(n) Datei.
- <sup>l</sup> **Ausführungsmodus:** gibt den exakten Modus der Ausführung der SQL-Anweisung an.

**TIPP:** Im Fall von komplexen SQL-Abfragen wird es zunehmend schwerer, automatisch zu bestimmen, worin die gewünschte Aktion bestehen soll. Falls die integrierte Logik Probleme damit hat, Ihre Absicht zu verstehen, wählen Sie die Hauptaktion manuell aus.

- **Automatisch:** bestimmt die Aktion automatisch.
- <sup>l</sup> **Gibt einen Satz von Datensätzen aus (SELECT):** gibt das Daten-Set mit Datensätzen aus.
- <sup>l</sup> **Gibt keinen Satz von Datensätzen aus (INSERT, DELETE, UPDATE):** nutzen Sie diese Option, wenn Sie eine Abfrage ausführen, die keine Datensätze ausgibt. Sie fügen entweder neue Datensätze ein oder löschen bzw. aktualisieren die vorhandenen Datensätze. Das Ergebnis ist eine Statusantwort mit der Anzahl von Zeilen, auf die sich Ihre Abfrage ausgewirkt hat.

Die **Ergebnis**-Gruppe ermöglicht es Ihnen, festzulegen, wie die SQL-Anweisung gespeichert werden soll, und die Schritte für die Aktion zu definieren.

- <sup>l</sup> **Daten in Variable speichern:** Wählt eine Variable aus (oder erstellt eine Variable), um das Ergebnis der SQL-Anweisung zu speichern. Diese Option hängt vom ausgewählten **Ausführungsmodus** ab.
	- **Ergebnis der SELECT-Anweisung.** Nach Ausführung einer SELECT-Anweisung wird ein Daten-Set mit Datensätzen ausgegeben. Sie erhalten den Textinhalt im CSV-Format. Die erste Zeile enthält die Namen der im Ergebnis ausgegebenen Felder. Die nächste Zeile enthält Datensätze.

Um die Werte aus den ausgegebenen Daten zu extrahieren und sie in anderen Aktionen zu verwenden, definieren Sie die Aktion "Datenfilter verwenden" und wenden Sie sie auf den Inhalt dieser Variablen an (diese Aktion ist verfügbar in Automation Builder).

- <sup>l</sup> **Ergebnis der INSERT-, DELETE- und UPDATE-Anweisungen.** Wenn Sie INSERT-, DELETE- und UPDATE-Anweisungen nutzen, erhalten Sie als Ergebnis die Anzahl betroffener Datensätze in der Tabelle.
- <sup>l</sup> **Für jeden Datensatz iterieren.** Sofern aktiviert, wird automatisch eine neue Aktion "Für jeden Datensatz" hinzugefügt. Alle geschachtelten Aktionen werden für jeden Datensatz wiederholt, der anhand der SQL-Anweisung ausgegeben wurde.

HINWEIS: Automatische Zuordnung ist aktiviert. Die Aktion "Für jeden Datensatz" kann nicht gelöscht werden.

Die Gruppe **Bei Fehler wiederholen** ermöglicht es Ihnen, die Aktion so zu konfigurieren, dass sie laufend versucht, eine Verbindung zu einem Datenbankserver herzustellen, wenn dies beim ersten Versuch nicht gelingt. Falls die Aktion nach der definierten Anzahl von Versuchen immer noch fehlschlägt, wird ein Fehler ausgegeben.

- **· Wiederholungsversuche:** legt die Anzahl von Versuchen fest, eine Verbindung zum Datenbankserver herzustellen.
- **Wiederholungsintervall:** legt die Zeit zwischen einzelnen Wiederholungsversuchen fest.

### **Ausführen von Aktionen und Fehlerbehebung**

Jede Aktion kann als bedingungsabhängige Aktion festgelegt werden. Bedingungsabhängige Aktionen werden nur ausgeführt, wenn die festgelegten Bedingungen erfüllt sind. Um diese Bedingungen zu definieren, klicken Sie auf **Optionen für Ausführung und Fehlerhandhabung anzeigen**.

### Die **Ausführungsoptionen** sind:

- <sup>l</sup> **Aktiviert:** gibt an, ob die Aktion aktiviert oder deaktiviert ist. Nur aktivierte Aktionen werden ausgeführt. Diese Funktion kann beim Testen einer Druckmaske verwendet werden.
- **Bedingung:** definiert einen einzeiligen Programmierausdruck, welcher einen booleschen Wert bereitstellen muss (wahr oder falsch). Ist das Ergebnis des Ausdrucks wahr, wird die Aktion ausgeführt. Bedingungen sorgen dafür, dass Aktionen nicht jedes Mal ausgeführt werden müssen.

### Die **Fehlerhandhabung**-Optionen sind:

**Fehler ignorieren:** gibt an, ob ein Fehler ignoriert werden soll oder nicht. Wenn die Option **Fehler ignorieren** aktiviert ist, wird die Ausführung von Aktionen selbst dann fortgesetzt, wenn die aktuelle Aktion fehlschlägt.

HINWEIS: Geschachtelte Aktionen, die von der aktuellen Aktion abhängig sind, werden im Fall eines Fehlers nicht ausgeführt. Die Aktionsausführung wird bei der nächsten Aktion fortgesetzt, die sich auf derselben Ebene wie die aktuelle Aktion

befindet. Der Fehler wird protokolliert, führt aber nicht zu einer Unterbrechung der Ausführung von Aktionen.

BEISPIEL: Am Ende des Druckvorgangs möchten Sie eventuell mittels der Aktion HTTP-Anfrage einen Statusbericht an eine externe Anwendung senden. Wenn die Druckaktion fehlschlägt, wird die Aktions verarbeitung angehalten. Um die Berichterstellung trotz fehlges chlagener Druckaktion a us zuf ühren, mus s f ür die Ak t ion **Etikett d rucken** die Opt ion **Fehler ig no rieren** a k t iv iert s ein.

<sup>l</sup> **Fehler in Variable speichern:** ermöglicht Ihnen, eine Variable auszuwählen oder zu erstellen, in der der Fehler gespeichert werden soll. Dieselbe Fehlerbeschreibung wird zudem in den internen Variablen ActionLastErrorId und ActionLastErrorDesc gespeichert.

## *9.6.2.5.2 Tabelle Aktualisieren*

Diese Aktion liest die angegebene Datenbanktabelle erneut aus.

Die **Über**-Gruppe gibt die ausgewählte Aktion an.

- <sup>l</sup> **Name:** ermöglicht es Ihnen, einen benutzerdefinierten Namen anzugeben. So können Sie Aktionen in der Liste der Aktionen in der Lösung leichter erkennen. Standardmäßig werden Aktionsnamen vom Typ der jeweiligen Aktion abgeleitet.
- **Beschreibung:** benutzerdefinierte Informationen über die Aktion. Geben Sie eine Beschreibung ein, um den Zweck und die Rolle einer Aktion in einer Lösung zu erklären.
- **Aktionstyp:** Nur-Lesen-Informationen über den ausgewählten Aktionstyp.

Die Gruppe **Tabelle** wählt die erneut auszulesende Datenbanktabelle aus.

**· Tabelle:** legt eine vorhandene Tabelle für das erneute Auslesen fest oder erstellt mithilfe des Datenbank-Assistenten eine neue.

### **Ausführen von Aktionen und Fehlerbehebung**

Jede Aktion kann als bedingungsabhängige Aktion festgelegt werden. Bedingungsabhängige Aktionen werden nur ausgeführt, wenn die festgelegten Bedingungen erfüllt sind. Um diese Bedingungen zu definieren, klicken Sie auf **Optionen für Ausführung und Fehlerhandhabung anzeigen**.

#### Die **Ausführungsoptionen** sind:

- <sup>l</sup> **Aktiviert:** gibt an, ob die Aktion aktiviert oder deaktiviert ist. Nur aktivierte Aktionen werden ausgeführt. Diese Funktion kann beim Testen einer Druckmaske verwendet werden.
- **Bedingung:** definiert einen einzeiligen Programmierausdruck, welcher einen booleschen Wert bereitstellen muss (wahr oder falsch). Ist das Ergebnis des Ausdrucks wahr, wird die Aktion ausgeführt. Bedingungen sorgen dafür, dass Aktionen nicht jedes Mal ausgeführt werden müssen.

#### Die **Fehlerhandhabung**-Optionen sind:

<sup>l</sup> **Fehler ignorieren:** gibt an, ob ein Fehler ignoriert werden soll oder nicht. Wenn die Option **Fehler ignorieren** aktiviert ist, wird die Ausführung von Aktionen selbst dann fortgesetzt, wenn die aktuelle Aktion fehlschlägt.

HINWEIS: Geschachtelte Aktionen, die von der aktuellen Aktion abhängig sind, werden im Fall eines Fehlers nicht ausgeführt. Die Aktionsausführung wird bei der nächsten Aktion fortgesetzt, die sich auf derselben Ebene wie die aktuelle Aktion befindet. Der Fehler wird protokolliert, führt aber nicht zu einer Unterbrechung der Ausführung von Aktionen.

BEISPIEL: Am Ende des Druckvorgangs möchten Sie eventuell mittels der Aktion HTTP-Anfrage einen Statusbericht an eine externe Anwendung senden. Wenn die Druckaktion fehlschlägt, wird die Aktions verarbeitung angehalten. Um die Berichterstellung trotz fehlgeschlagener Druckaktion auszuführen, muss für die Aktion Etikett drucken die Option Fehler ignorieren aktiviert sein.

<sup>l</sup> **Fehler in Variable speichern:** ermöglicht Ihnen, eine Variable auszuwählen oder zu erstellen, in der der Fehler gespeichert werden soll. Dieselbe Fehlerbeschreibung wird zudem in den internen Variablen ActionLastErrorId und ActionLastErrorDesc gespeichert.

# *9.6.2.5.3 Daten In Tabelle Importieren*

Diese Aktion liest Daten aus einer formatierten CSV-Textdatei und importiert sie in eine SQL-Datenbank.

HINWEIS: Vor Verwendung dieser Aktion muss eine Verbindung zur SQL-Datenbank konfiguriert werden. Die Aktion funktioniert nicht mit dateibasierten Datenbanken wie Microsoft Access, Datendateien wie Microsoft Excel oder Textdateien. Verwenden Sie eine serverbasierte SQL-Datenbank wie Microsoft SQL Server.

Die **Über**-Gruppe gibt die ausgewählte Aktion an.

- <sup>l</sup> **Name:** ermöglicht es Ihnen, einen benutzerdefinierten Namen anzugeben. So können Sie Aktionen in der Liste der Aktionen in der Lösung leichter erkennen. Standardmäßig werden Aktionsnamen vom Typ der jeweiligen Aktion abgeleitet.
- <sup>l</sup> **Beschreibung:** benutzerdefinierte Informationen über die Aktion. Geben Sie eine Beschreibung ein, um den Zweck und die Rolle einer Aktion in einer Lösung zu erklären.
- <sup>l</sup> **Aktionstyp:** Nur-Lesen-Informationen über den ausgewählten Aktionstyp.

Für diese Aktion gelten folgende Regeln:

- Die Tabelle muss in der SQL-Datenbank bereits vorhanden sein.
- Die Tabelle muss einen PRIMARY KEY enthalten.
- Die erste Zeile in einer Textdatei muss Feldnamen definieren.
- <sup>l</sup> Die Feldnamen in der Textdatei müssen den Feldnamen in der Datenbanktabelle entsprechen.
- Bietet die Textdatei für ein Feld keinen Wert, wird NULL in der Datenbank eingetragen. Akzeptiert das Feld keine NULL-Werte, wird eine leere Zeichenfolge ("") geschrieben.
- Werte für Felder mit automatischem Zähler werden ignoriert. Die Werte für solche Felder werden aus der Datenbank bezogen.
- Wenn der Wert aus der Textdatei nicht der Struktur des Feldes entspricht, wird die Aktion abgebrochen und eine Fehlermeldung angezeigt. Dies passiert zum Beispiel, wenn ein alphanumerischer Wert in ein numerisches Feld eingegeben wird.
- Wenn Sie Datensätze in der Maske filtern und nur solche anzeigen, die einer bestimmten Bedingung entsprechen, können Sie nur Datensätze importieren, die entweder keinen Wert für das Filterfeld liefern oder aber den in der Maske definierten Welt für den Filter liefern.
- Nur Filter mit der Bedingung "gleich" sind erlaubt (nicht "größer als", "kleiner als", "enthält" oder ähnliche).
- Wenn die Textdatei Felder enthält, die nicht in der SQL-Datenbank definiert sind, werden diese beim Import ignoriert. Es werden nur bekannte Felder importiert.

Die Gruppe **Einstellungen** wählt die Tabelle aus.

**· Tabelle** legt eine vordefinierte Tabelle aus dem Dropdown-Menü fest oder erstellt mithilfe des Datenbank-Assistenten eine neue.

Die Gruppe **Datei-Textstruktur** gibt die Parameter der Textdatenbank an.

- **Trennzeichen:** gibt die Art von Trennzeichen in der Datendatei an. Wählen Sie ein vordefiniertes Trennzeichen aus oder erstellen Sie ein eigenes.
- **· Textbegrenzer:** gibt den Textbegrenzer an. Wählen Sie ein vordefiniertes Trennzeichen aus oder fügen Sie ein eigenes ein
- <sup>l</sup> **Datei-Codierung:** gibt die in der Datendatei verwendete Zeichencodierung an. **Auto** legt die Codierung automatisch fest. Wählen Sie, falls nötig, den bevorzugten Codierungstyp aus der Dropdown-Liste aus.

## **Ausführen von Aktionen und Fehlerbehebung**

Jede Aktion kann als bedingungsabhängige Aktion festgelegt werden. Bedingungsabhängige Aktionen werden nur ausgeführt, wenn die festgelegten Bedingungen erfüllt sind. Um diese Bedingungen zu definieren, klicken Sie auf **Optionen für Ausführung und Fehlerhandhabung anzeigen**.

### Die **Ausführungsoptionen** sind:

- <sup>l</sup> **Aktiviert:** gibt an, ob die Aktion aktiviert oder deaktiviert ist. Nur aktivierte Aktionen werden ausgeführt. Diese Funktion kann beim Testen einer Druckmaske verwendet werden.
- **Bedingung:** definiert einen einzeiligen Programmierausdruck, welcher einen booleschen Wert bereitstellen muss (wahr oder falsch). Ist das Ergebnis des Ausdrucks wahr, wird die Aktion ausgeführt. Bedingungen sorgen dafür, dass Aktionen nicht jedes Mal ausgeführt werden müssen.

### Die **Fehlerhandhabung**-Optionen sind:
**Fehler ignorieren:** gibt an, ob ein Fehler ignoriert werden soll oder nicht. Wenn die Option **Fehler ignorieren** aktiviert ist, wird die Ausführung von Aktionen selbst dann fortgesetzt, wenn die aktuelle Aktion fehlschlägt.

HINWEIS: Geschachtelte Aktionen, die von der aktuellen Aktion abhängig sind, werden im Fall eines Fehlers nicht ausgeführt. Die Aktionsausführung wird bei der nächsten Aktion fortgesetzt, die sich auf derselben Ebene wie die aktuelle Aktion befindet. Der Fehler wird protokolliert, führt aber nicht zu einer Unterbrechung der Ausführung von Aktionen.

BEISPIEL: Am Ende des Druckvorgangs möchten Sie eventuell mittels der Aktion HTTP-Anfrage einen Statusbericht an eine externe Anwendung senden. Wenn die Druckaktion fehlschlägt, wird die Aktions verarbeitung angehalten. Um die Berichterstellung trotz fehlges chlagener Druckaktion auszuführen, muss für die Aktion Etikett drucken die Option Fehler ignorieren aktiviert sein.

<sup>l</sup> **Fehler in Variable speichern:** ermöglicht Ihnen, eine Variable auszuwählen oder zu erstellen, in der der Fehler gespeichert werden soll. Dieselbe Fehlerbeschreibung wird zudem in den internen Variablen ActionLastErrorId und ActionLastErrorDesc gespeichert.

*9.6.2.5.4 Daten An TCP/IP-Port Senden*

**DESIGNER-PRODUKTEBENE INFO**: Die beschriebene Funktion ist in **NiceLabel LMS Enterprise** und **NiceLabel LMS Pro** verfügbar.

Diese Aktion sendet die Daten an ein externes Gerät, das eine TCP/IP-Verbindung an einer voreingestellten Portnummer akzeptiert.

**Daten an TCP/IP-Port senden** stellt die Verbindung zum Gerät her, sendet die Daten und beendet dann die Verbindung. Die Verbindung und Kommunikation werden durch den Client-Server-Handshake gesteuert, der bei der Initiierung oder Beendigung der TCP-Verbindung erfolgt.

Die **Über**-Gruppe gibt die ausgewählte Aktion an.

- **Name:** ermöglicht es Ihnen, einen benutzerdefinierten Namen anzugeben. So können Sie Aktionen in der Liste der Aktionen in der Lösung leichter erkennen. Standardmäßig werden Aktionsnamen vom Typ der jeweiligen Aktion abgeleitet.
- <sup>l</sup> **Beschreibung:** benutzerdefinierte Informationen über die Aktion. Geben Sie eine Beschreibung ein, um den Zweck und die Rolle einer Aktion in einer Lösung zu erklären.
- **Aktionstyp:** Nur-Lesen-Informationen über den ausgewählten Aktionstyp.

Die Gruppe **Verbindungseinstellungen** legt Verbindungseigenschaften fest.

<sup>l</sup> **Ziel (IP-Adresse:Port):** Zieladresse und Port des TCP/IP-Servers. Sie können die Verbindungsparameter fest codieren und feste Hostnamen und IP-Adressen verwenden oder variable Verbindungsparameter nutzen, indem Sie auf den Rechtspfeil klicken und

eine vordefinierte Variable auswählen. Weitere Informationen finden Sie im Abschnitt "Werte in einem Objekt kombinieren" des NiceLabel Automation Benutzerhandbuchs.

BEISPIEL: Wenn die Variable hostname den Namen des TCP/IP-Servers und die Variable port die Portnummer bereitstellt, geben Sie folgende Parameter für das Ziel ein: [hostname]:[port]

- <sup>l</sup> **Trennungsverzögerung:** verlängert die Verbindung zum Zielsocket um die eingestellte Dauer, nachdem die Daten übermittelt wurden. Bestimmte Geräte brauchen mehr Zeit, um die Daten zu verarbeiten. Geben Sie den Verzögerungswert manuell ein oder klicken Sie auf die Pfeile, um ihn zu vergrößern oder zu verkleinern.
- <sup>l</sup> **Datenantwort in einer Variablen speichern:** Wählt eine Variable aus (oder erstellt eine Variable), um die Serverantwort zu speichern. Daten, die nach Verstreichen der "Trennungsverzögerung" vom TCP/IP-Server empfangen werden, werden in dieser Variablen gespeichert.

Die Gruppe **Inhalt** legt den an den TCP/IP-Server zu sendenden Inhalt fest.

**TIPP:** Sie können festen Inhalt, eine Mischung aus festem und variablem Inhalt oder ausschließlich variablen Inhalt verwenden. Um variablen Inhalt einzugeben, klicken Sie auf die Schaltfläche mit dem Pfeil rechts neben dem Datenbereich und fügen Sie eine Variable aus der Liste ein. Weitere Informationen finden Sie im Abschnitt "Werte in einem Objekt kombinieren" des NiceLabel Automation Benutzerhandbuchs.

- **Daten:** Inhalt, der gesendet werden soll.
- <sup>l</sup> **Codieren:** Codierungstyp für die gesendeten Daten. **Auto** legt die Codierung automatisch fest. Wählen Sie, falls nötig, den bevorzugten Codierungstyp aus der Dropdown-Liste aus.

#### **Ausführen von Aktionen und Fehlerbehebung**

Jede Aktion kann als bedingungsabhängige Aktion festgelegt werden. Bedingungsabhängige Aktionen werden nur ausgeführt, wenn die festgelegten Bedingungen erfüllt sind. Um diese Bedingungen zu definieren, klicken Sie auf **Optionen für Ausführung und Fehlerhandhabung anzeigen**.

Die **Ausführungsoptionen** sind:

- <sup>l</sup> **Aktiviert:** gibt an, ob die Aktion aktiviert oder deaktiviert ist. Nur aktivierte Aktionen werden ausgeführt. Diese Funktion kann beim Testen einer Druckmaske verwendet werden.
- **Bedingung:** definiert einen einzeiligen Programmierausdruck, welcher einen booleschen Wert bereitstellen muss (wahr oder falsch). Ist das Ergebnis des Ausdrucks wahr, wird die Aktion ausgeführt. Bedingungen sorgen dafür, dass Aktionen nicht jedes Mal ausgeführt werden müssen.

#### Die **Fehlerhandhabung**-Optionen sind:

<sup>l</sup> **Fehler ignorieren:** gibt an, ob ein Fehler ignoriert werden soll oder nicht. Wenn die Option **Fehler ignorieren** aktiviert ist, wird die Ausführung von Aktionen selbst dann fortgesetzt, wenn die aktuelle Aktion fehlschlägt.

HINWEIS: Geschachtelte Aktionen, die von der aktuellen Aktion abhängig sind, werden im Fall eines Fehlers nicht ausgeführt. Die Aktionsausführung wird bei der nächsten Aktion fortgesetzt, die sich auf derselben Ebene wie die aktuelle Aktion befindet. Der Fehler wird protokolliert, führt aber nicht zu einer Unterbrechung der Ausführung von Aktionen.

BEISPIEL: Am Ende des Druckvorgangs möchten Sie eventuell mittels der Aktion HTTP-Anfrage einen Statusbericht an eine externe Anwendung senden. Wenn die Druckaktion fehlschlägt, wird die Aktions verarbeitung angehalten. Um die Berichters tellung trotz fehlges chlagener Druckaktion auszuführen, muss für die Aktion **Etikett drucken** die Option Fehler ignorieren aktiviert sein.

<sup>l</sup> **Fehler in Variable speichern:** ermöglicht Ihnen, eine Variable auszuwählen oder zu erstellen, in der der Fehler gespeichert werden soll. Dieselbe Fehlerbeschreibung wird zudem in den internen Variablen ActionLastErrorId und ActionLastErrorDesc gespeichert.

# *9.6.2.5.5 Daten An Serielle Schnittstelle Senden*

Diese Aktion sendet Daten an eine serielle Schnittstelle. Verwenden Sie sie, um mit externen Geräten an der seriellen Schnittstelle zu kommunizieren.

**TIPP:** Stellen Sie sicher, dass die Schnittstelleneinstellungen an beiden Enden übereinstimmen, also in der konfigurierten Aktion und am Gerät an der seriellen Schnittstelle. Die serielle Schnittstelle kann nur von einer einzigen Anwendung auf dem Rechner verwendet werden. Um die Schnittstelle aus dieser Aktion erfolgreich verwenden zu können, darf keine andere Anwendung die Schnittstelle gleichzeitig nutzen, nicht einmal ein Druckertreiber.

Die **Über**-Gruppe gibt die ausgewählte Aktion an.

- <sup>l</sup> **Name:** ermöglicht es Ihnen, einen benutzerdefinierten Namen anzugeben. So können Sie Aktionen in der Liste der Aktionen in der Lösung leichter erkennen. Standardmäßig werden Aktionsnamen vom Typ der jeweiligen Aktion abgeleitet.
- **Beschreibung:** benutzerdefinierte Informationen über die Aktion. Geben Sie eine Beschreibung ein, um den Zweck und die Rolle einer Aktion in einer Lösung zu erklären.
- **Aktionstyp:** Nur-Lesen-Informationen über den ausgewählten Aktionstyp.

Die Gruppe **Schnittstelle** legt die serielle Schnittstelle fest.

<sup>l</sup> **Portname:** Name der Schnittstelle, mit der sich das externe Gerät verbindet. Dabei kann es sich entweder um eine Hardware-COM-Schnittstelle oder um eine virtuelle COM-Schnittstelle handeln.

Die Gruppe **Schnittstellen Einstellungen** legt weitere Einstellungen für die Verbindung mit der Schnittstelle fest.

- <sup>l</sup> **Bits pro Sekunde:** Geschwindigkeit, die das externe Gerät für die Kommunikation mit dem PC nutzt. Eine weitere Bezeichnung für diese Einstellung ist "Baudrate". Wählen Sie den Wert aus dem Dropdown-Menü aus.
- **Datenbits:** Anzahl von Datenbits pro Zeichen. In neueren Geräten werden fast durchgehend 8 Datenbits verwendet. Wählen Sie den Wert aus dem Dropdown-Menü aus.
- <sup>l</sup> **Parität:** Methode der Fehlererkennung bei der Übertragung. Die häufigste Einstellung für die Parität ist "keine"; in diesem Fall wird die Fehlererkennung durch ein Kommunikationsprotokoll gehandhabt (Flusssteuerung). Wählen Sie den Wert aus dem Dropdown-Menü aus.
- **Stoppbits:** stoppt die Bits, die am Ende jedes Zeichens gesendet werden, um der empfangenden Hardware die Erkennung des Endes eines Zeichens sowie die erneute Synchronisierung mit dem Zeichenstrom zu ermöglichen. Elektronische Geräte verwenden üblicherweise ein einzelnes Stoppbit. Wählen Sie den Wert aus dem Dropdown-Menü aus.
- **Flusssteuerung:** Die serielle Schnittstelle kann Schnittstellensignale nutzen, um die Datenübertragung anzuhalten und fortzusetzen.

Die Gruppe **Inhalt** legt die an die serielle Schnittstelle zu sendenden Inhalte fest.

**TIPP:** Sie können festen Inhalt, eine Mischung aus festem und variablem Inhalt oder ausschließlich variablen Inhalt verwenden. Um variablen Inhalt einzugeben, klicken Sie auf die Schaltfläche mit dem Pfeil rechts neben dem Datenbereich und fügen Sie eine Variable aus der Liste ein. Weitere Informationen finden Sie im Abschnitt "Werte in einem Objekt kombinieren" des NiceLabel Automation Benutzerhandbuchs.

**Daten:** Inhalt, der gesendet werden soll.

## **Ausführen von Aktionen und Fehlerbehebung**

Jede Aktion kann als bedingungsabhängige Aktion festgelegt werden. Bedingungsabhängige Aktionen werden nur ausgeführt, wenn die festgelegten Bedingungen erfüllt sind. Um diese Bedingungen zu definieren, klicken Sie auf **Optionen für Ausführung und Fehlerhandhabung anzeigen**.

## Die **Ausführungsoptionen** sind:

- <sup>l</sup> **Aktiviert:** gibt an, ob die Aktion aktiviert oder deaktiviert ist. Nur aktivierte Aktionen werden ausgeführt. Diese Funktion kann beim Testen einer Druckmaske verwendet werden.
- **· Bedingung:** definiert einen einzeiligen Programmierausdruck, welcher einen booleschen Wert bereitstellen muss (wahr oder falsch). Ist das Ergebnis des Ausdrucks wahr, wird die Aktion ausgeführt. Bedingungen sorgen dafür, dass Aktionen nicht jedes Mal ausgeführt werden müssen.

## Die **Fehlerhandhabung**-Optionen sind:

<sup>l</sup> **Fehler ignorieren:** gibt an, ob ein Fehler ignoriert werden soll oder nicht. Wenn die Option **Fehler ignorieren** aktiviert ist, wird die Ausführung von Aktionen selbst dann fortgesetzt, wenn die aktuelle Aktion fehlschlägt.

HINWEIS: Geschachtelte Aktionen, die von der aktuellen Aktion abhängig sind, werden im Fall eines Fehlers nicht ausgeführt. Die Aktionsausführung wird bei der nächsten Aktion fortgesetzt, die sich auf derselben Ebene wie die aktuelle Aktion befindet. Der Fehler wird protokolliert, führt aber nicht zu einer Unterbrechung der Ausführung von Aktionen.

BEISPIEL: Am Ende des Druckvorgangs möchten Sie eventuell mittels der Aktion HTTP-Anfrage einen Statusbericht an eine externe Anwendung senden. Wenn die Druckaktion fehlschlägt, wird die Aktions verarbeitung angehalten. Um die Berichters tellung trotz fehlges chlagener Druckaktion auszuführen, muss für die Aktion **Etikett drucken** die Option Fehler ignorieren aktiviert sein.

<sup>l</sup> **Fehler in Variable speichern:** ermöglicht Ihnen, eine Variable auszuwählen oder zu erstellen, in der der Fehler gespeichert werden soll. Dieselbe Fehlerbeschreibung wird zudem in den internen Variablen ActionLastErrorId und ActionLastErrorDesc gespeichert.

# *9.6.2.5.6 Daten Von Serieller Schnittstelle Lesen*

Diese Aktion sammelt Daten, die über die serielle Schnittstelle (RS-232) abgerufen wurden, und speichert sie in einer ausgewählten Variablen. Verwenden Sie diese Aktion, um mit externen Geräten an der seriellen Schnittstelle zu kommunizieren.

Die **Über**-Gruppe gibt die ausgewählte Aktion an.

- **Name:** ermöglicht es Ihnen, einen benutzerdefinierten Namen anzugeben. So können Sie Aktionen in der Liste der Aktionen in der Lösung leichter erkennen. Standardmäßig werden Aktionsnamen vom Typ der jeweiligen Aktion abgeleitet.
- **Beschreibung:** benutzerdefinierte Informationen über die Aktion. Geben Sie eine Beschreibung ein, um den Zweck und die Rolle einer Aktion in einer Lösung zu erklären.
- **Aktionstyp:** Nur-Lesen-Informationen über den ausgewählten Aktionstyp.

Die Gruppe **Schnittstelle** legt die serielle Schnittstelle fest.

<sup>l</sup> **Portname:** Name der Schnittstelle, mit der sich ein externes Gerät verbindet. Dabei kann es sich entweder um eine Hardware-COM-Schnittstelle oder um eine virtuelle COM-Schnittstelle handeln.

Die Gruppe **Schnittstellen Einstellungen** legt weitere Einstellungen für die Verbindung mit der Schnittstelle fest.

- <sup>l</sup> **Bits pro Sekunde:** Geschwindigkeit, die das externe Gerät für die Kommunikation mit dem PC nutzt. Eine weitere Bezeichnung für diese Einstellung ist "Baudrate".
- **Datenbits:** gibt die Anzahl von Datenbits pro Zeichen an. In neueren Geräten werden fast durchgehend 8 Datenbits verwendet.
- <sup>l</sup> **Parität:** gibt die Methode der Fehlererkennung bei der Übertragung an. Die häufigste Einstellung für die Parität ist "keine"; in diesem Fall wird die Fehlererkennung durch ein Kommunikationsprotokoll gehandhabt (Flusssteuerung).
- **Stoppbits:** stoppt die Bits, die am Ende jedes Zeichens gesendet werden, um der empfangenden Hardware die Erkennung des Endes eines Zeichens sowie die erneute Synchronisierung mit dem Zeichenstrom zu ermöglichen. Elektronische Geräte verwenden üblicherweise ein einzelnes Stoppbit.
- **Flusssteuerung:** Die serielle Schnittstelle kann Schnittstellensignale nutzen, um die Datenübertragung anzuhalten und fortzusetzen.

BEISPIEL: Ein langsames Gerät muss eventuell einen Handshake mit der seriellen Schnittstelle ausführen, um anzuzeigen, dass die Übertragung angehalten werden muss, während das Gerät die bereits empfangenen Daten verarbeitet.

Die Gruppe **Optionen** enthält die folgenden Einstellungen:

- **Leseverzögerung:** optionale Verzögerung beim Lesen der Daten von der seriellen Schnittstelle. Nach der Verzögerung wird der gesamte Inhalt des Puffers der seriellen Schnittstelle gelesen. Geben Sie die Verzögerung manuell ein oder klicken Sie auf die Pfeile, um den Wert zu vergrößern oder zu verkleinern.
- <sup>l</sup> **Initialisierungsdaten senden** gibt die Zeichenfolge an, die an die ausgewählte serielle Schnittstelle gesendet wird, bevor die Daten gelesen werden. So kann die Aktion das jeweilige Gerät für die Bereitstellung der Daten initialisieren. Die Option kann auch verwendet werden, um eine spezifische Frage an das Gerät zu senden und eine spezifische Antwort zu erhalten. Klicken Sie auf die Pfeiltaste, um Sonderzeichen einzugeben.

Die Gruppe **Datenextraktion** legt fest, wie die definierten Teile der empfangenen Daten extrahiert werden.

- **· Startposition:** Startposition für die Datenextraktion.
- **Endposition:** Endposition für die Datenextraktion.

Die Gruppe **Ergebnis** definiert eine Variable zum Speichern von Dateien.

<sup>l</sup> **Daten in Variable speichern:** Wählen Sie eine Variable aus (oder erstellen Sie eine Variable), um die empfangenen Daten zu speichern.

## **Ausführen von Aktionen und Fehlerbehebung**

Jede Aktion kann als bedingungsabhängige Aktion festgelegt werden. Bedingungsabhängige Aktionen werden nur ausgeführt, wenn die festgelegten Bedingungen erfüllt sind. Um diese Bedingungen zu definieren, klicken Sie auf **Optionen für Ausführung und Fehlerhandhabung anzeigen**.

Die **Ausführungsoptionen** sind:

<sup>l</sup> **Aktiviert:** gibt an, ob die Aktion aktiviert oder deaktiviert ist. Nur aktivierte Aktionen werden ausgeführt. Diese Funktion kann beim Testen einer Druckmaske verwendet werden. **Bedingung:** definiert einen einzeiligen Programmierausdruck, welcher einen booleschen Wert bereitstellen muss (wahr oder falsch). Ist das Ergebnis des Ausdrucks wahr, wird die Aktion ausgeführt. Bedingungen sorgen dafür, dass Aktionen nicht jedes Mal ausgeführt werden müssen.

## Die **Fehlerhandhabung**-Optionen sind:

<sup>l</sup> **Fehler ignorieren:** gibt an, ob ein Fehler ignoriert werden soll oder nicht. Wenn die Option **Fehler ignorieren** aktiviert ist, wird die Ausführung von Aktionen selbst dann fortgesetzt, wenn die aktuelle Aktion fehlschlägt.

HINWEIS: Geschachtelte Aktionen, die von der aktuellen Aktion abhängig sind, werden im Fall eines Fehlers nicht ausgeführt. Die Aktionsausführung wird bei der nächsten Aktion fortgesetzt, die sich auf derselben Ebene wie die aktuelle Aktion befindet. Der Fehler wird protokolliert, führt aber nicht zu einer Unterbrechung der Ausführung von Aktionen.

**BEISPIEL:** Am Ende des Druckvorgangs möchten Sie eventuell mittels der Aktion HTTP-Anfrage einen Statusbericht an eine externe Anwendung senden. Wenn die Druckaktion fehlschlägt, wird die Aktions v erarbeit ung angehalten. Um die Berichters tellung trotz fehlges chlagener Druck aktion auszuführen, muss für die Aktion Etikett drucken die Option Fehler ignorieren aktiviert sein.

<sup>l</sup> **Fehler in Variable speichern:** ermöglicht Ihnen, eine Variable auszuwählen oder zu erstellen, in der der Fehler gespeichert werden soll. Dieselbe Fehlerbeschreibung wird zudem in den internen Variablen ActionLastErrorId und ActionLastErrorDesc gespeichert.

# *9.6.2.5.7 Daten An Drucker Senden*

Diese Aktion sendet Daten an einen ausgewählten Drucker. Verwenden Sie sie, um zuvor erzeugte Druckerströme an einen verfügbaren Drucker zu senden.

Das Modul NiceLabel Automation nutzt den installierten Druckertreiber im Pass-Through-Modus, um Daten an die Zielschnittstelle senden zu können, mit der der Drucker verbunden ist, z. B. LPT, COM, TCP/IP oder USB.

Mögliches Szenario. Vom Trigger empfangene Daten müssen auf demselben Netzwerkdrucker, aber auf unterschiedlichen Etikettenvorlagen (.NLBL-Etikettendateien) gedruckt werden. Der Drucker kann Daten von verschiedenen Rechnern entgegennehmen und druckt Aufträge für gewöhnlich in der Reihenfolge des Empfangs. Das Modul Automation Builder sendet jede Etikettenvorlage in einem separaten Druckauftrag, sodass ein anderer Rechner seinen Druckauftrag zwischen den in unserem Automation Builder Modul erstellten Druckaufträgen einfügen kann. Anstatt jeden Auftrag separat an den Drucker zu senden, können Sie alle Etikettenaufträge verbinden (durch Nutzung der Aktion Druck an Datei [umleiten](#page-390-0)) und dann als einzelnen "großen" Druckauftrag an den Drucker senden.

Die **Über**-Gruppe gibt die ausgewählte Aktion an.

- <sup>l</sup> **Name:** ermöglicht es Ihnen, einen benutzerdefinierten Namen anzugeben. So können Sie Aktionen in der Liste der Aktionen in der Lösung leichter erkennen. Standardmäßig werden Aktionsnamen vom Typ der jeweiligen Aktion abgeleitet.
- <sup>l</sup> **Beschreibung:** benutzerdefinierte Informationen über die Aktion. Geben Sie eine Beschreibung ein, um den Zweck und die Rolle einer Aktion in einer Lösung zu erklären.
- **Aktionstyp:** Nur-Lesen-Informationen über den ausgewählten Aktionstyp.

Die Gruppe **Drucker** wählt den Drucker aus.

<sup>l</sup> **Druckername:** Name des Druckers, an den die Daten gesendet werden sollen. Wählen Sie den Drucker aus der Dropdown-Liste lokal installierter Druckertreiber aus und geben Sie einen benutzerdefinierten Druckernamen ein oder definieren Sie ihn dynamisch anhand einer vorhandenen oder neu erstellten Variablen.

Die Gruppe **Datenquelle** legt den Inhalt fest, der an den Drucker gesendet werden soll.

- <sup>l</sup> **Vom Trigger empfangene Daten verwenden:** vom Trigger empfangene Daten werden verwendet. In diesem Fall wollen Sie den empfangenen Druckdatenstrom als Eingabe für den Filter verwenden. Ihr Ziel besteht darin, ihn ohne Änderungen an einen Drucker umzuleiten. Dasselbe Ergebnis kann erzielt werden, indem Sie die interne Variable DataFileName aktivieren und die Inhalte der Datei verwenden, auf die sie verweist. Weitere Informationen finden Sie im Abschnitt "Zusammengesetzte Werte verwenden" im NiceLabel Automation Benutzerhandbuch.
- <sup>l</sup> **Dateiname:** Pfad und Name der Datei, die einen Druckdatenstrom enthält. Der Inhalt der angegebenen Datei wird an einen Drucker gesendet. Wählen Sie **Datenquelle**, um den Dateinamen dynamisch anhand eines Variablenwerts zu definieren.
- **· Variable:** Variable (vorhanden oder neu), die den Druckdatenstrom enthält.
- **Benutzerdefiniert:** legt den benutzerdefinierten Inhalt fest, der an einen Drucker gesendet werden soll. Sie können festen Inhalt, eine Mischung aus festem und variablem Inhalt oder ausschließlich variablen Inhalt verwenden. Um variablen Inhalt einzugeben, klicken Sie auf die Schaltfläche mit dem Pfeil rechts neben dem Datenbereich und fügen Sie eine Variable aus der Liste ein. Weitere Informationen finden Sie im Abschnitt "Werte in einem Objekt kombinieren" des NiceLabel 2017 Benutzerhandbuchs.

## **Ausführen von Aktionen und Fehlerbehebung**

Jede Aktion kann als bedingungsabhängige Aktion festgelegt werden. Bedingungsabhängige Aktionen werden nur ausgeführt, wenn die festgelegten Bedingungen erfüllt sind. Um diese Bedingungen zu definieren, klicken Sie auf **Optionen für Ausführung und Fehlerhandhabung anzeigen**.

## Die **Ausführungsoptionen** sind:

- <sup>l</sup> **Aktiviert:** gibt an, ob die Aktion aktiviert oder deaktiviert ist. Nur aktivierte Aktionen werden ausgeführt. Diese Funktion kann beim Testen einer Druckmaske verwendet werden.
- **Bedingung:** definiert einen einzeiligen Programmierausdruck, welcher einen booleschen Wert bereitstellen muss (wahr oder falsch). Ist das Ergebnis des Ausdrucks wahr, wird

die Aktion ausgeführt. Bedingungen sorgen dafür, dass Aktionen nicht jedes Mal ausgeführt werden müssen.

## Die **Fehlerhandhabung**-Optionen sind:

<sup>l</sup> **Fehler ignorieren:** gibt an, ob ein Fehler ignoriert werden soll oder nicht. Wenn die Option **Fehler ignorieren** aktiviert ist, wird die Ausführung von Aktionen selbst dann fortgesetzt, wenn die aktuelle Aktion fehlschlägt.

HINWEIS: Geschachtelte Aktionen, die von der aktuellen Aktion abhängig sind, werden im Fall eines Fehlers nicht ausgeführt. Die Aktionsausführung wird bei der nächsten Aktion fortgesetzt, die sich auf derselben Ebene wie die aktuelle Aktion befindet. Der Fehler wird protokolliert, führt aber nicht zu einer Unterbrechung der Ausführung von Aktionen.

BEISPIEL: Am Ende des Druckvorgangs möchten Sie eventuell mittels der Aktion HTTP-Anfrage einen Statusbericht an eine externe Anwendung senden. Wenn die Druckaktion fehlschlägt, wird die Aktions verarbeitung angehalten. Um die Berichters tellung trotz fehlges chlagener Druckaktion auszuführen, muss für die Aktion Etikett drucken die Option Fehler ignorieren aktiviert sein.

<sup>l</sup> **Fehler in Variable speichern:** ermöglicht Ihnen, eine Variable auszuwählen oder zu erstellen, in der der Fehler gespeichert werden soll. Dieselbe Fehlerbeschreibung wird zudem in den internen Variablen ActionLastErrorId und ActionLastErrorDesc gespeichert.

## *9.6.2.5.8 HTTP-Anfrage*

Diese Aktion sendet anhand der ausgewählten HTTP-Methode Daten an den Ziel-Webserver. Die Schemata HTTP und HTTPS sind erlaubt.

HTTP fungiert als Anfrage-Antwort-Protokoll im Client-Server-Modell. Bei dieser Aktion übernimmt NiceLabel 2017 die Rolle eines Clients, der mit einem entfernten Server kommuniziert. Die Aktion übermittelt eine ausgewählte HTTP-Anfragenachricht an einen Server. Der Server gibt daraufhin eine Antwortnachricht aus, deren Textkörper Statusinformationen zur Ausführung der Anfrage sowie angeforderte Inhalte enthalten kann.

Die **Über**-Gruppe gibt die ausgewählte Aktion an.

- <sup>l</sup> **Name:** ermöglicht es Ihnen, einen benutzerdefinierten Namen anzugeben. So können Sie Aktionen in der Liste der Aktionen in der Lösung leichter erkennen. Standardmäßig werden Aktionsnamen vom Typ der jeweiligen Aktion abgeleitet.
- <sup>l</sup> **Beschreibung:** benutzerdefinierte Informationen über die Aktion. Geben Sie eine Beschreibung ein, um den Zweck und die Rolle einer Aktion in einer Lösung zu erklären.
- **Aktionstyp:** Nur-Lesen-Informationen über den ausgewählten Aktionstyp.

Die Gruppe **Verbindungseinstellungen** legt Verbindungsparameter fest.

HINWEIS: Diese Aktion unterstützt Internet Protocol Version 6 (IPv6).

**Example:** Adresse, Port und Ziel (Pfad) auf dem Webserver.

**TIPP:** Wenn ein Webserver am Standardport 80 ausgeführt wird, können Sie die Portnummer auslassen. Sie sollten die Verbindungsparameter fest codieren und einen festen Hostnamen oder eine feste IP-Adresse verwenden. Verwenden Sie einen Variablenwert, um diese Option dynamisch festzulegen. Weitere Informationen finden Sie im Abschnitt "Zusammengesetzte Werte verwenden" im NiceLabel Automation Benutzerhandbuch.

BEISPIEL: Wenn die Variable hostname den Namen des Webservers und die Variable port die Portnummer bereitstellt, können Sie Folgendes für das Ziel eingeben: [hostname]:[port]

- **Anfragemethode:** verfügbare Anfragemethoden.
- <sup>l</sup> **Zeitüberschreitung:** Zeitüberschreitungsdauer (in ms), innerhalb derer die Serververbindung hergestellt und eine Antwort empfangen werden sollte.
- <sup>l</sup> **Statusantwort in einer Variable speichern:** Variable, die den vom Server empfangenen Statuscode speichert.

**TIPP:** Statuscodes im Bereich 2XX geben an, dass der Vorgang erfolgreich war. Die normale OK-Antwort ist Code 200. Die Codes im Bereich "5XX" zeigen Serverfehler an.

<sup>l</sup> **Datenantwort in einer Variable speichern:** Variable, die die vom Server empfangenen Daten speichert.

Die Gruppe **Authentifizierung** ermöglicht es Ihnen, die Verbindung zum Webserver zu sichern.

<sup>l</sup> **Grundlegende Authentifizierung aktivieren:** ermöglicht es Ihnen, die erforderlichen Zugangsdaten zur Verbindung mit dem Webserver einzugeben. Benutzername und Passwort können entweder fest codiert sein oder anhand einer Variablen angegeben werden.

Die grundlegende HTTP-Authentifizierung (BA) nutzt statische Standard-HTTP-Header. Der BA-Mechanismus bietet keinen Datenschutz für die übermittelten Zugangsdaten. Sie werden bei der Übertragung lediglich mit Base64 codiert, aber nicht verschlüsselt. Die grundlegende Authentifizierung sollte bei Übertragungen per HTTPS genutzt werden.

**• Passwort anzeigen:** blendet das Passwort ein.

Die Gruppe **Inhalt** legt die an den Webserver zu sendenden Inhalte fest.

**Daten:** Inhalt, der gesendet werden soll. Sie können festen Inhalt, eine Mischung aus festem und variablem Inhalt oder ausschließlich variablen Inhalt verwenden. Um variablen Inhalt einzugeben, klicken Sie auf die Schaltfläche mit dem Pfeil rechts neben dem Datenbereich und fügen Sie die Variable aus der Liste ein. Weitere Informationen finden Sie im Abschnitt "Werte in einem Objekt kombinieren" des NiceLabel 2017 Benutzerhandbuchs.

**. Codieren:** Codierungstyp für die gesendeten Daten.

**TIPP: Auto** legt die Codierung automatisch fest. Wählen Sie, falls nötig, den bevorzugten Codierungstyp aus der Dropdown-Liste aus.

**Typ:** "Content-Type"-Eigenschaft der HTTP-Nachricht. Wird keine Auswahl getroffen, wird der Standard application/x-www-form-urlencoded verwendet. Wenn der entsprechende Typ nicht aufgeführt ist, legen Sie einen benutzerdefinierten Typ fest oder stellen Sie eine Variable ein, die den Typ dynamisch definiert.

**Zusätzliche HTTP-Header** werden von bestimmten HTTP-Servern angefordert (insbesondere für REST-Dienste).

<sup>l</sup> **Zusätzliche Header:** fest codierte Header oder Header, die aus Variablenwerten bezogen werden. Um auf die Variablen zuzugreifen, klicken Sie auf die kleine Pfeil-Schaltfläche rechts neben dem Textbereich. Weitere Informationen finden Sie im Abschnitt "Werte in einem Objekt kombinieren" des NiceLabel 2017 Benutzerhandbuchs.

Bestimmte HTTP-Server erfordern (insbesondere für REST-Dienste) die Aufnahme benutzerdefinierter HTTP-Header in die Nachricht. In diesem Abschnitt erfahren Sie, wie Sie die erforderlichen HTTP-Header angeben können.

HTTP-Header müssen anhand der folgenden Syntax eingegeben werden:

Header-Feldname: Header-Feldwert

Um beispielsweise die Header-Feldnamen Accept, User-Agent und Content-Type zu verwenden, könnten Sie die folgende Syntax nutzen:

```
Accept: application/json; charset=utf-8
User-Agent: Mozilla/5.0 (Windows NT 6.3; WOW64) AppleWebKit/537.36 (KHTML,
like Gecko) Chrome/31.0.1650.63 Safari/537.36
Content-Type: application/json; charset=UTF-8
```
Sie können die Header-Feldnamen fest codieren oder ihre Werte aus Trigger-Variablen beziehen. Verwenden Sie so viele benutzerdefinierte Header-Felder wie nötig, aber achten Sie daran, dass jedes Header-Feld in einer neuen Zeile platziert wird.

HINWEIS: Die eingegeben HTTP-Header heben die Header auf, die bereits anderswo in den Aktionseigenschaften definiert sind, z. B. **Content-Type**.

#### **Ausführen von Aktionen und Fehlerbehebung**

Jede Aktion kann als bedingungsabhängige Aktion festgelegt werden. Bedingungsabhängige Aktionen werden nur ausgeführt, wenn die festgelegten Bedingungen erfüllt sind. Um diese Bedingungen zu definieren, klicken Sie auf **Optionen für Ausführung und Fehlerhandhabung anzeigen**.

Die **Ausführungsoptionen** sind:

- **Aktiviert:** gibt an, ob die Aktion aktiviert oder deaktiviert ist. Nur aktivierte Aktionen werden ausgeführt. Diese Funktion kann beim Testen einer Druckmaske verwendet werden.
- **Bedingung:** definiert einen einzeiligen Programmierausdruck, welcher einen booleschen Wert bereitstellen muss (wahr oder falsch). Ist das Ergebnis des Ausdrucks wahr, wird die Aktion ausgeführt. Bedingungen sorgen dafür, dass Aktionen nicht jedes Mal ausgeführt werden müssen.

## Die **Fehlerhandhabung**-Optionen sind:

**Fehler ignorieren:** gibt an, ob ein Fehler ignoriert werden soll oder nicht. Wenn die Option **Fehler ignorieren** aktiviert ist, wird die Ausführung von Aktionen selbst dann fortgesetzt, wenn die aktuelle Aktion fehlschlägt.

HINWEIS: Geschachtelte Aktionen, die von der aktuellen Aktion abhängig sind, werden im Fall eines Fehlers nicht ausgeführt. Die Aktionsausführung wird bei der nächsten Aktion fortgesetzt, die sich auf derselben Ebene wie die aktuelle Aktion befindet. Der Fehler wird protokolliert, führt aber nicht zu einer Unterbrechung der Ausführung von Aktionen.

BEISPIEL: Am Ende des Druckvorgangs möchten Sie eventuell mittels der Aktion HTTP-Anfrage einen Statusbericht an eine externe Anwendung senden. Wenn die Druckaktion fehlschlägt, wird die Aktions verarbeitung angehalten. Um die Berichters tellung trotz fehlges chlagener Druckaktion auszuführen, muss für die Aktion Etikett drucken die Option Fehler ignorieren aktiviert sein.

<sup>l</sup> **Fehler in Variable speichern:** ermöglicht Ihnen, eine Variable auszuwählen oder zu erstellen, in der der Fehler gespeichert werden soll. Dieselbe Fehlerbeschreibung wird zudem in den internen Variablen ActionLastErrorId und ActionLastErrorDesc gespeichert.

# *9.6.2.5.9 Webdienst*

Webdienst ist eine Methode der Kommunikation zwischen zwei elektronischen Geräten oder zwischen Softwareinstanzen. Webdienst ist als Standard für den Datenaustausch definiert. Er nutzt das XML-Format zum Markieren der Daten, das SOAP-Protokoll zum Übertragen der Daten und die WSDL-Sprache zur Beschreibung der verfügbaren Dienste.

Diese Aktion verbindet sich mit einem entfernten Webdienst und wendet die Methoden auf ihm an. Methoden können als Aktionen beschrieben werden, die auf dem Webdienst veröffentlicht sind. Diese Aktion sendet eingehende Werte an die ausgewählte Methode im entfernten Webdienst, ruft das Ergebnis ab und speichert es in ausgewählten Variablen.

Nachdem Sie die WSDL importiert und eine Referenz auf den Webdienst hinzugefügt haben, werden dessen Methoden im Kombinationsfeld **Methode** aufgelistet.

HINWEIS: Sie können einfache Datentypen über den Webdienst übertragen, z. B. String, Integer und Boolean, aber keine komplexen Datentypen. Die WSDL darf nur eine Bindung enthalten.

Sie möchten Produktetiketten drucken. Ihr Trigger würde nur einen Teil der erforderlichen Daten erhalten. Zum Beispiel: Der Trigger empfängt den Wert für die Variablen Product ID und Description, aber nicht für Price. Die Preisinformationen befinden sich in einer separaten Datenbank, auf die anhand eines Webdienst-Aufrufs zugegriffen werden kann. Webdienst definiert die Funktion anhand einer WSDL-Definition. Beispielsweise ist die Funktionseingabe Product ID und die Ausgabe ist Price. Die Webdienst-Aktion sendet Product ID an den Webdienst. Sie wird ausgeführt, führt eine interne Suche in ihrer Datenbank aus und stellt den entsprechenden Price als Ergebnis bereit. Die Aktion speichert das Ergebnis in einer Variablen, die auf dem Etikett verwendet werden kann.

Die **Über**-Gruppe gibt die ausgewählte Aktion an.

- <sup>l</sup> **Name:** ermöglicht es Ihnen, einen benutzerdefinierten Namen anzugeben. So können Sie Aktionen in der Liste der Aktionen in der Lösung leichter erkennen. Standardmäßig werden Aktionsnamen vom Typ der jeweiligen Aktion abgeleitet.
- <sup>l</sup> **Beschreibung:** benutzerdefinierte Informationen über die Aktion. Geben Sie eine Beschreibung ein, um den Zweck und die Rolle einer Aktion in einer Lösung zu erklären.
- **Aktionstyp:** Nur-Lesen-Informationen über den ausgewählten Aktionstyp.

Die Gruppe **Webdienstdefinition** enthält die folgenden Einstellungen:

HINWEIS: Diese Aktion unterstützt Internet Protocol Version 6 (IPv6).

**WSDL:** Speicherort der WSDL-Definition.

Die WSDL wird normalerweise vom Webdienst bereitgestellt. Normalerweise geben Sie den Link zur WSDL ein und klicken auf **Importieren**, um die Definition zu lesen. Falls Sie Probleme beim Abrufen der WSDL von der Online-Ressource haben, speichern Sie die WSDL als Datei und geben Sie den Pfad mit dem Dateinamen an, um die Methoden zu laden. NiceLabel 2017 erkennt automatisch, ob der entfernte Webdienst eine Dokumentoder RPC-Syntax nutzt, und ob er entsprechend kommuniziert oder nicht.

**Adresse:** Adresse, unter der der Webdienst veröffentlicht ist.

Zu Beginn wird diese Information vom WSDL abgerufen, kann aber vor Ausführung der Aktion aktualisiert werden. Dies ist hilfreich für geteilte Entwicklungs-/Test- /Produktionsumgebungen, in denen dieselbe Liste von Aktionen, aber andere Namen von Servern, die Webdienste ausführen, verwendet werden.

Sie können festen Inhalt, eine Mischung aus festem und variablem Inhalt oder ausschließlich variablen Inhalt verwenden. Um variablen Inhalt einzugeben, klicken Sie auf die Schaltfläche mit dem Pfeil rechts neben dem Datenbereich und fügen Sie die Variable aus der Liste ein. Weitere Informationen finden Sie im Abschnitt "Werte in einem Objekt kombinieren" des NiceLabel 2017 Benutzerhandbuchs.

**Methode:** Methoden (Funktionen), die für den ausgewählten Webdienst verfügbar sind. Die Liste wird von der WSDL-Definition automatisch ausgefüllt.

<sup>l</sup> **Parameter:** Eingabe- und Ausgabevariablen der ausgewählten Methode (Funktion).

Eingabeparameter erwarten eine Eingabe. Zu Test- und Fehlerbehebungszwecken können Sie einen festen Wert eingeben und eine Vorschau des Ergebnisses anzeigen. Normalerweise würden Sie jedoch eine Variable für eingehende Parameter auswählen. Der Wert dieser Variablen wird als Eingabeparameter verwendet. Der ausgehende Parameter stellt die Ergebnisse der Funktion bereit. Sie müssen die Variable auswählen, die das Ergebnis speichern soll.

**· Zeitüberschreitung:** Zeitüberschreitung, nach der die Verbindung mit einem Server hergestellt wird.

**Authentifizierung** aktiviert eine einfache Benutzerauthentifizierung. Die Option gibt Benutzerdaten an, die zur Herstellung eines ausgehenden Aufrufs eines entfernten Webdienstes benötigt werden.

- <sup>l</sup> **Grundlegende Authentifizierung aktivieren:** ermöglicht die Angabe des **Benutzernamens** und **Passworts**, die manuell eingegeben oder durch Variablenwerte definiert werden können. Wählen Sie **Datenquellen**, um die Variablen auszuwählen oder zu erstellen.
- <sup>l</sup> **Passwort anzeigen:** zeigt die verdeckten Zeichen im **Benutzernamen** und im **Passwort** an.

Details zu Sicherheitsfragen finden Sie im Abschnitt "Zugriff auf Ihre Trigger sichern" des NiceLabel Automation Benutzerhandbuchs.

Das Feld **Datenvorschau** ermöglicht es Ihnen, den Webdienst testweise auszuführen.

**.** Die Schaltfläche Ausführen führt einen Webdienst-Aufruf aus.

Sendet Werte eingehender Parameter an den Webdienst und stellt das Ergebnis im ausgehenden Parameter bereit. Verwenden Sie diese Funktion, um die Ausführung eines Webdienstes zu testen. Sie können Werte für eingehende Parameter eingeben und das Ergebnis auf dem Bildschirm anzeigen. Wenn Sie mit der Ausführung zufrieden sind, können Sie den eingegebenen Festwert für den eingehenden Parameter durch eine Variable aus der Liste ersetzen.

## **Ausführen von Aktionen und Fehlerbehebung**

Jede Aktion kann als bedingungsabhängige Aktion festgelegt werden. Bedingungsabhängige Aktionen werden nur ausgeführt, wenn die festgelegten Bedingungen erfüllt sind. Um diese Bedingungen zu definieren, klicken Sie auf **Optionen für Ausführung und Fehlerhandhabung anzeigen**.

## Die **Ausführungsoptionen** sind:

- <sup>l</sup> **Aktiviert:** gibt an, ob die Aktion aktiviert oder deaktiviert ist. Nur aktivierte Aktionen werden ausgeführt. Diese Funktion kann beim Testen einer Druckmaske verwendet werden.
- **Bedingung:** definiert einen einzeiligen Programmierausdruck, welcher einen booleschen Wert bereitstellen muss (wahr oder falsch). Ist das Ergebnis des Ausdrucks wahr, wird

die Aktion ausgeführt. Bedingungen sorgen dafür, dass Aktionen nicht jedes Mal ausgeführt werden müssen.

## Die **Fehlerhandhabung**-Optionen sind:

**Fehler ignorieren:** gibt an, ob ein Fehler ignoriert werden soll oder nicht. Wenn die Option **Fehler ignorieren** aktiviert ist, wird die Ausführung von Aktionen selbst dann fortgesetzt, wenn die aktuelle Aktion fehlschlägt.

HINWEIS: Geschachtelte Aktionen, die von der aktuellen Aktion abhängig sind, werden im Fall eines Fehlers nicht ausgeführt. Die Aktionsausführung wird bei der nächsten Aktion fortgesetzt, die sich auf derselben Ebene wie die aktuelle Aktion befindet. Der Fehler wird protokolliert, führt aber nicht zu einer Unterbrechung der Ausführung von Aktionen.

BEISPIEL: Am Ende des Druckvorgangs möchten Sie eventuell mittels der Aktion HTTP-Anfrage einen Statusbericht an eine externe Anwendung senden. Wenn die Druckaktion fehlschlägt, wird die Aktions verarbeitung angehalten. Um die Berichters tellung trotz fehlges chlagener Druckaktion auszuführen, muss für die Aktion Etikett drucken die Option Fehler ignorieren aktiviert sein.

<sup>l</sup> **Fehler in Variable speichern:** ermöglicht Ihnen, eine Variable auszuwählen oder zu erstellen, in der der Fehler gespeichert werden soll. Dieselbe Fehlerbeschreibung wird zudem in den internen Variablen ActionLastErrorId und ActionLastErrorDesc gespeichert.

## <span id="page-446-0"></span>*9.6.2.6 Dateioperationen*

## *9.6.2.6.1 Daten In Datei Speichern*

Diese Aktion speichert Variablenwerte oder andere Datenströme (wie z. B. Binärdaten) in einer ausgewählten Datei. Der NiceLabel Automation-Dienst muss Schreibzugriff auf den angegebenen Ordner haben.

Die Gruppe **Datei** definiert die zu öffnende Datei.

<sup>l</sup> **Dateiname:** Speicherort der Datei, die innerhalb dieser Aktion geöffnet werden soll.

Pfad und Dateiname können fest codiert werden, und jedes Mal wird dieselbe Datei verwendet. Wenn nur ein Dateiname ohne Pfad angegeben ist, wird der Ordner mit NiceLabel Automation Konfigurationsdatei (.MISX) verwendet. Sie können eine relative Referenz auf den Dateinamen verwenden, in der der Ordner mit .MISX-Datei als Hauptverzeichnis verwendet wird.

**Datenquelle:** aktiviert den variablen Dateinamen. Wählen Sie eine Variable aus, die den Pfad und/oder Dateinamen enthält, oder kombinieren Sie mehrere Variablen, die den Dateinamen bilden. Weitere Informationen finden Sie im Abschnitt "Zusammengesetzte Werte verwenden" im NiceLabel Automation Benutzerhandbuch.

Die Gruppe **Falls Datei existiert** legt die Optionen für den Fall fest, dass die Datei bereits vorhanden ist.

- <sup>l</sup> **Überschreibe Datei:** überschreibt vorhandene Daten mit neuen Daten. Dabei gehen die alten Inhalte verloren.
- <sup>l</sup> **Füge Daten an Datei:** fügt den vorhandenen Datendateien Variablenwerte hinzu.

Die Gruppe **Inhalt** legt fest, welche Dateien in die festgelegte Datei geschrieben werden sollen.

- <sup>l</sup> **Vom Trigger empfangene Daten verwenden:** vom Trigger empfangene Originaldaten werden in der Datei gespeichert. Diese Option führt im Endeffekt zu einer exakten Kopie der eingehenden Daten.
- **Benutzerdefiniert:** speichert den Inhalt so, wie er im Textbereich angegeben ist. Es sind Festwerte, variable Werte und Sonderzeichen erlaubt. Um Variablen und Sonderzeichen einzugeben, klicken Sie auf die Pfeil-Schaltfläche rechts neben dem Textbereich. Weitere Informationen finden Sie im Abschnitt "Werte in einem Objekt kombinieren" des NiceLabel Automation Benutzerhandbuchs.
- <sup>l</sup> **Codieren:** Codierungstyp für die gesendeten Daten. **Auto** legt die Codierung automatisch fest. Wählen Sie, falls nötig, den bevorzugten Codierungstyp aus der Dropdown-Liste aus.

## **Ausführen von Aktionen und Fehlerbehebung**

Jede Aktion kann als bedingungsabhängige Aktion festgelegt werden. Bedingungsabhängige Aktionen werden nur ausgeführt, wenn die festgelegten Bedingungen erfüllt sind. Um diese Bedingungen zu definieren, klicken Sie auf **Optionen für Ausführung und Fehlerhandhabung anzeigen**.

Die **Ausführungsoptionen** sind:

- **Aktiviert:** gibt an, ob die Aktion aktiviert oder deaktiviert ist. Nur aktivierte Aktionen werden ausgeführt. Diese Funktion kann beim Testen einer Druckmaske verwendet werden.
- **Bedingung:** definiert einen einzeiligen Programmierausdruck, welcher einen booleschen Wert bereitstellen muss (wahr oder falsch). Ist das Ergebnis des Ausdrucks wahr, wird die Aktion ausgeführt. Bedingungen sorgen dafür, dass Aktionen nicht jedes Mal ausgeführt werden müssen.

## Die **Fehlerhandhabung**-Optionen sind:

**Fehler ignorieren:** gibt an, ob ein Fehler ignoriert werden soll oder nicht. Wenn die Option **Fehler ignorieren** aktiviert ist, wird die Ausführung von Aktionen selbst dann fortgesetzt, wenn die aktuelle Aktion fehlschlägt.

HINWEIS: Geschachtelte Aktionen, die von der aktuellen Aktion abhängig sind, werden im Fall eines Fehlers nicht ausgeführt. Die Aktionsausführung wird bei der nächsten Aktion fortgesetzt, die sich auf derselben Ebene wie die aktuelle Aktion befindet. Der Fehler wird protokolliert, führt aber nicht zu einer Unterbrechung der Ausführung von Aktionen.

BEISPIEL: Am Ende des Druckvorgangs möchten Sie eventuell mittels der Aktion HTTP-Anfrage einen Statusbericht an eine externe Anwendung senden. Wenn die Druckaktion fehlschlägt, wird die Aktions verarbeitung angehalten. Um die Berichters tellung trotz fehlges chlagener Druckaktion auszuführen, muss für die Aktion Etikett drucken die Option Fehler ignorieren aktiviert sein.

<sup>l</sup> **Fehler in Variable speichern:** ermöglicht Ihnen, eine Variable auszuwählen oder zu erstellen, in der der Fehler gespeichert werden soll. Dieselbe Fehlerbeschreibung wird zudem in den internen Variablen ActionLastErrorId und ActionLastErrorDesc gespeichert.

## *9.6.2.6.2 Daten Aus Datei Lesen*

Die Aktion liest den Inhalt der angegebenen Datei und speichert ihn in einer Variablen. Der Inhalt aller Dateitypen, einschließlich Binärdaten, kann gelesen werden.

Normalerweise empfängt das Modul Automation Builder Daten für den Etikettendruck anhand eines Triggers. Zum Beispiel: Wenn ein Dateitrigger verwendet wird, wird der Inhalt der Triggerdatei automatisch gelesen und kann durch Filter geparst werden. Möglicherweise wollen Sie die Filter jedoch umgehen, um externe Daten zu erhalten. Nachdem Sie diese Aktion ausgeführt und die Daten in einer Variablen gespeichert haben, können Sie zur Nutzung der Daten jede verfügbare Aktion verwenden.

Diese Aktion ist nützlich:

• Wenn Sie vom Trigger empfangene Daten mit Daten verbinden wollen, die in einer Datei gespeichert sind.

WARNUNG: Wenn Sie Daten aus Binärdateien laden (z. B. Bitmap-Bilder oder Druckdateien), müssen Sie sicherstellen, dass die Variable zum Speichern des ausgelesenen Inhalts als **binäre Variable** definiert ist.

• Wenn Sie Daten zwischen Triggern austauschen möchten. Ein Trigger bereitet die Daten vor und speichert sie als Datei (anhand der Aktion [Dateioperationen\)](#page-446-0), während der andere Trigger die Daten liest.

Die Gruppe **Datei** definiert die Datei, aus der die Daten gelesen werden sollen.

**Dateiname:** Speicherort der Datei, die innerhalb dieser Aktion ausgelesen werden soll.

Pfad und Dateiname können fest codiert werden, und jedes Mal wird dieselbe Datei verwendet. Wenn nur ein Dateiname ohne Pfad angegeben ist, wird der Ordner mit NiceLabel Automation Konfigurationsdatei (.MISX) verwendet. Sie können eine relative Referenz auf den Dateinamen verwenden, in der der Ordner mit .MISX-Datei als Hauptverzeichnis verwendet wird.

**Datenquelle:** aktiviert den variablen Dateinamen. Wählen Sie eine Variable aus, die den Pfad und/oder Dateinamen enthält, oder kombinieren Sie mehrere Variablen, die den Dateinamen bilden. Weitere Informationen finden Sie im Abschnitt Zusammengesetzte Werte verwenden im NiceLabel Automation Benutzerhandbuch.

HINWEIS: Verwenden Sie für Netzwerkressourcen die UNC-Syntax. Weitere Informationen finden Sie im Abschnitt "Zugriff auf freigegebene Ressourcen im Netzwerk" im NiceLabel Automation Benutzerhandbuch.

Die **Inhalt**-Gruppe legt die Details in Bezug auf den Dateiinhalt fest.

- **· Variable:** Variable, die den Dateiinhalt speichert. Es sollte mindestens eine Variable (vorhanden oder neu erstellt) definiert werden.
- <sup>l</sup> **Codieren:** Codierungstyp für die gesendeten Daten. **Auto** legt die Codierung automatisch fest. Wählen Sie, falls nötig, den bevorzugten Codierungstyp aus der Dropdown-Liste aus.

HINWEIS: "Codieren" kann nicht ausgewählt werden, wenn die Daten aus einer binären Variablen gelesen werden. In diesem Fall enthält die Variable die Daten, wie sie vorliegen.

Die Gruppe **Bei Fehler wiederholen** definiert, wie die Ausführung der Aktion fortfahren soll, falls der Zugriff auf die angegebene Datei fehlschlägt.

**TIPP:** Das Modul Automation Builder ist vielleicht nicht in der Lage, auf die Datei zuzugreifen, da sie durch eine andere Anwendung gesperrt wird. Wenn eine andere Anwendung Daten in die ausgewählte Datei schreibt oder die Datei im exklusiven Modus geöffnet hat, kann sie nicht gleichzeitig von einer anderen Anwendung geöffnet werden, nicht einmal zum Lesen. Andere mögliche Ursachen für erneute Versuche zum Ausführen der Aktion sind: Datei existiert (noch) nicht, Ordner existiert (noch) nicht oder der Dienstbenutzer hat keine Berechtigung zum Zugriff auf die Datei.

- **· Wiederholungsversuche:** definiert die Anzahl von wiederholten Versuchen, auf die Datei zuzugreifen. Ist der Wert auf 0 eingestellt, wird kein wiederholter Versuch unternommen.
- **Wiederholungsintervall:** Zeitintervall zwischen einzelnen Wiederholungsversuchen in Millisekunden.

## **Ausführen von Aktionen und Fehlerbehebung**

Jede Aktion kann als bedingungsabhängige Aktion festgelegt werden. Bedingungsabhängige Aktionen werden nur ausgeführt, wenn die festgelegten Bedingungen erfüllt sind. Um diese Bedingungen zu definieren, klicken Sie auf **Optionen für Ausführung und Fehlerhandhabung anzeigen**.

#### Die **Ausführungsoptionen** sind:

- <sup>l</sup> **Aktiviert:** gibt an, ob die Aktion aktiviert oder deaktiviert ist. Nur aktivierte Aktionen werden ausgeführt. Diese Funktion kann beim Testen einer Druckmaske verwendet werden.
- **Bedingung:** definiert einen einzeiligen Programmierausdruck, welcher einen booleschen Wert bereitstellen muss (wahr oder falsch). Ist das Ergebnis des Ausdrucks wahr, wird die Aktion ausgeführt. Bedingungen sorgen dafür, dass Aktionen nicht jedes Mal ausgeführt werden müssen.

Die **Fehlerhandhabung**-Optionen sind:

<sup>l</sup> **Fehler ignorieren:** gibt an, ob ein Fehler ignoriert werden soll oder nicht. Wenn die Option **Fehler ignorieren** aktiviert ist, wird die Ausführung von Aktionen selbst dann fortgesetzt, wenn die aktuelle Aktion fehlschlägt.

HINWEIS: Geschachtelte Aktionen, die von der aktuellen Aktion abhängig sind, werden im Fall eines Fehlers nicht ausgeführt. Die Aktionsausführung wird bei der nächsten Aktion fortgesetzt, die sich auf derselben Ebene wie die aktuelle Aktion befindet. Der Fehler wird protokolliert, führt aber nicht zu einer Unterbrechung der Ausführung von Aktionen.

BEISPIEL: Am Ende des Druckvorgangs möchten Sie eventuell mittels der Aktion HTTP-Anfrage einen Statusbericht an eine externe Anwendung senden. Wenn die Druckaktion fehlschlägt, wird die Aktions verarbeitung angehalten. Um die Berichters tellung trotz fehlges chlagener Druckaktion auszuführen, muss für die Aktion Etikett drucken die Option Fehler ignorieren aktiviert sein.

<sup>l</sup> **Fehler in Variable speichern:** ermöglicht Ihnen, eine Variable auszuwählen oder zu erstellen, in der der Fehler gespeichert werden soll. Dieselbe Fehlerbeschreibung wird zudem in den internen Variablen ActionLastErrorId und ActionLastErrorDesc gespeichert.

## *9.6.2.6.3 Datei Löschen*

**DESIGNER-PRODUKTEBENE INFO**: Die beschriebene Funktion ist in **NiceLabel LMS Enterprise** und **NiceLabel LMS Pro** verfügbar.

Diese Aktion löscht eine ausgewählte Datei von einer Festplatte.

Das Modul NiceLabel Automation wird unter einem bestimmten Windows-Benutzerkonto als Dienst ausgeführt. Stellen Sie sicher, dass dieses Konto über Berechtigungen zum Löschen der Datei in einem festgelegten Ordner verfügt.

Die **Über**-Gruppe gibt die ausgewählte Aktion an.

- <sup>l</sup> **Name:** ermöglicht es Ihnen, einen benutzerdefinierten Namen anzugeben. So können Sie Aktionen in der Liste der Aktionen in der Lösung leichter erkennen. Standardmäßig werden Aktionsnamen vom Typ der jeweiligen Aktion abgeleitet.
- **Beschreibung:** benutzerdefinierte Informationen über die Aktion. Geben Sie eine Beschreibung ein, um den Zweck und die Rolle einer Aktion in einer Lösung zu erklären.
- **Aktionstyp:** Nur-Lesen-Informationen über den ausgewählten Aktionstyp.

Die **Datei**-Gruppe legt die dateibezogenen Details fest.

<sup>l</sup> **Dateiname:** der Name der zu löschenden Datei. Der **Dateiname** kann fest codiert werden. **Datenquelle** definiert den **Dateinamen** anhand einer vorhandenen oder neu erstellten Variablen dynamisch.

Pfad und Dateiname können fest codiert werden, und jedes Mal wird dieselbe Datei verwendet. Wenn nur ein Dateiname ohne Pfad angegeben ist, wird der Ordner mit NiceLabel Automation Konfigurationsdatei (.MISX) verwendet. Sie können eine relative Referenz auf den Dateinamen verwenden, in der der Ordner mit .MISX-Datei als Hauptverzeichnis verwendet wird.

Die **Datenquelle**-Option aktiviert den variablen Dateinamen. Wählen Sie eine Variable aus (oder erstellen Sie eine), die den Pfad und/oder Dateinamen enthält, oder kombinieren Sie mehrere Variablen, die den Dateinamen bilden. Weitere Informationen finden Sie im Abschnitt Zusammengesetzte Werte verwenden im NiceLabel Automation Benutzerhandbuch.

HINWEIS: Verwenden Sie für Netzwerkressourcen die UNC-Syntax. Weitere Informationen finden Sie im Abschnitt "Zugriff auf freigegebene Ressourcen im Netzwerk" im NiceLabel Automation Benutzerhandbuch.

### **Ausführen von Aktionen und Fehlerbehebung**

Jede Aktion kann als bedingungsabhängige Aktion festgelegt werden. Bedingungsabhängige Aktionen werden nur ausgeführt, wenn die festgelegten Bedingungen erfüllt sind. Um diese Bedingungen zu definieren, klicken Sie auf **Optionen für Ausführung und Fehlerhandhabung anzeigen**.

Die **Ausführungsoptionen** sind:

- <sup>l</sup> **Aktiviert:** gibt an, ob die Aktion aktiviert oder deaktiviert ist. Nur aktivierte Aktionen werden ausgeführt. Diese Funktion kann beim Testen einer Druckmaske verwendet werden.
- **Bedingung:** definiert einen einzeiligen Programmierausdruck, welcher einen booleschen Wert bereitstellen muss (wahr oder falsch). Ist das Ergebnis des Ausdrucks wahr, wird die Aktion ausgeführt. Bedingungen sorgen dafür, dass Aktionen nicht jedes Mal ausgeführt werden müssen.

## Die **Fehlerhandhabung**-Optionen sind:

<sup>l</sup> **Fehler ignorieren:** gibt an, ob ein Fehler ignoriert werden soll oder nicht. Wenn die Option **Fehler ignorieren** aktiviert ist, wird die Ausführung von Aktionen selbst dann fortgesetzt, wenn die aktuelle Aktion fehlschlägt.

HINWEIS: Geschachtelte Aktionen, die von der aktuellen Aktion abhängig sind, werden im Fall eines Fehlers nicht ausgeführt. Die Aktionsausführung wird bei der nächsten Aktion fortgesetzt, die sich auf derselben Ebene wie die aktuelle Aktion befindet. Der Fehler wird protokolliert, führt aber nicht zu einer Unterbrechung der Ausführung von Aktionen.

BEISPIEL: Am Ende des Druckvorgangs möchten Sie eventuell mittels der Aktion HTTP-Anfrage einen Statusbericht an eine externe Anwendung senden. Wenn die Druckaktion fehlschlägt, wird die Aktions verarbeitung angehalten. Um die Berichters tellung trotz fehlges chlagener Druckaktion auszuführen, muss für die Aktion Etikett drucken die Option Fehler ignorieren aktiviert sein.

<sup>l</sup> **Fehler in Variable speichern:** ermöglicht Ihnen, eine Variable auszuwählen oder zu erstellen, in der der Fehler gespeichert werden soll. Dieselbe Fehlerbeschreibung wird zudem in den internen Variablen ActionLastErrorId und ActionLastErrorDesc gespeichert.

# *9.6.2.6.4 Datei/Ordner Suchen*

Diese Aktion öffnet den Systemdialog zum Suchen nach Dateien und Ordnern.

Die **Über**-Gruppe gibt die ausgewählte Aktion an.

- <sup>l</sup> **Name:** ermöglicht es Ihnen, einen benutzerdefinierten Namen anzugeben. So können Sie Aktionen in der Liste der Aktionen in der Lösung leichter erkennen. Standardmäßig werden Aktionsnamen vom Typ der jeweiligen Aktion abgeleitet.
- **Beschreibung:** benutzerdefinierte Informationen über die Aktion. Geben Sie eine Beschreibung ein, um den Zweck und die Rolle einer Aktion in einer Lösung zu erklären.
- **Aktionstyp:** Nur-Lesen-Informationen über den ausgewählten Aktionstyp.

Die Gruppe **Dialog** legt die Sucheinstellungen fest.

- <sup>l</sup> **Suchen nach:** schaltet zwischen der Suche nach Dateien und Ordnern um.
- **Filter:** legt den gesuchten Dateityp fest. Geben Sie den Filtertyp manuell ein, definieren Sie die Filter über den Dialog **Dateifilter definieren** oder wählen Sie **Datenquelle**, um den Filter dynamisch anhand eines Variablenwerts zu bestimmen. Der Dialog **Dateifilter definieren** ermöglicht es Benutzern:
	- <sup>l</sup> **Die Filter aufzulisten.** Jeder Filter wird mit einem **Filternamen** und einem **Filter**-Typ gekennzeichnet.
	- <sup>l</sup> **Verwalten Sie die vorhandenen Filter** anhand der Schaltflächen **Hinzufügen**, **Löschen**, **Nach oben verschieben** und **Nach unten verschieben**.

HINWEIS: Wenn Sie alle Filter entfernen, wird die Dropdown-Liste zur Auswahl des Dateityps beim Öffnen des Dialogs nicht angezeigt.

- **Anfänglicher Ordner:** legt den anfänglichen Ordner fest, der anhand der Aktion geöffnet wird.
- **Dialogtitel:** Titel des Fensters für die Dateisuche, das anhand der Aktion geöffnet wird.
- <sup>l</sup> **Nicht vorhandene Datei erlauben:** ermöglicht die Suche nach einer Datei, die im angegebenen Ordner nicht vorhanden ist. Mit dieser Option können Sie den Pfad zu einer nicht vorhandenen Datei in einer Variablen speichern und diese in einer Reihe von Aktionen verwenden. Die Datei kann später mithilfe anderer Aktionen wie [Daten](#page-446-0) in Datei spei[chern](#page-446-0) erstellt werden.

Die Gruppe **Ausgabedatenquelle** wählt eine Variable für das Speichern von Datei- /Ordnerpfaden aus.

<sup>l</sup> **Pfad speichern in:** vorhandene oder neue Variable zum Speichern des Datei-/Ordnerpfads.

## **Ausführen von Aktionen und Fehlerbehebung**

Jede Aktion kann als bedingungsabhängige Aktion festgelegt werden. Bedingungsabhängige Aktionen werden nur ausgeführt, wenn die festgelegten Bedingungen erfüllt sind. Um diese Bedingungen zu definieren, klicken Sie auf **Optionen für Ausführung und Fehlerhandhabung anzeigen**.

### Die **Ausführungsoptionen** sind:

- <sup>l</sup> **Aktiviert:** gibt an, ob die Aktion aktiviert oder deaktiviert ist. Nur aktivierte Aktionen werden ausgeführt. Diese Funktion kann beim Testen einer Druckmaske verwendet werden.
- **Bedingung:** definiert einen einzeiligen Programmierausdruck, welcher einen booleschen Wert bereitstellen muss (wahr oder falsch). Ist das Ergebnis des Ausdrucks wahr, wird die Aktion ausgeführt. Bedingungen sorgen dafür, dass Aktionen nicht jedes Mal ausgeführt werden müssen.

## Die **Fehlerhandhabung**-Optionen sind:

<sup>l</sup> **Fehler ignorieren:** gibt an, ob ein Fehler ignoriert werden soll oder nicht. Wenn die Option **Fehler ignorieren** aktiviert ist, wird die Ausführung von Aktionen selbst dann fortgesetzt, wenn die aktuelle Aktion fehlschlägt.

HINWEIS: Geschachtelte Aktionen, die von der aktuellen Aktion abhängig sind, werden im Fall eines Fehlers nicht ausgeführt. Die Aktionsausführung wird bei der nächsten Aktion fortgesetzt, die sich auf derselben Ebene wie die aktuelle Aktion befindet. Der Fehler wird protokolliert, führt aber nicht zu einer Unterbrechung der Ausführung von Aktionen.

BEISPIEL: Am Ende des Druckvorgangs möchten Sie eventuell mittels der Aktion HTTP-Anfrage einen Statusbericht an eine externe Anwendung senden. Wenn die Druckaktion fehlschlägt, wird die Aktionsverarbeitung angehalten. Um die Berichterstellung trotz fehlgeschlagener Druckaktion auszuführen, muss für die Aktion Etikett drucken die Option Fehler ignorieren aktiviert sein.

<sup>l</sup> **Fehler in Variable speichern:** ermöglicht Ihnen, eine Variable auszuwählen oder zu erstellen, in der der Fehler gespeichert werden soll. Dieselbe Fehlerbeschreibung wird zudem in den internen Variablen ActionLastErrorId und ActionLastErrorDesc gespeichert.

## *9.6.2.7 Flusssteuerung*

## *9.6.2.7.1 FOR Schleife*

**DESIGNER-PRODUKTEBENE INFO**: Die hier beschriebene Funktion steht in **NiceLabel LMS Enterprise** zur Verfügung.

Die Aktion führt alle untergeordneten (geschachtelten) Aktionen mehrmals aus. Alle geschachtelten Aktionen werden in einer Schleife so häufig ausgeführt, wie durch die Differenz zwischen dem Start- und Endwert vorgegeben.

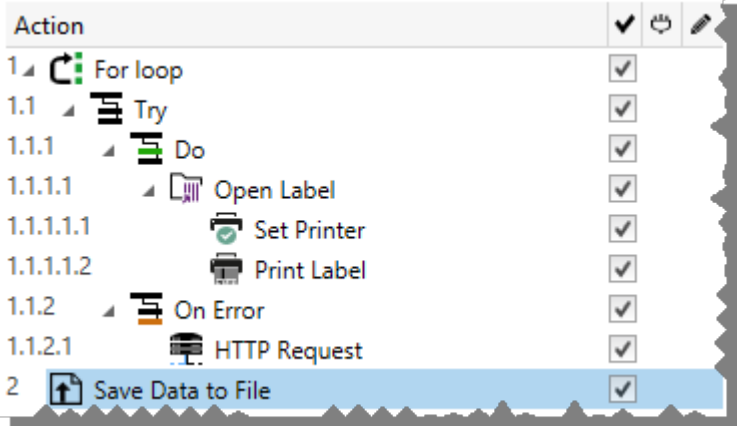

HINWEIS: Die Aktion "FOR Schleife" leitet den Sitzungsdruckmodus ein - einen Druckoptimierungsmodus, der alle Etiketten anhand einer einzelnen Druckauftragsdatei in einer Schleife druckt. Weitere Informationen finden Sie im Abschnitt "Sitzungsdruck" des NiceLabel Automation Benutzerhandbuchs.

Die **Über**-Gruppe gibt die ausgewählte Aktion an.

- <sup>l</sup> **Name:** ermöglicht es Ihnen, einen benutzerdefinierten Namen anzugeben. So können Sie Aktionen in der Liste der Aktionen in der Lösung leichter erkennen. Standardmäßig werden Aktionsnamen vom Typ der jeweiligen Aktion abgeleitet.
- <sup>l</sup> **Beschreibung:** benutzerdefinierte Informationen über die Aktion. Geben Sie eine Beschreibung ein, um den Zweck und die Rolle einer Aktion in einer Lösung zu erklären.
- **Aktionstyp:** Nur-Lesen-Informationen über den ausgewählten Aktionstyp.

Die Gruppe **Schleifeneinstellungen** enthält die folgenden Optionen:

- <sup>l</sup> **Startwert:** Referenz für den Startpunkt der Schleife Wählen Sie **Datenquelle**, um den Startwert dynamisch anhand eines Variablenwerts zu definieren. Wählen Sie für den Start eine Variable mit einem numerischen Wert aus oder erstellen Sie eine solche Variable.
- <sup>l</sup> **Endwert:** Referenz für den Endpunkt. Wählen Sie **Datenquelle**, um den Startwert dynamisch anhand eines Variablenwerts zu definieren. Wählen Sie für den Start eine Variable mit einem numerischen Wert aus oder erstellen Sie eine solche Variable.

**TIPP:** Für **Startwert** und **Endwert** sind negative Werte erlaubt.

<sup>l</sup> **Loop-Wert in Variable speichern:** speichert den Wert des aktuellen Schrittes der Schleife in einer vorhandenen oder neu erstellten Variablen. Der Schleifen-Schrittwert kann einen beliebigen Wert zwischen dem Start- und Endwert enthalten. Speichern Sie den Wert, um ihn in einer anderen Aktion zur Erkennung der aktuellen Iteration zu verwenden.

## **Ausführen von Aktionen und Fehlerbehebung**

Jede Aktion kann als bedingungsabhängige Aktion festgelegt werden. Bedingungsabhängige Aktionen werden nur ausgeführt, wenn die festgelegten Bedingungen erfüllt sind. Um diese Bedingungen zu definieren, klicken Sie auf **Optionen für Ausführung und Fehlerhandhabung anzeigen**.

Die **Ausführungsoptionen** sind:

- **Aktiviert:** gibt an, ob die Aktion aktiviert oder deaktiviert ist. Nur aktivierte Aktionen werden ausgeführt. Diese Funktion kann beim Testen einer Druckmaske verwendet werden.
- **Bedingung:** definiert einen einzeiligen Programmierausdruck, welcher einen booleschen Wert bereitstellen muss (wahr oder falsch). Ist das Ergebnis des Ausdrucks wahr, wird die Aktion ausgeführt. Bedingungen sorgen dafür, dass Aktionen nicht jedes Mal ausgeführt werden müssen.

Die **Fehlerhandhabung**-Optionen sind:

<sup>l</sup> **Fehler ignorieren:** gibt an, ob ein Fehler ignoriert werden soll oder nicht. Wenn die Option **Fehler ignorieren** aktiviert ist, wird die Ausführung von Aktionen selbst dann fortgesetzt, wenn die aktuelle Aktion fehlschlägt.

HINWEIS: Geschachtelte Aktionen, die von der aktuellen Aktion abhängig sind, werden im Fall eines Fehlers nicht ausgeführt. Die Aktionsausführung wird bei der nächsten Aktion fortgesetzt, die sich auf derselben Ebene wie die aktuelle Aktion befindet. Der Fehler wird protokolliert, führt aber nicht zu einer Unterbrechung der Ausführung von Aktionen.

BEISPIEL: Am Ende des Druckvorgangs möchten Sie eventuell mittels der Aktion HTTP-Anfrage einen Statusbericht an eine externe Anwendung senden. Wenn die Druckaktion fehlschlägt, wird die Aktions verarbeit ung angehalten. Um die Berichterstellung trotz fehlges chlagener Druck aktion auszuführen, muss für die Aktion Etikett drucken die Option Fehler ignorieren aktiviert sein.

<sup>l</sup> **Fehler in Variable speichern:** ermöglicht Ihnen, eine Variable auszuwählen oder zu erstellen, in der der Fehler gespeichert werden soll. Dieselbe Fehlerbeschreibung wird zudem in den internen Variablen ActionLastErrorId und ActionLastErrorDesc gespeichert.

# *9.6.2.7.2 Für Jeden Datensatz*

Diese Aktion führt untergeordnete geschachtelte Aktionen mehrmals aus. Alle geschachtelten Aktionen werden als Schleife für jeden Datensatz in der Eingabemasken-Tabelle mit verbundener Datenbank ausgeführt.

Die **Über**-Gruppe gibt die ausgewählte Aktion an.

- **Name:** ermöglicht es Ihnen, einen benutzerdefinierten Namen anzugeben. So können Sie Aktionen in der Liste der Aktionen in der Lösung leichter erkennen. Standardmäßig werden Aktionsnamen vom Typ der jeweiligen Aktion abgeleitet.
- <sup>l</sup> **Beschreibung:** benutzerdefinierte Informationen über die Aktion. Geben Sie eine

Beschreibung ein, um den Zweck und die Rolle einer Aktion in einer Lösung zu erklären.

**Aktionstyp:** Nur-Lesen-Informationen über den ausgewählten Aktionstyp.

Die Gruppe **Einstellungen** wählt die Datensätze aus.

- **Masken-Tabelle:** Masken-Tabelle, die Datensätze enthält, für die eine Aktion wiederholt werden soll.
- <sup>l</sup> **Alle Datensätze verwenden:** wiederholt eine Aktion für alle Datensätze in einer definierten Tabelle.
- <sup>l</sup> **Ausgewählte Datensätze verwenden:** wiederholt eine Aktion nur für die ausgewählten Datensätze.

## **Ausführen von Aktionen und Fehlerbehebung**

Jede Aktion kann als bedingungsabhängige Aktion festgelegt werden. Bedingungsabhängige Aktionen werden nur ausgeführt, wenn die festgelegten Bedingungen erfüllt sind. Um diese Bedingungen zu definieren, klicken Sie auf **Optionen für Ausführung und Fehlerhandhabung anzeigen**.

Die **Ausführungsoptionen** sind:

- **Aktiviert:** gibt an, ob die Aktion aktiviert oder deaktiviert ist. Nur aktivierte Aktionen werden ausgeführt. Diese Funktion kann beim Testen einer Druckmaske verwendet werden.
- **Bedingung:** definiert einen einzeiligen Programmierausdruck, welcher einen booleschen Wert bereitstellen muss (wahr oder falsch). Ist das Ergebnis des Ausdrucks wahr, wird die Aktion ausgeführt. Bedingungen sorgen dafür, dass Aktionen nicht jedes Mal ausgeführt werden müssen.

## Die **Fehlerhandhabung**-Optionen sind:

<sup>l</sup> **Fehler ignorieren:** gibt an, ob ein Fehler ignoriert werden soll oder nicht. Wenn die Option **Fehler ignorieren** aktiviert ist, wird die Ausführung von Aktionen selbst dann fortgesetzt, wenn die aktuelle Aktion fehlschlägt.

HINWEIS: Geschachtelte Aktionen, die von der aktuellen Aktion abhängig sind, werden im Fall eines Fehlers nicht ausgeführt. Die Aktionsausführung wird bei der nächsten Aktion fortgesetzt, die sich auf derselben Ebene wie die aktuelle Aktion befindet. Der Fehler wird protokolliert, führt aber nicht zu einer Unterbrechung der Ausführung von Aktionen.

BEISPIEL: Am Ende des Druckvorgangs möchten Sie eventuell mittels der Aktion HTTP-Anfrage einen Statusbericht an eine externe Anwendung senden. Wenn die Druckaktion fehlschlägt, wird die Aktions verarbeit ung angehalten. Um die Berichters tellung trotz fehlges chlagener Druck aktion auszuführen, muss für die Aktion Etikett drucken die Option Fehler ignorieren aktiviert sein.

<sup>l</sup> **Fehler in Variable speichern:** ermöglicht Ihnen, eine Variable auszuwählen oder zu erstellen, in der der Fehler gespeichert werden soll. Dieselbe Fehlerbeschreibung wird zudem in den internen Variablen ActionLastErrorId und ActionLastErrorDesc gespeichert.

## *9.6.2.7.3 Testen*

Mit dieser Aktion können Sie:

- Fehler während der Ausführung von Aktionen überwachen
- Im Fall eines Fehlers eine alternative Reihe von Aktionen ausführen

Die Testen-Aktion erstellt **Ausführen-** und **Bei Fehler-**Platzhalter für Aktionen. Alle Aktionen, die bei Auslösen des Triggers ausgeführt werden sollen, müssen in den Platzhalter **Ausführen** aufgenommen werden. Wenn bei Ausführung der Aktionen aus dem **Ausführen**-Platzhalter kein Fehler auftritt, werden außer ihnen keine weiteren Aktionen ausgeführt. Wenn jedoch ein Fehler auftritt, wird die Ausführung der Aktionen im **Ausführen**-Platzhalter unterbrochen und die Aktionen im Platzhalter **Bei Fehler** werden ausgeführt.

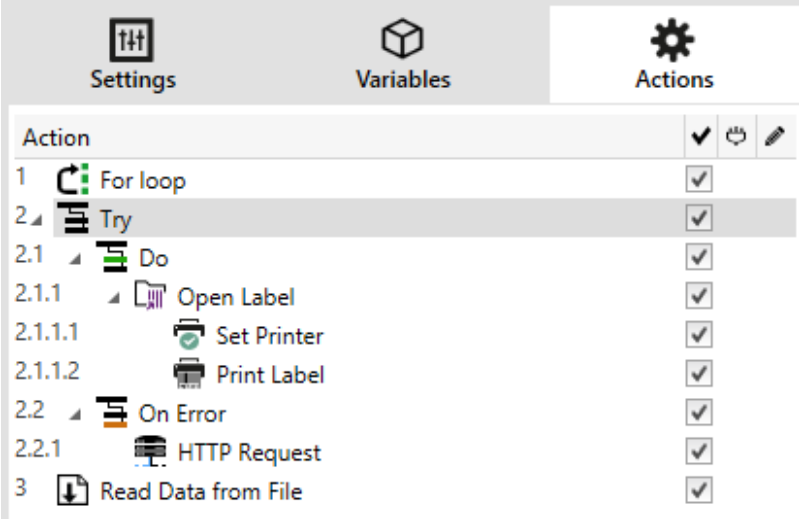

BEISPIEL: Wenn eine Aktion im Platzhalter "Ausführen" fehlschlägt, wird ihre Ausführung abgebrochen, und stattdessen werden die Aktionen im Platzhalter "Bei Fehler" ausgeführt. Würde "Testen" allein stehen, würde dies die Trigger-Ausführung beenden. In unserem Fall ist "Testen" unter der Aktion "FOR Schleife" eingebunden. Normalerweise würde ein Fehler im Platzhalter "Ausführen" auch die Ausführung der Aktion "FOR Schleife" beenden, auch wenn noch Schritte im Rahmen von "FOR Schleife" ausstehen. In diesem Fall wird auch die Aktion "Daten in Datei speichern" nicht ausgeführt. Standardmäßig unterbricht jeder Fehler die gesamte Trigger-Verarbeitung.

Sie können jedoch auch mit der Ausführung des nächsten Schritts in der Aktion "FOR Schleife" fort fahren. Aktivieren Sie zu diesem Zweck die Option "Fehler ignorieren" in der "Testen"-Aktion. Falls die Daten aus dem aktuellen Schritt in "FOR Schleife" einen Fehler im "Ausführen"-Platzhalter verurs achen, werden die Aktionen aus "Bei Fehler" aus geführt. Danach wird die Aktion "Daten in Datei speichern" auf Ebene 2 ausgeführt, woraufhin die "FOR Schleife"-Aktion mit der Ausführung im nächsten Schritt fortfährt.

Diese Aktion ermöglicht eine einfache Fehlererkennung sowie die Ausführung der Aktionen "Feedback" oder "Berichterstattung". Wenn zum Beispiel bei der Trigger-Verarbeitung ein Fehler auftritt, kann eine Warnmeldung gesendet werden. Weitere Informationen finden Sie im Abschnitt "Feedback zum Status von Druckaufträgen" im NiceLabel Automation Benutzerhandbuch.

Die **Über**-Gruppe gibt die ausgewählte Aktion an.

- **Name:** ermöglicht es Ihnen, einen benutzerdefinierten Namen anzugeben. So können Sie Aktionen in der Liste der Aktionen in der Lösung leichter erkennen. Standardmäßig werden Aktionsnamen vom Typ der jeweiligen Aktion abgeleitet.
- **Beschreibung:** benutzerdefinierte Informationen über die Aktion. Geben Sie eine Beschreibung ein, um den Zweck und die Rolle einer Aktion in einer Lösung zu erklären.
- **Aktionstyp:** Nur-Lesen-Informationen über den ausgewählten Aktionstyp.

### **Ausführen von Aktionen und Fehlerbehebung**

Jede Aktion kann als bedingungsabhängige Aktion festgelegt werden. Bedingungsabhängige Aktionen werden nur ausgeführt, wenn die festgelegten Bedingungen erfüllt sind. Um diese Bedingungen zu definieren, klicken Sie auf **Optionen für Ausführung und Fehlerhandhabung anzeigen**.

#### Die **Ausführungsoptionen** sind:

- **Aktiviert:** gibt an, ob die Aktion aktiviert oder deaktiviert ist. Nur aktivierte Aktionen werden ausgeführt. Diese Funktion kann beim Testen einer Druckmaske verwendet werden.
- **Bedingung:** definiert einen einzeiligen Programmierausdruck, welcher einen booleschen Wert bereitstellen muss (wahr oder falsch). Ist das Ergebnis des Ausdrucks wahr, wird die Aktion ausgeführt. Bedingungen sorgen dafür, dass Aktionen nicht jedes Mal ausgeführt werden müssen.

#### Die **Fehlerhandhabung**-Optionen sind:

**Fehler ignorieren:** gibt an, ob ein Fehler ignoriert werden soll oder nicht. Wenn die Option **Fehler ignorieren** aktiviert ist, wird die Ausführung von Aktionen selbst dann fortgesetzt, wenn die aktuelle Aktion fehlschlägt.

HINWEIS: Geschachtelte Aktionen, die von der aktuellen Aktion abhängig sind, werden im Fall eines Fehlers nicht ausgeführt. Die Aktionsausführung wird bei der nächsten Aktion fortgesetzt, die sich auf derselben Ebene wie die aktuelle Aktion befindet. Der Fehler wird protokolliert, führt aber nicht zu einer Unterbrechung der Ausführung von Aktionen.

BEISPIEL: Am Ende des Druckvorgangs möchten Sie eventuell mittels der Aktion HTTP-Anfrage einen Statusbericht an eine externe Anwendung senden. Wenn die Druckaktion fehlschlägt, wird die Aktions verarbeitung angehalten. Um die Berichters tellung trotz fehlges chlagener Druckaktion auszuführen, muss für die Aktion Etikett drucken die Option Fehler ignorieren aktiviert sein.

<sup>l</sup> **Fehler in Variable speichern:** ermöglicht Ihnen, eine Variable auszuwählen oder zu erstellen, in der der Fehler gespeichert werden soll. Dieselbe Fehlerbeschreibung wird zudem in den internen Variablen ActionLastErrorId und ActionLastErrorDesc gespeichert.

## *9.6.2.7.4 Gruppe*

Diese Aktion konfiguriert mehrere Aktionen innerhalb desselben Containers. Alle unter der **Gruppe**-Aktion platzierten Aktionen gehören zur selben Gruppe und werden gemeinsam ausgeführt.

Diese Aktion bietet die folgenden Vorteile:

- <sup>l</sup> **Bessere Organisation und Anzeige des Aktionsablaufs.** Sie können die Gruppenaktion erweitern oder minimieren, um die geschachtelten Aktionen nur bei Bedarf anzuzeigen. So halten Sie den Konfigurationsbereich aufgeräumt und übersichtlich.
- <sup>l</sup> **Bedingungsabhängige Ausführung festlegen.** Sie können eine Bedingung in der **Gruppe**-Aktion nur einmal festlegen, nicht einzeln für jede Aktion. Wenn die Bedingung erfüllt ist, werden alle Aktionen innerhalb der Gruppe ausgeführt. Dies kann Ihnen eine Menge Konfigurationszeit sparen und die Anzahl von Konfigurationsfehlern mindern. Die Gruppenaktion ist optimal geeignet, um WENN...DANN-Ausführungsregeln für mehrere Aktionen festzulegen.

Die **Über**-Gruppe gibt die ausgewählte Aktion an.

- <sup>l</sup> **Name:** ermöglicht es Ihnen, einen benutzerdefinierten Namen anzugeben. So können Sie Aktionen in der Liste der Aktionen in der Lösung leichter erkennen. Standardmäßig werden Aktionsnamen vom Typ der jeweiligen Aktion abgeleitet.
- **Beschreibung:** benutzerdefinierte Informationen über die Aktion. Geben Sie eine Beschreibung ein, um den Zweck und die Rolle einer Aktion in einer Lösung zu erklären.
- **Aktionstyp:** Nur-Lesen-Informationen über den ausgewählten Aktionstyp.

#### **Ausführen von Aktionen und Fehlerbehebung**

Jede Aktion kann als bedingungsabhängige Aktion festgelegt werden. Bedingungsabhängige Aktionen werden nur ausgeführt, wenn die festgelegten Bedingungen erfüllt sind. Um diese Bedingungen zu definieren, klicken Sie auf **Optionen für Ausführung und Fehlerhandhabung anzeigen**.

#### Die **Ausführungsoptionen** sind:

- <sup>l</sup> **Aktiviert:** gibt an, ob die Aktion aktiviert oder deaktiviert ist. Nur aktivierte Aktionen werden ausgeführt. Diese Funktion kann beim Testen einer Druckmaske verwendet werden.
- **Bedingung:** definiert einen einzeiligen Programmierausdruck, welcher einen booleschen Wert bereitstellen muss (wahr oder falsch). Ist das Ergebnis des Ausdrucks wahr, wird die Aktion ausgeführt. Bedingungen sorgen dafür, dass Aktionen nicht jedes Mal ausgeführt werden müssen.

#### Die **Fehlerhandhabung**-Optionen sind:

<sup>l</sup> **Fehler ignorieren:** gibt an, ob ein Fehler ignoriert werden soll oder nicht. Wenn die Option **Fehler ignorieren** aktiviert ist, wird die Ausführung von Aktionen selbst dann fortgesetzt, wenn die aktuelle Aktion fehlschlägt.

HINWEIS: Geschachtelte Aktionen, die von der aktuellen Aktion abhängig sind, werden im Fall eines Fehlers nicht ausgeführt. Die Aktionsausführung wird bei der nächsten Aktion fortgesetzt, die sich auf derselben Ebene wie die aktuelle Aktion befindet. Der Fehler wird protokolliert, führt aber nicht zu einer Unterbrechung der Ausführung von Aktionen.

BEISPIEL: Am Ende des Druckvorgangs möchten Sie eventuell mittels der Aktion HTTP-Anfrage einen Statusbericht an eine externe Anwendung senden. Wenn die Druckaktion fehlschlägt, wird die Aktions verarbeitung angehalten. Um die Berichters tellung trotz fehlges chlagener Druckaktion auszuführen, muss für die Aktion **Etikett drucken** die Option Fehler ignorieren aktiviert sein.

<sup>l</sup> **Fehler in Variable speichern:** ermöglicht Ihnen, eine Variable auszuwählen oder zu erstellen, in der der Fehler gespeichert werden soll. Dieselbe Fehlerbeschreibung wird zudem in den internen Variablen ActionLastErrorId und ActionLastErrorDesc gespeichert.

# *9.6.2.8 Sonstiges*

# *9.6.2.8.1 Etiketteninformationen Abrufen*

Diese Aktion gibt Strukturinformationen über die verbundene Etikettendatei aus. Sie bietet Informationen zu den Etikettenabmessungen und dem Druckertreiber sowie eine Liste aller Etikettenvariablen und ihrer Haupteigenschaften.

Die Aktion "Etiketteninformationen abrufen" gibt die Originalinformationen aus, wie sie in der Etikettendatei gespeichert sind. Außerdem bietet sie Informationen nach Simulation des Druckprozesses. Die Simulation stellt sicher, dass alle Etikettenvariablen denselben Wert wie bei einem normalen Druckvorgang erhalten. Auch bei den Angaben zur Höhe des Etiketts handelt es sich um die tatsächlichen Abmessungen, falls Sie das Etikett als Etikett mit variabler Höhe definiert haben (in diesem Fall hängt die Etikettengröße von der zu druckenden Datenmenge ab). Die Aktion gibt die Abmessungen für die Etikettengröße aus, nicht für die Seitengröße.

Die Aktion speichert Strukturinformationen zum Etikett in einer ausgewählten Variablen. Sie können die Daten anhand der Aktion "HTTP-Anfrage" (oder einer ähnlichen Aktion für ausgehende Datenverbindungen) oder aber in der Trigger-Antwort (bei Verwendung eines bidirektionalen Triggers) zurück an das System senden.

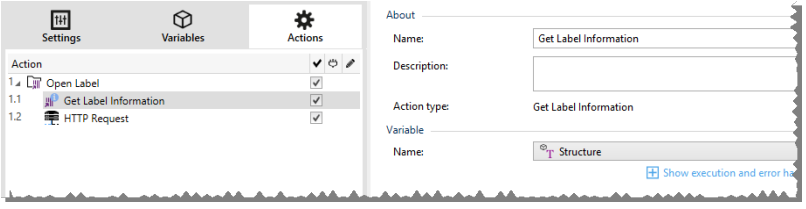

HINWEIS: Diese Aktion muss unter der Aktion [Allgemein](#page-373-0) eingebunden werden.

Die Gruppe **Variable** wählt eine Variable aus (oder erstellt sie), in der die strukturellen Informationen zu einem Etikett gespeichert werden.

- **Name:** gibt den Variablennamen an. Wählen Sie eine Variable aus (oder erstellen Sie eine Variable), die die Etiketteninformationen im XML-Format speichert.
	- Wenn Sie die Informationen aus der XML-Datei in diesem Trigger nutzen möchten, können Sie sie mithilfe der Aktion "Datenfilter verwenden" definieren und ausführen (nur Automation Builder).
	- Wenn Sie die XML-Daten als Antwort in Ihren HTTP- oder Webdienst-Trigger ausgeben möchten, verwenden Sie diese Variable direkt im Feld **Antwortdaten** der Trigger-Konfigurationsseite.
	- Wenn Sie die XML-Daten als Datei speichern möchten, verwenden Sie die Aktion [Dateioperationen.](#page-446-0)

Die Gruppe **Zusätzliche Einstellungen** ermöglicht es Ihnen, die Nutzung vorläufiger Werte zu aktivieren.

<sup>l</sup> **Vorläufige Werte verwenden:** ersetzt fehlende Datenquellenwerte durch vorläufige Werte.

**TIPP:** Im Abschnitt "Variable" des NiceLabel 2017 Designer Benutzerhandbuchs finden Sie eine detaillierte Beschreibung von vorläufigen Werten.

## **Beispiel für Etiketteninformationen im XML-Format**

Das folgende Beispiel zeigt eine Strukturansicht der Etikettenelemente und ihrer Attribute wie ausgegeben.

```
<?xml version="1.0" encoding="UTF-8"?>
\langleLabel\rangle<Original>
<Width>25000</Width>
<Height>179670</Height>
<PrinterName>QLS 3001 Xe</Printer>
</Original>
<Current>
<Width>25000</Width>
<Height>15120</Height>
<PrinterName>QLS 3001 Xe</Printer>
</Current>
<Variables>
<Variable>
<Name>barcode</Name>
<Description></Description>
<DefaultValue></DefaultValue>
<Format>All</Format>
<CurrentValue></CurrentValue>
<IncrementType>None</IncrementType>
<IncrementStep>0</IncrementStep>
<IncrementCount>0</IncrementCount>
<Length>100</Length>
</Variable>
```
#### **XML-Spezifikation für Etiketteninformationen**

Dieser Abschnitt enthält eine Beschreibung der XML-Dateistruktur, die von der Aktion "Etiketteninformationen abrufen" ausgegeben wird.

HINWEIS: Alle Abmessungswerte sind als 1/1000 mm angegeben. Eine Breite von 25000 steht beispielsweise für 25 mm.

- <Label>: dies ist ein Stammelement.
- <sup>l</sup> **<Original>:** gibt Etikettenabmessungen und Druckernamen wie in der Etikettendatei gespeichert an.
	- **Width:** dieses Element enthält die ursprüngliche Breite des Etiketts.
	- **Height:** dieses Element enthält die ursprüngliche Höhe des Etiketts.
	- <sup>l</sup> **PrinterName:** dieses Element enthält den Druckernamen, für den das Etikett erstellt wurde.
- <sup>l</sup> **Current:** gibt Etikettenabmessungen und Druckernamen nach Ausführung des simulierten Druckvorgangs an.
	- **Width:** dieses Element enthält die tatsächliche Breite des Etiketts.
	- **Height:** dieses Element enthält die tatsächliche Höhe des Etiketts. Wenn ein Etikett als Etikett mit variabler Höhe definiert ist, kann seine Höhe zusammen mit anderen Etikettenobjekten gesteigert werden. Textfelder und RTF-Objekte z. B. können sich vertikal ausdehnen, was auch eine Ausdehnung des gesamten Etiketts bewirkt.
	- <sup>l</sup> **PrinterName:** dieses Element enthält den Namen des Druckers, der für den Druck genutzt wird.

BEISPIEL: Wenn der Treiber des ursprünglichen Druckers nicht auf diesem Computer installiert ist oder der Drucker anhand der Aktion Drucker geändert wurde, wird ein anderer Drucker verwendet.

- <sup>l</sup> **<Variables> und <Variable>:** das Element Variables enthält eine Liste aller Abfragevariablen auf dem Etikett, wobei jede einzelne in einem separaten Variable-Element definiert ist. Die Abfragevariablen sind diejenigen Variablen, die beim Drucken des Etiketts aus NiceLabel 2017 im Druck-Dialogfeld aufgelistet sind. Gibt es keine Abfragevariablen auf dem Etikett, ist das Element Variables leer.
	- **Name:** enthält den Variablennamen.
	- **.** Description: enthält die Beschreibung der Variablen.
	- **DefaultValue:** enthält den Standardwert gemäß Definition für die Variable während des Etikettendesign-Prozesses.
- **Format:** enthält den akzeptablen Typ von Variableninhalt (Zeichen).
- <sup>l</sup> **IsPrompted:** enthält Informationen dazu, ob die Variable zum Druckzeitpunkt abgefragt wird oder nicht.
- <sup>l</sup> **PromptText:** enthält den Text, der Anwender zur Eingabe eines Wertes auffordert.
- <sup>l</sup> **CurrentValue:** enthält den tatsächlichen, für den Druck verwendeten Wert.
- **IncrementType:** enthält Informationen dazu, ob die Variable als Zähler festgelegt ist oder nicht. Wenn sie als Zähler festgelegt ist, wird außerdem die Art von Zähler angegeben.
- **.** IncrementStep: enthält Informationen über den Zählerschritt. Der Zählerwert nimmt gemäß diesem Wert beim nächsten Etikett zu/ab.
- **IncrementCount:** enthält Informationen darüber, wann der Zählerwert zu-/abnehmen soll. Für gewöhnlich ändert sich der Zählerwert bei jedem Etikett, aber dies kann geändert werden.
- **Length:** enthält die maximale Anzahl von in einer Variable gespeicherten Zeichen.

#### **XML-Schema (XSD) für Etikettenspezifikationen im XML-Format**

```
<?xml version="1.0" encoding="utf-8"?>
<xs:schema id="Format" xmlns:xs="http://www.w3.org/2001/XMLSchema">
<xs:element name="Label">
<xs:complexType>
<xs:all>
<xs:element name="Original">
<xs:complexType>
<xs:sequence>
<xs:element name="Width" type="xs:decimal" minOccurs="1" />
<xs:element name="Height" type="xs:decimal" minOccurs="1" />
<xs:element name="PrinterName" type="xs:string" minOccurs="1" />
</xs:sequence>
</xs:complexType>
</xs:element>
<xs:element name="Current">
<xs:complexType>
<xs:sequence>
<xs:element name="Width" type="xs:decimal" minOccurs="1" />
<xs:element name="Height" type="xs:decimal" minOccurs="1" />
<xs:element name="PrinterName" type="xs:string" minOccurs="1" />
</xs:sequence>
</xs:complexType>
</xs:element>
<xs:element name="Variables">
<xs:complexType>
<xs:sequence>
<xs:element name="Variable" minOccurs="0" maxOccurs="unbounded">
<xs:complexType>
<xs:sequence>
<xs:element name="Name" type="xs:string" minOccurs="1" />
<xs:element name="Description" type="xs:string" minOccurs="1" />
<xs:element name="DefaultValue" type="xs:string" minOccurs="1" />
<xs:element name="Format" type="xs:string" minOccurs="1" />
<xs:element name="CurrentValue" type="xs:string" minOccurs="1" />
```

```
<xs:element name="IncrementType" type="xs:string" minOccurs="1" />
<xs:element name="IncrementStep" type="xs:integer" minOccurs="1" />
<xs:element name="IncrementCount" type="xs:integer" minOccurs="1" />
<xs:element name="Length" type="xs:string" minOccurs="1" />
</xs:sequence>
</xs:complexType>
</xs:element>
</xs:sequence>
</xs:complexType>
</xs:element>
\langle xs: \text{all}\rangle</xs:complexType>
</xs:element>
</xs:schema>
```
### **Ausführen von Aktionen und Fehlerbehebung**

Jede Aktion kann als bedingungsabhängige Aktion festgelegt werden. Bedingungsabhängige Aktionen werden nur ausgeführt, wenn die festgelegten Bedingungen erfüllt sind. Um diese Bedingungen zu definieren, klicken Sie auf **Optionen für Ausführung und Fehlerhandhabung anzeigen**.

Die **Ausführungsoptionen** sind:

- **Aktiviert:** gibt an, ob die Aktion aktiviert oder deaktiviert ist. Nur aktivierte Aktionen werden ausgeführt. Diese Funktion kann beim Testen einer Druckmaske verwendet werden.
- **Bedingung:** definiert einen einzeiligen Programmierausdruck, welcher einen booleschen Wert bereitstellen muss (wahr oder falsch). Ist das Ergebnis des Ausdrucks wahr, wird die Aktion ausgeführt. Bedingungen sorgen dafür, dass Aktionen nicht jedes Mal ausgeführt werden müssen.

Die **Fehlerhandhabung**-Optionen sind:

<sup>l</sup> **Fehler ignorieren:** gibt an, ob ein Fehler ignoriert werden soll oder nicht. Wenn die Option **Fehler ignorieren** aktiviert ist, wird die Ausführung von Aktionen selbst dann fortgesetzt, wenn die aktuelle Aktion fehlschlägt.

HINWEIS: Geschachtelte Aktionen, die von der aktuellen Aktion abhängig sind, werden im Fall eines Fehlers nicht ausgeführt. Die Aktionsausführung wird bei der nächsten Aktion fortgesetzt, die sich auf derselben Ebene wie die aktuelle Aktion befindet. Der Fehler wird protokolliert, führt aber nicht zu einer Unterbrechung der Ausführung von Aktionen.

BEISPIEL: Am Ende des Druckvorgangs möchten Sie eventuell mittels der Aktion HTTP-Anfrage einen Statusbericht an eine externe Anwendung senden. Wenn die Druckaktion fehlschlägt, wird die Aktions v erarbeit ung angehalten. Um die Berichters tellung trotz fehlges chlagener Druck aktion auszuführen, muss für die Aktion Etikett drucken die Option Fehler ignorieren aktiviert sein.

<sup>l</sup> **Fehler in Variable speichern:** ermöglicht Ihnen, eine Variable auszuwählen oder zu erstellen, in der der Fehler gespeichert werden soll. Dieselbe Fehlerbeschreibung wird zudem in den internen Variablen ActionLastErrorId und ActionLastErrorDesc gespeichert.

## *9.6.2.8.2 Befehlsdatei Ausführen*

Diese Aktion führt Befehle aus, die in einer ausgewählten Befehlsdatei enthalten sind. Alle **Dateityp**-Optionen stellen Befehle bereit, die NiceLabel 2017 von oben nach unten ausführt.

Befehlsdateien enthalten für gewöhnlich Daten für ein einziges Etikett, aber Sie können Dateien mit beliebiger Komplexität erstellen. Weitere Informationen finden Sie im Abschnitt "Typen von Befehlsdateien".

Die **Über**-Gruppe gibt die ausgewählte Aktion an.

- <sup>l</sup> **Name:** ermöglicht es Ihnen, einen benutzerdefinierten Namen anzugeben. So können Sie Aktionen in der Liste der Aktionen in der Lösung leichter erkennen. Standardmäßig werden Aktionsnamen vom Typ der jeweiligen Aktion abgeleitet.
- <sup>l</sup> **Beschreibung:** benutzerdefinierte Informationen über die Aktion. Geben Sie eine Beschreibung ein, um den Zweck und die Rolle einer Aktion in einer Lösung zu erklären.
- **Aktionstyp:** Nur-Lesen-Informationen über den ausgewählten Aktionstyp.

Die **Datei**-Gruppe legt den Typ und den Namen der Befehlsdatei fest, die ausgeführt werden soll (JOB, XML oder CSV).

- **.** Dateityp. Gibt den Typ der auszuführenden Befehlsdatei an.
- **.** Dateiname. Gibt den Namen der Befehlsdatei an.

Der **Dateiname** kann fest codiert werden, woraufhin jedes Mal dieselbe Befehlsdatei ausgeführt wird. Die Option **Variable** aktiviert einen variablen Dateinamen. Wählen Sie eine Variable aus (oder erstellen Sie eine Variable), die den Pfad und/oder Dateinamen bereitstellt, wenn ein Trigger ausgeführt wird oder ein Ereignis eintritt. Normalerweise wird der Wert der Variablen durch einen Filter zugewiesen.

Verwenden Sie für Netzwerkressourcen die UNC-Syntax. Weitere Informationen finden Sie im Abschnitt "Zugriff auf freigegebene Ressourcen im Netzwerk" im NiceLabel Automation Benutzerhandbuch.

## **DESIGNER-PRODUKTEBENE INFO**: Dieser Abschnitt gilt für das Automation Builder Modul.

#### **Eine Befehlsdatei in einem Trigger empfangen und ausführen**

Wenn ein Trigger eine Befehlsdatei empfangen hat und Sie sie ausführen möchten, führen Sie die folgenden Schritte aus:

- 1. Klicken Sie im Modul Automation Builder auf der Registerkarte **Variablen** auf die Schaltfläche **Interne Variable** in der Symbolleiste.
- 2. Aktivieren Sie die interne Variable namens DataFileName in der Dropdown-Liste. Diese interne Variable stellt den Pfad und den Dateinamen der Datei bereit, welche die vom Trigger empfangenen Daten enthält. In diesem Fall ist dies die Befehlsdatei. Weitere

Informationen finden Sie im Abschnitt Interne Variablen im NiceLabel Automation Benutzerhandbuch.

3. Fügen Sie auf der Registerkarte **Aktionen** die Aktion zur Ausführung der Befehlsdatei hinzu, z. B. Befehlsdatei ausführen, Oracle XML-Befehlsdatei ausführen oder SAP AII XML-Befehlsdatei ausführen.

Wählen Sie für die Aktion **Befehlsdatei ausführen** den Typ der Befehlsdatei unter **Dateityp** aus.

- 4. Aktivieren Sie die Option **Variable**.
- 5. Wählen Sie die Variable namens DataFileName aus der Liste verfügbarer Variablen.

## **Ausführen von Aktionen und Fehlerbehebung**

Jede Aktion kann als bedingungsabhängige Aktion festgelegt werden. Bedingungsabhängige Aktionen werden nur ausgeführt, wenn die festgelegten Bedingungen erfüllt sind. Um diese Bedingungen zu definieren, klicken Sie auf **Optionen für Ausführung und Fehlerhandhabung anzeigen**.

## Die **Ausführungsoptionen** sind:

- <sup>l</sup> **Aktiviert:** gibt an, ob die Aktion aktiviert oder deaktiviert ist. Nur aktivierte Aktionen werden ausgeführt. Diese Funktion kann beim Testen einer Druckmaske verwendet werden.
- **Bedingung:** definiert einen einzeiligen Programmierausdruck, welcher einen booleschen Wert bereitstellen muss (wahr oder falsch). Ist das Ergebnis des Ausdrucks wahr, wird die Aktion ausgeführt. Bedingungen sorgen dafür, dass Aktionen nicht jedes Mal ausgeführt werden müssen.

## Die **Fehlerhandhabung**-Optionen sind:

<sup>l</sup> **Fehler ignorieren:** gibt an, ob ein Fehler ignoriert werden soll oder nicht. Wenn die Option **Fehler ignorieren** aktiviert ist, wird die Ausführung von Aktionen selbst dann fortgesetzt, wenn die aktuelle Aktion fehlschlägt.

HINWEIS: Geschachtelte Aktionen, die von der aktuellen Aktion abhängig sind, werden im Fall eines Fehlers nicht ausgeführt. Die Aktionsausführung wird bei der nächsten Aktion fortgesetzt, die sich auf derselben Ebene wie die aktuelle Aktion befindet. Der Fehler wird protokolliert, führt aber nicht zu einer Unterbrechung der Ausführung von Aktionen.

BEISPIEL: Am Ende des Druckvorgangs möchten Sie eventuell mittels der Aktion HTTP-Anfrage einen Statusbericht an eine externe Anwendung senden. Wenn die Druckaktion fehlschlägt, wird die Aktions verarbeitung angehalten. Um die Berichters tellung trotz fehlges chlagener Druckaktion auszuführen, muss für die Aktion Etikett drucken die Option Fehler ignorieren aktiviert sein.

<sup>l</sup> **Fehler in Variable speichern:** ermöglicht Ihnen, eine Variable auszuwählen oder zu erstellen, in der der Fehler gespeichert werden soll. Dieselbe Fehlerbeschreibung wird zudem in den internen Variablen ActionLastErrorId und ActionLastErrorDesc gespeichert.

# *9.6.2.8.3 Benutzerdefinierte Befehle Senden*

Diese Aktion führt die eingegebenen benutzerdefinierten NiceLabel Befehle aus.

Schachteln Sie diese Aktion unter der Aktion [Allgemein](#page-373-0). Dies ermöglicht eine Referenzierung des Etiketts, auf das die Befehle angewandt werden. Weitere Informationen finden Sie im Thema "Benutzerdefinierte Befehle verwenden" des NiceLabel Automation Benutzerhandbuchs.

HINWEIS: Die meisten benutzerdefinierten Befehle sind in einzelnen Aktionen verfügbar, sodass Sie in den meisten Fällen keine benutzerdefinierten Befehle benötigen.

HINWEIS: Die Aktion "Benutzerdefinierte Befehle senden" kann verwendet werden, um den Sitzungsdruckmodus zu beenden. Dieser Modus fungiert als Druckoptimierungsmodus, der alle Etiketten anhand einer einzelnen Druckauftragsdatei in einer Schleife druckt. Um den Sitzungsdruck zu beenden, schachteln Sie die Aktion "Benutzerdefinierte Befehle senden" unter den Aktion "FOR Schleife" und verwenden Sie den Befehl SESSIONEND. Weitere Informationen finden Sie in den Abschnitten "Sitzungsdruck" und "Benutzerdefinierte Befehle verwenden" im NiceLabel Automation Benutzerhandbuch.

Die **Über**-Gruppe gibt die ausgewählte Aktion an.

- <sup>l</sup> **Name:** ermöglicht es Ihnen, einen benutzerdefinierten Namen anzugeben. So können Sie Aktionen in der Liste der Aktionen in der Lösung leichter erkennen. Standardmäßig werden Aktionsnamen vom Typ der jeweiligen Aktion abgeleitet.
- **· Beschreibung:** benutzerdefinierte Informationen über die Aktion. Geben Sie eine Beschreibung ein, um den Zweck und die Rolle einer Aktion in einer Lösung zu erklären.
- **Aktionstyp:** Nur-Lesen-Informationen über den ausgewählten Aktionstyp.

Der **Skript**-Editor bietet die folgenden Funktionen:

- <sup>l</sup> **Datenquelle einfügen:** fügt eine vorhandene oder neu erstellte Variable in das Skript ein.
- **. Skript-Editor:** öffnet den Editor, der Scripting einfacher und effizienter macht.

## **Ausführen von Aktionen und Fehlerbehebung**

Jede Aktion kann als bedingungsabhängige Aktion festgelegt werden. Bedingungsabhängige Aktionen werden nur ausgeführt, wenn die festgelegten Bedingungen erfüllt sind. Um diese Bedingungen zu definieren, klicken Sie auf **Optionen für Ausführung und Fehlerhandhabung anzeigen**.

Die **Ausführungsoptionen** sind:

- <sup>l</sup> **Aktiviert:** gibt an, ob die Aktion aktiviert oder deaktiviert ist. Nur aktivierte Aktionen werden ausgeführt. Diese Funktion kann beim Testen einer Druckmaske verwendet werden.
- **Bedingung:** definiert einen einzeiligen Programmierausdruck, welcher einen booleschen Wert bereitstellen muss (wahr oder falsch). Ist das Ergebnis des Ausdrucks wahr, wird
die Aktion ausgeführt. Bedingungen sorgen dafür, dass Aktionen nicht jedes Mal ausgeführt werden müssen.

#### Die **Fehlerhandhabung**-Optionen sind:

**Fehler ignorieren:** gibt an, ob ein Fehler ignoriert werden soll oder nicht. Wenn die Option **Fehler ignorieren** aktiviert ist, wird die Ausführung von Aktionen selbst dann fortgesetzt, wenn die aktuelle Aktion fehlschlägt.

HINWEIS: Geschachtelte Aktionen, die von der aktuellen Aktion abhängig sind, werden im Fall eines Fehlers nicht ausgeführt. Die Aktionsausführung wird bei der nächsten Aktion fortgesetzt, die sich auf derselben Ebene wie die aktuelle Aktion befindet. Der Fehler wird protokolliert, führt aber nicht zu einer Unterbrechung der Ausführung von Aktionen.

BEISPIEL: Am Ende des Druckvorgangs möchten Sie eventuell mittels der Aktion HTTP-Anfrage einen Statusbericht an eine externe Anwendung senden. Wenn die Druckaktion fehlschlägt, wird die Aktions verarbeitung angehalten. Um die Berichters tellung trotz fehlges chlagener Druckaktion auszuführen, muss für die Aktion Etikett drucken die Option Fehler ignorieren aktiviert sein.

<sup>l</sup> **Fehler in Variable speichern:** ermöglicht Ihnen, eine Variable auszuwählen oder zu erstellen, in der der Fehler gespeichert werden soll. Dieselbe Fehlerbeschreibung wird zudem in den internen Variablen ActionLastErrorId und ActionLastErrorDesc gespeichert.

#### *9.6.2.8.4 Lizenz Verifizieren*

Diese Aktion liest die aktivierte Lizenz und führt die unter dieser Aktion geschachtelten Aktionen aus, sofern ein bestimmter Lizenztyp verwendet wird.

TIPP: Die Aktion "Lizenz verifizieren" schützt Ihre Trigger-Konfiguration vor der Ausführung auf nicht autorisierten Rechnern.

HINWEIS: Der Lizenzschlüssel, der die Software aktiviert, kann auch die **Lösungs-ID** codieren. Dies ist eine eindeutige Nummer, die den Lösungsanbieter identifiziert, der die NiceLabel 2017-Lizenz verkauft hat.

Wenn die konfigurierte Lösungs-ID der in der Lizenz codierten Lösungs-ID entspricht, kann der Zielrechner geschachtelte Aktionen ausführen; so wird die Ausführung effektiv auf Lizenzen beschränkt, die vom jeweiligen Lösungsanbieter verkauft wurden.

Die Trigger können weiterhin verschlüsselt und gesperrt werden, sodass nur autorisierte Benutzer die Konfiguration öffnen dürfen. Weitere Informationen finden Sie im Abschnitt "Trigger-Konfiguration vor Bearbeitung schützen" im NiceLabel Automation Benutzerhandbuch.

Die **Über**-Gruppe gibt die ausgewählte Aktion an.

**Name:** ermöglicht es Ihnen, einen benutzerdefinierten Namen anzugeben. So können Sie Aktionen in der Liste der Aktionen in der Lösung leichter erkennen. Standardmäßig werden Aktionsnamen vom Typ der jeweiligen Aktion abgeleitet.

- <sup>l</sup> **Beschreibung:** benutzerdefinierte Informationen über die Aktion. Geben Sie eine Beschreibung ein, um den Zweck und die Rolle einer Aktion in einer Lösung zu erklären.
- <sup>l</sup> **Aktionstyp:** Nur-Lesen-Informationen über den ausgewählten Aktionstyp.

Die Gruppe **Lizenzinformation** ermöglicht Ihnen die Auswahl der Lizenz-ID.

- **Lizenz-ID:** definiert die ID-Nummer der Lizenzen, welche die geschachtelten Aktionen ausführen dürfen.
	- Wenn der eingegebene Wert nicht der Lizenz-ID entspricht, die in der Lizenz kodiert ist, werden die geschachtelten Aktionen nicht ausgeführt.
	- Wenn der eingegebene Wert auf 0 gesetzt ist, werden die Aktionen ausgeführt, sofern eine gültige Lizenz gefunden wird.

HINWEIS: Auch die Digital Partner UID kann als Lizenz-ID verwendet werden. Diese Option ist für Mitglieder des NiceLabel Digital Partner [Programms](http://www.nicelabel.com/partners/digital) verfügbar.

#### **Ausführen von Aktionen und Fehlerbehebung**

Jede Aktion kann als bedingungsabhängige Aktion festgelegt werden. Bedingungsabhängige Aktionen werden nur ausgeführt, wenn die festgelegten Bedingungen erfüllt sind. Um diese Bedingungen zu definieren, klicken Sie auf **Optionen für Ausführung und Fehlerhandhabung anzeigen**.

#### Die **Ausführungsoptionen** sind:

- <sup>l</sup> **Aktiviert:** gibt an, ob die Aktion aktiviert oder deaktiviert ist. Nur aktivierte Aktionen werden ausgeführt. Diese Funktion kann beim Testen einer Druckmaske verwendet werden.
- **Bedingung:** definiert einen einzeiligen Programmierausdruck, welcher einen booleschen Wert bereitstellen muss (wahr oder falsch). Ist das Ergebnis des Ausdrucks wahr, wird die Aktion ausgeführt. Bedingungen sorgen dafür, dass Aktionen nicht jedes Mal ausgeführt werden müssen.

Die **Fehlerhandhabung**-Optionen sind:

<sup>l</sup> **Fehler ignorieren:** gibt an, ob ein Fehler ignoriert werden soll oder nicht. Wenn die Option **Fehler ignorieren** aktiviert ist, wird die Ausführung von Aktionen selbst dann fortgesetzt, wenn die aktuelle Aktion fehlschlägt.

HINWEIS: Geschachtelte Aktionen, die von der aktuellen Aktion abhängig sind, werden im Fall eines Fehlers nicht ausgeführt. Die Aktionsausführung wird bei der nächsten Aktion fortgesetzt, die sich auf derselben Ebene wie die aktuelle Aktion befindet. Der Fehler wird protokolliert, führt aber nicht zu einer Unterbrechung der Ausführung von Aktionen.

BEISPIEL: Am Ende des Druckvorgangs möchten Sie eventuell mittels der Aktion HTTP-Anfrage einen Statusbericht an eine externe Anwendung senden. Wenn die Druckaktion fehlschlägt, wird die Aktions v erarbeit ung angehalten. Um die Berichters tellung trotz fehlges chlagener Druck aktion auszuführen, muss für die Aktion Etikett drucken die Option Fehler ignorieren aktiviert sein.

<sup>l</sup> **Fehler in Variable speichern:** ermöglicht Ihnen, eine Variable auszuwählen oder zu erstellen, in der der Fehler gespeichert werden soll. Dieselbe Fehlerbeschreibung wird zudem in den internen Variablen ActionLastErrorId und ActionLastErrorDesc gespeichert.

#### *9.6.2.8.5 Ereignis Protokollieren*

Diese Aktion protokolliert ein Ereignis zu Verlaufs- und Fehlerbehebungs-Zwecken in Control Center.

HINWEIS: Um die Aktion "Ereignis protokollieren" zu aktivieren, stellen Sie sicher, dass die Druckauftrags-Protokollierung in Control Center aktiviert ist.

Die **Über**-Gruppe gibt die ausgewählte Aktion an.

- <sup>l</sup> **Name:** ermöglicht es Ihnen, einen benutzerdefinierten Namen anzugeben. So können Sie Aktionen in der Liste der Aktionen in der Lösung leichter erkennen. Standardmäßig werden Aktionsnamen vom Typ der jeweiligen Aktion abgeleitet.
- **Beschreibung:** benutzerdefinierte Informationen über die Aktion. Geben Sie eine Beschreibung ein, um den Zweck und die Rolle einer Aktion in einer Lösung zu erklären.
- **Aktionstyp:** Nur-Lesen-Informationen über den ausgewählten Aktionstyp.

Die Gruppe **Ereignisdaten** bietet Informationen zum protokollierten Ereignis.

- **Information:** Allgemeine Beschreibung des Ereignisses, die in das Control Center Ereignisprotokoll aufgenommen wird. In diesem Bereich sind bis zu 255 Zeichen erlaubt.
- **· Details:** Detaillierte Beschreibung des Ereignisses, das in Control Center protokolliert wird. In diesem Bereich sind bis zu 2000 Zeichen erlaubt.

**TIPP:** Die in den Feldern **Information** und **Details** eingegebenen Beschreibungen ermöglichen es Ihnen, die Ereignisse im **Gesamten Aktivitätsverlauf** von Control Center herauszufiltern. Öffnen Sie in Control Center **Verlauf > Alle Aktivitäten > Filter definieren.** Weitere Details finden Sie im Control Center [Benutzerhandbuch](https://www.nicelabel.com/resources/files/doc/installation-guide/ig-Control_Center_Installation_Guide-en.pdf).

#### **Ausführen von Aktionen und Fehlerbehebung**

Jede Aktion kann als bedingungsabhängige Aktion festgelegt werden. Bedingungsabhängige Aktionen werden nur ausgeführt, wenn die festgelegten Bedingungen erfüllt sind. Um diese Bedingungen zu definieren, klicken Sie auf **Optionen für Ausführung und Fehlerhandhabung anzeigen**.

Die **Ausführungsoptionen** sind:

- <sup>l</sup> **Aktiviert:** gibt an, ob die Aktion aktiviert oder deaktiviert ist. Nur aktivierte Aktionen werden ausgeführt. Diese Funktion kann beim Testen einer Druckmaske verwendet werden.
- **Bedingung:** definiert einen einzeiligen Programmierausdruck, welcher einen booleschen Wert bereitstellen muss (wahr oder falsch). Ist das Ergebnis des Ausdrucks wahr, wird

die Aktion ausgeführt. Bedingungen sorgen dafür, dass Aktionen nicht jedes Mal ausgeführt werden müssen.

#### Die **Fehlerhandhabung**-Optionen sind:

**Fehler ignorieren:** gibt an, ob ein Fehler ignoriert werden soll oder nicht. Wenn die Option **Fehler ignorieren** aktiviert ist, wird die Ausführung von Aktionen selbst dann fortgesetzt, wenn die aktuelle Aktion fehlschlägt.

HINWEIS: Geschachtelte Aktionen, die von der aktuellen Aktion abhängig sind, werden im Fall eines Fehlers nicht ausgeführt. Die Aktionsausführung wird bei der nächsten Aktion fortgesetzt, die sich auf derselben Ebene wie die aktuelle Aktion befindet. Der Fehler wird protokolliert, führt aber nicht zu einer Unterbrechung der Ausführung von Aktionen.

BEISPIEL: Am Ende des Druckvorgangs möchten Sie eventuell mittels der Aktion HTTP-Anfrage einen Statusbericht an eine externe Anwendung senden. Wenn die Druckaktion fehlschlägt, wird die Aktions verarbeitung angehalten. Um die Berichters tellung trotz fehlges chlagener Druckaktion auszuführen, muss für die Aktion Etikett drucken die Option Fehler ignorieren aktiviert sein.

<sup>l</sup> **Fehler in Variable speichern:** ermöglicht Ihnen, eine Variable auszuwählen oder zu erstellen, in der der Fehler gespeichert werden soll. Dieselbe Fehlerbeschreibung wird zudem in den internen Variablen ActionLastErrorId und ActionLastErrorDesc gespeichert.

#### *9.6.2.8.6 Etikettenvorschau*

Diese Aktion führt den Druckprozess aus und stellt eine Vorschau des Etiketts bereit. Standardmäßig wird die Vorschau als JPEG auf der Festplatte gespeichert, aber Sie können auch andere Bildformate auswählen. Zudem können Sie die Größe des erstellten Vorschaubildes beeinflussen. Die Aktion erstellt eine Vorschau für ein einzelnes Etikett.

Nachdem Sie die Etikettenvorschau als Datei erstellt haben, können Sie diese an eine Drittanwendung senden, indem Sie eine der Übertragungsoptionen nutzen, z. B. [Daten](#page-440-0) an HTTP [senden](#page-440-0), Daten an serielle [Schnittstelle](#page-434-0) senden oder Daten an TCP/IP Port [senden](#page-432-0). Alternativ können Sie die Vorschaudatei auch als Antwortnachricht für bidirektionale Triggern nutzen, z. B. Webdienst-Trigger. Die Drittanwendung kann Benutzern die Bilddatei als Etikettenvorschau anzeigen.

Die **Über**-Gruppe gibt die ausgewählte Aktion an.

- <sup>l</sup> **Name:** ermöglicht es Ihnen, einen benutzerdefinierten Namen anzugeben. So können Sie Aktionen in der Liste der Aktionen in der Lösung leichter erkennen. Standardmäßig werden Aktionsnamen vom Typ der jeweiligen Aktion abgeleitet.
- <sup>l</sup> **Beschreibung:** benutzerdefinierte Informationen über die Aktion. Geben Sie eine Beschreibung ein, um den Zweck und die Rolle einer Aktion in einer Lösung zu erklären.
- **Aktionstyp:** Nur-Lesen-Informationen über den ausgewählten Aktionstyp.

Die Gruppe **Vorschau** definiert die Datei, für die die Vorschau erzeugt werden soll, sowie ihre Details.

- <sup>l</sup> **Dateiname:** Gibt den Pfad und den Dateinamen an. Ist er fest codiert, wird jedes Mal dieselbe Datei verwendet. Wenn Sie nur den Dateinamen ohne Pfad verwenden, wird der Ordner mit der Konfigurationsdatei (.MISX) genutzt. Sie können eine relative Referenz zum Dateinamen verwenden, wobei der Ordner mit der .MISX-Datei als Stammverzeichnis fungiert. Die **Datenquelle**-Option aktiviert den variablen Dateinamen. Wählen Sie eine Variable aus (oder erstellen Sie eine Variable), die den Pfad und/oder Dateinamen bereitstellt, wenn ein Trigger ausgeführt wird. Normalerweise wird der Wert der Variablen durch einen Filter zugewiesen.
- **Grafiktyp:** legt den Grafiktyp fest, der zum Speichern der Etikettenvorschau verwendet wird.
- <sup>l</sup> **Vorschau der Etikettenrückseite (zweiseitige Etiketten):** aktiviert die Vorschau der Rückseite des Etiketts. Dies ist nützlich, wenn Sie zweiseitige Etiketten verwenden und eine Vorschau der Rückseite des Etiketts erstellen möchten.

BEISPIEL: Zum Beispiel: Wenn Ihre Etikettenvorlage Abmessungen von 4" x 3" vorgibt und der Etikettendrucker eine Auflösung von 200 DPI hat, erhält das resultierende Vorschaubild Abmes sungen von 800 x 600 Pixeln. Die Breite ist gleich 4 Zoll mal 200 DPI, also 800 Pixel. Die Höhe ist gleich 3 Zoll mal 200 DPI, also 600 Pixel.

Die Gruppe **Zusätzliche Einstellungen** ermöglicht es Ihnen, die Nutzung vorläufiger Werte zu aktivieren.

<sup>l</sup> **Vorläufige Werte verwenden:** ersetzt fehlende Datenquellenwerte durch vorläufige Werte und zeigt diese in der Etikettenvorschau an.

**TIPP: Vorläufiger Wert** legt beim Gestalten von Etiketten oder Masken einen benutzerdefinierten Platzhalter-Variablenwert in einem Objekt fest. In einem Etikettenobjekt wird der vorläufige Wert zum Druckzeitpunkt durch den echten Variablenwert ersetzt.

#### **Ausführen von Aktionen und Fehlerbehebung**

Jede Aktion kann als bedingungsabhängige Aktion festgelegt werden. Bedingungsabhängige Aktionen werden nur ausgeführt, wenn die festgelegten Bedingungen erfüllt sind. Um diese Bedingungen zu definieren, klicken Sie auf **Optionen für Ausführung und Fehlerhandhabung anzeigen**.

#### Die **Ausführungsoptionen** sind:

- <sup>l</sup> **Aktiviert:** gibt an, ob die Aktion aktiviert oder deaktiviert ist. Nur aktivierte Aktionen werden ausgeführt. Diese Funktion kann beim Testen einer Druckmaske verwendet werden.
- **Bedingung:** definiert einen einzeiligen Programmierausdruck, welcher einen booleschen Wert bereitstellen muss (wahr oder falsch). Ist das Ergebnis des Ausdrucks wahr, wird die Aktion ausgeführt. Bedingungen sorgen dafür, dass Aktionen nicht jedes Mal ausgeführt werden müssen.

#### Die **Fehlerhandhabung**-Optionen sind:

**Fehler ignorieren:** gibt an, ob ein Fehler ignoriert werden soll oder nicht. Wenn die Option **Fehler ignorieren** aktiviert ist, wird die Ausführung von Aktionen selbst dann fortgesetzt, wenn die aktuelle Aktion fehlschlägt.

HINWEIS: Geschachtelte Aktionen, die von der aktuellen Aktion abhängig sind, werden im Fall eines Fehlers nicht ausgeführt. Die Aktionsausführung wird bei der nächsten Aktion fortgesetzt, die sich auf derselben Ebene wie die aktuelle Aktion befindet. Der Fehler wird protokolliert, führt aber nicht zu einer Unterbrechung der Ausführung von Aktionen.

BEISPIEL: Am Ende des Druckvorgangs möchten Sie eventuell mittels der Aktion HTTP-Anfrage einen Statusbericht an eine externe Anwendung senden. Wenn die Druckaktion fehlschlägt, wird die Aktions verarbeitung angehalten. Um die Berichterstellung trotz fehlgeschlagener Druckaktion auszuführen, muss für die Aktion Etikett drucken die Option Fehler ignorieren aktiviert sein.

<sup>l</sup> **Fehler in Variable speichern:** ermöglicht Ihnen, eine Variable auszuwählen oder zu erstellen, in der der Fehler gespeichert werden soll. Dieselbe Fehlerbeschreibung wird zudem in den internen Variablen ActionLastErrorId und ActionLastErrorDesc gespeichert.

#### *9.6.2.8.7 Etikettenvariante Erstellen*

Diese Aktion ermöglicht Ihnen das Erstellen einer vorschaufertigen Variante eines vorhandenen Etiketts. Etikettenobjekte in solchen Varianten haben gesperrte Datenquellenwerte. Ihr Inhalt wird vom aktuellen Wert der jeweiligen Datenquelle bestimmt.

Der Sinn der Erstellung einer vorschaufertigen Variante eines Etiketts mit "gesperrten" Datenquellen besteht darin, das Etikett für den Genehmigungsprozess vorzubereiten, bei dem Daten und Vorlage gemeinsam genehmigt werden müssen. Anstatt ein Etikett ohne definierten Inhalt für die enthaltenen Objekte anzuzeigen, genehmigt die zuständige Person eine Variante mit definierten Werten. So kann sie das finale Etikettenlayout mit den tatsächlichen, für den Druck verwendeten Werten, schnell anzeigen und genehmigen.

**TIPP:** Der Etikettengenehmigungsprozess ist für Etiketten möglich, die im Control Center Dokumentenspeicher abgelegt sind. Sie können verschiedene Arten von Genehmigungs-Workflows für die gespeicherten Etiketten und Etikettenvarianten anwenden. Die Auswahl für den Genehmigungs-Workflow hängt von den Anforderungen Ihrer Geschäftsumgebung ab. Im NiceLabel 2017 Control Center Benutzerhandbuch finden Sie weitere Details.

Die **Über**-Gruppe gibt die ausgewählte Aktion an.

- <sup>l</sup> **Name:** ermöglicht es Ihnen, einen benutzerdefinierten Namen anzugeben. So können Sie Aktionen in der Liste der Aktionen in der Lösung leichter erkennen. Standardmäßig werden Aktionsnamen vom Typ der jeweiligen Aktion abgeleitet.
- <sup>l</sup> **Beschreibung:** benutzerdefinierte Informationen über die Aktion. Geben Sie eine Beschreibung ein, um den Zweck und die Rolle einer Aktion in einer Lösung zu erklären.
- **Aktionstyp:** Nur-Lesen-Informationen über den ausgewählten Aktionstyp.

Die Gruppe **Einstellungen** legt die zu konvertierende Etikettendatei und die Ausgabedatei (Variante) fest.

- **Etikettenname:** der Name der Etikettendatei, die in eine prüfungsfertige Variante mit gesperrten Datenquellenwerten konvertiert werden soll. **Datenquelle** definiert den **Etikettennamen** anhand einer vorhandenen oder neu erstellten Variablen dynamisch.
- <sup>l</sup> **Datenquellen zum Druckzeitpunkt:** mit dieser Option können Sie Datenquellen festlegen, für die der Wert zum tatsächlichen Druckzeitpunkt bereitgestellt wird. Wenn in diesem Feld eine Datenquelle aufgeführt ist, wird ihr Wert nicht gesperrt und kann zum Druckzeitpunkt bereitgestellt werden. Typische Beispiele sind Datenquellen für Produktionswerte wie Charge, Verfallsdatum usw.

**TIPP:** Geben Sie nur Datenquellennamen ohne eckige Klammern ein, entweder durch Kommas getrennt oder anhand der Eingabetaste in Spalten unterteilt.

<sup>l</sup> **Name der Ausgabedatei:** der Name der Etikettenvariante, die für die Prüfung und Genehmigung erstellt wird. **Datenquelle** definiert den **Etikettennamen** anhand einer vorhandenen oder neu erstellten Variablen dynamisch.

Es gibt verschiedene Regeln, die für die prüfungsfertige Etikettenvariante gelten:

- 1. Datenquellenwerte sind standardmäßig gesperrt. Um Datenquellen von der Sperre auszunehmen, listen Sie sie im Feld **Datenquellen zum Druckzeitpunk** auf, damit sie auf dem prüfungsfertigen Etikett aktiv bleiben. Sie können ihren Wert zum Druckzeitpunkt festlegen.
- 2. Zählervariablen, Funktionen, Datenbankfelder und globale Variablen werden in nichtabgefragte Variablen konvertiert.
- 3. Grafiken werden eingebettet.
- 4. Die im NiceLabel Control Center Dokumentenspeicher abgelegte Ziel-Etikettenvariante wird automatisch eingecheckt. Der ursprüngliche **Etikettenname** und die **Datenquellen zum Druckzeitpunkt** werden als Check-in-Kommentar genutzt.
- 5. Etikettenvarianten können im gesperrten Zustand im NiceLabel 2017 Designer geöffnet werden.
- 6. Anhand dieser Aktion erzeugte Etikettendateien können nicht importiert werden.
- 7. Wenn eine solche Etikettenvariante im Drucker gespeichert wird, können anhand des Abrufbefehls nur Werte für Druckzeitpunkt-Datenquellen bereitgestellt werden.
- 8. Wenn Sie NiceLabel Control Center verwenden, ermöglicht die Etikettenvorschau im Dokumentenspeicher die Bearbeitung von Druckzeitpunkt-Datenquellen.
- 9. Variablen für die aktuelle Uhrzeit und das aktuelle Datum können auf der prüfungsfertigen Etikettenvariante nicht als Datenquellen zum Druckzeitpunkt festgelegt werden.

#### **Ausführen von Aktionen und Fehlerbehebung**

Jede Aktion kann als bedingungsabhängige Aktion festgelegt werden. Bedingungsabhängige Aktionen werden nur ausgeführt, wenn die festgelegten Bedingungen erfüllt sind. Um diese

Bedingungen zu definieren, klicken Sie auf **Optionen für Ausführung und Fehlerhandhabung anzeigen**.

#### Die **Ausführungsoptionen** sind:

- **Aktiviert:** gibt an, ob die Aktion aktiviert oder deaktiviert ist. Nur aktivierte Aktionen werden ausgeführt. Diese Funktion kann beim Testen einer Druckmaske verwendet werden.
- **Bedingung:** definiert einen einzeiligen Programmierausdruck, welcher einen booleschen Wert bereitstellen muss (wahr oder falsch). Ist das Ergebnis des Ausdrucks wahr, wird die Aktion ausgeführt. Bedingungen sorgen dafür, dass Aktionen nicht jedes Mal ausgeführt werden müssen.

#### Die **Fehlerhandhabung**-Optionen sind:

**Fehler ignorieren:** gibt an, ob ein Fehler ignoriert werden soll oder nicht. Wenn die Option **Fehler ignorieren** aktiviert ist, wird die Ausführung von Aktionen selbst dann fortgesetzt, wenn die aktuelle Aktion fehlschlägt.

HINWEIS: Geschachtelte Aktionen, die von der aktuellen Aktion abhängig sind, werden im Fall eines Fehlers nicht ausgeführt. Die Aktionsausführung wird bei der nächsten Aktion fortgesetzt, die sich auf derselben Ebene wie die aktuelle Aktion befindet. Der Fehler wird protokolliert, führt aber nicht zu einer Unterbrechung der Ausführung von Aktionen.

BEISPIEL: Am Ende des Druckvorgangs möchten Sie eventuell mittels der Aktion HTTP-Anfrage einen Statusbericht an eine externe Anwendung senden. Wenn die Druckaktion fehlschlägt, wird die Aktions v erarbeit ung angehalten. Um die Berichters tellung trotz fehlges chlagener Druck aktion auszuführen, muss für die Aktion Etikett drucken die Option Fehler ignorieren aktiviert sein.

<sup>l</sup> **Fehler in Variable speichern:** ermöglicht Ihnen, eine Variable auszuwählen oder zu erstellen, in der der Fehler gespeichert werden soll. Dieselbe Fehlerbeschreibung wird zudem in den internen Variablen ActionLastErrorId und ActionLastErrorDesc gespeichert.

### 9.6.3 Werte In Einem Objekt Kombinieren

Bestimmte Objekte akzeptieren verschiedene Werte als Inhalt. Solche Inhalte können aus einer Kombination von festen Werten, variablen Werten und Sonderzeichen (Steuerzeichen) bestehen. Die Objekte, die kombinierte Werte akzeptieren, sind durch eine kleine Rechtspfeil-Schaltfläche an ihrer rechten Seite gekennzeichnet. Klicken Sie auf diese Schaltfläche, um entweder eine Variable oder ein Sonderzeichen einzugeben.

<sup>l</sup> **Feste Werte verwenden.** Geben Sie einen festen Wert für die Variable ein.

Dies ist ein fester Wert.

<sup>l</sup> **Feste Werte und Daten aus Variablen verwenden.** Kombinierte Werte können Variablen und feste Werte enthalten. Die Variablennamen müssen in eckige Klammern [] eingeschlossen werden. Geben Sie die Variablen manuell ein oder fügen Sie sie durch Klicken auf die Pfeil-Schaltfläche auf der rechten Seite ein. Während der Verarbeitung werden die Werte von Variablen mit festen Daten verbunden und als Objektinhalt verwendet.

Im folgenden Beispiel wird der Inhalt aus drei Variablen und Festdatenobjekten zusammengefügt.

[variable1] // Dies ist ein fester Wert [variable2][variable3]

<sup>l</sup> **Sonderzeichen verwenden.** Sonderzeichen werden in kombinierten Werten unterstützt. Sie können die Sonderzeichen entweder manuell eingegeben oder sie anhand einer Dropdown-Liste einfügen. Im folgenden Fall wird der Wert von Variable1 mit festen Daten und dem binären Steuerzeichen "Form Feed" verbunden. Die Liste verfügbarer Sonderzeichen finden Sie [hier.](#page-296-0)

[variable1] Form Feed folgt auf diesen festen Text <FF>

### 9.6.4 Zugriff Auf Freigegebene Netzwerkressourcen

In diesem Abschnitt finden Sie die empfohlenen Schritte für die Nutzung von freigegebenen Netzwerkressourcen.

#### *9.6.4.1 Benutzerrechte Für Den Dienstmodus*

Die Ausführungskomponente von Designer läuft im Dienstmodus unter dem angegebenen Benutzerkonto und übernimmt die Zugriffsberechtigungen dieses Kontos.

Damit Designer Etikettendateien öffnen und Druckertreiber nutzen kann, muss das verbundene Benutzerkonto ausreichende Berechtigungen haben.

#### *9.6.4.2 UNC-Notation Für Netzwerkfreigaben*

Verwenden Sie beim Zugriff auf eine Datei auf einem Netzlaufwerk die UNC-Syntax anstelle der zugeordneten Laufwerksbuchstaben. UNC ist eine Benennungskonvention zur Angabe und Zuordnung von Netzlaufwerken. Designer versucht, die Laufwerksbuchstaben-Syntax automatisch durch die UNC-Syntax zu ersetzen.

**BEISPIEL:** Befindet sich die Datei unter G: \Labels\label.lbl, geben Sie sie in UNC-Notation als  $\text{C}$  is  $\text{C}$  $\setminus$  server  $\setminus$  share zugeordnet ist).

#### *9.6.4.3 Notation Für Den Zugriff Auf Dateien In Control Center*

Wenn Sie eine Datei im Dokumentenspeicher in Control Center öffnen, verwenden Sie HTTP-Notation wie http://servername:8080/label.lbl oder WebDAV-Notation wie \\servername@8080\DavWWWRoot\label.lbl.

#### **Weitere Hinweise:**

1. Das zur Ausführung eines Dienstes verwendete Benutzerkonto wird verwendet, um Dateien aus dem Dokumentenspeicher zu beziehen. Dieser Benutzer muss auf der Registerkarte "Verwaltung" von Control Center konfiguriert sein, um Zugriff auf Dateien im Dokumentenspeicher zu erhalten.

2. Der WebDAV-Zugriff kann nur mit Windows-Benutzerauthentifizierung in Control Center genutzt werden.

#### *9.6.4.4 Verfügbarkeit Von Druckertreibern*

Um Etiketten anhand eines freigegebenen Netzwerkdruckers zu drucken, stellen Sie den Druckertreiber auf dem Server bereit, auf dem Designer installiert ist.

Stellen Sie sicher, dass das Benutzerkonto, unter dem Designer ausgeführt wird, Zugriff auf den Druckertreiber hat. Wenn der Netzwerkdrucker gerade erst auf dem Rechner installiert wurde, ist er für Designer eventuell erst nach einem Neustart des Dienstes sichtbar.

**TIPP:** Um eine automatische Benachrichtigung über neue Netzwerkdruckertreiber zu ermöglichen, müssen Sie die entsprechende Regel für eingehenden Datenverkehr in der Windows Firewall aktivieren. Weitere Informationen finden Sie im Knowledge [Base-Artikel](http://kb.nicelabel.com/index.php?t=faq&id=265) KB [265](http://kb.nicelabel.com/index.php?t=faq&id=265).

## 9.6.5 Suchreihenfolge Für Angeforderte Dateien

Wenn Designer versucht, eine angegebene Etiketten- oder Bilddatei zu laden, bricht es die Verarbeitung nicht ab und meldet einen Fehler, falls die Datei nicht gefunden werden kann. Stattdessen versucht es, die angeforderte Datei an alternativen Speicherorten zu finden.

Designer prüft die Speicherorte von Dateien in der folgenden Reihenfolge:

- 1. Prüfen, ob die Datei an dem in der Aktion vorgegebenen Speicherort vorhanden ist.
- 2. Prüfen, ob die Datei im selben Ordner wie die Lösungs- oder Etikettendatei vorhanden ist.
- 3. Prüfen, ob die Etikettendatei im Ordner .\Labels (bzw., für Grafikdateien, im Ordner .\Graphics) vorhanden ist.
- 4. Prüfen, ob die Etikettendatei im Ordner ..\Labels (bzw., für Grafikdateien, im Ordner ..\Graphics) vorhanden ist.
- 5. Prüfen Sie, ob die Datei im globalen Etikettenordner (bzw., für Grafikdateien, im Grafikordner) vorhanden ist.

Wenn die Datei an keinem der oben genannten Orte aufzufinden ist, schlägt die Aktion fehl. Ein Fehler wird ausgegeben.

### 9.6.6 Spoolerstatus-ID

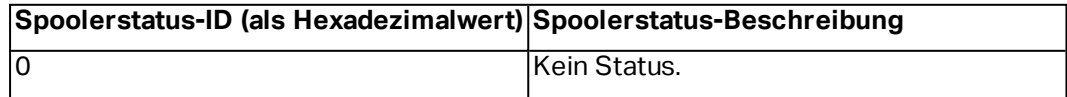

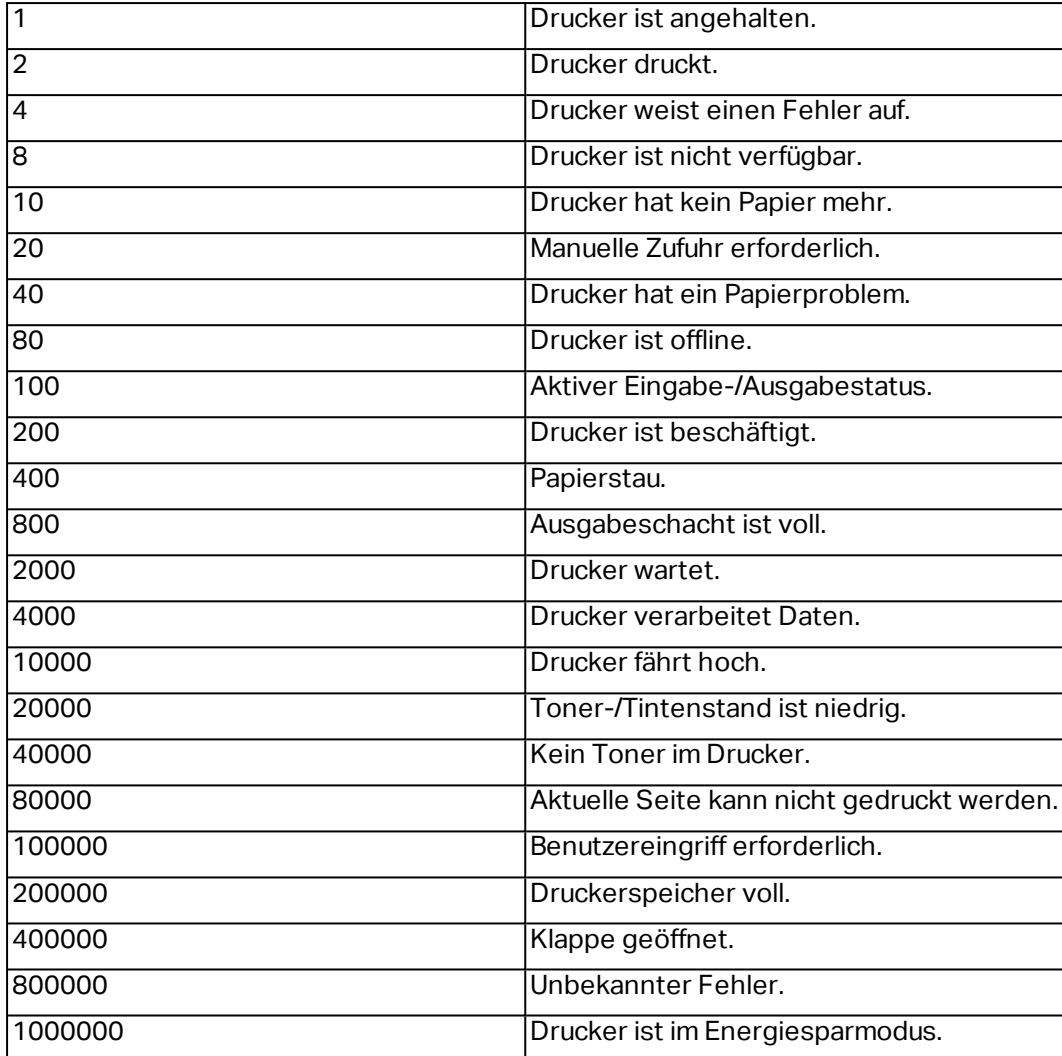

# **10 NiceLabel Print**

NiceLabel Print ist eine Standalone-Anwendung für schnelles und einfaches Drucken. Das Öffnen von Etiketten- und Lösungsdokumenten in Designer wird dadurch überflüssig.

Das NiceLabel Print-Fenster besteht aus:

**· Speicherortauswahl:** Dropdown-Liste, in der Sie die Speicherorte von Etiketten oder Lösungen auswählen und verwalten können.

**TIPP:** Im folgenden Abschnitt finden Sie weitere Details über Dateien und Lösungen.

- **Suchen:** findet das gewünschte Dokument.
- <sup>l</sup> **Ordnerstruktur Speicherort:** zeigt die in der **Speicherortauswahl** ausgewählten Ordner an.
- <sup>l</sup> **Anzeigebereich für Dokumente:** zeigt die im ausgewählten Ordner gespeicherten Dokumente an.

## <span id="page-479-0"></span>10.1 Etiketten-Speicherorte Verwalten

Bei der ersten Nutzung von NiceLabel Print wird ein leeres NiceLabel Print-Fenster angezeigt. Klicken Sie auf **Speicherorte verwalten** in der **Speicherortauswahl**. Der Dialog **Speicherorte verwalten** wird geöffnet.

Nutzen Sie den Dialog **Speicherorte verwalten**, um nach Dokumente-Speicherorten in Ihrem System oder Netzwerk zu suchen.

- <sup>l</sup> **Hinzufügen:** Schaltfläche zum Hinzufügen der Etikettendateien:
	- **. Ordner-Speicherort:** sucht in Ihrem System oder Netzwerk nach Dateien.
	- <sup>l</sup> **PowerForms Web/Cloud Speicherort:** öffnet ein weiteres Fenster, in dem Sie den Server angeben können, auf dem die Etiketten- oder Lösungsdateien gehostet werden.
		- **Server-URL: Adresse des Servers.**

**BEISPIEL:** PowerForms Web Serveradresse - http://server/PowerFormsWeb

**.** Geben Sie zur Verbindung mit einem geschützten Server Ihren Benut**zernamen** und Ihr **Passwort** ein.

HINWEIS: Benutzername und Passwort sind optional. Wenn die Authentifizierung aktiviert ist, wird der Benutzer zur Eingabe der Zugangsdaten aufgefordert, sofern die Felder für den Benutzernamen und das Passwort vor dem Öffnen einer Lösung vom Server nicht ausgefüllt wurden.

- <sup>l</sup> **Nach oben** und **Nach unten:** Ändern der Reihenfolge der ausgewählten Etiketten-Speicherorte.
- **Löschen:** entfernt den Speicherort aus NiceLabel Print.

## 10.2 Dokumente Öffnen

Nach Festlegen des entfernten Speicherorts der Dokumente können Sie mit dem Drucken beginnen. Folgen Sie den Schritten in diesem [Abschnitt](#page-480-0), um die Etiketten erfolgreich zu drucken.

## <span id="page-480-0"></span>10.3 Drucken Mit Nicel abel Print

Um ein Etikett mit NiceLabel Print zu drucken, führen Sie die folgenden Schritte aus.

1. Verwenden Sie den Dialog **Speicherorte verwalten**, um den Speicherort der zu druckenden oder auszuführenden Dokumente auszuwählen. Im Abschnitt [Etiketten-Spei](#page-479-0)cherorte [verwalten](#page-479-0) finden Sie weitere Details. Alle Dokumente werden sichtbar und können umgehend im Anzeigebereich für Dokumente gedruckt werden.

**TIPP:** Im Fall wiederholten Druckens aus demselben Ordner überspringen Sie diesen Schritt.

- 2. Wählen Sie ein Dokument aus. Der Dokumenttyp gibt die nächste Aktion vor:
	- <sup>o</sup> Im Fall einer Etikettendatei klicken Sie auf **Drucken**, um die Druckmaske zu öffnen.
		- o Nach dem Öffnen einer Etikettendatei wird die [Druckmaske](#page-178-0) angezeigt. Hier können Benutzer eine Vorschau des Etiketts anzeigen, Mengeneinstellungen vornehmen und Werte für abgefragte Variablen eingeben (sofern auf dem Etikett vorhanden).
		- <sup>o</sup> Um zum Etiketten-Anzeigefeld zurückzukehren, klicken Sie auf den Zurück-Pfeil in der oberen linken Ecke des NiceLabel Print-Fensters.
	- <sup>o</sup> Im Fall einer Lösungsdatei klicken Sie auf **Ausführen**, um die Lösung in einer separaten Instanz zu öffnen.

**TIPP:** Alle unterstützten Dokumenttypen im Anzeigebereich für Dokumente werden mit Vorschau angezeigt, was die Erkennung und Auswahl erleichtert.

# **11 Verfolgungsmodus**

Standardmäßig speichert NiceLabel 2017 Ereignisse in der Protokolldatenbank. Dies umfasst übergeordnete Informationen wie das Protokollieren der Ausführung von Aktionen, der Ausführung von Filtern sowie von Aktualisierungen des Trigger-Status. Weitere Informationen finden Sie im Abschnitt [Ereignismonitor](#page-42-0).

Die Standard-Protokollierung zeichnet jedoch die tiefer gehenden Detailinformationen nicht auf. Wenn Fehlerbehebung auf tieferer Ebene im Code notwendig ist, muss der Verfolgungsmodus aktiviert werden. In diesem Modus protokolliert NiceLabel 2017 Details zu allen internen Ausführungen, die während der Ereignisverarbeitung stattfinden.

HINWEIS: Der Verfolgungsmodus sollte nur während der Problembehebung aktiviert werden, um Daten zu erheben, und im normalen Betrieb wieder deaktiviert werden.

WARNUNG: Der Verfolgungsmodus verlangsamt die Verarbeitung und sollte nur genutzt werden, wenn das technische Support-Team von eine entsprechende Anweisung gibt.

Um den Verfolgungsmodus zu aktivieren, tun Sie Folgendes:

- 1. Navigieren Sie zum Systemordner. **BEISPIEL:** % P R OG R AMD ATA% \ NiceLa bel\ NiceLa bel 2017
- 2. Erstellen Sie eine Sicherungskopie der product.config-Datei.
- 3. Öffnen Sie product.config in einem Texteditor. Die Datei hat eine XML-Struktur.
- 4. Fügen Sie der Datei das Element Common/Diagnostics/Tracing/Enabled hinzu und weisen sie ihm den Wert **True** zu.

Die Datei hat den folgenden Inhalt:

```
<?xml version="1.0" encoding="utf-8"?>
<configuration>
<Common>
<Diagnostics>
<Tracing>
<Enabled>True</Enabled>
<Folder>c:\Troubleshooting\TracingLogs</Folder>
\langle/Tracing>
</Diagnostics>
</Common>
...
</configuration>
```
5. Nach Speichern der Datei wendet der NiceLabel Designer-Dienst die Einstellung automatisch an.

6. Verfolgungsdateien (\*.LOG) werden standardmäßig im selben Systemordner gespeichert.

HINWEIS: Sie können stattdessen einen anderen Ordner im Element Folder angeben. Dieses Element ist optional.

## 11.1 Typen Von Befehlsdateien

Befehlsdateien sind einfache Textdateien, die Anweisungen für den Druckvorgang enthalten – diese Anweisungen werden anhand von NiceLabel Befehlen ausgedrückt. Befehle werden hintereinander ausgeführt, vom Anfang bin zum Ende der Datei.

NiceLabel 2017 unterstützt die folgenden Arten von Befehlsdateien:

- **[JOB-Befehlsdateien](#page-482-0)**
- [XML-Befehlsdateien](#page-489-0)
- [CSV-Befehlsdateien](#page-493-0)

HINWEIS: Die Dateien unterstützen Unicode-Formatierung Daher können Sie mehrsprachigen Inhalt in sie aufnehmen.

### <span id="page-482-0"></span>11.1.1 JOB-Befehlsdatei

JOB-Befehlsdateien sind Textdateien mit nativen NiceLabel-Befehlen. Die Befehle werden der Reihe nach von oben nach unten ausgeführt. Die Abfolge der Befehle beginnt normalerweise mit LABEL (Etikett öffnen). Der LABEL-Befehl wird von SET (um de Variablenwert festzulegen) und daraufhin von PRINT (Etikett drucken) gefolgt.

JOB-Befehlsdateien können anhand der folgenden Aktionen ausgeführt werden:

- **-** [Befehlsdatei](#page-465-0) ausführen
- [Benutzerdefinierte](#page-467-0) Befehle senden

#### *11.1.1.1 Definition Der JOB-Befehlsdatei*

NiceLabel-Befehle werden in Befehlsdateien verwendet, um den Etikettendruck zu steuern. NiceLabel 2017 führt die Befehle in Befehlsdateien der Reihenfolge nach von oben nach unten aus.

#### **COMMENT**

#### ;

Beim Erstellen einer Befehlsdatei empfiehlt es sich, Ihre Befehle zu dokumentieren. Auf diese Weise können Sie leicht erkennen, welchen Zweck ein bestimmtes Skript erfüllt, wenn Sie sich den Code nach einiger Zeit erneut ansehen. Verwenden Sie zu Beginn der Zeile ein Semikolon (;). Alles, was auf ein Semikolon folgt, wird als Kommentar behandelt und nicht verarbeitet.

#### **CLEARVARIABLEVALUES**

CLEARVARIABLEVALUES

Dieser Befehl setzt Variablenwerte auf ihre Standardwerte zurück.

#### **CREATEFILE**

CREATEFILE <Dateiname> [, <Inhalt>]

Dieser Befehl erstellt eine Textdatei. Sie können ihn verwenden, um einer Drittanwendung zu signalisieren, dass der Druckprozess begonnen hat oder abgeschlossen wurde, je nachdem, an welcher Stelle Sie den Befehl einsetzen. Verwenden Sie für Netzwerkressourcen die UNC-Syntax. Weitere Informationen finden Sie im Abschnitt "Zugriff auf freigegebene Ressourcen im Netzwerk" im NiceLabel Automation Benutzerhandbuch.

#### **DELETEFILE**

DELETEFILE <Dateiname>

Löscht die angegebene Datei. Verwenden Sie für Netzwerkressourcen die UNC-Syntax. Weitere Informationen finden Sie im Abschnitt "Zugriff auf freigegebene Ressourcen im Netzwerk" im NiceLabel Automation Benutzerhandbuch.

#### **EXPORTLABEL**

EXPORTLABEL ExportFileName [, ExportVariant]

Dieser Befehl wird implementiert, um den Befehl "An Drucker exportieren" zu automatisieren, der im Etikettendesigner zur Verfügung steht. Das Etikett wird direkt an den Drucker exportiert und zwecks Offline-Druck im Speicher abgelegt. Benutzer können das Etikett per Tastenbefehl am Drucker oder durch Senden einer Befehlsdatei an den Drucker aufrufen. Dieselbe Funktionalität ist auch anhand der Aktion Etikett im Drucker [speichern](#page-401-0) verfügbar.

HINWEIS: Um das zu exportierende Etikett anzugeben, verwenden Sie zuerst den Befehl **LABEL**.

- **ExportFileName.** Dieser Parameter ist obligatorisch und definiert den Dateinamen von erzeugten Druckerbefehlen.
- **ExportVariant.** Einige Drucker unterstützen mehrere Exportvarianten. Beim manuellen Export können Benutzer die gewünschte Exportvariante im Dialogfeld auswählen. Bei Nutzung des EXPORTLABEL-Befehls müssen Sie angeben, welche Exportvariante Sie verwenden möchten. Die Varianten sind im Etikettendesigner verfügbar, nachdem Sie den Speichern/Abrufen-Druckmodus aktiviert haben.

Die erste Variante in der Liste hat den Wert 0. Die zweite Variante hat den Wert 1 usw.

Falls Sie keine Variante angeben, wird standardmäßig der Wert 0 verwendet.

Weitere Informationen zum Offlinedruck finden Sie unter [Speichern/Abrufen-Druckmodus](#page-183-0) [verwenden](#page-183-0).

#### **IGNOREERROR**

```
IGNOREERROR <on> [,<off>]
```
Gibt an, dass die folgenden Fehler in einer JOB-Datei den Druckprozess nicht beenden:

- Falscher Variablenname verwendet.
- Falscher Wert an Variable gesendet.
- Etikett ist nicht vorhanden / Zugriff nicht möglich.
- Drucker ist nicht vorhanden / Zugriff nicht möglich.

#### **LABEL**

LABEL <Etikettenname> [,<Druckername>]

Dieser Befehl öffnet ein zu druckendes Etikett. Ist das Etikett bereits geladen, wird es nicht erneut geöffnet. Sie können auch den Pfad angeben. Schließen Sie den Etikettennamen in Anführungszeichen ein, falls er Leerzeichen enthält. Verwenden Sie für Netzwerkressourcen die UNC-Syntax. Weitere Informationen finden Sie im Thema "Zugriff auf freigegebene Ressourcen im Netzwerk" im NiceLabel Automation Benutzerhandbuch.

Der optionale Parameter Druckername gibt den Drucker an, für den das Etikett geöffnet wird. Verwenden Sie diese Einstellung, wenn Sie den Drucker umgehen wollen, der in der Etikettenvorlage gespeichert ist. Falls der Treiber für den angegebenen Druckernamen nicht installiert wurde oder nicht verfügbar ist, gibt der Befehl einen Fehler aus.

#### **MESSAGEBOX**

MESSAGEBOX <Meldung> [,<Titel>]

Speichert eine benutzerdefinierte Meldung im Trigger-Protokoll. Falls die Meldung Leerzeichen oder Kommas enthält, müssen Sie den Text in Anführungszeichen (") einschließen.

#### **PORT**

```
PORT <Dateiname> [, APPEND]
```
Dieser Befehl übergeht die im Druckertreiber definierte Schnittstelle und leitet den Druck an eine Datei um. Falls der Pfad oder der Dateiname Leerzeichen enthält, schließen Sie den Wert in Anführungszeichen (") ein. Verwenden Sie für Netzwerkressourcen die UNC-Syntax. Weitere Informationen finden Sie im Thema "Zugriff auf freigegebene Ressourcen im Netzwerk" im NiceLabel Automation Benutzerhandbuch.

Der Parameter APPEND ist optional. Standardmäßig wird die Datei überschrieben. Verwenden Sie diesen Parameter, um die Daten an den Inhalt der vorhandenen Datei anzuhängen.

Wenn Sie einen PORT-Befehl in der JOB-Datei verwenden, bleibt dieser bis zum nächsten PORT-Befehl oder bis zum Ende der Datei gültig (je nachdem, was vorher auftritt). Wenn Sie den PRINTER-Befehl nach Ausführung des PORT-Befehls verwenden, wird der für den ausgewählten

Drucker festgelegte Port übergangen. Wenn Sie den tatsächlichen, für den ausgewählten Drucker definierten Port verwenden möchten, müssen Sie einen weiteren PORT-Befehl mit leerem Wert hinzufügen ( $PORT = "$ ").

#### **PRINT**

```
PRINT <Menge> [,<überspringen> [,<identische Etikettenkopien> [,Anzahl von
Etikettensätzen]]]
```
Dieser Befehl startet den Druckprozess.

- **Menge.** Gibt die Anzahl von zu druckenden Etiketten an.
	- **<Anzahl>.** Die angegebene Anzahl von Etiketten wird gedruckt.
	- **VARIABLE.** Gibt an, dass eine Etikettenvariable als *variable Menge* definiert ist und die Anzahl zu druckender Etiketten enthalten wird. Der Variablenwert bestimmt, wie viele Etiketten gedruckt werden.
	- **· UNLIMITED.** Falls Sie eine Datenbank verwenden, um Werte für Objekte zu beziehen, werden bei unbegrenztem Druck so viele Etiketten gedruckt, wie Datensätze in der Datenbank vorhanden sind. Falls Sie keine Datenbank verwenden, wird die maximale vom Thermodrucker unterstützte Anzahl von Etiketten gedruckt.
- **· Überspringen.** Gibt die Anzahl von Etiketten an, die auf der ersten Druckseite übersprungen werden sollen. Dieser Parameter wird beim Etikettendruck auf Papierbögen verwendet. Wenn ein Teil der Seite bereits bedruckt ist, können Sie denselben Bogen erneut verwenden, indem Sie die Startposition des ersten Etiketts verschieben.
- **Identische Etikettenkopien.** Gibt vor, wie viele Kopien desselben Etiketts gedruckt werden sollen.
- **Anzahl von Etikettensätzen.** Gibt an, wie viele Male der gesamte Druckprozess wiederholt werden soll.

HINWEIS: Geben Sie die Mengenwerte als numerische Werte an, nicht als Zeichenfolgen-Werte. Stellen Sie den Wert nicht in Anführungszeichen.

#### **PRINTER**

PRINTER <Druckername>

Dieser Befehl übergeht den in der Etikettenvorlage definierten Drucker. Falls der Druckername Leerzeichen enthält, setzen Sie ihn in Anführungszeichen (").

Verwenden Sie den Druckernamen, wie er in der Statuszeile in der Etikettendesign-Anwendung angezeigt wird. Druckernamen sind normalerweise identisch mit den Druckernamen unter "Drucker und Faxgeräte" in der Systemsteuerung; dies ist aber nicht immer der Fall. Wenn Sie Netzwerkdrucker verwenden, wird der Name eventuell anhand der Syntax \\server\share angezeigt.

#### **PRINTJOBNAME**

PRINTJOBNAME

Dieser Befehl gibt den Namen des Druckauftrags an, der im Windows Spooler angezeigt wird. Falls der Name Leerzeichen enthält, müssen Sie ihn in Anführungszeichen (") setzen.

#### **SESSIONEND**

**SESSIONEND** 

Dieser Befehl schließt den Druckdatenstrom. Siehe auch **SESSIONSTART**.

HINWEIS: SESSIONEND muss als einziges Element der Aktion "Benutzerdefinierte Befehle senden" gesendet werden. Wenn Sie zusätzliche Befehle senden möchten, verwenden Sie separate "Benutzerdefinierte Befehle senden"-Aktionen.

#### **SESSIONPRINT**

SESSIONPRINT <Menge> [,<überspringen>]

Dieser Befehl druckt das aktuell referenzierte Etikett und fügt es dem momentan geöffneten Sitzungs-Druckdatenstrom hinzu. Sie können mehrere SESSIONPRINT-Befehle hintereinander verwenden und die referenzierten Etiketten in einem einzigen Druckdatenstrom vereinen. Der Datenstrom wird erst geschlossen, wenn Sie ihn anhand des SESSIONEND-Befehls schließen. Die Bedeutung der Parameter "Menge" und "überspringen" ist dieselbe wie im NiceLabel Befehl PRINT. Siehe auch **SESSIONSTART**.

- **Menge.** Gibt die Anzahl von zu druckenden Etiketten an.
- **· Überspringen.** Gibt die Anzahl von Etiketten an, die auf der ersten Druckseite übersprungen werden sollen. Dieser Parameter wird beim Etikettendruck auf Papierbögen verwendet. Wenn ein Teil der Seite bereits bedruckt ist, können Sie denselben Bogen erneut verwenden, indem Sie die Startposition des ersten Etiketts verschieben.

#### **SESSIONSTART**

#### SESSIONSTART

Dieser Befehl leitet den Sitzungsdruck ein.

Die drei Sitzungsdruck-bezogenen Befehle (**SESSIONSTART**, **SESSIONPRINT**, **SESSIONEND**) werden gemeinsam verwendet. Wenn Sie den Befehl PRINT verwenden, werden Daten für einzelne Etiketten in separaten Druckaufträgen an den Drucker gesendet. Wenn Sie Etikettendaten für mehrere Etiketten in den Druckdatenstrom integrieren möchten, sollten Sie die Befehle für Sitzungsdruck verwenden. Beginnen Sie mit dem SESSIONSTART-Befehl, gefolgt von einer beliebigen Anzahl von SESSIONPRINT-Befehlen, und verwenden Sie am Ende den SESSIONEND-Befehl.

Nutzen Sie diese Befehle, um den Etikettendruckprozess zu optimieren. Das Drucken von Etiketten über einen einzelnen Druckauftrag geht viel schneller als das Drucken von Etiketten aus mehreren Druckaufträgen.

Sie müssen einige Regeln beachten, damit der Sitzungsdruck nicht fehlschlägt.

- Sie können das Etikett innerhalb einer Sitzung nicht ändern.
- Sie können den Drucker innerhalb einer Sitzung nicht ändern.
- Sie müssen innerhalb einer Sitzung Werte für alle Variablen auf dem Etikett festlegen, selbst wenn einige der Variablen leere Werte haben.

#### **SET**

SET <Name>=<Wert>, [,<Schritt>[,<Anzahl der Wiederholungen>]]

Dieser Befehl weist der Name-Variablen einen Wert zu. Die Variable muss auf dem Etikett definiert sein; andernfalls wird ein Fehler ausgegeben. Befindet sich die Variable nicht auf dem Etikett, wird ein Fehler ausgegeben. Schritt und Anzahl der Wiederholungen sind Parameter für Zähler-Variablen. Diese Parameter geben den Erhöhungsschritt für den Zähler sowie die Anzahl von Etiketten vor Änderung des Zählerwerts an.

Falls der Wert Leerzeichen oder Kommas enthält, müssen Sie den Text in Anführungszeichen (") setzen. Siehe auch **TEXTQUALIFIER**.

Falls Sie einen mehrzeiligen Wert zuweisen möchten, verwenden Sie  $\chi\chi$ n, um einen Zeilenumbruch zu kodieren.  $\chi$ r wird durch CR (Schlittenrücklauf) und  $\chi$ n durch LF (Zeilenvorschub) ersetzt.

Seien Sie vorsichtig beim Festlegen von Variablen, welche Daten für Bilder auf dem Etikett angeben, da Backslash-Zeichen durch andere Zeichen ersetzt werden könnten.

```
BEISPIEL: Wenn Sie einer Variablen beispielsweise den Wert " c: \ My Pictures \ raw.jpg" zuweisen,
wird "\r" durch das CR-Zeichen ersetzt.
```
#### **SETPRINTPARAM**

SETPRINTPARAM <paramname> = <Wert>

Mit diesem Befehl können Sie vor dem Drucken eine Feinabstimmung der Druckereinstellungen vornehmen. Die unterstützten Parameter für die Druckereinstellungen (paramname) sind:

- **PAPERBIN.** Gibt das Fach an, das die Etikettenmedien enthält. Falls der Drucker mit mehr als einem Papier-/Etikettenfach ausgestattet ist, können Sie festlegen, welches für den Druck verwendet werden soll. Der Name des Fachs sollte vom Druckertreiber bezogen werden.
- **PRINTSPEED.** Gibt die Druckgeschwindigkeit an. Die gültigen Werte variieren von Drucker zu Drucker. Im Druckerhandbuch finden Sie den exakten Wertebereich.
- **PRINTDARKNESS.** Legt die Drucktemperatur/den Druckkontrast fest. Die gültigen Werte variieren von Drucker zu Drucker. Im Druckerhandbuch finden Sie den exakten Wertebereich.
- **PRINTOFFSETX.** Legt den linken Versatz für alle Druckobjekte fest. Der Wert für diesen Parameter muss numerisch sein, positiv oder negativ, und die Anzahl von Punkten vorgeben.
- **PRINTOFFSETY.** Legt den oberen Versatz für alle Druckobjekte fest. Der Wert für diesen Parameter muss numerisch sein, positiv oder negativ, und die Anzahl von Punkten vorgeben.
- **PRINTERSETTINGS.** Gibt die benutzerdefinierten Druckereinstellungen an, die auf den Druckauftrag angewandt werden sollen. Der Parameter erfordert die gesamte DEVMODE-Struktur für den Zieldrucker; sie muss in Form einer Base64-codierten Zeichenfolge angegeben werden. Die DEVMODE enthält alle Parameter auf dem Druckertreiber (Geschwindigkeit, Temperatur, Versätze und andere). Weitere Informationen finden Sie im Abschnitt "Informationen zu Druckereinstellungen und DEVMODE" im NiceLabel Automation Benutzerhandbuch.

HINWEIS: Die Base64-codierte Zeichenfolge muss in Anführungszeichen (") stehen.

#### **TEXTQUALIFIER**

#### TEXTQUALIFIER <Zeichen>

Ein Textbegrenzer ist ein Zeichen, das einen Datenwert einschließt, welcher einer Variablen zugewiesen ist. Falls der Datenwert Leerzeichen enthält, muss er in den Textbegrenzer eingeschlossen werden. Der Standard-Textbegrenzer ist das Anführungszeichen ("). Da das Anführungszeichen auch als Maßeinheit für Zoll verwendet wird, ist es in manchen Fällen schwierig, Daten mit Zollangaben in JOB-Dateien zu integrieren. Sie können zwei Anführungszeichen verwenden, um ein Anführungszeichen zu codieren, oder den Befehl TEXTQUALIFIER verwenden.

#### **Beispiel**

```
TEXTOUALIFIER %
SET Variable = EPAK 12"X10 7/32"\S
```
#### *11.1.1.2 Beispiel Für Eine JOB-Befehlsdatei*

Diese JOB-Datei öffnet das Etikett label2.nlbl, legt Variablenwerte fest und druckt ein einzelnes Etikett aus. Da kein PRINTER-Befehl verwendet wird, um den Druck umzuleiten, wird das Etikett auf dem im Etikett angegebenen Drucker gedruckt.

```
LABEL "label2.nlbl"
SET code="12345"
SET article="FUSILLI"
SET ean="383860026501"
SET weight="1,0 kg"
PRINT 1
```
## <span id="page-489-0"></span>11.1.2 XML-Befehlsdatei

Die in XML-Befehlsdateien verfügbaren Befehle sind eine Untermenge der NiceLabel Befehle. Sie können die folgenden Befehle verwenden: **LOGIN**, **LABEL**, **SET**, **PORT**, **PRINTER**, **SESSIONEND**, **SESSIONSTART** und **SESSIONPRINT**. Bei Nutzung in einer XML-Datei ist eine geringfügige Anpassung der Syntax erforderlich.

XML-Befehlsdateien können anhand der folgenden Aktionen ausgeführt werden:

- [Befehlsdatei](#page-465-0) ausführen
- [Benutzerdefinierte](#page-467-0) Befehle senden

Das Stammelement in einer XML-Datei ist <Nice\_Commands>. Als nächstes Element muss <Label> folgen – es gibt an, welches Etikett verwendet werden soll.

Es gibt zwei Methoden, den Etikettendruck zu starten:

- Normales Drucken der Etiketten anhand des <Print\_Job>-Elements.
- Drucken der Etiketten in einer Sitzung anhand des <Session Print Job>-Elements.

Sie können außerdem den Drucker ändern, auf dem die Etiketten gedruckt werden, und Sie können den Variablenwert festlegen.

#### *11.1.2.1 Definition Der XML-Befehlsdatei*

Dieser Abschnitt definiert die Struktur von XML-Befehlsdateien. Es gibt verschiedene Elemente, die Attribute enthalten. Einige Attribute sind erforderlich, andere sind optional. Einige Attribute können nur vordefinierte Werte enthalten. Für andere können Sie eigene Werte angeben.

- **.** <Nice Commands>. Dies ist ein Stammelement.
- **.** <Label>. Gibt die zu öffnende Etikettendatei an. Ist das Etikett bereits geöffnet, wird es nicht erneut geöffnet. Der Zugriff auf die Etikettendatei muss vom verwendeten Computer aus möglich sein. Weitere Informationen finden Sie im Thema "Zugriff auf freigegebene Ressourcen im Netzwerk" im NiceLabel Automation Benutzerhandbuch. Dieses Element kann innerhalb der Befehlsdatei mehrmals vorhanden sein.
	- <sup>l</sup> **Name.** Dieses Attribut enthält den Etikettennamen. Sie können auch den Pfad zu der Etikettendatei angeben. Obligatorisches Element.
- **· <Print\_Job>.** Dieses Element enthält Daten für einen Etikettenauftrag. Dieses Element kann innerhalb der Befehlsdatei mehrmals vorhanden sein.
	- <sup>l</sup> **Printer.** Verwenden Sie dieses Attribut, um den im Etikett definierten Drucker zu umgehen. Der Zugriff auf den Drucker muss vom verwendeten Computer aus möglich sein. Weitere Informationen finden Sie im Abschnitt "Zugriff auf freigegebene Ressourcen im Netzwerk". Optionales Element.
	- <sup>l</sup> **Quantity.** Verwenden Sie dieses Attribut, um die Anzahl zu druckender Etiketten festzulegen. Mögliche Werte: numerischer Wert, VARIABLE oder UNLIMITED. Wei-

tere Informationen zu Parametern finden Sie im Abschnitt Etikett [drucken](#page-375-0). Obligatorisches Element.

- <sup>l</sup> **Skip.** Verwenden Sie dieses Attribut, um die Anzahl von Etiketten festzulegen, die zu Beginn übersprungen werden sollen. Diese Funktion ist nützlich, wenn Sie Etiketten mit einem Laserdrucker auf Papierbögen drucken, die bereits teilweise bedruckt sind. Weitere Informationen finden Sie im Abschnitt Etikett [drucken](#page-375-0). Optionales Element.
- **Job name.** Verwenden Sie dieses Attribut, um den Namen Ihrer Auftragsdatei festzulegen. Der angegebene Name wird im Druck-Spooler angezeigt. Weitere Informationen finden Sie im Abschnitt [Druckauftragsnamen](#page-389-0) festlegen. Optionales Element.
- **Print to file.** Verwenden Sie dieses Attribut, um den Namen der Datei anzugeben, in der Sie die Druckerbefehle speichern möchten. Weitere Informationen finden Sie im Abschnitt Druck an Datei umleiten. Optionales Element.
- **Identical\_copies.** Verwenden Sie dieses Attribut, um die Anzahl von Kopien festzulegen, die Sie für jedes Etikett benötigen. Weitere Informationen finden Sie im Abschnitt Etikett drucken. Optionales Element.
- **· < Session Print Job>.** Dieses Element enthält Befehle und Daten für eine oder mehrere Sitzungen. Das Element kann ein oder mehrere <Session>-Elemente enthalten. Es befolgt Regeln für den Sitzungsdruck. Sie können dieses Element mehrmals innerhalb der Befehlsdatei verwenden. Für verfügbare Attribute, siehe Attribute für das Element <Print\_Job>. Alle davon sind gültig; Sie können lediglich das Quantity-Attribut nicht verwenden. In der Beschreibung für das Element <Session> erfahren Sie, wie Sie die Etikettenmenge für den Sitzungsdruck angeben können.
- <sup>l</sup> **<Session>.** Dieses Element enthält Daten für eine einzelne Sitzung. Bei Verwendung des Sitzungsdrucks werden alle Etiketten zu einem einzelnen Druckauftrag codiert und in dieser Form an den Drucker gesendet.
	- <sup>l</sup> **Quantity.** Verwenden Sie dieses Attribut, um die Anzahl zu druckender Etiketten festzulegen. Mögliche Werte: numerischer Wert, Zeichenfolge "VARIABLE" oder Zeichenfolge "UNLIMITED". Weitere Informationen zu Parametern finden Sie im Abschnitt Etikett [drucken.](#page-375-0) Erforderlich.
- <sup>l</sup> **<Variable>.** Dieses Element definiert die Werte der Variablen auf dem Etikett. Dieses Element kann innerhalb der Befehlsdatei mehrmals vorhanden sein.
	- **Name.** Dieses Attribut enthält den Namen der Variablen. Erforderlich.

#### **Definition des XML-Schemas (XSD) für XML-Befehlsdateien**

```
<?xml version="1.0" encoding="utf-8"?>
<xs:schema targetNamespace="http://tempuri.org/XMLSchema.xsd"
elementFormDefault="qualified"
xmlns:mstns="http://tempuri.org/XMLSchema.xsd" xmlns:xs="http://www.w3.org/2001/X
MLSchema''<xs:element name="nice_commands">
<xs:complexType>
<xs:sequence>
```

```
<xs:element name="label" maxOccurs="unbounded" minOccurs="1">
<xs:complexType>
<xs:sequence>
<xs:element name="print_job" maxOccurs="unbounded" minOccurs="0">
<xs:complexType>
<xs:sequence>
<xs:element name="database" maxOccurs="unbounded" minOccurs="0">
<xs:complexType>
<xs:simpleContent>
<xs:extension base="xs:string">
<xs:attribute name="name" type="xs:string" use="required" />
</xs:extension>
</xs:simpleContent>
</xs:complexType>
</xs:element>
<xs:element name="table" maxOccurs="unbounded" minOccurs="0">
<xs:complexType>
<xs:simpleContent>
<xs:extension base="xs:string">
<xs:attribute name="name" type="xs:string" use="required" />
</xs:extension>
</xs:simpleContent>
</xs:complexType>
</xs:element>
<xs:element name="variable" maxOccurs="unbounded" minOccurs="0">
<xs:complexType>
<xs:simpleContent>
<xs:extension base="xs:string">
<xs:attribute name="name" type="xs:string" use="required" />
</xs:extension>
</xs:simpleContent>
</xs:complexType>
</xs:element>
</xs:sequence>
<xs:attribute name="quantity" type="xs:string" use="required" />
<xs:attribute name="printer" type="xs:string" use="optional" />
<xs:attribute name="skip" type="xs:integer" use="optional" />
<xs:attribute name="identical_copies" type="xs:integer" use="optional" />
<xs:attribute name="number_of_sets" type="xs:integer" use="optional" />
<xs:attribute name="job_name" type="xs:string" use="optional" />
<xs:attribute name="print_to_file" type="xs:string" use="optional" />
<xs:attribute name="print_to_file_append" type="xs:boolean" use="optional" />
<xs:attribute name="clear_variable_values" type="xs:boolean" use="optional" />
</xs:complexType>
</xs:element>
<xs:element name="session_print_job" maxOccurs="unbounded" minOccurs="0">
<xs:complexType>
<xs:sequence>
<xs:element name="database" maxOccurs="unbounded" minOccurs="0">
<xs:complexType>
<xs:simpleContent>
<xs:extension base="xs:string">
<xs:attribute name="name" type="xs:string" use="required" />
</xs:extension>
</xs:simpleContent>
</xs:complexType>
</xs:element>
<xs:element name="table" maxOccurs="unbounded" minOccurs="0">
<xs:complexType>
```

```
<xs:simpleContent>
<xs:extension base="xs:string">
<xs:attribute name="name" type="xs:string" use="required" />
</xs:extension>
</xs:simpleContent>
</xs:complexType>
</xs:element>
<xs:element name="session" minOccurs="1" maxOccurs="unbounded">
<xs:complexType>
<xs:sequence>
<xs:element name="variable" minOccurs="0" maxOccurs="unbounded">
<xs:complexType>
<xs:simpleContent>
<xs:extension base="xs:string">
<xs:attribute name="name" type="xs:string" use="required" />
</xs:extension>
</xs:simpleContent>
</xs:complexType>
</xs:element>
</xs:sequence>
<xs:attribute name="quantity" type="xs:string" use="required" />
</xs:complexType>
</xs:element>
</xs:sequence>
<xs:attribute name="printer" type="xs:string" use="optional" />
<xs:attribute name="skip" type="xs:integer" use="optional" />
<xs:attribute name="job_name" type="xs:string" use="optional" />
<xs:attribute name="print_to_file" type="xs:string" use="optional" />
<xs:attribute name="print_to_file_append" type="xs:boolean" use="optional" />
<xs:attribute name="clear_variable_values" type="xs:boolean" use="optional" />
</xs:complexType>
</xs:element>
</xs:sequence>
<xs:attribute name="name" type="xs:string" use="required" />
<xs:attribute name="close" type="xs:boolean" use="optional" />
<xs:attribute name="clear_variable_values" type="xs:boolean" use="optional" />
</xs:complexType>
</xs:element>
</xs:sequence>
<xs:attribute name="quit" type="xs:boolean" use="required" />
</xs:complexType>
</xs:element>
</xs:schema>
```
#### *11.1.2.2 Beispiel Für Eine XML-Befehlsdatei*

Das folgende Beispiel zeigt eine strukturelle Ansicht der Elemente und ihrer Attribute, die Sie in einer XML-Befehlsdatei verwenden können.

```
<nice_commands>
<label name="label1.nlbl">
\epsilonsession print job printer="CAB A3 203DPI" skip=0 job name="job name 1" print to
file="filename 1">
<session quantity="10">
<variable name="variable name 1" >variable value 1</variable>
</session>
</session_print_job>
```

```
<print_job printer="Zebra R-402" quantity="10" skip=0 identical_copies=1 number_
of sets=1 job name="job name 2" print to file="filename 2">
<variable name="variable1" >1</variable>
<variable name="variable2" >2</variable>
<variable name="variable3" >3</variable>
</print_job>
</label>
</nice_commands>
```
## <span id="page-493-0"></span>11.1.3 CSV-Befehlsdatei

Die in CSV-Befehlsdateien verfügbaren Befehle sind eine Untermenge der NiceLabel Befehle. Sie können die folgenden Befehle verwenden: **LABEL**, **SET**, **PORT**, **PRINTER** und **PRINT**.

CSV-Befehlsdateien können anhand der folgenden Aktionen ausgeführt werden:

- **-** [Befehlsdatei](#page-465-0) ausführen
- [Benutzerdefinierte](#page-467-0) Befehle senden

CSV-Befehlsdateien sind Textdateien, deren Werte durch Kommas (,) getrennt werden. Die Textdateien können Unicode-Werte enthalten (wichtig für mehrsprachige Daten). Jede Zeile in der CSV-Befehlsdatei enthält Befehle für eine einzelne Etikettendruckaktion.

Die erste Zeile muss Befehle und Variablennamen enthalten. Die Reihenfolge der Befehle und Namen ist nicht wichtig, aber alle Datensätze im selben Datenstrom müssen dieselbe Struktur aufweisen. Variable Name-Wert-Paare werden automatisch extrahiert und an das Etikett gesendet, das sie referenziert.

HINWEIS: Kein Fehler wird gemeldet, wenn die Variable, deren Name in der CSV-Datei enthalten ist, nicht auf dem Etikett vorhanden ist.

#### *11.1.3.1 Definition Der CSV-Befehlsdatei*

Die Befehle in der ersten Datenzeile müssen mit dem at-Zeichen (@) ausgedrückt werden. Die Felder ohne vorangestelltes @ sind Namen von Variablen; sie werden gemeinsam mit ihren Werten als Name-Wert-Paare extrahiert.

- **.** @Label. Gibt den zu verwendenden Etikettennamen an. Es empfiehlt sich, den Pfad und Dateinamen des Etiketts anzugeben. Stellen Sie sicher, dass der Dienstbenutzer auf die jeweilige Datei zugreifen kann. Weitere Informationen finden Sie im Thema "Zugriff auf freigegebene Ressourcen im Netzwerk" im NiceLabel Automation Benutzerhandbuch. Obligatorisches Feld.
- <sup>l</sup> **@Printer.** Gibt den zu verwendenden Drucker an. Der Befehl übergeht den in der Etikettenvorlage definierten Drucker. Stellen Sie sicher, dass der Dienstbenutzer auf den jeweiligen Drucker zugreifen kann. Weitere Informationen finden Sie im Thema "Zugriff auf freigegebene Ressourcen im Netzwerk" im NiceLabel Automation Benutzerhandbuch. Optionales Feld.
- <sup>l</sup> **@Quantity.** Gibt die Anzahl von zu druckenden Etiketten an. Mögliche Werte: numerischer Wert, VARIABLE oder UNLIMITED. Weitere Informationen finden Sie im entsprechenden Abschnitt des NiceLabel Automation Benutzerhandbuchs. Obligatorisches Feld.
- <sup>l</sup> **@Skip.** Gibt die Anzahl von Etiketten an, die auf der ersten gedruckten Seite übersprungen werden sollen. Diese Funktion ist nützlich, wenn Sie eine teilweise bedruckte Seite erneut verwenden möchten. Optionales Feld.
- <sup>l</sup> **@IdenticalCopies.** Gibt die Anzahl von Kopien an, die für das jeweilige Etikett gedruckt werden sollen. Diese Funktion ist nützlich, wenn Sie Etiketten mit Daten aus einer Datenbank drucken oder wenn Sie Zähler verwenden und Kopien von Etiketten benötigen. Optionales Feld.
- <sup>l</sup> **@NumberOfSets.** Gibt an, wie viele Male der Druckprozess wiederholt werden soll. Der Druckprozess umfasst jeweils ein Etiketten-Set. Optionales Feld.
- <sup>l</sup> **@Port.** Gibt den Namen der Schnittstelle für den Drucker an. So können Sie die im Druckertreiber festgelegte Schnittstelle umgehen. Sie können den Befehl auch nutzen, um den Druck an eine Datei umzuleiten. Optionales Feld.
- <sup>l</sup> **Andere Feldnamen.** Alle anderen Felder definieren die Namen von Variablen auf dem Etikett. Die Inhalte der Felder werden in der Variablen gespeichert, die denselben Namen hat wie ihr Wert.

#### *11.1.3.2 Beispiel Für Eine CSV-Befehlsdatei*

Das Beispiel zeigt eine strukturelle Übersicht über die Felder an, die Sie in einer CSV-Datei verwenden können.

```
@Label,@Printer,@Quantity,@Skip,@IdenticalCopies,NumberOfSets,@Port,Product_ID,
Product_Name
label1.nlbl, CAB A3 203 DPI, 100, , , , , 100A, Product 1
label2.nlbl, Zebra R-402, 20, , , , , 200A, Product 2
```
## 11.2 Definition Der Variablen-Exportdatei

In diesem Abschnitt finden Sie eine strukturelle Übersicht über die Elemente in einer .NLVR-Variablen-Exportdatei und ihre Eigenschaften. Die Funktion der einzelnen Elemente entnehmen Sie den folgenden Definitionen.

## 11.2.1 .NLVR-Dateidefinition

**<Variables> und <Variable>:** Liste aller Abfragevariablen auf dem Etikett, wobei jede einzelne in einem separaten Variable-Element definiert ist. [Abfragevariablen](#page-192-0) sind in der Dateneingabetabelle der [Druckmaske](#page-178-0) aufgelistet. Gibt es keine Abfragevariablen auf dem Etikett, ist das Element Variables leer.

- **Name:** Variablenname.
- **Beschreibung: Beschreibung der Variablen.**
- **Datentyp:** legt fest, welche Arten von Daten in einer Variablen gespeichert werden.
- **Anfänglicher Wert:** Startwert, der einer Variablen bei Erstellung zugewiesen wird.
- **Anfänglicher Wert:** Startwert, der einer Variablen bei Erstellung zugewiesen wird.
- **· Vorläufiger Wert:** legt beim Gestalten von Etiketten oder Masken einen benutzerdefinierten Platzhalter-Variablenwert in einem Objekt fest.
- **· IsProvisionalValueAutoGenerated:** vorläufiger Wert wird automatisch von der Anwendung erzeugt.
- **IncrementType:** Angabe, ob die Variable als Zähler definiert ist, und falls ja, welche Art von Zähler sie ist.
- <sup>l</sup> **IncrementStep:** Informationen über den Zählerschritt. Der Zählerwert nimmt gemäß diesem Wert beim nächsten Etikett zu/ab.
- **· IncrementCount:** Informationen dazu, wann der Zählerwert erhöht/verringert werden soll. Für gewöhnlich ändert sich der Zählerwert bei jedem Etikett, aber dies kann geändert werden.
- <sup>l</sup> **Format:** Art von Inhalt (Zeichen), der von der Variable akzeptiert wird.
- **IsPrompted:** legt fest, ob die Variable zum Druckzeitpunkt abgefragt wird oder nicht.
- **PromptText:** Text, der dem Druckanwender zum Druckzeitpunkt angezeigt wird.
- **IsValueRequired:** legt fest, ob der Variablenwert festgelegt werden soll oder nicht.
- **.** IsDynamicValue: Angabe, ob der Wert dynamisch festgelegt wird.
- **PrinterCounterType:** legt fest, ob der Zählertyp aktiviert wird.
- **AllowedCharactersForCustomFormat:** legt fest, ob es ein bestimmtes erlaubtes Zeichenformat für die Variable gibt.
- **Length:** maximale Anzahl von Zeichen, die eine Variable enthalten kann.
- **MinLength:** Mindestanzahl von Zeichen, die eine Variable enthalten kann.
- **. IsFixedLength:** Die Variable muss exakt die vorgegebene Anzahl von Zeichen enthalten.
- **HasMinimumValue:** legt fest, ob für die Variable ein minimaler Wert eingestellt ist.
- **MinimumValue: Mindest-Variablenwert.**
- **HasMaximumValue:** legt fest, ob für die Variable ein maximaler Wert eingestellt ist.
- **MaximumValue: Maximaler Variablenwert.**
- **.** InputFormat: erlaubtes Format für den Eingabewert.
- **.** OutputFormat: erlaubtes Format für den Ausgabewert.
- <sup>l</sup> **OutputLanguage:** Sprachauswahl und regionale Formatierung des Variablenwerts.
- <sup>l</sup> **InputFormatDecimalDelimiter:** Dateneingabeformat des Zeichens, das in der Dezimalschreibweise den Ganzzahlbereich einer Zahl von ihrem Bruchteil trennt.
- **InputFormatDecimalPlaces:** Dateneingabedefinition für die Anzahl von Dezimalstellen, die in den Variablenwert aufgenommen werden sollen.
- **· InputFormatDecimalSeparator:** Dateneingabeformat des Trennzeichens, das die Tausender in Gruppen unterteilt.
- **· InputFormatCurrencySymbol:** Dateneingabesymbol, das die ausgewählte Währung anzeigt.
- **.** InputFormatCurrencySymbolPosition: legt die Eingabeposition des Währungssymbols fest.
- <sup>l</sup> **OutputFormatDecimalDelimiter:** Anzahl von Dezimalstellen, die auf dem gedruckten Etikett in den Variablenwert aufgenommen werden sollen.
- <sup>l</sup> **OutputFormatDecimalPlaces:** Anzahl von Dezimalstellen, die auf dem gedruckten Etikett in den Variablenwert aufgenommen werden sollen.
- <sup>l</sup> **OutputFormatDecimalSeparator:** Trennzeichen, das die Tausender auf dem gedruckten Etikett in Gruppen unterteilt.
- <sup>l</sup> **OutputFormatCurrencySymbol:** Symbol, das die ausgewählte Währung auf dem gedruckten Etikett anzeigt.
- **.** OutputFormatCurrencySymbolPosition: gibt die Position des Währungssymbols auf dem gedruckten Etikett an.
- **HasPickList:** legt fest, ob eine Auswahlliste aktiviert ist oder nicht.
- **.** PickListValues: die Reihe von Auswahllisten-Werten.
- <sup>l</sup> **HasRolloverOnMinimumMaximumValue:** legt fest, ob der Zähler nach Erreichen des Minimal- oder Maximalwerts zurückgesetzt wird.
- **· Prefix:** Präfixwert, der der Variablen hinzugefügt wird.
- <sup>l</sup> **Suffix:** Suffixwert, der der Variablen hinzugefügt wird.
- **PaddingType:** legt fest, ob der Variablen Textabstandszeichen hinzugefügt werden oder nicht.
- **PaddingValue:** Textabstandszeichen.
- **HasMultilineEnabled:** teilt Text in mehrere Zeilen auf.
- **MultilineNumberOfLines:** maximale Anzahl von Zeilen für einen Variablenwert.
- **MultilineLineLength:** maximale Anzahl von Zeichen in einer einzigen Zeile.
- **· HasMultilineWordWrap:** bricht den Text bei Leerzeichen in mehrere Zeilen um.

HINWEIS: Alle Abmessungswerte sind als 1/1000 mm angegeben.

## 11.2.2 XML-Schema (XSD) Für Etikettenspezifikationen Im XML-Format

```
<?xml version="1.0" encoding="utf-8"?>
<xs:schema xmlns:xs="http://www.w3.org/2001/XMLSchema">
  <xs:element name="Variables">
   <xs:complexType>
     <xs:sequence minOccurs="0" maxOccurs="unbounded">
       <xs:element name="Variable" minOccurs="0">
         <xs:complexType>
           <xs:sequence>
              <xs:element name="Name" type="xs:string" minOccurs="1" maxOccurs="1"></xs:element>
              <xs:choice minOccurs="0" maxOccurs="unbounded">
               <xs:element name="Description" type="xs:string" minOccurs="0"></xs:element>
               <xs:element name="DataType" minOccurs="0">
                  <xs:simpleType>
                   <xs:restriction base="xs:integer">
                     <!--0 -Text variable type.-->
                      <xs:enumeration value="0"/>
                      <!--1 -Date variable type.-->
                      <xs:enumeration value="1"/>
                     <!--2 -Time variable type.-->
                      <xs:enumeration value="2"/>
                     <!--3 -Floating point variable type.-->
                     <xs:enumeration value="3"/>
                     <!--4 -Currency variable type.-->
                      <xs:enumeration value="4"/>
                      <!--1 -Current date variable type.-->
                     <xs:enumeration value="5"/>
                     <!--2 -Current time variable type.-->
                     <xs:enumeration value="6"/>
                   </xs:restriction>
                  </xs:simpleType>
                </xs:element>
                <xs:element name="InitialValue" type="xs:string" minOccurs="0"></xs:element>
                <xs:element name="ProvisionalValue" type="xs:string" minOccurs="0"></xs:element>
               <xs:element name="IsProvisionalValueAutoGenerated" type="xs:boolean" minOc-
curs="0"></xs:element>
                <xs:element name="IncrementType" minOccurs="0">
                 <xs:simpleType>
                   <xs:restriction base="xs:integer">
                     <!--0 -None of the types used.-->
                      <xs:enumeration value="0"/>
                     <!--1 -Incremental type.-->
                     <xs:enumeration value="1"/>
                     <!--2 -Decremental type.-->
                     <xs:enumeration value="2"/>
                   </xs:restriction>
                  </xs:simpleType>
                </xs:element>
                <xs:element name="IncrementStep" type="xs:integer" minOccurs="0"></xs:element>
                <xs:element name="IncrementCount" type="xs:integer" minOccurs="0"></xs:element>
                <xs:element name="Format" minOccurs="0">
                  <xs:simpleType>
                    <xs:restriction base="xs:integer">
                     <!--0 -All characters are allowed.-->
                     <xs:enumeration value="0"/>
                     <!--1 -Numeric characters are allowed.-->
                      <xs:enumeration value="1"/>
                     <!--2 -Alphanumeric characters are allowed.-->
                     <xs:enumeration value="2"/>
                     <!--3 -Letters characters are allowed.-->
```

```
<xs:enumeration value="3"/>
                      <!--4 -7 bit ASCI characters are allowed.-->
                      <xs:enumeration value="4"/>
                      <!--5 -Hex characters are allowed.-->
                      <xs:enumeration value="5"/>
                      <!--7 -Digits & capitals characters are allowed.-->
                      <xs:enumeration value="7"/>
                      <!--8 -Custom characters are allowed.-->
                      <xs:enumeration value="8"/>
                     <!--9 -Code 39 characters are allowed.-->
                      <xs:enumeration value="9"/>
                     <!--10 -Code 128A characters are allowed.-->
                     <xs:enumeration value="10"/>
                     <!--11 -Code 128B characters are allowed.-->
                      <xs:enumeration value="11"/>
                      <!--12 -Code 128C characters are allowed.-->
                     <xs:enumeration value="12"/>
                     <!--13 -Code 128 characters are allowed.-->
                     <xs:enumeration value="13"/>
                     <!--14 -Codabar characters are allowed.-->
                      <xs:enumeration value="14"/>
                    </xs:restriction>
                  </xs:simpleType>
                </xs:element>
                <xs:element name="IsPrompted" type="xs:boolean" minOccurs="0"></xs:element>
                <xs:element name="PromptText" type="xs:string" minOccurs="0"></xs:element>
               <xs:element name="IsValueRequired" type="xs:boolean" minOccurs="0"></xs:element>
               <xs:element name="IsDynamicValue" type="xs:boolean" minOccurs="0"></xs:element>
                <xs:element name="PrinterCounterType" minOccurs="0">
                  <xs:simpleType>
                    <xs:restriction base="xs:integer">
                     <!--0 -Printer counter unknown.-->
                     <xs:enumeration value="0"/>
                     <!--1 -Do not use printer counter.-->
                     <xs:enumeration value="1"/>
                     <!--2 -Always use printer count.-->
                     <xs:enumeration value="2"/>
                     <!--3 -Use printer counter if possible.-->
                      <xs:enumeration value="3"/>
                   </xs:restriction>
                  </xs:simpleType>
                </xs:element>
               <xs:element name="AllowedCharactersForCustomFormat" type="xs:string" minOc-
curs="0"></xs:element>
               <xs:element name="Length" type="xs:integer" minOccurs="0"></xs:element>
                <xs:element name="MinLength" type="xs:integer" minOccurs="0"></xs:element>
                <xs:element name="IsFixedLength" type="xs:boolean" minOccurs="0"></xs:element>
               <xs:element name="HasMinimumValue" type="xs:boolean" minOccurs="0"></xs:element>
               <xs:element name="MinimumValue" type="xs:string" minOccurs="0"></xs:element>
               <xs:element name="HasMaximumValue" type="xs:boolean" minOccurs="0"></xs:element>
               <xs:element name="MaximumValue" type="xs:string" minOccurs="0"></xs:element>
               <xs:element name="InputFormat" type="xs:string" minOccurs="0"></xs:element>
                <xs:element name="OutputFormat" type="xs:string" minOccurs="0"></xs:element>
                <xs:element name="OutputLanguage" type="xs:integer" minOccurs="0"></xs:element>
               <xs:element name="InputFormatDecimalDelimiter" type="xs:string" minOc-
curs="0"></xs:element>
               <xs:element name="InputFormatDecimalPlaces" type="xs:integer"
minOccurs="0"></xs:element>
               <xs:element name="InputFormatDecimalSeparator" type="xs:string" minOc-
curs="0"></xs:element>
               <xs:element name="InputFormatCurrencySymbol" type="xs:string"
minOccurs="0"></xs:element>
               <xs:element name="InputFormatCurrencySymbolPosition" type="xs:integer" minOc-
curs="0"></xs:element>
```

```
<xs:element name="OutputFormatDecimalDelimiter" type="xs:string" minOc-
curs="0"></xs:element>
               <xs:element name="OutputFormatDecimalPlaces" type="xs:integer"
minOccurs="0"></xs:element>
               <xs:element name="OutputFormatDecimalSeparator" type="xs:string" minOc-
curs="0"></xs:element>
               <xs:element name="OutputFormatCurrencySymbol" type="xs:string"
minOccurs="0"></xs:element>
               <xs:element name="OutputFormatCurrencySymbolPosition" type="xs:integer" minOc-
curs="0"></xs:element>
               <xs:element name="HasPickList" type="xs:boolean" minOccurs="0"></xs:element>
               <xs:element name="PickListValues" minOccurs="0">
                 <xs:complexType>
                   <xs:sequence minOccurs="0" maxOccurs="unbounded">
                      <xs:element name="Value" type="xs:string" minOccurs="0"></xs:element>
                   </xs:sequence>
                 </xs:complexType>
                </xs:element>
               <xs:element name="HasRolloverOnMinimumMaximumValue" type="xs:boolean" minOc-
curs="0"></xs:element>
               <xs:element name="Prefix" type="xs:string" minOccurs="0"></xs:element>
               <xs:element name="Suffix" type="xs:string" minOccurs="0"></xs:element>
                <xs:element name="PaddingType" minOccurs="0">
                  <xs:simpleType>
                   <xs:restriction base="xs:integer">
                     <!--0 -Padding not used.-->
                     <xs:enumeration value="0"/>
                     <!--1 -Padding on left.-->
                     <xs:enumeration value="1"/>
                     <!--2 -Padding on right.-->
                      <xs:enumeration value="2"/>
                     <!--3 -Padding surrounding-->
                     <xs:enumeration value="3"/>
                   </xs:restriction>
                 </xs:simpleType>
                </xs:element>
               <xs:element name="PaddingValue" type="xs:string" minOccurs="0"></xs:element>
                <xs:element name="HasMultilineEnabled" type="xs:boolean" minOc-
curs="0"></xs:element>
               <xs:element name="MultilineNumberOfLines" type="xs:integer"
minOccurs="0"></xs:element>
               <xs:element name="MultilineLineLength" type="xs:integer" minOc-
curs="0"></xs:element>
               <xs:element name="HasMultilineWordWrap" type="xs:boolean"
minOccurs="0"></xs:element>
             </xs:choice>
           </xs:sequence>
         </xs:complexType>
       </xs:element>
     </xs:sequence>
    </xs:complexType>
  </xs:element>
</xs:schema>
```
HINWEIS: Das XML-Schema (XSD) für Etikettenspezifikationen im XML-Format ist standardmäßig verfügbar unter: c:\Program Files\NiceLabel\NiceLabel 2017\bin.net\Configuration\Variables.xsd

## 11.2.3 .NLVR Beispieldatei

Variables>

<Variable> <Name>Sample variable</Name> <Description>Describes the variable</Description> <DataType>0</DataType> <InitialValue>1</InitialValue> <ProvisionalValue>1</ProvisionalValue> <IsProvisionalValueAutoGenerated>1</IsProvisionalValueAutoGenerated> <IncrementType>0</IncrementType> <IncrementStep>1</IncrementStep> <IncrementCount>1</IncrementCount> <Format>0</Format> <IsPrompted>1</IsPrompted> <PromptText>Enter the required value.</PromptText> <IsValueRequired>1</IsValueRequired> <IsDynamicValue>0</IsDynamicValue> <PrinterCounterType>3</PrinterCounterType> <AllowedCharactersForCustomFormat /> <Length>20</Length> <MinLength>0</MinLength> <IsFixedLength>0</IsFixedLength> <HasMinimumValue>0</HasMinimumValue> <MinimumValue /> <HasMaximumValue>0</HasMaximumValue> <MaximumValue /> <HasPickList>1</HasPickList> <PickListValues> <Value>1</Value> <Value>2</Value> <Value>3</Value> </PickListValues> <HasRolloverOnMinimumMaximumValue>0</HasRolloverOnMinimumMaximumValue> <Prefix>pre</Prefix> <Suffix>post</Suffix> <PaddingType>1</PaddingType> <PaddingValue>\_</PaddingValue> </Variable> </Variables>

## 11.3 Oracle WMS-Dateidefinition

Dieser Abschnitt beschreibt den Inhalt von Oracle WMS-Dateien. Das Oracle XML-Format ist so ausgelegt, dass die XML-Inhalte interpretiert, geparst und als Etikett gedruckt werden können.

Die XML-Dokumenttypdefinition (DTD) definiert die XML-Tags, die in der XML-Datei verwendet werden sollen. Oracle generiert XML-Dateien gemäß dieser DTD, und Software anderer Anbieter übersetzt die XML-Datei ebenfalls gemäß der DTD.

## 11.3.1 XML-DTD

Das folgende Beispiel zeigt die XML-DTD, die verwendet wird, um die XML sowohl für synchrone als auch für asynchrone XML-Formate zu bilden. Die DTD definiert die Elemente, die in der XML-Datei verwendet werden, eine Liste ihrer Eigenschaften sowie die Elemente der nächsten Ebene.

```
<!ELEMENT labels (label)*>
<!ATTLIST labels _FORMAT CDATA #IMPLIED>
<!ATTLIST labels _JOBNAME CDATA #IMPLIED>
<!ATTLIST labels _QUANTITY CDATA #IMPLIED>
<!ATTLIST labels _PRINTERNAME CDATA #IMPLIED>
<!ELEMENT label (variable)*>
<!ATTLIST label _FORMAT CDATA #IMPLIED>
<!ATTLIST label _JOBNAME CDATA #IMPLIED>
<!ATTLIST label _QUANTITY CDATA #IMPLIED>
<!ATTLIST label _PRINTERNAME CDATA #IMPLIED>
<!ELEMENT variable (#PCDATA)>
<!ATTLIST variable name CDATA #IMPLIED>
```
### 11.3.2 Beispiel Für Eine Oracle XML-Datei

Diese Oracle XML-Datei stellt Daten für ein einzelnes Etikett bereit (es gibt nur ein <label>- Element).

```
<?xml version="1.0" encoding="UTF-8" standalone="no"?>
<!DOCTYPE labels SYSTEM "label.dtd">
<labels _FORMAT ="Serial.nlbl" _QUANTITY="1" _PRINTERNAME="" _JOBNAME="Serial">
<label>
<variable name= "item">O Ring</variable>
<variable name= "revision">V1</variable>
<variable name= "lot">123</variable>
<variable name= "serial_number">12345</variable>
<variable name= "lot status">123</variable>
<variable name= "serial_number_status">Active</variable>
<variable name= "organization">A1</variable>
\langle/lahel>
</labels>
```
Bei Ausführung dieser Oracle XML-Beispieldatei wird das Etikett serial.nlbl mit den folgenden Variablenwerten gedruckt.

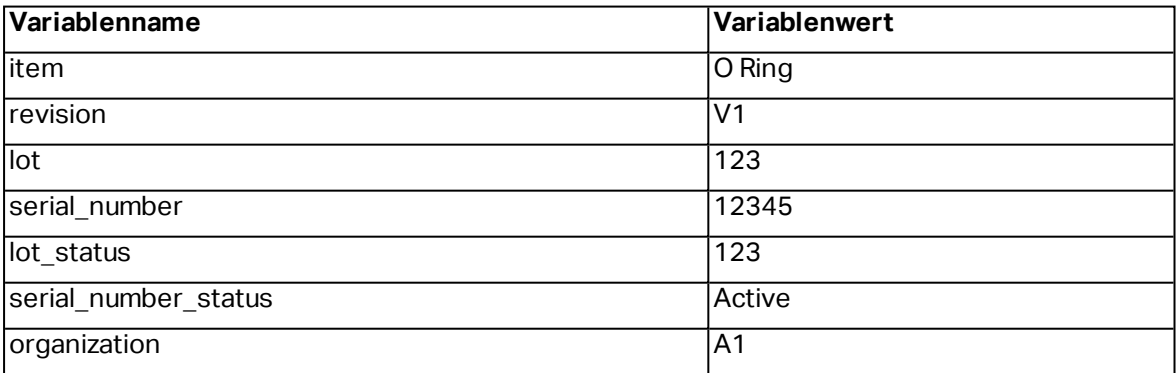

Das Etikett wird in einfacher (1) Ausführung gedruckt, der Name des Auftrags im Spooler lautet Serial. Der Druckername ist in der XML-Datei nicht angegeben; daher wird das Etikett auf dem Drucker gedruckt, der in der Etikettenvorlage definiert ist.

## 11.4 Variablen Aus Alten Etikettenformaten Importieren

Das alte NiceLabel Etikettenformat (.LBL) wird von NiceLabel 2017 unterstützt. Das bedeutet, dass Etiketten, die anhand von NiceLabel Designer Pro und PowerForms V6 erstellt wurden, zusammen mit ihren Variablen in NiceLabel 2017 importiert werden können.

Allgemein gesagt, werden importierte Variablen mit entsprechenden Namen aus alten Etikettendateien mit Variablen auf Etiketten, die in NiceLabel 2017 erstellt wurden, zusammengeführt. Da beim Importieren von Variablen Probleme auftreten können, lesen Sie bitte die folgenden Regeln, gemäß denen Variablen importiert und in eine .NLBL-Datei integriert werden.

#### **TIPP:**

Eine **zusammengeführte Variable** ist eine Variable, die den Wert nach dem Import aus Designer V6 in einer NiceLabel 2017 Etikettendatei anzeigt. Eine **zusammenführende Variable** ist eine Variable, die in eine NiceLabel 2017 Etikettendatei importiert wird.

Eine **Original-Variable** ist eine Variable in einer NiceLabel 2017 Etikettendatei.

- 1. **Variablen** mit identischen Namen werden in den folgenden Fällen in einer NiceLabel 2017 Etikettendatei zusammengeführt:
	- [Datentyp](#page-192-1) der Variablen (Text, Datum, Zeit usw.) ist identisch.
	- Variablenwerte sind identisch.
	- **.** Eine der Variablen ist ein [Zähler.](#page-208-0)
	- Variablen haben entweder eine definierte feste Länge oder nicht.
- 2. **Variablen** mit identischen Namen werden in den folgenden Fällen unter Meldung eines Konflikts zusammengeführt:
	- <sup>l</sup> Typen/Werte für Eingabeformate, dynamische Werte, Präfix/Suffix oder Textabstand unterscheiden sich in den Variablen.
	- Länge der Variablenwerte ist als fest definiert. Falls Wertelängen nicht übereinstimmen, melden zusammengeführte Variablen einen Konflikt.
	- Variablen haben mehrzeilige Werte. Wenn die Anzahl von Zeilen, die Zeilenlänge oder der Wortumbruch nicht übereinstimmen, melden zusammengeführte Variablen einen Konflikt.
	- Minimale und maximale Werte zusammengeführter Variablen stimmen nicht überein.
- 3. **Zähler** mit identischen Namen werden in den folgenden Fällen unter Meldung eines Konflikts zusammengeführt:
- Schritt, Anzahl oder Inkrement-Typ stimmen nicht überein. Die zusammengeführten Variablen melden einen Konflikt.
- <sup>l</sup> Unterschiedliche Übertrag-Einstellungen: Min./Max. Wert, Zählertyp, Übertrag bei Variablenänderung, Variablen-Referenz, Datum/Woche für den Übertrag, Tageszeit für den Übertrag. Falls Werte nicht übereinstimmen, melden zusammengeführte Variablen einen Konflikt.
- Druckerzähler ist aktiviert. Wenn die internen Zählertypen nicht übereinstimmen, melden zusammengeführte Variablen einen Konflikt.
- 4. Allgemeine Regeln für im Konflikt stehende Werte zusammengeführter Variablen.
	- Wert der Original-Variablen wird für Präfix, Suffix und Textabstand verwendet. Wenn diese Werte leer sind, wird der Wert de zusammenführenden Variablen verwendet.
	- Wenn einer der Variablenwerte dynamisch ist, zeigt die zusammengeführte Variable den dynamischen Wert an.
	- Wenn die Variablen Werte mit fester Länge haben, wird der zusammengeführten Variablen der höhere Wert zugeordnet.
	- Wenn für eine der Variablen mehrzeilige Werte aktiviert sind, wird ihr Wert der zusammengeführten Variablen zugeordnet.
	- Wenn die Variablen eine festgelegte Zeilenlänge und Anzahl von Zeilen haben, wird der zusammengeführten Variablen der höhere Wert zugeordnet.
	- Wenn für eine der Variablen Wortumbruch aktiviert ist, wird ihr Wert der zusammengeführten Variablen zugeordnet.
	- Wenn beide Variablen definierte minimale und maximale Werte haben, wird der zusammengeführten Variablen der Wert der zusammenführenden Variablen zugeordnet. Falls nicht, wird stattdessen der Originalwert verwendet.
	- Im Fall von nicht übereinstimmenden Zählerwerten wird der Wert der zusammenführenden Variablen der zusammengeführten Variablen zugeordnet.

## 11.5 Lizenzierung Und Druckernutzung

#### **DESIGNER-PRODUKTEBENE INFO**: Dieser Abschnitt gilt für PowerForms Suite.

Je nach Lizenztyp ist Ihre Kopie des NiceLabel 2017 Produkts eventuell auf eine bestimmte Anzahl von Druckern beschränkt, die gleichzeitig verwendet werden können. Im Fall einer Mehrbenutzer-Lizenz speichert NiceLabel 2017 die Anzahl und Namen der verschiedenen Drucker, die Sie zum Drucken auf allen NiceLabel Clients in Ihrer Umgebung verwendet haben. Die eindeutige Druckerkennung ist eine Kombination aus dem Namen des Druckertreibers (nicht Druckername), dem Standort des Druckers und der Schnittstelle.
"Einen Drucker nutzen" bedeutet, dass innerhalb einer Lösung eine der im Folgenden aufgeführten Aktionen ausgeführt wurde:

- Etikett [drucken](#page-375-0)
- **.** Drucker [einstellen](#page-386-0)
- Daten an [Drucker](#page-438-0) senden
- [Druckereinstellungen](#page-388-0) definieren
- [Druckparameter](#page-393-0) festlegen

Jede dieser Aktionen zeigt an, dass ein Drucker genutzt wurde. Der jeweilige Drucker wird zur Liste genutzter Drucker hinzugefügt und verbleibt nach der letzten Nutzung 7 Tage lang dort. Um einen Drucker aus der Liste zu entfernen, müssen Sie ihn lediglich 7 Tage lang nicht verwenden, woraufhin er automatisch entfernt wird. In der Software wird die Information **Zuletzt verwendet** angezeigt, sodass Sie wissen, wenn die 7 Tage für den Drucker verstrichen sind. Sie können einen Druckerplatz an einen bestimmten Drucker binden, indem Sie in das Kontrollkästchen **Reserviert** klicken. So stellen Sie sicher, dass der Drucker jederzeit verfügbar ist.

WARNUNG: Wenn Sie die Anzahl an Druckerplätzen im Rahmen Ihrer Lizenz überschreiten, können Sie die Software 30 Tage lang in einem Übergangszeitraum nutzen. In diesem Modus wird die Anzahl der erlaubten Drucker vorübergehend auf die doppelte Anzahl der Druckerplätze angehoben, die Sie im Rahmen Ihrer Lizenz erworben haben.

Der Übergangsmodus gibt Ihnen ausreichend Zeit, um Lizenzprobleme zu lösen, ohne dass es zu Ausfällen beim Drucken oder beim Erstellen von Etiketten kommt. Häufig treten solche Situationen ein, wenn Sie die Drucker in Ihrer Umgebung ersetzen, alte und neue Drucker gleichzeitig verwenden oder neue Drucker hinzufügen. Wenn Sie den Lizenzkonflikt nicht innerhalb des Übergangszeitraums lösen, wird die Anzahl der erlaubten Drucker wieder auf die erworbene Anzahl von erworbenen Druckerplätzen zurückgesetzt, angefangen bei den letzten verwendeten Druckern in der Liste.

**TIPP:** Um mehr über die NiceLabel 2017 Lizenzierung zu erfahren, lesen Sie das [Dokument](http://www.nicelabel.com/Redirect?Id=48&Link=www.nicelabel.com) zu [diesem](http://www.nicelabel.com/Redirect?Id=48&Link=www.nicelabel.com) Thema.

## 11.6 Unterstützung Für Rechtschreibprüfung

Die Sprachunterstützung zwecks Rechtschreibkorrektur für eingegebenen Text in [Bearbeitungsfeld-](#page-324-0) und [Notizfeld-](#page-326-0)Objekten hängt vom Betriebssystem ab. In der nachfolgenden Tabelle finden Sie Sprachen, für die in Windows 8.1 und 10 eine Rechtschreibkorrektur möglich ist.

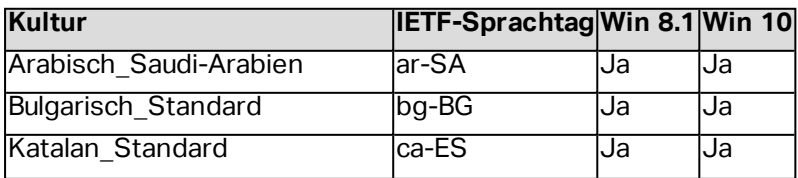

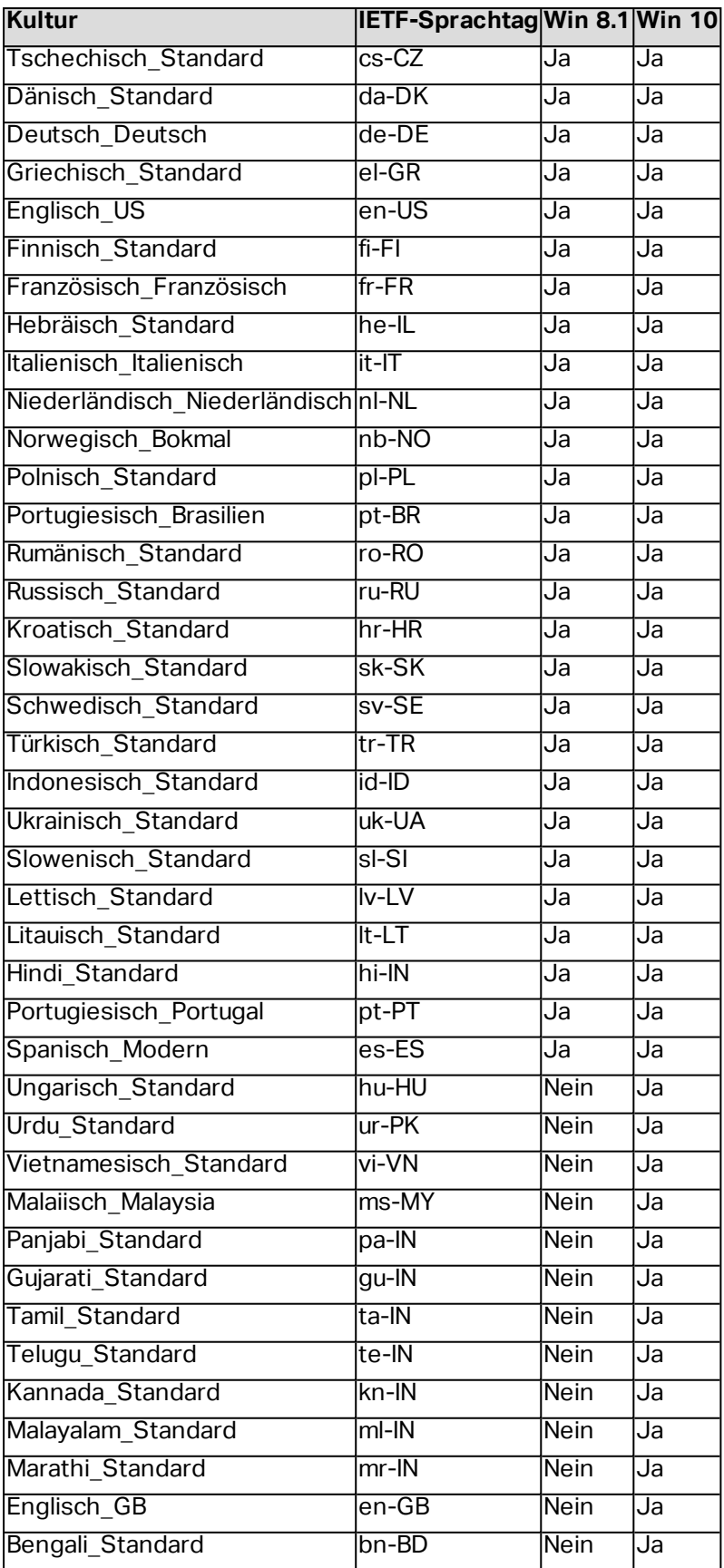

## 11.7 Sitzungsdruck

Der Sitzungsdruck ermöglicht es Ihnen, mehrere Etiketten anhand eines einzigen Druckauftrags zu drucken. Wenn der Sitzungsdruck aktiviert ist, empfängt, verarbeitet und druckt der Drucker alle Etiketten im Druckauftrag auf einmal. Aufgrund dieses gebündelten Prozesses steigt die Druckgeschwindigkeit.

**TIPP:** Sitzungsdruck dient als Alternative zum normalen Drucken, bei dem jedes Etikett als separater Druckauftrag an den Drucker gesendet wird.

HINWEIS: NiceLabel 2017 aktiviert den Sitzungsdruck automatisch auf Basis der Konfiguration von Aktionen.

#### **Wie wird der Sitzungsdruck gestartet?**

Der Sitzungsdruck startet automatisch, wenn die Aktionen FOR [Schleife](#page-453-0) oder Für [jeden](#page-455-0) [Datensatz](#page-455-0) oder im Workflow vorhanden sind. In solchen Fällen initiiert die geschachtelte Aktion Etikett [drucken](#page-375-0) den Sitzungsdruck automatisch. Das bedeutet, dass die Druckaktionen für alle Elemente in der Schleife in einem einzigen Druckauftrag enthalten sind.

#### **Wie wird der Sitzungsdruck beendet?**

Jede Drucksitzung endet entweder mit einer abgeschlossenen Schleife oder der Aktion [Etikett](#page-375-0) [drucken](#page-375-0) in Verbindung mit mindestens einer der folgenden Bedingungen:

- Der Drucker wird geändert. Wenn Sie anhand der Aktion Drucker [einstellen](#page-386-0) einen anderen Drucker auswählen, endet der Sitzungsdruck.
- Die Druckerschnittstelle wird geändert. Wenn Sie den Druckauftrag anhand der Aktion Druck an Datei [umleiten](#page-390-0) umleiten, wird der Sitzungsdruck beendet.
- Das [Etikett](#page-373-0) wird geändert. Wenn Sie anhand der Aktion Etikett öffnen ein anderes zu druckendes Etikett auswählen, wird der Sitzungsdruck beendet.
- Es wird ein benutzerdefinierter Befehl gesendet, der den Sitzungsdruck beendet. Wenn Sie den Befehl SESSIONEND anhand der Aktion [Benutzerdefinierte](#page-467-0) Befehle senden senden, wird der Sitzungsdruck beendet.

HINWEIS: In diesem Fall muss SESSIONEND als einziges Element der Aktion "Benutzerdefinierte Befehle senden" gesendet werden. Wenn Sie zusätzliche Befehle senden möchten, verwenden Sie separate "Benutzerdefinierte Befehle senden"-Aktionen.

HINWEIS: Bei komplexeren Konfigurationen sind möglicherweise mehrere Schleifen ineinander geschachtelt. In solchen Fällen wird der Sitzungsdruck beendet, wenn die äußerste übergeordnete Schleife endet.

## 11.8 Verfolgungsmodus

Standardmäßig speichert NiceLabel 2017 Ereignisse in der Protokolldatenbank. Dies umfasst übergeordnete Informationen wie das Protokollieren der Ausführung von Aktionen, der Ausführung von Filtern sowie von Aktualisierungen des Trigger-Status. Weitere Informationen finden Sie im Abschnitt [Ereignismonitor](#page-42-0).

Die Standard-Protokollierung zeichnet jedoch die tiefer gehenden Detailinformationen nicht auf. Wenn Fehlerbehebung auf tieferer Ebene im Code notwendig ist, muss der Verfolgungsmodus aktiviert werden. In diesem Modus protokolliert NiceLabel 2017 Details zu allen internen Ausführungen, die während der Ereignisverarbeitung stattfinden.

HINWEIS: Der Verfolgungsmodus sollte nur während der Problembehebung aktiviert werden, um Daten zu erheben, und im normalen Betrieb wieder deaktiviert werden.

WARNUNG: Der Verfolgungsmodus verlangsamt die Verarbeitung und sollte nur genutzt werden, wenn das technische Support-Team von eine entsprechende Anweisung gibt.

Um den Verfolgungsmodus zu aktivieren, tun Sie Folgendes:

1. Navigieren Sie zum Systemordner.

BEISPIEL: %PROGRAMDATA%\NiceLabel\NiceLabel 2017

- 2. Erstellen Sie eine Sicherungskopie der product.config-Datei.
- 3. Öffnen Sie product.config in einem Texteditor. Die Datei hat eine XML-Struktur.
- 4. Fügen Sie der Datei das Element Common/Diagnostics/Tracing/Enabled hinzu und weisen sie ihm den Wert **True** zu.

Die Datei hat den folgenden Inhalt:

```
<?xml version="1.0" encoding="utf-8"?>
<configuration>
<Common>
<Diagnostics>
<Tracing>
<Enabled>True</Enabled>
<Folder>c:\Troubleshooting\TracingLogs</Folder>
</Tracing>
</Diagnostics>
</Common>
...
</configuration>
```
- 5. Nach Speichern der Datei wendet der NiceLabel Designer-Dienst die Einstellung automatisch an.
- 6. Verfolgungsdateien (\*.LOG) werden standardmäßig im selben Systemordner gespeichert.

HINWEIS: Sie können stattdessen einen anderen Ordner im Element Folder angeben. Dieses Element ist optional.

# **12 Info**

## 12.1 Zeichen Mit <#hex\_code>-Syntax Eingeben

Eine weitere Methode zur Eingabe von Sonderzeichen ist die Syntax <#hex\_code>. "hex\_code" steht für eine Folge von zwei Zeichen im hexadezimalen numerischen System. Die geeigneten Werte reichen von 0 (0 im Dezimalsystem) bis FF (255 im Dezimalsystem).

BEISPIEL: <#BC> (188 im Dezimalsystem) würde <FNC1> entsprechen, da beide das Zeichen mit ASCII-Code 0188 codieren würden.

## 12.2 Zeichen Mit Alt+<ASCII\_code> Eingeben

Diese Methode gilt nur für Zeichen über ASCII-Code 32. Ein typisches Beispiel sind FNC-Codes, die zum Codieren von GS1-128-Barcode-Daten verwendet werden. Etikettierungs-Software codiert diese Art von Barcodes gemäß Standards – normalerweise müssen Sie keinerlei Änderungen daran vornehmen. Manchmal ist es jedoch nötig, solche Zeichen manuell zu Etikettendaten hinzuzufügen.

Um Funktionscodes hinzuzufügen, geben Sie das entsprechende Zeichen für den gewünschten Funktionscode ein. Die ASCII-Codes von Funktionscodes lauten folgendermaßen:

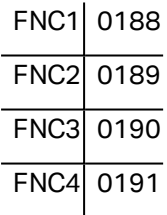

Um ein Zeichen für FNC1 einzugeben, halten Sie die linke Alt -Taste gedrückt und geben Sie die Ziffern 0188 auf dem numerischen Tastenfeld ein. Beachten Sie bitte, dass die führende Null obligatorisch ist. Lassen Sie die Alt-Taste los, erscheint das FNC1-Zeichen.

Diese Zeichen können direkt über die Tastatur eingegeben werden.

### 12.3 Automatisches Ersetzen Von Schriften

Sie können Ihre Etikettenvorlagen so erstellen, dass Textobjekte mit integrierten Druckerschriften gedruckt werden. Wird ein solches Etikett auf einer anderen Art von Drucker gedruckt, stehen die ausgewählten Schriften möglicherweise nicht zur Verfügung. Der andere Drucker unterstützt vermutlich eine völlig andere Reihe von internen Schriften. Diese Schriften können ähnlich aussehen, aber unter anderen Namen verfügbar sein.

Ein ähnliches Problem tritt auf, wenn die im Etikett verwendete TrueType-Schrift auf dem Zielrechner, auf dem Designer zum Erstellen und Drucken von Etiketten verwendet wird, nicht verfügbar ist.

Designer kann dafür konfiguriert werden, die Schriften auf Etiketten automatisch durch kompatible Schriften zu ersetzen. Sie können die Schriftzuordnung auf Basis der Schriftnamen konfigurieren. Wenn die Originalschrift nicht auffindbar ist, verwendet Designer die erste verfügbare Ersatzschrift, die in der Zuordnungstabelle definiert ist.

Wenn kein geeigneter Ersatz vorhanden ist, wird die Schrift Arial TrueType verwendet.

HINWEIS: Wenn Sie die Funktion zum Ersetzen von Schriften konfigurieren, werden die Zuordnungsregeln ausgeführt, sobald der Drucker auf dem Etikett geändert wird..

### 12.3.1 Schriftzuordnung Konfigurieren

So konfigurieren Sie die benutzerdefinierte Schriftzuordnung:

1. Öffnen Sie den Dateiexplorer und navigieren Sie zum folgenden Ordner:

%PROGRAMDATA%\NiceLabel\NiceLabel Designer

- 2. Öffnen Sie die Datei **fontmapping.def** im XML-Editor Ihrer Wahl.
- 3. Erstellen Sie im Element **FontMappings** ein neues Element mit benutzerdefiniertem Namen.
- 4. Erstellen Sie innerhalb des neuen Elements mindestens zwei Elemente mit dem Namen **Mapping**.
	- **.** Der Wert des ersten Elements namens Mapping muss den Namen der Originalschrift enthalten.
	- **.** Der Wert des zweiten Elements namens Mapping muss den Namen der Ersatzschrift enthalten.

HINWEIS: Weitere Mapping-Elemente mit neuen Schriftnamen sind nicht erlaubt. Ist die erste Ersatzschrift nicht verfügbar, versucht Designer, die nächste zu laden. Ist keine Ersatzschrift verfügbar, wird stattdessen Arial TrueType verwendet.

### 12.3.2 Beispiel Für Eine Mapping-Konfiguration

Im unten aufgeführten Beispiel sind zwei Zuordnungsregeln definiert.

- <sup>l</sup> Die erste Zuordnungsregel konvertiert **Avery**-Schriften in eine passende **Novexx**-Schrift. Eine Schrift namens **Avery YT100** wird beispielsweise durch eine Schrift namens **Novexx YT100** ersetzt, und eine Schrift namens **Avery 1** wird durch eine Schrift namens **Novexx** ersetzt. Falls keine **Novexx**-Schrift verfügbar ist, wird **Arial** TrueType verwendet.
- <sup>l</sup> Die zweite Zuordnungsregel konvertiert eine Schrift namens **Avery YT100** in eine Schrift namens **Novexx YT104**. Ist diese Schrift nicht verfügbar, wird die Schrift **Zebra 0** verwendet. Wenn diese Schrift ebenfalls nicht verfügbar ist, wird **Arial** TrueType verwendet.
- Die zweite Zuordnung ist der ersten übergeordnet.

<?xml version="1.0" encoding="utf-8"?> <Font Ma ppings > <Av ery Nov exx> <Ma pping>Av ery </ Ma pping> <Ma pping>Nov exx</ Ma pping> </ Av ery Nov exx> <TextReplacement> <Ma pping>Av ery Y T100</ Ma pping> <Ma pping>Nov exx Y T104</ Ma pping> <Ma pping>Zebra 0</ Ma pping> </TextReplacement> </ Font Ma ppings >

## 12.4 Allergene Für Lebensmittelzutaten Formatieren

#### **DESIGNER-PRODUKTEBENE INFO**: Dieses Segment gilt für Pro und PowerForms.

Die EU-Verordnung für Lebensmitteletikettierung (Verordnung (EU) Nr. 1169/2011), gibt nicht nur vor, welche Informationen angegeben werden müssen, sondern auch, wie diese spezifischen Informationen präsentiert werden müssen, einschließlich Schriftart, Farbe und Kontrast. Die Verordnung macht detaillierte Vorgaben in Bezug auf die Schriftgröße, überlässt aber die genaue Art der Hervorhebung von Allergenen dem Nutzer. Allergene Zutaten müssen in einer Schrift gedruckt werden, die klar vom Rest der Liste unterscheidbar ist (z. B. fett, kursiv, unterstrichen, invers, andere Farbe).

NiceLabel bietet integrierte Unterstützung für die Formatierung von allergenen Zutaten anhand individueller Funktionen. Es handelt sich dabei um vordefinierte Funktionen, die Sie verwenden können, um die Allergene in der Zutatenliste hervorzuheben. Um dies zu tun, können Sie Formatierungen wie **fett**, *kursiv*, unterstrichen, Großbuchstaben oder eine Kombination dieser Formatierungen verwenden. Das Ergebnis der Funktion sind RTF-formatierte Daten, die Sie mit dem [Rich-Textfeld](#page-122-0)-Objekt nutzen können.

Die Bezeichnung für das Allergen kann als Teil einer bestimmten Zutat auftauchen, welche nicht als Allergen kategorisiert ist. In solchen Fällen können Sie den Funktionstyp "WithExceptions" verwenden. Solche Funktionen akzeptieren einen anderen Eingabeparameter – eine Liste von Ausnahmen. Es handelt sich um Wörter und Sätze, die nicht entsprechend formatiert werden müssen, selbst wenn sie den Allergen-Begriff enthalten. Wenn Sie beispielsweise das Wort **"Milch"** als Allergen definieren, würde es auch in der Zutat **"**Kokos-**Milch"** hervorgehoben

werden, was jedoch nicht korrekt wäre. Daher können Sie den Begriff "Kokos-Milch" als Ausnahme definieren, woraufhin Designer das Wort "Milch" nicht hervorheben wird, wenn es in der Kombination "Kokos-Milch" verwendet wird.

HINWEIS: Beispiele und weitere Anleitungen finden Sie auf folgender NiceLabel Webseite: Einhaltung der EU-Verordnung für [Lebensmitteletiketten.](http://www.nicelabel.com/eu-food-allergen-labeling)

### 12.4.1 Voraussetzungen

Die Funktionen für Lebensmittel-Allergene verbinden sich mit der bereitgestellten Datenquelle und lesen die enthaltenen Allergene aus. Um die Datenquelle zu öffnen, müssen die richtigen Datenbanktreiber (ODBC-Treiber) auf dem Computer installiert sein.

- <sup>l</sup> **Für Excel- und Access-Datenquellen.** Wenn Sie Microsoft Office auf demselben Computer installiert haben, haben Sie die Datenbanktreiber bereits. Falls nicht, müssen Sie die Treiber separat installieren. Besuchen Sie das Microsoft Download Center, um **Microsoft Access Database Engine 2010 Redistributable** oder **Microsoft Access 2013 Runtime** herunterzuladen.
- <sup>l</sup> **Für MS SQL-Datenquellen.** Der ODBC-Treiber wurde im Rahmen des **Microsoft SQL Server Feature Pack** veröffentlicht. Sie müssen Unterstützung für den Anbieter **SQLSQLNCLI11** installiert haben. Besuchen Sie das Microsoft Download Center und laden Sie den Treiber herunter.

### 12.4.2 Formatierung Auf Allergene Anwenden

Um Allergene in der Zutatenliste zu formatieren, müssen Sie die Formatierungsfunktion ausführen und die Eingabeparameter angeben. Die Formatierungsfunktionen werden als VBScript-Funktion ausgeführt und liefern die Ergebnisse in der Ausgabevariablen, die direkt innerhalb des Rich-Textobjekts verwendet werden kann. Die verwendete Funktion muss dem Speicherort der Daten entsprechen (an dem sich die Liste mit Allergenen befindet); dies kann eine CSV-Zeichenfolge, eine Microsoft Excel-Tabelle oder eine Microsoft Access-Datenbank sein.

Um die Allergene aus einer Liste in Excel zu formatieren, tun Sie Folgendes:

- 1. Erstellen Sie ein neues Etikett in Designer und öffnen Sie den Manager für [dynamische](#page-91-0) [Daten](#page-91-0).
- 2. Klicken Sie auf "Funktionen", wählen Sie **VBScript** und geben Sie den **Namen** der Funktion ein.
- 3. Öffnen Sie den **Skript-Editor**.
- 4. Ändern Sie die Zeile Result =  $"0"$  in Result = und platzieren Sie den Cursor hinter dem Gleichheitszeichen.
- 5. Erweitern Sie unter **Verfügbare Scripting-Elemente** die Option **Lebensmittel-Allergene** und wählen Sie **AllergeneAusExcelFormatieren**.
- 6. Definieren Sie in der Kategorie **Skript-Bearbeitungsfeld** die Funktionsparameter, zum

Beispiel:

```
Result = FormatAllergensFromExcel
([Products.Ingred],"c:\Data\DB.xlsx","Allergens","Allergen","bold,it
alic,underline")
```
Daraufhin wird die Liste der Zutaten in der Variablen Products. Ingred sowie die Liste von Allergenen aus der Excel-Datei DB. xls in der Produkt-Spalte auf dem Blatt Products ausgelesen und alle in den Listen enthaltenen Allergene werden fett formatiert.

- 7. Klicken Sie auf **OK**.
- 8. Definieren Sie unter **Name der Ausgabevariablen** den Namen der Variable, in der die formatierten Allergene gespeichert werden.

HINWEIS: Stellen Sie sicher, dass der Name der Variablen mit dem Präfix **RTF\_** beginnt, zum Beispiel "RTF\_FormatierteZutaten". Dadurch wird das Rich-Textobjekt angewiesen, die in der Variablen angegebenen Steuercodes zu beachten.

- 9. Klicken Sie auf **OK**.
- 10. Wählen Sie das **Rich-Textfeld**-Objekt aus und fügen Sie es der Design-Oberfläche hinzu.
- 11. Wählen Sie im **Rich Text Editor** Ihre Variable in der Liste aus und fügen Sie sie zum Inhalt hinzu.

Sie können nach Bedarf weitere Variablen oder Festtext hinzufügen.

- 12. Sie können die Steuerelemente des Rich Text Editors verwenden, um die Schriftart, die Schriftgröße und die Schriftfarbe zu formatieren.
- 13. Klicken Sie auf **OK**.

### 12.4.3 Syntax Für Allergen-Formatierungsfunktionen

#### *12.4.3.1 Benutzerdefinierte Liste Von Allergenen*

Diese Funktion empfängt die Liste von Zutaten und die Liste von Allergenen in zwei Variablen und erstellt den RTF-Code mit den hervorgehobenen Allergenen. Alle Wörter aus der Liste von Allergenen, die sich auf der Liste von Zutaten befinden, werden gemäß der Hervorheben-Spezifikation formatiert.

Syntax:

#### FormatAllergens(Ingredients, Allergens, Highlight)

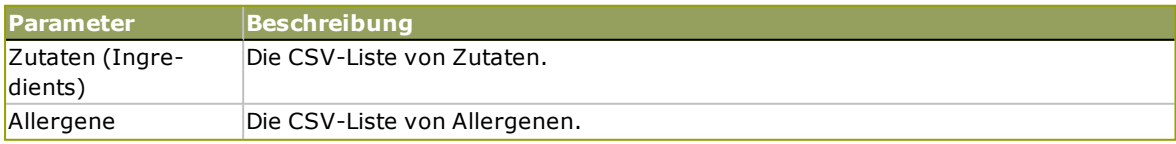

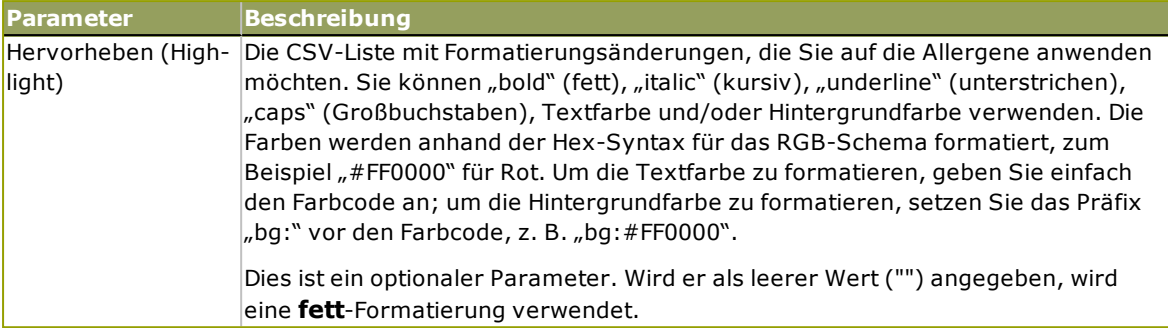

**B E I S P I E L :**

```
FormatAllergens("Weizenmehl, Salz, pflanzliches
Fett, Haselnüsse", "Weizen, Haselnüsse", "bold, italic")
```
FormatAllergens(Ingredients, "Weizen, Haselnüsse", "bold, italic")

#### *12.4.3.2 Allergene Aus Einer Microsoft Excel-Tabelle*

Diese Funktion empfängt die Liste von Zutaten und den Speicherort der Microsoft Excel-Tabelle. Die Funktion liest die Allergene aus der Tabelle und erstellt den RTF-Code mit den hervorgehobenen Allergenen. Alle Wörter aus der Tabelle, die sich auf der Liste von Zutaten befinden, werden gemäß der Hervorheben-Spezifikation formatiert.

Syntax:

```
FormatAllergensFromExcel
(Ingredients,ExcelFile,Spreadsheet,Column,Highlight)
```
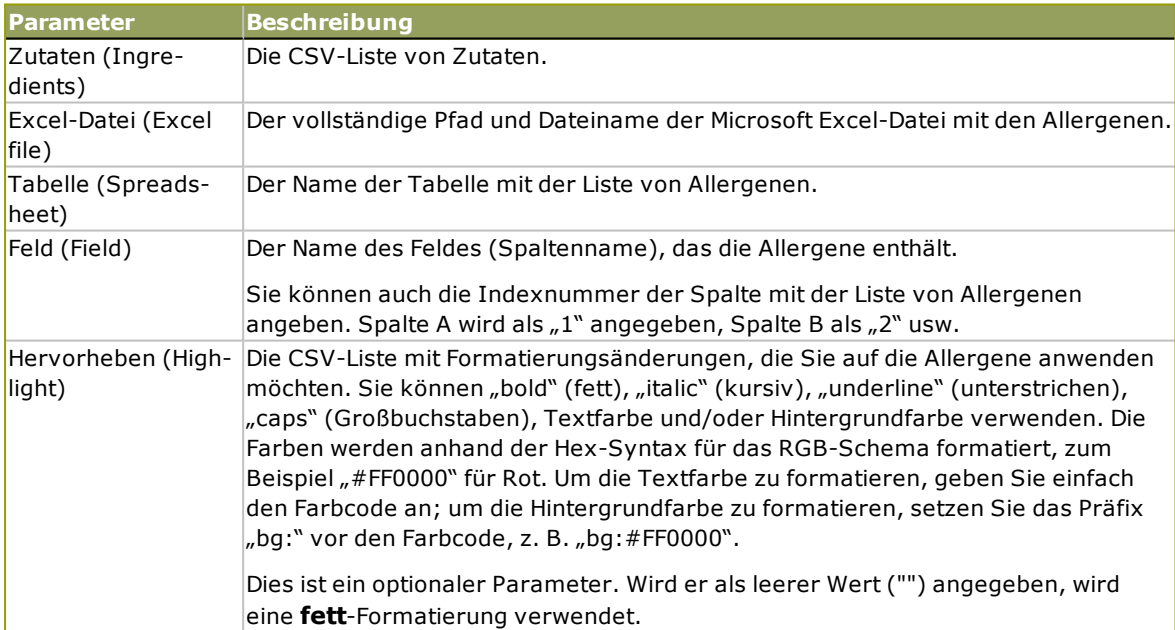

#### *12.4.3.3 Allergene Aus Einer Microsoft Access-Datenbank*

Diese Funktion empfängt die Liste von Zutaten und den Speicherort der Microsoft Access-Datenbank. Die Funktion liest die Allergene aus der Datenbanktabelle und erstellt den RTF- Code mit den hervorgehobenen Allergenen. Alle Wörter aus der Datenbanktabelle, die sich auf der Liste von Zutaten befinden, werden gemäß der Hervorheben-Spezifikation formatiert.

#### Syntax:

FormatAllergensFromAccess(ingredients,AccessDb,table,field,highlight)

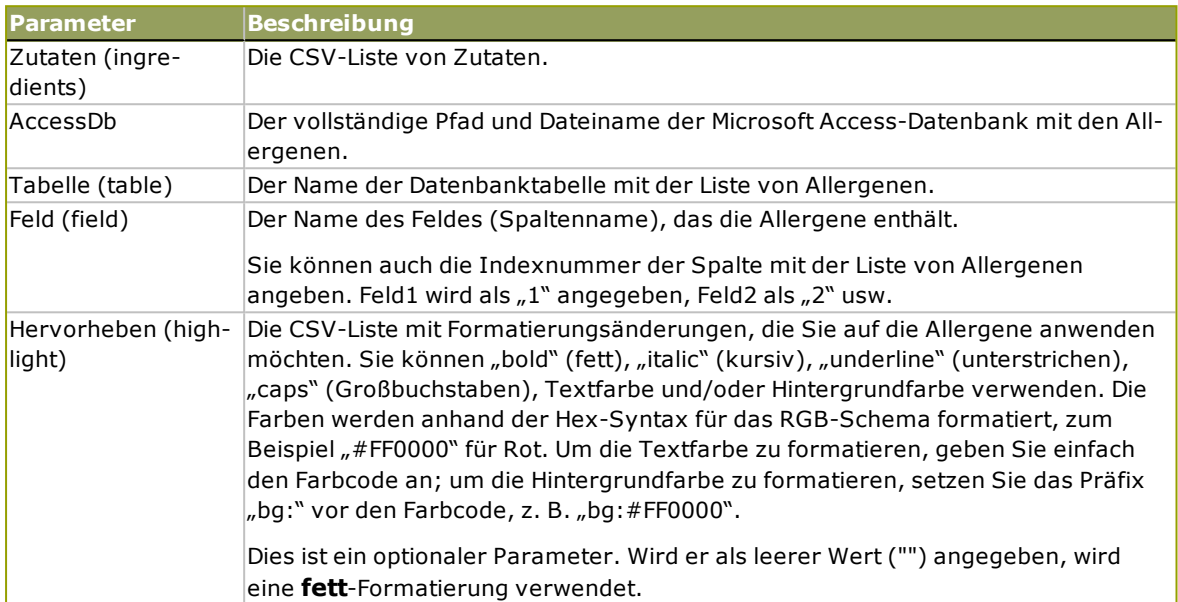

#### *12.4.3.4 Allergene Aus Einer Microsoft SQL-Datenbank*

Diese Funktion empfängt die Liste von Zutaten und den Speicherort der Microsoft SQL Server-Datenbank. Die Funktion liest die Allergene aus der Datenbanktabelle und erstellt den RTF-Code mit den hervorgehobenen Allergenen. Alle Wörter aus der Datenbanktabelle, die sich auf der Liste von Zutaten befinden, werden gemäß der Hervorheben-Spezifikation formatiert.

#### Syntax:

FormatAllergensFromMSSQL(ingredients, sqlserver, dbusername, dbpassword, dbname, table, field, highlight

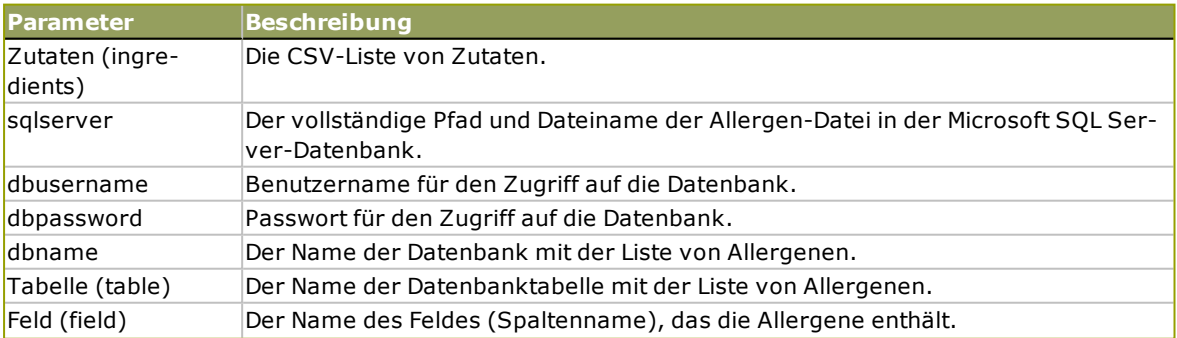

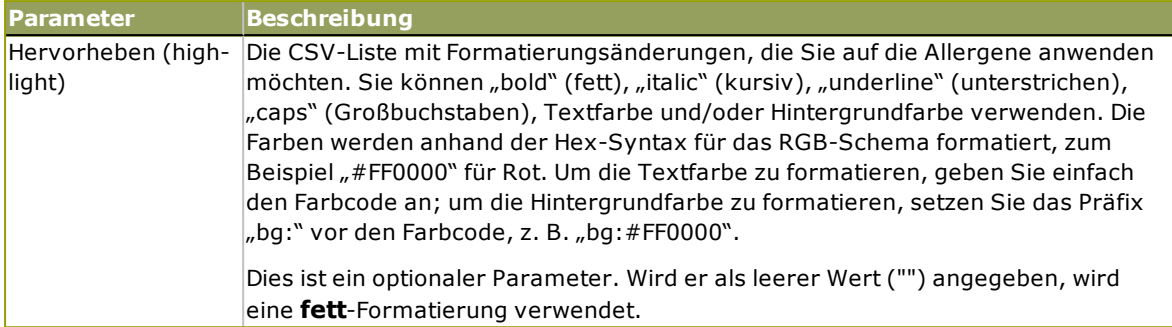

#### *12.4.3.5 Allergene Von Einem SQL-Server*

Diese Funktion empfängt die Liste von Zutaten und den Speicherort der SQL Server-Datenbank. Die Funktion liest die Allergene aus der Datenbanktabelle und erstellt den RTF-Code mit den hervorgehobenen Allergenen. Alle Wörter aus der Datenbanktabelle, die sich auf der Liste von Zutaten befinden, werden gemäß der Hervorheben-Spezifikation formatiert.

#### Syntax:

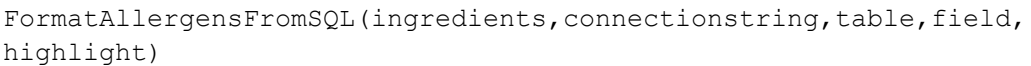

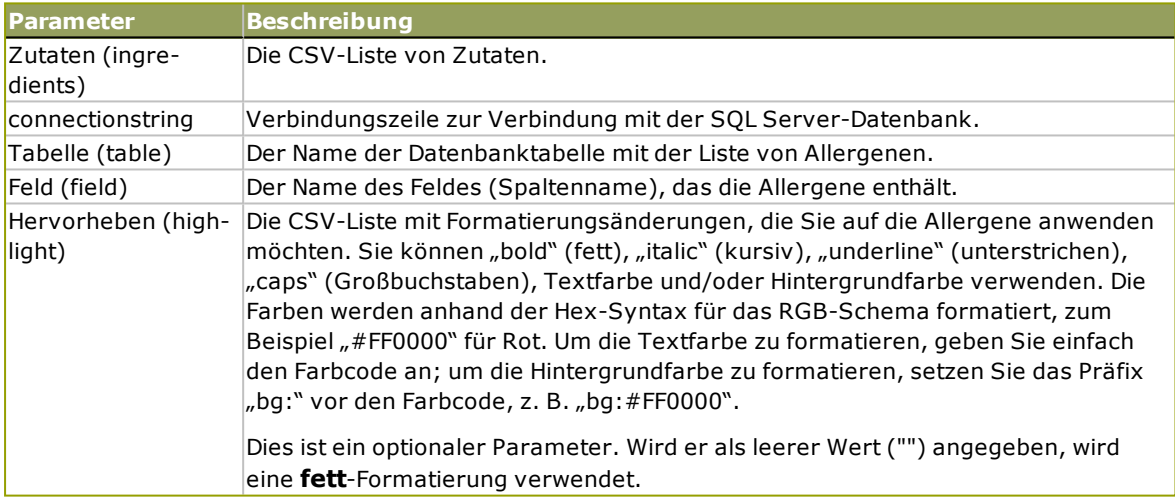

#### *12.4.3.6 Allergene Aus Tags*

Diese Funktion liest die Formate in benutzerdefinierten Tags, um die Allergene in der Zutatenliste hervorzuheben. Die Funktion liest die Allergene aus der Datenbanktabelle und erstellt den RTF-Code mit den hervorgehobenen Allergenen. Alle Wörter, die übereinstimmende Tags unter Zutaten enthalten, werden anhand der Hervorheben-Spezifikation formatiert.

#### Syntax:

FormatAllergensFromTags(ingredients,tag,highlight)

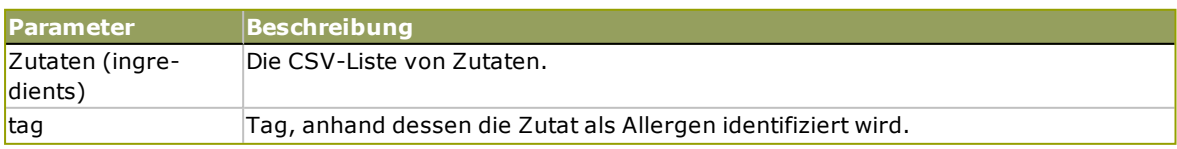

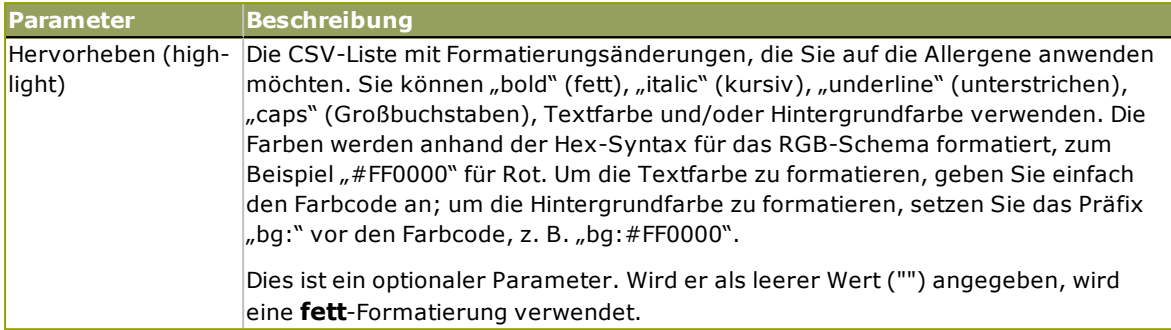

### 12.4.4 Syntax Von Allergen-Formatierungsfunktionen Mit Unterstützung Für Ausschlüsse

#### *12.4.4.1 Benutzerdefinierte Liste Von Allergenen*

Diese Funktion empfängt die Liste von Zutaten und die Liste von Allergenen in zwei Variablen und erstellt den RTF-Code mit den hervorgehobenen Allergenen. Alle Wörter aus den Allergenen, die sich auf der Liste von Zutaten befinden, werden gemäß der Hervorheben-Spezifikation formatiert. Der letzte Parameter stellt die CSV-Liste von Sätzen bereit, die selbst dann nicht hervorgehoben werden dürfen, wenn sie die Allergen-Wörter enthalten.

#### Syntax:

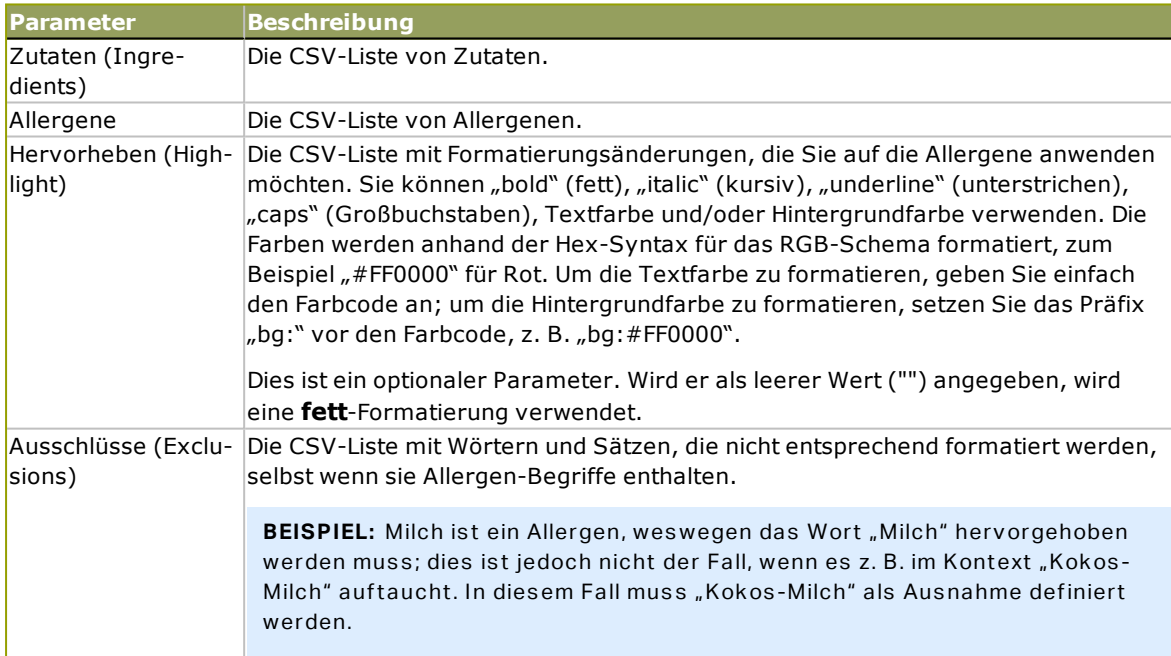

FormatAllergensWithExclusions(Ingredients,Allergens,Highlight,Exclusions)

#### **B E I S P I E L :**

FormatAllergensWithExclusions("Weizenmehl, Salz, pflanzliches Fett, Haselnüsse, Kokos-Milch","Weizen,Haselnüsse,Milch","bold,italic","Kokos-Milch")

#### *12.4.4.2 Allergene Aus Einer Microsoft Excel-Tabelle*

Diese Funktion empfängt die Liste von Zutaten und den Speicherort der Microsoft Excel-Tabelle. Die Funktion liest die Allergene aus der Tabelle und erstellt den RTF-Code mit den hervorgehobenen Allergenen. Alle Wörter aus der Tabelle, die sich auf der Liste von Zutaten befinden, werden gemäß der Hervorheben-Spezifikation formatiert. Der letzte Parameter stellt die CSV-Liste von Sätzen bereit, die selbst dann nicht hervorgehoben werden dürfen, wenn sie die Allergen-Wörter enthalten.

Syntax:

FormatAllergensFromExcelWithExclusions (Ingredients,ExcelFile,Spreadsheet,Field,Highlight,SpreadsheetEx,FieldEx)

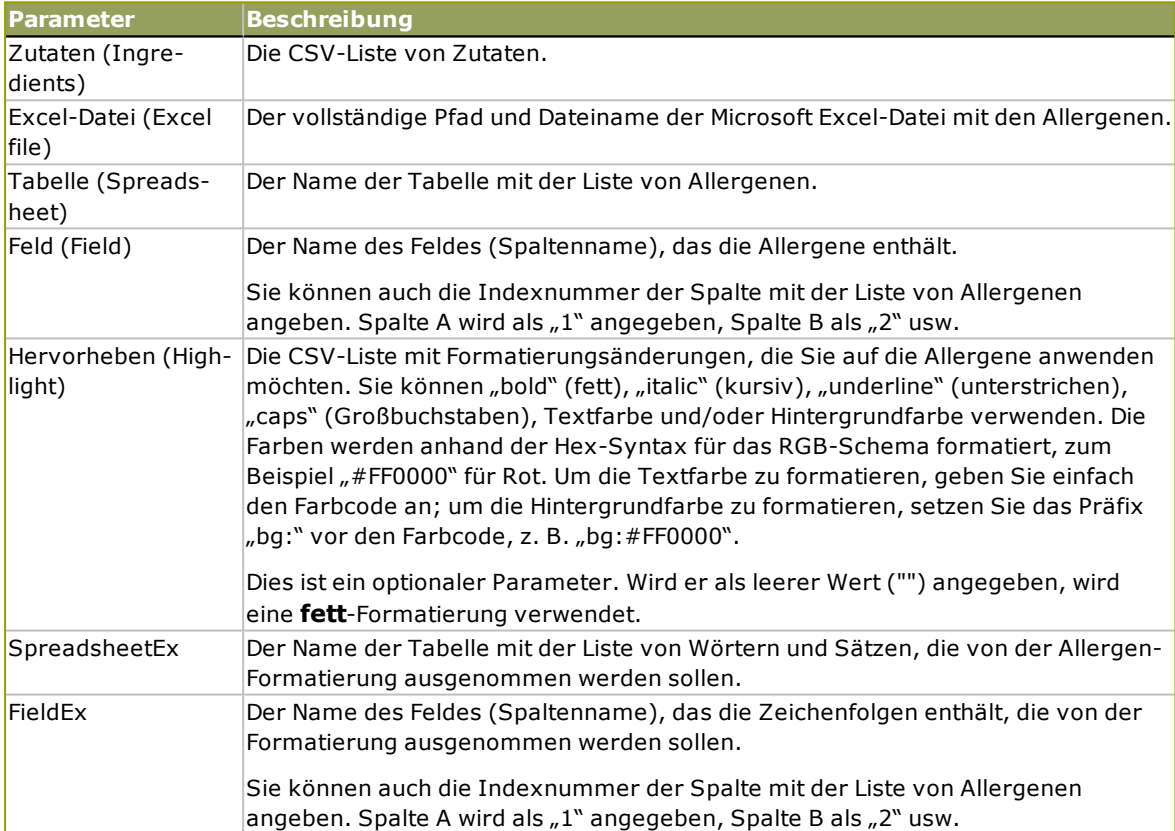

#### **B E I S P I E L :**

```
FormatAllergensFromExcelWithExclusions("Weizenmehl, Salz, pflanzliches
Fett,Haselnüsse","c:\files\data.xlsx","Tabelle1","1","bold,italic","Tabelle2","
2")
```

```
FormatAllergensFromExcelWithExclusions
(Ingredients,"c:\files\data.xlsx","Tabelle1","1","bold,italic","Tabelle2","2")
```
#### *12.4.4.3 Allergene Aus Einer Microsoft Access-Datenbank*

Diese Funktion empfängt die Liste von Zutaten und den Speicherort der Microsoft Access-Datenbank. Die Funktion liest die Allergene aus der Datenbanktabelle und erstellt den RTF-Code mit den hervorgehobenen Allergenen. Alle Wörter aus der Tabelle, die sich auf der Liste von Zutaten befinden, werden gemäß der Hervorheben-Spezifikation formatiert. Der letzte Parameter stellt die Liste von Zeichenfolgen bereit, die selbst dann nicht hervorgehoben werden dürfen, wenn sie die Allergen-Wörter enthalten.

Syntax:

FormatAllergensFromAccessWithExclusions(ingredients, accessdb, table\_with allergens, field with allergens, highlight, table with exclusions, field with exclusions)

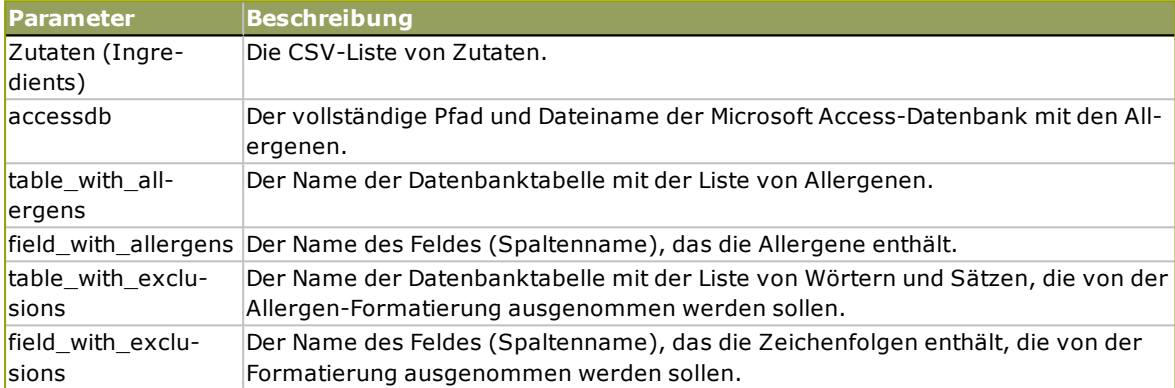

#### *12.4.4.4 Allergene Aus Einer Microsoft SQL-Datenbank*

Diese Funktion empfängt die Liste von Zutaten und den Speicherort der Microsoft SQL Server-Datenbank. Die Funktion liest die Allergene aus der Datenbanktabelle und erstellt den RTF-Code mit den hervorgehobenen Allergenen. Alle Wörter aus der Datenbanktabelle, die sich auf der Liste von Zutaten befinden, werden gemäß der Hervorheben-Spezifikation formatiert. Der letzte Parameter stellt die Liste von Zeichenfolgen bereit, die selbst dann nicht hervorgehoben werden dürfen, wenn sie die Allergen-Wörter enthalten.

#### Syntax:

```
FormatAllergensFromMSSQLWithExclusions
(ingredients,sqlserver,dbusername,dbpassword,dbname,table_with_
allergens, field with allergens, highlight, table with exclusions, field
with exclusions)
```
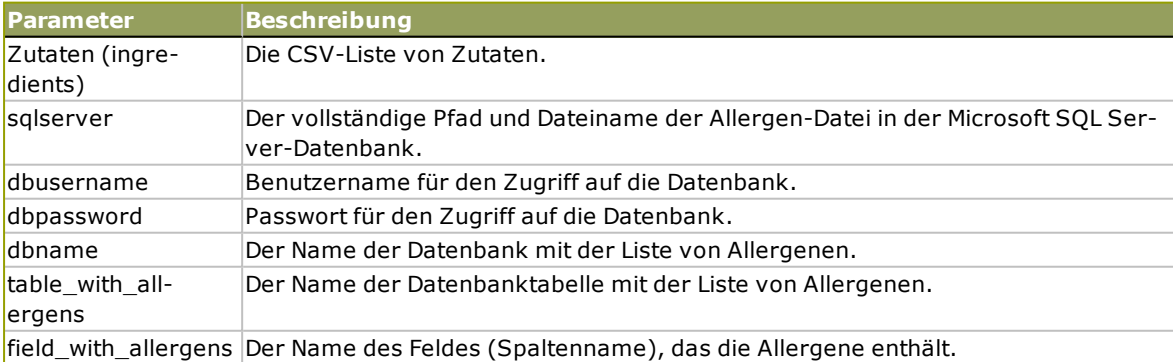

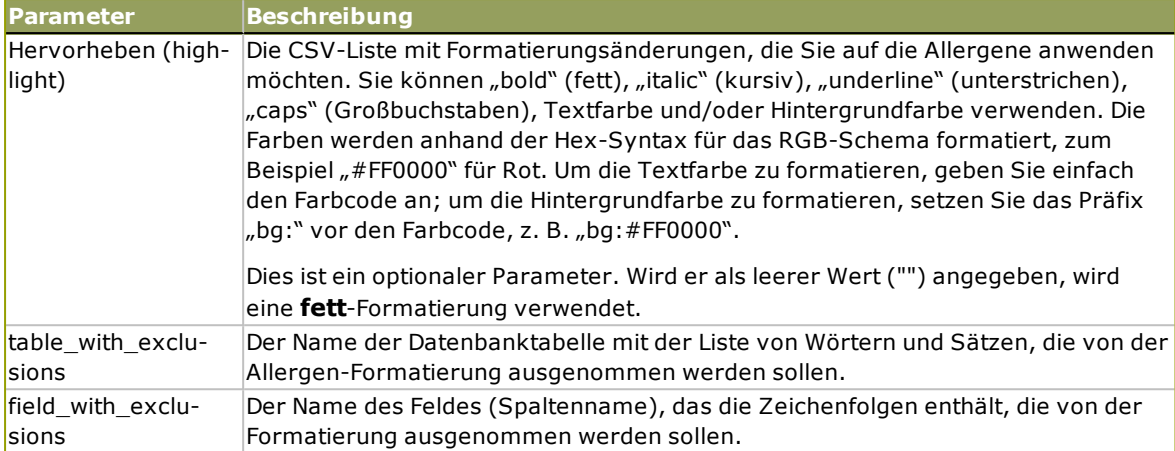

#### *12.4.4.5 Allergene Von Einem SQL-Server*

Diese Funktion empfängt die Liste von Zutaten und den Speicherort der SQL Server-Datenbank. Die Funktion liest die Allergene aus der Datenbanktabelle und erstellt den RTF-Code mit den hervorgehobenen Allergenen. Alle Wörter aus der Datenbanktabelle, die sich auf der Liste von Zutaten befinden, werden gemäß der Hervorheben-Spezifikation formatiert. Der letzte Parameter stellt die Liste von Zeichenfolgen bereit, die selbst dann nicht hervorgehoben werden dürfen, wenn sie die Allergen-Wörter enthalten.

#### Syntax:

FormatAllergensFromSQLWithExclusions(ingredients,connectionstring,table with allergens, field with allergens, highlight, table with exclusions, field with exclusions)

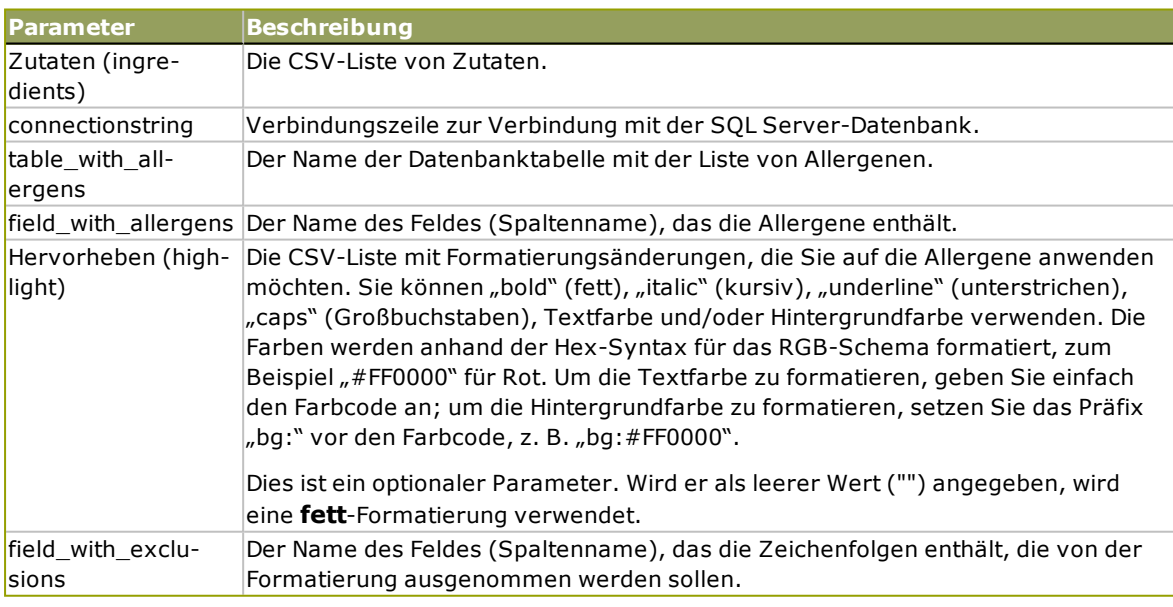

## 12.5 Etikett Mit Variabler Länge Erstellen

In den meisten Etikettendruck-Szenarios werden Sie Etiketten mit festen Abmessungen erstellen und drucken. Da die Breite und Höhe der Etiketten nicht anpassbar sind, müssen Sie sicherstellen, dass alle Objekte auf das Etikett passen.

In einigen Fällen müssen Sie jedoch ein Etikett mit variabler Länge erstellen Die Länge ändert sich entsprechend der Größe der Etikettenobjekte. Wenn Sie Etikettenobjekten mehr Daten zuweisen, nehmen sie an Größe zu und belegen mehr Platz. Um solche Objekte auf dem Etikett unterzubringen, muss dessen Länge anpassbar sein.

HINWEIS: Variable Etikettengrößen sind häufig in der Textilindustrie erforderlich, wo Etiketten auf Endlos-Etikettenmaterial gedruckt werden. Zwischen den Etiketten gibt es keine Lücken. Der Drucker-Abschneider durchtrennt das Material nach dem Drucken des Etiketts.

Um variable Größe für Etiketten zu aktivieren, tun Sie Folgendes:

- 1. Öffnen Sie dem Dialog [Etiketteneigenschaften](#page-102-0).
- 2. Gehen Sie auf die Registerkarte "Etikettenabmessungen".

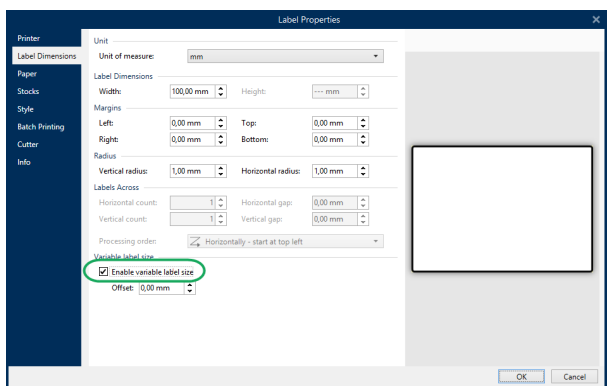

3. Aktivieren Sie die Option **Variable Etikettengröße aktivieren**.

4. **Versatz** gibt den Abstand zwischen dem letzten Objekt auf dem Etikett und dem unteren Rand des Etiketts vor.

Sehen Sie sich die folgenden Bildschirmfotos an, um die Funktion zur automatischen Größenänderung von Etiketten zu verstehen.

Für das Etikett ist variable Etikettengröße aktiviert. Zwischen dem unteren Rand des Etiketts und dem letzten Objekt auf dem Etikett – in diesem Beispiel ein Barcode – ist ein Versatz von 1 cm eingestellt. Das Textobjekt ist ein mehrzeiliges Objekt. Wenn Sie für das Textobjekt mehr Daten eingeben, muss die Etikettenhöhe vergrößert werden, um das größere Textobjekt aufnehmen zu können.

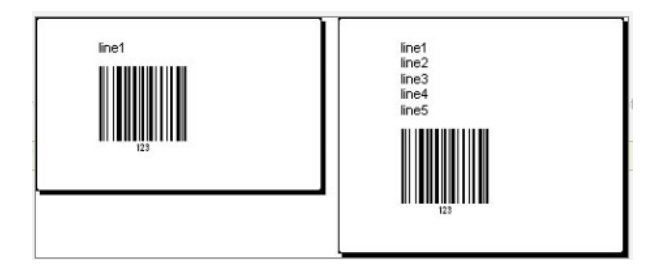

Die Funktion für variable Etikettengröße erweitert die Etikettenhöhe je nach Bedarf.

Um die variable Etikettengröße optimal zu nutzen, sollten Sie relative Positionierung für Objekte aktivieren (Registerkarte **Objekteigenschaften > Position > Relative Position**). Ist diese Funktion aktiviert, werden Objekte nicht zwangsläufig an derselben Stelle auf dem Etikett platziert. Die Positionierung ändert sich je nach Platzierung der Referenzobjekte.

HINWEIS: Wenn Sie die variable Größenänderung für Etiketten aktivieren, kann die Option [Etiketten](#page-105-0) quer nicht mehr verwendet werden.

## 12.6 Mehrfarbiger Druck

Einige Thermodrucker unterstützen mehrfarbigen Druck. Sie verwenden mehrere Druckköpfe, jeder davon für ein Farbband mit einer anderen Farbe. Die Farben für jeden Druckkopf sind anpassbar und können im Druckertreiber festgelegt werden. Jedem Druckkopf wird eine Farbe zugewiesen, die dem verwendeten Farbband entspricht. Dieselben Farben werden auch in der Etikettensoftware verfügbar. Damit der mehrfarbige Druck funktioniert, müssen Sie den geeigneten NiceLabel Druckertreiber verwenden.

Die Farbpalette synchronisiert die verfügbaren Farben mit den Einstellungen in Druckertreiber. Alle Farben, die Sie im Druckertreiber definiert haben, werden in die Etikettierungssoftware abgerufen und stehen daraufhin für die Farbauswahl zur Verfügung. Die Farbpalette, das Farbauswahl-Dialogfeld und das Etiketteneigenschaften-Dialogfeld zeigen nur die Farben an, die auf dem Drucker verfügbar sind. Jedem Etikettenobjekt kann eine beliebige verfügbare Farbe zugewiesen werden. Das Objekt wird dann mit der gewählten Farbe gedruckt. Für ein einzelnes Etikettenobjekt kann nicht mehr als eine Farbe verwendet werden.

Wenn Sie Farbbilder auf dem Etikett verwenden, ändert sich ihr Erscheinungsbild entsprechend. Farbbilder können nicht mit mehr Farben gedruckt werden, als der Drucker unterstützt. Die Bilder werden nicht in Vollfarbe angezeigt. Jedes Bild wird in in eine monochrome Grafik konvertiert und in der Etikettenvorschau als solche angezeigt. Die Konvertierung von farbigen zu monochromen Grafiken erfolgt anhand der im Treiber festgelegten Dithering-Einstellung. Sie können dem Bild eine Farbe zuweisen; dadurch legen Sie auch fest, mit welchem Druckkopf das Bild gedruckt wird.

Die Farben auf dem Etikett geben vor, welche Druckköpfe zum Drucken der Objekte verwendet werden.

## 12.7 Ein GS1-konformes Etikett Erstellen

Das GS1-System ermöglicht die Verwendung eindeutiger Nummern zur Identifizierung von Waren, Dienstleistungen, Kapitalanlagen und weltweiten Standorten. Solche Nummern können als Barcodes dargestellt und somit elektronisch gelesen werden, wann immer dies erforderlich ist.

GS1-128 ist ein Anwendungsstandard für die GS1-Implementierung anhand der Code-128- Barcode-Spezifikation. Früher lautete der Name UCC/EAN-128.

GS1-128 nutzt eine Reihe von Anwendungskennungen (AI), um zusätzliche Angaben wie Haltbarkeitsdaten, Chargennummern, Mengen, Gewichte und viele andere benötigte Eigenschaften einzuschließen.

- Siehe den Abschnitt über die [GS1-Funktion](#page-222-0), um mehr über die Als zu erfahren.
- **.** Offizielle Empfehlungen zur Erstellung eines GS1-konformen Etiketts finden Sie [hier](http://www.gs1.org/docs/tl/GS1_Logistic_Label_Guideline.pdf).

### 12.7.1 Barcode-Inhalte Anhand Der GS1-128-Funktion **Hinzufügen**

Führen Sie die folgenden Schritte aus, um einem Barcode eine GS1-128-konforme Datenstruktur zuzuweisen:

- 1. Erstellen Sie ein neues Etikett.
- 2. Fügen Sie der Design-Oberfläche ein [Barcode-Objekt](#page-127-0)hinzu.
- 3. Wählen Sie GS1-128 als Barcode-Typ auf der Registerkarte **Barcode** aus.

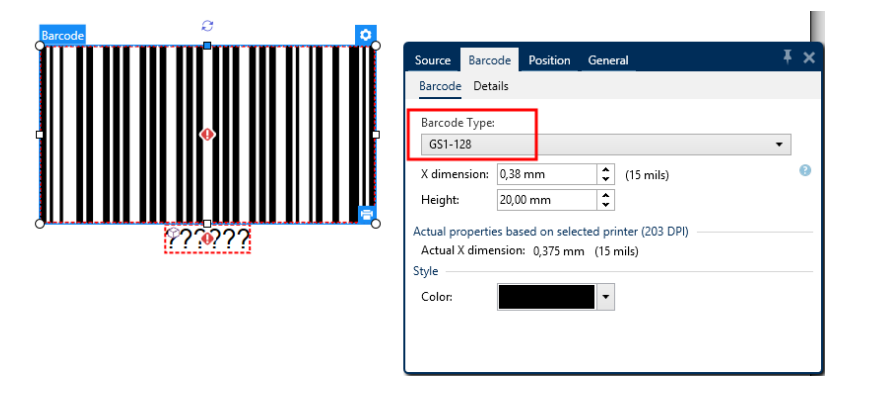

HINWEIS: Die Auswahl des GS1-128-Barcodes führt zur Erstellung eines Barcode- und eines Textobjekts. Das Barcode-Objekt enthält das Symbol, während das Textobjekt den Inhalt der GS1-128-Funktion enthält. Die GS1-128-Funktion, mit der beide Objekte verbunden sind, wird automatisch zum Explorer für dynamische Daten hinzugefügt.

- 4. Klicken Sie auf die **Quelle**-Registerkarte und öffnen Sie den Dialog **Funktionsdefinition bearbeiten**.
- 5. Geben Sie die AI für Chargennummer (LOT number) ein.
- 6. Geben Sie die Beispieldaten ein, zum Beispiel 12345.

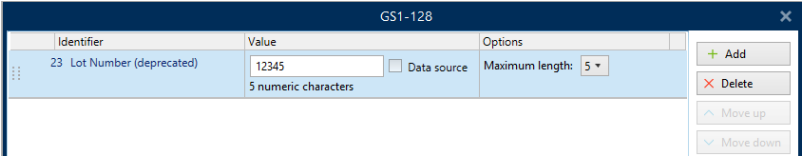

- 7. Geben Sie eine andere AI ein, z. B. Verfallsdatum (Expiration Date), und wählen Sie ein Beispieldatum wie 3. Juni 2016 (im Format JJMMTT).
- 8. Klicken Sie auf **OK**.

Der GS1-Barcode wird auf dem Etikett platziert und enthält die Chargennummer und das Verfallsdatum.

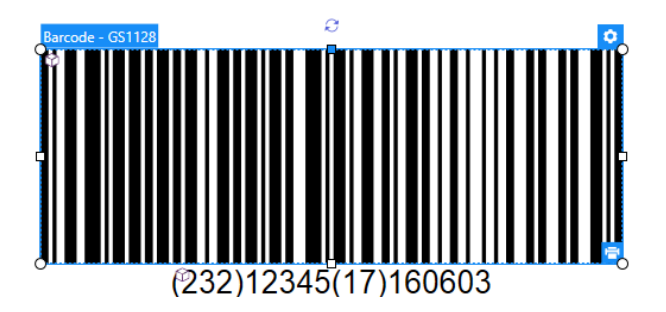

### 12.8 Unbegrenzte Daten Drucken

Wenn Sie Etiketten bei aktivierter Option **Alle (unbegrenzte Menge)** drucken, werden die Etiketten tatsächlich, je nach Etiketteninhalt, in unterschiedlichen Mengen gedruckt.

Die Option **Alle (unbegrenzte Menge)** legt die Druckmenge auf zwei Arten fest.

### 12.8.1 Etikett Mit Verbundener Datenbank Oder Zähler

Wenn **Alle (unbegrenzte Menge)** aktiviert ist, wird die Anzahl gedruckter Etiketten nicht von vornherein begrenzt. Sie leitet sich aus einer der folgenden Eigenschaften ab:

- Anzahl der zu druckenden Datensätze.
- Menge, die die auf den Etiketten verwendeten Zähler vorgegeben.

**TIPP:** Die Option **Alle (unbegrenzte Menge)** ist nützlich, wenn Sie Etiketten drucken, die mit einer Datenbank verbunden sind. Die Druckanzahl für solche Etiketten ist meistens nicht im Voraus bekannt. Nach Auswahl dieser Option werden alle relevanten Datensätze aus der verbundenen Datenbank gedruckt.

HINWEIS: Wenn es mehrere Datenbanken oder Zähler für die Druckmenge gibt, entscheidet die Instanz mit dem niedrigsten Wert über die Anzahl gedruckter Etiketten.

**BEISPIEL:**

Zählerwert: 90 Anzahl von Datenbankwerten: 100 **Anzahl g ed ruckter Etiketten b ei aktivierter Op tio n "Alle (unb eg renzte Meng e)": 90**

### 12.8.2 Etikett Ohne Verbundene Datenbank Oder Zähler

Wenn das Etikett keine Datenbank- oder Zählerobjekte nutzt, wird die maximal unterstützte Menge identischer Etikettenkopien gedruckt. In solchen Fällen wird der Druck fortgesetzt, bis:

- Der Drucker ausgeschaltet wird.
- Der Drucker einen Befehl zum Löschen seines Speicherpuffers erhält.

HINWEIS: Beim Drucken identischer Etikettenkopien sollten Sie einen NiceLabel Druckertreiber verwenden. Der Treiber kennt die Mengenbegrenzungen des Druckers und druckt genau die unterstützte Menge an Etiketten.

**TIPP:** Wenn die maximale vom Drucker unterstützte Druckmenge 32.000 beträgt, wird diese Menge von Etiketten bei aktivierter Option **Alle (unbegrenzte Menge)** gedruckt.

### 12.9 Nutzung Des Internen Druckerzählers

Fast alle Thermodrucker verfügen über eine inkrementelle Zählerfunktion. Es handelt sich dabei um einen speziellen Druckerzähler, der Etiketten intern zählt. Der Drucker erhält nur den ersten Wert vom Zähler und erhöht den Zähler automatisch in 1er-Schritten auf den folgenden Etiketten.

**TIPP:** Interne Zähler reduzieren die Menge an Daten, die zwischen Computer und Drucker übertragen werden, da nur der Startwert an den Drucker gesendet wird. Dies beschleunigt die Etikettenproduktion erheblich.

- 1. Fügen Sie eine neue [Zählervariable](#page-208-0) hinzu. Um den Zähler als internes Druckerelement zu verwenden, sollten Sie die folgenden Einstellungen beachten:
- 2. Die maximale Länge der Variablen wird vom Drucker vorgegeben. Sie finden diesen Wert für gewöhnlich im Benutzerhandbuch Ihres Druckers. Wenn Sie ihn nicht finden, sollten Sie experimentieren.
- 3. Die Variablenlänge wird festgelegt, indem Sie die Option **Länge begrenzen** (unter **Zählereigenschaften > Eingaberegeln**) aktivieren.
- 4. Stellen Sie die erlaubten Zeichen auf **Numerisch** ein.

é.

5. Das mit der Variablen verbundene Textobjekt muss als interne Druckerschrift formatiert sein (stellen Sie sicher, dass die Option **Nur Druckerschriften anzeigen** aktiviert ist.

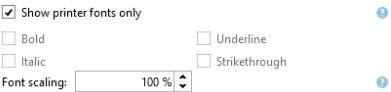

6. Aktivieren Sie die Option **Immer druckerinternen Zähler verwenden** auf der **Quelle**-Registerkarte. Diese Option ist nur verfügbar, wenn die Zählervariable korrekt eingerichtet wurde.

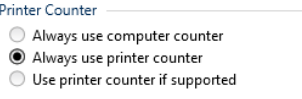

7. In der unteren rechten Ecke des Textobjekts mit dem Zählerwert muss ein Symbol für "druckerintern" angezeigt werden.

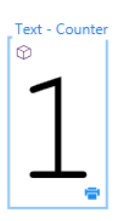

## 12.10 Installation Von Druckertreibern

Es gibt zwei Möglichkeiten, NiceLabel Druckertreiber zu installieren:

- <sup>l</sup> Nutzung der NiceLabel **PrnInst** Anwendung (empfohlen).
- <sup>l</sup> Nutzung des **Windows-Vorgangs** zum Hinzufügen von Druckern (alternative Option).

HINWEIS: Ausführliche Anleitungen zur Installation von Druckertreibern finden Sie im Dokument NiceLabel [Druckertreiber-Installationshandbuch.](http://www.nicelabel.com/resources/files/doc/installation-guide/ig-NiceLabel_Driver_Installation_Guide-eng.pdf)

# **13 Online-Support**

Sie finden die neuesten Versionen, Updates, Lösungen für Probleme und häufig gestellten Fragen (FAQs) auf der Produktwebsite unter www.nicelabel.com.

Weitere Informationen finden Sie hier:

- Knowledgebase: [http://www.nicelabel.de/support/knowledge-base](http://www.nicelabel.com/support/knowledge-base)
- NiceLabel Support: [http://www.nicelabel.de/support/technical-support](http://www.nicelabel.com/support/technical-support)
- NiceLabel Tutorials: [http://www.nicelabel.de/learning-center/tutorials](http://www.nicelabel.com/learning-center/tutorials)
- NiceLabel Foren: <http://forums.nicelabel.com/>

HINWEIS: Wenn Sie einen Service-Vertrag (Service Maintenance Agreement, SMA) haben, wenden Sie sich bitte an den Premium-Support, wie im Vertrag angegeben.

Nord-, Mittel- und Südamerika

+1 262 784 2456

sales.americas@nicelabel.com

EMEA

+386 4280 5000

sales@nicelabel.com

Deutschland

+49 6104 68 99 80

sales@nicelabel.de

China

+86 21 6249 0371

sales@nicelabel.cn

www.nicelabel.com

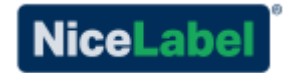